# 云数据库 **GaussDB(for MySQL)**

# 用户指南

文档版本 01 发布日期 2024-08-09

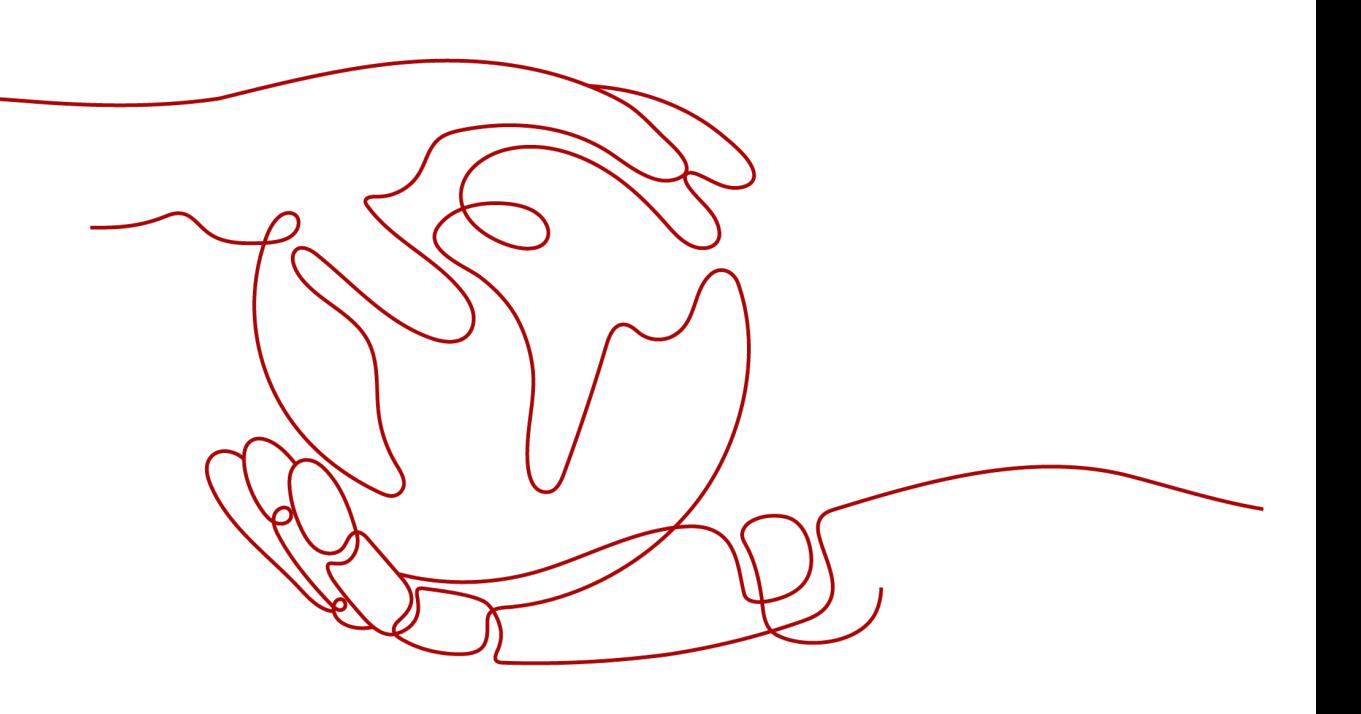

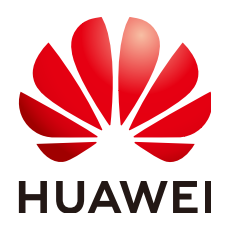

#### 版权所有 **©** 华为云计算技术有限公司 **2024**。 保留一切权利。

非经本公司书面许可,任何单位和个人不得擅自摘抄、复制本文档内容的部分或全部,并不得以任何形式传 播。

#### 商标声明

**、<br>HUAWE和其他华为商标均为华为技术有限公司的商标。** 本文档提及的其他所有商标或注册商标,由各自的所有人拥有。

#### 注意

您购买的产品、服务或特性等应受华为云计算技术有限公司商业合同和条款的约束,本文档中描述的全部或部 分产品、服务或特性可能不在您的购买或使用范围之内。除非合同另有约定,华为云计算技术有限公司对本文 档内容不做任何明示或暗示的声明或保证。

由于产品版本升级或其他原因,本文档内容会不定期进行更新。除非另有约定,本文档仅作为使用指导,本文 档中的所有陈述、信息和建议不构成任何明示或暗示的担保。

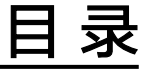

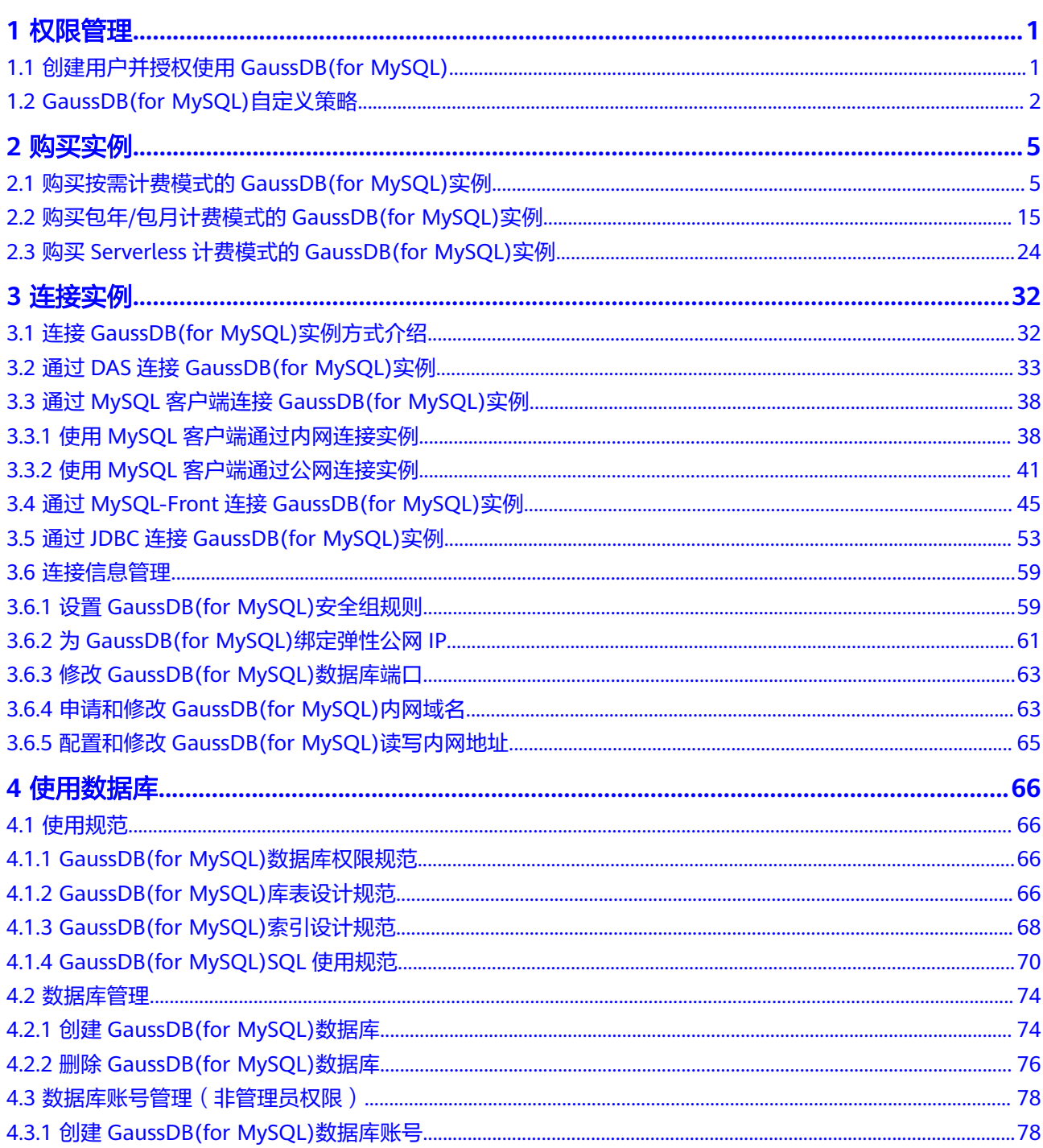

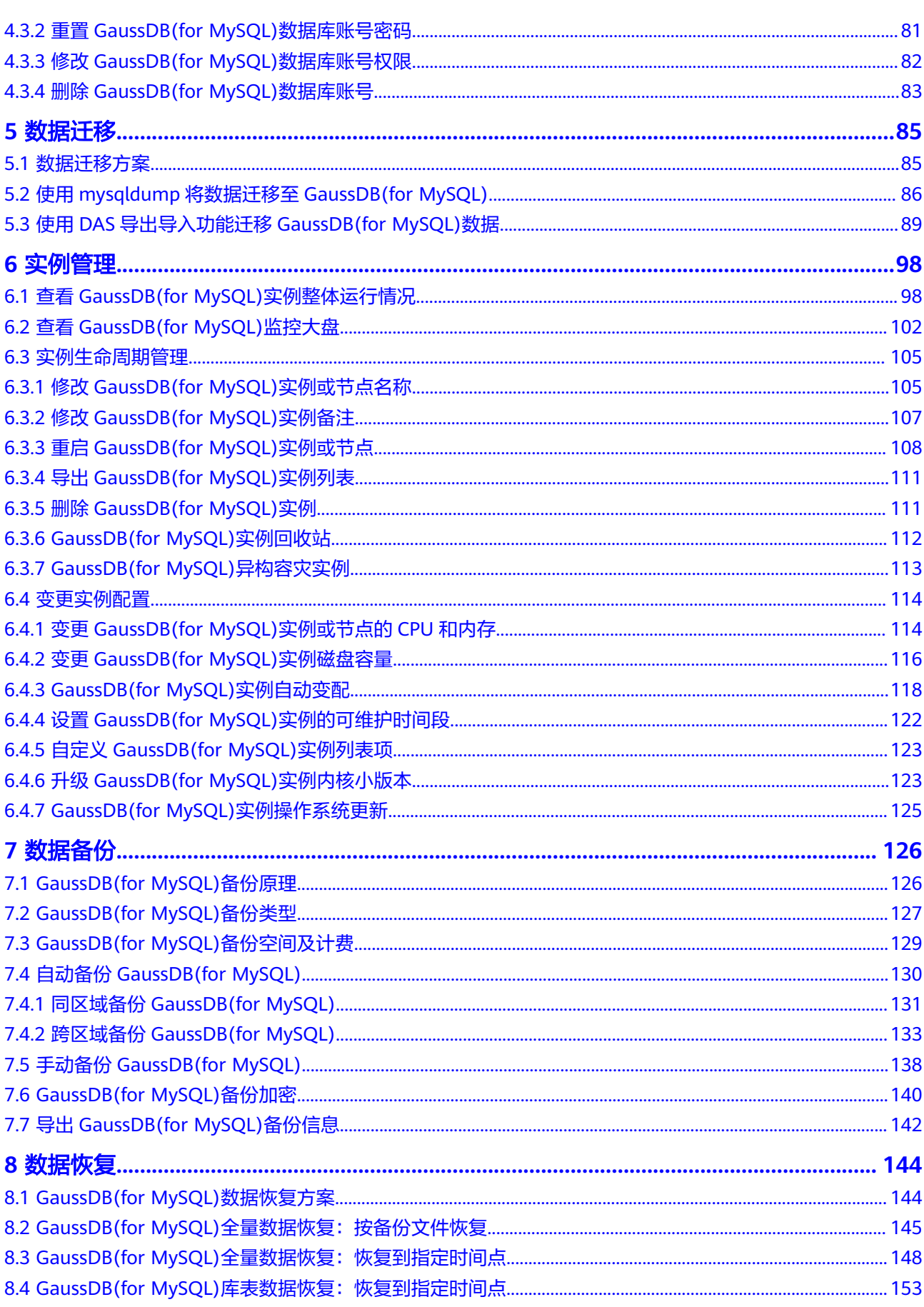

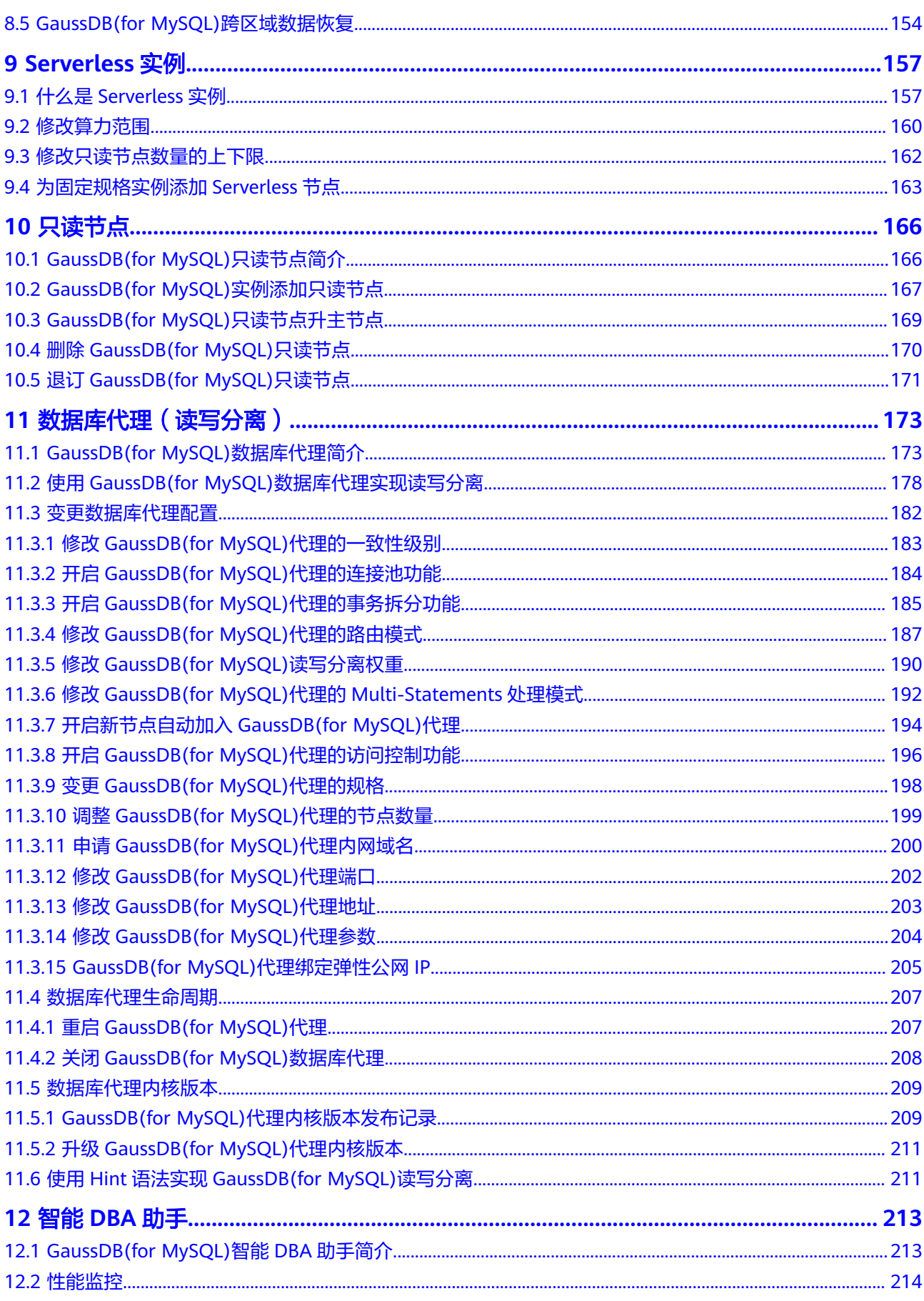

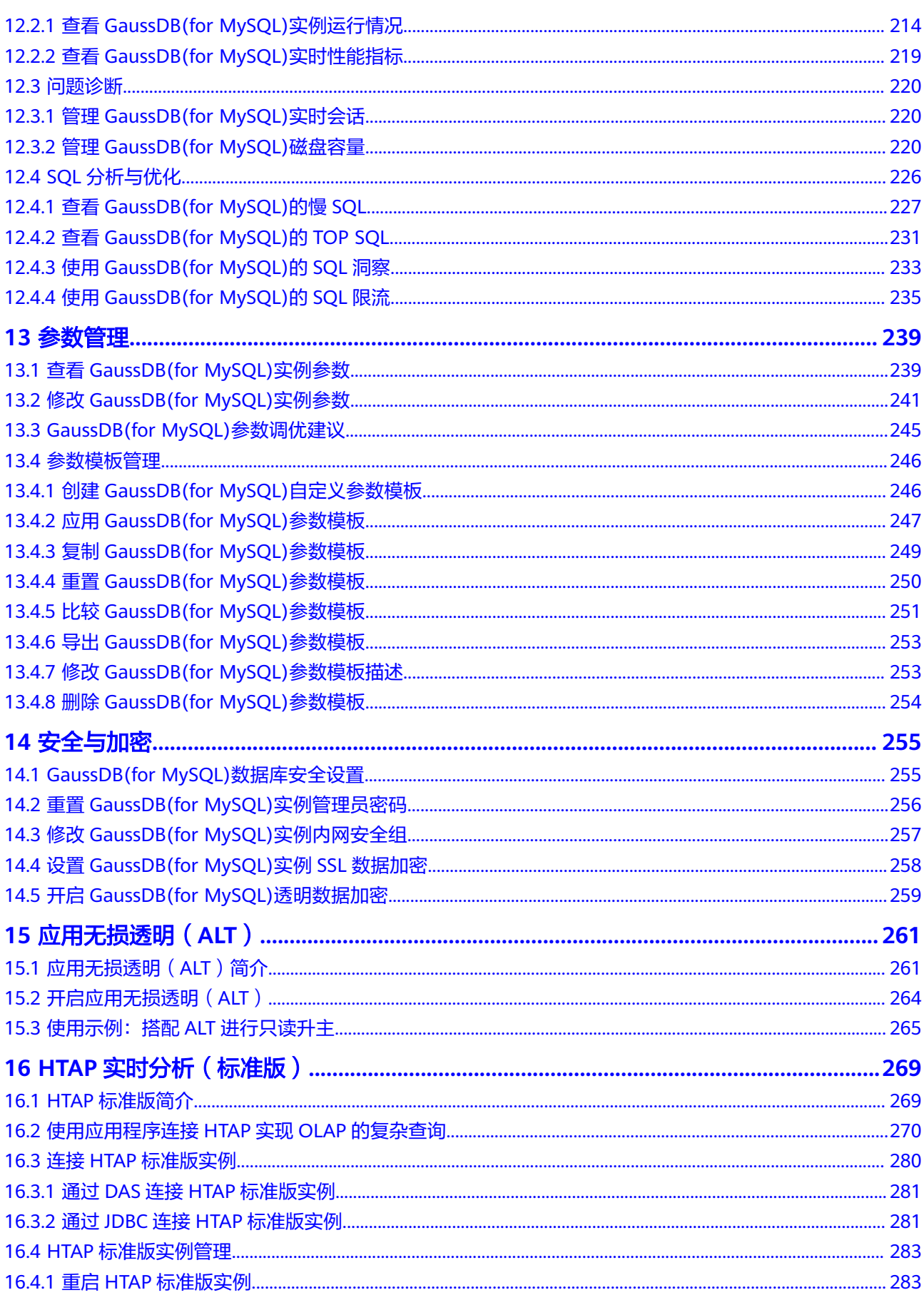

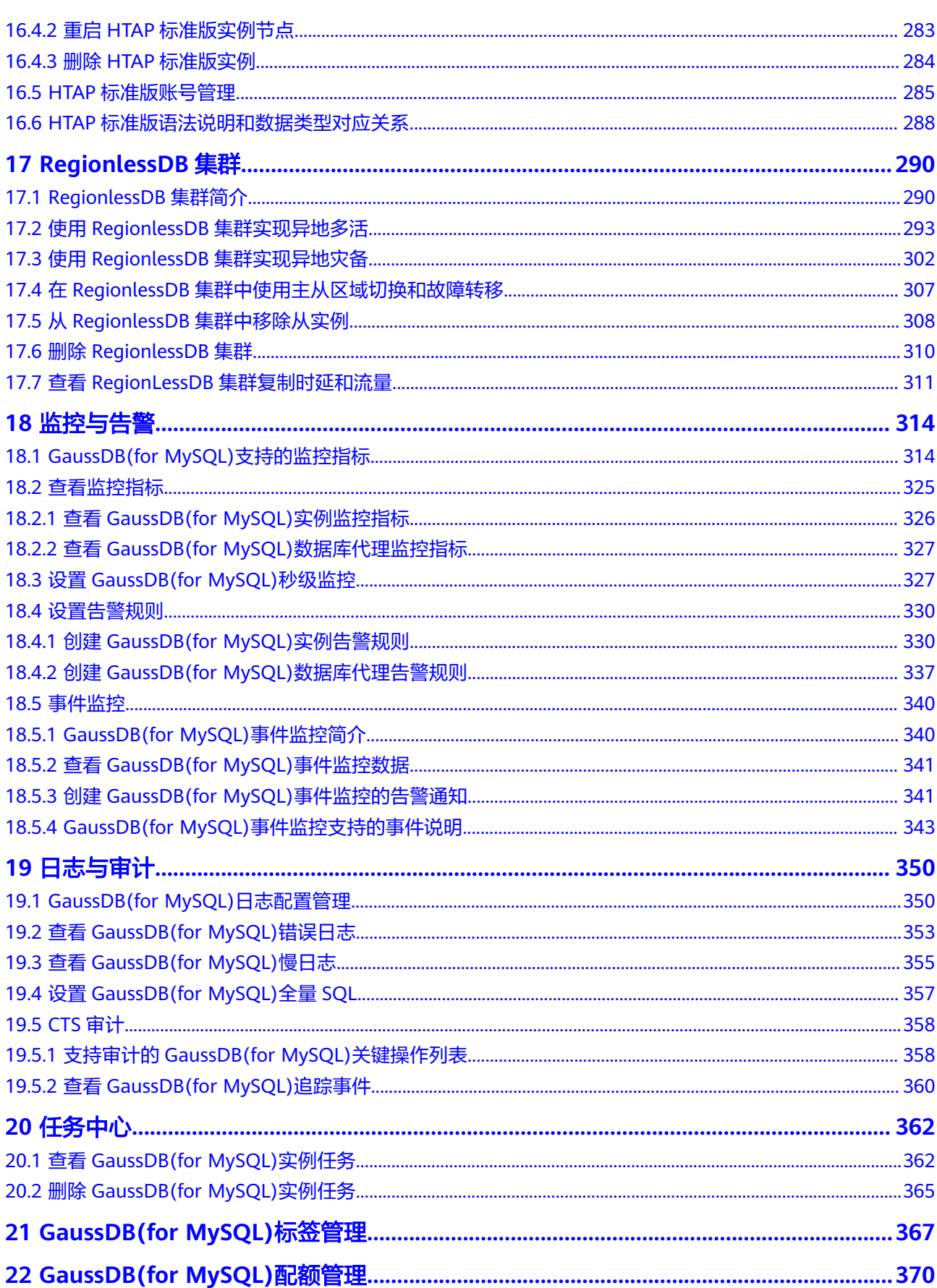

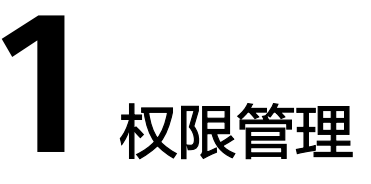

## <span id="page-7-0"></span>**1.1** 创建用户并授权使用 **GaussDB(for MySQL)**

如果您需要对您所拥有的云数据库GaussDB(for MySQL)进行精细的权限管理,您可以 使用<mark>统一身份认证服务</mark>( Identity and Access Management,简称IAM ),通过 IAM,您可以:

- 根据企业的业务组织,在您的华为账号中,给企业中不同职能部门的员工创建 IAM用户,让员工拥有唯一安全凭证,并使用GaussDB(for MySQL)资源。
- 根据企业用户的职能,设置不同的访问权限,以达到用户之间的权限隔离。
- 将GaussDB(for MySQL)资源委托给更专业、高效的其他华为账号或者云服务,这 些账号或者云服务可以根据权限进行代运维。

如果华为账号已经能满足您的要求,不需要创建独立的IAM用户,您可以跳过本章 节,不影响您使用GaussDB(for MySQL)服务的其他功能。

本章节为您介绍对用户授权的方法,操作流程如图**[1-1](#page-8-0)**所示。

## 前提条件

给用户组授权之前,请您了解用户组可以添加的GaussDB(for MySQL)权限,并结合实 际需求进行选择,云数据库GaussDB(for MySQL)支持的系统权限,请参见: 系统权 [限](https://support.huaweicloud.com/productdesc-gaussdbformysql/gaussdbformysql_01_0007.html)。若您需要对除GaussDB(for MySQL)之外的其他服务授权,IAM支持服务的所有权 限请参见[权限策略。](https://support.huaweicloud.com/usermanual-permissions/iam_01_0001.html)

## <span id="page-8-0"></span>示例流程

#### 图 **1-1** 给用户授权 GaussDB(for MySQL)权限流程

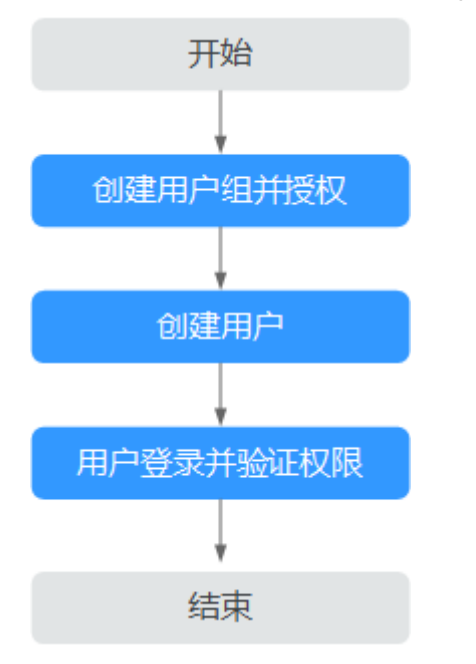

#### 1. [创建用户组并授权](https://support.huaweicloud.com/usermanual-iam/iam_03_0001.html)

在IAM控制台创建用户组,并授予GaussDB(for MySQL)"GaussDB FullAccess" 权限。

#### 说明

如果需要使用到对接其他服务的一些功能时,除了需要配置"GaussDB FullAccess"权限 外,还需要配置对应服务的权限。例如:使用DAS连接实例时,除了需要配置" GaussDB FullAccess"权限外,您还需要配置数据管理服务"DAS FullAccess"权限,才可正常使用 DAS登录数据库实例。

#### 2. [创建用户并加入用户组](https://support.huaweicloud.com/usermanual-iam/iam_02_0001.html)

在IAM控制台创建用户,并将其加入**1**中创建的用户组。

#### 3. [用户登录并](https://support.huaweicloud.com/usermanual-iam/iam_01_0552.html)验证权限

新创建的用户登录控制台,切换至授权区域,验证权限:

在"服务列表"中选择云数据库GaussDB(for MySQL),进入GaussDB(for MySQL)主界面,单击右上角"购买数据库实例",尝试购买GaussDB(for MySQL)实例,若可以正常购买数据库实例,则表示所需权限策略均已生效。

## **1.2 GaussDB(for MySQL)**自定义策略

如果系统预置的GaussDB(for MySQL)权限,不满足您的授权要求,可以创建自定义策 略。

目前华为云支持以下两种方式创建自定义策略:

可视化视图创建自定义策略:无需了解策略语法,按可视化视图导航栏选择云服 务、操作、资源、条件等策略内容,可自动生成策略。

JSON视图创建自定义策略: 可以在选择策略模板后, 根据具体需求编辑策略内 容;也可以直接在编辑框内编写JSON格式的策略内容。

具体创建步骤请参见: [创建自定义策略](https://support.huaweicloud.com/usermanual-iam/iam_01_0605.html)。本章为您介绍常用的GaussDB(for MySQL)自 定义策略样例。

## **GaussDB(for MySQL)**自定义策略样例

{

}

{

示例1: 授权用户创建GaussDB(for MySQL)实例

```
{
    "Version": "1.1",
    "Statement": [
        {
            "Effect": "Allow",
            "Action": [
                "gaussdb:instance:create"
\sim \sim \sim \sim \sim \sim }
    ]
}
```
示例2: 拒绝用户删除GaussDB(for MySOL)实例

拒绝策略需要同时配合其他策略使用,否则没有实际作用。用户被授予的策略 中,一个授权项的作用如果同时存在Allow和Deny,则遵循**Deny**优先原则。

如果您给用户授予GaussDB FullAccess的系统策略,但不希望用户拥有GaussDB FullAccess中定义的删除GaussDB(for MySQL)实例权限, 您可以创建一条拒绝删 除GaussDB(for MySQL)实例的自定义策略,然后同时将GaussDB FullAccess和拒 绝策略授予用户,根据Deny优先原则,则用户可以对GaussDB(for MySQL)执行 除了删除GaussDB(for MySQL)实例外的所有操作。拒绝策略示例如下:

```
 "Version": "1.1",
 "Statement": [
    {
      "Effect": "Deny"
      "Action": [
          "gaussdb:instance:delete"
       ],
     }
 ]
```
示例3:多个授权项策略

一个自定义策略中可以包含多个授权项,且除了可以包含本服务的授权项外,还 可以包含其他服务的授权项,可以包含的其他服务必须跟本服务同属性,即都是 项目级服务或都是全局级服务。多个授权语句策略描述如下:

```
 "Version": "1.1", 
      "Statement": [ 
            { 
                   "Action": [ 
                         "gaussdb:instance:create", 
                         "gaussdb:instance:modify", 
                         "gaussdb:instance:delete", 
              "vpc:publicIps:list", 
              "vpc:publicIps:update" 
\blacksquare "Effect": "Allow" 
            }
```
]

}

{

示例4 对目标用户授权管理指定的实例和实例的部分功能

假设您的账号下有多个实例,但是作为管理员。您希望授权GaussDB(for MySQL) 实例中的部分实例给目标用户,并授予部分功能给目标用户,那么您可以创建如 下权限策略:

```
 "Version": "1.1",
 "Statement": [
    {
       "Effect": "Allow",
       "Action": [
          "gaussdb:instance:restart",
          "gaussdb:instance:modify"
      \mathsf{l},
       "Resource": [
         "GAUSSDB:*:*:instance:test*"
       ]
    },
    {
       "Effect": "Allow",
       "Action": [
          "gaussdb:param:list",
          "gaussdb:tag:list",
          "gaussdb:backup:list",
          "gaussdb:instance:create",
          "gaussdb:instance:list"
       ]
    }
 ]
```
#### 说明

}

- 被授予该权限策略的目标用户号可以查看所有的实例,但只能管理已被授权的实例。同 时作为管理员,您仍然可以使用API直接管理上述实例。被授予该权限策略的目标用户 仅可以对账号下所有的GaussDB(for MySQL)实例进行重启和修改实例操作,但不允许 进行其他任何操作。
- test\*是对实例名称的模糊匹配,在权限策略中是必须的,否则被授权的用户无法在控制 台看到任何实例。
- GaussDB(for MySQL)支持通过用户进行API级别的访问控制,您可以通过相关API对 GaussDB(for MySQL)进行细粒度的权限访问控制,详情请参见**API**[概览。](https://support.huaweicloud.com/api-gaussdbformysql/gaussdbformysql_02_0000.html)

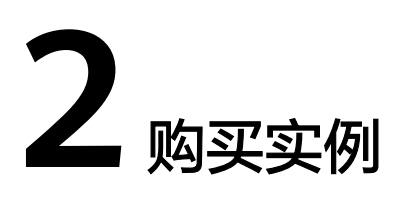

# <span id="page-11-0"></span>**2.1** 购买按需计费模式的 **GaussDB(for MySQL)**实例

## 操作场景

本文将介绍在GaussDB(for MySQL)数据库服务的管理控制台创建"按需计费"实例的 过程。

## 计费说明

按需计费模式的实例,购买成功后将按照数据库实例的实际使用时长计费。计费详情 请参[见计费说明](https://support.huaweicloud.com/price-gaussdbformysql/gaussdbformysql_00_0004.html)。

## 操作步骤

- 步骤**1** 进入购买云数据库 **[GaussDB\(for MySQL\)](https://console.huaweicloud.com/gaussdbformysql/?#/gaussdbformysql/createIns)**页面。
- 步骤**2** 在"购买数据库实例"页面,填写并选择实例相关信息后,单击"立即购买"。

#### 图 **2-1** 基本信息

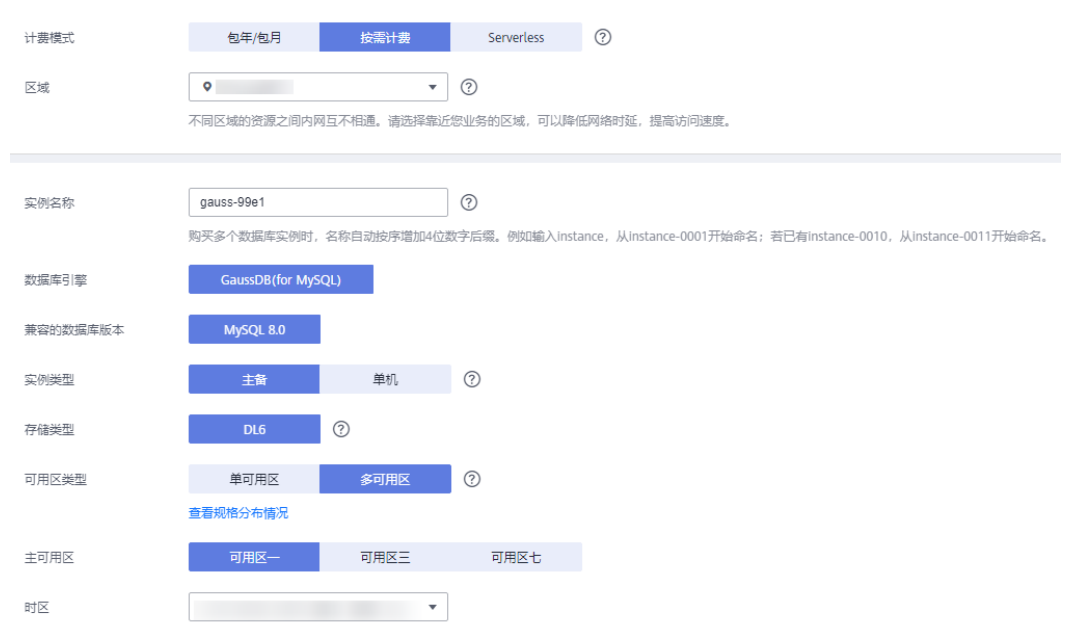

### 表 **2-1** 基本信息

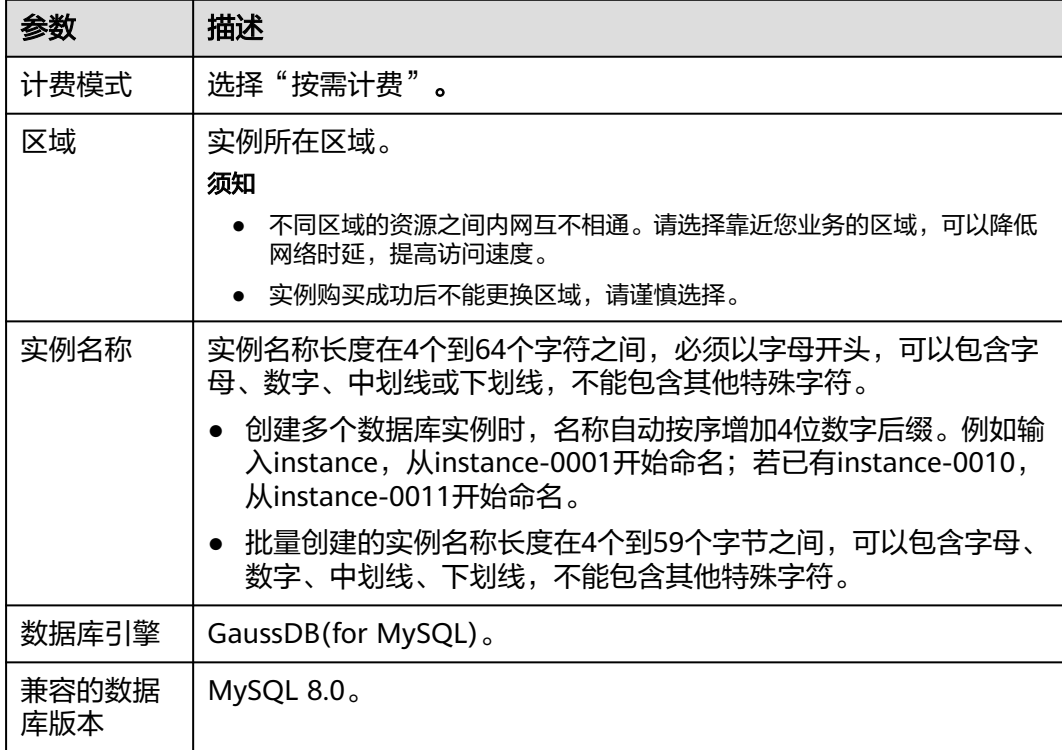

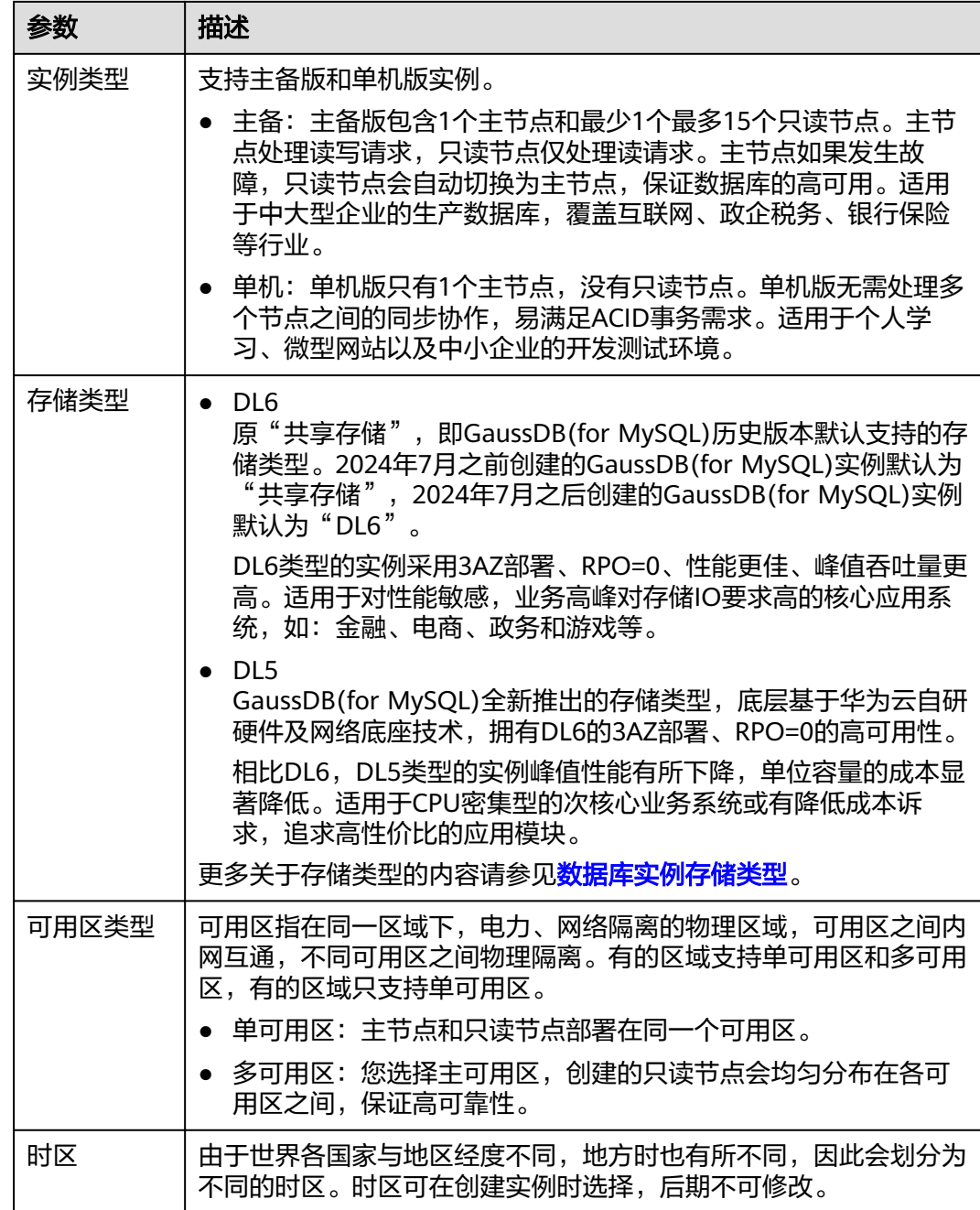

#### 图 **2-2** 规格与存储(按需计费)

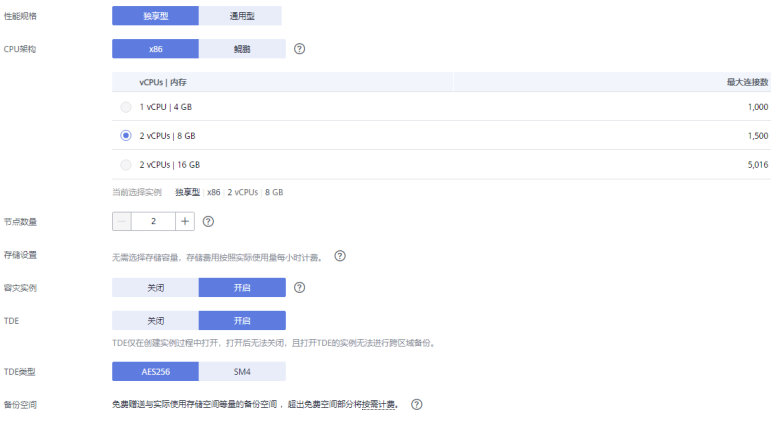

## 表 **2-2** 规格与存储

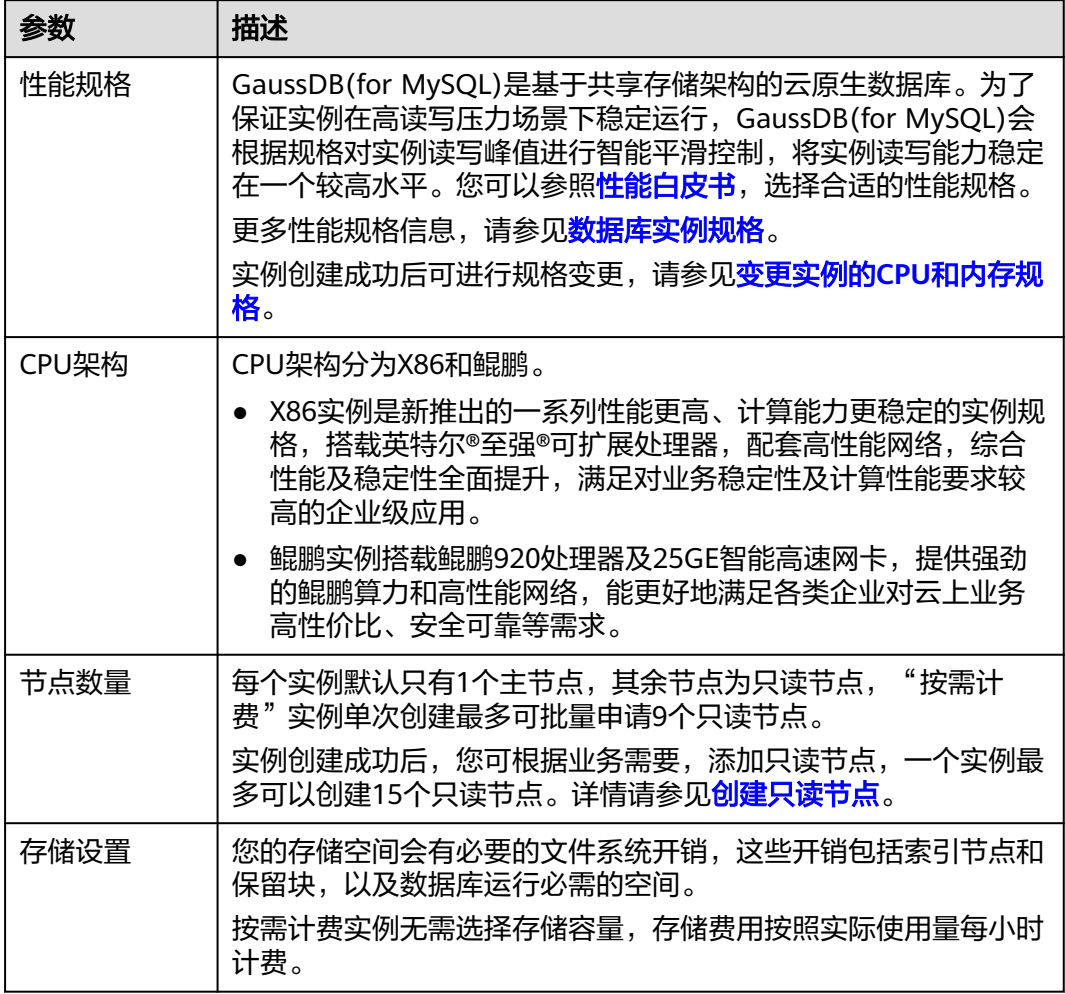

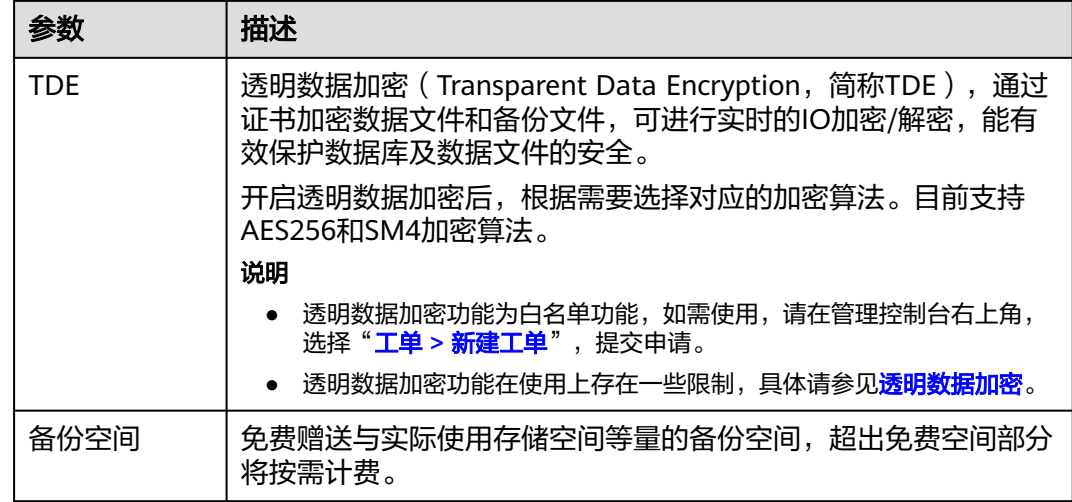

## 图 **2-3** 网络设置

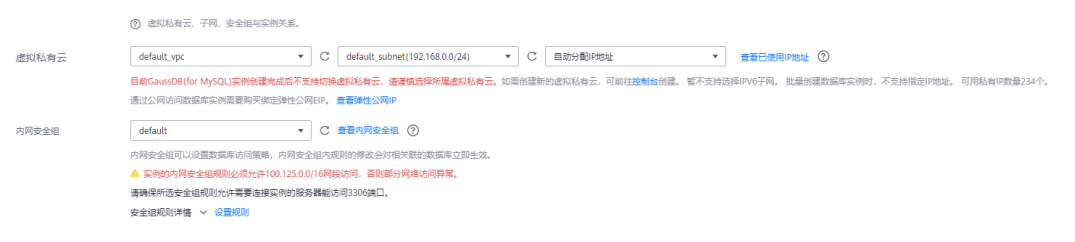

#### 表 **2-3** 网络

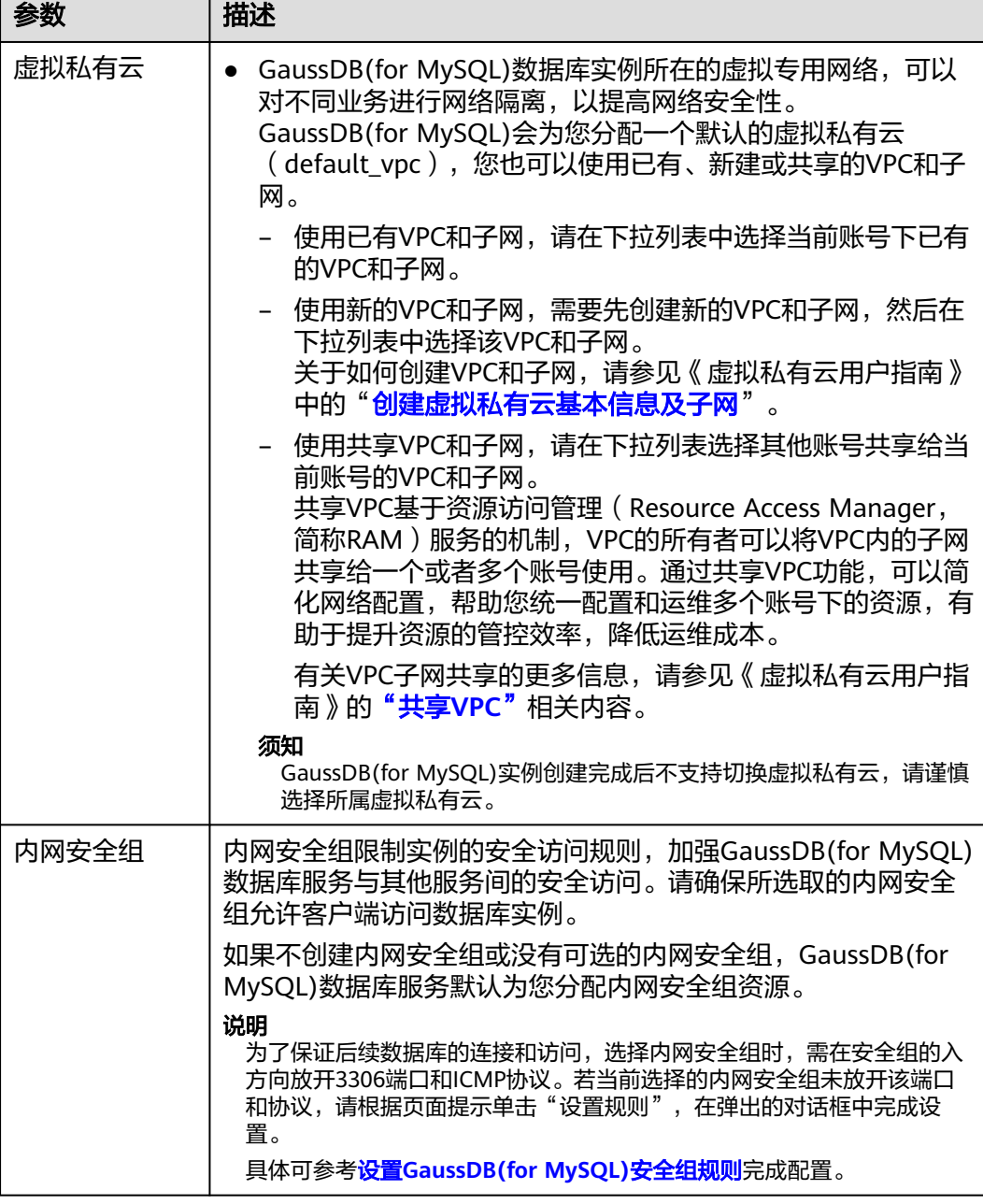

#### 图 **2-4** 数据库代理配置

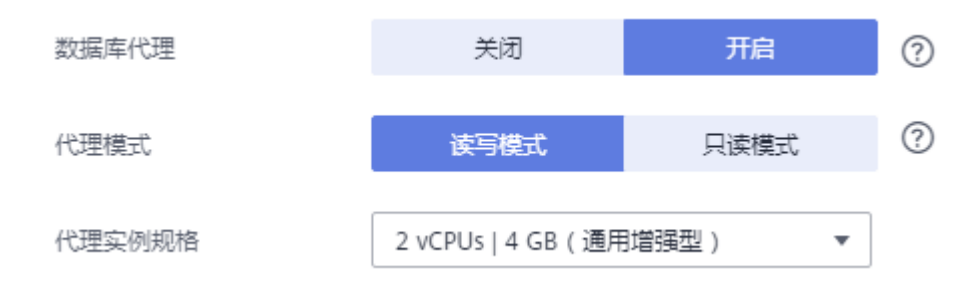

#### 表 **2-4** 数据库代理

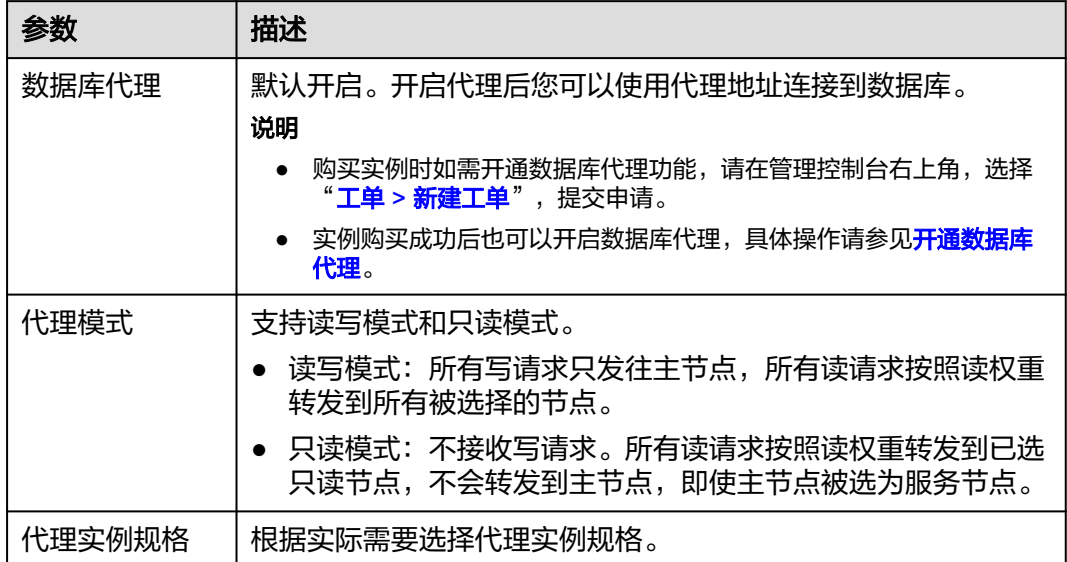

## 图 **2-5** 数据库配置

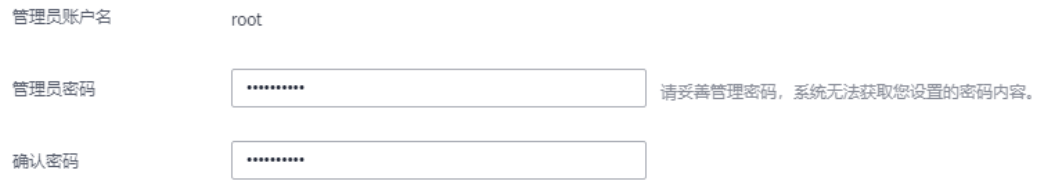

## 表 **2-5** 数据库配置

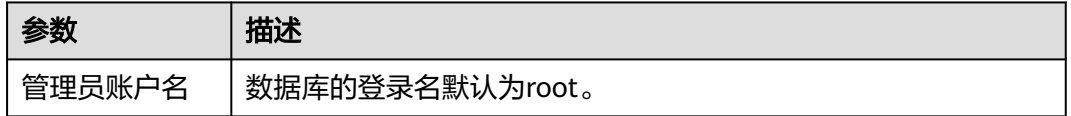

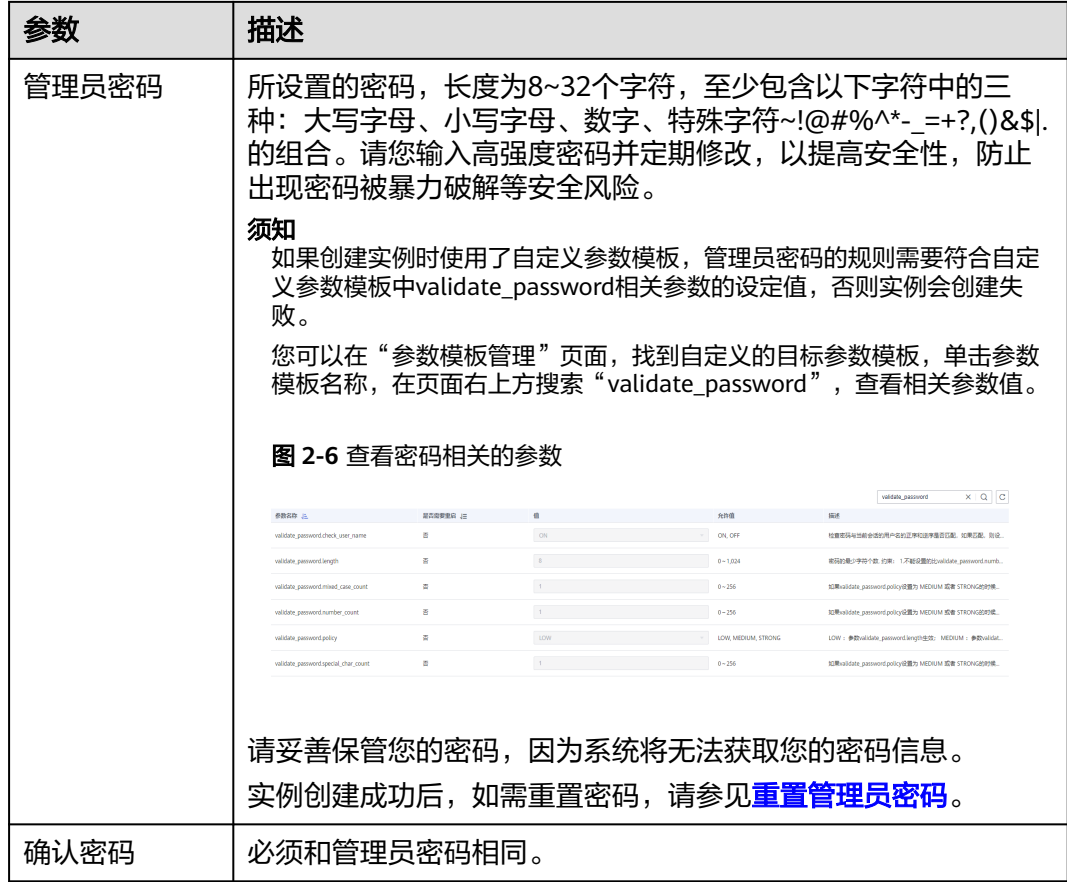

## 图 **2-7** 其他信息配置

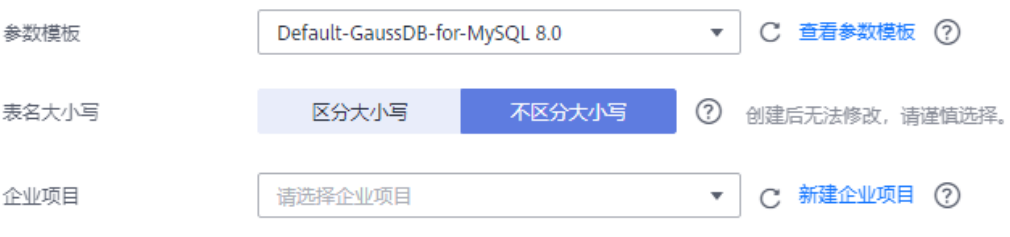

#### 表 **2-6** 其他信息

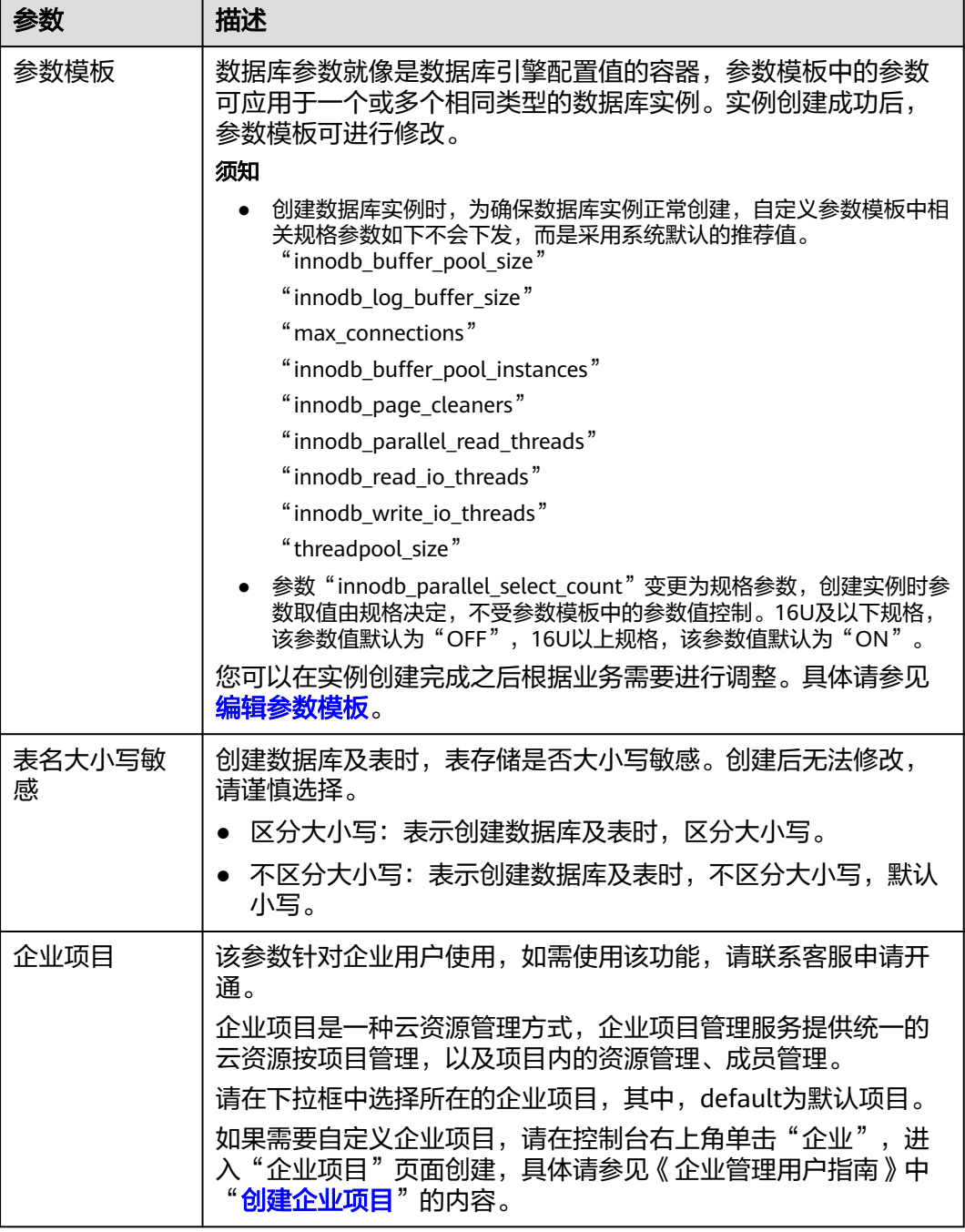

## 图 **2-8** 标签设置

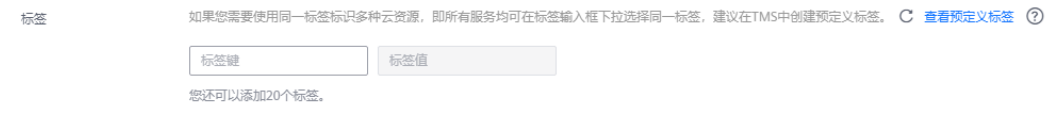

#### 表 **2-7** 标签

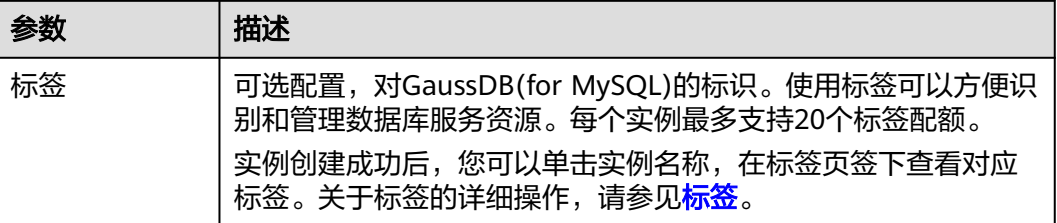

#### 图 **2-9** 购买数量

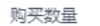

 $\uparrow$ + (?) 您还可以创建4999个数据库实例。如需申请更多配额请点击申请扩大配额。

#### 表 **2-8** 购买数量

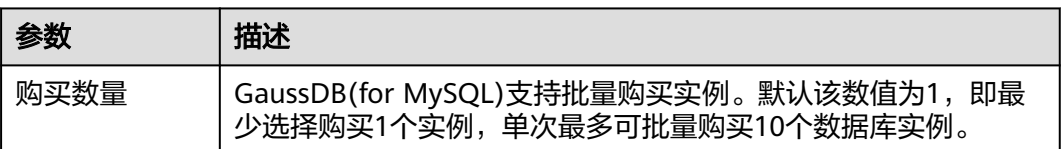

如果您对价格有疑问,可以单击页面底部"配置费用"处的"了解计费详情"来了解 产品价格。

#### 说明

云数据库GaussDB(for MySQL)数据库的性能,取决于用户申请GaussDB(for MySQL)实例时所 选择的配置。可供用户选择的硬件配置项为性能规格、存储类型以及存储空间。

- 步骤**3** 进行规格确认。
	- 如果需要重新选择实例规格,单击"上一步",返回上个页面修改实例信息。
	- 如果规格确认无误,单击"提交",完成创建实例的申请。
- 步骤**4** GaussDB(for MySQL)数据库实例创建成功后,用户可以在"实例管理"页面对其进行 查看和管理。
	- 创建实例过程中,状态显示为"创建中"。创建完成的实例状态为"正常",此 时,实例才可以正常使用。
	- 创建实例时,系统默认开启自动备份策略。实例创建成功后,备份策略不允许关 闭,并且系统会自动创建一个全量备份。
	- 实例创建成功后,可在实例管理页面确认实例类型。
	- 实例创建成功后,实例名称支持添加备注,以方便用户备注分类。
	- 数据库端口默认为3306,实例创建成功后可修改。为了保证数据及实例安全,建 议您及时修改数据库默认端口。

具体请参[见修改数据库端口。](https://support.huaweicloud.com/usermanual-gaussdbformysql/gaussdbformysql_03_0012.html)

**----**结束

## <span id="page-21-0"></span>相关 **API**

- [创建数据库实例](https://support.huaweicloud.com/api-gaussdbformysql/CreateGaussMySqlInstance.html)
- [查询实例列表](https://support.huaweicloud.com/api-gaussdbformysql/ListGaussMySqlInstances.html)
- [删除按需实例](https://support.huaweicloud.com/api-gaussdbformysql/DeleteGaussMySqlInstance.html)

## **2.2** 购买包年**/**包月计费模式的 **GaussDB(for MySQL)**实例

## 操作场景

本文将介绍在GaussDB(for MySQL)数据库服务的管理控制台创建"包年/包月"实例 的过程。

## 计费说明

包年/包月计费模式的实例,购买成功后将按照订单的购买周期进行结算。计费详情请 参见[计费说明。](https://support.huaweicloud.com/price-gaussdbformysql/gaussdbformysql_00_0003.html)

## 前提条件

- [注册华为账号并开通华为云](https://support.huaweicloud.com/usermanual-account/account_id_001.html)
- 如果需要对华为云上的资源进行精细管理,请使用统一身份认证服务(Identity and Access Management,简称IAM)创建IAM用户及用户组,并授权,以使得 IAM用户获得具体的操作权限,更多操作,请参见<mark>[创建用户组、用户并授予](https://support.huaweicloud.com/usermanual-gaussdbformysql/gaussdbformysql_03_0021.html  )</mark> **[GaussDB\(for MySQL\)](https://support.huaweicloud.com/usermanual-gaussdbformysql/gaussdbformysql_03_0021.html  )**权限。
- 账户余额大于等于0元。

## 操作步骤

#### 步骤**1** 进入购买云数据库 **[GaussDB\(for MySQL\)](https://console.huaweicloud.com/gaussdbformysql/?#/gaussdbformysql/createIns)**页面。

步骤**2** 在"购买数据库实例"页面,填写并选择实例相关信息后,单击"立即购买"。

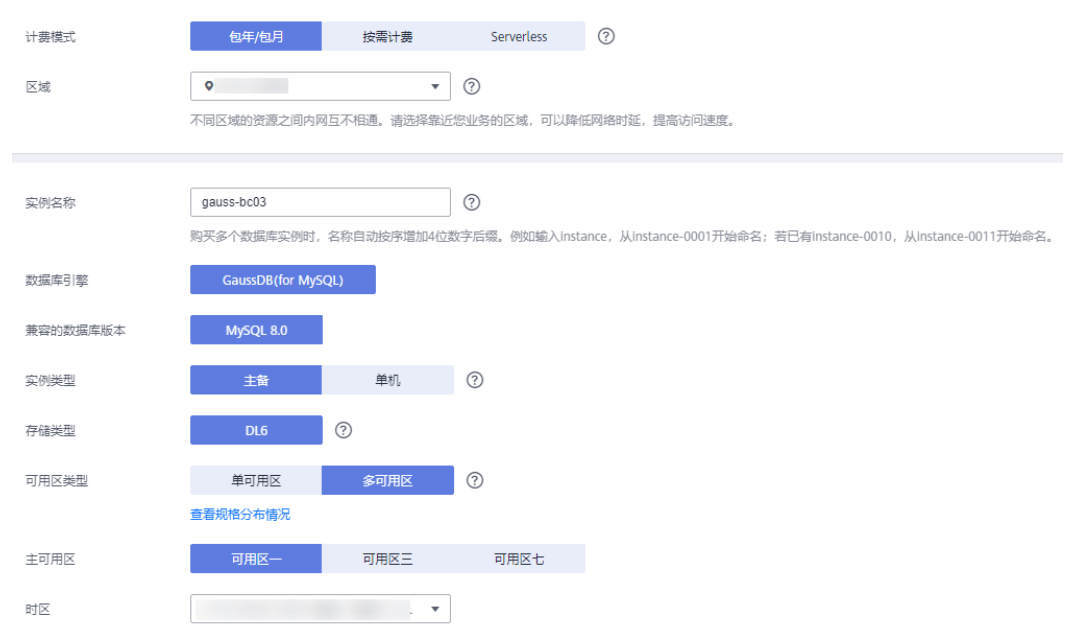

#### 图 **2-10** 基本信息

#### 表 **2-9** 基本信息

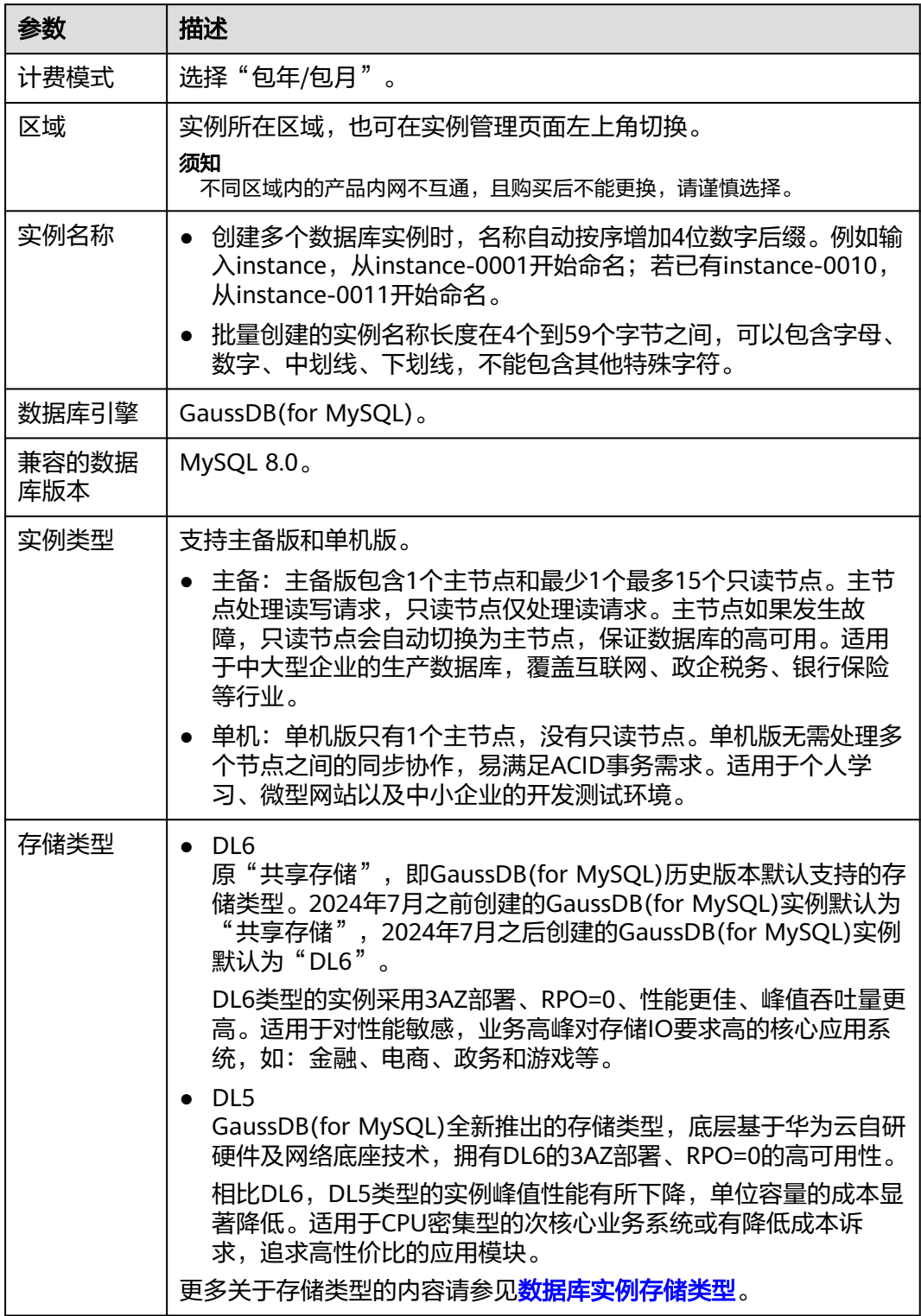

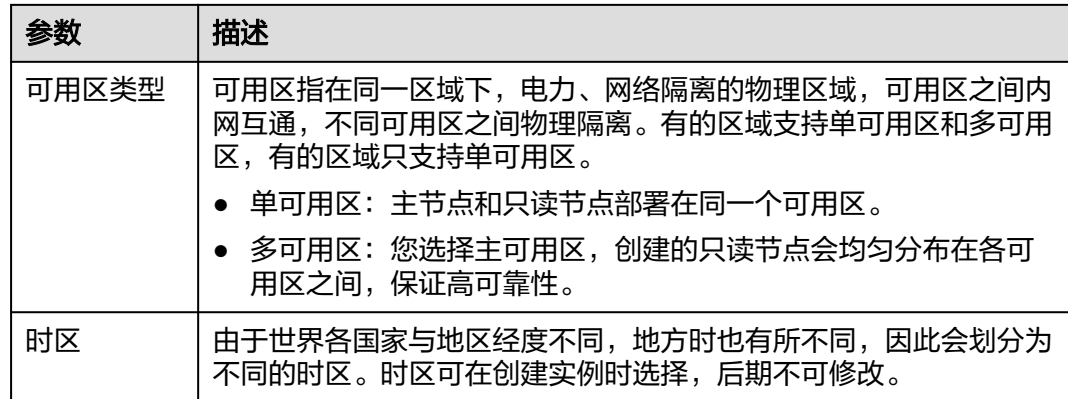

#### 图 **2-11** 规格与存储(包年/包月)

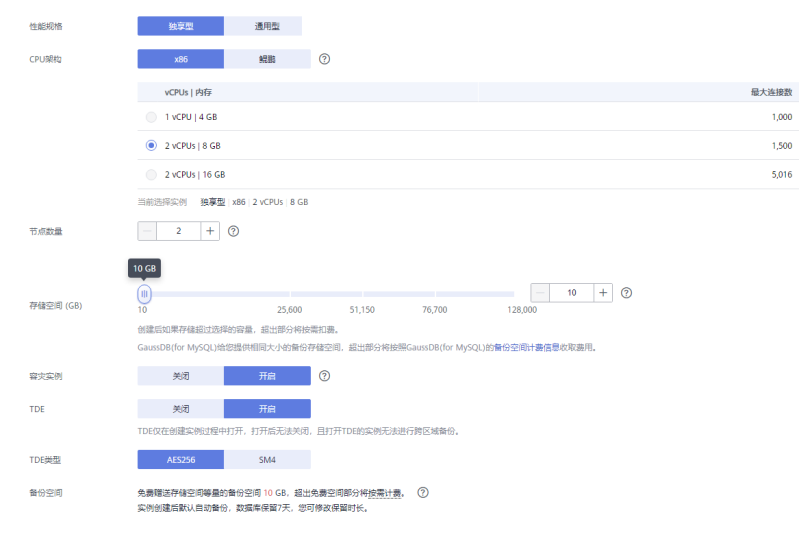

#### 表 **2-10** 规格与存储

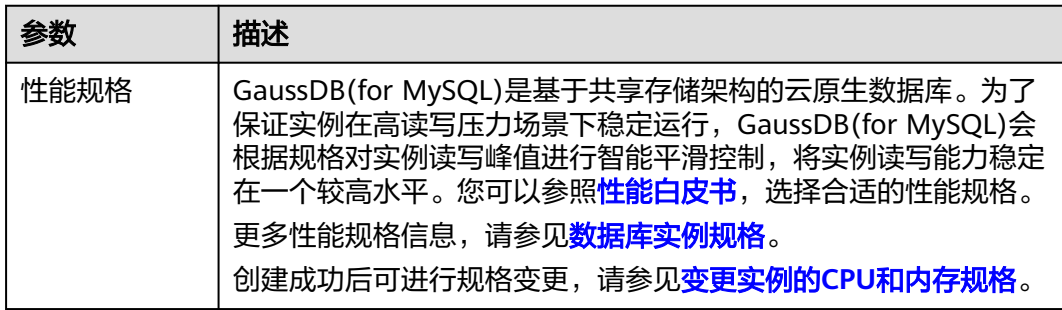

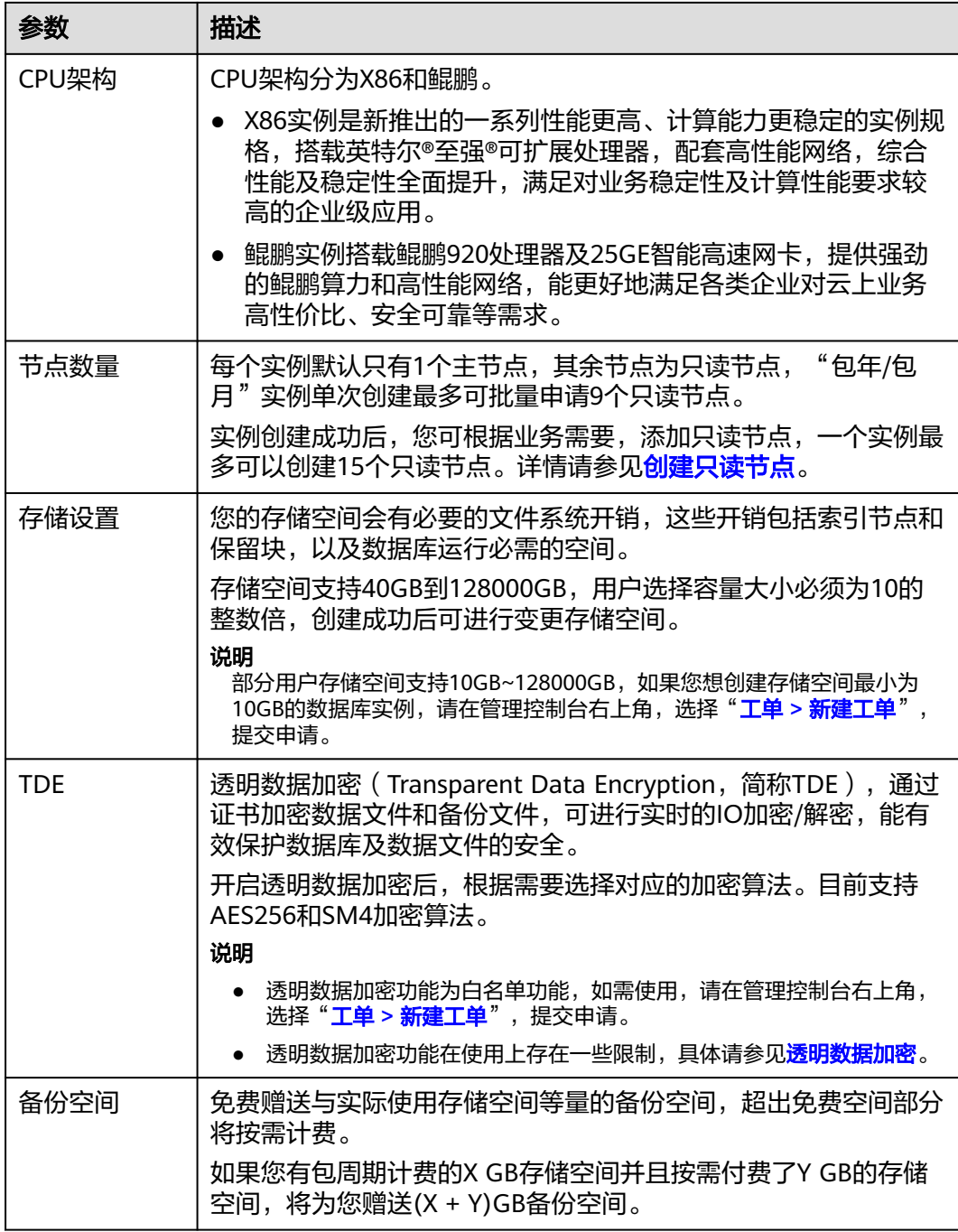

## 图 **2-12** 网络设置

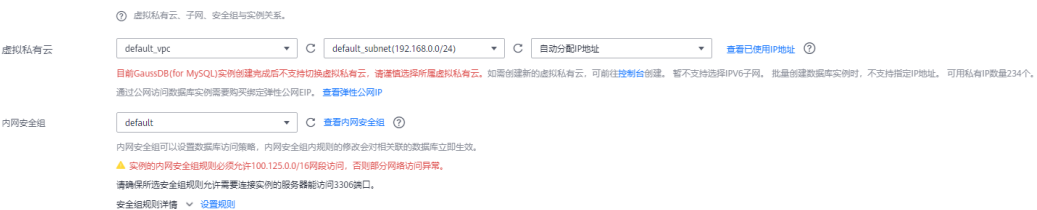

#### 表 **2-11** 网络

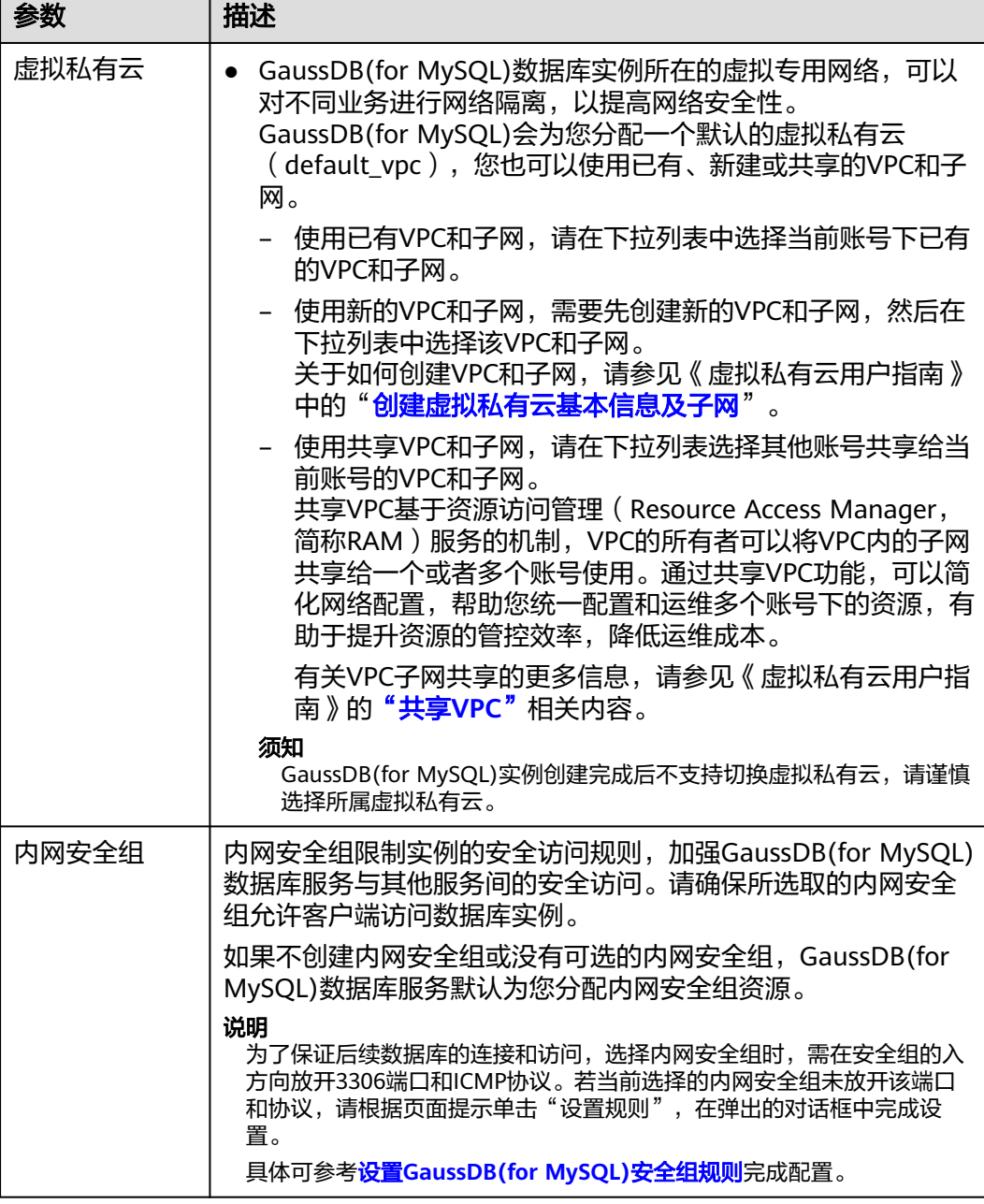

#### 图 **2-13** 数据库代理配置

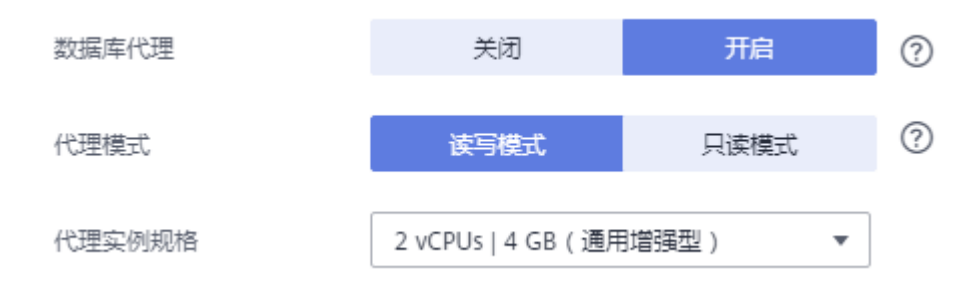

#### 表 **2-12** 数据库代理

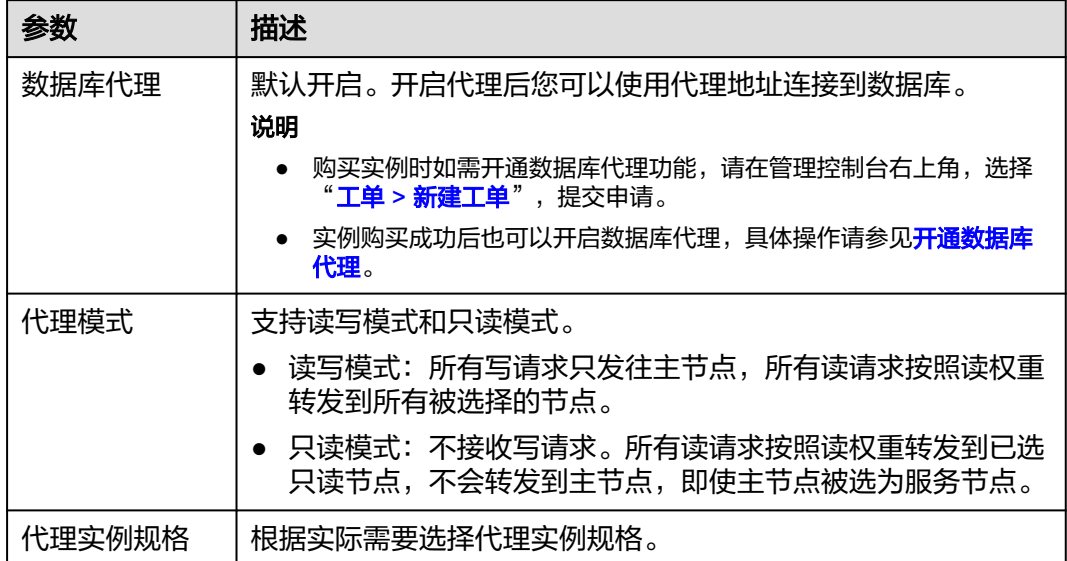

## 图 **2-14** 数据库配置

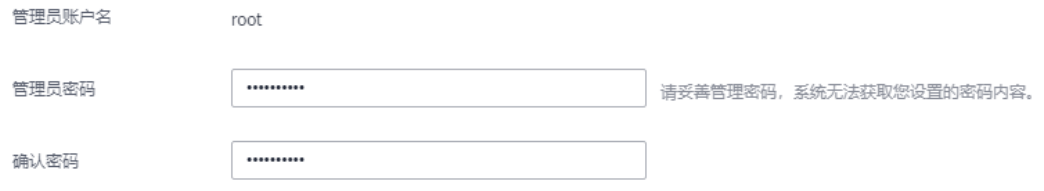

#### 表 **2-13** 数据库配置

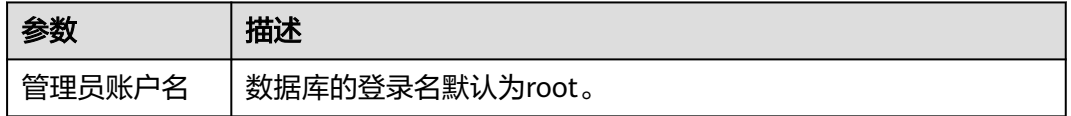

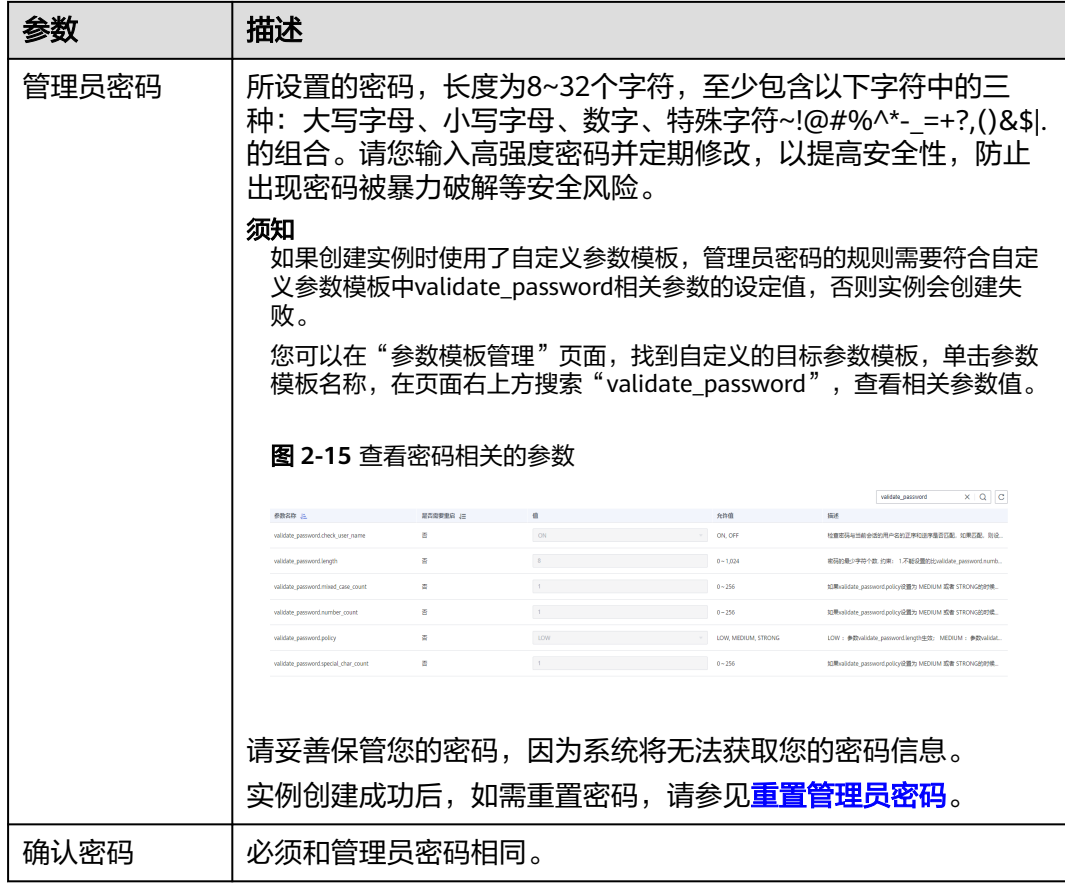

## 图 **2-16** 其他信息配置

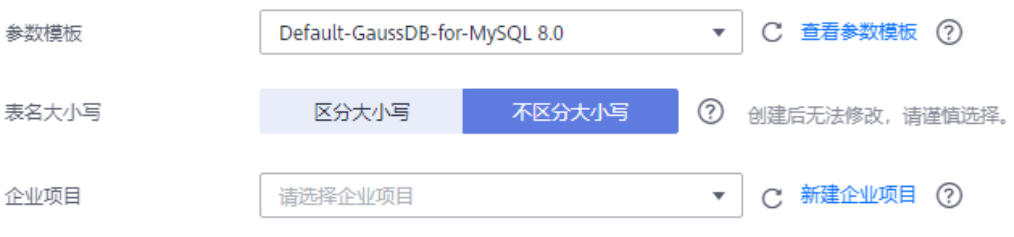

#### 表 **2-14** 其他信息

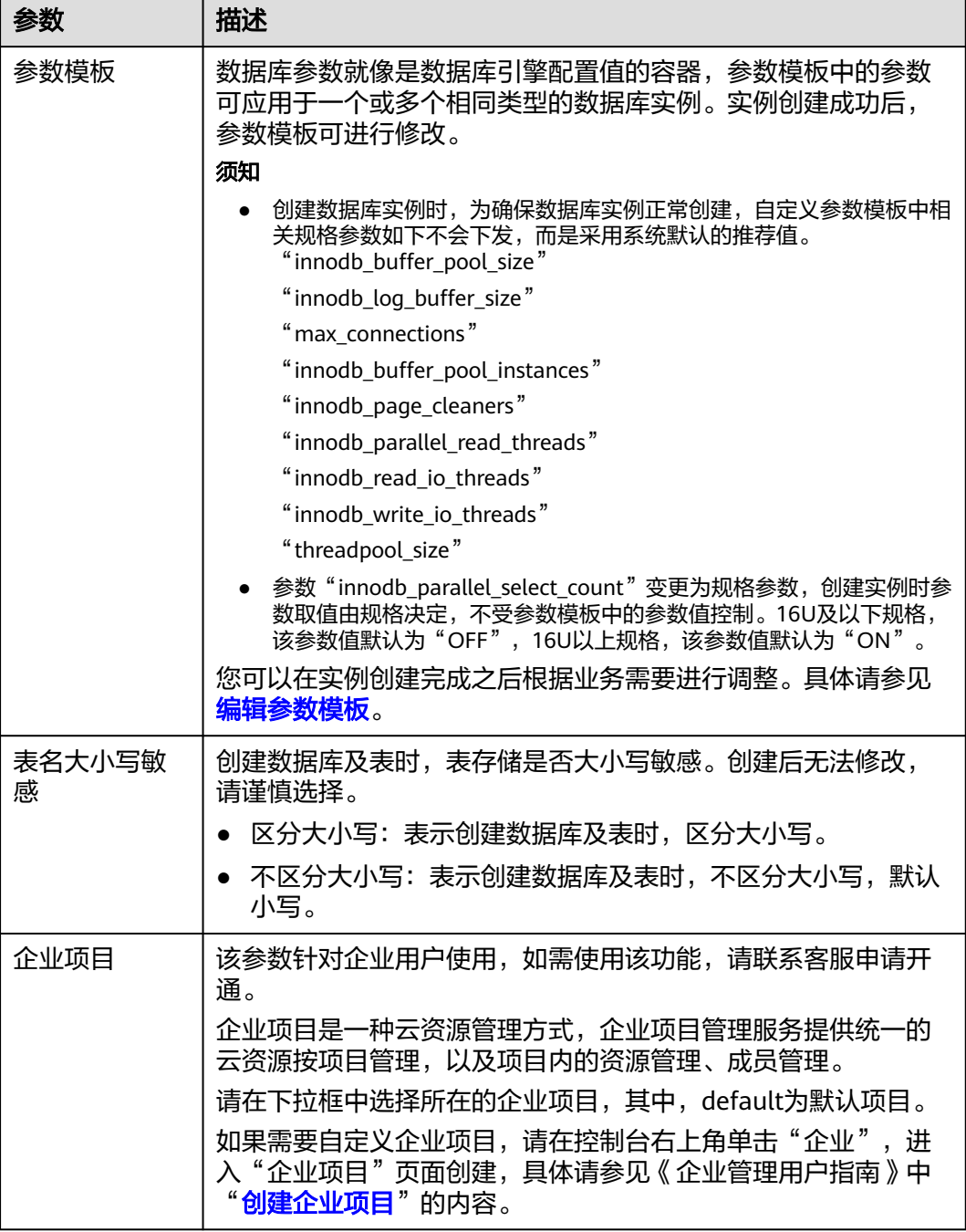

## 图 **2-17** 标签设置

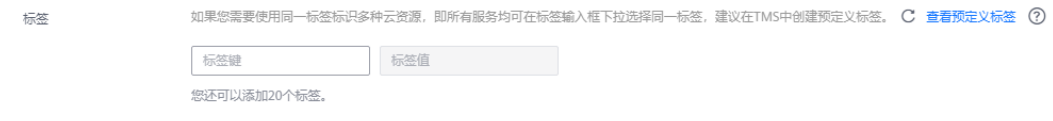

#### 表 **2-15** 标签

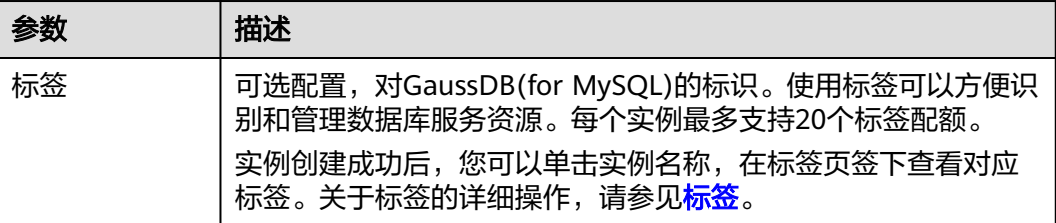

#### 图 **2-18** 购买周期和数量

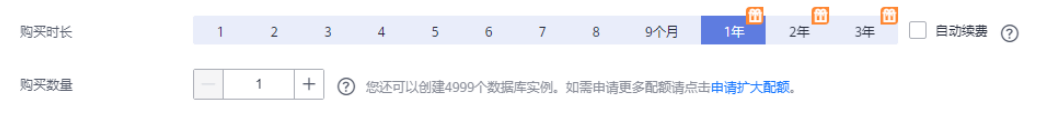

#### 表 **2-16** 购买周期和数量

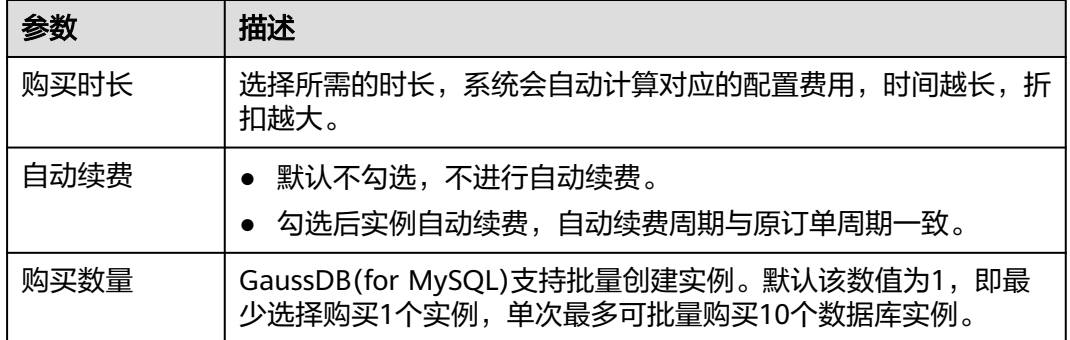

如果您对价格有疑问,可以单击页面底部"配置费用"处的"了解计费详情"来了解 产品价格。

#### 说明

云数据库GaussDB(for MySQL)数据库的性能,取决于用户申请GaussDB(for MySQL)实例时所 选择的配置。可供用户选择的硬件配置项为性能规格、存储类型以及存储空间。

- 步骤**3** 对于包年/包月模式的实例,进行订单确认。
	- 如果需要重新选择实例规格,单击"上一步",回到上个页面修改实例信息。
	- 如果订单确认无误,单击"去支付",进入"付款"页面。

对于"包年/包月"模式的实例,选择付费方式,付款成功后,才会创建。

- 步骤**4** GaussDB(for MySQL)数据库实例创建成功后,用户可以在"实例管理"页面对其进行 查看和管理。
	- 创建实例过程中,状态显示为"创建中"。创建完成的实例状态为"正常",此 时,实例才可以正常使用。
	- 创建实例时,系统默认开启自动备份策略。实例创建成功后,备份策略不允许关 闭,并且系统会自动创建一个全量备份。
- <span id="page-30-0"></span>● 实例创建成功后,可在实例管理页面确认实例类型。
- 实例创建成功后,实例名称支持添加备注,以方便用户备注分类。
- 数据库端口默认为3306,实例创建成功后可修改。为了保证数据及实例安全,建 议您及时修改数据库默认端口。 具体请参[见修改数据库端口。](https://support.huaweicloud.com/usermanual-gaussdbformysql/gaussdbformysql_03_0012.html)

**----**结束

### 相关 **API**

- [创建数据库实例](https://support.huaweicloud.com/api-gaussdbformysql/CreateGaussMySqlInstance.html)
- [查询实例列表](https://support.huaweicloud.com/api-gaussdbformysql/ListGaussMySqlInstances.html)
- [退订包年包月实例](https://support.huaweicloud.com/api-gaussdbformysql/DeleteGaussMySqlInstance.html)

## **2.3** 购买 **Serverless** 计费模式的 **GaussDB(for MySQL)**实例

#### 操作场景

Serverless是一种会根据应用程序的需求自动扩展或缩减容量的计费模式。

本文将介绍在GaussDB(for MySQL)数据库服务的管理控制台创建"Serverless"实例 的过程。

#### 使用须知

目前支持购买Serverless模式实例的区域如下:

- 华北-北京四
- 华东-上海一
- 亚太-新加坡

## 计费说明

Serverless实例的收费情况请参见**[Serverless](https://support.huaweicloud.com/usermanual-gaussdbformysql/gaussdbformysql_02_0213.html)**计费说明。

## 前提条件

#### [注册华为账号并开通华为云](https://support.huaweicloud.com/usermanual-account/account_id_001.html)

- 如果需要对华为云上的资源进行精细管理,请使用统一身份认证服务(Identity and Access Management,简称IAM)创建IAM用户及用户组,并授权,以使得 IAM用户获得具体的操作权限,更多操作,请参见<mark>[创建用户组、用户并授予](https://support.huaweicloud.com/usermanual-gaussdbformysql/gaussdbformysql_03_0021.html  )</mark> **[GaussDB\(for MySQL\)](https://support.huaweicloud.com/usermanual-gaussdbformysql/gaussdbformysql_03_0021.html  )**权限。
- 账户余额大于等于0元。

#### 操作步骤

步骤**1** 进入购买云数据库 **[GaussDB\(for MySQL\)](https://console.huaweicloud.com/gaussdbformysql/?#/gaussdbformysql/createIns)**页面。

步骤**2** 在"服务选型"页面,填写并选择实例相关信息后,单击"立即购买"。

## 图 **2-19** 基本信息

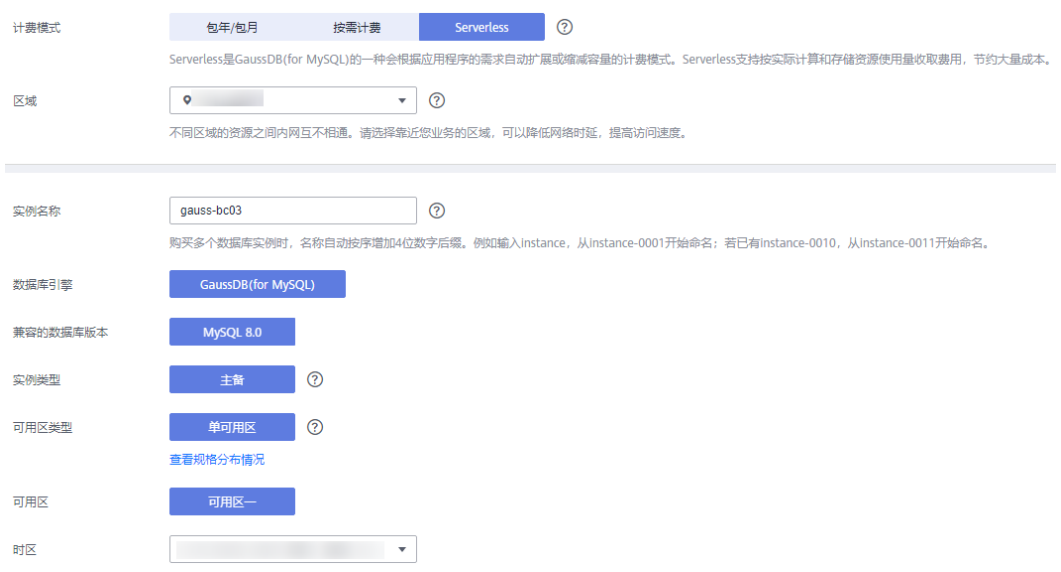

## 表 **2-17** 基本信息

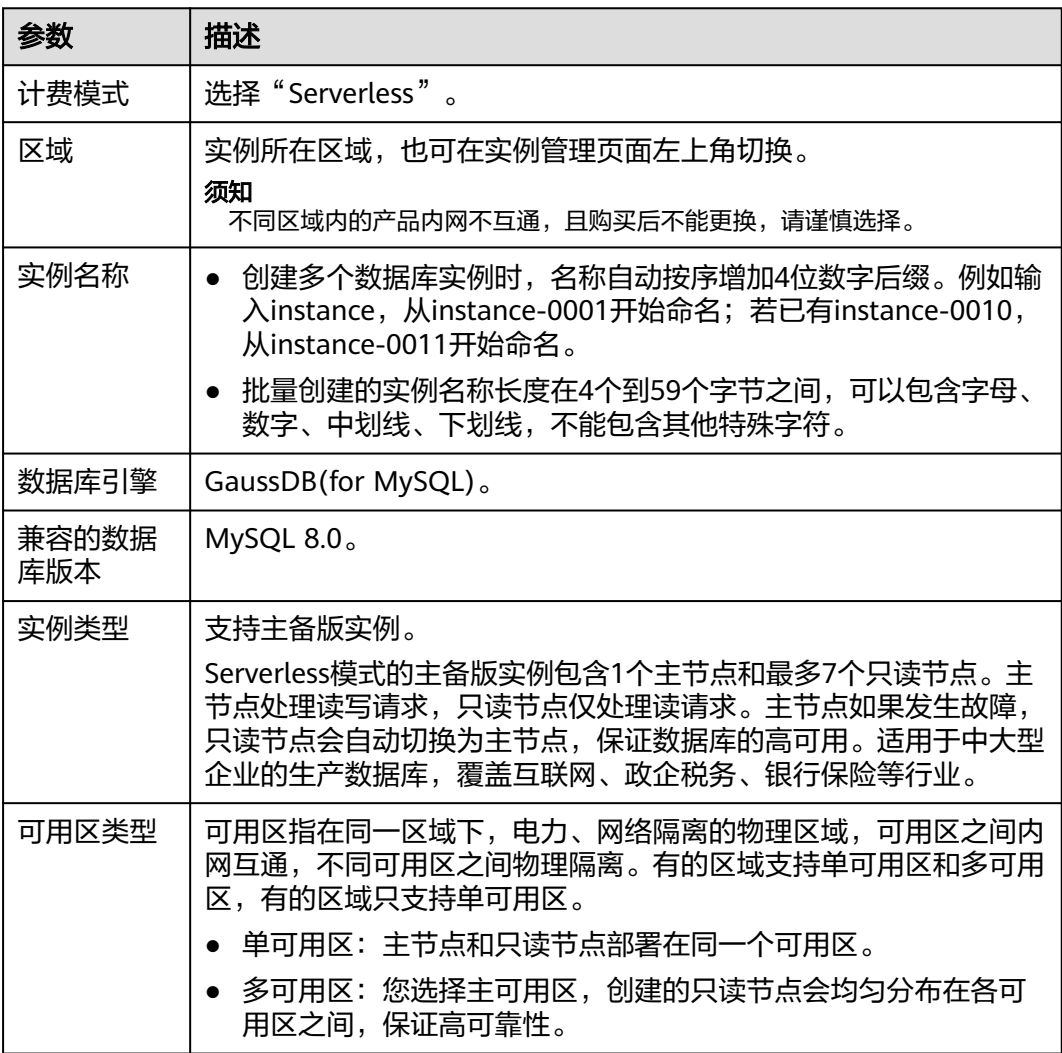

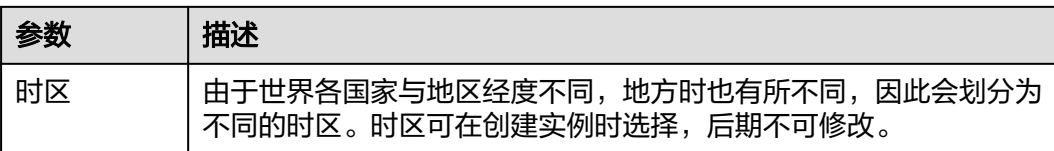

## 图 **2-20** 规格与存储(Serverless)

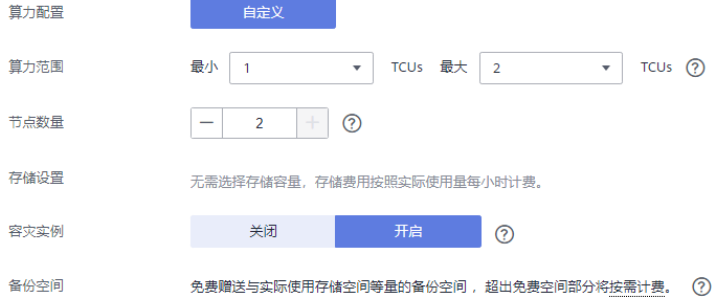

## 表 **2-18** 规格与存储

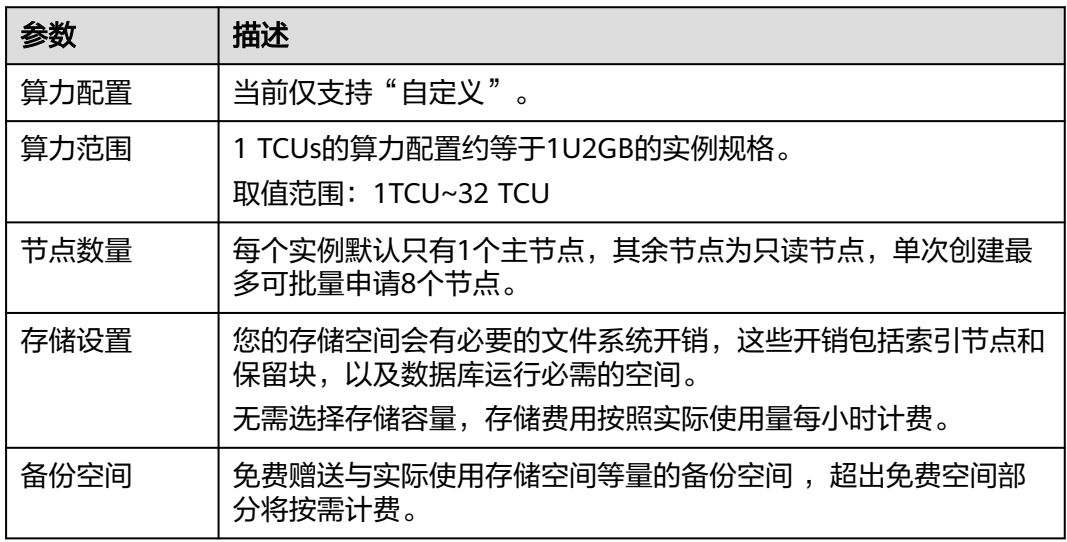

## 图 **2-21** 网络设置

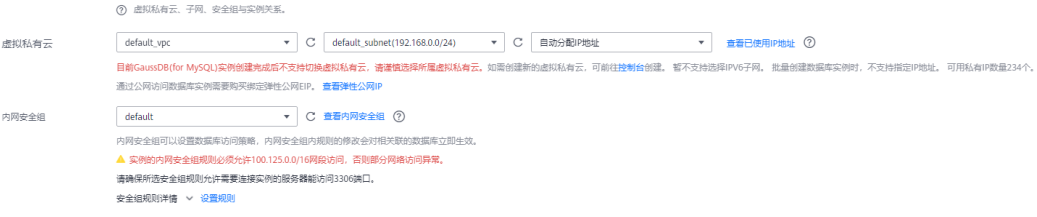

#### 表 **2-19** 网络

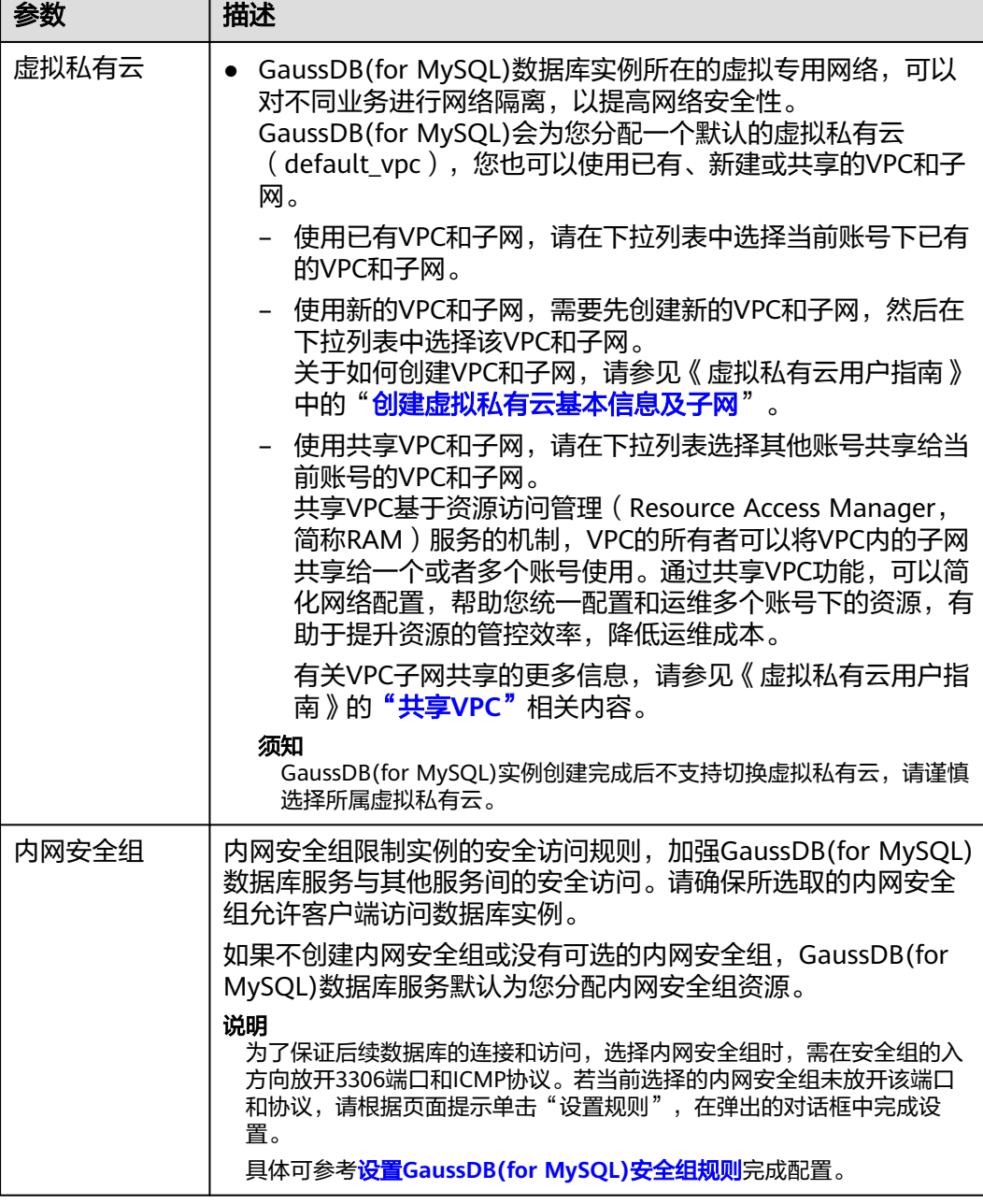

#### 图 **2-22** 数据库代理配置

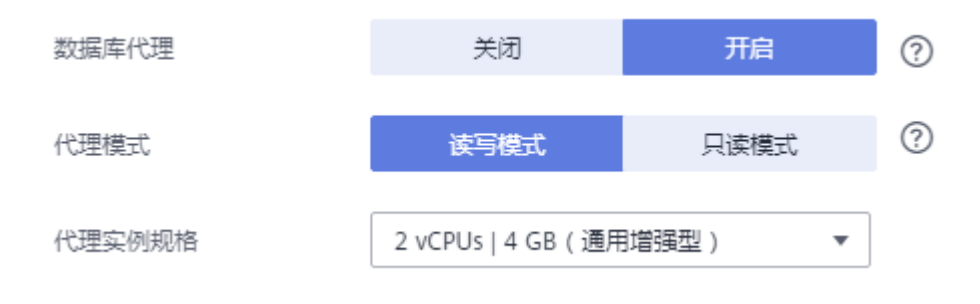

#### 表 **2-20** 数据库代理

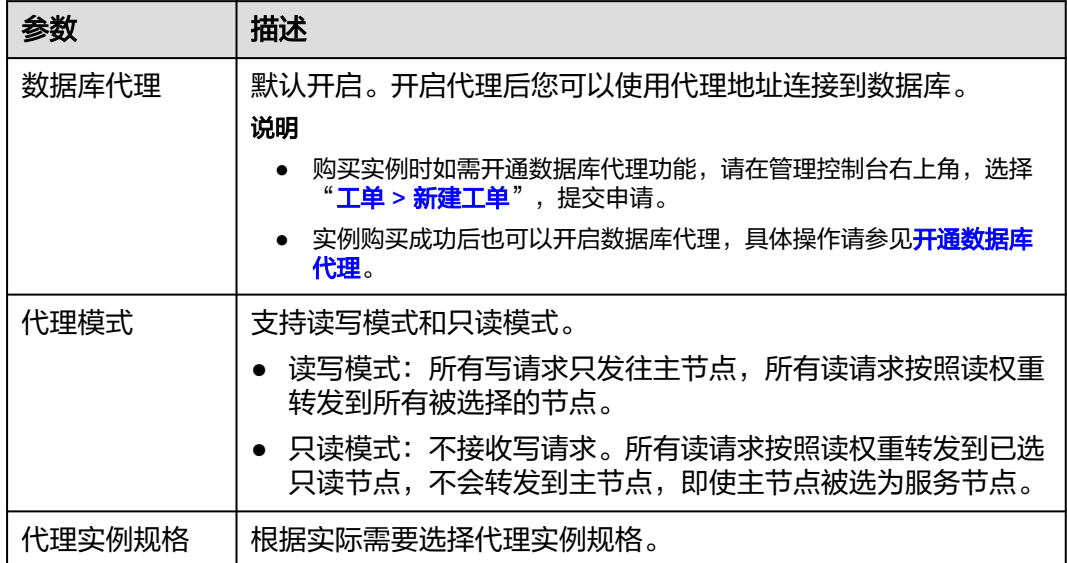

## 图 **2-23** 数据库配置

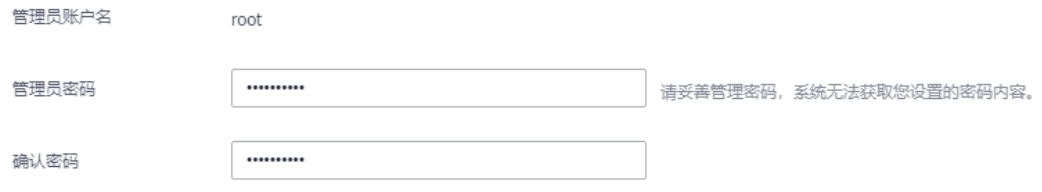

#### 表 **2-21** 数据库配置

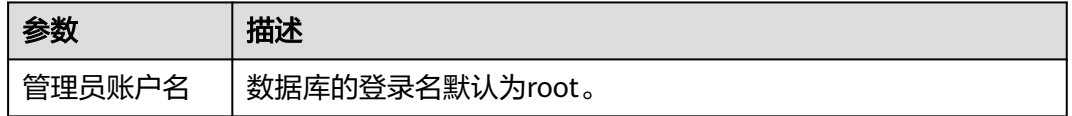

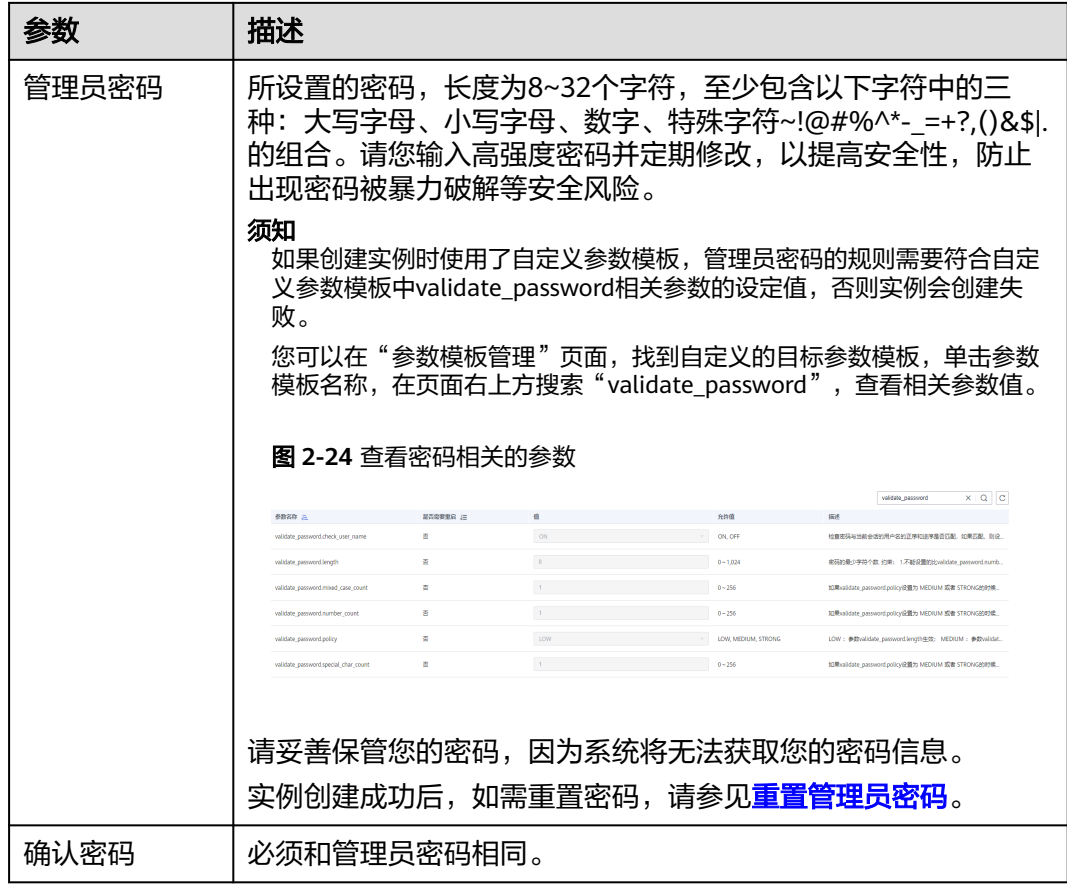

## 图 **2-25** 其他信息配置

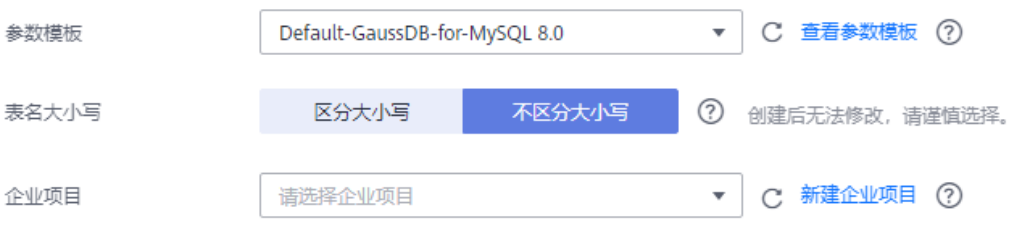
## 表 **2-22** 其他信息

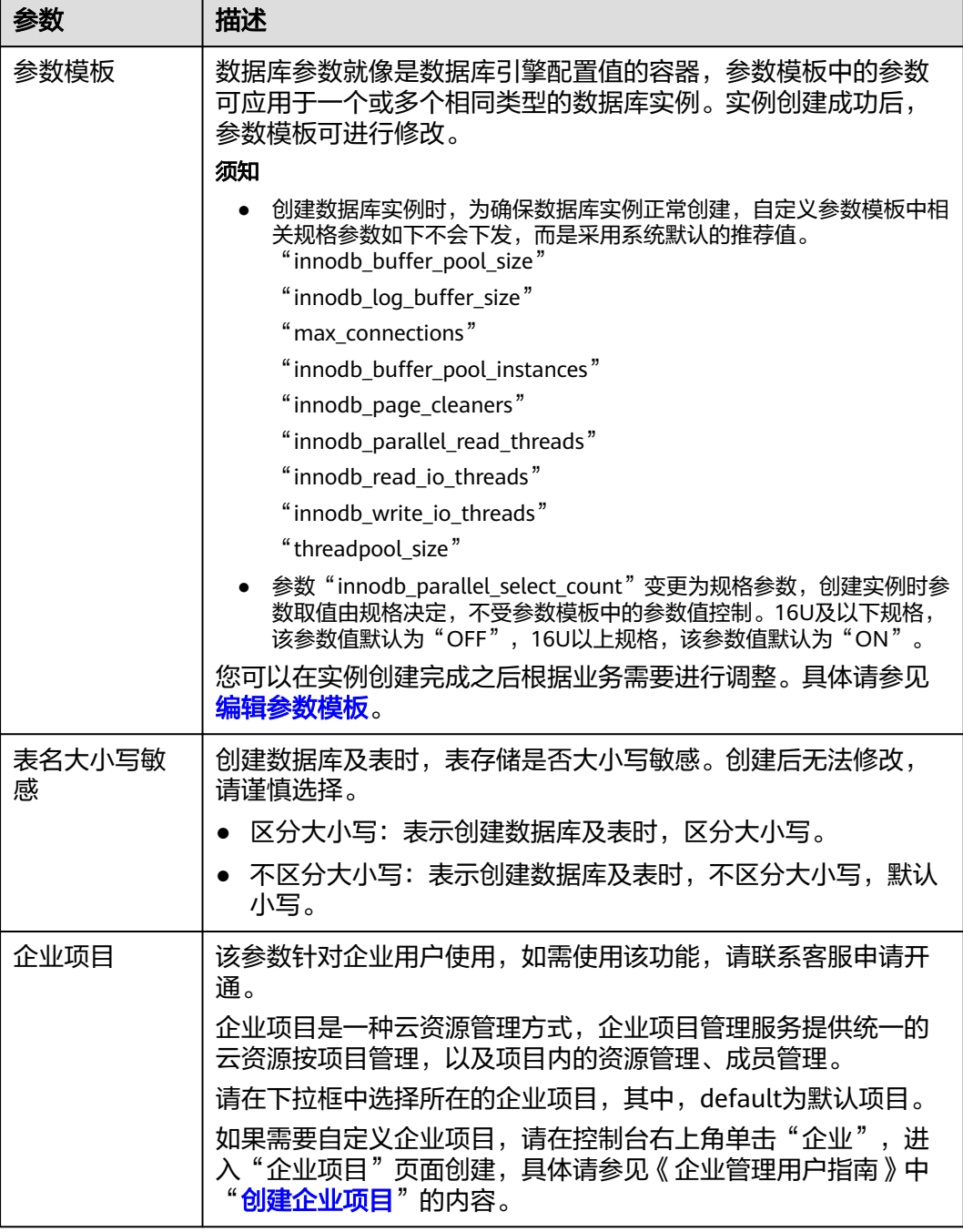

## 图 **2-26** 标签设置

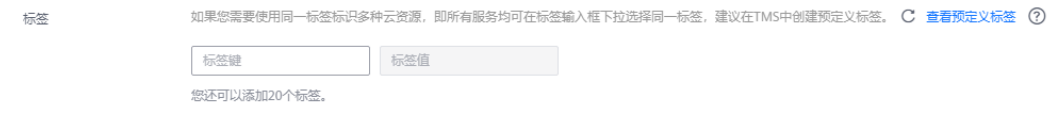

#### 表 **2-23** 标签

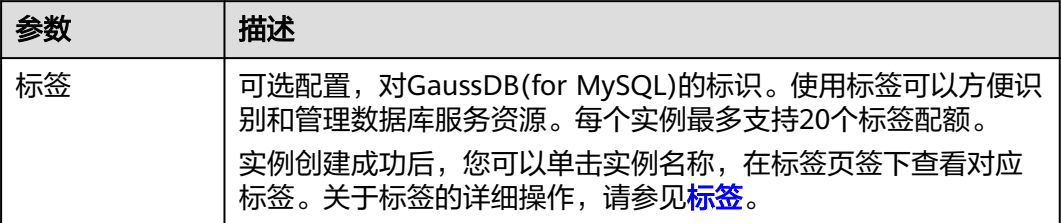

## 说明

云数据库GaussDB(for MySQL)数据库的性能,取决于用户申请GaussDB(for MySQL)实例时所 选择的配置。可供用户选择的硬件配置项为性能规格、存储类型以及存储空间。

#### 步骤**3** 进行规格确认。

- 如果需要重新选择算力范围,单击"上一步",返回上个页面修改实例信息。
- 如果规格确认无误,单击"提交",完成创建实例的申请。
- 步骤**4** GaussDB(for MySQL)数据库实例创建成功后,用户可以在"实例管理"页面对其进行 查看和管理。
	- 创建实例过程中,状态显示为"创建中"。创建完成的实例状态为"正常",此 时,实例才可以正常使用。
	- 创建实例时,系统默认开启自动备份策略。实例创建成功后,备份策略不允许关 闭,并且系统会自动创建一个全量备份。
	- **实例创建成功后,可在实例管理页面确认实例类型。**
	- 实例创建成功后,实例名称支持添加备注,以方便用户备注分类。
	- 数据库端口默认为3306,实例创建成功后可修改。为了保证数据及实例安全,建 议您及时修改数据库默认端口。

具体请参[见修改数据库端口。](https://support.huaweicloud.com/usermanual-gaussdbformysql/gaussdbformysql_03_0012.html)

#### **----**结束

## 相关 **API**

- [创建数据库实例](https://support.huaweicloud.com/api-gaussdbformysql/CreateGaussMySqlInstance.html)
- [查询实例列表](https://support.huaweicloud.com/api-gaussdbformysql/ListGaussMySqlInstances.html)

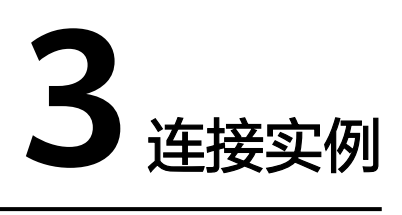

# **3.1** 连接 **GaussDB(for MySQL)**实例方式介绍

GaussDB(for MySQL)提供使用内网、公网、数据管理服务(Data Admin Service,简 称DAS)和JDBC连接实例的方式。

### 表 **3-1** 连接方式

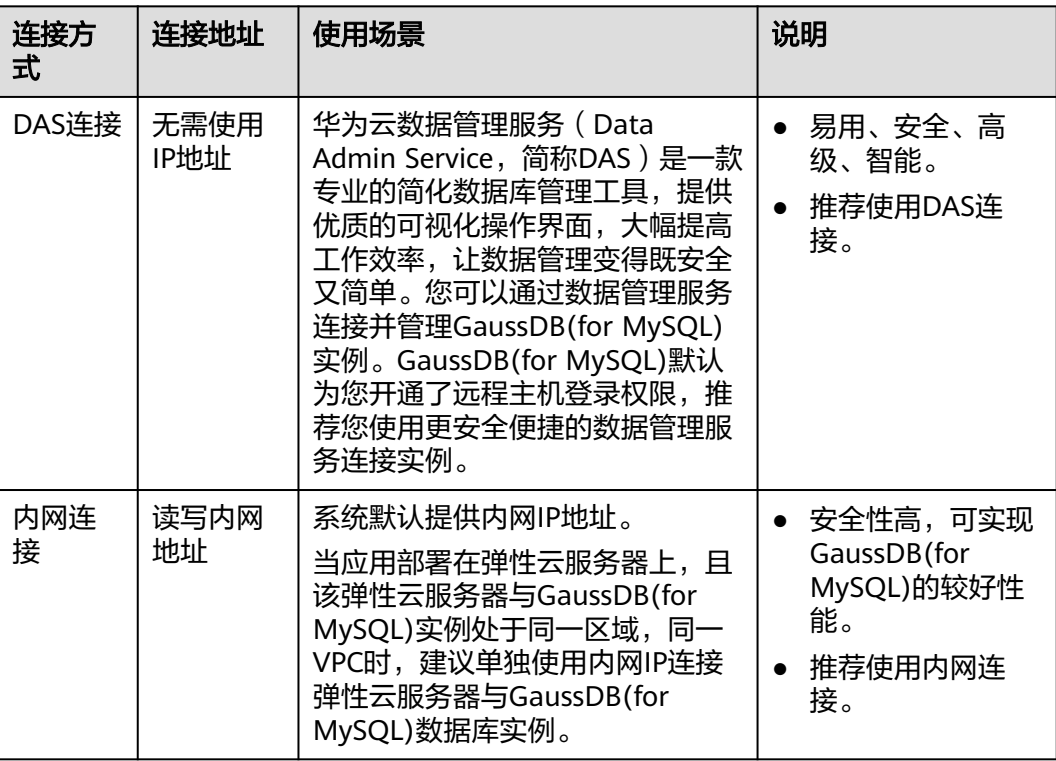

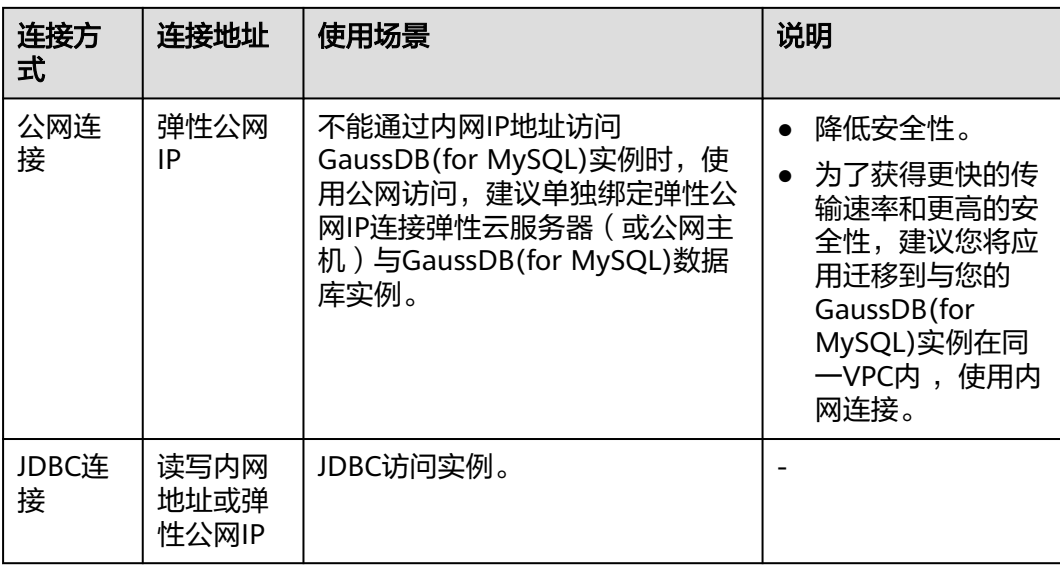

#### 说明

- VPC:虚拟私有云(Virtual Private Cloud,简称VPC)。
- ECS:弹性云服务器(Elastic Cloud Server,简称ECS)。
- 您可以通过数据管理服务 (Data Admin Service, 简称DAS), 或其他数据库客户端登录使 用云数据库。
- 若弹性云服务器和GaussDB(for MySQL)数据库实例处于同一个VPC内,则无需申请外网地 址。
- 首次使用GaussDB(for MySQL),请先了解<mark>使用限制</mark>。

# **3.2** 通过 **DAS** 连接 **GaussDB(for MySQL)**实例

数据管理服务(Data Admin Service,简称DAS)是用来登录和操作华为云上数据库 的Web服务,提供数据库开发、运维、智能诊断的一站式云上数据库管理平台,方便 用户使用和运维数据库。

本章节主要介绍通过DAS连接GaussDB(for MySQL)实例的方法。

## 前提条件

已购买GaussDB(for MySQL)实例。如未购买,请参[见购买实例](#page-11-0)。

#### 操作步骤

- 步骤**1** [登录管理控制台](https://console.huaweicloud.com)。
- 步**骤2** 单击管理控制台左上角的 © , 选择区域和项目。
- 步骤**3** 在页面左上角单击 ,选择"数据库 > 云数据库 GaussDB(for MySQL)"。
- 步骤**4** 在"实例管理"页面,选择目标实例,单击操作列的"登录",进入数据管理服务实 例登录界面。

#### <span id="page-40-0"></span>图 **3-1** 登录 GaussDB(for MySQL)实例

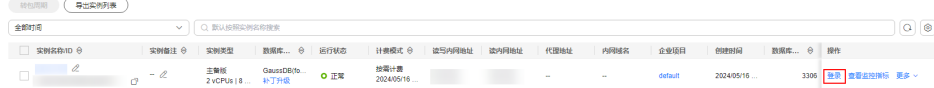

步骤5 正确输入数据库用户名和密码,单击"测试连接"。测试连接通过后,单击"登 录",即可进入您的数据库并进行管理。

## 图 **3-2** 实例登录页面

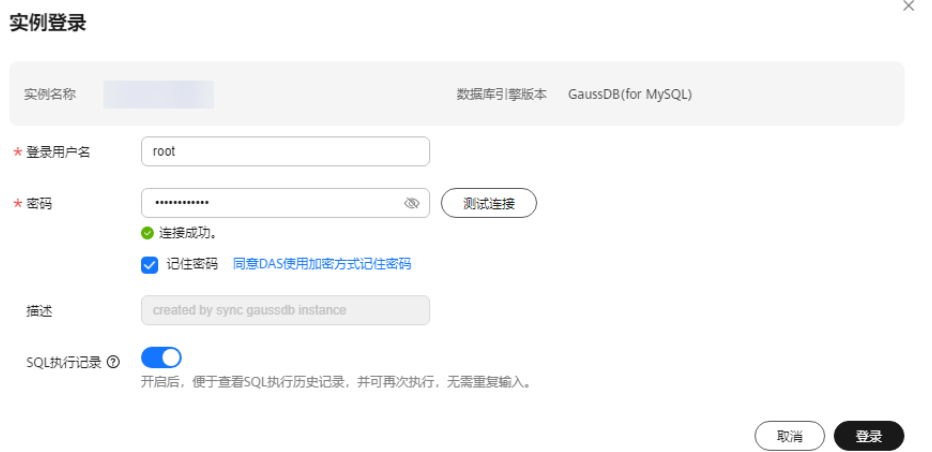

**----**结束

## 后续操作

使用DAS登录到GaussDB(for MySQL)实例后,可进行数据库管理操作。

步骤**1** 创建数据库。

登录到GaussDB(for MySQL)后, 在首页单击"新建数据库", 填写数据库相关信息 后,单击"确定"。

#### 图 **3-3** 新建数据库

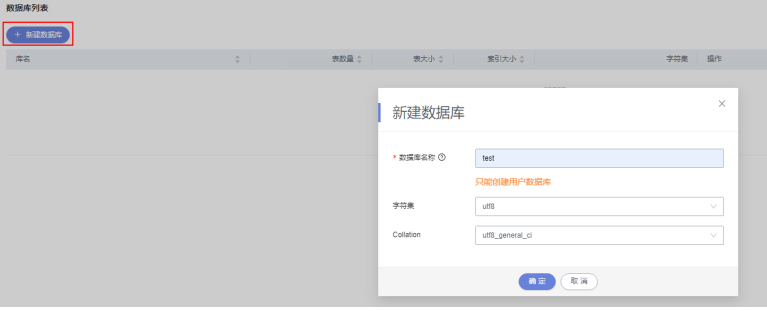

此处新建数据库以test为例。数据库创建成功后,可在数据库列表中进行查看。

#### 图 **3-4** 查看创建成功的数据库

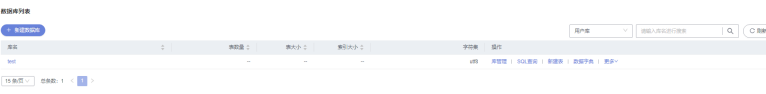

## 步骤**2** 创建表。

单击目标数据库操作列"新建表"。

## 图 **3-5** 新建表

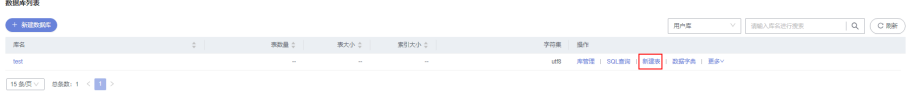

在新建表页面"基本信息"页签中填写表的基本信息。

#### 图 **3-6** 填写表基本信息

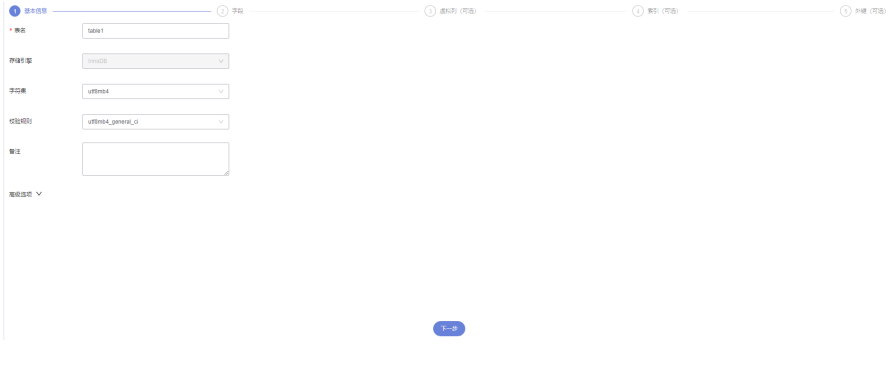

单击"下一步",填写字段信息。

## 图 **3-7** 填写字段信息

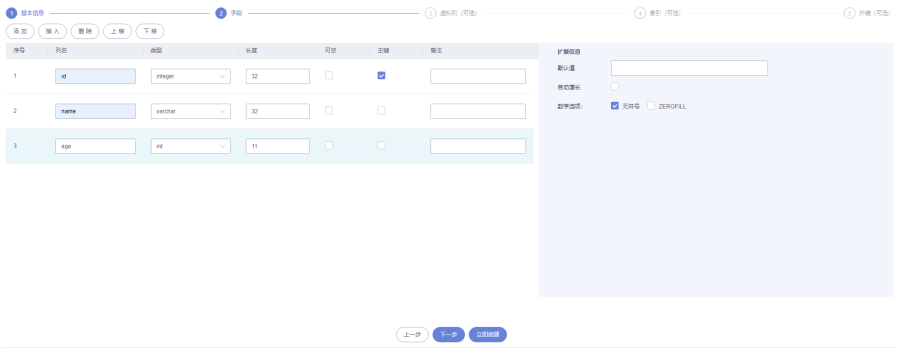

单击"立即创建",在SQL预览窗口中查看建表SQL,并单击"执行脚本"。

#### 图 **3-8** 预览创表 SQL

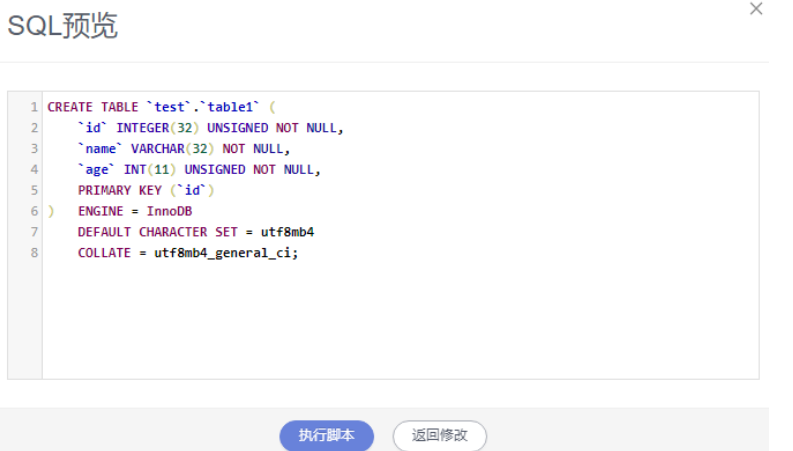

SQL执行成功后,可在表列表页面查看到创建成功的表。

#### 图 **3-9** 查看创建成功的表

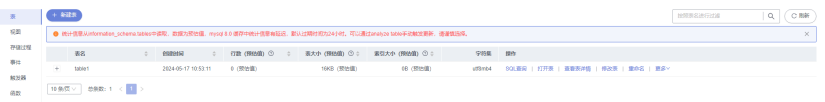

步骤**3** 新建用户并赋[予步骤](#page-40-0)**1**中创建的数据库的所有权限。

在顶部菜单栏中单击"账号管理 > 用户管理",进入用户管理页面。

#### 图 **3-10** 用户管理页面

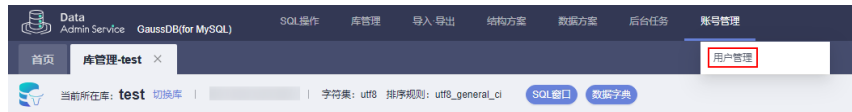

单击"新建用户",填写用户信息及授权信息。

#### 图 **3-11** 新建用户

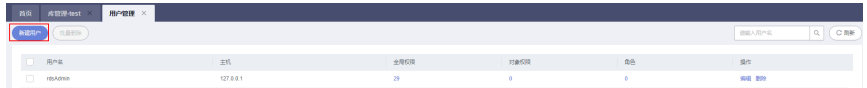

#### 图 **3-12** 填写用户信息及授权信息

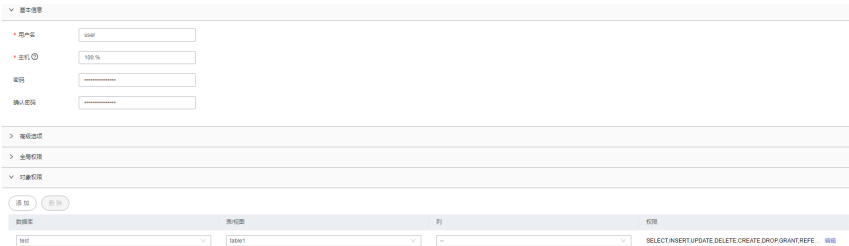

此处用户名以user为例,在对象权限中给用户(user)授予了数据库(test)中表 (table1)的所有权限。

图 **3-13** 预览创建用户 SQL

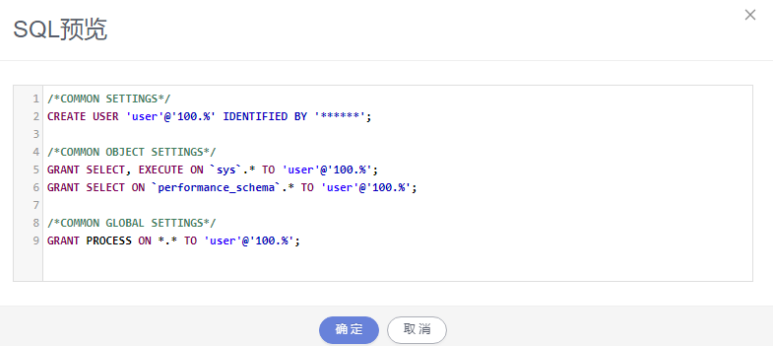

#### 图 **3-14** 用户创建成功

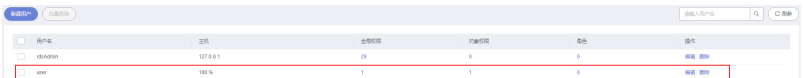

#### 步骤**4** 使用新建用户登录数据库,并写入数据。

在DAS开发工具页面,使用user用户新建一条数据库登录信息。单击操作列登录,登 录GaussDB(for MySQL)实例。

图 **3-15** 使用 user 用户新建登录信息

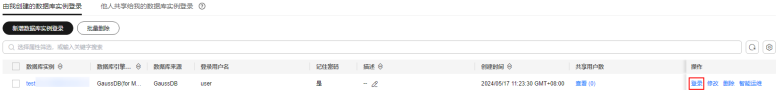

在数据库test操作列,单击SQL查询,进入SQL执行窗口。

## 图 **3-16** 进入 SQL 执行窗口

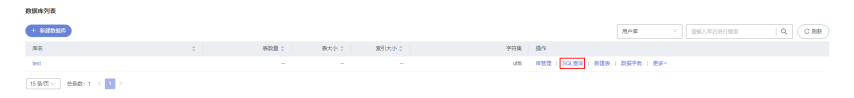

在SQL输入栏中执行如下SQL,查询表table1中的数据。

#### **SELECT \* FROM table1;**

#### 图 **3-17** 查看表数据

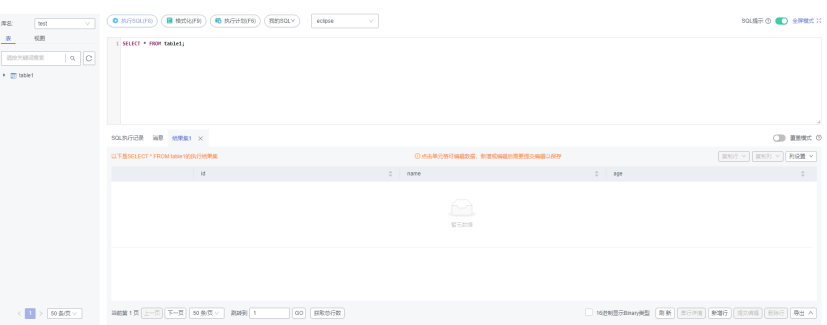

<span id="page-44-0"></span>以上数据显示当前table1中无数据。 执行如下SQL,向table1中写入几条数据。 **insert into table1(id, name, age) values(1, 'sam', 30); insert into table1(id, name, age) values(2, 'cidy', 25); insert into table1(id, name, age) values(3, 'lily', 27);**

### 图 **3-18** 向表中写入数据

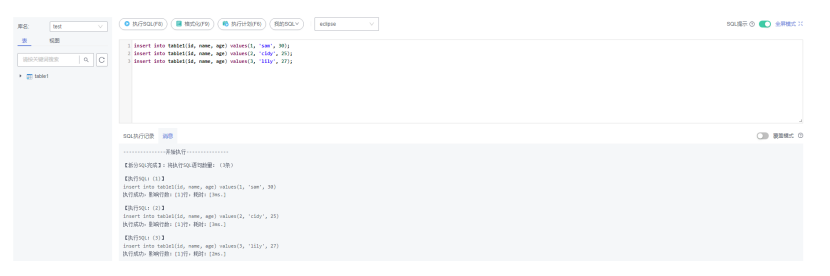

上述结果显示数据写入成功。

再次执行如下SQL,查询表table1中的数据已经写入成功。

**SELECT \* FROM table1;**

#### 图 **3-19** 验证写入数据

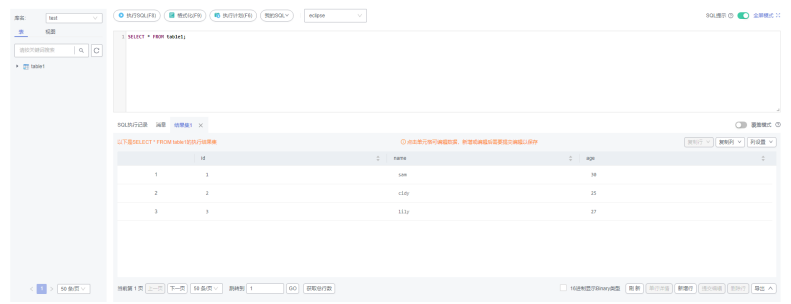

**----**结束

# **3.3** 通过 **MySQL** 客户端连接 **GaussDB(for MySQL)**实例

## **3.3.1** 使用 **MySQL** 客户端通过内网连接实例

当应用部署在弹性云服务器上,且该弹性云服务器与GaussDB(for MySQL)实例处于同 一区域,同一VPC时,建议单独使用内网IP连接弹性云服务器与GaussDB(for MySQL) 实例。

本章节介绍了Linux方式下,SSL加密内网连接GaussDB(for MySQL)实例。SSL连接实 现了数据加密功能,具有更高的安全性。

## 步骤 **1**:购买 **ECS**

1. [登录管理控制台](https://console.huaweicloud.com/ecm/?locale=zh-cn#/ecs/manager/vmList), 查看是否有弹性云服务器。

- 有Linux弹性云服务器,执行**3**。
- 有Windows弹性云服务器,参考通过**[MySQL-Front](#page-51-0)**连接**GaussDB(for [MySQL\)](#page-51-0)**实例。
- 无弹性云服务器,执行**2**。

#### 图 **3-20** ECS 实例

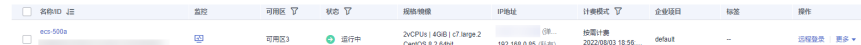

2. 购买弹性云服务器时,选择Linux操作系统,例如CentOS。 由于需要在ECS下载MySQL客户端,因此需要为ECS绑定弹性公网IP (EIP), 并 且选择与GaussDB(for MySQL)实例相同的区域、VPC和安全组,便于 GaussDB(for MySQL)和ECS网络互通。 购买Linux弹性云服务器请参考《弹性云服务器快速入门》中"<mark>[购买弹性云服务](https://support.huaweicloud.com/qs-ecs/zh-cn_topic_0021831611.html)</mark>

[器](https://support.huaweicloud.com/qs-ecs/zh-cn_topic_0021831611.html)"章节。

3. 在ECS实例基本信息页,查看ECS实例的区域和VPC。

#### 图 **3-21** ECS 基本信息

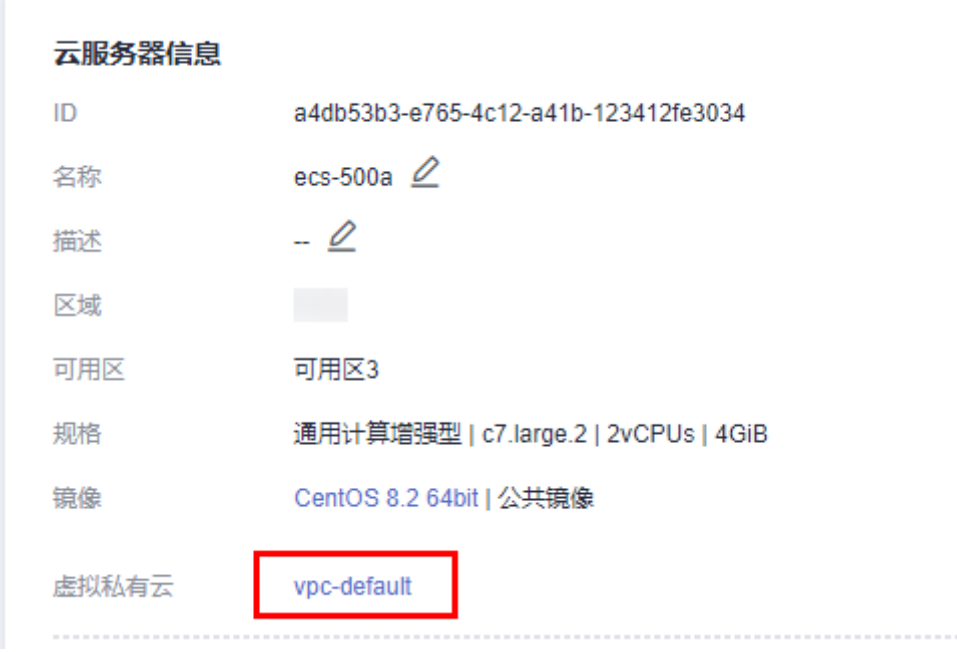

4. 在GaussDB(for MySQL)实例基本信息页,查看GaussDB(for MySQL)实例的区域 和VPC。

#### 图 **3-22** GaussDB(for MySQL)基本信息

网络信白

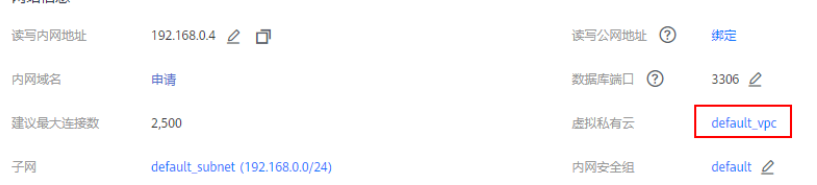

5. 确认ECS实例与GaussDB(for MySQL)实例是否处于同一区域、同一VPC内。

- 是,执行步骤**2**:测试连通性并安装**MySQL**客户端。
- 如果不在同一区域,请重新购买实例。不同区域的云服务之间内网互不相 通,无法访问实例。请就近选择靠近您业务的区域,可减少网络时延,提高 访问速度。
- 如果不在同一VPC,可以修改ECS的VPC,请参见<mark>[切换虚拟私有云](https://support.huaweicloud.com/usermanual-ecs/ecs_03_0504.html)</mark>。

## 步骤 **2**:测试连通性并安装 **MySQL** 客户端

- 1. 登录ECS实例,请参见《弹性云服务器用户指南》中"SSH[密码方式登录](https://support.huaweicloud.com/usermanual-ecs/zh-cn_topic_0017955633.html)"。
- 2. 在GaussDB(for MySQL)"实例管理"页面,单击实例名称进入"基本信息"页 面。
- 3. 在实例的"基本信息 > 网络信息"区域获取读写内网地址和数据库端口。

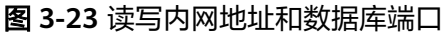

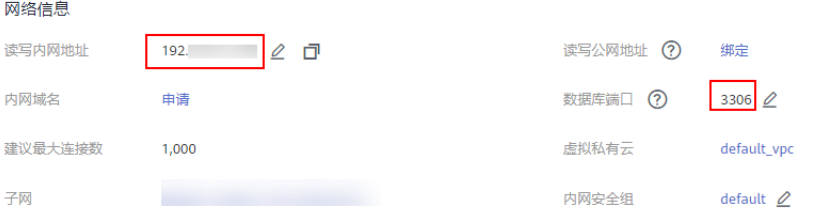

4. 在ECS上测试是否可以正常连接到GaussDB(for MySQL)实例读写内网地址和端 口。

**telnet** 192.168.6.144 3306

- 如果可以通信,说明网络正常。
- 如果无法通信,请检查安全组规则。
	- 查看ECS的安全组的出方向规则,如果目的地址不为"0.0.0.0/0"且协议 端口不为"全部",需要将GaussDB(for MySQL)实例的读写内网地址和 端口添加到出方向规则。
	- 查看GaussDB(for MySQL)的安全组的入方向规则,如果源地址不为 "0.0.0.0/0"且协议端口不为"全部",需要将ECS实例的私有IP地址和 端口添加到入方向规则,具体操作请参考<mark>[设置安全组规则](https://support.huaweicloud.com/qs-rds/rds_02_0004.html)</mark>。

#### 图 **3-24** GaussDB(for MySQL)的安全组

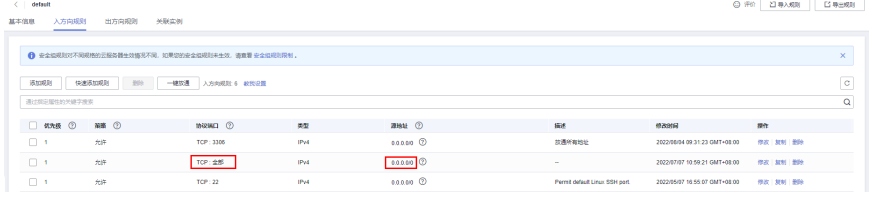

5. 在浏览器下载Linux系统的MySQL客户端安装包。

在下载页面找到对应版本<mark>链接</mark>,以mysql-community-client-8.0.21-1.el6.x86\_64 为例,下载安装包。建议您下载的MySQL客户端版本高于已创建的GaussDB(for MySQL)实例中数据库版本。

6. 将安装包上传到ECS。 您可以使用任何终端连接工具(如WinSCP、PuTTY等工具)将安装包上传至 ECS。

7. 在ECS上执行以下命令安装MySQL客户端。

**rpm -ivh --nodeps mysql-community-client-8.0.21-1.el6.x86\_64.rpm**

说明

- 如果安装过程中报conflicts,可增加replacefiles参数重新安装,如下: **rpm -ivh --replacefiles mysql-community-client-8.0.21-1.el6.x86\_64.rpm**
- 如果安装过程中提示需要安装依赖包,可增加nodeps参数重新安装,如下: **rpm -ivh --nodeps mysql-community-client-8.0.21-1.el6.x86\_64.rpm**

## 步骤 **3**:使用命令行连接实例(**SSL** 加密)

- 1. 在GaussDB(for MySQL)"实例管理"页面,单击实例名称进入"基本信息"页 面。
- 2. 在"实例信息"模块的"SSL"处,查看SSL开关状态。
	- 开关打开,执行**3**。
	- 开关关闭,单击 ,在弹出框中,单击"是",开启SSL加密。然后执行 **3**。
- 3. 单击"SSL"处的上,下载"Certificate Download"压缩包,解压后获取根证书 (ca.pem)和捆绑包(ca-bundle.pem)。
- 4. 将根证书(ca.pem)上传到ECS。
- 5. 在ECS上执行以下命令连接GaussDB(for MySQL)实例。 **mysql** -h <*host*> -P <*port*> -u <*userName*> -p --ssl-ca=<*caName*> 示例:

**mysql -h 192.168.0.79 -P 3306 -u root -p --ssl-ca=ca.pem**

#### 表 **3-2** 参数说明

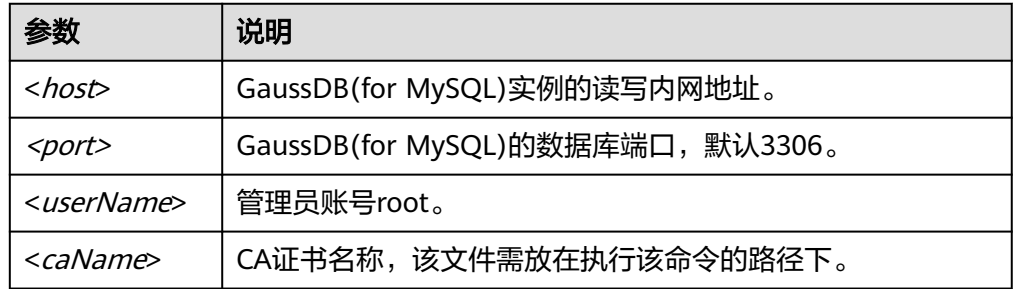

6. 出现如下提示时,输入数据库账号对应的密码: Enter password:

## 常见问题

## **[GaussDB\(for MySQL\)](https://support.huaweicloud.com/gaussdbformysql_faq/gaussdbformysql_faq_0012.html)**实例连接失败怎么办

## **3.3.2** 使用 **MySQL** 客户端通过公网连接实例

当不满足通过内网地址访问GaussDB(for MySQL)实例的条件时,可以使用公网访问, 建议单独绑定弹性公网IP连接弹性云服务器 ( 或公网主机 ) 与GaussDB(for MySQL)实 例。

本章节介绍了Linux方式下,SSL加密公网连接GaussDB(for MySQL)实例。SSL连接实 现了数据加密功能,具有更高的安全性。

## 步骤 **1**:购买 **ECS**

- 1. [登录管理控制台](https://console.huaweicloud.com/ecm/?locale=zh-cn#/ecs/manager/vmList), 查看是否有弹性云服务器。
	- 有Linux弹性云服务器,执行**3**。
	- 有Windows弹性云服务器,参考通过**[MySQL-Front](#page-51-0)**连接**GaussDB(for [MySQL\)](#page-51-0)**实例。
	- 无弹性云服务器,执行**2**。

#### 图 **3-25** ECS 实例

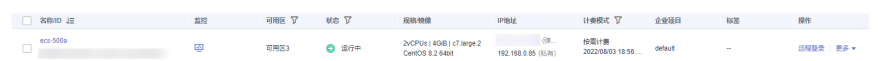

- 2. 购买弹性云服务器时,选择Linux操作系统,例如CentOS。 由于需要在ECS下载MySQL客户端,因此需要为ECS绑定弹性公网IP(EIP)。 购买Linux弹性云服务器情参考《弹性云服务器快速入门》中"[购买弹性云服务](https://support.huaweicloud.com/qs-ecs/zh-cn_topic_0021831611.html) [器](https://support.huaweicloud.com/qs-ecs/zh-cn_topic_0021831611.html)"章节。
- 3. 在ECS实例基本信息页,查看ECS实例的区域和VPC。

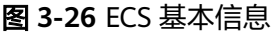

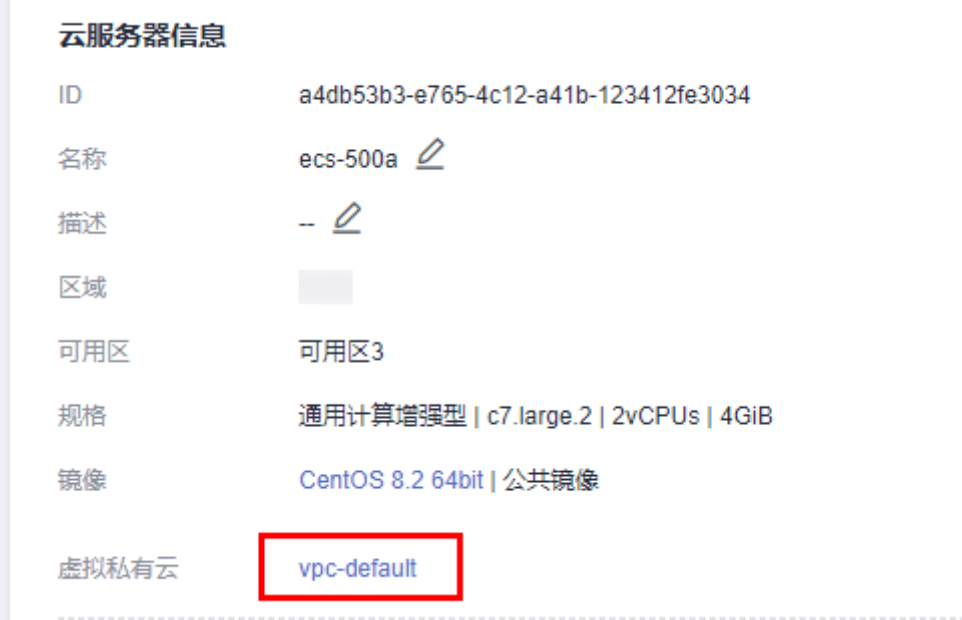

4. 在GaussDB(for MySQL)实例基本信息页,查看GaussDB(for MySQL)实例的区域 和VPC。

#### 图 **3-27** GaussDB(for MySQL)基本信息

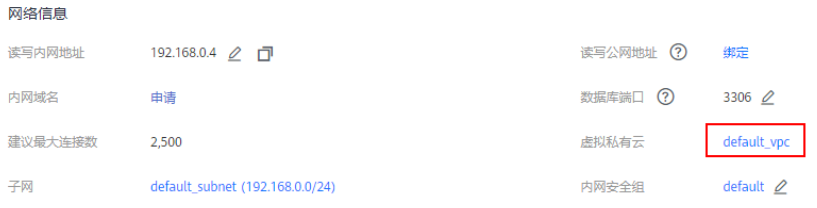

## 步骤 **2**:测试连通性并安装 **MySQL** 客户端

- 1. 登录ECS实例,请参见《弹性云服务器用户指南 》中" SSH[密码方式登录](https://support.huaweicloud.com/usermanual-ecs/zh-cn_topic_0017955633.html)"。
- 2. 在GaussDB(for MySQL)"实例管理"页面,单击实例名称进入"基本信息"页 面。
- 3. 在实例的"基本信息 > 网络信息"区域获取读写公网地址和数据库端口。

#### 图 **3-28** 读写公网地址和数据库端口

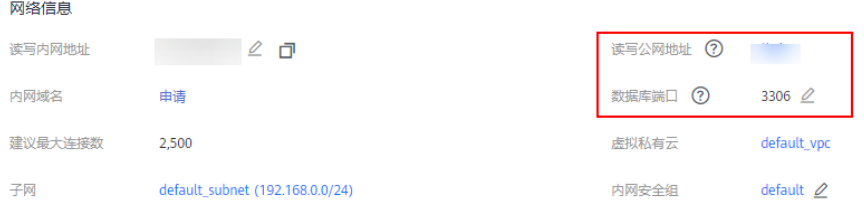

如果当前实例未绑定弹性公网IP,请参考为**[GaussDB\(for MySQL\)](#page-67-0)**绑定弹性公网 **[IP](#page-67-0)**进行绑定。

4. 在ECS上测试是否可以正常连接到GaussDB(for MySQL)实例读写公网地址和端 口。

**telnet** 公网地址 3306

- 如果可以通信,说明网络正常。
- 如果无法通信,请检查安全组规则。
	- 查看ECS的安全组的出方向规则,如果目的地址不为"0.0.0.0/0"且协议 端口不为"全部",需要将RDS实例的公网IP地址和端口添加到出方向 规则。
	- 查看GaussDB(for MySQL)的安全组的入方向规则, 如果源地址不为 "0.0.0.0/0"且协议端口不为"全部",需要将ECS实例的私有IP地址和 端口添加到入方向规则,具体操作请参考<mark>[设置安全组规则](https://support.huaweicloud.com/qs-rds/rds_02_0004.html)</mark>。

#### 图 **3-29** GaussDB(for MySQL)的安全组

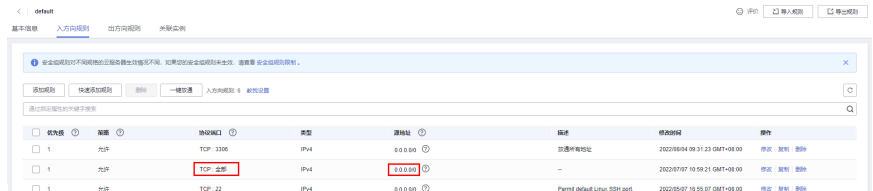

5. 在浏览器下载Linux系统的MySQL客户端安装包。

在下载页面找到对应版本<mark>链接</mark>,以mysql-community-client-8.0.21-1.el6.x86\_64 为例,下载安装包。建议您下载的MySQL客户端版本高于已创建的GaussDB(for MySQL)实例中数据库版本。

- 6. 将安装包上传到ECS。 您可以使用任何终端连接工具(如WinSCP、PuTTY等工具)将安装包上传至 ECS。
- 7. 在ECS上执行以下命令安装MySQL客户端。

**rpm -ivh --nodeps mysql-community-client-8.0.21-1.el6.x86\_64.rpm**

说明

- 如果安装过程中报conflicts,可增加replacefiles参数重新安装,如下: **rpm -ivh --replacefiles mysql-community-client-8.0.21-1.el6.x86\_64.rpm**
- 如果安装过程中提示需要安装依赖包,可增加nodeps参数重新安装,如下: **rpm -ivh --nodeps mysql-community-client-8.0.21-1.el6.x86\_64.rpm**

## 步骤 **3**:使用命令行连接实例(**SSL** 加密)

- 1. 在GaussDB(for MySQL)"实例管理"页面,单击实例名称进入"基本信息"页 面。
- 2. 在"实例信息"模块的"SSL"处,查看SSL开关状态。
	- 开关打开,执行**3**。
	- 开关关闭,单击 , 在弹出框中,单击"是",开启SSL加密。然后执行 **3**。
- 3. 单击"SSL"处的上,下载"Certificate Download"压缩包,解压后获取根证书 (ca.pem)和捆绑包(ca-bundle.pem)。
- 4. 将根证书(ca.pem)上传到ECS。
- 5. 在ECS上执行以下命令连接GaussDB(for MySQL)实例。

**mysql** -h <*host>* -P <*port>* -u <*userName>* -p --ssl-ca=<*caName>* 示例:

**mysql -h 172.16.0.31 -P 3306 -u root -p --ssl-ca=ca.pem**

#### 表 **3-3** 参数说明

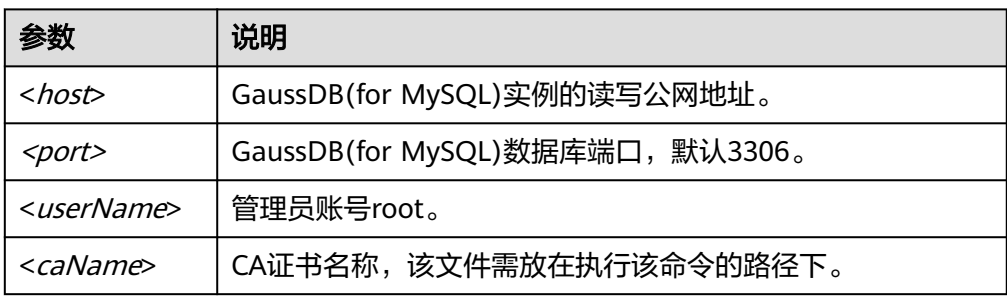

6. 出现如下提示时,输入数据库账号对应的密码: Enter password:

## <span id="page-51-0"></span>常见问题

**[GaussDB\(for MySQL\)](https://support.huaweicloud.com/gaussdbformysql_faq/gaussdbformysql_faq_0012.html)**实例连接失败怎么办

# **3.4** 通过 **MySQL-Front** 连接 **GaussDB(for MySQL)**实例

GaussDB(for MySQL)实例购买完成后,如果GaussDB(for MySQL)与ECS不在同一区 域、VPC时,或需要在公共网络访问,可以使用Windows客户端通过弹性公网IP地址 连接实例。

本章节假设您已有一个ECS,且和GaussDB(for MySQL)实例不在同一区域、VPC时, 使用MySQL-Front客户端通过弹性公网IP地址连接实例的具体操作步骤。

- 1. 步骤**1**:购买**ECS**
- 2. 步骤2: 为数据库实例绑定弹性公网IP
- 3. 步骤**3**[:查询需要连接的实例的内网](#page-54-0)**IP**地址
- 4. 步骤**4**[:测试连通性并安装](#page-54-0)**MySQL**客户端
- 5. 步骤**5**:使用**[MySQL-Front](#page-56-0)**连接实例

## 购买 **ECS**

- 步**骤1 [登录管理控制台](https://console.huaweicloud.com/ecm/?locale=zh-cn#/ecs/manager/vmList)**, 查看是否有弹性云服务器。
	- 有Linux弹性云服务器,参考通过**MySQL**客户端连接**[GaussDB\(for MySQL\)](#page-44-0)**实 [例](#page-44-0)。
	- 有Windows弹性云服务器,执行步骤**3**。
	- 无弹性云服务器,执行步骤**2**。
- 步骤**2** 购买弹性云服务器时,选择Windows操作系统。

由于需要在ECS下载MySQL客户端,因此需要为ECS绑定弹性公网IP(EIP)。

购买Windows弹性云服务器请参考《弹性云服务器快速入门》中["购买弹性云服务](https://support.huaweicloud.com/qs-ecs/zh-cn_topic_0021831611.html) [器](https://support.huaweicloud.com/qs-ecs/zh-cn_topic_0021831611.html)"章节。

步骤**3** 在ECS实例基本信息页,查看ECS实例的区域和VPC。

## 图 **3-30** ECS 基本信息

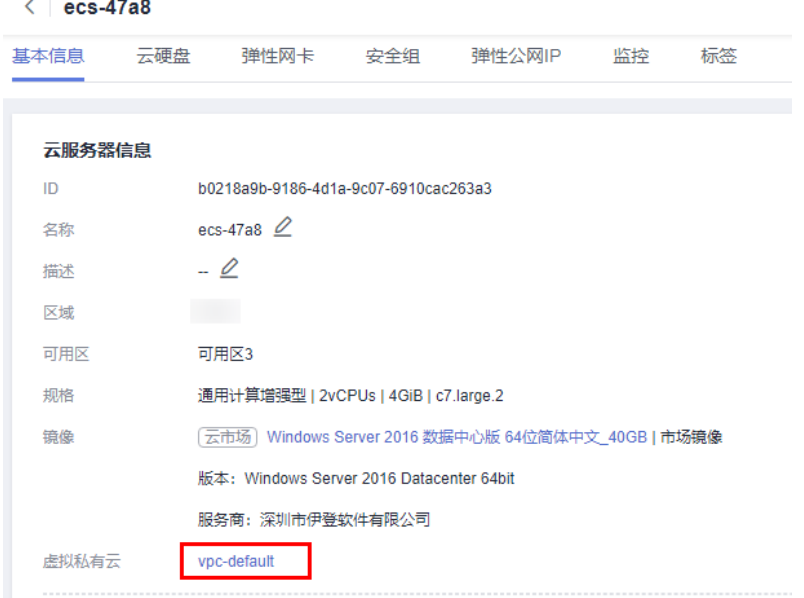

步骤**4** 在GaussDB(for MySQL)实例基本信息页,查看实例的区域和VPC。

## 图 **3-31** 基本信息

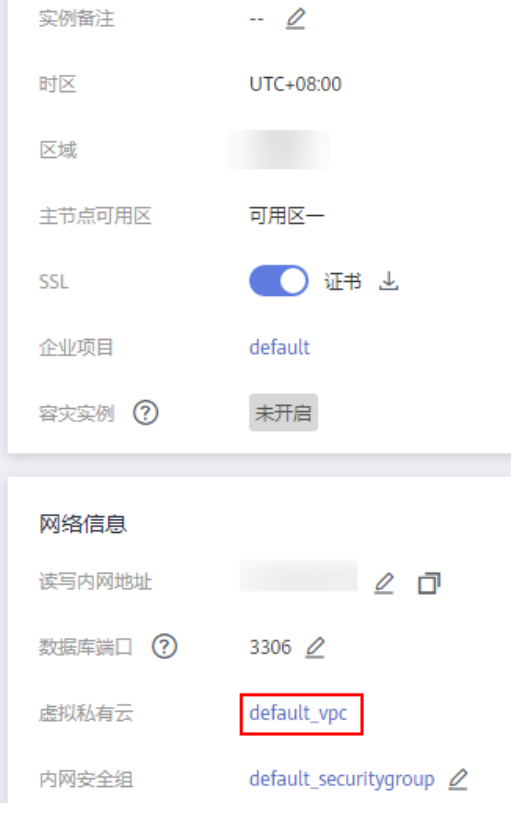

**----**结束

### <span id="page-53-0"></span>为数据库实例绑定弹性公网 **IP**

GaussDB(for MySQL)实例创建成功后,支持用户绑定弹性公网IP,通过公共网络来访 问数据库实例,绑定后也可根据需要解绑。

如果实例已绑定弹性公网IP,跳过此步骤。

#### 步骤**1** [登录管理控制台](https://console.huaweicloud.com)。

- 步**骤2** 单击管理控制台左上角的 <sup>Q</sup> ,选择区域和项目。
- 步骤**3** 在页面左上角单击 ,选择"数据库 > 云数据库 GaussDB(for MySQL)"。
- **步骤4** 在"实例管理"页面,选择目标实例,单击实例名称,进入实例的"基本信息"页 面。
- 步骤**5** 在"网络信息"模块,单击"读写公网地址"后面的"绑定"。
- **步骤6** 在弹出框的弹性公网IP地址列表中,选择目标弹性公网IP,单击"确定",提交绑定任 务。

如果没有可用的弹性公网IP,您可单击"查看弹性公网IP",跳转到网络控制台创建弹 性公网IP,创建完成后请返回实例的基本信息页面绑定弹性公网IP。

## 须知

您需要设置安全组,开通需访问数据库的IP地址和端口,才可以访问数据库实例。请 参见设置**[GaussDB\(for MySQL\)](#page-65-0)**安全组规则。

#### 图 **3-32** 选择弹性 IP

#### 绑定弹性公网IP

绑定弹性公网IP后,建议您使用SSL方式连接数据库,并在内网安全组中设置严格的出入规则,以加强数据 库安全性。

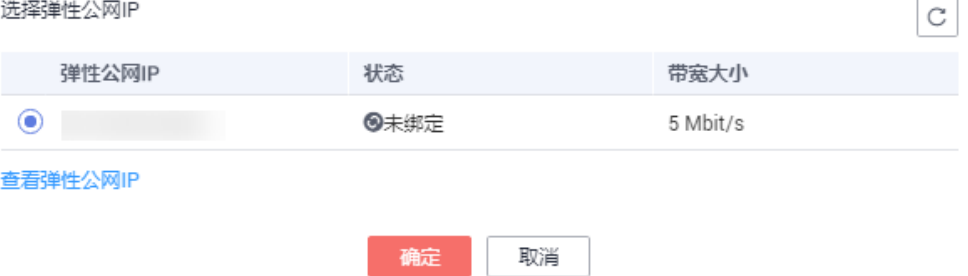

步骤**7** 在"网络信息"模块"读写公网地址"处查看绑定成功的弹性公网IP。

#### **----**结束

 $\times$ 

## <span id="page-54-0"></span>查询需要连接的实例的公网 **IP** 地址

## 步骤**1** [登录管理控制台](https://console.huaweicloud.com)。

- 步**骤2** 单击管理控制台左上角的 <sup>Q</sup> , 选择区域和项目。
- 步骤**3** 在页面左上角单击 ,选择"数据库 > 云数据库 GaussDB(for MySQL)"。
- 步骤**4** 在"实例管理"页面,单击实例名称进入"基本信息"页面。
- 步骤**5** 在实例的"基本信息"页面,获取"网络信息"模块的读写公网地址和数据库端口。

#### 图 **3-33** 查看读写公网地址和数据库端口

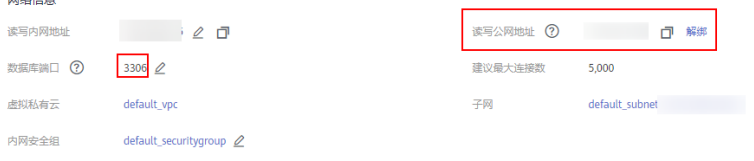

#### **----**结束

## 测试连通性并安装 **MySQL-Front**

步骤**1** 打开cmd命令窗,测试是否可以正常连接到GaussDB(for MySQL)实例读写公网地址的 端口。

**telnet** 读写公网地址 端口

示例:

**telnet** 192.168.0.16 3306

#### 说明

如果提示command not found,请根据ECS使用的操作系统不同,自行安装telnet工具。

- 如果可以通信,说明网络正常。
- 如果无法通信,请检查安全组规则。
	- 查看ECS的安全组的出方向规则,如果目的地址不为"0.0.0.0/0"且协议端口 不为"全部",需要将GaussDB(for MySQL)实例的读写公网地址和端口添加 到出方向规则。

#### 图 **3-34** ECS 的安全组

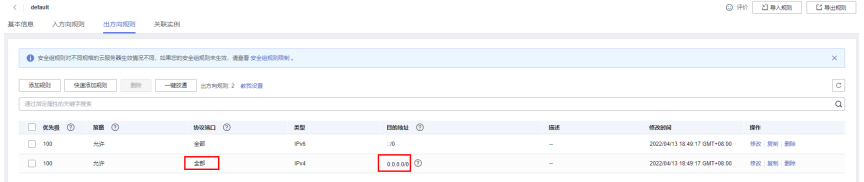

– 查看GaussDB(for MySQL)的安全组的入方向规则,需要将ECS实例的弹性公 网IP地址和端口添加到入方向规则,具体操作请参见设置**[GaussDB\(for](#page-65-0) MySQL)**[安全组规则](#page-65-0)。

步骤**2** 在本地打开浏览器,下载并安装MySQL-Front工具(以5.4版本为例)。

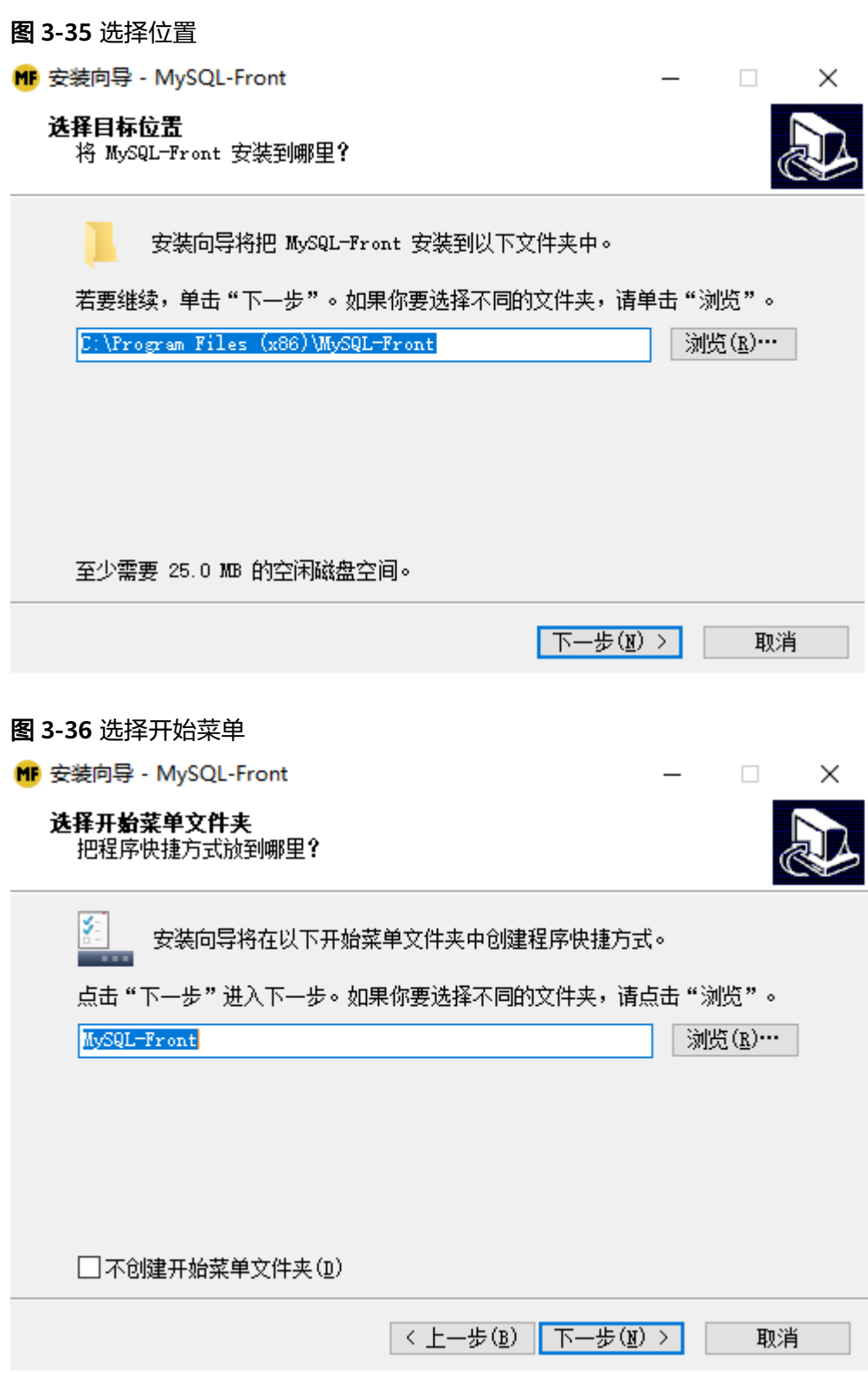

<span id="page-56-0"></span>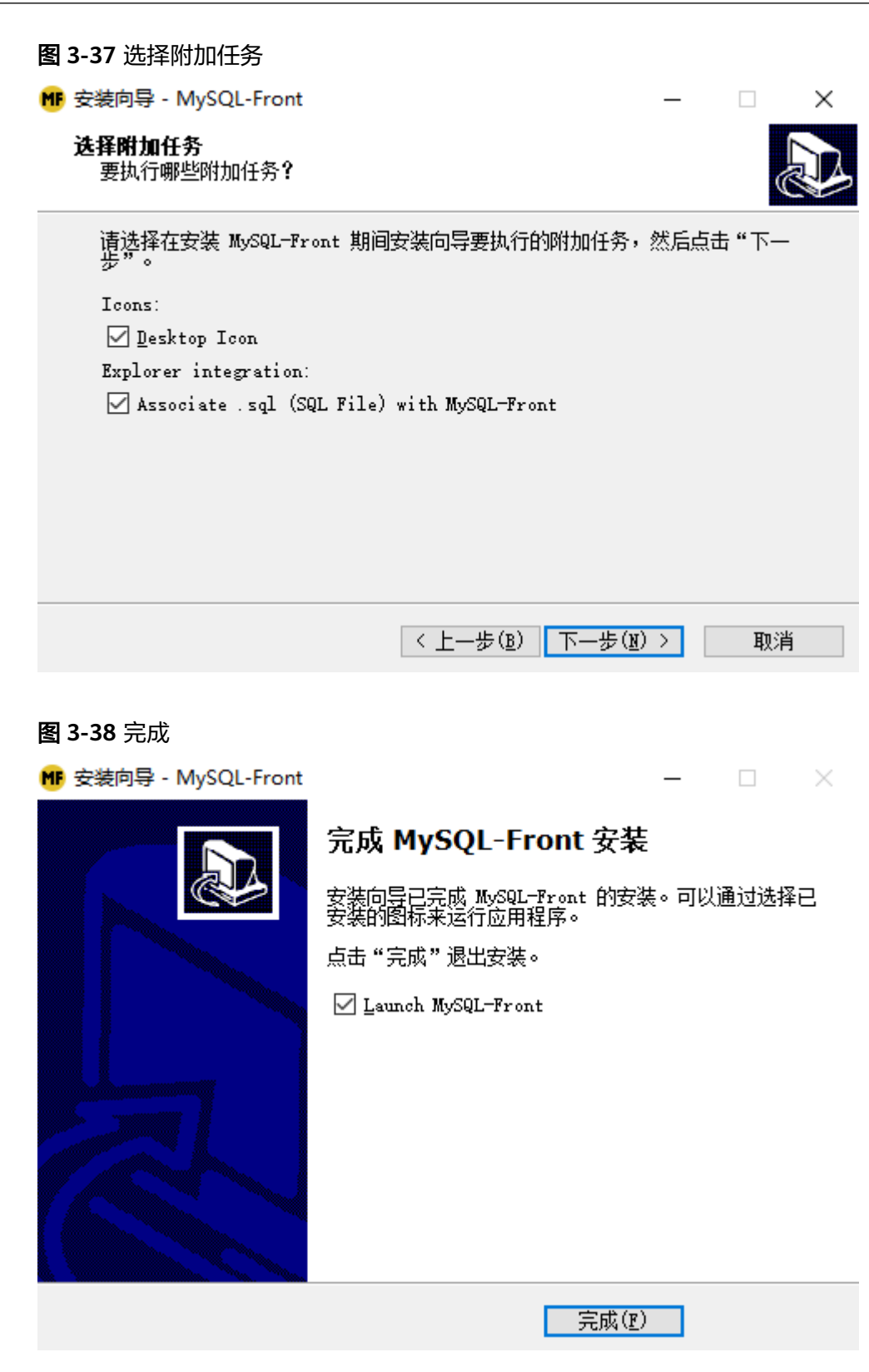

**----**结束

## 使用 **MySQL-Front** 连接实例

步骤**1** 启动MySQL-Front客户端。

步骤**2** 在对话框中,单击新建。

#### 图 **3-39** 新建登录信息

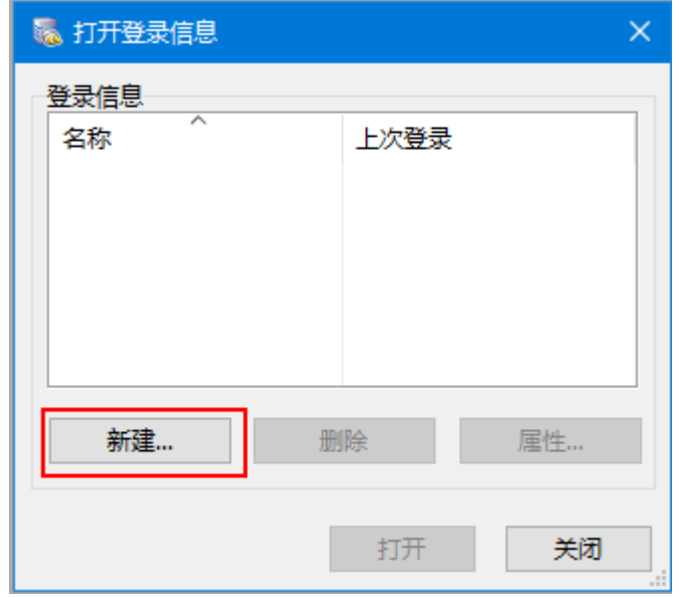

步骤**3** 输入需要连接的实例信息,单击确定。

图 **3-40** 添加信息

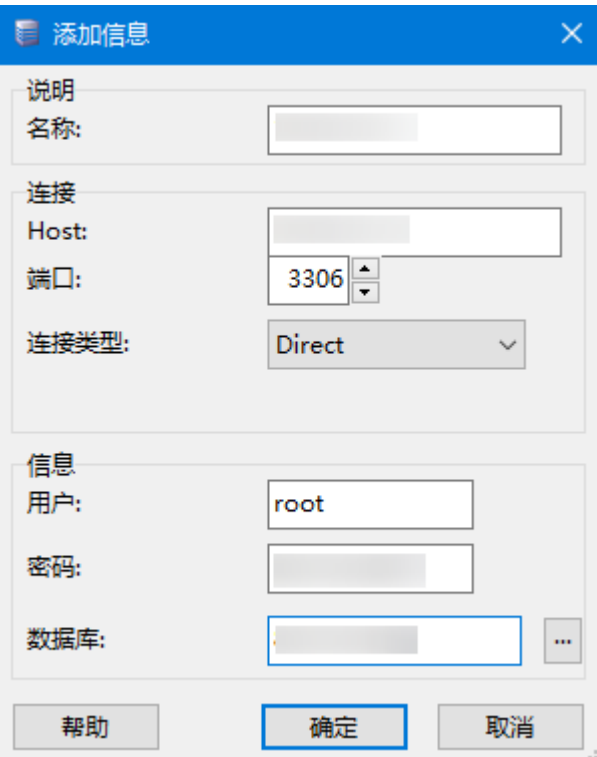

#### 表 **3-4** 参数说明

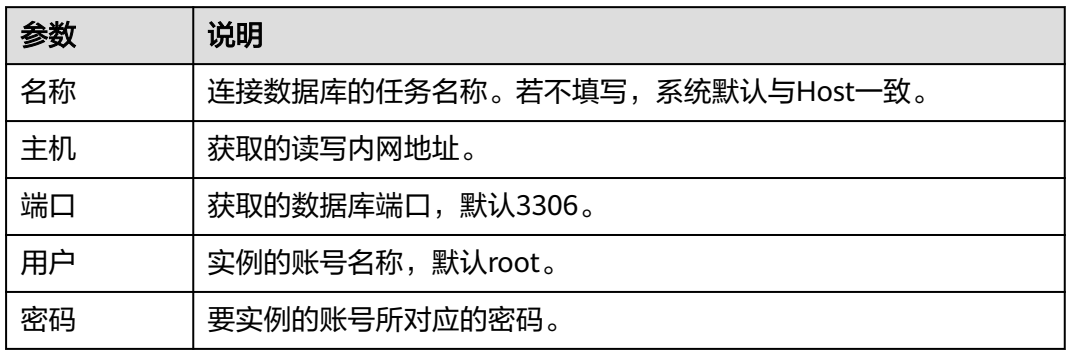

步骤4 在登录信息窗口,选中创建的连接,单击"打开"。

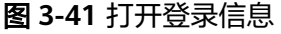

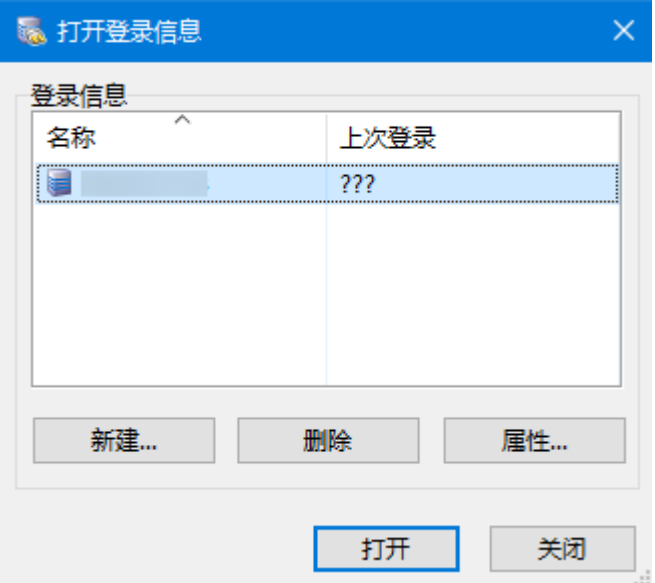

步骤**5** 若连接信息无误,即会成功连接实例。

#### 图 **3-42** 登录成功

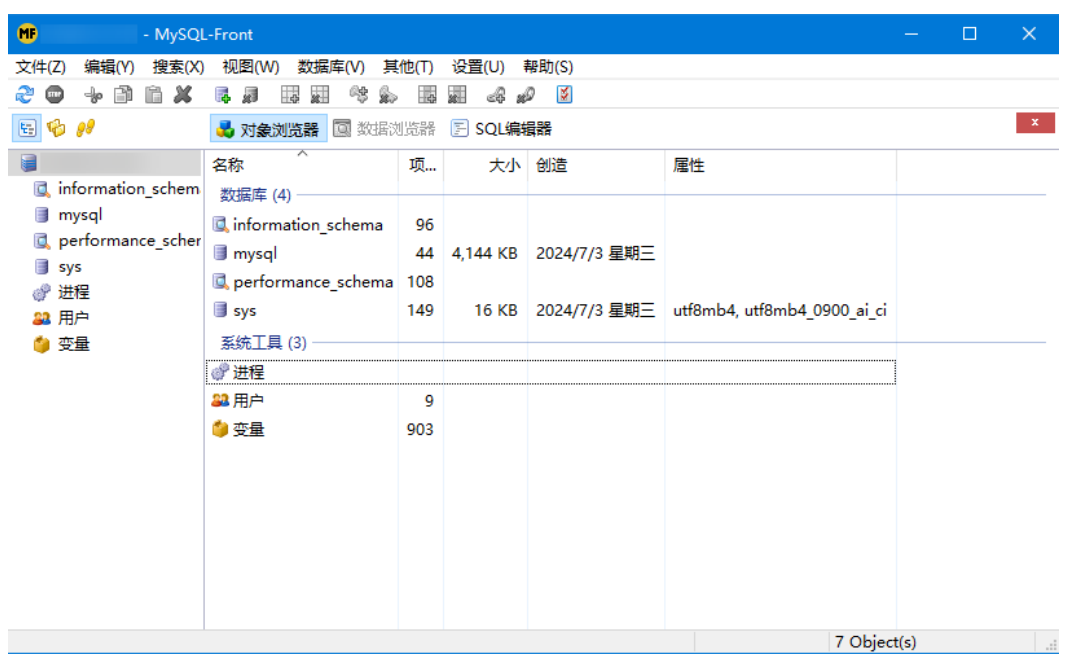

**----**结束

#### 常见问题

**[GaussDB\(for MySQL\)](https://support.huaweicloud.com/gaussdbformysql_faq/gaussdbformysql_faq_0012.html)**连接失败怎么办

# **3.5** 通过 **JDBC** 连接 **GaussDB(for MySQL)**实例

通过JDBC连接实例的方式有无需下载SSL证书连接和用户下载SSL证书连接两种,其中 使用SSL证书连接通过了加密功能,具有更高的安全性。GaussDB(for MySQL)新实例 默认开启SSL数据加密,SSL连接实现了数据加密功能,但同时会增加网络连接响应时 间和CPU消耗,请评估对业务的性能影响,根据需要进行设置,详细内容请参[考设置](https://support.huaweicloud.com/usermanual-gaussdbformysql/gaussdbformysql_03_0142.html) **SSL**[数据加密](https://support.huaweicloud.com/usermanual-gaussdbformysql/gaussdbformysql_03_0142.html)。

## 前提条件

用户需要具备以下技能:

- 熟悉计算机基础知识。
- 了解java编程语言。
- 了解JDBC基础知识。

## 使用 **SSL** 证书连接

使用SSL证书连接实例,即通过证书校验并连接数据库。

#### 说明

以下提供的方式不适用于数据库用户的ssl\_type为x509的认证方式。 执行命令查看当前用户的ssl\_type值: select ssl\_type from mysql.user where user = 'xxx';

#### <span id="page-60-0"></span>步骤**1** 下载CA证书或捆绑包。

- 1. 在"实例管理"页面,单击实例名称进入"基本信息"页面。
- 2. 在"数据库信息"区域,单击"SSL"开关右侧的上。

#### 步骤**2** 使用keytool工具通过CA证书生成truststore文件。

<keytool工具的安装路径<sup>&</sup>gt; **./keytool.exe -importcert -alias** <MySQLCACert> **-file** <ca.pem> **-keystore** <truststore\_file> **-storepass** <password>

## 表 **3-5** 变量说明

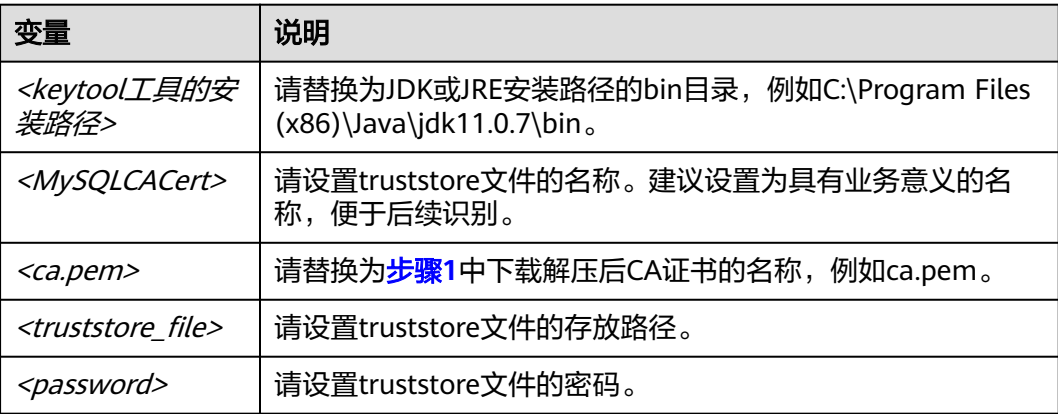

#### 代码示例(使用JDK安装路径下的keytool工具生成truststore文件):

Owner: CN=MySQL\_Server\_8.0.22\_Auto\_Generated\_CA\_Certificate Issuer: CN=MySQL\_Server\_8.0.22\_Auto\_Generated\_CA\_Certificate Serial number: 1 Valid from: Thu Feb 16 11:42:43 EST 2017 until: Sun Feb 14 11:42:43 EST 2027 Certificate fingerprints: MD5: 18:87:97:37:EA:CB:0B:5A:24:AB:27:76:45:A4:78:C1 SHA1: 2B:0D:D9:69:2C:99:BF:1E:2A:25:4E:8D:2D:38:B8:70:66:47:FA:ED SHA256:C3:29:67:1B:E5:37:06:F7:A9:93:DF:C7:B3:27:5E:09:C7:FD:EE:2D:18:86:F4:9C:40:D8:26:CB:DA:95:  $AD:24$  Signature algorithm name: SHA256withRSA Subject Public Key Algorithm: 2048-bit RSA key Version: 1 Trust this certificate? [no]: y Certificate was added to keystore

#### 步骤**3** 通过JDBC连接GaussDB(for MySQL)数据库,代码中的JDBC链接格式如下:

**jdbc:mysql://**<instance\_ip>**:**<instance\_port>**/**<database\_name>**?** 

**requireSSL=**<value1>**&useSSL=**<value2>**&verifyServerCertificate=**<value3>**&trustCertificateKeyStoreUrl=f ile:**

<truststore\_file>**&trustCertificateKeyStorePassword=**<password>

## 表 **3-6** 参数说明

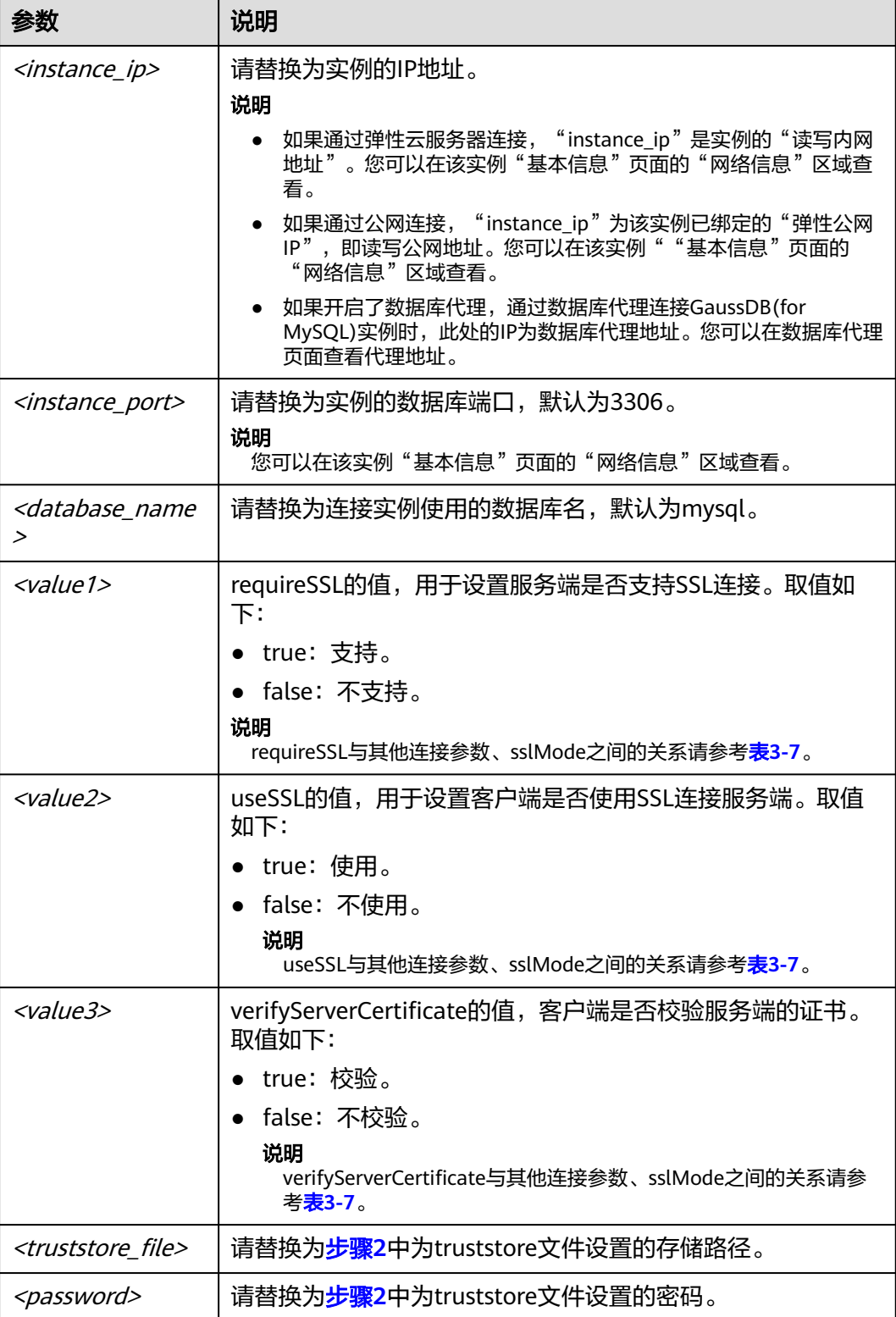

#### <span id="page-62-0"></span>表 **3-7** 连接参数与 SSLMode 的关系说明

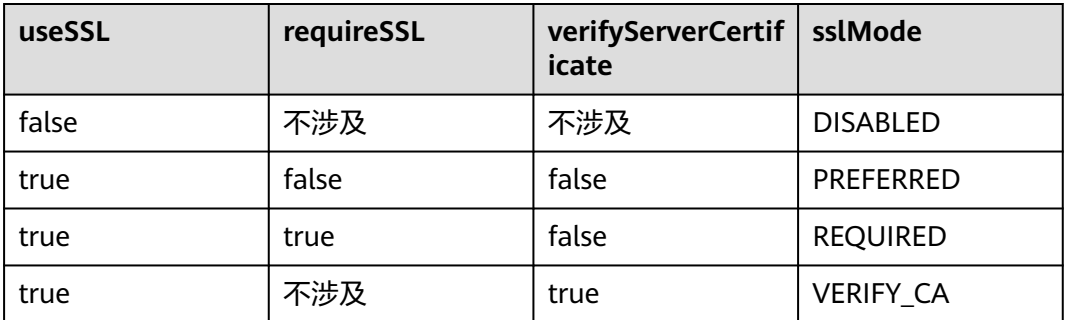

#### 代码示例(连接MySQL数据库的java代码):

import java.sql.Connection; import java.sql.DriverManager; import java.sql.ResultSet; import java.sql.Statement; import java.sql.SQLException;

public class JDBCTest {

// 认证使用用户名和密码直接写在代码中有很大的安全风险,建建议在配置文件或者环境变量中存放(密码应密 文存放,使用时解密),确保安全。 // 本示例中以用户名和密码保存在环境变量中为例,运行本示例前请先在环境变量中设置环境变量

- EXAMPLE\_USERNAME\_ENV和EXAMPLE\_PASSWORD\_ENV(环境变量名称请根据自身情况进行设置)。 static final String USER = System.getenv("EXAMPLE\_USERNAME\_ENV");
	- static final String PASS = System.getenv("EXAMPLE\_PASSWORD\_ENV");

 public static void main(String[] args) { Connection conn = null; Statement stmt = null;

 String url = "jdbc:mysql://<instance\_ip>:<instance\_port>/<database\_name>? requireSSL=true&useSSL=true&verifyServerCertificate=true&trustCertificateKeyStoreUrl=file: <truststore\_file>&trustCertificateKeyStorePassword=<password>";

```
 try { 
 Class.forName("com.mysql.cj.jdbc.Driver");
        conn = DriverManager.getConnection(url, USER, PASS);
        stmt = conn.createStatement(); 
 String sql = "show status like 'ssl%'";
 ResultSet rs = stmt.executeQuery(sql); 
        int columns = rs.getMetaData().getColumnCount();
       for (int i = 1; i \le columns; i++) {
           System.out.print(rs.getMetaData().getColumnName(i));
           System.out.print("\t");
        }
        while (rs.next()) { 
           System.out.println(); 
          for (int i = 1; i \le columns; i++) {
             System.out.print(rs.getObject(j));
              System.out.print("\t");
           } 
        }
        rs.close(); 
        stmt.close(); 
        conn.close(); 
      } catch (SQLException se) { 
        se.printStackTrace(); 
      } catch (Exception e) {
```
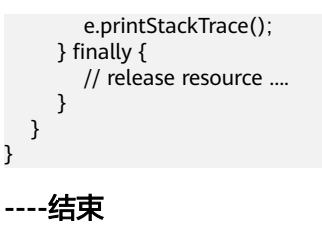

## 无证书连接

#### 说明

该方式不对服务端进行证书校验,用户无需下载SSL证书。

步骤**1** 通过JDBC连接GaussDB(for MySQL)数据库实例,代码中的JDBC链接格式如下: **jdbc:mysql://**<instance\_ip>**:**<instance\_port>**/**<database\_name>**?useSSL=**false

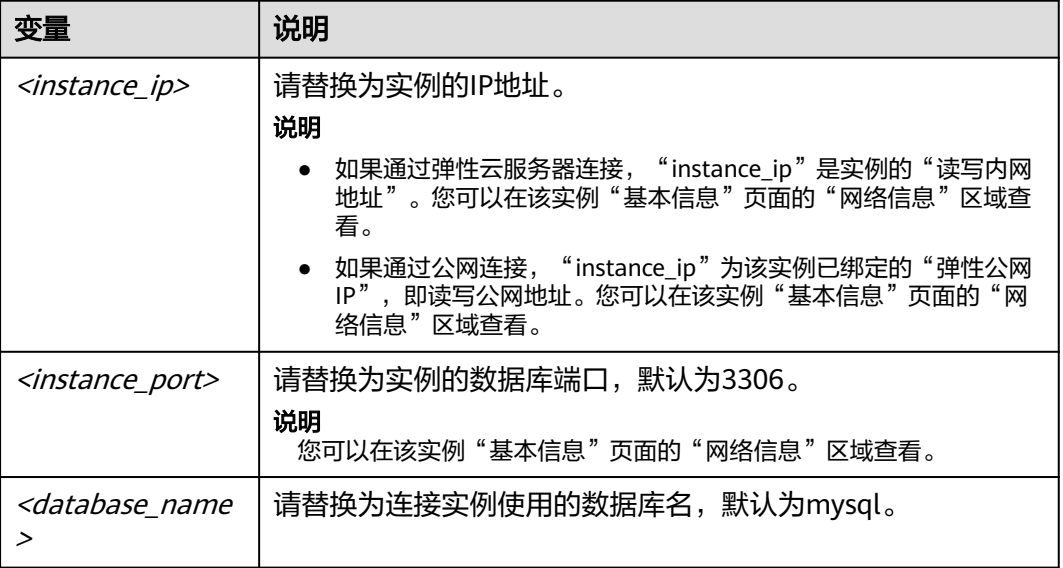

#### 表 **3-8** 变量说明

#### 代码示例(连接MySQL数据库的java代码):

import java.sql.Connection; import java.sql.DriverManager; import java.sql.ResultSet; import java.sql.Statement;

public class MyConnTest { final public static void main(String[] args) { Connection conn = null; **// set sslmode here. // no ssl certificate, so do not specify path. String url = "jdbc:mysql://192.168.0.225:3306/my\_db\_test?useSSL=false";** try { Class.forName("com.mysql.jdbc.Driver"); // 认证使用用户名和密码直接写在代码中有很大的安全风险,建议在配置文件或者环境变量中存 放(密码应密文存放,使用时解密),确保安全。 // 本示例中以用户名和密码保存在环境变量中为例,运行本示例前请先在环境变量中设置环境变 量EXAMPLE\_USERNAME\_ENV和EXAMPLE\_PASSWORD\_ENV(环境变量名称请根据自身情况进行设置)。 conn = DriverManager.getConnection(url, System.getenv("EXAMPLE\_USERNAME\_ENV"), System.getenv("EXAMPLE\_PASSWORD\_ENV")); System.out.println("Database connected");

```
 Statement stmt = conn.createStatement();
         ResultSet rs = stmt.executeQuery("SELECT * FROM mytable WHERE columnfoo = 500");
         while (rs.next()) {
            System.out.println(rs.getString(1));
         }
         rs.close();
         stmt.close();
         conn.close();
      } catch (Exception e) {
         e.printStackTrace();
         System.out.println("Test failed");
      } finally {
         // release resource ....
\qquad \qquad \} }
}
```
#### **----**结束

## 相关问题

问题描述

#### 当您使用8.0及以上版本的JDK通过SSL证书模式连接MySQL时,报如下类似错 误:

javax.net.ssl.SSLHandshakeException: No appropriate protocol (protocol is disabled or cipher suites are inappropriate)

 at sun.security.ssl.HandshakeContext.<init>(HandshakeContext.java:171) ~[na:1.8.0\_292] at sun.security.ssl.ClientHandshakeContext.<init>(ClientHandshakeContext.java:98) ~ [na:1.8.0\_292]

 at sun.security.ssl.TransportContext.kickstart(TransportContext.java:220) ~ [na:1.8.0\_292]

at sun.security.ssl.SSLSocketImpl.startHandshake(SSLSocketImpl.java:428) ~ [na:1.8.0\_292]

at

com.mysql.cj.protocol.ExportControlled.performTlsHandshake(ExportControlled.java:316) ~ [mysql-connector-java-8.0.17.jar:8.0.17]

at

com.mysql.cj.protocol.StandardSocketFactory.performTlsHandshake(StandardSocketFactory.java :188) ~[mysql-connector-java8.0.17.jar:8.0.17] at

com.mysql.cj.protocol.a.NativeSocketConnection.performTlsHandshake(NativeSocketConnection. java:99) ~[mysql-connector-java8.0.17.jar:8.0.17]

at

com.mysql.cj.protocol.a.NativeProtocol.negotiateSSLConnection(NativeProtocol.java:331) ~ [mysql-connector-java8.0.17.jar:8.0.17] ... 68 common frames omitted

解决方法

您可以在[步骤](#page-60-0)3中的代码链路中,根据客户端使用的Jar包指定对应参数值进行连 接。示例如下:

mysql-connector-java-5.1.xx.jar (对于8.0.18及以前版本的连接驱动, 使用 enabledTLSProtocols参数,详情请参考**官方文档**。) **jdbc:mysql://**<instance\_ip>**:**<instance\_port>**/**<database\_name>**?** 

**requireSSL=**true**&useSSL=**true**&verifyServerCertificate=**true**&trustCertificateKeyStoreUrl=file:**

<truststore\_file>**&trustCertificateKeyStorePassword=**<password>**& enabledTLSProtocols=TLSv1.2**

mysql-connector-java-8.0*.xx*.jar(对于8.0.18以后版本的连接驱动,使用 tlsVersions参数) **jdbc:mysql://**<instance\_ip>**:**<instance\_port>**/**<database\_name>**?** 

**requireSSL=**true&**useSSL=**true&**verifyServerCertificate=**true&**trustCertificateKeyStoreUrl=file:** <truststore\_file>**&trustCertificateKeyStorePassword=**<password>**& tlsVersions =TLSv1.2**

# <span id="page-65-0"></span>**3.6** 连接信息管理

# **3.6.1** 设置 **GaussDB(for MySQL)**安全组规则

## 操作场景

安全组是一个逻辑上的分组,为同一个虚拟私有云内具有相同安全保护需求,并相互 信任的弹性云服务器和GaussDB(for MySQL)数据库实例提供访问策略。为了保障数据 库的安全性和稳定性,在使用GaussDB(for MySQL)数据库实例之前,您需要设置安全 组,开通需访问数据库的IP地址和端口。

内网连接GaussDB(for MySQL)实例时, 设置安全组分为以下两种情况:

- ECS与GaussDB(for MySQL)实例在相同安全组时, 默认ECS与GaussDB(for MySQL)实例互通,无需设置安全组规则。
- ECS与GaussDB(for MySQL)实例在不同安全组时,需要为GaussDB(for MySQL) 和ECS分别设置安全组规则。
	- 设置GaussDB(for MySQL)安全组规则:为GaussDB(for MySQL)所在安全组 配置相应的入方向规则。
	- 设置ECS安全组规则:安全组默认规则为出方向上数据报文全部放行,此时, 无需对ECS配置安全组规则。当在ECS所在安全组为非默认安全组且出方向规 则非全放通时,需要为ECS所在安全组配置相应的出方向规则。

本节主要介绍如何为GaussDB(for MySQL)实例设置相应的入方向规则。

关于添加安全组规则的详细要求,可参考《虚拟私有云用户指南》的"**添加安全组规** [则](https://support.huaweicloud.com/usermanual-vpc/zh-cn_topic_0030969470.html)"章节。

## 注意事项

因为安全组的默认规则是在出方向上的数据报文全部放行,同一个安全组内的弹性云 服务器和GaussDB(for MySQL)数据库实例可互相访问。安全组创建后,您可以在安全 组中定义各种访问规则,当GaussDB(for MySQL)数据库实例加入该安全组后,即受到 这些访问规则的保护。

- 默认情况下,一个租户可以创建500条安全组规则。
- 为一个安全组设置过多的安全组规则会增加首包延时,因此,建议一个安全组内 的安全组规则不超过50条。
- 当需要从安全组外访问安全组内的GaussDB(for MySOL)数据库实例时,需要为安 全组添加相应的入方向规则。

#### 说明

为了保证数据及实例安全,请合理使用权限。建议使用最小权限访问,并及时修改数据库默认端 口号(3306),同时将可访问IP地址设置为远程主机地址或远程主机所在的最小子网地址,限 制远程主机的访问范围。

源地址默认的IP地址0.0.0.0/0是指允许所有IP地址访问安全组内的GaussDB(for MySQL)数据库 实例。

## 操作步骤

- 步骤**1** [登录管理控制台](https://console.huaweicloud.com)。
- 步**骤2** 单击管理控制台左上角的 <sup>Q</sup> ,选择区域和项目。
- 步骤**3** 在页面左上角单击 ,选择"数据库 > 云数据库 GaussDB(for MySQL)"。
- 步骤**4** 在"实例管理"页面,选择目标实例,单击实例名称,进入实例的"基本信息"页 面。
- 步骤**5** 设置安全组规则。

在"网络信息"模块的"内网安全组"处,单击安全组名称,进入安全组页面。

图 **3-43** 设置安全组

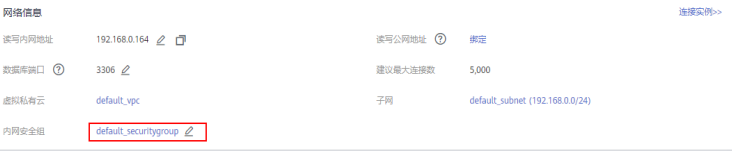

步骤**6** 在"入方向规则"子页签下单击"添加规则",在"添加入方向规则"弹出框中填选 安全组信息,单击"确定"。

单击 <sup>①</sup>可以依次增加多条入方向规则。

图 **3-44** 添加入方向规则

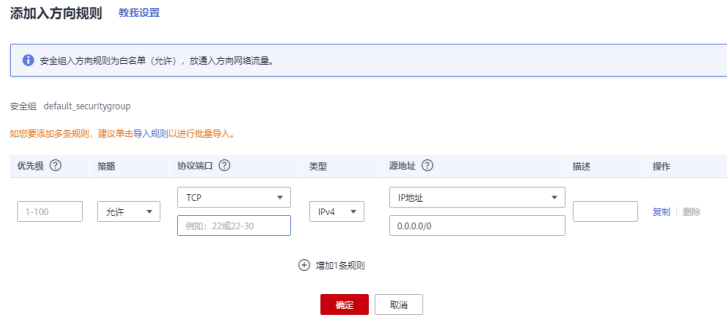

#### <span id="page-67-0"></span>表 **3-9** 入方向参数说明

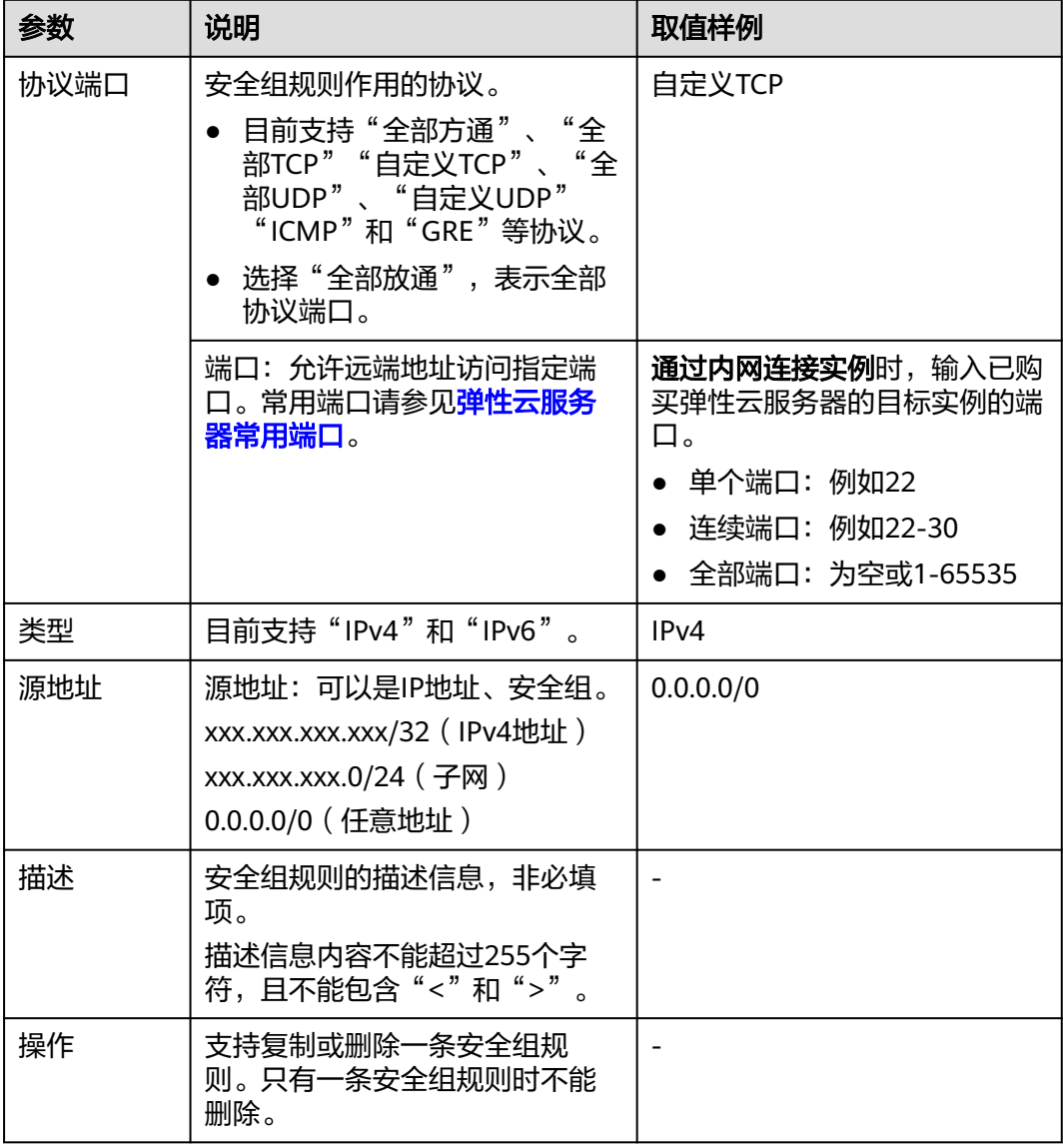

## **----**结束

# **3.6.2** 为 **GaussDB(for MySQL)**绑定弹性公网 **IP**

## 操作场景

GaussDB(for MySQL)实例创建成功后,支持用户绑定弹性公网IP,通过公共网络来访 问数据库实例,绑定后也可根据需要解绑。

## 注意事项

● 公网访问会降低实例的安全性,请谨慎选择。为了获得更快的传输速率和更高的 安全级别,建议您将应用迁移到与您的GaussDB(for MySQL)数据库在同一区域的 弹性云服务器上。

- GaussDB(for MySQL)使用您在VPC控制台购买的公网IP绑定到实例上,一个弹性 公网IP只允许绑定一个GaussDB(for MySQL)实例,详细收费标准请参见: [带宽和](https://www.huaweicloud.com/pricing.html#/eip) **IP**[产品价格详情。](https://www.huaweicloud.com/pricing.html#/eip)
- GaussDB(for MySQL)实例解绑弹性公网IP后,如果弹性公网IP是按需模式,则会 继续收取IP保有费,您可以选择释放或者绑定到其他实例。

### 绑定弹性公网 **IP**

- 步骤**1** [登录管理控制台](https://console.huaweicloud.com)。
- 步**骤2** 单击管理控制台左上角的 <sup>Q</sup> , 选择区域和项目。
- 步骤**3** 在页面左上角单击 ,选择"数据库 > 云数据库 GaussDB(for MySQL)"。
- 步骤4 在"实例管理"页面,选择目标实例,单击实例名称,进入实例的"基本信息"页 面。
- **步骤5** 在"网络信息"模块,单击"读写公网地址"后面的"绑定"。
- 步骤6 在弹出框的弹性公网IP地址列表中,选择目标弹性公网IP,单击"确定",提交绑定任 务。

如果没有可用的弹性公网IP,您可单击"查看弹性公网IP",跳转到网络控制台创建弹 性公网IP,创建完成后请返回实例的基本信息页面绑定弹性公网IP。

#### 须知

您需要设置安全组,开通需访问数据库的IP地址和端口,才可以访问数据库实例。

#### 图 **3-45** 选择弹性 IP

#### 绑定弹性公网IP

绑定弹性公网IP后,建议您使用SSL方式连接数据库,并在内网安全组中设置严格的出入规则,以加强数据 库安全性。

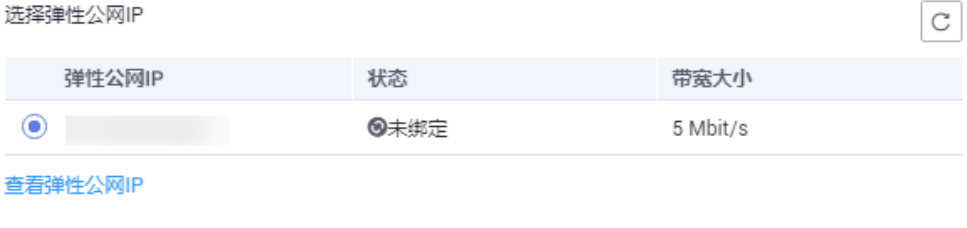

取消

步骤**7** 在"网络信息"模块"读写公网地址"处查看绑定成功的弹性公网IP。

#### **----**结束

确定

 $\times$ 

## **3.6.3** 修改 **GaussDB(for MySQL)**数据库端口

GaussDB(for MySQL)支持修改实例的数据库端口。

## 使用须知

- 开启数据库代理的实例不允许修改数据库端口。
- 修改实例的数据库端口,会同时修改主节点和所有只读节点的端口。
- 修改主节点的数据库端口,对应的实例下所有节点均会被修改且重启。
- 修改端口需要1~5分钟左右。

## 操作步骤

- 步骤**1** [登录管理控制台](https://console.huaweicloud.com)。
- 步**骤2** 单击管理控制台左上角的 <sup>©</sup> ,选择区域和项目。
- **步骤3** 在页面左上角单击 —— ,选择"数据库 > 云数据库 GaussDB(for MySQL)"。
- 步骤**4** 在"实例管理"页面,选择指定的实例,单击实例名称,进入基本信息页面。
- 步骤5 在"网络信息"模块"数据库端口"处,单击l,修改数据库端口。

#### 图 **3-46** 修改数据库端口

网络信息

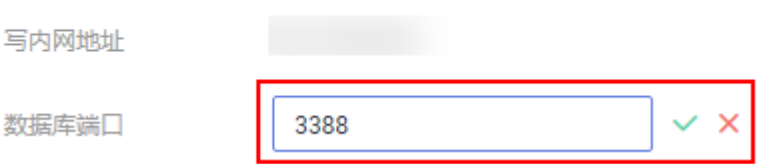

GaussDB(for MySQL)数据库端口设置范围为1025~65534,其中5342、5343、 5344、5345、12017、20000、20201、20202、33060、33062和33071被系统占用 不可设置。

- 步骤6 单击 ~, 在弹框中, 单击"是", 提交修改。
- 步骤**7** 在实例的"基本信息"页面,查看修改结果。

**----**结束

## 相关 **API**

#### [修改实例端口](https://support.huaweicloud.com/api-gaussdbformysql/UpdateGaussMySqlInstancePort.html)

## **3.6.4** 申请和修改 **GaussDB(for MySQL)**内网域名

GaussDB(for MySQL)支持内网域名,您可以通过内网域名连接GaussDB(for MySQL) 实例。

对于创建完成的GaussDB(for MySQL)实例,支持申请和修改内网域名。

## 功能限制

- 如需开通内网域名的权限,您可以在管理控制台右上角,选择"工单 **>** [新建工](https://console.huaweicloud.com/ticket/?region=cn-north-1&locale=zh-cn#/ticketindex/createIndex) [单](https://console.huaweicloud.com/ticket/?region=cn-north-1&locale=zh-cn#/ticketindex/createIndex)",提交申请。
- 需部署云解析服务(DNS)才支持该功能。
- 修改内网域名,将导致数据库连接中断,请修改对应的应用程序连接地址。内网 域名修改完成后,大约5分钟生效。

## 申请内网域名

- 步骤**1** [登录管理控制台](https://console.huaweicloud.com)。
- 步**骤2** 单击管理控制台左上角的 <sup>Q</sup> , 选择区域和项目。
- 步骤**3** 在页面左上角单击 ,选择"数据库 > 云数据库 GaussDB(for MySQL)"。
- **步骤4** 在"实例管理"页面,选择目标实例,单击实例名称,进入实例的"基本信息"页 面。
- 步骤**5** 在"基本信息"页"网络信息"模块"内网域名"处,单击"申请"。
- 步骤**6** 在"基本信息"页"网络信息"模块"内网域名"处,查看生成的内网域名。

#### **----**结束

#### 修改内网域名

- 步骤**1** [登录管理控制台](https://console.huaweicloud.com)。
- <mark>步骤2</mark> 单击管理控制台左上角的 <sup>◎</sup> ,选择区域和项目。
- 步骤3 在页面左上角单击 <sup>--</sup>,选择"数据库 > 云数据库 GaussDB(for MvSOL)"。
- 步骤**4** 在"实例管理"页面,选择指定的实例,单击实例名称,进入实例基本信息页面。
- **步骤5** 在"基本信息"页"连接信息"模块"内网域名"处,单击4。
- 步骤**6** 在"修改内网域名"弹出框中填写新域名,单击"确定",保存修改内容。

#### 说明

- 内网域名只允许修改前缀部分。
- 内网域名前缀部分长度为8~63个字符,只能包含小写字母、数字。
- 新的内网域名不可与当前已存在的有效域名重复。
- **步骤7** 若您已开启高危操作保护, 在"身份验证"弹出框中单击"获取验证码", 正确输入 验证码并单击"确定",页面自动关闭。

通过进行二次认证再次确认您的身份,进一步提高账号安全性,有效保护您安全使用 云产品。关于如何开启操作保护,具体请参考**《统一身份认证服务用户指南》**的内 容。

#### **----**结束

## **3.6.5** 配置和修改 **GaussDB(for MySQL)**读写内网地址

## 操作场景

用户从线下或者其他云迁移到云数据库GaussDB(for MySQL)后要面对更改IP的问题, 为减少客户业务更改,降低迁移难度。提供规划与更改内网IP方式,降低客户迁移成 本。

## 约束限制

开启读写分离功能后,不允许修改读写内网地址。

修改读写内网地址后域名需要几分钟重新解析地址导致数据库连接中断,请在业务低 峰期操作。

## 配置读写内网地址

在购买实例时,可在"购买数据库实例"页面的"虚拟私有云"部分,根据选择的子 网自动或手动配置内网地址。

## 修改读写内网地址

对于创建完成的云数据库GaussDB(for MySQL)实例,支持更改内网地址。

- 步骤**1** [登录管理控制台](https://console.huaweicloud.com)。
- 步**骤2** 单击管理控制台左上角的 <sup>Q</sup> , 选择区域和项目。
- 步骤**3** 在页面左上角单击 ,选择"数据库 > 云数据库 GaussDB(for MySQL)"。
- 步骤**4** 在"实例管理"页面,选择指定的实例,单击实例名称,进入实例基本信息页面。
- 步骤5 在"基本信息"页"网络信息"模块"读写内网地址"处,单击l
- 步骤**6** 在"修改内网地址"弹出框中输入修改后的内网IP。单击"确定",保存修改内容。 已使用IP地址,不能再作为实例的新内网地址。
- 步骤7 若您已开启高危操作保护,在弹框中单击"去验证",跳转至验证页面,单击"免费 获取验证码",正确输入验证码并单击"认证",页面自动关闭。

关于如何开启操作保护,具体请参考[《统一身份认证服务用户指南》的](https://support.huaweicloud.com/usermanual-iam/iam_07_0002.html)内容。

**----**结束

## 相关 **API**

[修改内网地址](https://support.huaweicloud.com/api-gaussdbformysql/UpdateGaussMySqlInstanceInternalIp.html)
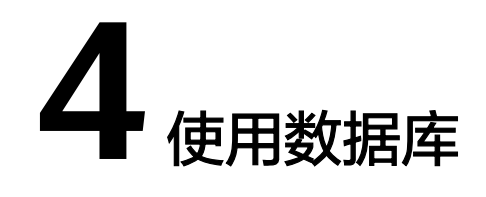

# **4.1** 使用规范

# **4.1.1 GaussDB(for MySQL)**数据库权限规范

- 所有DDL (例如: 创建表,更改表结构等)只有通过评审后,由DBA通过数据管 理服务(Data Admin Service)执行,在业务低峰期操作上线。
- 权限需要进行细粒度控制,读写权限分开,运维和开发权限要分开。
- DDL操作保留操作日志。

## **4.1.2 GaussDB(for MySQL)**库表设计规范

- 所有创建的MySQL表必须为InnoDB引擎,适配MySQL的其它引擎不支持事务。
- 小数类型建议使用DECIMAL,禁止使用FLOAT和DOUBLE。

FLOAT和DOUBLE在存储的时候,存在精度损失的问题,很可能在值比较的时候 得到的结果有误。如果存储的数据范围超过DECIMAL的范围,建议将数据拆成整 数和小数分开存储。

禁用保留字,如DESC、RANGE、MATCH、DELAYED等。

社区MySQL 8.0的保留字与关键字请参[见关键字和保留字。](https://dev.mysql.com/doc/refman/8.0/en/keywords.html)

GaussDB(for MySQL)的保留关键字在兼容社区MySQL8.0的基础上,新增了部分 保留关键字,需要在业务使用中避免使用保留关键字来命名。

GaussDB(for MySQL)新增的关键字和保留字如表**4-1**所示。

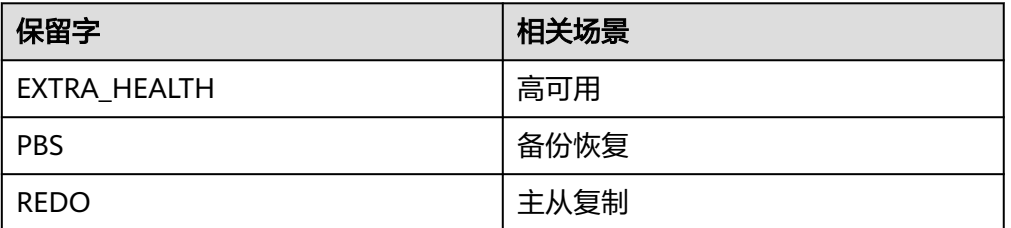

表 **4-1** GaussDB(for MySQL)新增的保留关键字

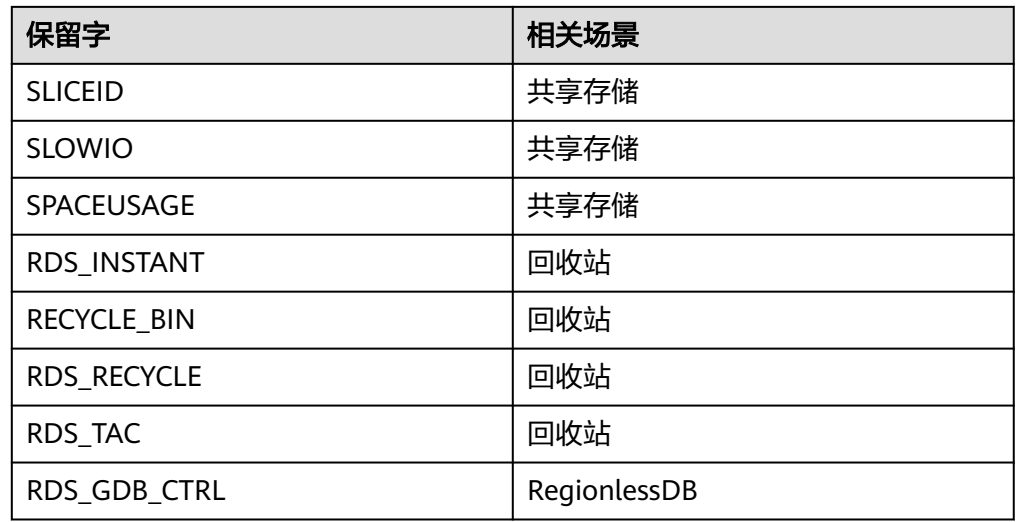

- 数据表必须有主键,可以使用业务相关,有序且具有唯一性的字段作为主键,也 可以使用业务无关的自增长字段作为主键。
- 表字段必须有默认值加NOT NULL,数字类型默认值推荐给0,VARCHAR等字符 类型默认值推荐空字符串''。

无主键不仅容易导致主库执行速度慢和复制延迟问题。

避免使用分区表,如有需要,可以使用多个独立的表代替。

### 说明

分区表的缺点:

- DDL操作需要锁定所有分区,导致所有分区上操作都被阻塞。
- 当表数据量较大时,对分区表进行DDL或其他运维操作难度大风险高。
- 分区表使用较少,存在未知风险。
- 当单台服务器性能无法满足时,对分区表进行分拆的成本较高。
- 当分区表操作不当导致访问所有分区时,会导致严重的性能问题。
- 建议表包含两个字段: CREATE TIME, UPDATE TIME, 且均为DATETIME类型。

### 说明

数据仓库拖取数据时可以利用这两个统一字段无需询问业务。 在数据库出现意外时可以判断数据进入数据库和修改的时间,在极端情况可以帮助数据恢 复的判断。

- VARCHAR是可变长字符串,不预先分配存储空间,长度不要超过2048。 如果存储长度大于此值,定义字段类型为TEXT,或者独立出来一张表,用主键来 对应,避免影响其他字段索引效率。
- 表单行行内长度不得超过1024字节。
- 控制单表字段数量,字段上限50个。
- 如果存储的字符串长度几乎相等,使用CHAR定长字符串类型。
- 字段允许适当跨表冗余,以避免关联查询,提高查询性能,但必须考虑数据一 致。

冗余字段应遵循:

- 不是频繁修改的字段。
- 不是VARCHAR超长字段和TEXT字段。
- 合适的存储长度(不建议使用LONG TEXT, BLOB等长类型字段),不但节约数据 库表空间、节约索引存储,更重要的是提升检索速度。
- 所有的字符存储与表示,均以UTF-8或者utf8mb4编码,表和字段需要有注释信 息。
- 尽量避免使用大事务。

如果在一个事务里进行多个SELECT或UPDATE语句,如果是高频事务,会严重影 响MySQL并发能力,因为事务持有的锁等资源只在事务ROLLBACK/COMMIT时才 能释放。但同时也要评估数据写入的一致性。

- 由于全文索引局限性较多,不建议使用全文索引功能。
- 对于超大表,还需要遵循以下规范。
	- 尽量使用TINYINT、SMALLINT、MEDIUM\_INT作为整数类型而非INT, 如果 非负则加上UNSIGNED,总体来看就是,在满足业务演进的前提下,字段类 型尽量短。
	- VARCHAR的长度只分配真正需要的空间。
		- 示例:

CREATE TABLE T1 (A VARCHAR(255));

优化为:

CREATE TABLE T1 (A VARCHAR(*满足业务的长度*));

- 使用枚举或整数代替字符串类型。
- 尽量使用TIMESTAMP而非DATETIME。
- 单表不要有太多字段,建议在20以内。
- 尽量不用UNIQUE,由程序保证约束。
- 用整型来存IP。
- 对序列性比较强的的字段进行分区,查询时加上范围条件效率会非常高;
- 对于有有明显的热点的数据,而且除了这部分数据,其他数据很少被访问 到,那么可以将热点数据单独放在一个分区。
- 建议使用数据库代理连接数据库,对于一致性要求不高的场景下,将读业务 分流到只读节点。对于查询量比较大情况下,可以通过弹性扩展,增加只读 节点数量,提升查询性能。

## **4.1.3 GaussDB(for MySQL)**索引设计规范

- 避免因为字段类型不同造成的隐式转换,导致索引失效。
- 业务上具有唯一特性的字段,即使是多个字段的组合,建议在所有具有唯一特性 字段的最小集合上建立唯一索引。

例如:一个表含有有a,b,c,d,e,f字段,在业务上ab和ef分别是具有唯一特 性的字段集合,那么最好在最小集合ab和ef上分别建立唯一索引。

即使在应用层做了完善的校验控制,只要没有唯一索引,根据墨菲定律,必然有脏数据产 生。

同时需要考虑建立的唯一索引对查询是否真正有帮助,没有帮助的索引可以考虑删除;

需要考虑多建立的索引对插入性能的影响,根据唯一性相关的数据正确性需求,以及性能 需求来权衡是不是需要多建立唯一性索引。

尽量在定长的字段(如:INT)上建立索引;在VARCHAR字段上建立索引时,必 须指定索引长度,无需对全字段建立索引,根据实际文本区分度决定索引长度即 可。

#### 说明

索引长度与区分度是一对矛盾体,一般对字符串类型数据,长度为20的索引区分度会高达 90%以上,可以使用COUNT(DISTINCT LEFT(列名,索引长度))/COUNT(\*)的区分度来确 定。(有区分度的放前面,没有区分度的放后面)。

页面搜索避免使用左模糊 (如: SELECT \* FROM users WHERE u\_name LIKE '%hk')或者全模糊,避免从索引扫描退化为全表扫描,如果需要请在应用层 解决。

### 说明

索引文件具有B-tree的最左前缀匹配特性,如果左边的值未确定,那么无法使用此索引。

利用覆盖索引来进行查询操作,避免回表,但是覆盖索引加的字段不能太多,要 兼顾写性能。

### 说明

能够建立索引的种类:主键索引、唯一索引、普通索引,而覆盖索引是一种查询的效果, 利用explain的结果, extra列会出现: using index。

- SQL性能优化的目标:至少要达到range级别,要求是ref级别,如果可以是consts 最好。
- 创建组合索引的时候,区分度最高的在左边。
- 单张表的索引数量控制在5个以内,或不超过表字段个数的20%。
- 创建索引避免有如下误解:
	- 宁滥勿缺。误认为一个查询就需要建一个索引。
	- 宁缺勿滥。误认为索引会消耗空间、严重拖慢更新和新增速度。
	- 抵制唯一索引。误认为业务的唯一性一律需要在应用层通过"先查后插"方 式能解决。
- 根据实际业务需求,减少使用无法利用索引优化的order by查询语句。Order by、group by、distinct这些语句较为耗费CPU资源。
- 涉及到复杂SQL语句时,优先参考已有索引进行设计,通过执行explain,查看执 行计划,利用索引,增加更多查询限制条件。
- 使用新的SELECT、UPDATE、DELETE语句时,都需要通过explain查看执行计划中 的索引使用情况,尽量避免extra列出现: Using File Sort, Using Temporary。当 执行计划中扫描的行数超过1000时,需要评估是否允许上线。需每日进行慢日志 统计分析,处理慢日志语句。

explain解读:

- type: ALL, index, range, ref, eq\_ref, const, system, NULL (从左到右, 性能从差到 好)。
- possible\_keys: 指出MySQL能使用哪个索引在表中找到记录, 查询涉及到的字段上 若存在索引,则该索引将被列出,但不一定被查询使用。
- key:表示MySQL实际决定使用的键(索引),如果没有选择索引,键是NULL。要 想强制MySQL使用或忽视possible\_keys列中的索引,在查询中使用FORCE INDEX、 USE INDEX 或者IGNORE INDEX。
- ref: 哪些列或常量被用于查找索引列上的值。
- rows:根据表统计信息及索引选用情况,估算的找到所需的记录所需要读取的行数。
- Extra:
	- Using temporary: 表示MySQL需要使用临时表来存储结果集, 常见于排序和分 组查询。
	- Using filesort: MySQL中无法利用索引完成的排序操作称为"文件排序"。
	- Using index: 表示使用索引, 如果只有 Using index, 说明没有查询到数据表, 只用索引表即完成了这个查询,这种情况为覆盖索引。如果同时出现Using where,代表使用索引来查找读取记录, 也是可以用到索引的,但是需要查询 到数据表。
	- Using where: 表示条件查询,如果不读取表的所有数据,或不是仅仅通过索引 就可以获取所有需要的数据,则会出现 Using where。如果type列是ALL或 index,而没有出现该信息,则你有可能在执行错误的查询,返回所有数据。
- 在WHERE条件列上使用函数,会导致索引失效。

示例: 如 WHERE left(name, 5) = 'zhang', left函数会导致name上的索引失效。 修改方案:可在业务侧修改该条件,不使用函数。当返回结果集较小时,业务侧 过滤满足条件的行。

- 对于超大表,在索引使用上还需要遵循以下规范。
	- 要根据查询有针对性的创建,考虑在WHERE和ORDER BY命令上涉及的列建 立索引,可根据EXPLAIN来查看是否用了索引还是全表扫描。
	- 值分布很稀少的字段不适合建索引,例如"性别"这种只有两三个值的字 段。
	- 字符字段不要做主键。
	- 不用外键,由程序保证约束。
	- 使用多列索引时主意顺序和查询条件保持一致,同时删除不必要的单列索 引。
	- 删除索引,要做充分论证,最好做数据备份。

# **4.1.4 GaussDB(for MySQL)SQL** 使用规范

## 数据库 **SQL** 查询规范

- 当使用ORDER BY .. LIMIT查询时, 优先考虑通过索引优化查询语句, 提高执行效 率。
- 使用ORDER BY、GROUP BY、DISTINCT执行查询时, where条件过滤出来的结果 集请保持在1000行以内,否则会降低查询效率。
- 使用ORDER BY、GROUP BY、DISTINCT语句时, 优先利用索引检索排序好的数 据。如where a=1 order by b可以利用key(a,b)。

● 使用JOIN连接查询时,WHERE条件尽量充分利用同一表上的索引。 示例:

select t1.a, t2.b from t1,t2 where t1.a=t2.a and t1.b=123 and t2.c= 4

问题:如果t1.c与t2.c字段相同,那么t1上的索引(b,c)就只用到b。

修改方案:此时如果把where条件中的t2.c=4改成t1.c=4,那么可以用到完整的索 引。这种情况可能会在字段冗余设计(反范式)时出现。

- 推荐使用UNION ALL,减少使用UNION,需要考虑是否需要对数据进行去重。 使用UNION ALL不对数据去重,由于少了排序操作,速度快于使用UNION,如果 业务没有去重的需求,优先使用UNION ALL。
- 在代码中实现分页查询逻辑时,若COUNT为0应直接返回,避免执行后面的分页 语句。
- 避免频繁对表进行COUNT操作。对大数据量表进行COUNT操作耗时会较长,一 般都是秒级响应速度。如果有频繁对表进行COUNT操作的需求,请引入专门的计 数表解决。
- 确定返回结果只有一条时,使用 limit 1。在保证数据无误的前提下,可以确定结 果集数量时,尽量使用limit查询,尽可能快速返回结果。
- 评估DELETE和UPDATE语句效率时,可以将语句改成SELECT后执行explain。 SELECT较多会导致数据库慢,写操作会导致锁表。
- TRUNCATE TABLE 比 DELETE速度快,且使用的系统和日志资源少,如果删除的 表上没有触发器,且进行全表删除,建议使用TRUNCATE TABLE。
	- TRUNCATE TABLE不会把删除的数据写到日志文件中。
	- TRUNCATE TABLE在功能上与不带WHERE子句的DELETE语句相同。
	- TRUNCATE TABLE不能和其它DML写在同一个事务里。
- 尽量不要使用负向查询,避免全表扫描。使用负向查询是指使用负向运算符, 如: NOT, !=, <>, NOT EXISTS, NOT IN以及NOT LIKE等。 如果使用负向查询,无法利用索引结构做二分查找,只能做全表扫描。
- 避免对三个表以上执行JOIN连接。需要JOIN的字段,数据类型必须保持一致。
- 多表关联查询时,保证被关联的字段需要有索引;在多表join中,尽量选取结果集 较小的表作为驱动表,用来join其他表。即使双表join也要关注表索引、SQL性能 情况。
- 对于超大表的查询,还需要遵循以下规范。
	- 可通过开启慢查询日志来找出较慢的SQL。
	- 不做列运算: SELECT id WHERE age+1=10, 任何对列的操作都将导致表扫 描,它包括数据库教程函数、计算表达式等等,查询时要尽可能将操作移至 等号右边。
	- SQL语句尽可能简单:大语句拆小语句,减少锁时间;一条大SQL可以堵死整 个库。
	- 不用SELECT\*;
	- OR改写成IN:OR的效率是n级别,IN的效率是log(n)级别,in的个数建议控 制在200以内。
	- 不用存储过程和触发器,在应用程序实现;
	- 避免%xxx式查询。
	- 少用JOIN,查询尽量不要涉及多个表。
- 使用同类型进行比较,比如用'123'和'123'比,123和123比。
- 尽量避免在WHERE子句中使用!=或<>操作符,否则将引擎放弃使用索引而进 行全表扫描。
- 对于连续数值,使用BETWEEN不用IN:SELECT id FROM t WHERE num BETWEEN1AND5;

## 数据库 **SQL** 开发规范

● 对于简单SQL,优先考虑拆分。 示例 OR 条件: f\_phone='10000' or f\_mobile='10000',两个字段各自有索引, 但只能用到其中一个。

修改方案:可以拆分成2个SQL,或者使用union all。

- 需要在SQL中进行复杂的运算或业务逻辑时,优先考虑在业务层实现。
- 使用合理的分页方式以提高分页效率,大页情况下不使用跳跃式分页。
	- 反例:SELECT \* FROM table1 ORDER BY ftime DESC LIMIT 10000,10; 这种 分页方式会导致大量的IO,因为MySQL使用的是提前读取策略。
	- 正例:SELECT \* FROM table1 WHERE ftime < last\_time ORDER BY ftime DESC LIMIT 10; 推荐此分页方式,即传入上一次分页的界值。
- 在事务里使用更新语句时, 尽量基于主键或unique key, 否则会产生间隙锁, 内 部扩大锁定范围,导致系统性能下降,产生死锁。
- 尽量不使用外键与级联,外键概念在应用层处理。

示例:

学生表中的student\_id是主键, 那么成绩表中的student\_id则为外键。如果更新学 生表中的student\_id,同时触发成绩表中的student\_id更新,则为级联更新。

- 外键与级联更新适用于单机低并发,不适合分布式、高并发集群。
- 级联更新是强阻塞,存在数据库更新风暴的风险,外键影响数据库的插入速 度。
- 减少使用in操作, in后的集合元素数量不超过500个。
- 为了减少与数据库交互的次数,可以适度采用批量SQL语句。例如: INSERT INTO … VALUES (\*),(\*),(\*)....(\*); 这里\*的个数建议100个以内。
- 避免使用存储过程,存储过程难以调试和扩展,更没有移植性。
- 避免使用触发器、事件调度器(event scheduler)和视图实现业务逻辑,这些业 务逻辑应该在业务层处理,避免对数据库产生逻辑依赖。
- 避免使用隐式类型转换。

类型转换规则具体如下:

- 1. 两个参数至少有一个是NULL时,比较的结果也是NULL,特殊情况是使用 <=> 对两个 NULL做比较时会返回 1,这两种情况都不需要做类型转换。
- 2. 两个参数都是字符串,会按照字符串来比较,不做类型转换。
- 3. 两个参数都是整数,按照整数来比较,不做类型转换。
- 4. 十六进制的值和非数字做比较时,会被当做二进制串。
- 5. 参数是 TIMESTAMP 或 DATETIME, 并且另外一个参数是常量, 常量会被转换为 timestamp。
- 6. 有一个参数是 decimal 类型, 如果另外一个参数是 decimal 或者整数, 会将整数转换 为 decimal 后进行比较,如果另外一个参数是浮点数,则会把 decimal 转换为浮点数 进行比较。
- 7. 有其他情况下,两个参数都会被转换为浮点数再进行比较。
- 8. 如果一个索引建立在string类型上,如果这个字段和一个int类型的值比较,符合上述第 7 条。

如f\_phone定义的类型是varchar,但where语句中使用f\_phone in (098890),两个参 数都会被当成浮点型。这种情况下string转换后的float,导致MySQL无法使用索引,导 致出现性能问题。

如果是 f\_user\_id ='1234567' 的情况, 符合上述第 2 条, 直接把数字当字符串比较。

- 业务允许的情况下,事务里包含SOL语句越少越好,尽量不超过5个。因为过长的 事务会导致锁数据较久,MySQL内部缓存、连接消耗过多等问题。
- 避免使用自然连接 ( natural join ) 。 自然连接没有显示定义连接列,而是隐含,会出现难以理解及无法移植问题。
- 对于千万或亿级大数据量的表,建议使用如下方法提升数据写入效率。
	- a. 删除不必要的索引。

更新数据时候,同时会更新索引数据。对于大数据量的表,避免创建大量的 索引,影响更新速度。请根据业务评估,删除不必要的索引。

b. 插入多条数据时,尽量选择批量插入。

因为批量插入只需要远程请求一次数据库。

示例如下:

insert into tb1 values(1,'value1'); insert into tb2 values(2,'value2'); insert into tb3 values(3,'value3');

优化为:

insert into tb values(1,'value1'),(2,'value2'),(3,'value3');

c. 插入多条数据时,尽量选择手动控制事务插入

通过手动控制事务,可以将多条执行单元合并为一个事务,避免多个事务的 开销,同时保证数据的完整性和一致性。

示例如下:

insert into table1 values(1,'value1'),(2,'value2'),(3,'value3'); insert into table2 values(4,'value1'),(5,'value2'),(6,'value3'); insert into table3 values(7,'value1'),(8,'value2'),(9,'value3');

优化为:

```
start transaction;
insert into table1 values(1,'value1'),(2,'value2'),(3,'value3');
insert into table2 values(4,'value1'),(5,'value2'),(6,'value3');
insert into table3 values(7,'value1'),(8,'value2'),(9,'value3');
commit;
```
<span id="page-80-0"></span>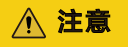

合并的语句不能过多,过多时可能会出现大事务,导致表被长时间锁定。请 根据业务评估,合理控制事务中的语句个数。

- d. 使用主键,在插入数据时,尽量选择主键顺序插入,选择使用 AUTO\_INCREMENT自增主键。 因为当主键乱序插入时,会产生"页分裂",消耗性能。 示例如下: 主键乱序插入 : 6 2 9 7 2 主键顺序插入 : 1 2 4 6 8
- e. 尽量不要使用UUID做主键或者是其他自然主键,如身份证号。 每次生成的UUID之间无序,插入时为主键乱序插入,会产生"页分裂",消 耗性能。
- f. 业务操作时,避免对主键的修改。 修改主键后还需对索引结构进行修改,花费代价较大。
- g. 满足业务需求的情况下,尽量降低主键的长度。
- h. 不要使用外键来维护外键关系,通过程序来控制。
- i. 读写业务分离。读业务放到备库上,避免因IO导致插入慢。

# **4.2** 数据库管理

## **4.2.1** 创建 **GaussDB(for MySQL)**数据库

## 操作场景

云数据库 GaussDB(for MySQL)实例创建成功后,您可以根据业务需要,创建更多的 数据库。

## 使用须知

- 处于变更中的实例,不可进行该操作。
- 数据库创建完成后不支持修改库名。

## 方法一:通过 **GaussDB(for MySQL)**控制台创建数据库

### 步骤**1** [登录管理控制台](https://console.huaweicloud.com)。

**步骤2** 单击管理控制台左上角的 ♡ , 选择区域和项目。

**步骤3** 在页面左上角单击 ——<br>"选择一个数据库 > 云数据库 GaussDB(for MySOL)"。

- 步骤**4** 进入"实例管理"页面,选择目标实例,单击实例名称,进入实例的"基本信息"页 面。
- 步骤5 在左侧导航栏,单击"数据库管理",进入数据库管理页面。

步骤6 单击"创建数据库",在弹出框中设置数据库相关信息,单击"确定"。

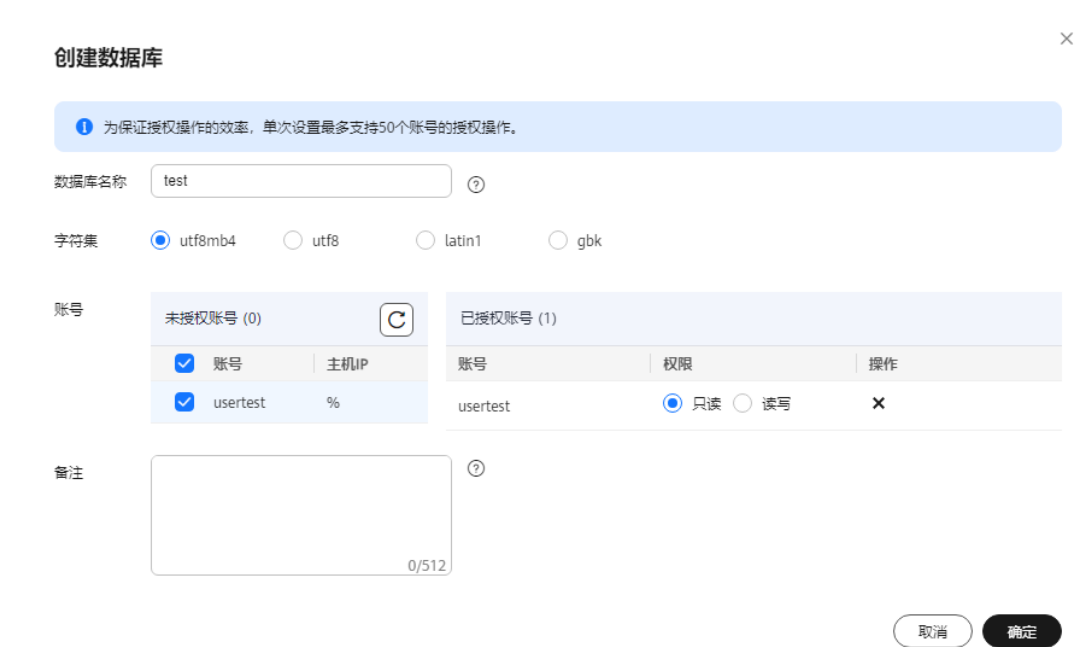

### 表 **4-2** 参数说明

图 **4-1** 创建数据库

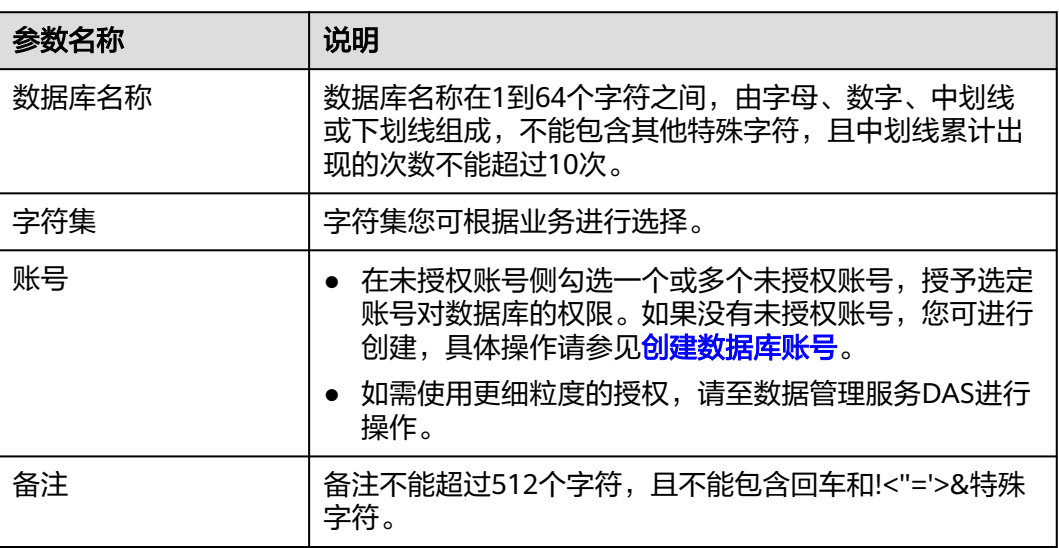

步骤**7** 数据库创建成功后,您可在当前实例的数据库列表中,对其进行授权和删除。同时, 您可根据字符集和数据库名称进行数据库搜索。

### **----**结束

## 方法二:通过 **DAS** 创建数据库

步骤**1** [登录管理控制台](https://console.huaweicloud.com)。

 $\times$ 

步**骤2** 单击管理控制台左上角的 <sup>Q</sup> , 选择区域和项目。

- 步骤**3** 在页面左上角单击 ,选择"数据库 > 云数据库 GaussDB(for MySQL)"。
- 步骤**4** 在控制台左侧导航栏选择"GaussDB(for MySQL)",进入"实例管理"页面,选择目 标实例,单击操作列的"登录",进入数据管理服务登录界面。
- 步骤**5** 正确输入数据库用户名和密码,单击"登录",即可登录GaussDB(for MySQL)实例。
- 步骤**6** 创建数据库。

您可以使用如下任意一种方法创建数据库。

1. 在首页,单击"新建数据库",在"新建数据库"弹框中设置数据库名称、字符 集和Collation等信息,单击"确定"。

### 图 **4-2** 新建数据库

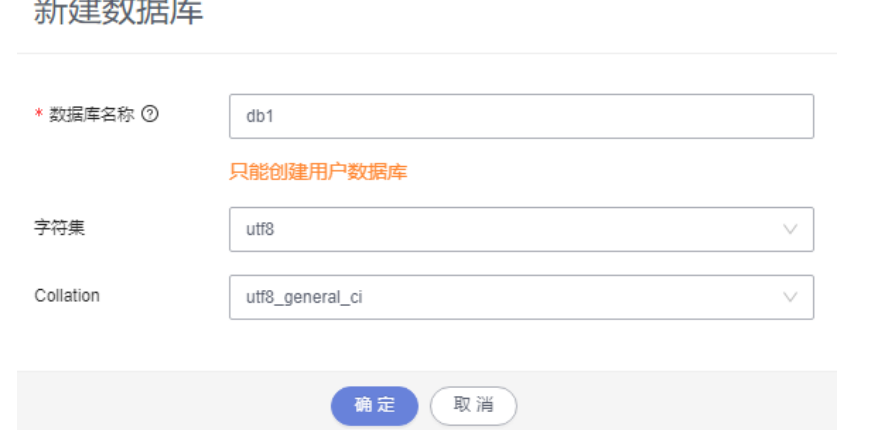

2. 单击"SQL操作 > SQL查询", 打开SQL窗口, 选择目标数据库, 在SQL执行窗口 输入如下命令创建数据库账号。 create database 数据库名;

#### **----**结束

## 相关 **API**

- [创建数据库](https://support.huaweicloud.com/api-gaussdbformysql/CreateGaussMySqlDatabase.html)
- [查询数据库列表](https://support.huaweicloud.com/api-gaussdbformysql/ListGaussMySqlDatabase.html)
- [查询数据库可用字符集](https://support.huaweicloud.com/api-gaussdbformysql/ListGaussMySqlDatabaseCharsets.html)
- [修改数据库备注](https://support.huaweicloud.com/api-gaussdbformysql/UpdateGaussMySqlDatabaseComment.html)

## **4.2.2** 删除 **GaussDB(for MySQL)**数据库

### 操作场景

您可删除自己创建的数据库。

### 使用须知

- 数据库一旦删除,数据会丢失,请谨慎操作。
- 处于变更中的实例,不可进行该操作。

## 操作步骤

- 步骤**1** [登录管理控制台](https://console.huaweicloud.com)。
- 步**骤2** 单击管理控制台左上角的 <sup>Q</sup> , 选择区域和项目。
- 步骤3 在页面左上角单击 —, 选择"数据库 > 云数据库 GaussDB(for MySQL)"。
- 步骤4 进入"实例管理"页面,选择目标实例,单击实例名称,进入实例的"基本信息"页 面。

 $\times$ 

- 步骤5 在左侧导航栏,单击"数据库管理"。
- 步骤**6** 选择目标数据库,单击操作列的"删除"。
- 步骤7 在弹出框中, 根据提示输入"DELETE", 单击"确定"。

### 图 **4-3** 删除数据库

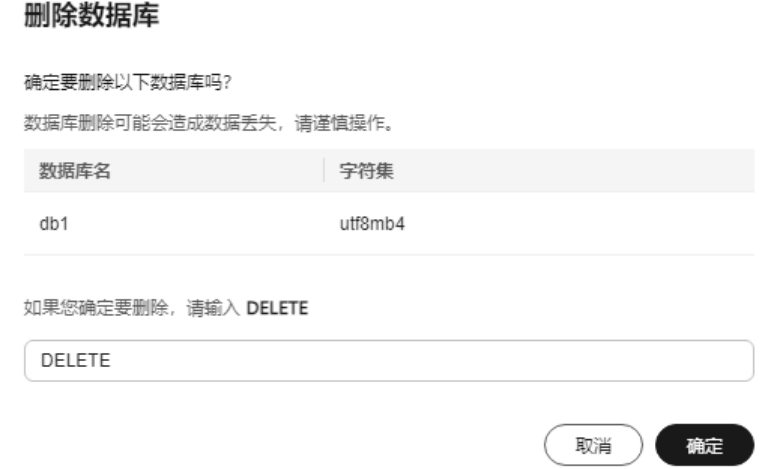

步骤8 若您已开启高危操作保护,在弹框中单击"去验证",跳转至验证页面,单击"免费 获取验证码",正确输入验证码并单击"认证",页面自动关闭。

关于如何开启操作保护,具体请参考[《统一身份认证服务用户指南》的](https://support.huaweicloud.com/usermanual-iam/iam_07_0002.html)内容。

**----**结束

相关 **API**

- [删除数据库](https://support.huaweicloud.com/api-gaussdbformysql/DeleteGaussMySqlDatabase.html)
- [创建数据库](https://support.huaweicloud.com/api-gaussdbformysql/CreateGaussMySqlDatabase.html)

# <span id="page-84-0"></span>**4.3** 数据库账号管理(非管理员权限)

## **4.3.1** 创建 **GaussDB(for MySQL)**数据库账号

## 操作场景

创建云数据库GaussDB(for MySQL)实例时,系统默认同步创建root用户,您可根据业 务需要,添加其他用户。

## 使用须知

处于变更中的实例,不可进行该操作。

## 方法一:通过 **GaussDB(for MySQL)**控制台创建数据库账号

### 步骤**1** [登录管理控制台](https://console.huaweicloud.com)。

- 步**骤2** 单击管理控制台左上角的 <sup>Q</sup> ,选择区域和项目。
- 步骤**3** 在页面左上角单击 ,选择"数据库 > 云数据库 GaussDB(for MySQL)"。
- 步骤4 进入"实例管理"页面,选择目标实例,单击实例名称,进入实例的"基本信息"页 面。
- 步骤5 在左侧导航栏,单击"账号管理",进入账号管理页面。
- 步骤**6** 单击"创建账号"。
- 步骤**7** 在"创建账号"弹出框中,设置账号信息。

取消 确定

## 图 **4-4** 创建账号

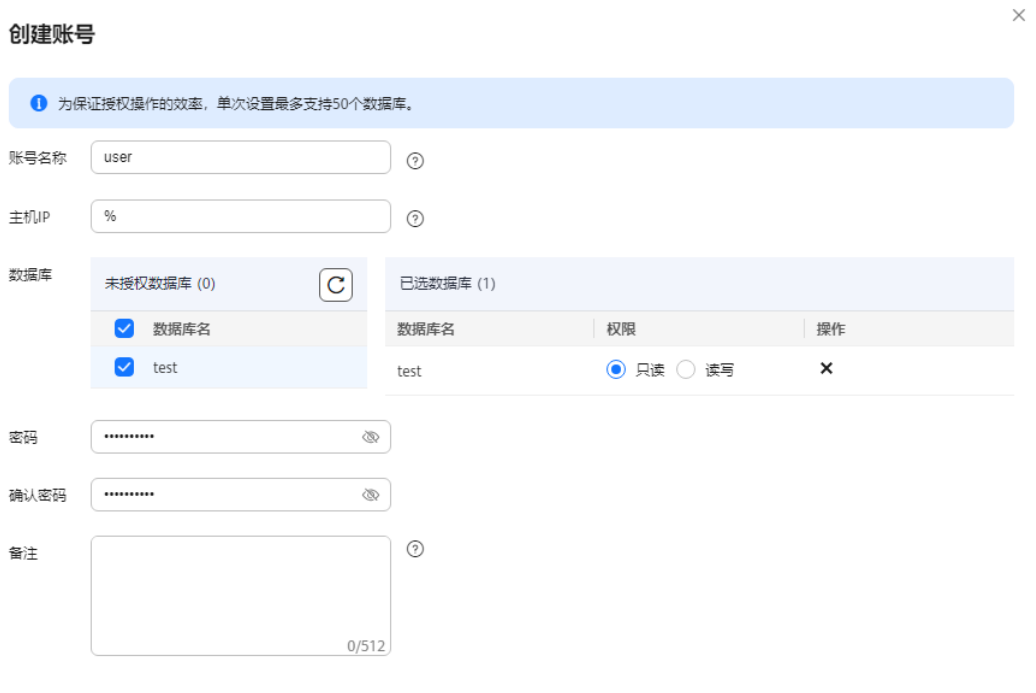

## 表 **4-3** 参数说明

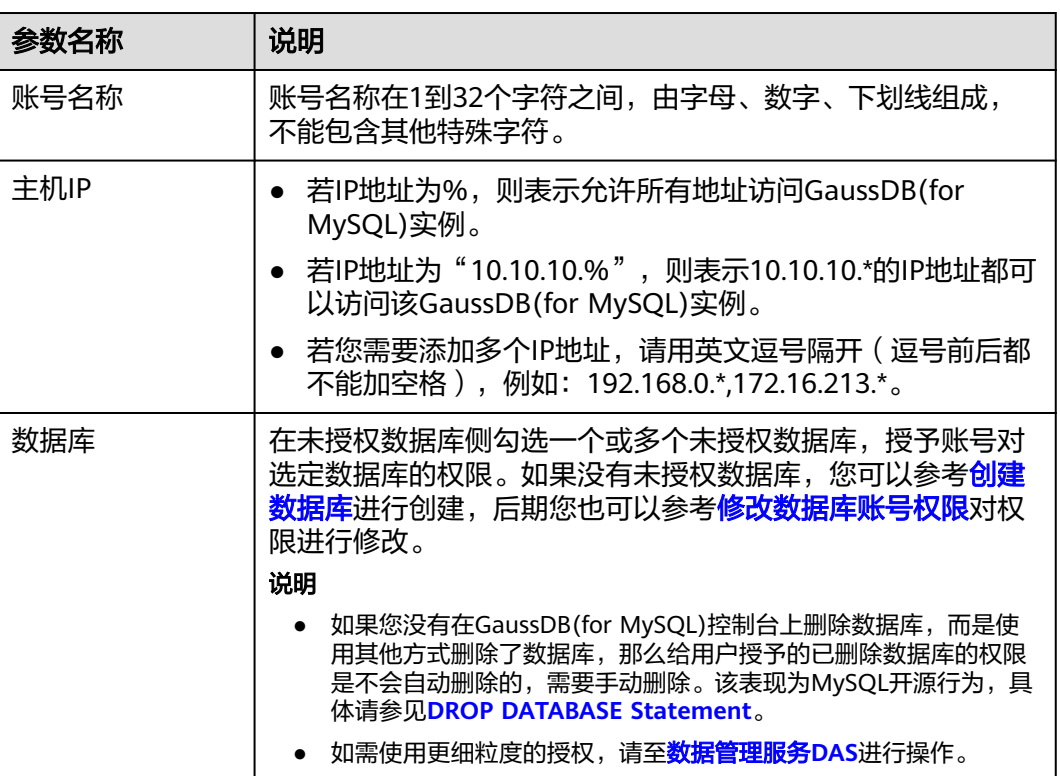

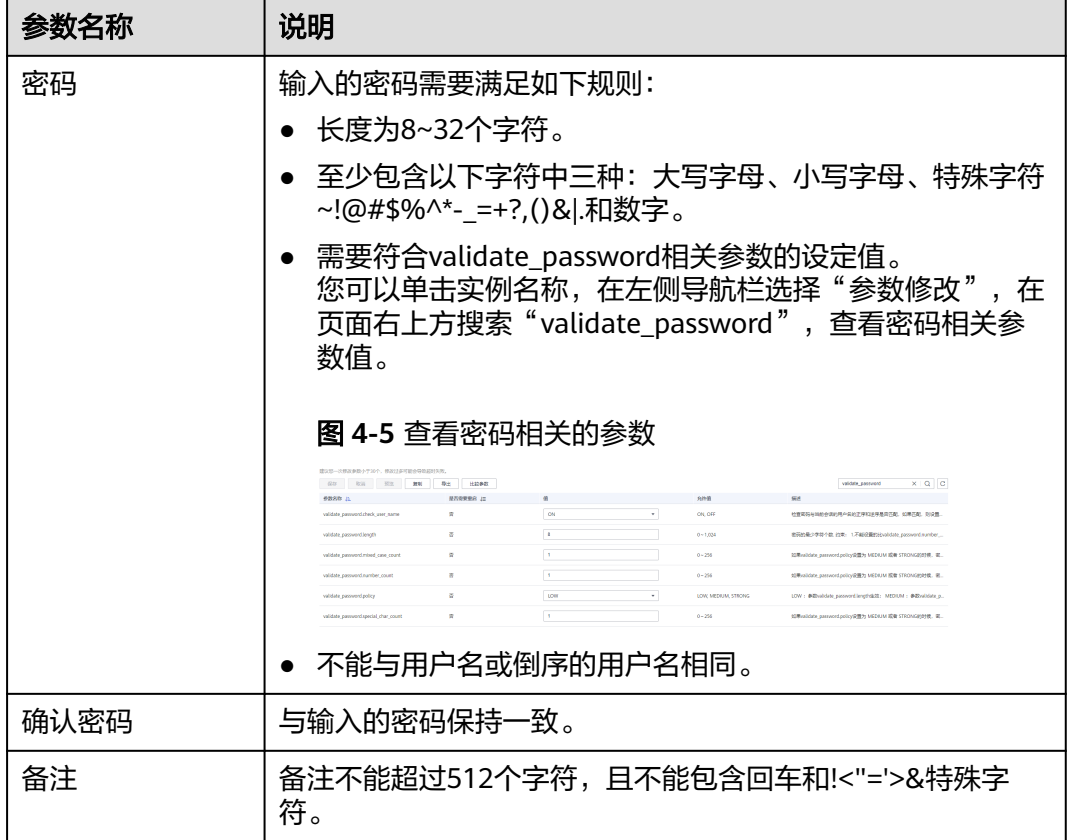

步骤**8** 单击"确定"。

步骤**9** 数据库账号添加成功后,您可在当前实例的数据库账号列表中,对其进行管理。

**----**结束

- 方法二:通过 **DAS** 控制台创建数据库账号
	- 步骤**1** [登录管理控制台](https://console.huaweicloud.com)。
	- 步**骤2** 单击管理控制台左上角的 © , 选择区域和项目。
	- 步骤**3** 在页面左上角单击 ,选择"数据库 > 云数据库 GaussDB(for MySQL)"。
	- 步骤**4** 进入"实例管理"页面,选择目标实例,单击操作列的"登录",进入数据管理服务 登录界面。
	- 步骤**5** 正确输入数据库用户名和密码,单击"登录",即可登录GaussDB(for MySQL)实例。
	- 步骤**6** 创建数据库账号。

您可以使用如下任意一种方式创建数据库账号。

- 1. 单击"SQL操作 > SQL查询", 打开SQL窗口, 选择目标数据库, 在SQL执行窗口 输入如下命令创建数据库账号。 create user 账号名;
- 2. 单击"账号管理 > 用户管理",单击"新建用户",创建数据库账号。

详细的操作及参数配置请参[见创建用户](https://support.huaweicloud.com/usermanual-das/das_13_0071.html)。

**----**结束

相关 **API**

- [创建数据库用户](https://support.huaweicloud.com/api-gaussdbformysql/CreateGaussMySqlDatabaseUser.html)
- [查询数据库用户](https://support.huaweicloud.com/api-gaussdbformysql/ListGaussMySqlDatabaseUser.html)
- [修改数据库用户备注](https://support.huaweicloud.com/api-gaussdbformysql/UpdateGaussMySqlDatabaseUserComment.html)

## **4.3.2** 重置 **GaussDB(for MySQL)**数据库账号密码

### 操作场景

您可重置自己创建的数据库账号密码,安全考虑,请定期(如三个月或六个月)修改 密码,防止出现密码被暴力破解等安全风险。

## 使用须知

- 处于变更中的实例,不可进行该操作。
- 重置密码后实例不会重启,权限不会发生变化。
- 重置密码的记录可通过云审计服务CTS查询,具体请参[考《云审计服务用户指](https://support.huaweicloud.com/usermanual-cts/cts_02_0005.html) [南》。](https://support.huaweicloud.com/usermanual-cts/cts_02_0005.html)

## 操作步骤

- 步骤**1** [登录管理控制台](https://console.huaweicloud.com)。
- 步**骤2** 单击管理控制台左上角的 © , 选择区域和项目。
- 步骤3 在页面左上角单击 ,选择"数据库 > 云数据库 GaussDB(for MySQL)"。
- **步骤4** 进入"实例管理"页面, 选择目标实例, 单击实例名称, 进入实例的"基本信息"页 面。
- 步骤5 在左侧导航栏,单击"账号管理",选择目标账号,单击操作列的"重置密码"。
- 步骤**6** 在弹出框中输入新密码和确认密码,单击"确定"。

输入的密码需要满足如下规则:

- 长度为8~32个字符。
- 至少包含以下字符中三种: 大写字母、小写字母、特殊字符~!@#\$%^\*- =+?,()&|. 和数字。
- 需要符合validate\_password相关参数的设定值。 您可以单击实例名称,在左侧导航栏选择"参数修改",在页面右上方搜索 "validate\_password",查看密码相关参数值。

### <span id="page-88-0"></span>图 **4-6** 查看密码相关的参数

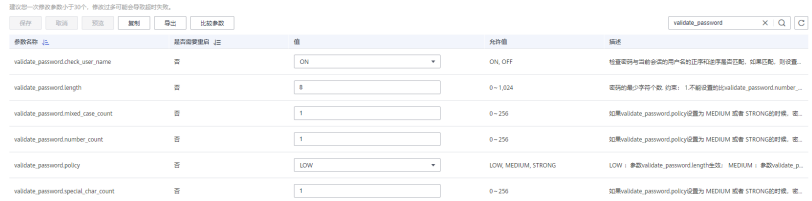

- 新密码和确认密码需相同。
- 不能与用户名或倒序的用户名相同。
- 步骤7 若您已开启高危操作保护,在弹框中单击"去验证",跳转至验证页面,单击"免费 获取验证码",正确输入验证码并单击"认证",页面自动关闭。

关于如何开启操作保护,具体请参考[《统一身份认证服务用户指南》的](https://support.huaweicloud.com/usermanual-iam/iam_07_0002.html)内容。

**----**结束

## 相关 **API**

- [修改数据库用户密码](https://support.huaweicloud.com/api-gaussdbformysql/ResetGaussMySqlDatabasePassword.html)
- [查询数据库用户](https://support.huaweicloud.com/api-gaussdbformysql/ListGaussMySqlDatabaseUser.html)

# **4.3.3** 修改 **GaussDB(for MySQL)**数据库账号权限

## 操作场景

您可将自己创建的数据库账号,授权给指定的数据库,对于已授权的数据库,您也可 取消授权。

## 约束限制

处于变更中的实例,不可进行该操作。

## 操作步骤

### 步骤**1** [登录管理控制台](https://console.huaweicloud.com)。

- **步骤2** 单击管理控制台左上角的 ♡ , 选择区域和项目。
- 步骤**3** 在页面左上角单击 ,选择"数据库 > 云数据库 GaussDB(for MySQL)"。
- **步骤4** 进入"实例管理"页面,选择目标实例,单击实例名称,进入实例的"基本信息"页 面。
- 步骤5 在左侧导航栏,单击"账号管理",选择目标账号,单击操作列的"修改权限"。
- 步骤**6** 在弹出框中,修改账号权限。

未授权数据库侧选择一个或多个数据库,授予账号对选定数据库的权限。您还可以在 已选数据库侧单击操作列×符号,删除账号对此数据库的权限。

 $\times$ 

### 图 **4-7** 修改权限

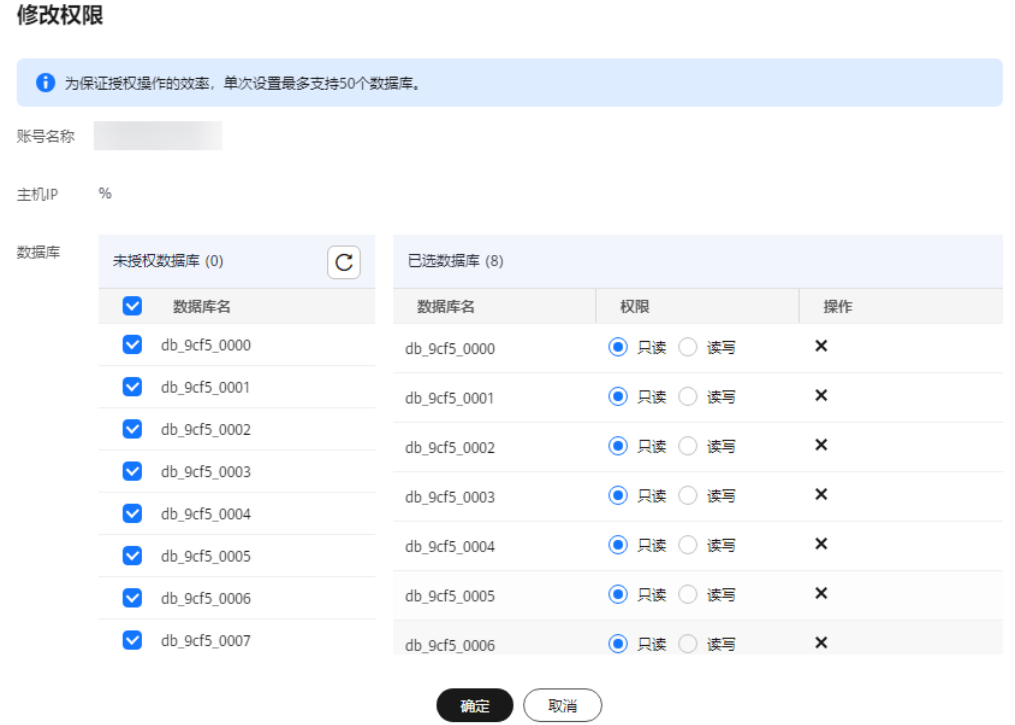

**----**结束

相关 **API**

- 授予数据库的限
- [删除数据库用户的数据库权限](https://support.huaweicloud.com/api-gaussdbformysql/DeleteDatabasePermission.html)

# **4.3.4** 删除 **GaussDB(for MySQL)**数据库账号

## 操作场景

您可删除自己创建的数据库账号。

使用须知

- 数据库账号删除后不可恢复,请谨慎操作。
- 处于变更中的实例,不可进行该操作。

## 操作步骤

步骤**1** [登录管理控制台](https://console.huaweicloud.com)。

步**骤2** 单击管理控制台左上角的 © , 选择区域和项目。

步骤**3** 在页面左上角单击 ,选择"数据库 > 云数据库 GaussDB(for MySQL)"。

- 步骤**4** 进入"实例管理"页面,选择目标实例,单击实例名称,进入实例的"基本信息" 页。
- 步骤5 在左侧导航栏,单击"账号管理"。
- 步骤**6** 选择目标账号,单击操作列的"删除"。
- 步骤7 在弹出框中单击"确定", 提交删除任务。
- 步骤8 若您已开启高危操作保护,在弹框中单击"去验证",跳转至验证页面,单击"免费 获取验证码",正确输入验证码并单击"认证",页面自动关闭。

关于如何开启操作保护,具体请参考[《统一身份认证服务用户指南》的](https://support.huaweicloud.com/usermanual-iam/iam_07_0002.html)内容。

**----**结束

相关 **API**

[删除数据库账号](https://support.huaweicloud.com/api-gaussdbformysql/DeleteGaussMySqlDatabaseUser.html)

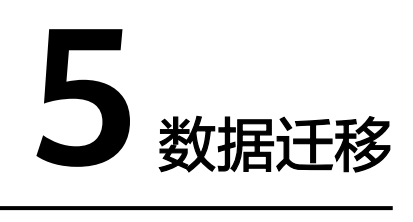

# **5.1** 数据迁移方案

云数据库 GaussDB(for MySQL)提供了多种方案,可以满足从RDS for MySQL、 GaussDB(for MySQL)、自建MySQL数据库、其他云MySQL、自建Oracle数据库到云 数据库 GaussDB(for MySQL)的数据迁移。

## 常用迁移工具介绍

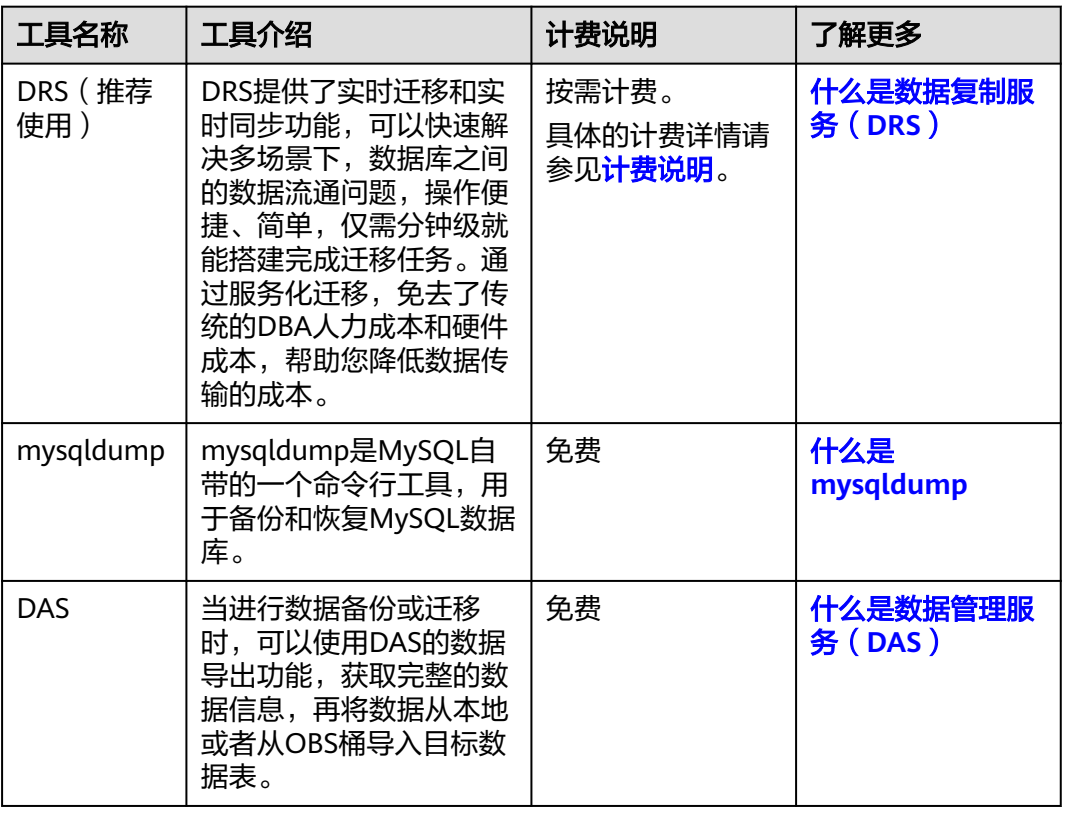

### 表 **5-1** 常用工具介绍

## 数据迁移方案

### 表 **5-2** 数据迁移方案

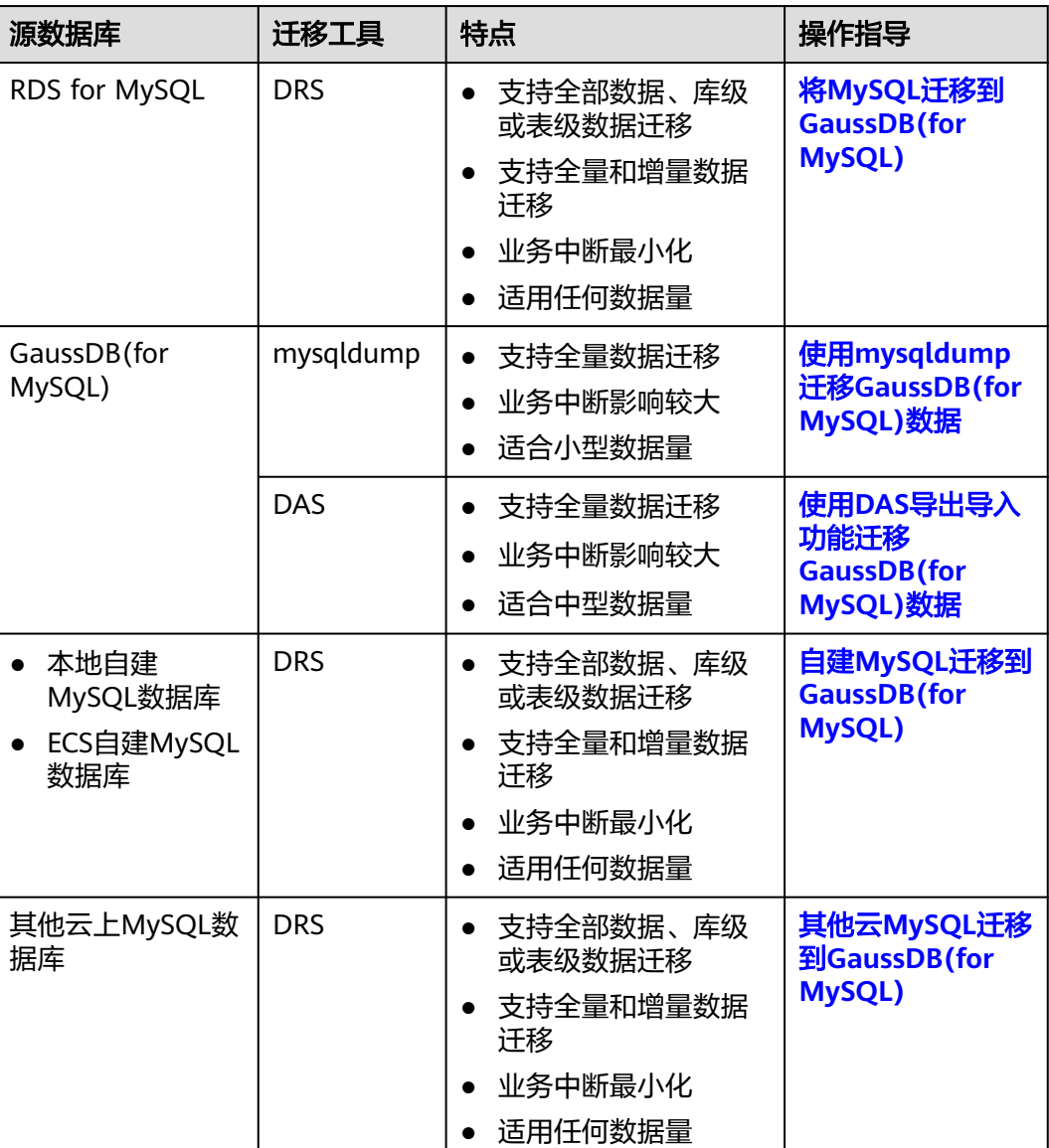

# **5.2** 使用 **mysqldump** 将数据迁移至 **GaussDB(for MySQL)**

本章节主要介绍使用mysqldump工具将数据迁移至GaussDB(for MySQL)的步骤。

## 注意事项

数据库迁移为离线迁移,您需要停止使用源数据库的应用程序。

## 迁移前准备

1. 准备弹性云服务器或可通过公网访问GaussDB(for MySQL)的设备。

<span id="page-93-0"></span>– 通过弹性云服务器连接GaussDB(for MySQL)数据库实例,需要创建一台弹性 云服务器。

创建并登录弹性云服务器,请参见《弹性云服务器快速入门 》 中" <mark>[购买弹性](https://support.huaweicloud.com/qs-ecs/zh-cn_topic_0021831611.html)</mark> [云服务器](https://support.huaweicloud.com/qs-ecs/zh-cn_topic_0021831611.html)"和"[登录弹性云服务器"](https://support.huaweicloud.com/qs-ecs/zh-cn_topic_0092494193.html)。

- 通过公网访问GaussDB(for MySQL)数据库实例,需具备以下条件。
	- i. 先对GaussDB(for MySOL)数据库实例绑定公网地址,如何绑定公网地 址,请参[见绑定弹性公网](#page-68-0)**IP**。
	- ii. 保证本地设备可以访问GaussDB(for MySQL)数据库实例绑定的公网地 址。
- 2. 在准备的弹性云服务器或可访问GaussDB(for MySQL)的设备上, 安装MySQL客 户端。

说明

- 如果弹性云服务器或可访问GaussDB(for MySQL)的设备上未安装MySQL客户端,请参 考[如何安装](https://support.huaweicloud.com/gaussdbformysql_faq/gaussdbformysql_faq_0011.html)**MySQL**客户端进行安装。
- 该弹性云服务器或可访问GaussDB(for MySQL)数据库的设备需要安装和GaussDB(for MySQL)数据库服务端相同版本或更高版本的数据库客户端, MySQL数据库或客户端会 自带mysqldump和mysql工具。

## 导出数据

要将源数据库迁移到GaussDB(for MySQL)数据库,需要先将源数据库的数据进行导 出。

### 说明

mysqldump导出工具需要与数据库引擎版本匹配。

- 步骤**1** 登录已准备的弹性云服务器,或可访问GaussDB(for MySQL)数据库的设备。
- 步骤**2** 使用mysqldump将元数据导出至SQL文件。

### 须知

MySQL数据库是GaussDB(for MySQL)数据库服务管理所必须的数据库,导出元数据 时,禁止指定**--all-database**参数,否则会造成数据库故障。

**mysqldump --databases** <DB\_NAME> **--single-transaction --order-by-primary** --hex-blob --no-data --routines --events --set-gtid-purged=OFF -u <DB USER> **-p -h** <DB\_ADDRESS> **-P** <DB\_PORT> **|sed -e 's/DEFINER[ ]\*=[ ]\*[^\*]\*\\*/\\*/' -e 's/ DEFINER[ ]\*=.\*FUNCTION/FUNCTION/' -e 's/DEFINER[ ]\*=.\*PROCEDURE/ PROCEDURE/' -e 's/DEFINER[ ]\*=.\*TRIGGER/TRIGGER/' -e 's/ DEFINER[ ]\*=.\*EVENT/EVENT/' >** <BACKUP\_FILE>

- <DB\_NAME>为要迁移的数据库名称。
- <DB USER>为数据库用户。
- <DB\_ADDRESS>为数据库地址。
- <DB\_PORT>为数据库端口。
- <BACKUP FILE>为导出生成的文件名称。

根据命令提示输入数据库密码。

示例如下:

**mysqldump --databases gaussdb --single-transaction --order-by-primary - hex-blob --no-data --routines --events --set-gtid-purged=OFF -u root -p -h 192.\*.\*.\* -P 3306 |sed -e 's/DEFINER[ ]\*=[ ]\*[^\*]\*\\*/\\*/' -e 's/ DEFINER[ ]\*=.\*FUNCTION/FUNCTION/' -e 's/DEFINER[ ]\*=.\*PROCEDURE/ PROCEDURE/' -e 's/DEFINER[ ]\*=.\*TRIGGER/TRIGGER/' -e 's/ DEFINER[ ]\*=.\*EVENT/EVENT/' > dump-defs.sql**

### **Enter password:**

命令执行完会生成"dump-defs.sql"文件。

步骤**3** 使用mysqldump将数据导出至SQL文件。

### 须知

MySQL数据库是GaussDB(for MySQL)数据库服务管理所必须的数据库,导出元数据 时,禁止指定**--all-database**参数,否则会造成数据库故障。

mysqldump --databases <*DB\_NAME*> --single-transaction --hex-blob --set**gtid-purged=OFF --no-create-info --skip-triggers -u** <DB\_USER> **-p -h** <DB\_ADDRESS> **-P** <DB\_PORT> **-r** <BACKUP\_FILE>

以上命令的参数说明如[步骤](#page-93-0)**2**所示。

根据命令提示输入数据库密码。

示例如下:

**mysqldump --databases gaussdb --single-transaction --hex-blob --set-gtidpurged=OFF --no-create-info --skip-triggers -u root -p -h 192.\*.\*.\* -P 3306 -r dump-data.sql**

命令执行完会生成"dump-data.sql"文件。

**----**结束

## 导入数据

通过弹性云服务器或可访问GaussDB(for MySQL)数据库的设备,用相应客户端连接 GaussDB(for MySQL)数据库实例,将导出的SQL文件导入到GaussDB(for MySQL)数 据库。

## 须知

如果源数据库中包含触发器、存储过程、函数或事件调用,则需确保导入前设置目标 数据库参数log\_bin\_trust\_function\_creators=ON。

步骤**1** 导入元数据到GaussDB(for MySQL)数据库。

<span id="page-95-0"></span>**mysql -f -h** <*DB* ADDRESS> -P <*DB* PORT> -u root -p < <*BACKUP* DIR>/dump**defs.sql**

- <DB\_ADDRESS>为GaussDB(for MySQL)数据库实例的IP地址。
- <DB\_PORT>为当前数据库实例的端口。
- <BACKUP\_DIR>为"dump-defs.sql"所在目录。

示例如下:

### **mysql -f -h 172.\*.\*.\* -P 3306 -u root -p < dump-defs.sql**

**Enter password:**

步骤**2** 导入数据到GaussDB(for MySQL)数据库。

**mysql -f -h** <DB\_ADDRESS> **-P** <DB\_PORT> **-u** root **-p <** <BACKUP\_DIR>**/dumpdata.sql**

- *<DB\_ADDRESS>*为GaussDB(for MySQL)数据库实例的IP地址。
- <DB\_PORT>为当前数据库实例的端口。
- <BACKUP\_DIR>为"dump-data.sql"所在目录。

示例如下:

### **mysql -f -h 172.\*.\*.\* -P 3306 -u root -p < dump-data.sql**

**Enter password:**

步骤**3** 使用MySQL工具连接GaussDB(for MySQL)数据库实例,查看迁移结果。

#### **mysql> show databases;**

示例中,名为my\_db的数据库已经被导入了:

mysql> show databases; +--------------------+ | Database | +--------------------+ | information\_schema |  $\vert$  my db  $\vert$  $|$  mysql  $|$ | performance\_schema | +--------------------+ 4 rows in set (0.00 sec)

#### **----**结束

# **5.3** 使用 **DAS** 导出导入功能迁移 **GaussDB(for MySQL)**数据

## 操作场景

数据管理服务(Data Admin Service,简称DAS)是用来登录和操作华为云上数据库 的Web服务,提供数据库开发、运维、智能诊断的一站式云上数据库管理平台,方便 用户使用和运维数据库。

当进行数据备份或迁移时,支持使用DAS的数据导出功能,获取完整的数据信息,再 将数据从本地或者从OBS桶导入目标数据表。DAS提供的数据导出功能支持导出整个 数据库、部分数据表或者SQL查询结果集。

## 约束与限制

- 导入单文件大小最大可达1GB。
- 可以支持导入的数据文件类型包括CSV、SQL、EXCEL文件格式。
- 导出的数据文件后缀为".zip"格式时,暂不支持直接导入,需要解压后才可再次 导入。
- 暂不支持BINARY、VARBINARY、TINYBLOB、BLOB、MEDIUMBLOB、 LONGBLOB等二进制类型字段的导入。
- 不支持使用跨区域的OBS桶导出导入数据。

## 导出数据

- 步骤**1** [登录管理控制台](https://console.huaweicloud.com)。
- 步**骤2** 单击管理控制台左上角的 <sup>Q</sup> , 选择区域和项目。
- 步骤**3** 在页面左上角单击 ,选择"数据库 > 云数据库 GaussDB(for MySQL)"。
- 步骤**4** 在"实例管理"页面,选择实例,单击操作列的"登录",进入数据管理服务实例登 录界面。
- 步骤5 正确输入数据库用户名和密码,单击"登录",即可进入您的数据库。
- 步骤6 在顶部菜单栏选择"导入·导出">"导出"。

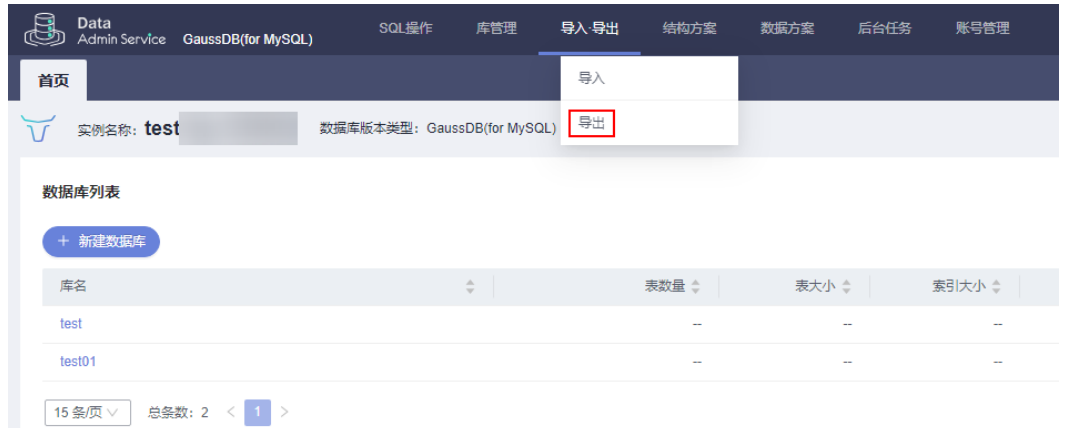

- 步骤**7** 根据业务需要,您可以选择导出整个数据库、[导出部分数据表](#page-98-0)或者导出**SQL**[查询结果](#page-99-0) [集](#page-99-0)。
- 步骤**8** 导出整个数据库。

### 方法一:通过快速导出功能导出目标数据库数据。

1. 单击"快速导出",选择需要导出的目标数据库。

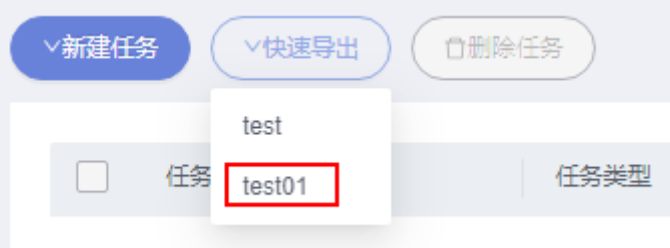

 $\times$ 

2. 在"新建快速导出任务"弹框中选择文件存储位置,单击"确定"。

### 说明

- DAS不会保存您的数据,导出的数据文件将保存到您创建的OBS桶。
- 创建的OBS桶免费,但保存文件将产生一定的费用。

### 新建快速导出任务

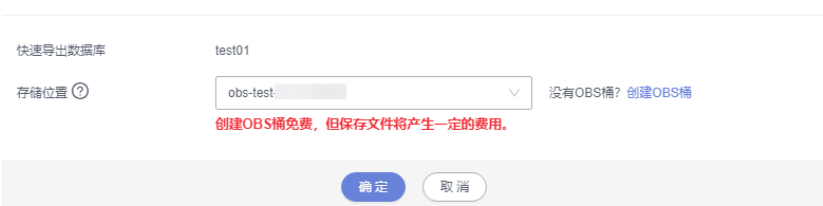

## 方法二:通过新建导出任务,导出目标数据库数据。

- 1. 单击"新建任务 > 导出数据库"。
- 2. 在"新建数据库导出任务"窗口中,配置任务信息。

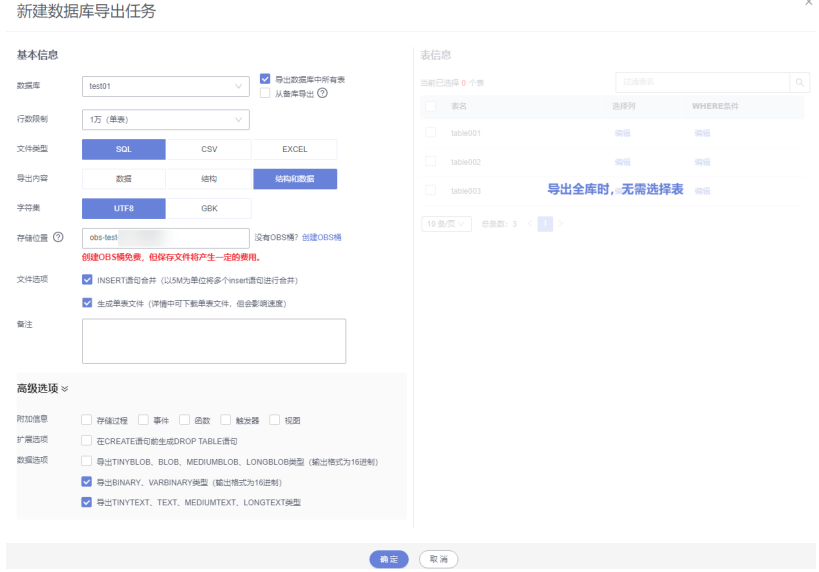

### 表 **5-3** 参数说明

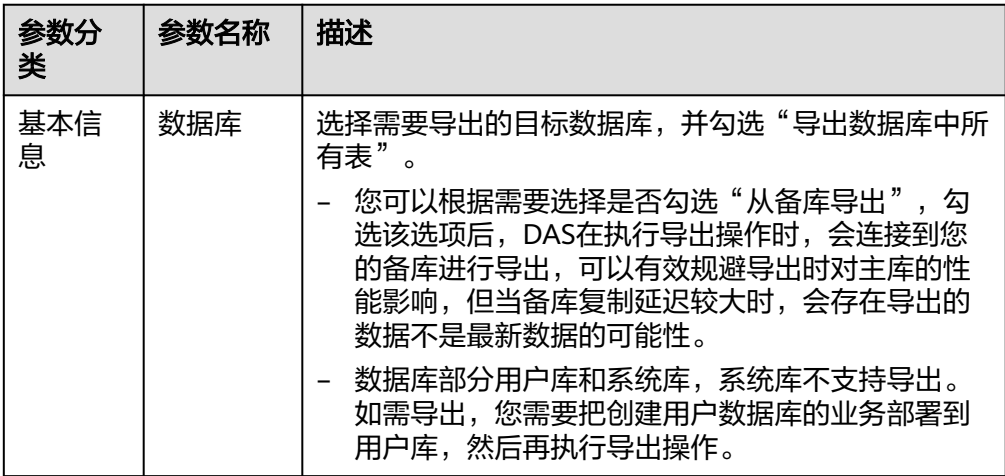

<span id="page-98-0"></span>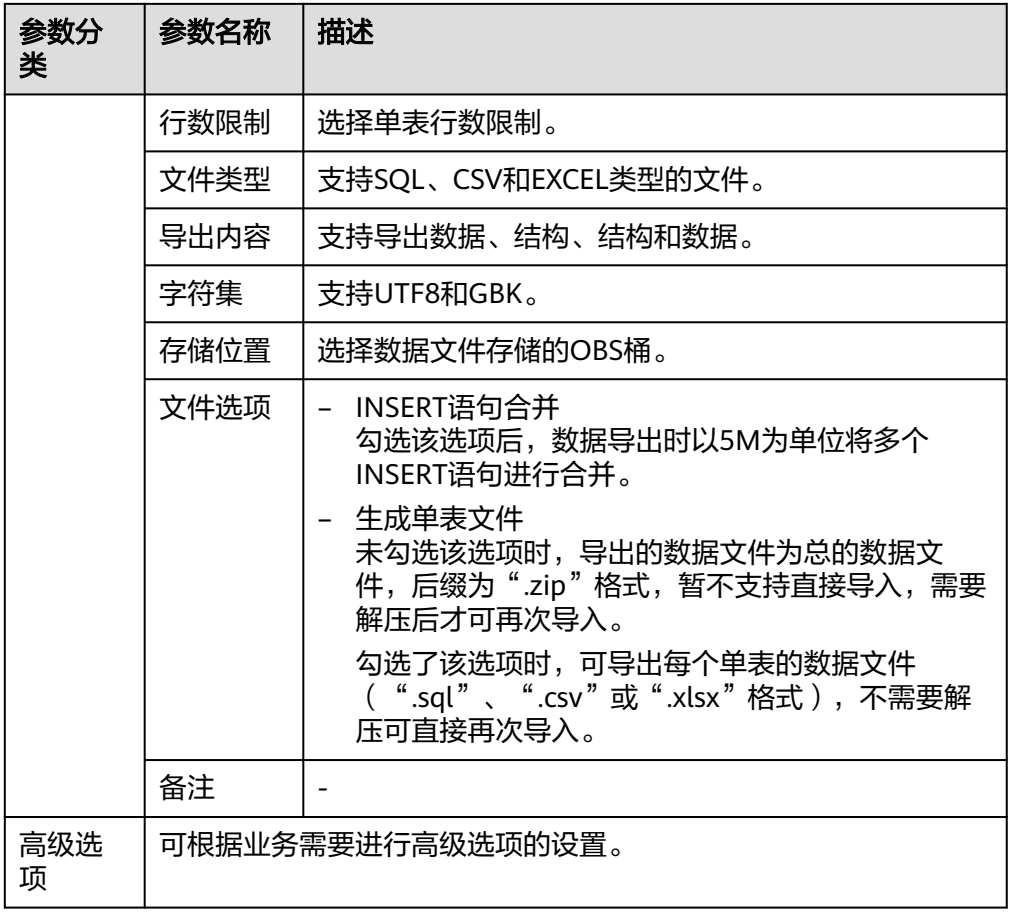

3. 单击"确定"。

 $\frac{1}{2} \frac{1}{2} \frac{$ 

- 步骤**9** 导出部分数据表。
	- 1. 单击"新建任务 > 导出数据库"。
	- 2. 在"新建数据库导出任务"窗口中,配置任务信息。

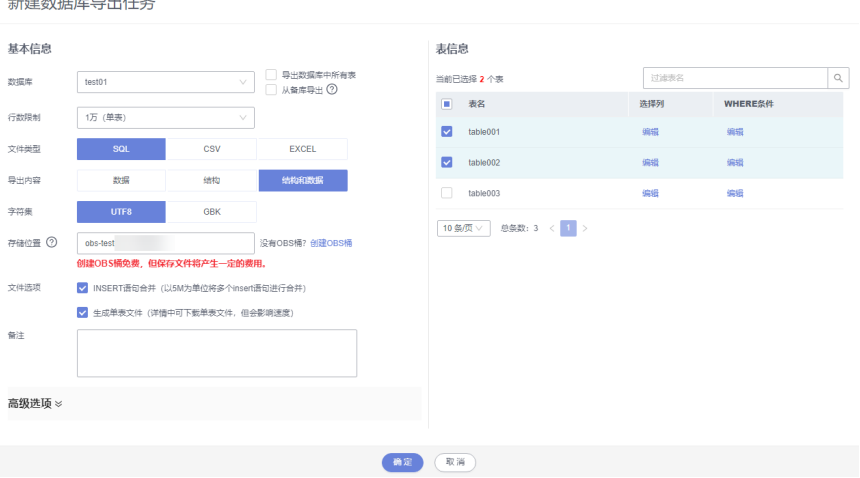

| 参数分<br>类 | 参数名称 | 描述                                                                                         |
|----------|------|--------------------------------------------------------------------------------------------|
| 基本信<br>息 | 数据库  | 选择需要导出的目标数据库,并在右侧表信息区域勾选<br>需要导出的目标表。<br>您可以根据需要选择是否勾选"从备库导出",勾选该                          |
|          |      | 选项后,DAS在执行导出操作时,会连接到您的备库进<br>行导出,可以有效规避导出时对主库的性能影响,但当<br>备库复制延迟较大时,会存在导出的数据不是最新数据<br>的可能性。 |
|          | 行数限制 | 选择单表行数限制。                                                                                  |
|          | 文件类型 | 支持SQL、CSV和EXCEL类型的文件。                                                                      |
|          | 导出内容 | 支持导出数据、结构、结构和数据。                                                                           |
|          | 字符集  | 支持UTF8和GBK。                                                                                |
|          | 存储位置 | 选择数据文件存储的OBS桶。                                                                             |
|          | 文件选项 | INSERT语句合并<br>$\overline{\phantom{0}}$<br>勾选该选项后,导出数据时以5M为单位将多个<br>INSERT语句进行合并。           |
|          |      | 生成单表文件<br>未勾选该选项时,导出的数据文件为总的数据文<br>件, 后缀为" .zip"格式, 暂不支持直接导入, 需要<br>解压后才可再次导入。             |
|          |      | 勾选了该选项时,可导出每个单表的数据文件<br>(".sql"、".csv"或".xlsx"格式),不需要解<br>压可直接再次导入。                        |
|          | 备注   |                                                                                            |
| 高级选<br>项 |      | 可根据业务需要进行高级选项的设置。                                                                          |

<span id="page-99-0"></span>表 **5-4** 参数说明

3. 单击"确定"。

步骤**10** 导出SQL结果集。

- 1. 单击"新建任务 > 导出SQL结果集"。
- 2. 在"新建SQL结果集导出任务"窗口中,配置任务信息。

 $\times$ 

### 新建SQL结果集导出任务

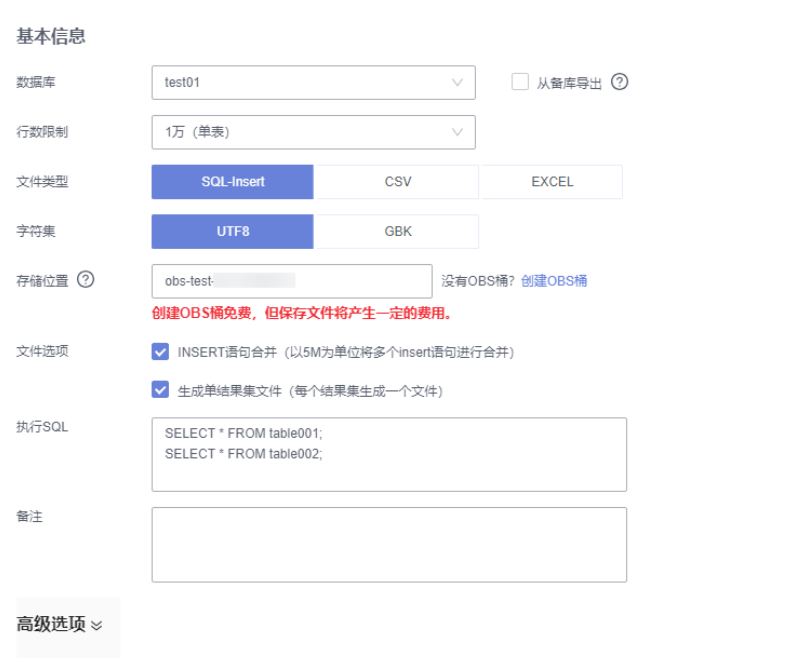

确定 取消

### 表 **5-5** 参数说明

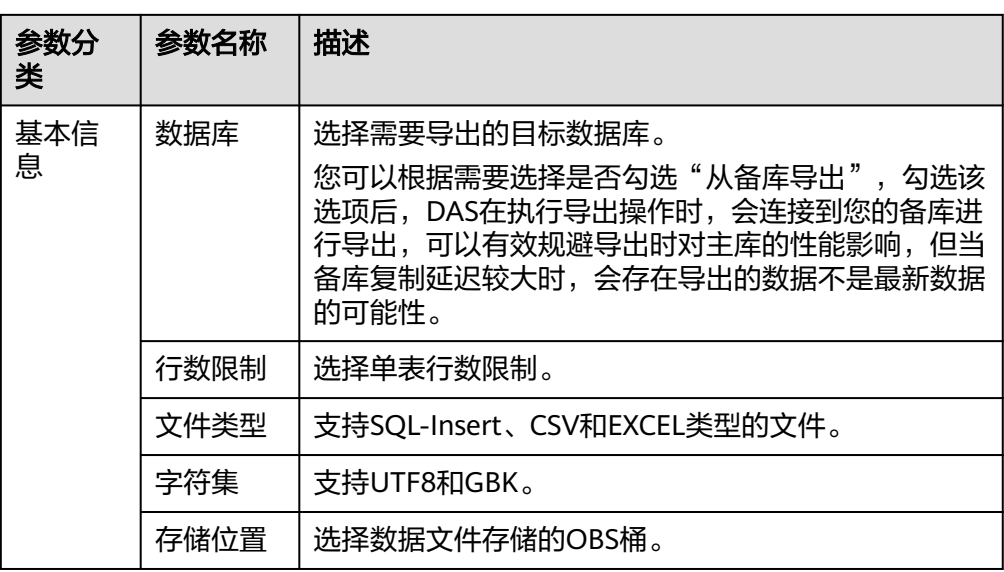

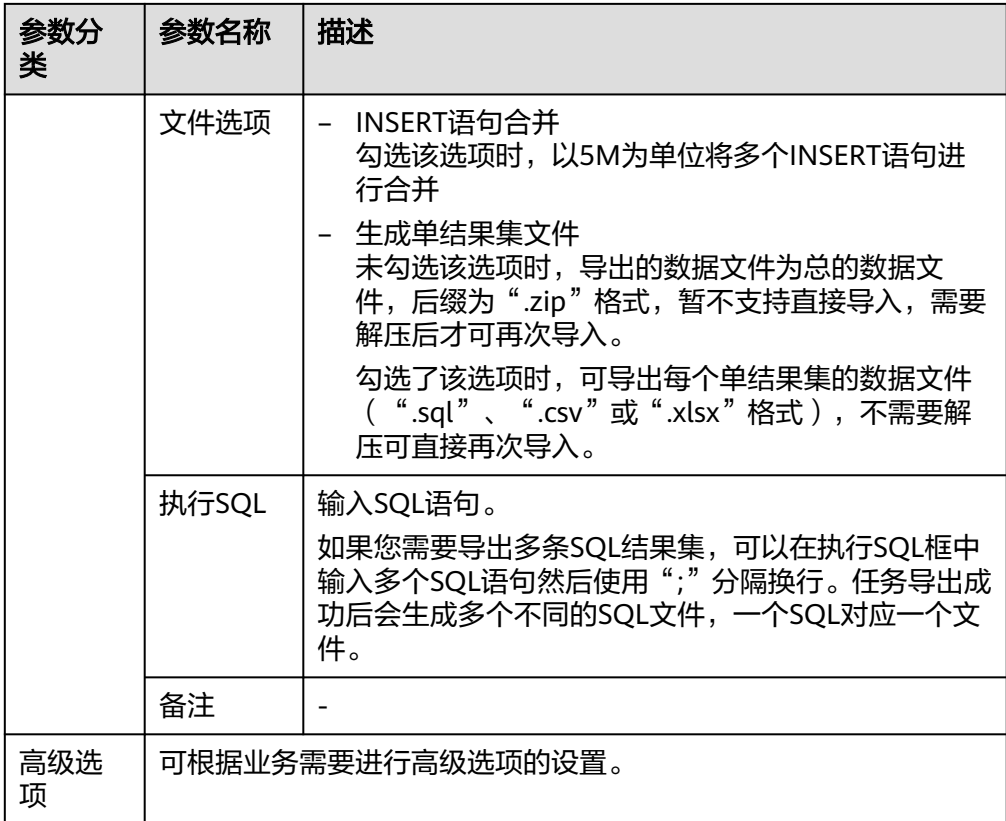

3. 单击"确定"。

**----**结束

## 导入数据

- 步骤**1** [登录管理控制台](https://console.huaweicloud.com)。
- 步**骤2** 单击管理控制台左上角的 <sup>Q</sup> ,选择区域和项目。
- **步骤3** 在页面左上角单击 ——, 选择 "数据库 > 云数据库 GaussDB(for MySQL)"。
- 步骤**4** 在"实例管理"页面,选择目标实例,单击操作列的"登录",进入数据管理服务实 例登录界面。
- 步骤5 正确输入数据库用户名和密码,单击"登录",即可进入您的数据库。
- 步骤**6** 在顶部菜单栏选择"导入·导出">"导入"。
- 步骤**7** 单击"新建任务"。
- 步骤**8** 在"新建任务"窗口中配置任务信息。

### $\times$ 新建任务 导入类型 **CSV** 文件来源 从OBS中选择 上传文件 选择文件 ② DAS\_Imexport\_Export\_3ca0840720eb424ca52b83864c7ff600\_1.sql 数据库 test  $\vee$ 字符集 UTF8 **GBK** 自动检测 选项 □ 忽略报错,即SQL执行失败时跳过 备注 创建导入任务 取消

### 表 **5-6** 参数说明

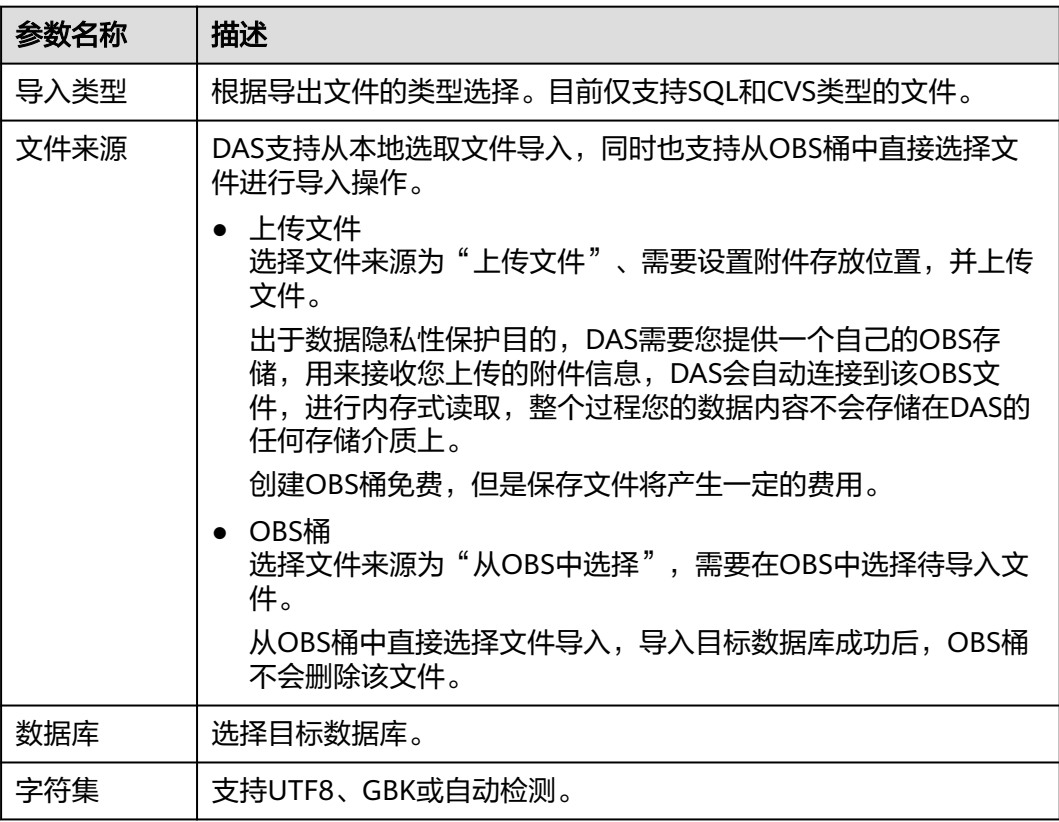

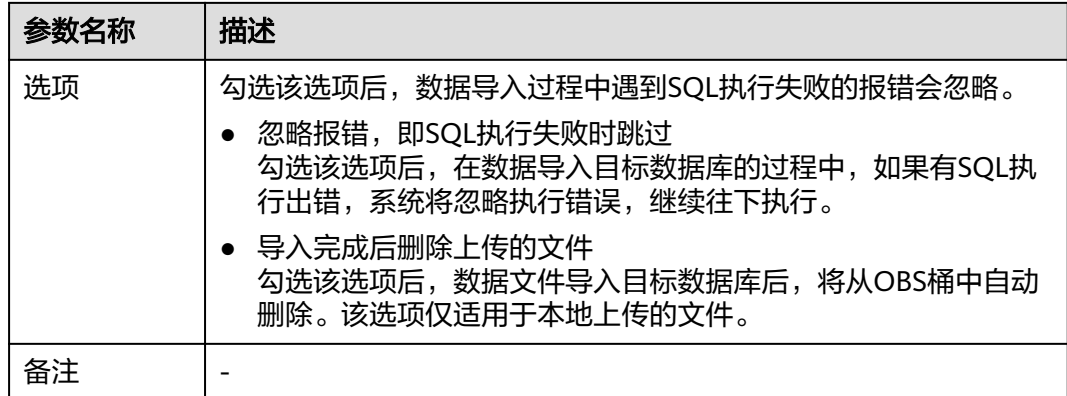

步骤**9** 单击"创建导入任务"。

步骤**10** 确认弹框信息,单击确定。

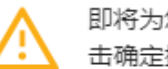

即将为您创建导入任务,导入任务可能会覆盖您原有的数据,请确认无误后点 击确定按钮继续。

目标数据库: test

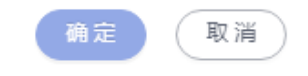

步骤**11** 待数据导入成功后,可登录目标数据库查询已导入数据。

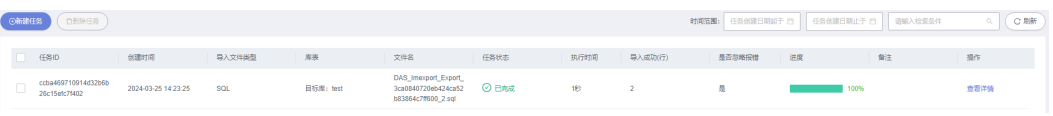

**----**结束

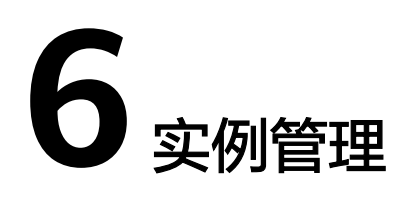

# **6.1** 查看 **GaussDB(for MySQL)**实例整体运行情况

GaussDB(for MySQL)提供的实例总览页面可以帮助您查看该服务下所有数据库实例的 整体运行情况,包括实例状态、活动告警和重点性能指标的诊断结果。

## 功能模块

实例总览页面从多个模块为用户展示实例的运行情况,各功能模块详情请参见表**6-1**。

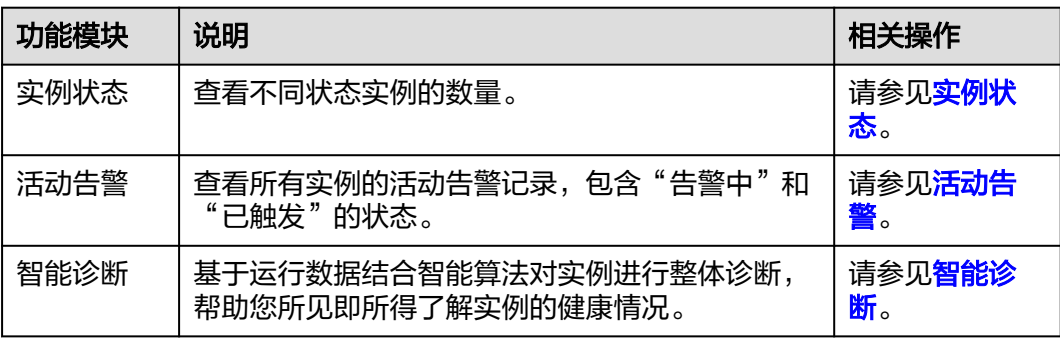

### 表 **6-1** 功能说明

## 实例状态

步骤**1** [登录管理控制台](https://console.huaweicloud.com)。

- 步**骤2** 单击管理控制台左上角的 <sup>Q</sup> ,选择区域和项目。
- 步**骤3** 在页面左上角单击 ——, 选择 "数据库 > 云数据库 GaussDB(for MySQL)"。
- 步骤**4** 在左侧导航栏中选择"总览",进入总览页面。
- 步骤**5** 在实例状态区域查看当前账号下所有GaussDB(for MySQL)实例的状态。

### <span id="page-105-0"></span>图 **6-1** 查看实例状态

```
実例状态 ②
   \textcircled{\scriptsize{\textcircled{\small{9}}} } \textcircled{\small{1}} \text{ and } \textcircled{\small{1}} \text{ and } \textcircled{\small{1}} \text{ and } \textcircled{\small{1}} \text{ and } \textcircled{\small{1}} \text{ and } \textcircled{\small{1}} \text{ and } \textcircled{\small{1}} \text{ and } \textcircled{\small{1}} \text{ and } \textcircled{\small{1}} \text{ and } \textcircled{\small{1}} \text{ and } \textcircled{\small{1}} \text{ and } \textcircled{\small{1}} \text{ and } \textcircled{\small{1}} \text{ and } \textcircled{\small{1}} \text{ and } \textcircled{\small{
```
#### 表 **6-2** 状态说明

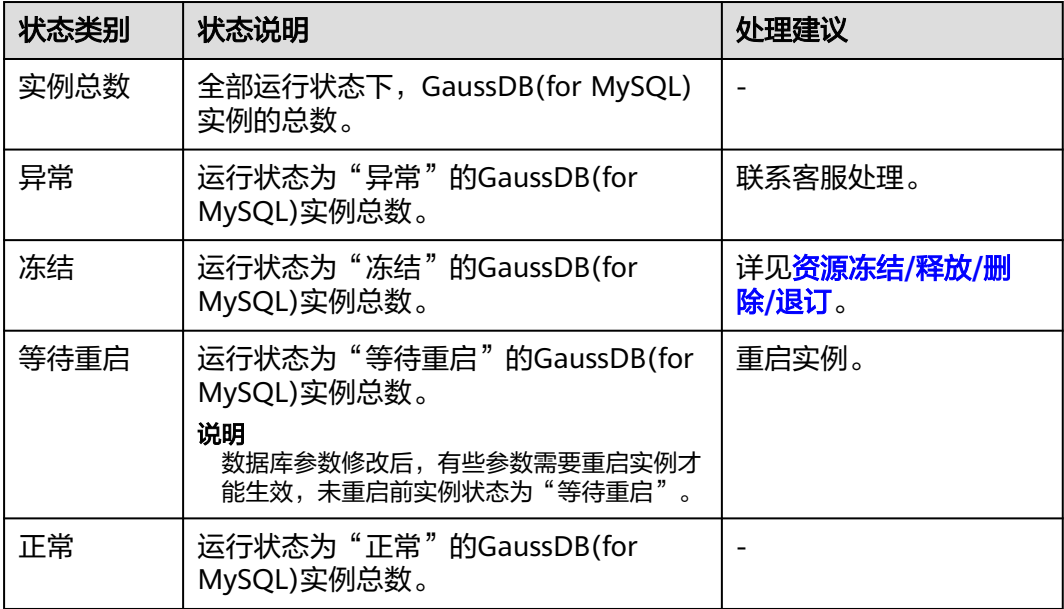

**----**结束

## 活动告警

根据设置的告警规则,可查看当前账号下所有GaussDB(for MySQL)实例的活动告警记 ……<br>录,包含"告警中(指标)","已触发(事件)"。

- 1. 在活动告警页面右上方,单击"设置告警规则",跳转到云监控服务页面。
	- 系统默认内置一条告警规则,支持修改、停用、删除等操作,详见<mark>[修改告警](https://support.huaweicloud.com/usermanual-ces/ces_01_0078.html)</mark> [规则](https://support.huaweicloud.com/usermanual-ces/ces_01_0078.html)。
	- 单击"创建告警规则",为数据库实例新建指标监控或事件监控告警规则。 更多操作, 详情参见<mark>[创建告警规则和通知](https://support.huaweicloud.com/usermanual-ces/zh-cn_topic_0084572213.html)</mark>。
- 2. 在活动告警页面右上方,选择时间范围,查看告警详情。
	- 支持查看告警的时间窗为: 近1小时、近6小时、近12小时、近1天、近1周、 近1月。
	- 告警级别统计:查看告警总触发数和不同级别下各自触发数。告警级别包 括:紧急、重要、次要、提示。
	- 告警总数TOP5实例:查看告警总数TOP5的实例,鼠标悬停可查看当前实例 各级别的告警触发数。
	- 查看紧急告警详情:关于紧急告警的详细说明请参见表**[6-3](#page-106-0)**。

### <span id="page-106-0"></span>表 **6-3** 紧急告警说明

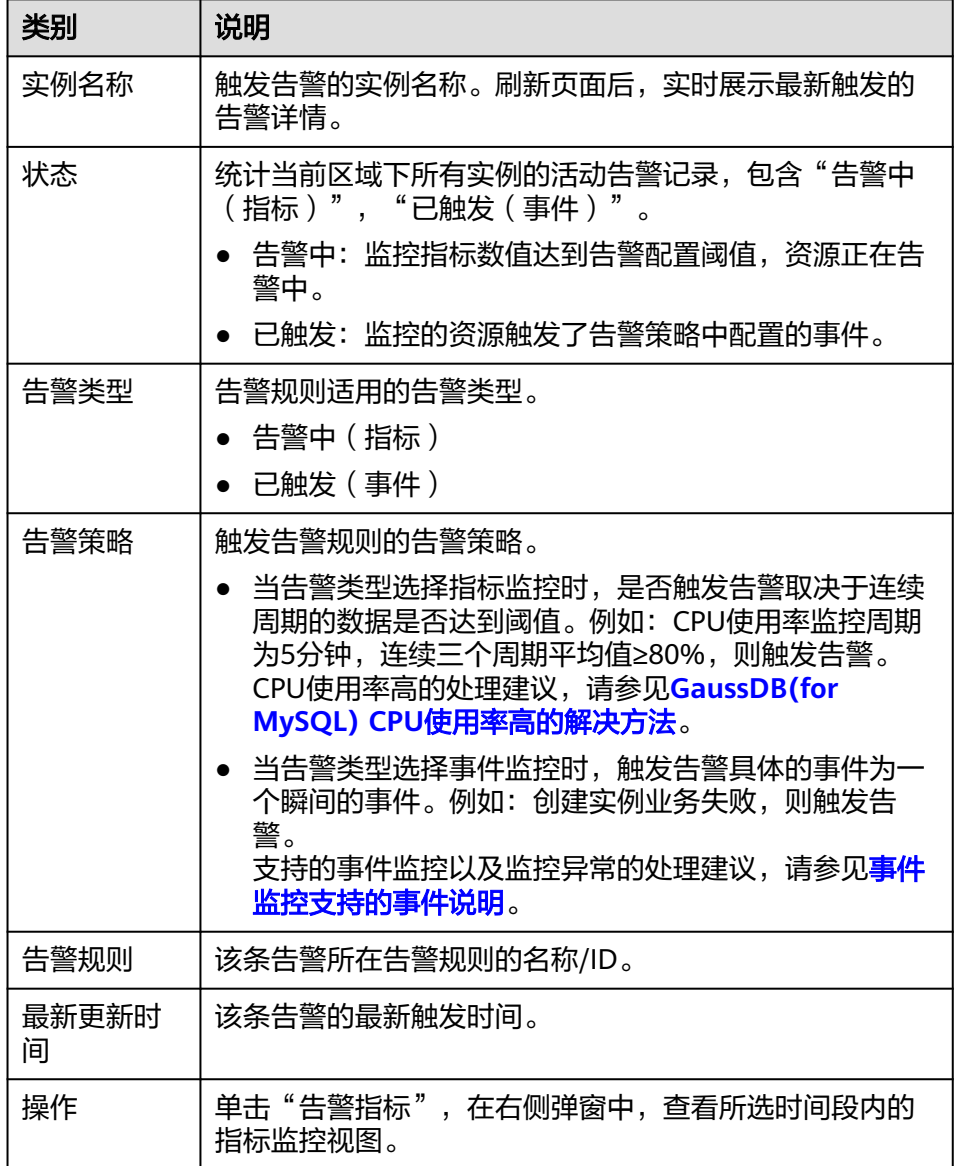

## 智能诊断

基于运行数据结合智能算法对实例进行智能诊断,并对异常项提供具体的诊断结果以 及优化建议。

### 图 **6-2** 健康智能诊断

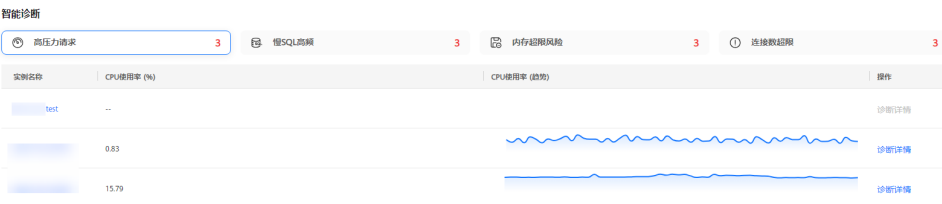

单击异常诊断项名称,查看异常实例以及相关监控指标的数据。

例如:出现"高压力请求"异常情况时,可以单击"高压力请求"查看出现异常的实 例信息、对应的CPU使用率、CPU使用率趋势,还可以单击操作列的"诊断详情", 查看详细的诊断结果。

支持的诊断项以及诊断异常的处理建议,请参见表**6-4**。

表 **6-4** 智能诊断说明

| 诊断项                         | 监控指标           | 指标说明                               | 处理建议                                                                                                    | 相关案例                                                   |
|-----------------------------|----------------|------------------------------------|----------------------------------------------------------------------------------------------------|--------------------------------------------------------|
| 高压力<br>请求                   | CPU使用率<br>(%)  | 该指标用于统计测量对<br>象的CPU使用率。            | 评估业务<br>$\bullet$<br>SQL的执行<br>计划,添<br>加索引避<br>免全表扫<br>描。<br>扩容CPU<br>$\bullet$<br>规格,满<br>足计算型<br>业务需<br>求。                    | <b>GaussDB</b> (fo<br>r MySQL)<br>CPU使用率<br>高的解决方<br>法 |
|                             | TPS (次/秒)      | 该指标用于统计事务执<br>行次数,含提交的和回<br>退。     |                                                                                                    |                                                        |
|                             | QPS (次/秒)      | 该指标用于统计SQL语<br>句查询次数, 含存储过<br>程。   |                                                                                                    |                                                        |
| 内存超<br>限风险                  | 内存使用率<br>(%)   | 该指标用于统计测量对<br>象的内存使用率。             | 扩容实例<br>$\bullet$<br>规格,满<br>足业务需<br>求。<br>优化SQL,<br>减少临时<br>表等的使<br>用。<br>会话定期<br>$\bullet$<br>重连,及<br>时释放<br>session级<br>别内存。 | 长事务产生<br>大量临时表<br>导致内存超<br>限的解决办<br>法                  |
|                             | 数据库总连接<br>数(个) | 该指标用于统计试图连<br>接到MySQL服务器的总<br>连接数。 |                                                                                                    |                                                        |
|                             | 当前活跃连接<br>数(个) | 该指标用于统计非sleep<br>状态的连接。            |                                                                                                    |                                                        |
|                             |                |                                    |                                                                                                    |                                                        |
| 扩容CPU<br>规格,满<br>足业务需<br>求。 |                |                                    |                                                                                                    |                                                        |
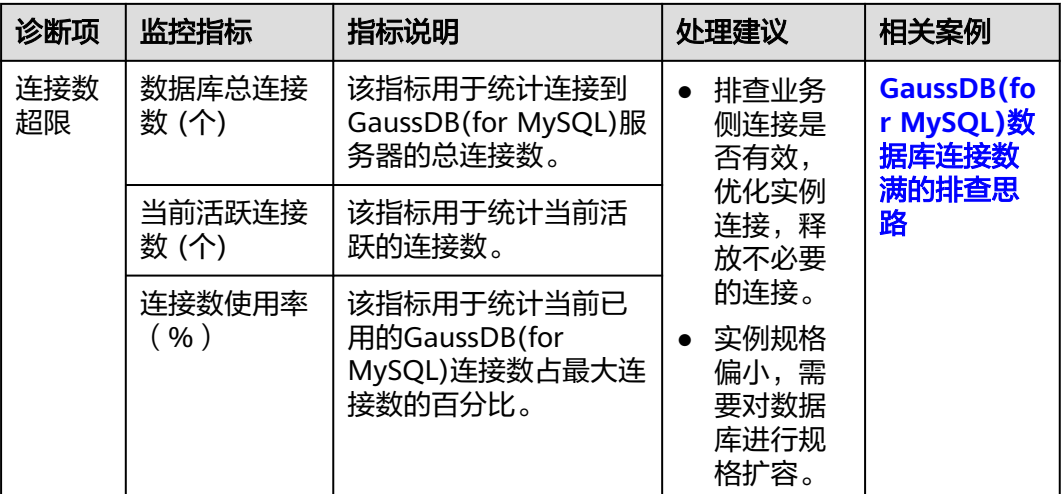

## **6.2** 查看 **GaussDB(for MySQL)**监控大盘

监控大盘可以对GaussDB(for MySQL)实例的运行情况进行日常监控。

- 支持查看当前账号下所有实例的实时性能指标数据,以及指标趋势图,便于及时 发现和处理指标异常的实例。
- 支持查看历史性能数据。

#### 查看实时监控

- 1. [登录管理控制台](https://console.huaweicloud.com)。
- 2. 单击管理控制台左上角的 <sup>Q</sup> ,选择区域和项目。
- 3. 在页面左上角单击 ——<br>3. 在页面左上角单击 —— ,选择"数据库 > 云数据库 GaussDB(for MySQL)"。
- 4. 在左侧导航栏中选择"监控大盘",进入监控大盘页面。
- 5. 查看当前账号下,创建完成的GaussDB(for MySQL)实例的实时性能指标。

#### 图 **6-3** 实例监控

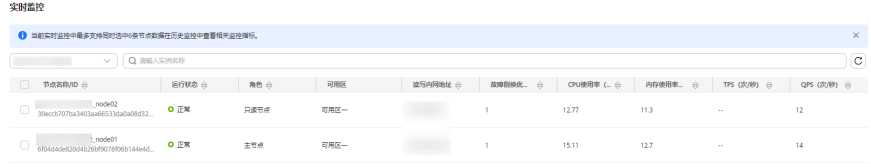

#### 表 **6-5** 列表说明

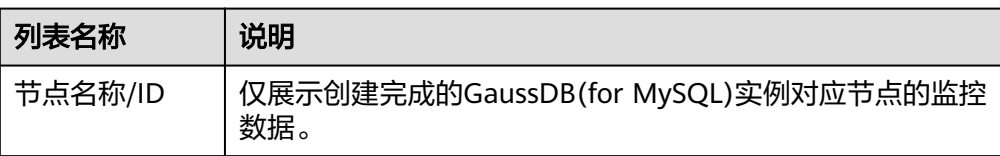

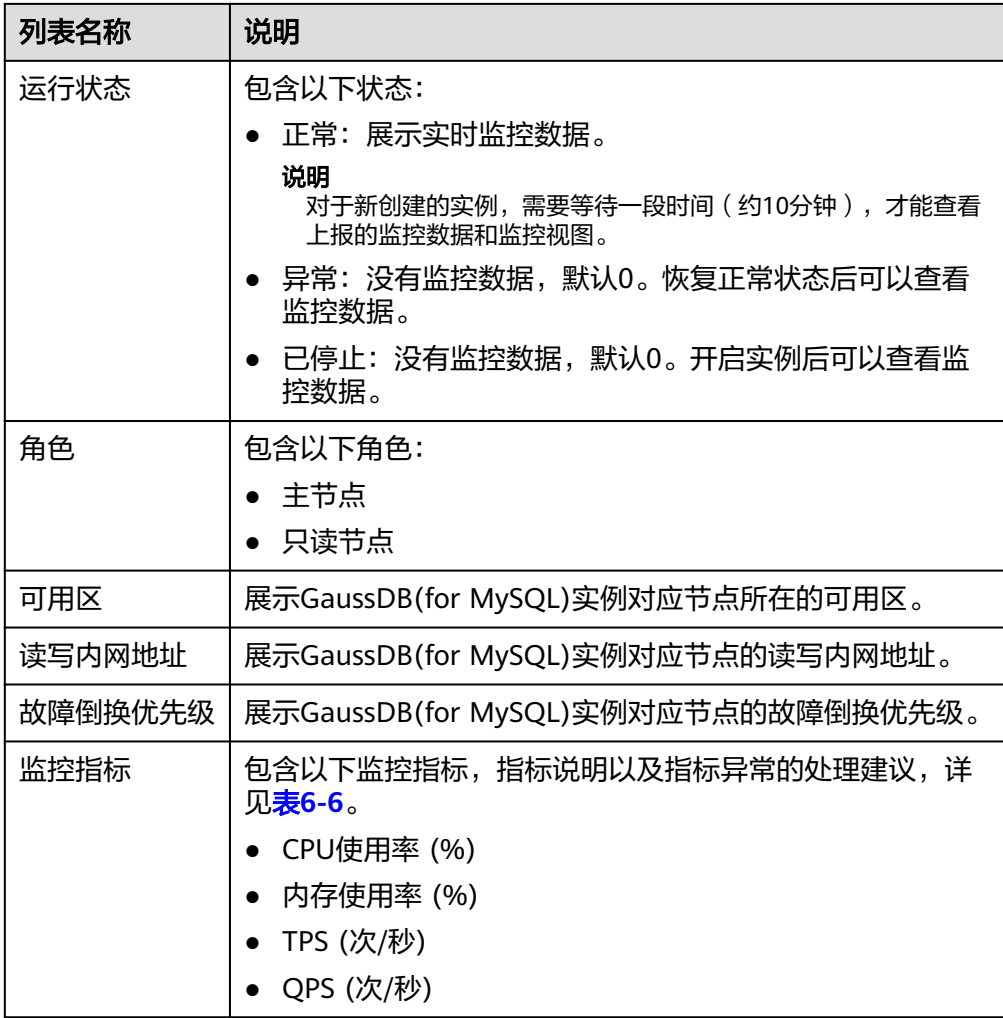

#### 表 **6-6** 监控项说明

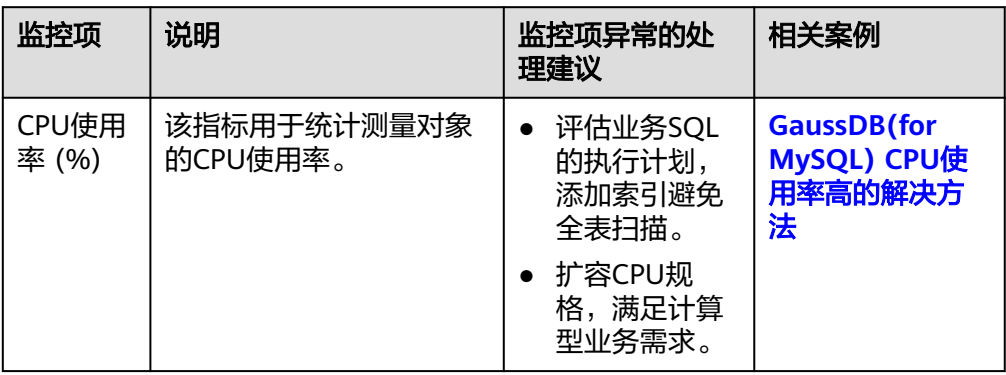

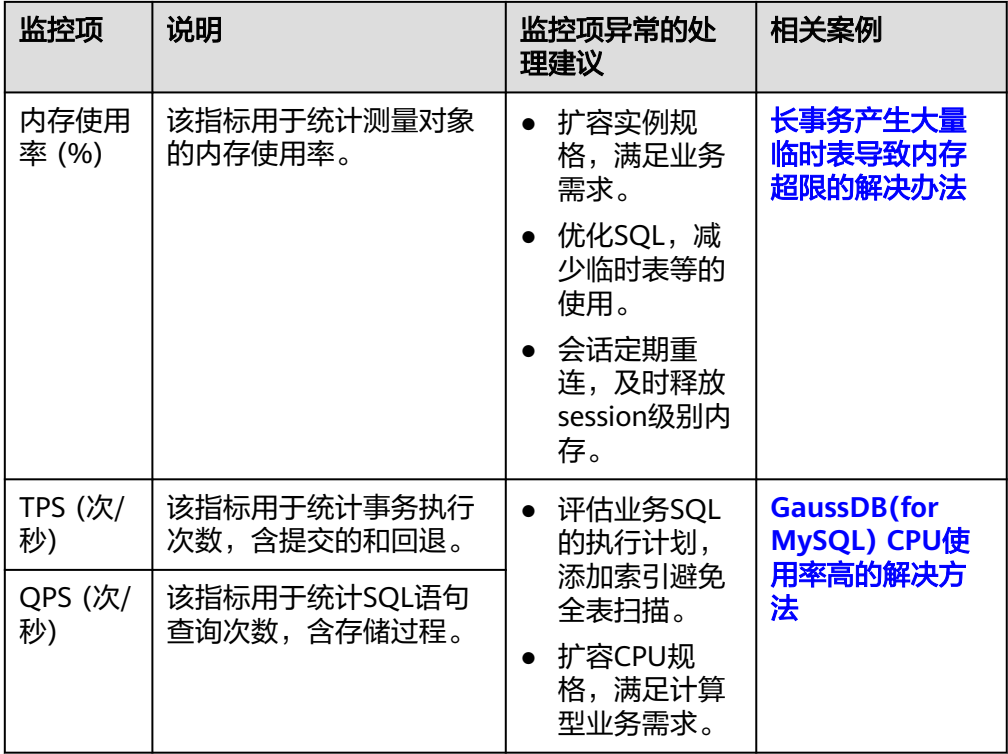

### 查看历史监控

在实时监控列表勾选目标节点,可以在"历史监控"模块查看历史监控数据。

#### 图 **6-4** 查看历史监控

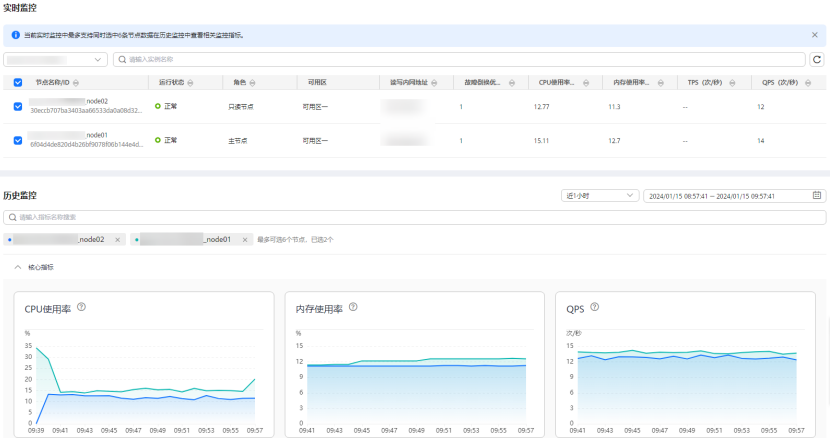

- 最多支持同时查看6个节点的监控指标数据。
- 支持查看的性能指标监控时间窗包括: 近1小时、近3小时、近12小时、近24小 时、近7天、以及自定义时间段。
- 将鼠标悬浮于趋势图中某个时间点时,可查看当前时间点该性能指标的具体数 据。

#### 图 **6-5** 查看某个时间点的性能指标

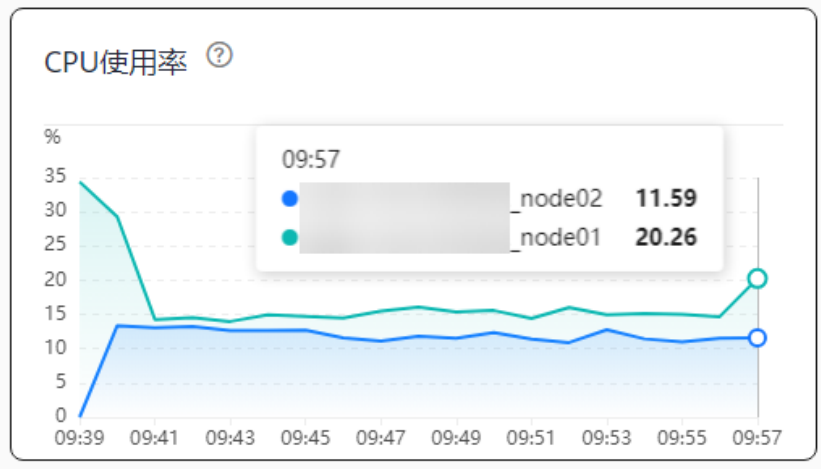

## **6.3** 实例生命周期管理

### **6.3.1** 修改 **GaussDB(for MySQL)**实例或节点名称

### 操作场景

GaussDB(for MySQL)支持修改实例名称和节点名称,以方便您识别不同的业务类型。

### 修改 **GaussDB(for MySQL)**实例名称

- 步骤**1** [登录管理控制台](https://console.huaweicloud.com)。
- 步**骤2** 单击管理控制台左上角的 © , 选择区域和项目。
- 步骤**3** 在页面左上角单击 ,选择"数据库 > 云数据库 GaussDB(for MySQL)"。
- $b$ **骤4** 在"实例管理"页面,单击目标实例名称后的 $\ell$ ,编辑实例名称。

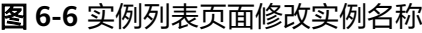

编辑实例名称

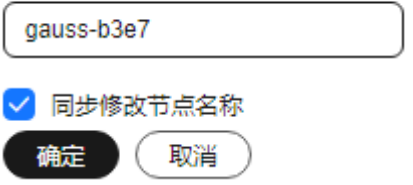

您也可以单击目标实例名称,进入"基本信息"页面,在"实例信息 > 实例名称" 处,单击 $\mathscr A$ ,编辑实例名称。

 $\times$ 

#### 图 **6-7** 基本信息页面修改实例名称

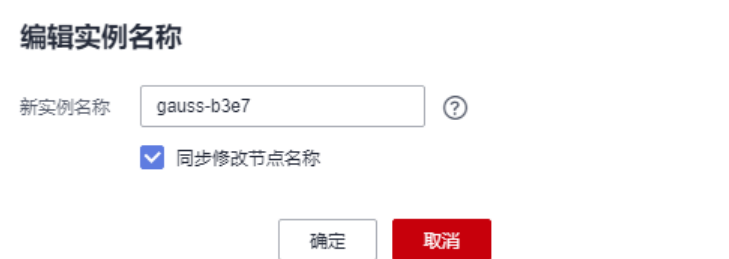

- 实例名称长度最小为4个字符,最大为64个字符且不超过64个字节(一个中文字 符占用3个字节),必须以字母或中文开头,区分大小写,可以包含字母、数字、 中划线、下划线或中文,不能包含其他特殊字符。 其中,中文字符为白名单功能,如需使用,请在管理控制台右上角,选择["工单](https://console.huaweicloud.com/ticket/?region=cn-north-1&locale=zh-cn#/ticketindex/createIndex) **>** [新建工单](https://console.huaweicloud.com/ticket/?region=cn-north-1&locale=zh-cn#/ticketindex/createIndex)",提交申请。
- 修改实例名称时,可以根据需要选择是否勾选"同步修改节点名称"。如果勾选 了该选项,则修改实例名称时会同步修改对应节点的名称,如果未勾选,只修改 实例名称,不会修改对应的节点名称。
- 实例名称编辑完成后,单击"确定",提交修改。若想取消修改,单击"取消" 即可。
- 步骤**5** 修改成功后可在当前页面,查看修改结果。修改实例名称所需时间通常在1分钟以内。

**----**结束

#### 修改 **GaussDB(for MySQL)**实例节点名称

#### 步骤**1** [登录管理控制台](https://console.huaweicloud.com)。

- 步**骤2** 单击管理控制台左上角的 <sup>©</sup> ,选择区域和项目。
- 步骤**3** 在页面左上角单击 ,选择"数据库 > 云数据库 GaussDB(for MySQL)"。
- 步骤**4** 在"实例管理"页面的实例列表中,选择目标实例,单击实例名称进入"基本信息" 页面。
- 步骤5 在"节点信息"模块,勾选一个或多个目标节点,单击"修改节点名称"。

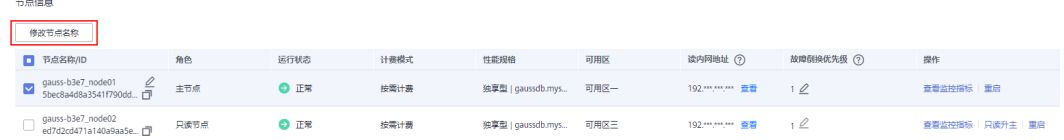

 $\mathcal E$ 也可以单击节点名称后的 $\mathcal Q$ , 编辑节点名称。

- 节点名称长度在4个到128个字符之间,必须以字母开头,区分大小写,可以包含 字母、数字、中划线或下划线,不能包含其他特殊字符。
- 节点名称长度最小为4个字符,最大为128个字符且不超过128个字节(注意:一 个中文字符占用3个字节),必须以字母或中文开头,区分大小写,可以包含字 母、数字、中划线下划线或中文,不能包含其他特殊字符。

其中,中文字符为白名单功能,如需使用,请在管理控制台右上角,选择["工单](https://console.huaweicloud.com/ticket/?region=cn-north-1&locale=zh-cn#/ticketindex/createIndex) **>** [新建工单](https://console.huaweicloud.com/ticket/?region=cn-north-1&locale=zh-cn#/ticketindex/createIndex)",提交申请。

● 节点名称不允许重名。

步骤**6** 单击"确定",提交修改。

步骤**7** 修改成功后可在当前页面,查看修改结果。

**----**结束

#### 相关 **API**

- [修改实例名称](https://support.huaweicloud.com/api-gaussdbformysql/UpdateGaussMySqlInstanceName.html)
- [查询实例列表](https://support.huaweicloud.com/api-gaussdbformysql/ListGaussMySqlInstances.html)
- [查询实例详细信息](https://support.huaweicloud.com/api-gaussdbformysql/ShowGaussMySqlInstanceInfo.html)
- [批量查询实例详情](https://support.huaweicloud.com/api-gaussdbformysql/ListGaussMySqlInstanceDetailInfo.html)

### **6.3.2** 修改 **GaussDB(for MySQL)**实例备注

#### 操作场景

GaussDB(for MySQL)服务实例名称支持添加备注,以方便用户备注分类。

#### 操作步骤

- 步骤**1** [登录管理控制台](https://console.huaweicloud.com)。
- 步**骤2** 单击管理控制台左上角的 © , 选择区域和项目。
- 步骤**3** 在页面左上角单击 ,选择"数据库 > 云数据库 GaussDB(for MySQL)"。
- $\bm{t}$ **-泰察4** 在"实例管理"页面,单击目标实例备注后的 $\bm{\mathscr{C}}$ ,编辑实例备注。
	- 实例备注长度最大64个字符,只能包含字母、数字、中划线、下划线、英文句号 或空格,且空格不能出现在开始或结尾的位置。
	- \_\_编辑完成后,可以单击"确认",提交修改。如果想取消修改,单击"取消"。 您也可以单击目标实例名称,进入实例的"基本信息"页面,在"实例信息"模块 "实例备注 "处,单击  $\overline{\mathscr{L}}$ ,修改实例备注 。

#### **----**结束

### 相关 **API**

- [修改实例备注](https://support.huaweicloud.com/api-gaussdbformysql/UpdateGaussMySqlInstanceAlias.html)
- [查询实例列表](https://support.huaweicloud.com/api-gaussdbformysql/ListGaussMySqlInstances.html)
- [查询实例详细信息](https://support.huaweicloud.com/api-gaussdbformysql/ShowGaussMySqlInstanceInfo.html)
- [批量查询实例详情](https://support.huaweicloud.com/api-gaussdbformysql/ListGaussMySqlInstanceDetailInfo.html)

## **6.3.3** 重启 **GaussDB(for MySQL)**实例或节点

#### 操作场景

通常是出于维护目的,您可能需要重启实例或节点。例如:修改某些运行参数后需要 重启实例使之生效,或者通过重启节点来解决数据库连接问题。

### 重启 **GaussDB(for MySQL)**实例

须知

- 如果数据库实例处于"异常"状态,可能会重启失败。
- 为了缩短重启时间,建议您在重启过程中尽可能减少数据库活动,以减少中转事务 的回滚活动。
- 重启数据库实例会重新启动数据库引擎服务,将导致短暂中断,在此期间,数据库 实例状态将显示为"重启中"。
- 重启过程中,实例将不可用。重启后实例会自动释放内存中buffer pool的数据,请 注意对业务的热点数据进行预热,避免业务高峰期出现阻塞。
- 步骤**1** [登录管理控制台](https://console.huaweicloud.com)。
- 步**骤2** 单击管理控制台左上角的 <sup>Q</sup> , 选择区域和项目。
- 步骤3 在页面左上角单击 ,选择"数据库 > 云数据库 GaussDB(for MySQL)"。
- 步骤**4** 在"实例管理"页面,选择指定的实例,单击"更多 > 重启实例"。

您也可以在"实例管理"页面,单击目标实例实例名称,在实例的"基本信息"页面 右上方,单击"重启实例"。

重启实例时,如果该实例下有只读节点,那么对应的只读节点也会被同步重启。

步骤5 若您已开启高危操作保护,在弹框中单击"去验证",跳转至验证页面,单击"免费 获取验证码",正确输入验证码并单击"认证",页面自动关闭。

关于如何开启操作保护,具体请参考 <mark>《 统一身份认证服务用户指南 》</mark>的内容 。

步骤**6** 在"重启实例"弹窗框中,选择重启时间。

#### 图 **6-8** 重启实例

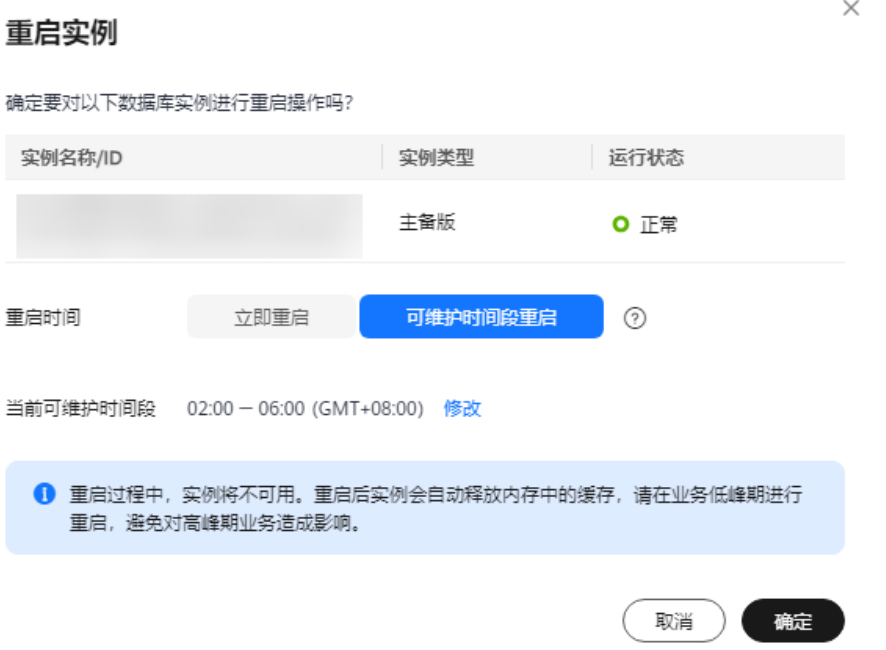

#### 表 **6-7** 重启实例

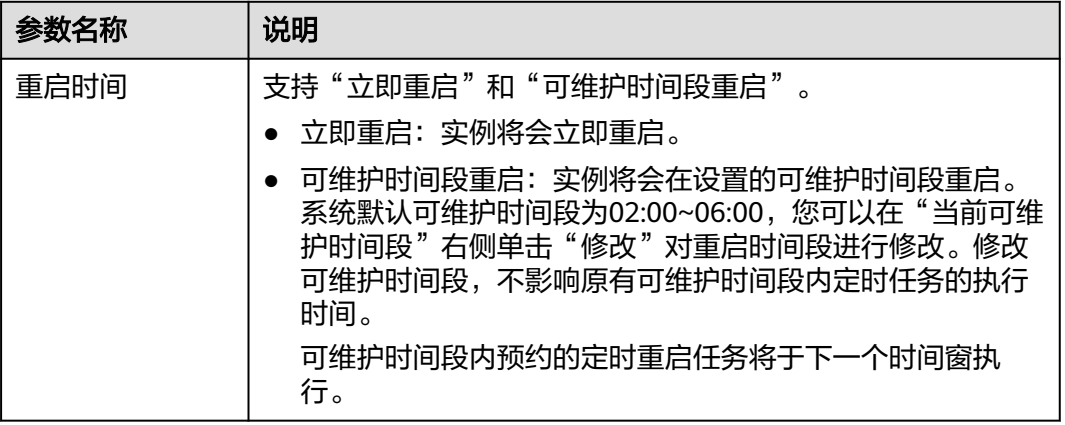

步骤**7** 单击"确定"。

步骤**8** 实例重启时,您可以在任务中心查看重启GaussDB(for MySQL)实例的任务进度,等待 重启完成。如果任务状态为"完成"且实例状态为"正常",说明实例重启成功。

#### **----**结束

### 重启 **GaussDB(for MySQL)**实例节点

#### 须知

- "异常"状态的实例节点允许重启。
- 为了缩短重启时间,建议您在重启过程中尽可能减少数据库活动,以减少中转事务 的回滚活动。
- 重启实例节点会短暂中断业务,在此期间,实例节点状态将显示为"节点重启 中"。
- 重启过程中,该节点将不可用。建议您在业务低峰期执行重启节点操作并确保应用 具备重连机制。
- 如果实例存在参数修改,则需要重启实例新参数才会生效。重启实例后才能重启节 点。重启前,请做好业务安排,谨慎操作。

#### 步骤**1** [登录管理控制台](https://console.huaweicloud.com)。

- 步**骤2** 单击管理控制台左上角的 © , 选择区域和项目。
- 步骤**3** 在页面左上角单击 ,选择"数据库 > 云数据库 GaussDB(for MySQL)"。
- 步骤**4** 在"实例管理"页面的实例列表中,选择目标实例,单击实例名称进入"基本信息" 页面。
- **步骤5** 在"节点信息"模块,选择目标节点,在"操作"列单击"重启"。
- 步骤6 若您已开启高危操作保护,在弹框中单击"去验证",跳转至验证页面,单击"免费 获取验证码",正确输入验证码并单击"认证",页面自动关闭。

关于如何开启操作保护,具体请参考 <mark>《 统一身份认证服务用户指南 》</mark>的内容。

步骤**7** 在弹框中选择重启时间。

#### 表 **6-8** 重启节点

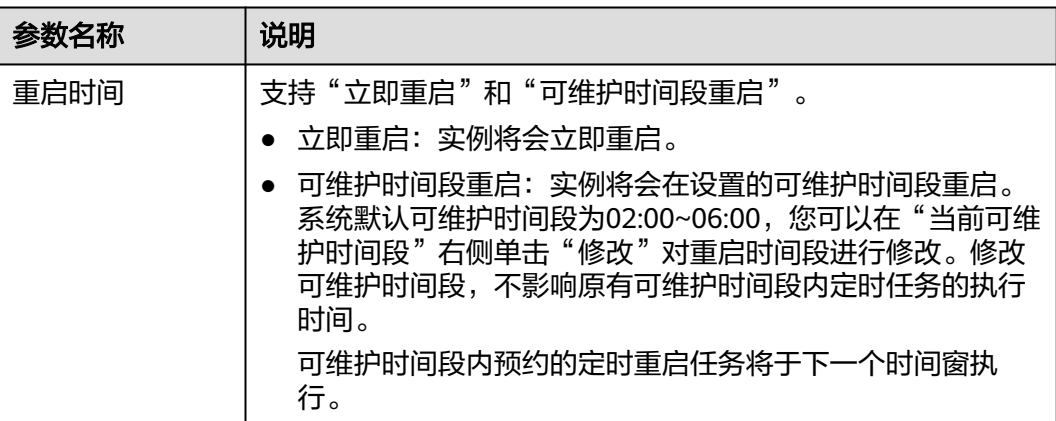

步骤**8** 单击"确定"。

步骤**9** 节点重启时,您可以在任务中心查看重启GaussDB(for MySQL)实例节点的任务进度, 等待重启完成。如果任务状态为"完成"且节点状态为"正常",说明节点重启成 功。

**----**结束

相关 **API**

- [重启数据库实例](https://support.huaweicloud.com/api-gaussdbformysql/RestartGaussMySqlInstance.html)
- [重启节点](https://support.huaweicloud.com/api-gaussdbformysql/RestartGaussMySqlNode.html)

### **6.3.4** 导出 **GaussDB(for MySQL)**实例列表

#### 操作场景

您可以导出GaussDB(for MySQL)实例列表,用于查看并分析GaussDB(for MySQL)实 例信息。

#### 操作步骤

- 步骤**1** [登录管理控制台](https://console.huaweicloud.com)。
- 步**骤2** 单击管理控制台左上角的 <sup>©</sup> ,选择区域和项目。
- 步骤3 在页面左上角单击 —,选择"数据库 > 云数据库 GaussDB(for MySQL)"。
- 步骤**4** 在"实例管理"页面,单击实例列表上方的"导出实例列表",在弹框中勾选需要导 出的信息,单击"确定"。
- 步骤**5** 导出任务执行完成后,您可在本地查看到一个".csv"文件。

**----**结束

### **6.3.5** 删除 **GaussDB(for MySQL)**实例

#### 操作场景

对于"按需计费"和"Serverless"模式的实例,您可根据业务需要,在"实例管理" 页面手动删除实例来释放资源。

#### 使用须知

- 执行操作中的实例不能手动删除,只有在实例操作完成后,才可被删除。
- 实例删除后将不再产生费用,实例生成的自动备份会被同步删除,手动备份不会 被删除,保留的手动备份会继续收取费用。
- 删除实例时,会同步删除其对应的只读节点,请谨慎操作。
- 如果实例的备份文件正在执行数据恢复操作,该实例不允许删除。
- 实例删除后,资源立即释放,请谨慎操作。如需保留数据,请务必确认完成数据 备份后再删除实例。
- 实例删除后会被移至回收站,超过回收站设置的保留天数后实例会自动被永久删 除。

#### 操作步骤

- 步骤**1** [登录管理控制台](https://console.huaweicloud.com)。
- 步**骤2** 单击管理控制台左上角的 © , 选择区域和项目。
- 步骤**3** 在页面左上角单击 ,选择"数据库 > 云数据库 GaussDB(for MySQL)"。
- **步骤4** 在"实例管理"页面的实例列表中,选择需要删除的实例,在"操作"列,选择"更 多 > 删除实例"。
- 步骤5 若您已开启高危操作保护,在弹框中单击"去验证",跳转至验证页面,单击"免费 获取验证码",正确输入验证码并单击"认证",页面自动关闭。

关于如何开启操作保护,具体请参考 <mark>《 统一身份认证服务用户指南 》</mark>的内容。

步骤6 在"删除实例"弹框,输入框中按照提示输入"DELETE",单击"确定",稍后刷新 "实例管理"页面,查看删除结果。

**----**结束

#### 相关 **API**

- [删除实例](https://support.huaweicloud.com/api-gaussdbformysql/DeleteMysqlInstance.html)
- [删除只读节点](https://support.huaweicloud.com/api-gaussdbformysql/DeleteMysqlReadonlyNode.html)
- [查询实例列表](https://support.huaweicloud.com/api-gaussdbformysql/ListGaussMySqlInstances.html)

### **6.3.6 GaussDB(for MySQL)**实例回收站

云数据库 GaussDB(for MySQL)支持将退订后的包年/包月实例和删除的按需实例,加 入回收站管理。您可以在回收站中重建实例恢复数据。

回收站策略机制默认开启,且不可关闭。

#### 修改回收站策略

- 步骤**1** [登录管理控制台](https://console.huaweicloud.com)。
- 步**骤2** 单击管理控制台左上角的 <sup>©</sup> ,选择区域和项目。
- 步骤3 在页面左上角单击 ,选择"数据库 > 云数据库 GaussDB(for MySQL)"。
- 步骤**4** 在"回收站"页面,单击"回收站策略",设置保留天数,可设置范围为1~7天。

#### 说明

修改回收站保留天数,仅对修改后新进入回收站的实例生效,对于修改前已经存在的实例,仍保 持原来的回收策略,请您谨慎操作。

#### 图 **6-9** 设置回收站策略

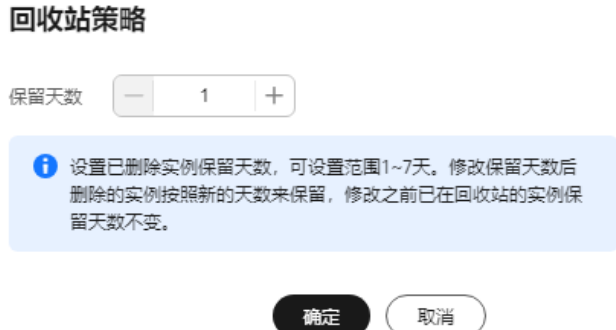

步骤**5** 单击"确定",完成设置。

#### **----**结束

#### 重建实例

在回收站保留期限内的实例可以通过重建实例恢复数据。

- 步骤1 在"回收站"页面的实例列表中找到需要恢复的目标实例,单击操作列的"重建"。
- 步骤**2** 在"重建新实例"页面,设置新实例配置。 实例信息可以参考购买实例章节进行配置。
- 步骤**3** 单击"立即购买",进入实例信息确认页面。
- 步骤**4** 确认信息无误后,单击"提交",提交重建任务。

#### **----**结束

### **6.3.7 GaussDB(for MySQL)**异构容灾实例

GaussDB(for MySQL)支持异构容灾实例(MySQL节点),支持在极端场景,如社区 未知BUG、用户误操作、AZ级故障导致服务无法正常提供服务等场景,可以快速将服 务切换到异构容灾实例继续提供服务。

异构容灾实例无需用户做任何操作,容灾建设和维护,切换都由华为云完成。

异构容灾实例的免费试用活动已于2024年1月1日结束。

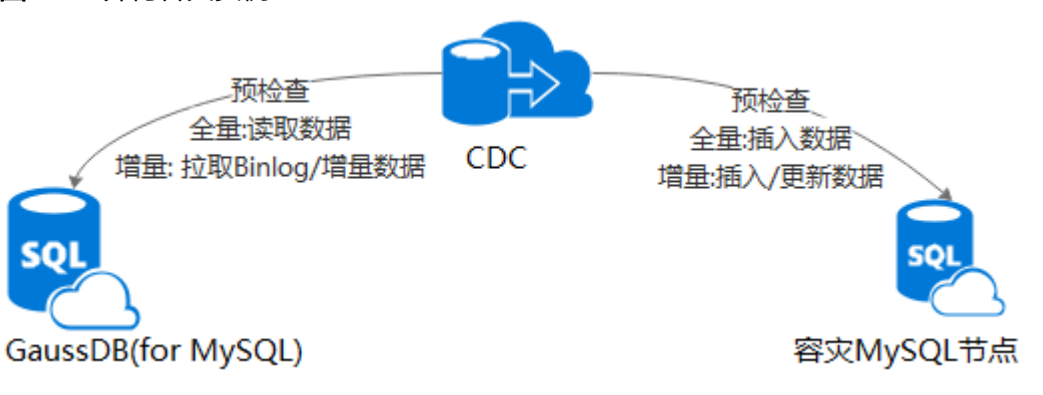

图 **6-10** 异构容灾实例

### 约束限制

存在以下场景则无法创建异构容灾实例:

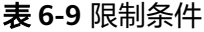

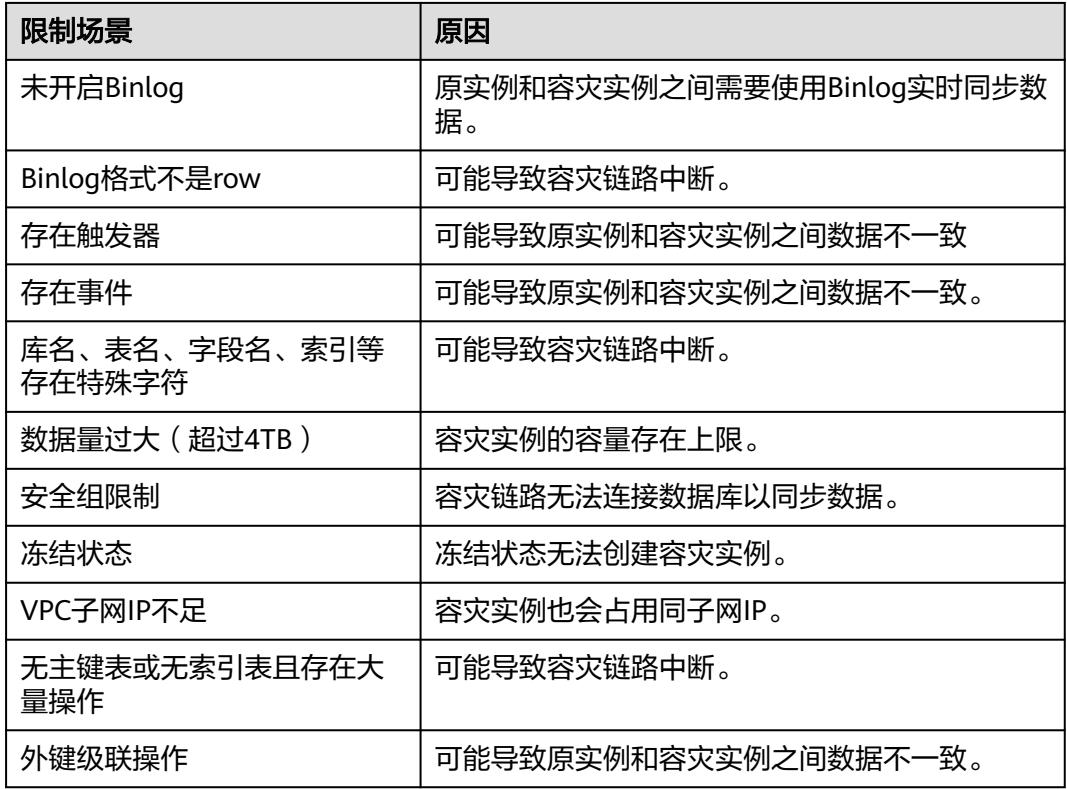

## **6.4** 变更实例配置

## **6.4.1** 变更 **GaussDB(for MySQL)**实例或节点的 **CPU** 和内存

#### 操作场景

您可以根据业务需要对包年/包月和按需实例或节点的规格(CPU和内存)进行变更。 当实例或节点的状态由"规格变更中"变为"正常",则说明变更成功。

GaussDB(for MySQL)实例或节点支持规格升配,也支持降配。

### 使用须知

- 当实例或节点进行CPU和内存规格变更时,不可被删除。
- 您可以对整个实例进行规格变更,也可以对实例中的单个节点进行规格变更。如 需进行单个节点规格变更,请在管理控制台右上角,选择"工**单 > 新建工单**", 提交申请。
- 仅允许实例规格从通用版变更为独享版,不允许从独享版变更为通用版。
- 仅包年/包月和按需实例支持选择"立即变更"或"可维护时间段"进行规格变 更,Serverless实例不支持规格变更。
- 可维护时间段内正在进行的规格变更任务不能取消,定时任务未开始前可以取 消。
- 变更规格后会发生主备倒换,请选择业务低峰期,避免业务异常中断。
- 关于变更规格的耗时时间,与节点数量、数据库负载和数据库表数量等因素有 关。
- 变更规格后主节点与只读节点的读内网地址会发生变化,请及时在应用程序中修 改您的连接地址以免影响业务,推荐使用读写内网地址连接实例。
- 主节点和只读节点可单独变更规格。主节点单独变更规格时同步节点也会一起变 更。

#### 操作步骤

- 步骤**1** [登录管理控制台](https://console.huaweicloud.com)。
- 步**骤2** 单击管理控制台左上角的 © , 选择区域和项目。
- 步骤3 在页面左上角单击 ,选择"数据库 > 云数据库 GaussDB(for MySQL)"。
- 步骤**4** 规格变更。

#### 实例整体规格变更

在"实例管理"页面,选择目标实例,单击操作列"更多 > 规格变更",进入 "规格变更"页面。

或者在"实例管理"页面,单击目标实例名称,进入"基本信息"页面,在"实 例信息"模块的"性能规格"处,单击"规格变更",进入"规格变更"页面。

● 主节点单独规格变更

在"实例管理"页面,单击目标实例名称,进入"基本信息"页面,在节点列表 中,单击目标主节点操作列"规格变更",进入"规格变更"页面。

#### 只读节点单独规格变更

在"实例管理"页面,单击目标实例名称,进入"基本信息"页面,在节点列表 中,单击目标只读节点操作列"规格变更",进入"规格变更"页面。

步骤**5** 在"规格变更"页面,选择所需修改到的性能规格,您可以根据自己的需求缩小或扩 大规格。

规格变更时可以选择立即变更或者在可维护时间段变更。

- 立即变更:系统会立即进行规格变更。
- 可维护时间段:在当前可维护时间段实现数据库资源变更,预约变更时间。

步骤6 单击"下一步", 在规格确认页面, 确认性能规格。

- 如需重新选择,单击"上一步",修改性能规格。
- 按需计费模式的实例,单击"提交",提交变更。

由规格变更产生的费用,您可在"费用中心 > 费用账单"中查看费用详情。

- 包年/包月模式的实例
	- 缩小规格:单击"提交订单",提交变更。 由缩小规格产生的退款,系统会自动退还至客户账户,您可通过单击"费用 中心"进入"费用中心"页面,在左侧导航栏"订单管理"下的"我的订 单"查看费用详情。

扩大规格:单击"提交订单",跳转至支付页面,支付成功后,才可进行规 格变更。

#### 步骤**7** 查看变更结果。

在实例管理页面,可以看到实例状态为"规格变更中"。稍后在对应的"基本信息" 页面,查看实例规格,检查修改是否成功。此过程需要5~15分钟。

#### 须知

- GaussDB(for MySQL) 8.0实例规格变更成功后,系统将根据新内存大小,调整如下 参数的值:"innodb\_buffer\_pool\_size"、"innodb\_log\_buffer\_size"、 "max\_connections"、"innodb\_buffer\_pool\_instances" "innodb\_page\_cleaners"、"innodb\_parallel\_read\_threads"、
	- "innodb\_read\_io\_threads"、"innodb\_write\_io\_threads"、 "threadpool\_size"。
- 参数"innodb\_parallel\_select\_count"为规格参数,对于16U及以下规格的新建实 例,该参数值默认为"OFF", 16U以上规格的新建实例,该参数值默认为 "ON"。

如果用户修改过该参数,规格变更后参数值不变。否则参数值由变更后的实例规格 决定,16U及以下规格的实例,该参数值为OFF,16U以上规格的实例该参数值为  $ON<sub>z</sub>$ 

**----**结束

相关 **API**

- [变更实例规格](https://support.huaweicloud.com/api-gaussdbformysql/ChangeGaussMySqlInstanceSpecification.html)
- [手动主备倒换](https://support.huaweicloud.com/api-gaussdbformysql/InvokeGaussMySqlInstanceSwitchOver.html)
- [查询数据库规格](https://support.huaweicloud.com/api-gaussdbformysql/ShowGaussMySqlFlavors.html)
- [查询实例详细信息](https://support.huaweicloud.com/api-gaussdbformysql/ShowGaussMySqlInstanceInfo.html)

### **6.4.2** 变更 **GaussDB(for MySQL)**实例磁盘容量

#### 操作场景

包年/包月实例在使用过程中,随着业务数据的变化,最初申请的存储容量可能会和实 际使用量存在偏差,GaussDB(for MySQL)实例提供变更存储空间的服务,以满足您的 业务需求。

#### 使用须知

- 按需实例不支持手动进行磁盘扩容。按需实例不存在磁盘容量的限制,会根据实 际使用情况进行自动扩缩容。
- 针对包年/包月实例,您在购买实例时选择了多大的磁盘容量,系统就会分配多大 的磁盘容量。如果后期存储需求超过当前的磁盘容量,GaussDB(for MySQL)会自 动扩容,扩容的部分将按需计费。如果后面存储需求下降,则优先会将自动扩容 的磁盘容量进行缩容。

示例:比如您够买实例时选择了10GB的磁盘容量,后来需求增加到了18GB, GaussDB(for MySQL)会自动扩容到18GB来满足您的存储需求。此后您通过手动 方式将磁盘容量扩充了10GB,这个时候原来购买的磁盘容量和手动扩容的磁盘容 量总计有20GB,已经可以满足您的存储需求,这20GB将按照包年/包月来计费, 之前GaussDB(for MySQL)自动扩容的磁盘容量会自动缩容,不再产生按需计费。

- 自动扩缩容都是按需的,不存在磁盘步长。手动扩缩容的磁盘步长为10GB。
- 扩容期间,服务不中断,备份业务不受影响。
- GaussDB(for MySQL)实例支持无限次容量变更。
- 容量变更过程中,该实例不可重启和删除。

#### 操作步骤

#### 步骤**1** [登录管理控制台](https://console.huaweicloud.com)。

- **步骤2** 单击管理控制台左上角的 <sup>Q</sup> ,选择区域和项目。
- 步骤**3** 在页面左上角单击 ,选择"数据库 > 云数据库 GaussDB(for MySQL)"。
- 步骤**4** 在"实例管理"页面,选择目标实例,单击"操作"列的"更多 > 容量变更",进入 "容量变更"页面。

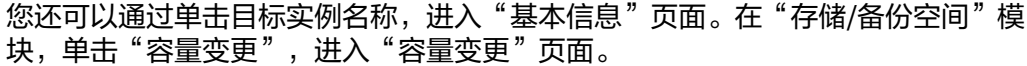

#### 图 **6-11** 容量变更入口

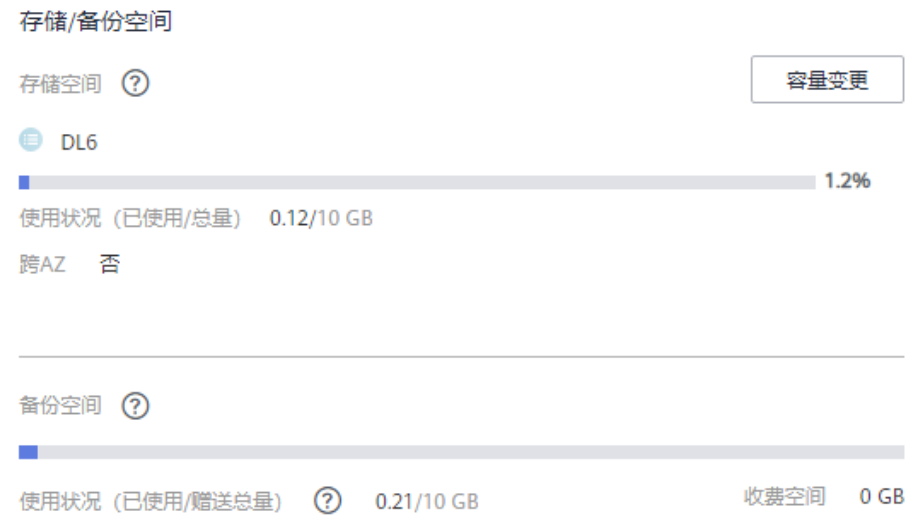

#### 步骤5 在"容量变更"页面, 选择空间大小, 单击"下一步"。

扩容存储空间,每次扩容步长为10GB,实例所选容量大小必须为10的整数倍,最大磁 盘容量为128000GB。左下角显示"补交费用"。

缩容存储空间,每次缩容步长是10GB,实例所选容量大小必须为10的整数倍,最小磁 盘容量是40GB。左下角显示"退还费用"。

#### 说明

部分用户支持缩容的最小磁盘容量是10GB,如果您想将数据库实例容量缩容为10GB,请在管理 控制台右上角,选择"工单 **>** [新建工单](https://console.huaweicloud.com/ticket/?region=cn-north-1&locale=zh-cn#/ticketindex/createIndex)",提交申请。

步骤**6** 进行规格确认。

- 如需重新选择,单击"上一步",回到上个页面,修改存储空间大小。
- 核对无误后,单击"提交订单",进入付款页面,选择支付方式,完成支付。
- 步骤**7** 查看容量变更结果。

在实例管理页面,稍后单击实例名称,在"基本信息"页面,查看存储空间大小,检 查磁盘容量变更是否成功。

**----**结束

#### 相关 **API**

- [包年包月实例存储扩容](https://support.huaweicloud.com/api-gaussdbformysql/ExpandGaussMySqlInstanceVolume.html)
- [查询数据库规格](https://support.huaweicloud.com/api-gaussdbformysql/ShowGaussMySqlFlavors.html)
- [查询实例详细信息](https://support.huaweicloud.com/api-gaussdbformysql/ShowGaussMySqlInstanceInfo.html)

### **6.4.3 GaussDB(for MySQL)**实例自动变配

#### 操作场景

按需实例和包年/包月实例支持在基本信息页面设置自动扩缩容策略,扩缩容类型包含 扩缩规格和增删只读节点,根据设置的参数进行自动扩容和自动回缩。

#### 约束条件

- 仅按需和包年/包月实例支持设置自动变配。
- 包年/包月实例如需增删只读节点,可以在管理控制台右上角,选择["工单](https://console.huaweicloud.com/ticket/?region=cn-north-1&locale=zh-cn#/ticketindex/createIndex) **>** 新建 [工单"](https://console.huaweicloud.com/ticket/?region=cn-north-1&locale=zh-cn#/ticketindex/createIndex),提交申请。包年包月实例目前增删的只读节点均为按需计费类型。
- 设置自动变配时必须拥有iam:agencies:listAgencies权限,如不满足<mark>[请创建自定义](https://support.huaweicloud.com/usermanual-iam/iam_01_0605.html)</mark> [策略。](https://support.huaweicloud.com/usermanual-iam/iam_01_0605.html)
- 规格变配会引起业务短暂的中断,请根据实际情况选择是否打开自动变配。
- 如果需要增删只读节点,则实例需满足开通读写分离且只有一个代理实例。详细 内容请参见使用**GaussDB(for MySQL)**[数据库代理实现读写分离。](#page-184-0)
- 由于自动变配涉及删减只读节点,为避免您的业务受影响,建议不要使用读内网 地址连接应用。
- 自动扩容与手动扩容的费用标准相同,详情请参见计费说明。

#### 计费说明

● 按需实例

按需实例支持扩缩规格和增删只读节点。

按实际使用时长计费,自动变配后按照新的规格每小时收费,精确到秒,旧订单 自动失效。

由自动变配产生的费用,您可在"费用中心 > 费用账单"中查看费用详情。

● 包年/包月实例 包年/包月实例支持扩缩规格和增删只读节点。 自动变配后按照新的规格收费,详情请参[考产品价格详情](https://www.huaweicloud.com/pricing.html?tab=detail#/gaussdbsql)。 由回缩规格产生的退款,系统会自动退还至客户账户,您可通过单击"费用中 心"进入"费用中心"页面,在左侧导航栏"订单管理"下的"我的订单"查看 费用详情。

表 **6-10** 包年/包月变配费用说明

| 变配类型   | 费用说明                                                                                                    |
|--------|----------------------------------------------------------------------------------------------------|
| 扩容规格   | 升配费用=新规格价格*剩余周期 * 节点数量-旧规格价格*剩余<br>周期 * 节点数量                                                                                        |
|        | 公式中的剩余周期=每个自然月的剩余天数/对应自然月的最大<br>天数                                                                                                  |
|        | 示例:                                                                                                    |
|        | 客户于2023年4月1日购买了2 vCPUs 8GB的GaussDB(for<br>MySQL)实例,默认2个节点,购买时长为1个月,2023年4月<br>18日自动变配,规格扩容为4 vCPUs 16GB,剩余天数12天,<br>剩余周期为12/30=0.4。 |
|        | 新规格月单价格为1127元,旧规格月单价563.5元,则需要支<br>付1127 * 0.4 * 2 - 563.5 * 0.4 * 2=450.8元。                                                        |
| 回缩规格   | 关于回缩规格的费用说明,请参见 <mark>云服务退订规则概览</mark> 。                                                                                            |
| 增加只读节点 | 新增的只读节点按实际使用时长计费。                                                                                                    |
| 删除只读节点 | 删除的只读节点不再计费。                                                                                                    |

#### 设置自动变配

步骤**1** [登录管理控制台](https://console.huaweicloud.com)。

步**骤2** 单击管理控制台左上角的 <sup>Q</sup> ,选择区域和项目。

- $\frac{1}{2}$  + 在页面左上角单击  $\frac{1}{2}$ , 选择 "数据库 > 云数据库 GaussDB(for MySQL)"。
- 步骤4 在"实例管理"页面,单击"自动变配"后的"设置"。

#### 图 **6-12** 设置自动变配

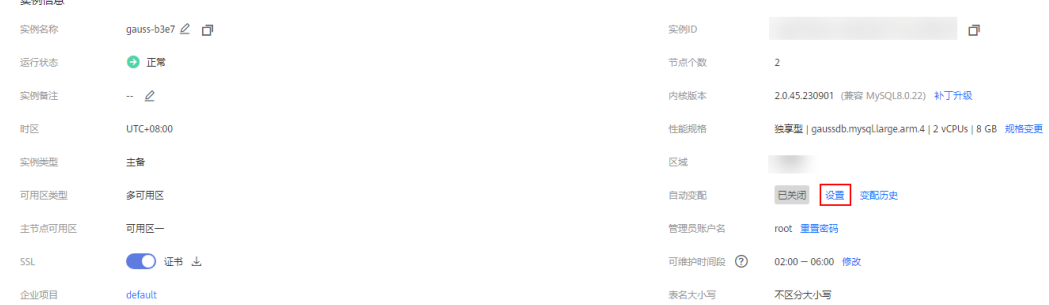

步骤**5** 弹框中设置变配参数。

 $\ddot{\phantom{0}}$ 

#### 图 **6-13** 设置变配参数

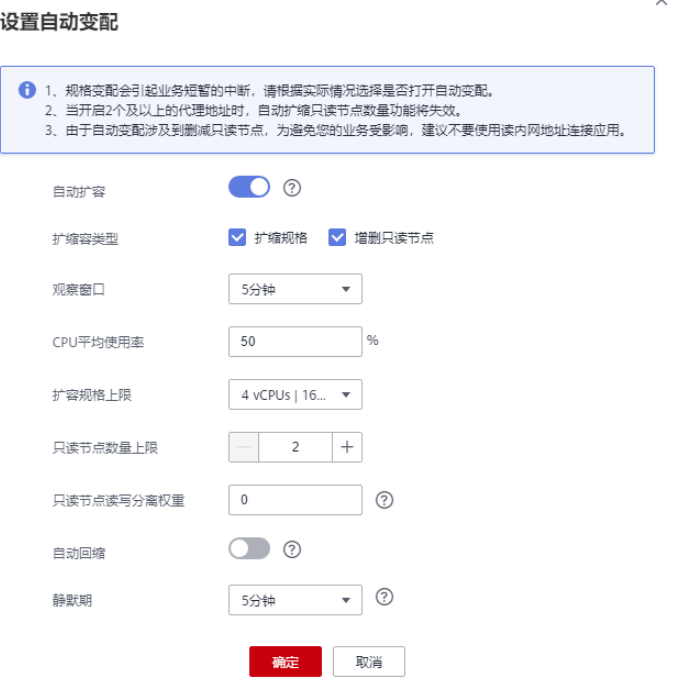

#### 表 **6-11** 自动变配参数

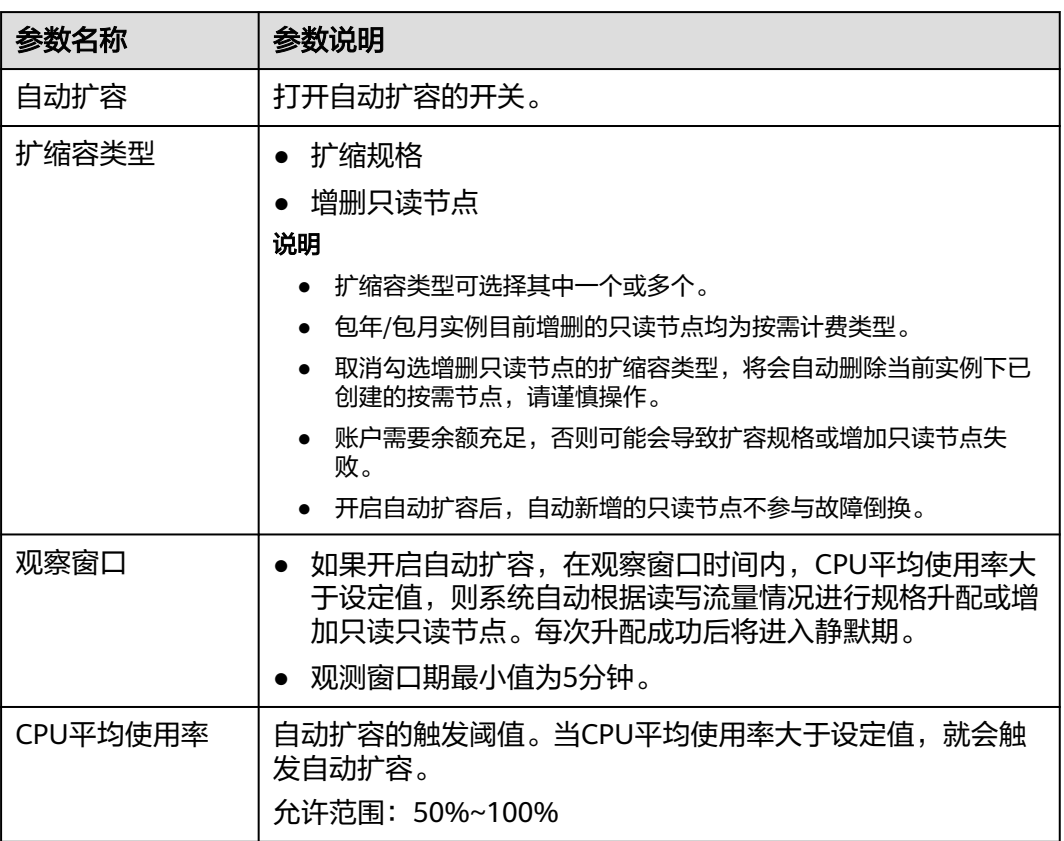

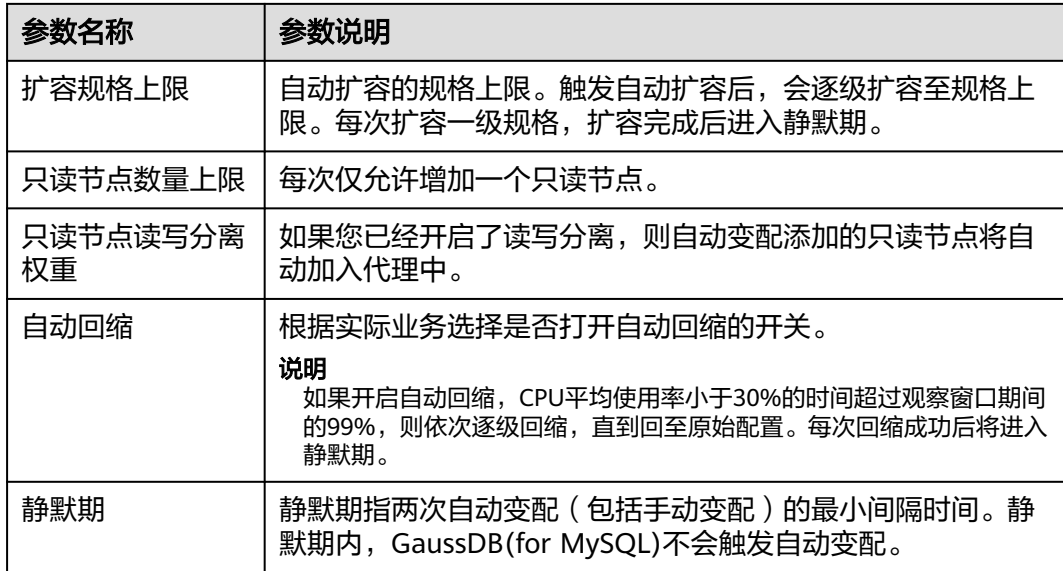

步骤**6** 单击"确定"。

**----**结束

#### 查看变配历史

- 步骤**1** [登录管理控制台](https://console.huaweicloud.com)。
- 步**骤2** 单击管理控制台左上角的 <sup>Q</sup> ,选择区域和项目。
- 步骤**3** 在页面左上角单击 ,选择"数据库 > 云数据库 GaussDB(for MySQL)"。
- 步骤**4** 在"实例管理"页面,单击"自动变配"后的"变配历史"。
- 步骤**5** 弹框中查看历史变配任务,包含变配时间、变配类型、状态及原配置和目标配置。

 $\times$ 

#### 图 **6-14** 变配历史

#### 变配历史

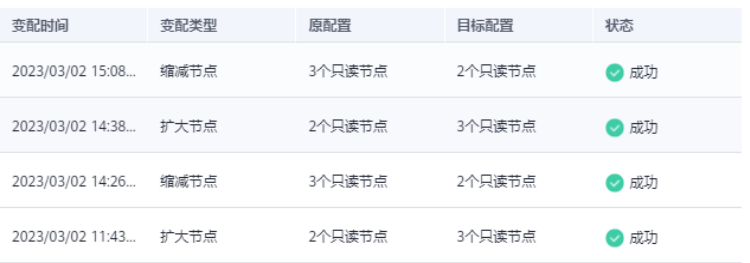

**----**结束

### **6.4.4** 设置 **GaussDB(for MySQL)**实例的可维护时间段

#### 操作场景

默认可维护时间段为02:00~06:00,您可以根据业务需求,设置可维护时间段。建议将 可维护时间段设置在业务低峰期,避免业务在维护过程中异常中断。

#### 使用须知

在进行正式维护前,云数据库GaussDB(for MySQL)会给华为账号中设置的联系人发送 短信和邮件,请注意查收。

#### 操作步骤

- 步骤**1** [登录管理控制台](https://console.huaweicloud.com)。
- 步**骤2** 单击管理控制台左上角的 <sup>Q</sup> ,选择区域和项目。
- 步骤**3** 在页面左上角单击 ,选择"数据库 > 云数据库 GaussDB(for MySQL)"。
- 步骤**4** 在"实例管理"页面,单击目标实例名称,进入"基本信息"页面,在"实例信息" 模块的"可维护时间段"处,单击"修改"。

#### 图 **6-15** 设置可维护时间段

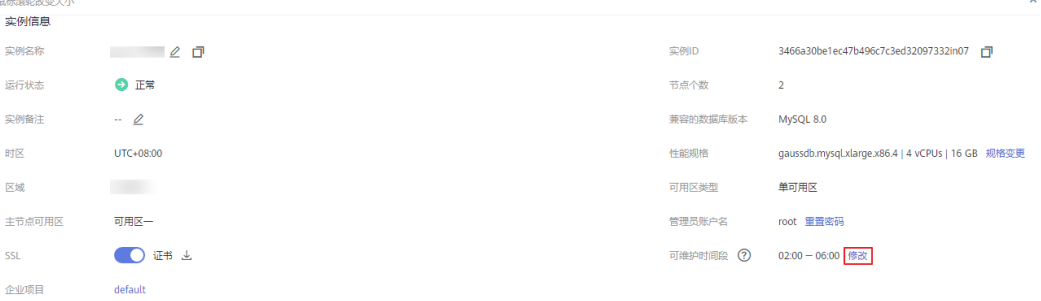

步骤**5** 在"修改可维护时间段"弹框中,选择一个可维护时间段,单击"确定"。

#### 图 **6-16** 修改可维护时间段

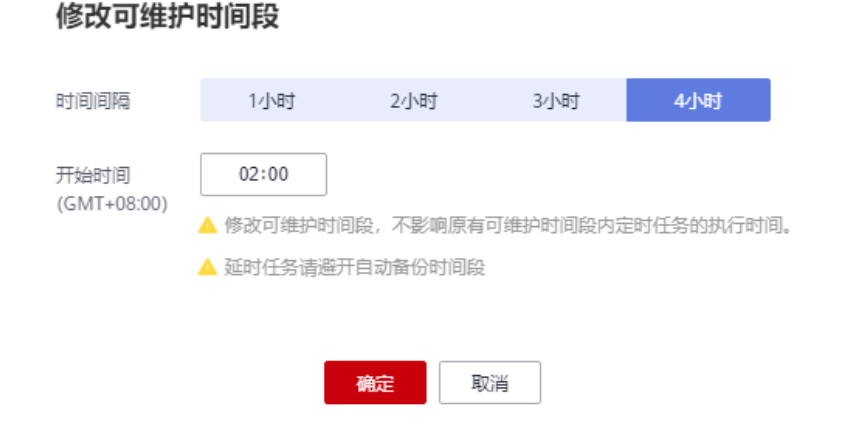

 $\times$ 

#### 说明

修改可维护时间段,不影响原有可维护时间段内定时任务的执行时间。

**----**结束

相关 **API**

[设置可维护时间段](https://support.huaweicloud.com/api-gaussdbformysql/UpdateGaussMySqlInstanceOpsWindow.html)

### **6.4.5** 自定义 **GaussDB(for MySQL)**实例列表项

#### 操作场景

您可以根据自身业务需要,自定义设置实例信息列表项。

#### 操作步骤

- 步骤**1** [登录管理控制台](https://console.huaweicloud.com)。
- <mark>步骤2</mark> 单击管理控制台左上角的 <sup>◎</sup> ,洗择区域和项目。
- 步骤**3** 在页面左上角单击 ,选择"数据库 > 云数据库 GaussDB(for MySQL)"。
- **步骤4** 在"实例管理"页面,单击<sup>(@)</sup>,选择自定义列表项。
	- 系统默认展示以下列表项:实例名称/ID、实例备注、实例类型、数据库引擎、运 行状态、计费模式、读写内网地址、存储空间类型、操作。 默认实例信息列表项不可更改。
	- 您还可以选择其他列表项,主要包括:读内网地址、代理地址、内网域名、企业 项目、创建时间、数据库端口等。
	- **----**结束

### **6.4.6** 升级 **GaussDB(for MySQL)**实例内核小版本

#### 操作场景

GaussDB(for MySQL)支持手动升级内核小版本,内核小版本的升级涉及性能提升、功 能优化或问题修复等。

#### 使用须知

- 内核小版本功能详细内容请参见<mark>内核版本说明</mark>。
- 当有对应的小版本更新时(定期同步开源社区问题、漏洞修复),请及时[手动立](#page-131-0) [即升级](#page-131-0)或[者设置可维护时间段](#page-131-0)升级小版本。
- 升级数据库内核小版本会重启GaussDB(for MySQL)实例,服务可能会出现闪断, 请您尽量在业务低峰期执行该操作,或确保您的应用有自动重连机制。
- 如果实例有大量表分区(100w+),重启实例时间可能会达到2小时以上。
- 如果数据库内核从8.0.18升级到8.0.22版本,分区数大于1000时可能会升级失败, 请升级之前联系华为云工程师协助检查版本兼容性。
- 如果主节点和只读节点在同一个AZ,升级内核小版本会触发一次主备倒换;如果 在不同AZ,则会触发两次主备倒换。主备倒换指主节点与只读节点进行切换。
- 升级实例小版本时,如有只读节点,也会同步升级只读节点的小版本,升级完成 会重启实例,请您选择合适的时间升级(不支持单独升级只读实例的小版本)。 升级内核小版本后,实例会升级到最新的内核小版本,升级成功,无法降级。
- 小版本升级过程中禁止EVENT的DDL操作, 如CREATE EVENT、DROP EVENT和 ALTER EVENT。
- 如果只读节点到主节点的复制延迟大于300秒,则无法升级小版本。

#### 操作步骤

步骤**1** [登录管理控制台](https://console.huaweicloud.com)。

- 步**骤2** 单击管理控制台左上角的 <sup>Q</sup> , 选择区域和项目。
- 步骤**3** 在页面左上角单击 ,选择"数据库 > 云数据库 GaussDB(for MySQL)"。
- 步骤**4** 在"实例管理"页面,选择指定的目标实例,单击实例名称。
- 步骤5 在"基本信息"页面, "实例信息"模块的"兼容的数据库版本"处,单击"补丁升 级"。

图 **6-17** 实例管理页面内核小版本升级

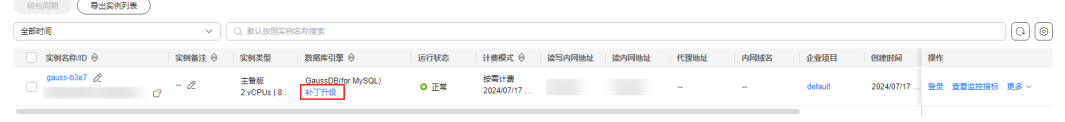

意<br> <br> B<br/> <br> Sin :  $\boxed{10~\vee~\langle~1~\rangle~}$ 

您也可以在"实例管理"页面的"数据库引擎"列看到内核小版本升级提示,单击 "补丁升级"。

图 **6-18** 基本信息页面升级内核小版本

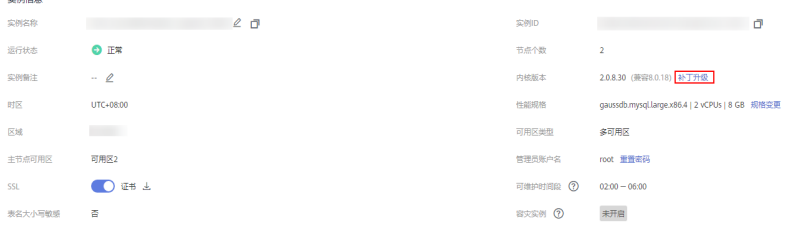

步骤6 在弹出框中, 选择升级方式, 单击"确定"。

 $\times$ 

#### <span id="page-131-0"></span>图 **6-19** 升级 GaussDB(for MySQL)实例内核小版本

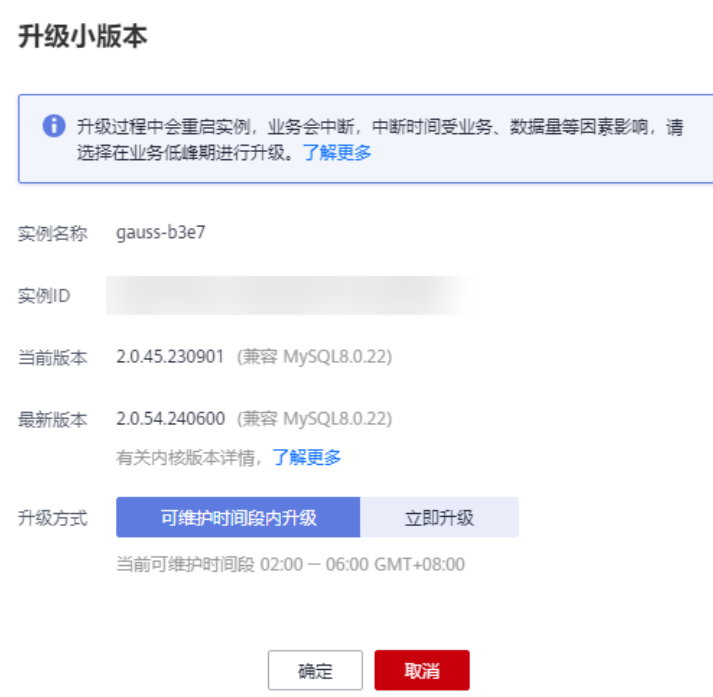

- 立即升级:系统会立即升级您的数据库内核版本到当前最新版本。操作完成后, 可进入任务中心的"即时任务"页签,查看该升级任务的相关信息。
- 可维护时间段内升级:系统会在您设置的可维护时间段内,升级您的数据库内核 版本到当前最新版本。操作完成后,可进入任务中心的"定时任务"页签,查看 该升级任务的相关信息。

**----**结束

### 相关 **API**

#### [升级内核小版本](https://support.huaweicloud.com/api-gaussdbformysql/UpgradeGaussMySqlInstanceDatabase.html)

### **6.4.7 GaussDB(for MySQL)**实例操作系统更新

云数据库 GaussDB(for MySQL)实例需要适时进行操作系统更新,以提高数据库性能 和数据库的整体安全状况。

实例内核版本升级时,云数据库 GaussDB(for MySQL)会根据操作系统的实际情况, 决定是否更新以及更新适合的操作系统冷补丁版本。

操作系统更新不会更改数据库实例的版本或数据库实例信息。

此外,云数据库 GaussDB(for MySQL)会在用户设置的运维时间段内,通过热补丁方 式及时修复影响重大的操作系统漏洞。

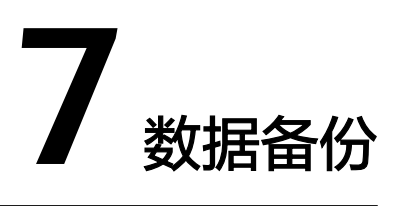

## **7.1 GaussDB(for MySQL)**备份原理

云数据库 GaussDB(for MySQL)基于华为最新一代DFV存储,采用计算与存储分离架 构,计算层用于给外部提供服务,管理日志信息,存储层存储数据信息。存储层分为 Common Log节点和Slice Store节点, Common Log节点存储日志信息, Slice Store节 点存储数据信息。

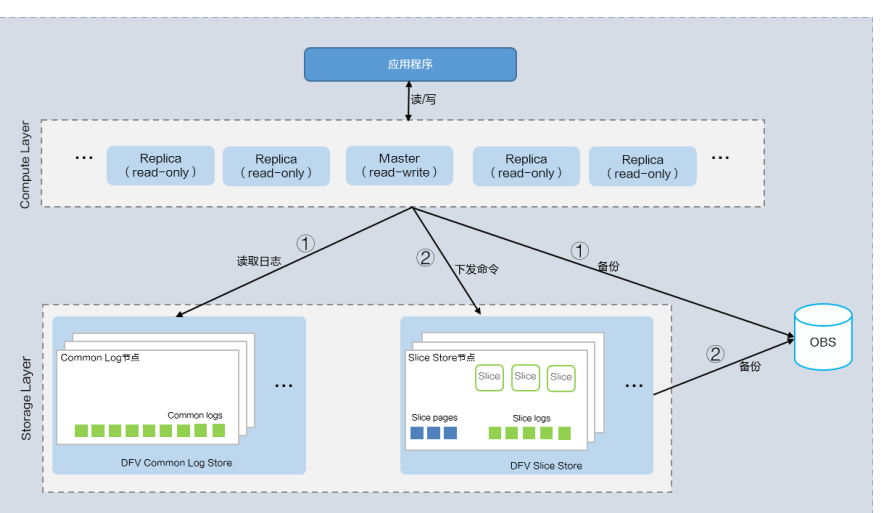

#### 图 **7-1** 备份原理

如图**7-1**所示,GaussDB(for MySQL)实例的备份是由计算层和存储层各自完成的。

- 计算层的主节点读取存储层的Common Log节点的日志信息,通过主节点备份到 对象存储服务(OBS)中。
- 计算层的主节点向存储层的Slice Store节点发送命令备份数据信息,通过Slice Store节点备份到对象存储服务(OBS)中。

备份过程会占用少量CPU内存资源。因此在备份期间,实例主节点的CPU使用率和内 存使用率,会有一点升高,属于正常现象,存储层的备份用户侧不感知。最终的备份 文件将以多个数据文件形式存储在对象存储服务(OBS)中,不会占用实例的磁盘空间。

## **7.2 GaussDB(for MySQL)**备份类型

GaussDB(for MySQL)支持的备份有很多种,根据不同维度,有如下分类。

按照数据量:分为全量备份和增量备份。

表 **7-1** 全量备份和增量备份对比

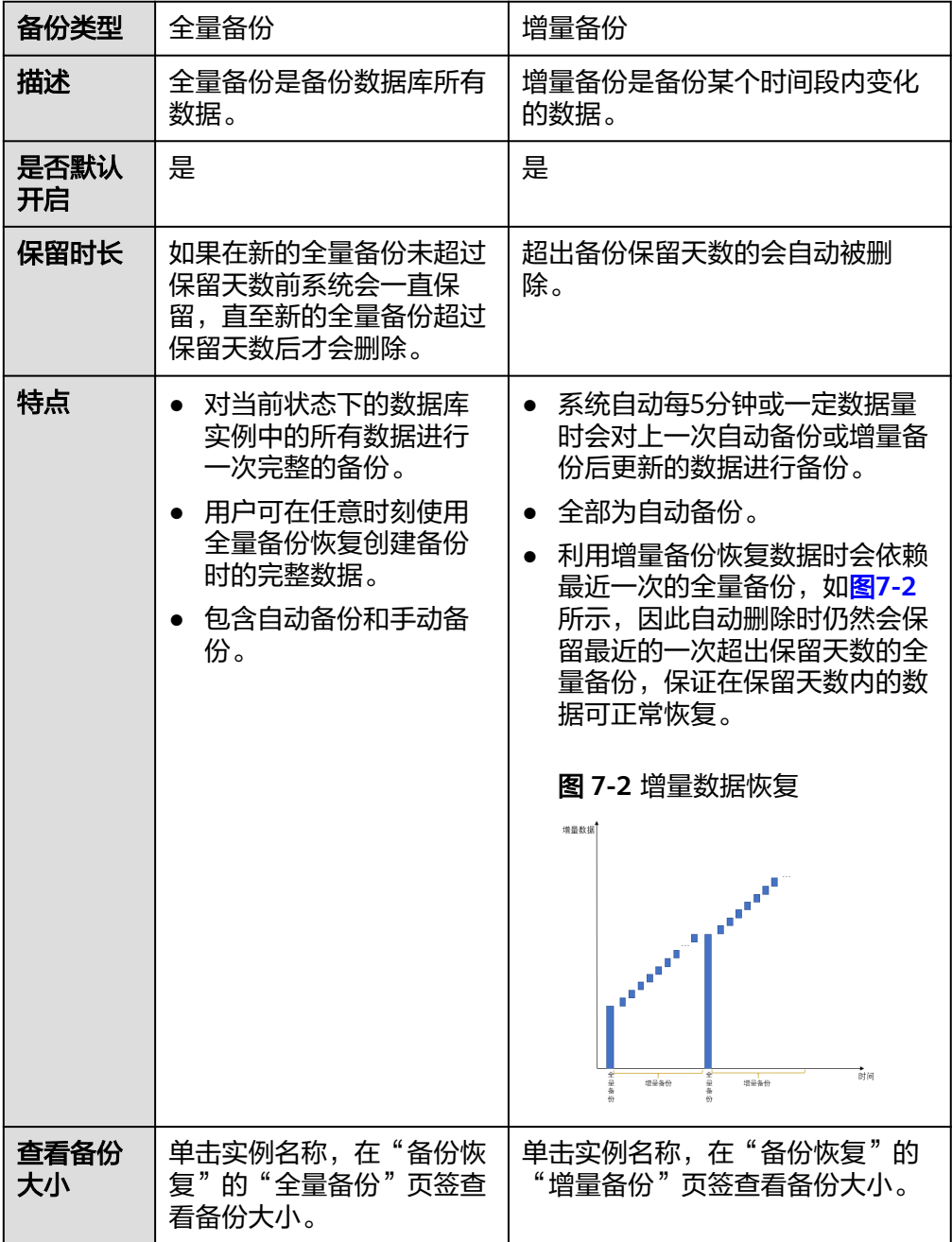

按照执行方式:分为自动备份和手动备份。

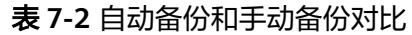

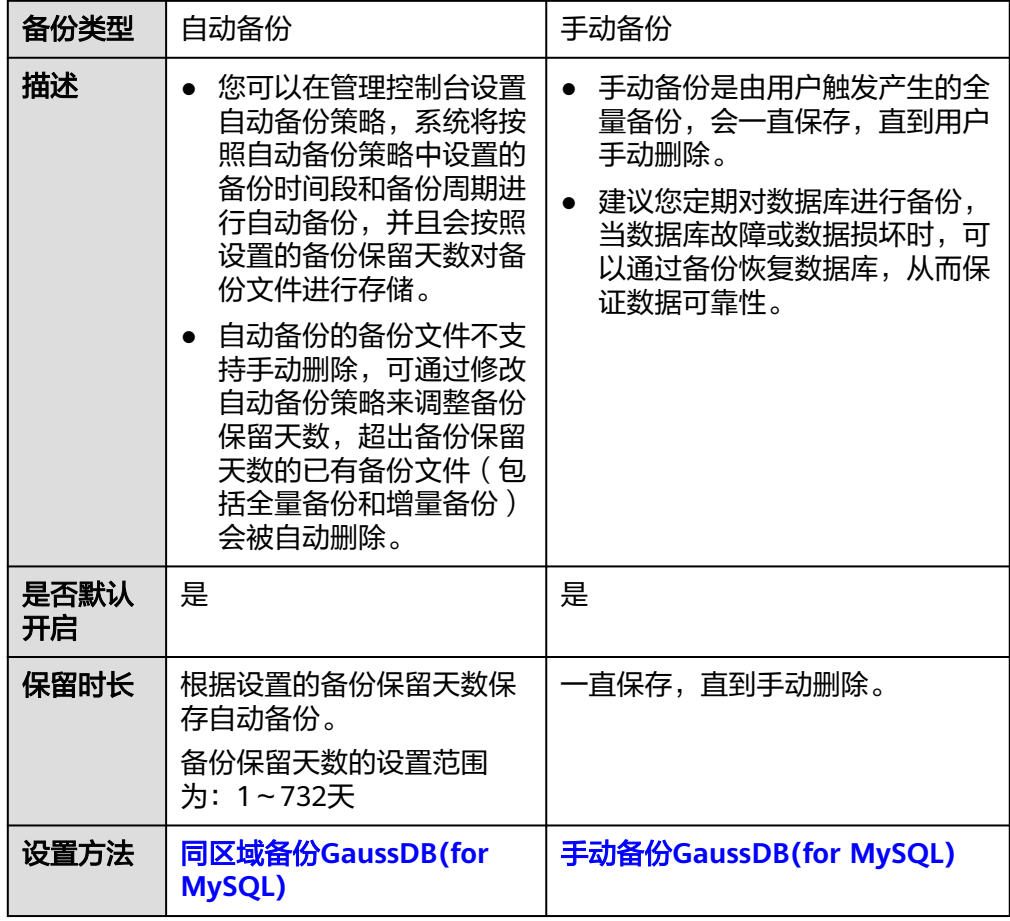

#### 按照备份区域:分为同区域备份和跨区域备份。

说明

设置跨区域备份策略需要开通白名单,请联系客服人员申请权限。

表 **7-3** 同区域备份和跨区域备份对比

| 备份类型       | 同区域备份                                                  | 跨区域备份                                             |
|------------|--------------------------------------------------------|---------------------------------------------------|
| 描述         | 备份存储在同一个区域。                                            | 备份存储在除当前区域外的其他区<br>域。                             |
| 是否默认<br>开启 | 是                                                      | 否                                                 |
| 保留时长       | 根据设置的备份保留天数保<br>存备份。<br>备份保留天数的设置范围<br>为: 1~732天<br>说明 | 根据设置的跨区域备份时长保存备<br>份。<br>备份保留时长设置范围为: 1~<br>1825天 |
|            | 备份保留天数最大可联系客服<br>申请开通至3660天。                           |                                                   |

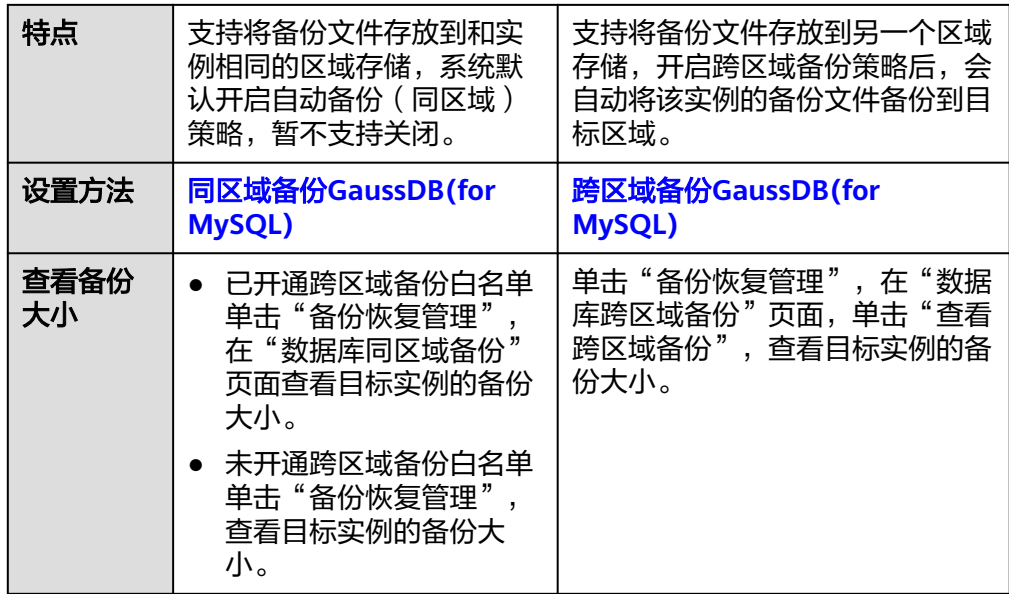

# **7.3 GaussDB(for MySQL)**备份空间及计费

### 概念介绍

- 全量备份:全量备份表示对所有目标数据进行备份。全量备份总是备份所有选择 的目标,即使从上次备份后数据没有变化。
- 增量备份:系统自动每5分钟对上一次自动备份或增量备份后更新的数据进行备份 的日志文件,日志文件允许恢复到时间点。
- 差量备份:基于上次全量或差量备份数据进行备份的物理文件,物理文件不允许 日志回放。
- 计费空间: 用户收费的备份空间。
- 逻辑空间:备份时刻取的数据库全量数据大小。
- 物理空间: 实际上备份到对象存储服务(OBS)的数据大小。

#### 说明

购买实例后,初始状态的逻辑空间和物理空间大小相等,当数据库设置的默认备份链开始 备份时,物理空间储存的是首次全备的数据以及后续每次差量备份的数据。

### 计费空间计算方式

系统默认设置7次作为备份链的一个备份链路长度,备份链内,首次完成的自动备份是 全量备份,后续完成的自动备份均为差量备份。

在一个备份链内,当只删除其中部分备份时,空间并不会被释放。直至所有的全量备 份和差量备份全部删除后,备份空间才会被释放。

计费空间的计算方式如下:

计费空间=Min(逻辑空间,物理空间)-赠送空间=Min(逻辑空间,物理空间)-存储空间 \*100%

- 逻辑空间: (逻辑空间总大小-超过保留期的备份文件逻辑大小 )
- 物理空间: ( 首次全量备份文件大小+每次差量备份文件累积大小 )
- 赠送空间:免费赠送部分存储空间,其总容量约为存储容量的100%

#### 示例

假设存在备份,如下图的编号1~11,数据库默认设置7次作为备份链的一个备份链路 长度,则图中1~7,8~11分别为两个备份链条,相互独立。

#### 图 **7-3** 备份示例

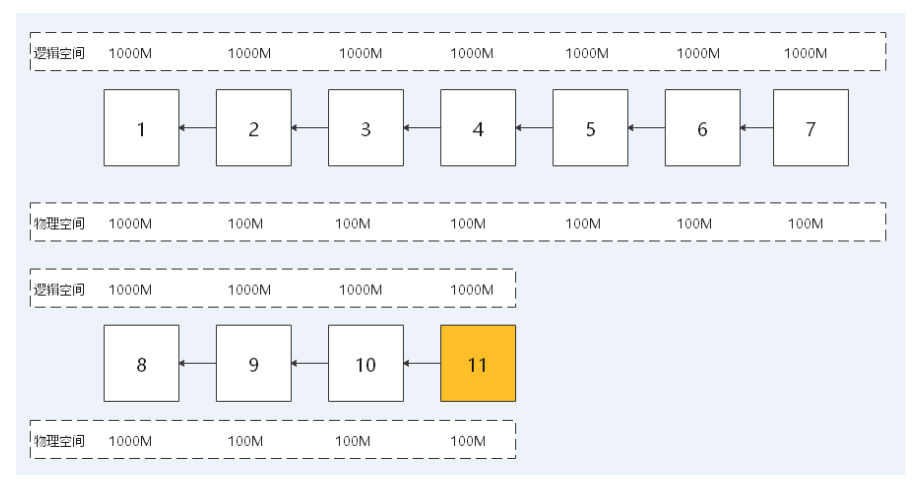

假设赠送的免费空间是1000M,每次逻辑空间大小为1000M,则第一次备份物理空间 为1000M,后续假设每次增量数据为100M,则第二次备份为物理空间100M,以此类 推。

由于系统默认设置7次作为备份链的一个备份链路长度,则第8次会生成全新的一条链 物理空间1000M。

总计费空间是计算所有的备份大小,因此需要把图中的两个链条的空间累加。

假设备份运行到11号备份,1、2、3号备份超过保留天数被自动删除,则各空间大小的 计算方式如下:

- 11号备份总逻辑空间大小 = 逻辑空间总大小 超过保留期的备份文件逻辑大小 = 1000M\*11 - 3000M = 8000M
- 物理空间大小:实际上备份到对象存储服务(OBS)的数据大小,两条链路上物理空 间之和,即1000M+(100M\*6)+1000M+(100M\*3)=2900M
- 总计费空间=Min(逻辑空间总大小,物理空间总大小) 赠送的免费空间 =Min(8000M,2900M) - 1000M=1900M

## **7.4** 自动备份 **GaussDB(for MySQL)**

## <span id="page-137-0"></span>**7.4.1** 同区域备份 **GaussDB(for MySQL)**

#### 操作场景

创建GaussDB(for MySQL)数据库实例时,系统默认开启自动备份策略。实例创建成功 后,您可根据业务需要设置自动备份策略。GaussDB(for MySQL)按照用户设置的自动 备份策略对数据库进行备份。

GaussDB(for MySQL)的备份操作是实例级的,而不是数据库级的。当数据库故障或数 据损坏时,可以通过备份恢复数据库,从而保证数据可靠性。由于开启备份会损耗数 据库读写性能,建议您选择业务低峰时间段启动自动备份。

设置自动备份策略后,会按照策略中的备份时间段和备份周期进行全量备份。实例在 执行备份时,按照策略中的保留天数进行存放,备份时长和实例的数据量有关。

在进行全量备份的同时系统每5分钟会自动生成增量备份,用户不需要设置。生成的增 量备份可以用来将库表数据恢复到指定时间点。

#### 使用须知

- 系统默认开启自动备份策略,暂不支持关闭。
- 全量备份时不允许重启数据库,请谨慎选择备份时间段。
- 全量备份时,会连接备份所属的实例,校验该实例的状态。如果校验存在从备份 所属的实例获取备份锁失败的情况,则校验不通过,会自动进行校验重试。如果 重试结束后,仍然无法满足,则备份失败。
- 全量备份会占用节点资源,尤其是磁盘带宽。可能会导致实例吞吐量下降问题。

#### 备份清理

已有备份文件超出备份保留天数后会自动删除。考虑到数据完整性,自动删除时仍然 会保留最近的一次超过保留天数的全量备份,保证在保留天数内的数据可正常恢复。

#### 示例:

假如备份周期选择" 周一 "、" 周二 ",保留天数设置为" 2 ", 表示超过两天的全量 备份和增量备份会被自动删除。即周一产生的备份会在周三删除,同理,周二产生的 备份会在周四删除。根据上述"全量备份文件自动删除策略",备份文件的删除策略 如下:

- 本周一产生的全量备份,会在本周四当天自动删除。原因如下: 本周二的全量备份在本周四当天超过保留天数,按照全量备份文件自动删除策 略,会保留最近的一个超过保留天数的全量备份(即本周二的备份会被保留), 因此周四当天删除本周一产生的全量备份文件。
- 本周二产生的全量备份,会在下周三当天自动删除。原因如下: 下周一产生的全量备份在下周三超过保留天数,按照全量备份文件自动删除策 略,会保留最近的一个超过保留天数的全量备份(即下周一的备份会被保留), 因此下周三当天删除本周二产生的全量备份。

### 查看或修改同区域备份策略

步骤**1** [登录管理控制台](https://console.huaweicloud.com)。

 $\times$ 

步**骤2** 单击管理控制台左上角的 <sup>Q</sup> ,选择区域和项目。

- 步骤**3** 在页面左上角单击 ,选择"数据库 > 云数据库 GaussDB(for MySQL)"。
- 步骤**4** 在"实例管理"页面,选择目标实例,单击实例名称。
- 步骤5 在左侧导航栏,单击"备份恢复",进入"全量备份"页面。
- 步骤**6** 单击"同区域备份策略"。

图 **7-4** 同区域备份策略

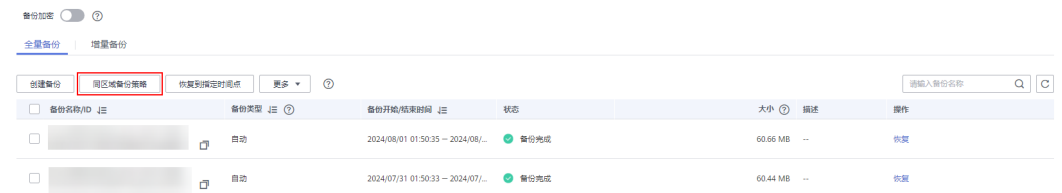

步骤**7** 在"设置同区域备份策略"弹框中,可以查看到当前设置的备份策略。如需修改备份 策略,请根据表**[7-4](#page-139-0)**调整对应的值。

#### 图 **7-5** 修改备份策略

设置同区域备份策略

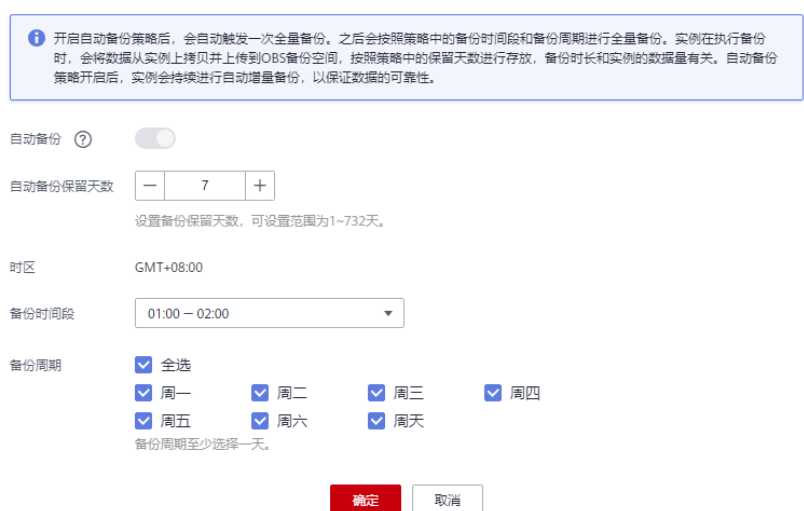

#### <span id="page-139-0"></span>表 **7-4** 自动备份参数说明

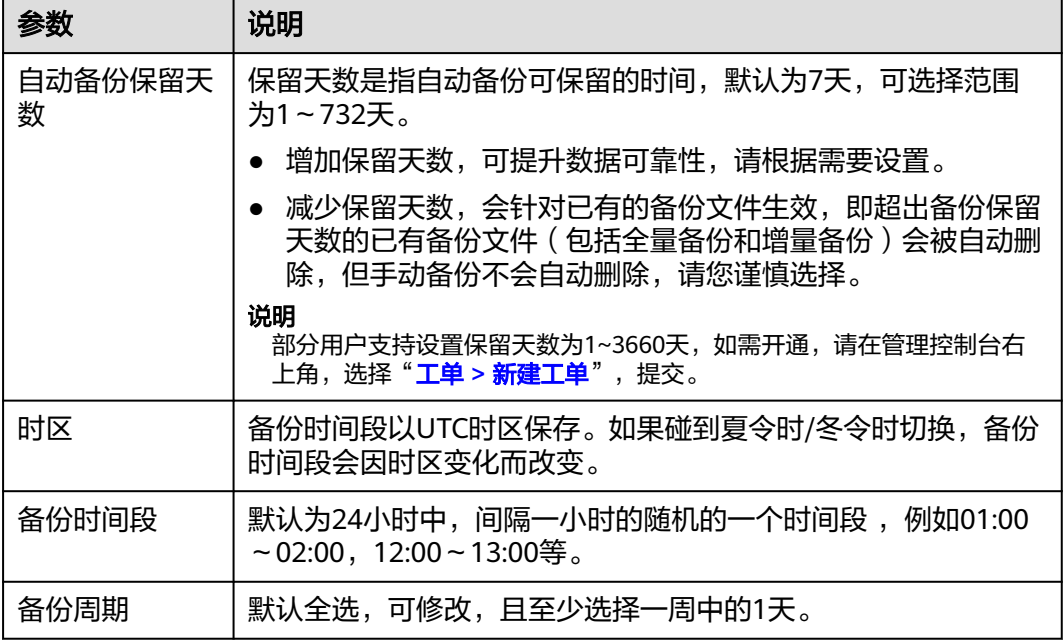

步骤**8** 单击"确定",确认修改。

**----**结束

相关 **API**

- [设置自动备份策略](https://support.huaweicloud.com/api-gaussdbformysql/UpdateGaussMySqlBackupPolicy.html)
- [查询自动备份策略](https://support.huaweicloud.com/api-gaussdbformysql/ShowGaussMySqlBackupPolicy.html)

### **7.4.2** 跨区域备份 **GaussDB(for MySQL)**

#### 操作场景

云数据库 GaussDB(for MySQL)支持将备份文件存放到另一个区域存储,某一区域的 实例故障后,可以在异地区域使用备份文件在异地恢复到新的GaussDB(for MySQL)实 例,用来恢复业务。

实例开启跨区域备份策略后,会自动将该实例的备份文件备份到目标区域。

#### 注意事项

- 开通设置跨区域备份策略的权限,您可以在管理控制台右上角,选择["工单](https://console.huaweicloud.com/ticket/?region=cn-north-1&locale=zh-cn#/ticketindex/createIndex) **>** 新 [建工单](https://console.huaweicloud.com/ticket/?region=cn-north-1&locale=zh-cn#/ticketindex/createIndex)", 提交开通设置跨区域备份策略的申请。
- 一个租户下,单个区域最多支持150个数据库实例开启跨区域备份,且单个实例的 数据量建议不超过2TB,数据量过多可能会导致跨区域备份同步进度延迟。

### 支持的区域

#### 表 **7-5** 支持的区域说明

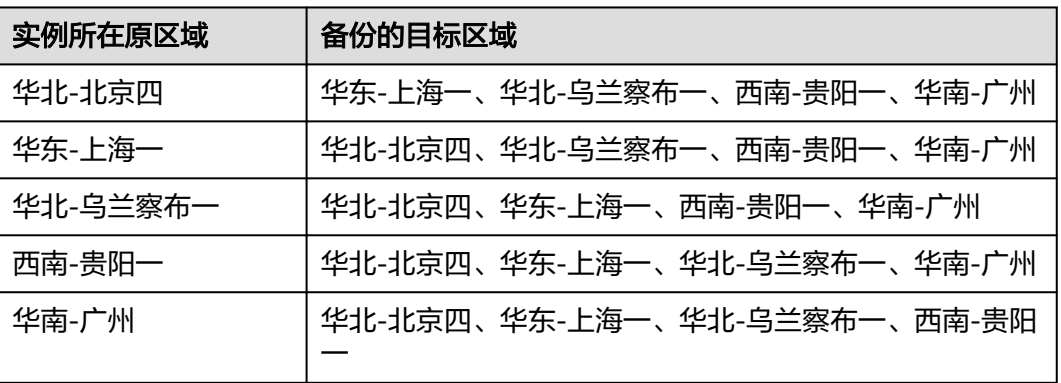

### 计费说明

请参见**[GaussDB\(for MySQL\)](https://support.huaweicloud.com/price-gaussdbformysql/gaussdbformysql_00_0024.html)**跨区域备份计费说明。

#### 开启或修改跨区域备份策略

- 步骤**1** [登录管理控制台](https://console.huaweicloud.com)。
- 步**骤2** 单击管理控制台左上角的 © , 选择区域和项目。
- **步骤3** 在页面左上角单击 —— ,选择 "数据库 > 云数据库 GaussDB(for MySQL)"。
- 步骤**4** 在"实例管理"页面,选择目标实例,单击实例名称。

步骤5 在左侧导航栏,单击"备份恢复",单击"跨区域备份策略"。

#### 图 **7-6** 设置跨区域备份策略

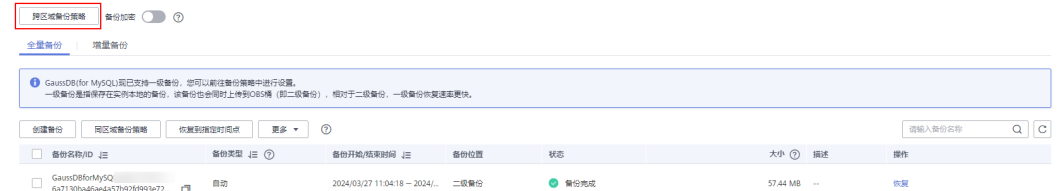

#### 步骤**6** 在"设置跨区域备份策略"弹框中,设置备份策略。

 $\times$ 

#### 图 **7-7** 设置备份策略

#### 设置跨区域备份策略

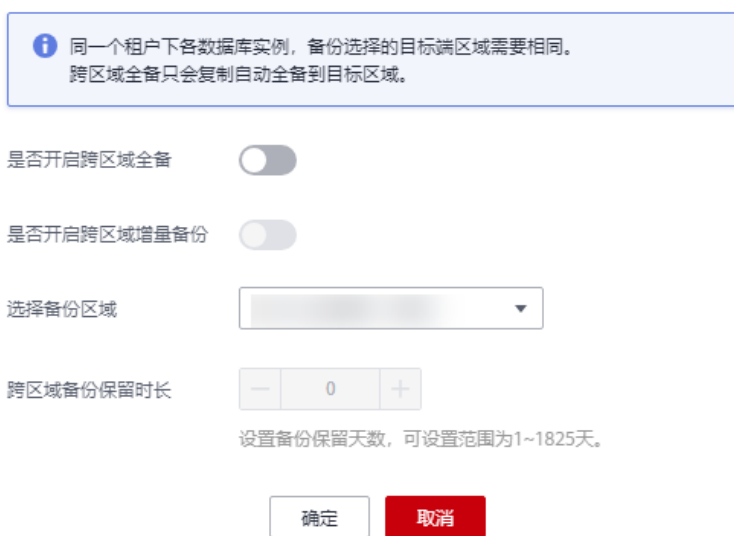

#### 表 **7-6** 参数说明

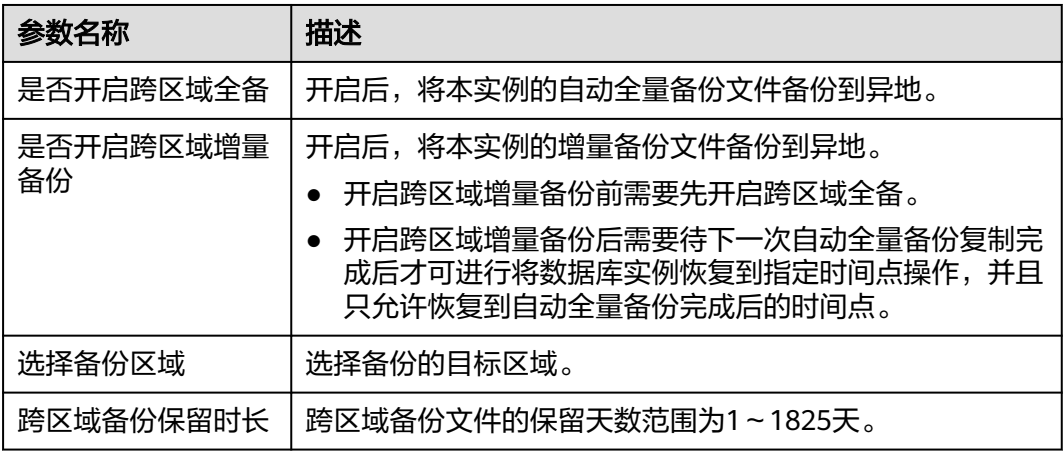

#### 步骤**7** 单击"确定"。

步骤**8** 备份完成后,您可以在"备份恢复管理"页面的"数据库跨区域备份"页签,管理跨 区域备份文件。

 $\text{GaussDE}(for\,M\text{ySQL})\qquad \qquad \bigoplus\ \overline{\text{E}}\,\overline{\text{E}}\, \qquad \qquad \qquad \qquad \blacksquare$ 

#### 图 **7-8** 数据库跨区域备份

● 默认展示所有的跨区域备份实例信息。 单击"设置区域备份",可以修改跨区域备份策略。 单击"查看跨区域备份",可以查看到生成的备份文件,当原区域实例发生故 障,可以通过该备份文件将数据恢复到新实例。

1天 设置区域备份 | 查看跨区域备份

目前支持全量备份和增量备份恢复到新实例,选择需要恢复的备份,单击操作列 的"恢复"。

#### 图 **7-9** 全量备份

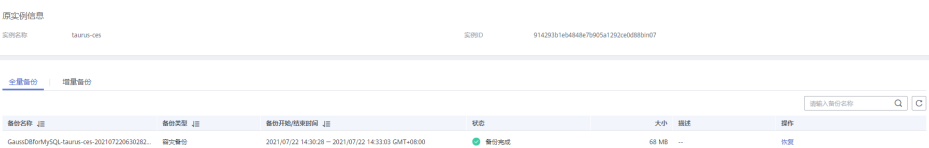

#### 图 **7-10** 增量备份

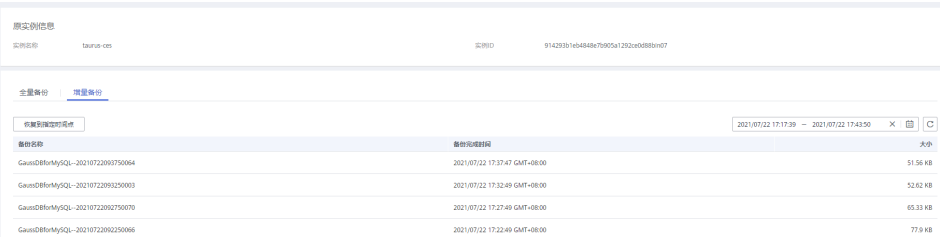

增量备份支持恢复到指定时间点,选择需要恢复的日期和时间区间,选择或输入 该恢复时间区间内的一个要恢复到的时间点。

#### 图 **7-11** 增量备份恢复到指定时间点

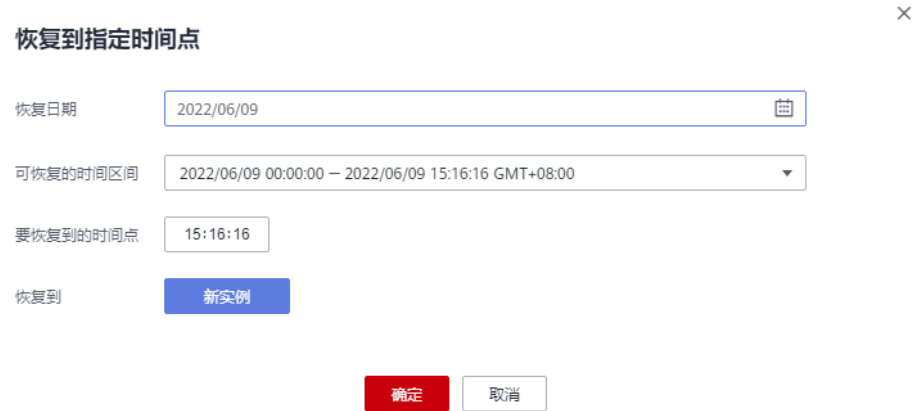

- 单击"查看全部跨区域备份",可以查看所有的跨区域备份信息。 单击操作列的"恢复",可将备份文件恢复到新实例。具体操作请参见 **[GaussDB\(for MySQL\)](#page-160-0)**跨区域数据恢复。
- 单击"查看全部跨区域备份实例",可以返回到查看全部跨区域备份实例。

#### **----**结束

#### 关闭跨区域备份策略

#### 步骤**1** [登录管理控制台](https://console.huaweicloud.com)。

步**骤2** 单击管理控制台左上角的 <sup>Q</sup> ,选择区域和项目。

步骤3 在页面左上角单击 —— ,选择"数据库 > 云数据库 GaussDB(for MySQL)"。

- 步骤**4** 在页面左上方选择原实例所在区域。
- 步骤**5** 关闭跨区域备份策略。

您可以通过以下任意一种方法关闭跨区域备份策略。

#### 方法一:

- 1. 在"备份恢复管理"页面,单击"数据库跨区域备份",进入跨区域备分列表页 面。
- 2. 单击目标实例操作列"设置区域备份"。

图 **7-12** 设置区域备份

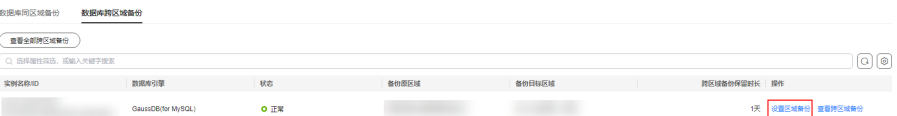

3. 在"跨区域备份策略"弹框中,依次单击跨区域增备和跨区域全备右侧

 $\times$ 

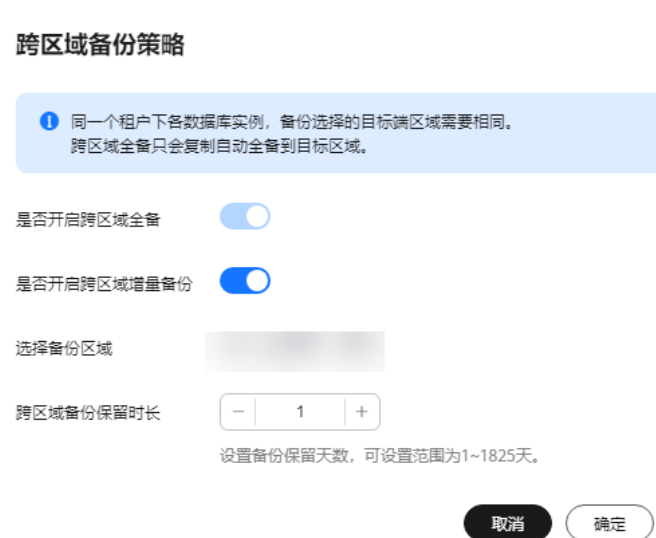

图 **7-13** 关闭跨区域备份方法一

4. 单击"确定"。

#### 方法二:

- 1. 在实例管理页面,单击目标实例名称,进入基本信息页面。
- 2. 在左侧导航栏选择备份恢复。
- 3. 单击跨区域备份策略。
- 4. 在设置跨区域备份策略弹框中,依次单击跨区域增备和跨区域全备右侧
# <span id="page-144-0"></span>图 **7-14** 关闭跨区域备份方法二

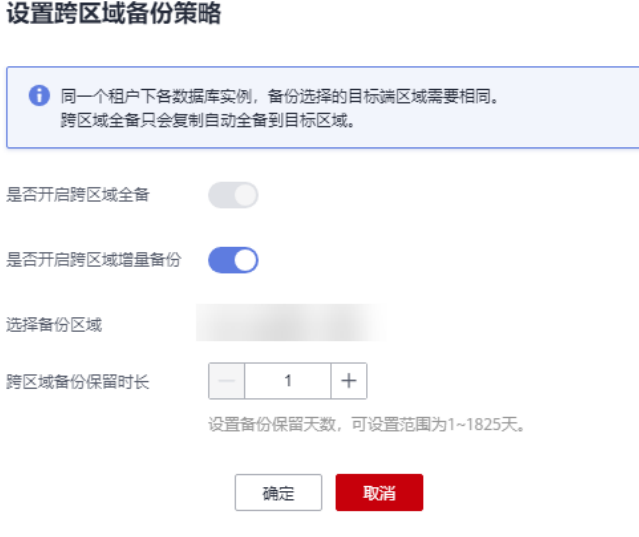

5. 单击"确定"。

# **----**结束

# **7.5** 手动备份 **GaussDB(for MySQL)**

# 操作场景

GaussDB(for MySQL)支持对运行正常的实例创建手动备份,用户可以通过手动备份恢 复数据,从而保证数据的可靠性。

# 使用须知

- 账户余额大于等于0元,才可创建手动备份。
- 备份效率与实例数据量大小成正比。
- 全量备份时,会连接备份所属的实例,校验该实例的状态。如果校验存在从备份 所属的实例获取备份锁失败的情况,则校验不通过,会自动进行校验重试。如果 重试结束后,仍然无法满足,则备份失败。
- 当删除华为账号时,自动备份和手动备份的数据将被同步删除。
- 创建手动备份所需时间,由实例的数据量大小决定。
- 实例在执行备份时,会将数据从实例上拷贝并上传到OBS备份空间,备份时长和 实例的数据量有关。

# 备份清理

当数据库实例被删除时,实例的自动备份将被同步删除,手动备份不会被删除,会永 久保留,直到用户[手动删除。](#page-146-0)

# 创建手动备份

# 步骤**1** [登录管理控制台](https://console.huaweicloud.com)。

- 步**骤2** 单击管理控制台左上角的 <sup>Q</sup> ,选择区域和项目。
- **步骤3** 在页面左上角单击 ——, 选择 "数据库 > 云数据库 GaussDB(for MySQL)"。
- 步骤**4** 在"实例管理"页面,选择指定的实例,在操作列选择"更多 > 创建备份"。

# 图 **7-15** 创建备份方法一

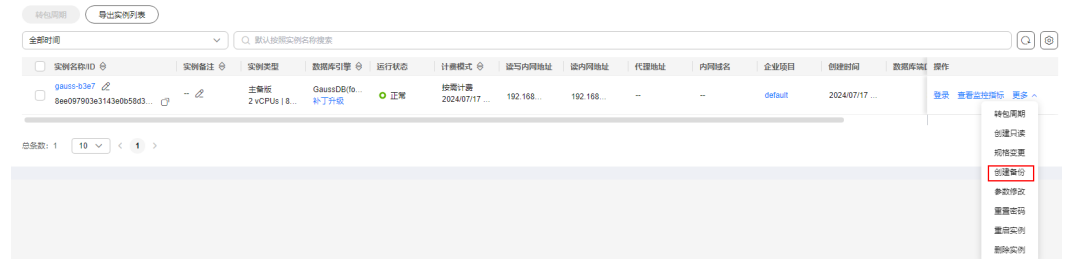

您也可以在"实例管理"页面,选择指定的实例,单击实例名称。在左侧导航栏中选 择"备份恢复",单击"创建备份"。

# 图 **7-16** 创建备份方法二

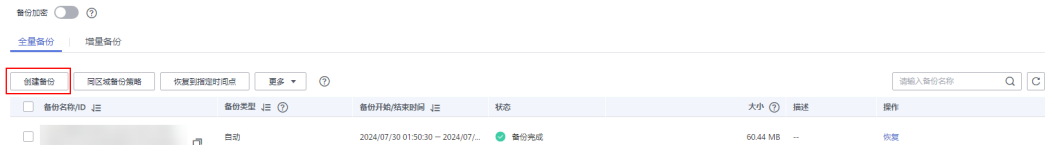

# 步骤5 在创建备份弹出框中, 设置备份名称和描述, 单击"确定"。

# 图 **7-17** 创建备份

# 创建备份

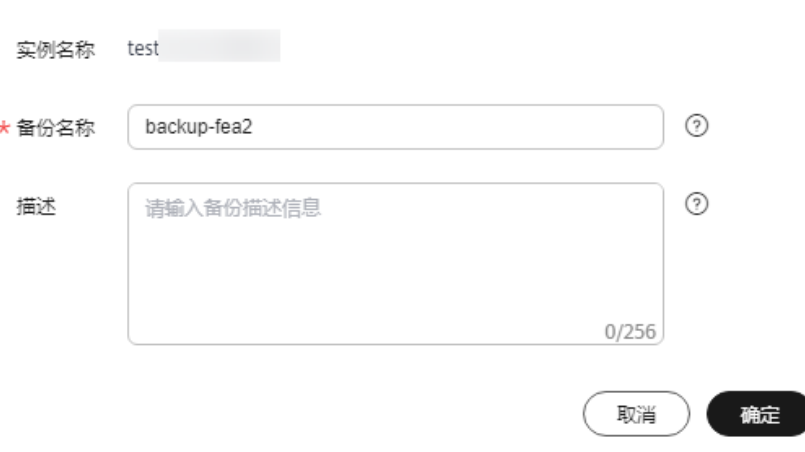

 $\times$ 

- <span id="page-146-0"></span>● 备份名称长度最小为4个字符,最大为64个字符且不超过64个字节(注意:一个 中文字符占用3个字节),必须以字母或中文开头,区分大小写,可以包含字母、 数字、中文、中划线或下划线,不能包含其他特殊字符。
- 备份描述不能超过256个字符,且不能包含回车和!<"='>&特殊字符。

步骤**6** 手动备份创建成功后,可在备份恢复管理页面查看。

**----**结束

# 删除手动备份

步骤1 在"备份恢复管理"页面,选择目标备份,单击操作列中的"删除"。

您也可以在"实例管理"页面,单击实例名称,进入"基本信息"页面,在左侧导航 栏,单击"备份恢复",选择目标备份,单击操作列中的"删除"。

如下备份不可被删除:

- 自动备份。
- 恢复中和创建中的备份。

步骤**2** 单击"确定",删除手动备份。

**----**结束

# 相关 **API**

- [创建手动备份](https://support.huaweicloud.com/api-gaussdbformysql/CreateGaussMySqlBackup.html)
- [查询备份列表](https://support.huaweicloud.com/api-gaussdbformysql/ShowGaussMySqlBackupList.html)

# **7.6 GaussDB(for MySQL)**备份加密

# 操作场景

GaussDB(for MySQL)支持对备份文件加密存储。开启备份加密后,使用密钥对新增的 实例备份进行加密存储,加密过程中使用的密钥由<mark>数据加密服务</mark>(DEW)产生和管 理。

# 注意事项

- 开启备份加密后,不会对开启前的备份进行加密,新增的备份文件会自动加密存 储。
- 关闭备份加密后,新增的备份文件不会加密存储,关闭前创建的备份文件不会进 行解密。
- 当前仅支持SM4和AES\_256两种密钥算法,开启备份加密后无法修改密钥。
- 密钥在使用过程中不能被禁用、删除或冻结,否则会导致已加密的备份不可用。
- 在管理控制台使用备份直接恢复数据,不需要您手动解密,后端会自动解密后执 行恢复操作。
- 开启过备份加密的实例仅支持恢复到新实例和当前实例,不支持恢复到已有实 例。
- 不允许同时开启跨区域备份和备份加密。

实例开启备份加密时,只能选择对应企业项目的密钥,无法选择其他密钥。可通 过数据加密服务控制台查看密钥对应的企业项目,详细内容请参[考查看密钥](https://support.huaweicloud.com/usermanual-dew/dew_01_0179.html)。

# 开启备份加密

- 步骤**1** [登录管理控制台](https://console.huaweicloud.com)。
- 步**骤2** 单击管理控制台左上角的 © , 选择区域和项目。
- 步骤3 在页面左上角单击 ——<br>**步骤3** 在页面左上角单击 ——,选择"数据库 > 云数据库 GaussDB(for MySQL)"。
- 步骤**4** 在"实例管理"页面,选择指定的实例,单击实例名称。
- 步骤5 在左侧导航栏中选择"备份恢复",单击"备份加密"后的<br>。

### 图 **7-18** 备份加密

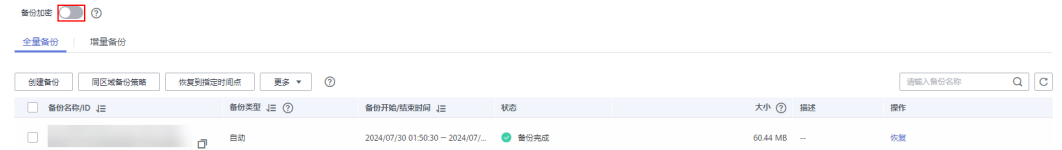

步骤6 在"开启备份加密"弹框中,选择密钥或手动输入密钥ID,单击"确定"。 密钥算法当前仅支持SM4、AES\_256。

# 图 **7-19** 选择密钥

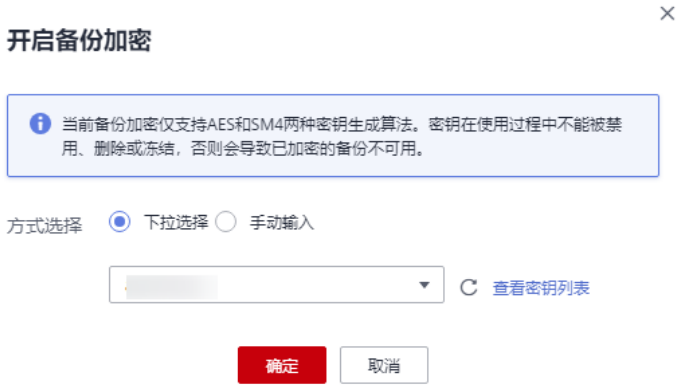

步骤7 弹框中单击"是",开启备份加密。

步骤8 稍后刷新"备份恢复"页面,查看备份加密开启结果。

#### **----**结束

- -
- 

- 
- 

# 关闭备份加密

步骤3 在弹框中单击"是",关闭备份加密。

**----**结束

# **7.7** 导出 **GaussDB(for MySQL)**备份信息

# 操作场景

GaussDB(for MySQL)服务支持将备份信息导出到本地Excel中,方便查看并分析备份 信息。导出的备份信息包含实例名称,实例ID、备份ID、备份名称、数据库引擎、备 份类型、备份开始/结束时间,备份位置、备份状态,备份大小、描述。

# 约束限制

GaussDB(for MySQL)不支持下载自动备份和手动备份文件。

# 操作步骤

# 步骤**1** [登录管理控制台](https://console.huaweicloud.com)。

- 步**骤2** 单击管理控制台左上角的 © , 选择区域和项目。
- 步**骤3** 在页面左上角单击 ——, 选择 "数据库 > 云数据库 GaussDB(for MySQL)"。
- **步骤4** 在左侧导航栏,单击"备份恢复管理"。
- 步骤**5** 在"数据库同区域备份"页面,勾选需要导出的备份,单击"导出",导出备份信 息。

#### 图 **7-20** 导出备份信息方式一

数据库局区域条份 一 数据库验区域条份

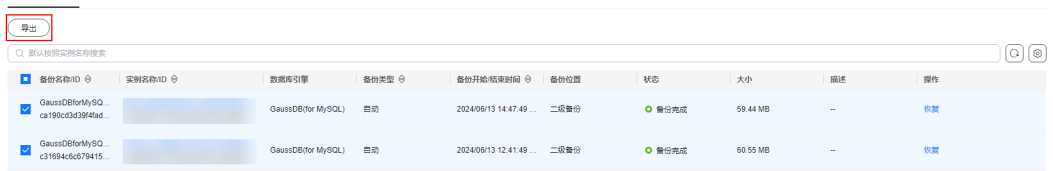

您也可以在"实例管理"页面,单击实例名称,进入"基本信息"页面。在左侧导航 栏,单击"备份恢复",在"全量备份"页签下,勾选需要导出的备份,单击"更多 > 导出",导出备份信息。

### 图 **7-21** 导出备份信息方式二

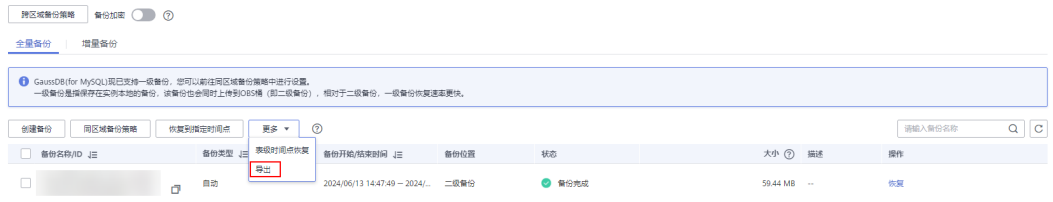

● 目前只可导出当前页面的备份, 不可跨页面导出。

- 导出的备份信息列表为Excel汇总表格,您可以对其进行分析,以满足业务需求。
- 步骤**6** 查看导出的GaussDB(for MySQL)备份。

**----**结束

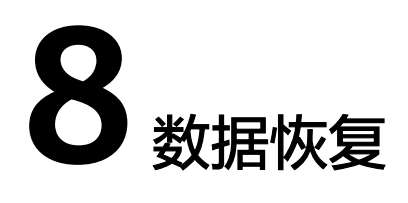

# **8.1 GaussDB(for MySQL)**数据恢复方案

GaussDB(for MySQL)提供了多种方式恢复实例的数据,用以满足不同的使用场景, 如 数据故障或损坏,实例被误删除。

# 恢复或迁移数据到 **GaussDB(for MySQL)**

- 恢复到云上GaussDB(for MySQL):通过备份文件恢复数据,详见**[GaussDB\(for](#page-151-0)** MySQL)[全量数据恢复:按备份文件恢复](#page-151-0)。
- 迁移到云上GaussDB(for MySQL): 使用DRS、mysqldump、DAS迁移数据, 详 [见数据迁移方案](#page-91-0)。

# 常见误操作数据恢复

数据误操作有多种场景,例如:误删表,误删数据库,误删实例,误操作表中数据 (如整体覆盖、误删除/修改表中的列/行/数据)等。您可以根据实际情况,选择对应 的数据恢复方式。

# 表 **8-1** 误操作恢复方案

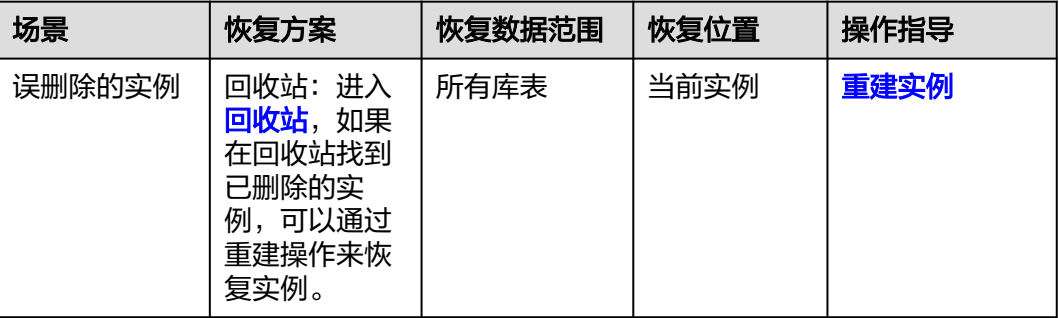

<span id="page-151-0"></span>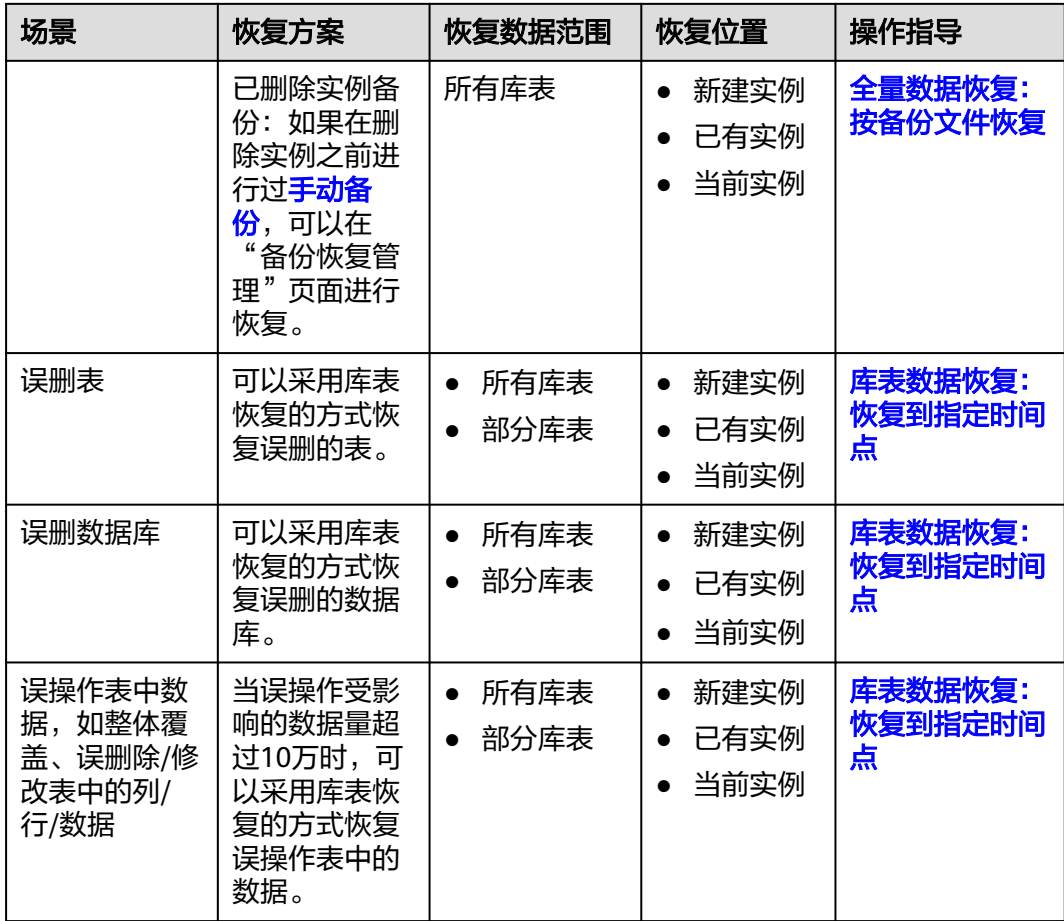

# **8.2 GaussDB(for MySQL)**全量数据恢复:按备份文件恢复

# 操作场景

GaussDB(for MySQL)支持使用已有的自动备份和手动备份,将实例数据恢复到备份被 创建时的状态。该操作恢复的为整个实例的数据。

通过备份文件恢复到实例上,会从OBS备份空间中将该备份文件下载到实例上进行全 量恢复,恢复时长和实例的数据量有关。

# 前提条件

实例已存在自动备份文件或手动备份文件。如果是已删除实例需要恢复,必须存在手 动备份文件,自动备份会随实例一起被删除。

# 注意事项

- 支持恢复到新实例、当前实例(即原实例)、已有实例(非原实例)。
- 账户余额大于等于0元,才可恢复到新实例。新实例将作为用户新创建的实例进行 收费。
- 恢复到当前实例会将当前实例上的数据全部覆盖,并且恢复过程中数据库不可 用,请在业务低峰期进行恢复。
- 恢复到已有实例会导致数据、root密码被覆盖,恢复过程中数据库不可用。目标 实例引擎类型、版本号、表名大小写敏感要求与原实例相同。
- 如果恢复到已有实例后,已有实例的原密码无法连接到数据库,可通过重置密码 解决。
- 开启过备份加密的实例不支持恢复到已有实例。
- 请确保目标实例的存储空间大于或等于原实例的存储空间,否则会导致任务下发 失败。

# 操作步骤

- 步骤**1** [登录管理控制台](https://console.huaweicloud.com)。
- 步**骤2** 单击管理控制台左上角的 <sup>Q</sup> ,选择区域和项目。
- 步骤**3** 在页面左上角单击 ,选择"数据库 > 云数据库 GaussDB(for MySQL)"。
- 步骤4 在左侧导航栏单击"备份恢复管理",选择需要恢复的备份,单击操作列的"恢 复"。
- 步骤**5** 选择恢复数据的位置。
	- 新实例:将备份恢复到新创建的实例上。
		- a. 选择恢复到"新实例",单击"确定"。

# 图 **8-1** 恢复备份

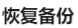

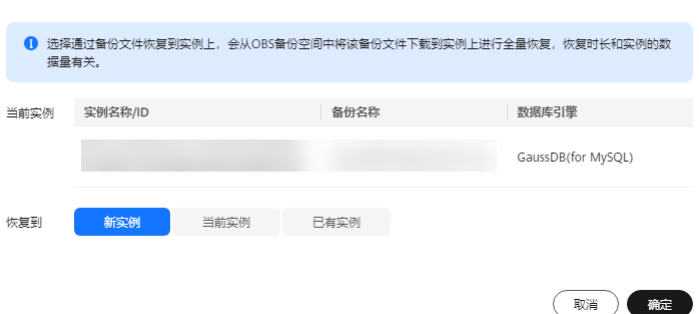

- b. 跳转到"恢复到新实例"的服务页面,设置新实例相关参数,单击"立即购 买"。
	- 区域、数据库引擎、兼容的数据库版本,与原实例相同,不可修改。
	- 数据库端口为默认值3306。
	- 其他参数默认,用户可设置,请参见<mark>购买实例</mark> 。
- 当前实例: 将备份数据恢复到原实例上。
	- a. 选择恢复到"当前实例",勾选"我确认恢复到当前实例会将当前实例上的 数据全部覆盖,并且恢复过程中数据库不可用",单击"下一步"。

# 图 **8-2** 恢复到当前实例

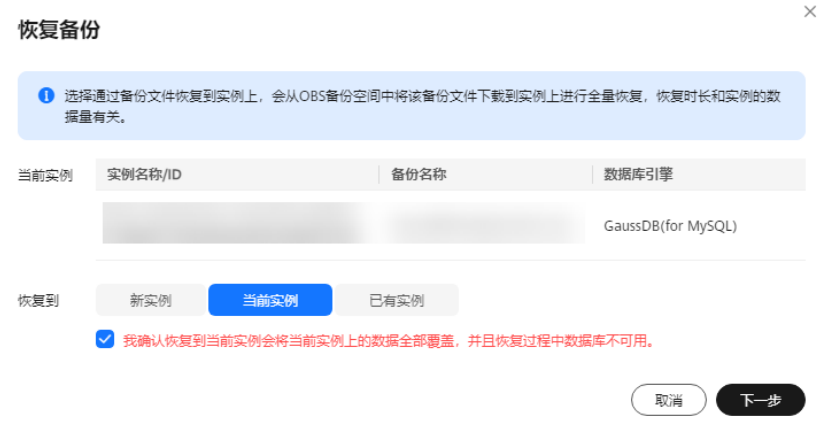

- b. 核对任务信息,无误后单击"确定"。 恢复到当前实例会将当前实例上的数据全部覆盖,并且恢复过程中数据库不 可用,请在业务低峰期进行恢复。
- 已有实例:将备份数据恢复到已有的非原实例上。
	- a. 选择恢复到"已有实例",勾选"我确认恢复到目标实例会导致数据、root 密码被覆盖,恢复过程中数据库不可用。目标实例引擎类型、版本号、表名 一……《三十八》》三十八》,第25章书第25页。<br>大小写敏感要求与原实例相同",选择需要恢复到的目标实例,单击"下一 步"。

图 **8-3** 恢复到已有实例

恢复各份

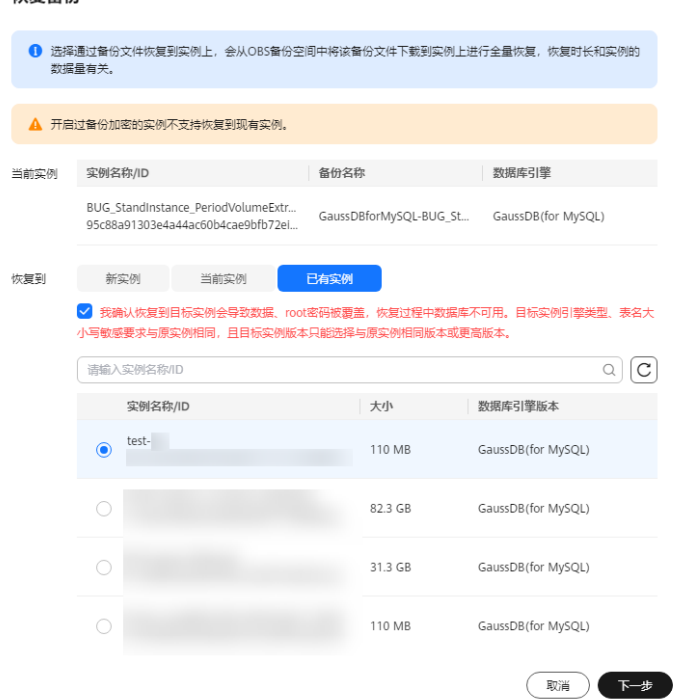

- b. 核对任务信息,无误后单击"确定"。
	- 恢复到目标实例会导致数据、root密码被覆盖,恢复过程中数据库不可 用。目标实例引擎类型、版本号、表名大小写敏感要求与原实例相同。

■ 如果恢复到已有实例后, 已有实例的原密码无法连接到数据库, 可通过 重置密码解决。

# <span id="page-154-0"></span>步骤**6** 查看恢复结果。

恢复到新实例。

GaussDB(for MySQL)会为用户重新创建一个和备份被创建时的时间点数据相同的 实例。可看到实例由"创建中"变为"正常",说明恢复成功。 恢复成功的新实例是一个独立的实例,与原有实例没有关联。如需使用只读节 点,请重新在该实例上进行创建。 新实例恢复成功后,系统会自动执行一次全量备份。

- 恢复到当前实例。 在"实例管理"页面,可查看当前实例状态为"恢复中",恢复完成后,实例状 态由"恢复中"变为"正常"。 恢复成功后,会执行一次全量备份。
- 恢复到已有实例。 在"实例管理"页面,可查看目标实例状态为"恢复中",恢复完成后,实例状 态由"恢复中"变为"正常"。如果目标实例下存在只读节点,只读节点的状态 与目标实例一致。 恢复成功后,会执行一次全量备份。

**----**结束

相关 **API**

- [备份恢复到当前实例或已有实例](https://support.huaweicloud.com/api-gaussdbformysql/RestoreOldInstance.html)
- [查询可恢复时间段](https://support.huaweicloud.com/api-gaussdbformysql/ShowBackupRestoreTime.html)

# **8.3 GaussDB(for MySQL)**全量数据恢复:恢复到指定时间 点

# 操作场景

GaussDB(for MySQL)支持恢复实例数据到指定时间点。

实例数据恢复到指定时间点,会从OBS备份空间中选择一个该时间点最近的全量备份 下载到实例上进行全量恢复,再重放增量备份到指定时间点,恢复时长和实例的数据 量有关。

# 注意事项

- 支持恢复到新实例、当前实例(即原实例)、已有实例(非原实例)。
- 账户余额大于等于0元,才可恢复到新实例。新实例将作为用户新创建的实例进行 收费。
- 请勿在GaussDB(for MySQL)实例的生命周期内执行"reset master"命令, 以免 造成恢复到指定时间点功能异常。
- 恢复到当前实例会将当前实例上的数据全部覆盖,并且恢复过程中数据库不可 用,请在业务低峰期进行恢复。
- 恢复到已有实例会导致数据、root密码被覆盖,恢复过程中数据库不可用。目标 实例引擎类型、版本号、表名大小写敏感要求与原实例相同。
- 如果恢复到已有实例后,已有实例的原密码无法连接到数据库,可通过重置密码 解决。
- 开启过备份加密的实例不支持恢复到已有实例。
- 请确保目标实例的存储空间大于或等于原实例的存储空间,否则会导致任务下发 失败。

# 操作步骤

- 步骤**1** [登录管理控制台](https://console.huaweicloud.com)。
- 步**骤2** 单击管理控制台左上角的 <sup>©</sup> ,选择区域和项目。
- 步骤3 在页面左上角单击 ,选择"数据库 > 云数据库 GaussDB(for MySQL)"。
- 步骤**4** 在"实例管理"页面,选择指定的实例,单击实例名称,进入基本信息页面。
- 步骤**5** 在左侧导航栏中选择"备份恢复"页签,单击"恢复到指定时间点"。

## 图 **8-4** 恢复到指定时间点

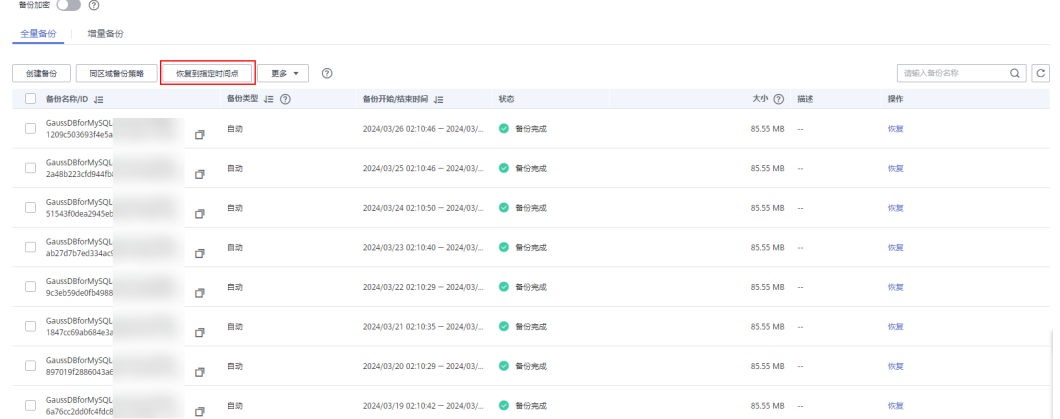

步骤**6** 选择恢复日期和该日期下可恢复的时间区间,并输入要恢复到的时间点,选择恢复数 据的位置,单击"确定"。

# 说明

若您已开启操作保护,在"恢复到指定时间点"弹框,单击"去验证",跳转至验证页面,单击 ",<br>"免费获取验证码",正确输入验证码并单击"认证",验证页面自动关闭。

关于如何开启操作保护,具体请参考<mark>《统一身份认证服务用户指南 》</mark>的内容。

# ● 新实例:将所选时间点的备份恢复到新创建的实例上。

a. 选择恢复到"新实例",单击"确定"。

# 图 **8-5** 恢复到新实例

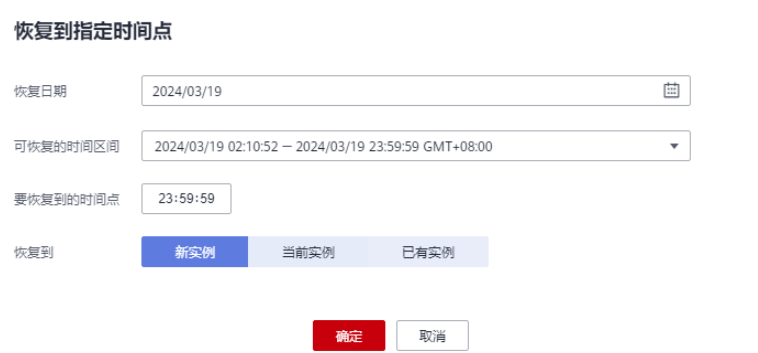

- b. 跳转到"恢复到新实例"的服务页面,设置相关参数,单击"立即购买"。
	- 区域、数据库引擎、兼容的数据库版本,与原实例相同,不可修改。
	- 数据库端口为默认值3306。
	- 如需自动同步原实例数据库参数,参数模板选择"原实例参数模板"。

# 说明

- 如果原实例被删除,则无法通过备份恢复同步原实例数据库参数。
- 同步原实例数据库参数时,如下规格参数不支持同步,如需和原实例同步, 请在实例恢复完成后**手动修改参数**。

innodb write io threads innodb\_read\_io\_threads max\_connections innodb\_log\_buffer\_size innodb\_parallel\_read\_threads temptable\_max\_ram threadpool\_size innodb\_buffer\_pool\_size innodb\_page\_cleaners

- 其他参数默认,用户可设置,请参见<mark>购买实例</mark>。
- 当前实例:将所选时间点的备份恢复到原实例上。

# 图 **8-6** 恢复到当前实例

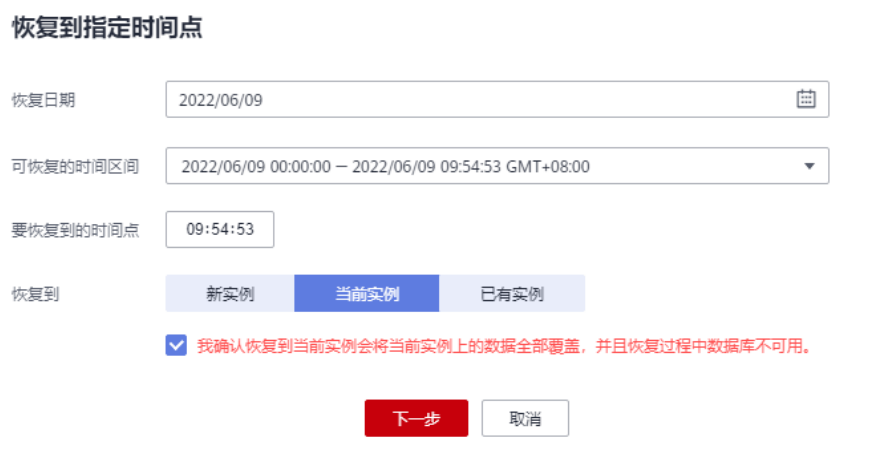

- a. 选择恢复到"当前实例",勾选"我确认恢复到当前实例会将当前实例上的 数据全部覆盖,并且恢复过程中数据库不可用",单击"下一步"。
- b. 核对任务信息,无误后单击"确定"。 恢复到当前实例会将当前实例上的数据全部覆盖,并且恢复过程中数据库不 可用,请在业务低峰期进行恢复。
- 已有实例:将所选时间点的备份恢复到已有的非原实例上。

## 图 **8-7** 恢复到已有实例

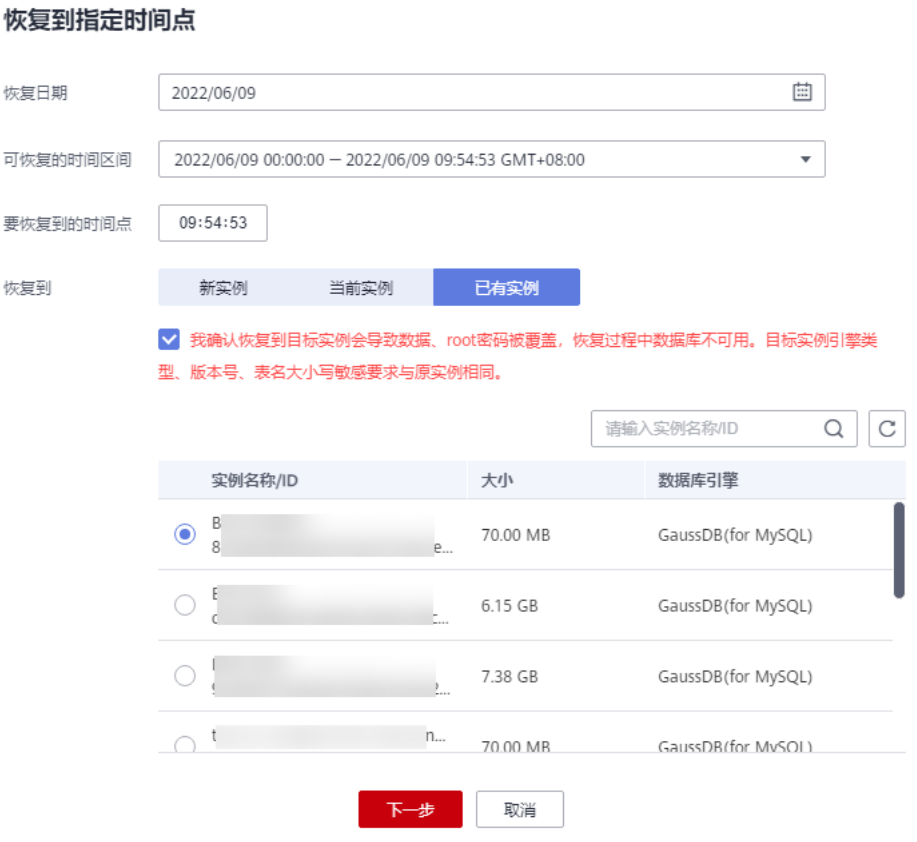

- a. 选择恢复到"已有实例",勾选"我确认恢复到目标实例会导致数据、root 密码被覆盖,恢复过程中数据库不可用。目标实例引擎类型、版本号、表名 大小写敏感要求与原实例相同",选择需要恢复到的目标实例,单击"下一 步"。
- b. 核对任务信息,无误后单击"确定"。
	- 恢复到目标实例会导致数据、root密码被覆盖,恢复过程中数据库不可 用。目标实例引擎类型、版本号、表名大小写敏感要求与原实例相同。
	- 恢复后的实例包含原实例的数据和账号信息,不包含原实例的参数设 置。
	- 如果恢复到已有实例后,已有实例的原密码无法连接到数据库,可通过 重置密码解决。
- 步骤**7** 查看恢复结果。
	- 恢复到新实例, GaussDB(for MySQL)会为用户重新创建一个和备份创建时的时间 点数据相同的实例。可看到实例由"创建中"变为"正常",说明恢复成功。恢 复成功的新实例是一个独立的实例,与原有实例没有关联。如需使用只读节点, 请重新在该实例上进行创建。

新实例恢复成功后,系统会自动执行一次全量备份。

恢复到当前实例,恢复到的目标实例运行状态由"恢复中"变为"正常",说明 恢复成功。

恢复到已有实例,恢复到的目标实例运行状态由"恢复中"变为"正常",说明 恢复成功。

**----**结束

# <span id="page-159-0"></span>**8.4 GaussDB(for MySQL)**库表数据恢复:恢复到指定时间 点

# 操作场景

为了保证数据的完整性,以及降低对原实例的性能影响,在进行表级时间点恢复备份 时,首先将选中时间点的全量数据和增量数据在后台恢复至一个临时实例,然后自动 导出用户需要恢复的表,再将这些表恢复至原实例。由于需要对实例的所有数据进行 备份及恢复操作,对于数据量较大的实例,所需时间较长,请耐心等待。通过表级时 间点恢复备份,将不会导致实例数据被覆盖,您可以根据需要恢复库表。

# 约束限制

- 表级时间点恢复不支持恢复带触发器的表。
- 为避免恢复失败和对原数据产生影响,表级恢复会去除外键约束。
- 如果恢复的时间点不存在选中恢复的表,则恢复任务失败。
- 库表级时间点恢复期间不允许对实例做规格变更,重启,删除等操作。
- 实例的表数量小于等于20000张,才能执行恢复库表操作。当需要恢复的表数量 超过2000张时,建议您使用恢复到指定时间点功能进行恢复,具体请参考 **GaussDB(for MySQL)**[全量数据恢复:恢复到指定时间点](#page-154-0)。

# 操作步骤

- 步骤**1** [登录管理控制台](https://console.huaweicloud.com)。
- **步骤2** 单击管理控制台左上角的 ♡ ,洗择区域和项目。
- 步**骤3** 在页面左上角单击 —, 选择"数据库 > 云数据库 GaussDB(for MySQL)"。
- 步骤**4** 在"实例管理"页面,选择目标实例,单击实例名称,进入实例的"基本信息"页 签。
- 步骤5 在左侧导航栏,单击"备份恢复",在"全量备份"子页签下,单击"更多 > 表级时 间点恢复"。

#### 图 **8-8** 表级时间点恢复

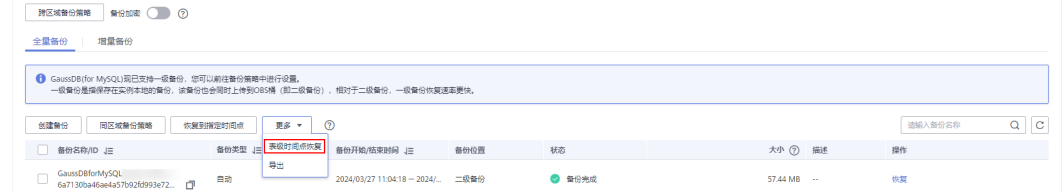

步骤**6** 跳转至"表级时间点恢复"页面,填选恢复日期、可恢复的时间区间、要恢复到的时 间点和选择恢复库表。

# 图 **8-9** 设置恢复信息

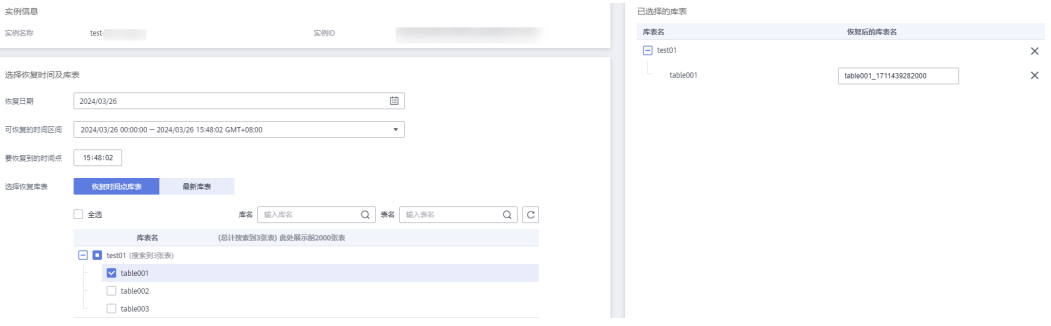

- 为了方便您操作,所需恢复的数据库和表名支持搜索。
- 系统会自动生成以时间戳为后缀的库表名,如果需要,您也可以自定义恢复后的 库表名。表名不能重复且满足:名称长度在1~64个字符之间,只能包含字母、数 字、下划线、中划线或\$,不能包含其他特殊字符。
- 恢复时间点摩表是将选择的恢复时间点前最新一次全量备份中的库表数据恢复到 某一个时间点, "最新库表"是将当前时间点存在的库表数据恢复到某一个时间 点。
- 如果是恢复的时间点前最新一次全量备份之后创建的库表,默认无法选中,可选 择"最新库表"获取最新库表信息。
- 如果需要恢复的库表已不存在或被误删,需要先登录数据库并创建同名库表,然 后在"最新库表"中选择该库表进行恢复。
- 库表恢复只会恢复指定的表,操作时请确认已选中所有需要恢复的表。
- **步骤7** 单击"下一步:确认恢复信息",核对需要恢复的库表信息,确认无误后,单击"立 即恢复"。

如需修改恢复选项信息,单击"上一步:库表选择"进行修改。

步骤**8** 在"实例管理"页面,可查看该实例状态为"恢复中",恢复过程中该实例业务不中 断。

同时,您可在"任务中心"页面,查看"表级时间点恢复"任务的执行进度及结果。

恢复成功后,您可根据实际情况对表进行数据处理。

### **----**结束

# **8.5 GaussDB(for MySQL)**跨区域数据恢复

# 操作场景

GaussDB(for MySQL)支持跨区域备份,当原区域实例发生故障时,可以通过该备份文 件将数据恢复到备份所在区域的新实例上。

# 前提条件

已完成跨区域备份,具体操作请参见跨区域备份**[GaussDB\(for MySQL\)](#page-139-0)**。

# 操作步骤

- 步骤**1** [登录管理控制台](https://console.huaweicloud.com)。
- 步**骤2** 单击管理控制台左上角的 © , 选择区域和项目。
- 步骤**3** 在页面左上角单击 ,选择"数据库 > 云数据库 GaussDB(for MySQL)"。
- 步骤**4** 在页面左上方选择备份所在的区域。
- 步骤5 在左侧导航栏单击"备份恢复管理",选择"数据库跨区域备份"页签。
- 步骤**6** 单击目标实例操作列"查看跨区域备份"。

## 图 **8-10** 跨区域备份

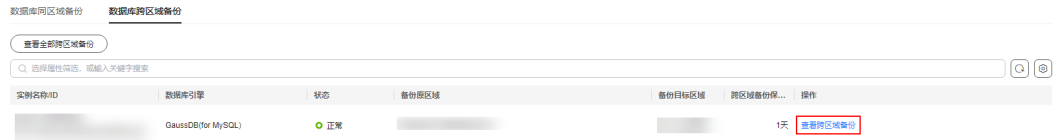

步骤**7** 在"数据库跨区域备份"页面,选择需要恢复的备份。 目前支持全量备份和增量备份恢复到新实例。

# 全量备份恢复:

1. 单击目标备份操作列"恢复"。

# 图 **8-11** 全量备份恢复

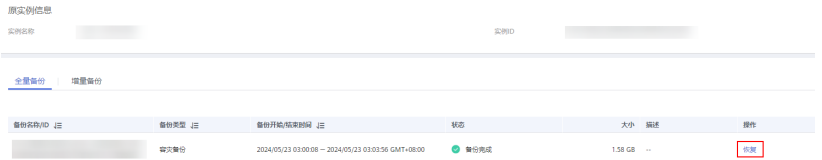

2. 在弹框中确认恢复实例信息,单击"确定",进入恢复到新实例页面。

# 图 **8-12** 全量备份恢复到新实例

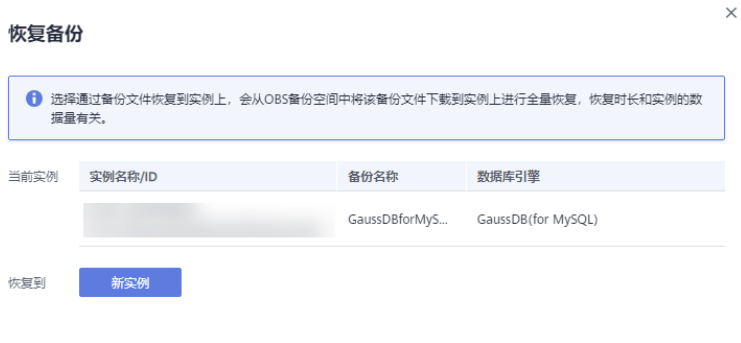

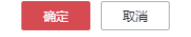

3. 设置新实例相关参数,单击"立即购买"。

– 区域、数据库引擎、兼容的数据库版本,与原实例相同,不可修改。

- 数据库端口为默认值3306。
- 其他参数默认,用户可设置,请参见<mark>购买实例</mark> 。

增量备份恢复:增量备份支持恢复到指定时间点。

1. 单击"恢复到指定时间点"。

# 图 **8-13** 增量备份恢复

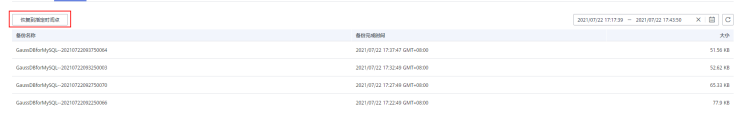

2. 选择需要恢复的日期和时间区间,选择或输入该恢复时间区间内的一个要恢复到 的时间点。

 $\times$ 

# 图 **8-14** 增量备份恢复到指定时间点

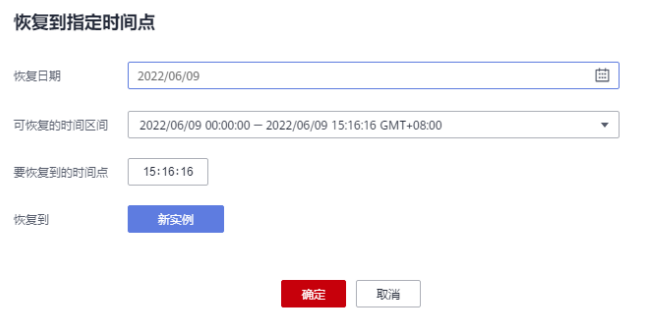

- 3. 单击"确定",进入恢复到新实例页面。
- 4. 设置新实例相关参数,单击"立即购买"。
	- 区域、数据库引擎、兼容的数据库版本,与原实例相同,不可修改。
	- 数据库端口为默认值3306。
	- 其他参数默认,用户可设置,请参见<mark>购买实例</mark>。

# **----**结束

# **9 Serverless** 实例

# **9.1** 什么是 **Serverless** 实例

# 背景

在现代企业级IT系统中,数据库的稳定性和可靠性是至关重要的。如果数据库不能稳 定运行,那么整个系统的运行也将受到影响。为了保障数据库的稳定运行,用户通常 会保守地进行配置,包括但不限于计算资源、内存、存储等多种资源和参数的设置, 通过冗余的资源来保障在业务高峰时数据库的正常运行。

然而,在业务波谷期,冗余配置的数据库资源会大量闲置,成本空转,而在面对预期 外的激增业务压力时,即使已经保守配置,数据库资源也有可能出现短时间的不足情 况,系统整体有受损风险。

除了以上典型的企业级用户,云上还存在大量低频小规格的数据库使用场景,如研发 测试环境、小程序云开发、学校的实验教学环境等。这些场景中,用户往往对数据库 规格要求不高,但也有一定业务连续性要求,不能通过不断创、删按需实例解决,即 使购买较低配置的包周期实例,完全无负载的时间段稍长,仍显得成本浪费问题严 重。

为了解决上述问题,GaussDB(for MySQL)推出了Serverless实例。Serverless实例可以 根据客户业务负载动态调整数据库资源,实现按需付费,从而帮助企业降低成本,提 高效率。同时,Serverless也能降低中小企业的使用门槛,使更多的企业能够使用云数 据库。

在业务波动较大的场景下,普通实例和Serverless实例的资源使用和规格变化情况如下 图:

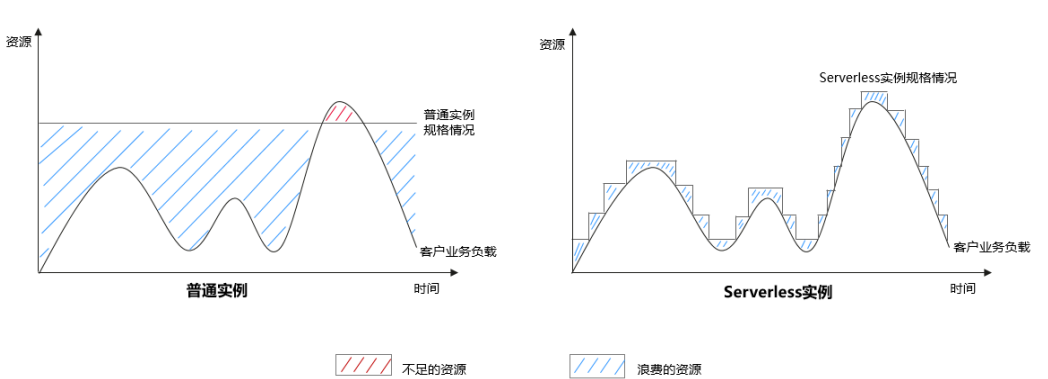

图 **9-1** 普通实例和 Serverless 实例的资源使用和规格变化情况

由上图可以看到,在业务波动较大时:

- 普通实例:在波谷期浪费的资源较多,在高峰期资源不足,业务容易受损。
- Serverless实例: 规格随业务需求量自动调整, 总体浪费的资源很少。在高峰期也 能完全满足业务需求,保证业务不受损,提高了系统的稳定性。

# 工作原理

GaussDB(for MySQL) Serverless是基于共享存储,采用一写多读架构的产品新形态。 Serverless提供了随系统业务负载动态弹性伸缩的能力,实例各节点可实现秒级纵向 CPU/内存扩缩能力以及横向只读节点扩缩能力,面向业务峰谷时对计算能力进行快速 且独立的扩缩要求,做到快速响应业务变化的同时,合理优化使用成本,进一步助力 企业降本增效。

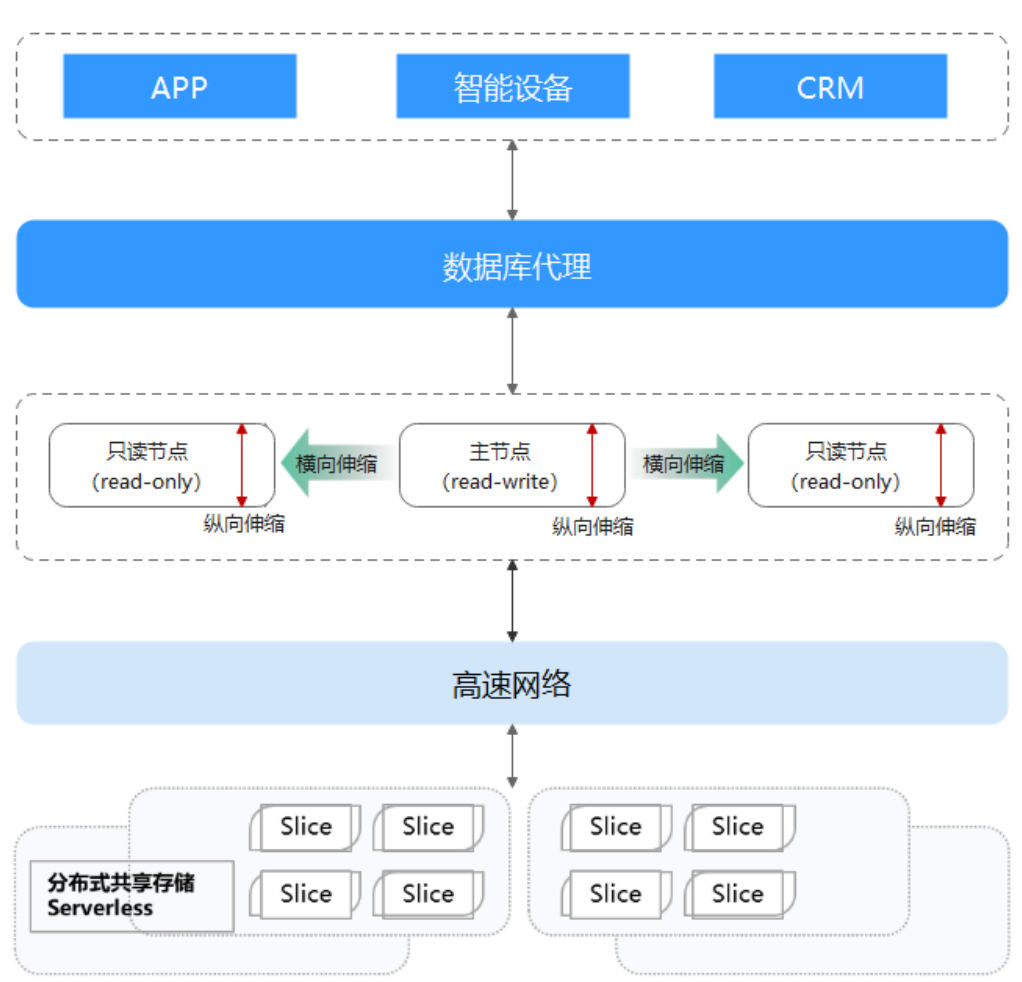

# 图 **9-2** Serverless 架构图

- 主节点和只读节点全部为Serverless形态,随业务负载变化而弹性扩缩,并采用分 布式共享存储。
- Serverless节点的计费单位是TCU, 1 TCUs的算力配置约等于1U2GB的实例规格。 每当主节点或只读节点扩展或收缩时,节点的TCU会随之增加或减少。
- 创建Serverless实例时,指定计算单元(TCU)的弹性范围,不需要配置具体规 格。通过选定计算单元的最大值和最小值,Serverless实例将根据您的CPU使用率 及内存使用情况在该范围内进行弹性伸缩。

**纵向伸缩:**指节点的性能(CPU和内存的规格)发生变化。

通过云监控服务监控Serverless实例的CPU使用率、内存使用率,当满足如下条件 中的任何一种,就会自动触发Serverless纵向扩容。

- "CPU使用率"大于80%,持续5秒,距离上次扩容间隔大于等于5秒。
- "内存使用率"大于80%,持续5秒,距离上次扩容间隔大于等于5秒。
- "CPU使用率"大于60%,持续20秒,距离上次扩容间隔大于等于10秒。 当满足如下条件,就会自动触发Serverless纵向缩容。

"CPU使用率"小于30%,且持续15秒,距离上次缩容间隔大于等于15秒。 横向伸缩:指只读节点的数量发生变化。

当算力已经扩容到设定的上限,CPU使用率或内存使用率仍然满足算力扩容的条 件,则会触发只读节点数量扩展。

当算力已经缩容到设定的下限,CPU使用率或内存使用率仍然满足算力缩容的条 件,则会触发只读节点数量缩减。

# 计费说明

请参见**[Serverless](https://support.huaweicloud.com/price-gaussdbformysql/gaussdbformysql_00_0002.html)**计费说明。

# 核心优势

- 更低的成本:GaussDB(for MySQL) Serverless不依赖其他的基础设施和相关服 务,即买即用并可以提供稳定和高效的数据存取服务。实例使用期间只需要为占 用的资源按使用量付费。
- 更大的存储空间: 存储空间最大可高达32000GB, 根据实例数据量自动扩容, 可 以有效避免存储资源不足对业务造成影响。
- 计算资源自动弹性扩缩容:用户读取和写入需要的计算资源可弹性伸缩,不需要 手动扩缩容,极大减少了运维成本和系统风险。
- 全面托管和免运维:规格扩缩容、存储空间自动扩容、监控告警、智能运维等所 有运维工作由华为云专业团队完成,用户无感知,业务无影响,服务持续可用, 真正免运维。

# 适用场景

- 数据库使用频率不高,如企业测试环境、个人开发者等场景。
- 业务有间歇性定时任务,如数据统计归档、学校教学和科研等场景。
- 业务有不易预测的波动,如签到打卡、边缘计算等不确定负载的场景。
- 希望实现数据库的免运维或全托管的用户。
- 希望在业务低峰期降低数据库使用成本的用户。

# **9.2** 修改算力范围

# 操作场景

购买**[Serverless](https://support.huaweicloud.com/qs-gaussdbformysql/gaussdbformysql_02_0023.html)**实例后,可根据业务需要修改Serverless的算力范围。当满足一定的触 **发条件时, 就会自动触发Serverless实例算力变更。** 

# 算力变更的触发条件

通过云监控服务监控Serverless实例的CPU使用率、内存使用率。

当满足如下条件中的任何一种,就会自动触发Serverless算力扩容。

- "CPU使用率"大于80%,持续5秒,距离上次扩容间隔大于等于5秒。
- "内存使用率"大于80%,持续5秒,距离上次扩容间隔大于等于5秒。
- "CPU使用率"大于60%,持续20秒,距离上次扩容间隔大于等于10秒。

当满足如下条件,就会自动触发Serverless算力缩容。

"CPU使用率"小于30%,且持续15秒,距离上次缩容间隔大于等于15秒。

# 修改算力范围

# 须知

触发算力变更时,如果资源不足,会在资源足够的物理机上创建目标规格的节点。如 果主节点的资源不足,则会发生主备倒换。

 $\times$ 

- 步骤**1** [登录管理控制台](https://console.huaweicloud.com)。
- 步**骤2** 单击管理控制台左上角的 <sup>Q</sup> , 选择区域和项目。
- 步骤3 在页面左上角单击 <del>一</del><br>· 选择"数据库 > 云数据库 GaussDB(for MySQL)"。
- 步骤**4** 在实例管理页面,单击实例名称,进入实例基本信息页。
- 步骤**5** 在"ServerLess配置信息"模块,单击"修改"。

图 **9-3** 修改 ServerLess 配置信息

ServerLess配置信息 | 惨改 算力范围 8 ~ 32 TCUs 当前算力 8 TCUs 当前只读节点数量 1个

步骤6 在弹框中修改最小算力和最大算力,单击"确定"。

# 图 **9-4** 修改算力

#### 修改ServerLess配置参数

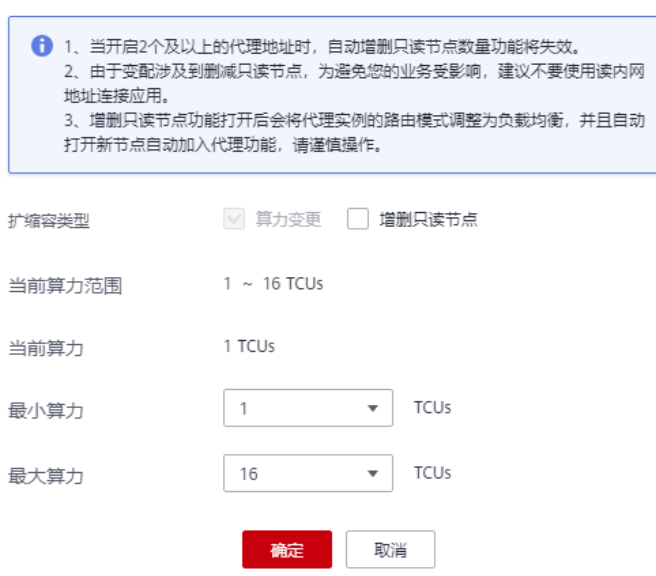

步骤**7** 修改成功后,可在ServerLess配置信息区域查看修改后的算力范围。

当前算力

当前只读节点数量

 $1.7016$ 

 $1 - 1$ 

# <span id="page-168-0"></span>图 **9-5** 查看算力范围

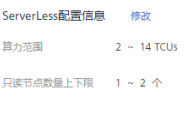

**----**结束

# **9.3** 修改只读节点数量的上下限

# 操作场景

购买**[Serverless](https://support.huaweicloud.com/qs-gaussdbformysql/gaussdbformysql_02_0023.html)**实例后,可根据业务需要修改Serverless的只读节点数量上限和下限。 当满足一定的触发条件时,就会自动触发Serverless实例只读节点数量变更。

# 只读节点数量变更的触发条件

当算力已经扩容到设定的上限,CPU使用率或内存使用率仍然满足算力扩容的条件, 则会触发只读节点数量增加。

当算力已经缩容到设定的下限,CPU使用率或内存使用率仍然满足算力缩容的条件, 则会触发只读节点数量减少。

# 设置只读节点数量上下限

# 须知

- 如需使用增删只读节点数量功能,请在管理控制台右上角,选择"工单 **>** [新建工](https://console.huaweicloud.com/ticket/?region=cn-north-1&locale=zh-cn#/ticketindex/createIndex) [单](https://console.huaweicloud.com/ticket/?region=cn-north-1&locale=zh-cn#/ticketindex/createIndex)",提交申请。
- 未开启数据库代理的实例,不支持使用增删只读节点数量的功能。
- 增删只读节点功能开启需要满足至少一个代理实例已开启新节点自动加入设置。如 果需要新节点自动加入代理,请在"数据库代理"页面进行设置。
- 由于变配涉及到删减只读节点,为避免业务受影响,建议不要使用读内网地址连接 应用。
- 增删只读节点功能打开后会将代理实例的路由模式调整为负载均衡,请谨慎操作。
- 手动创建的只读节点会受到设置的自动策略影响。比如:当只读节点数量下限设置 为1时,手动创建了4个只读节点,如果CPU和内存等指标达到缩容条件,这些手动 创建的只读节点也会被删除,直到到达下限。

#### 步骤**1** [登录管理控制台](https://console.huaweicloud.com)。

- 步**骤2** 单击管理控制台左上角的 © , 选择区域和项目。
- 步骤3 在页面左上角单击 ,选择"数据库 > 云数据库 GaussDB(for MySQL)"。
- **步骤4** 在实例管理页面,单击实例名称,进入实例基本信息页。
- 步骤**5** 在"ServerLess配置信息"模块,单击"修改"。

图 **9-6** 修改 ServerLess 配置信息

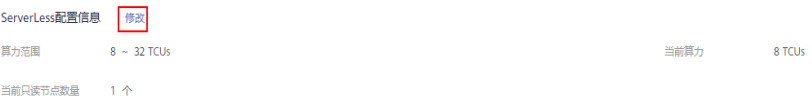

步骤6 在弹框中,扩缩容类型勾选"增删只读节点",修改只读节点数量下限和上限,单击 "确定"。

# 图 **9-7** 修改只读节点数量

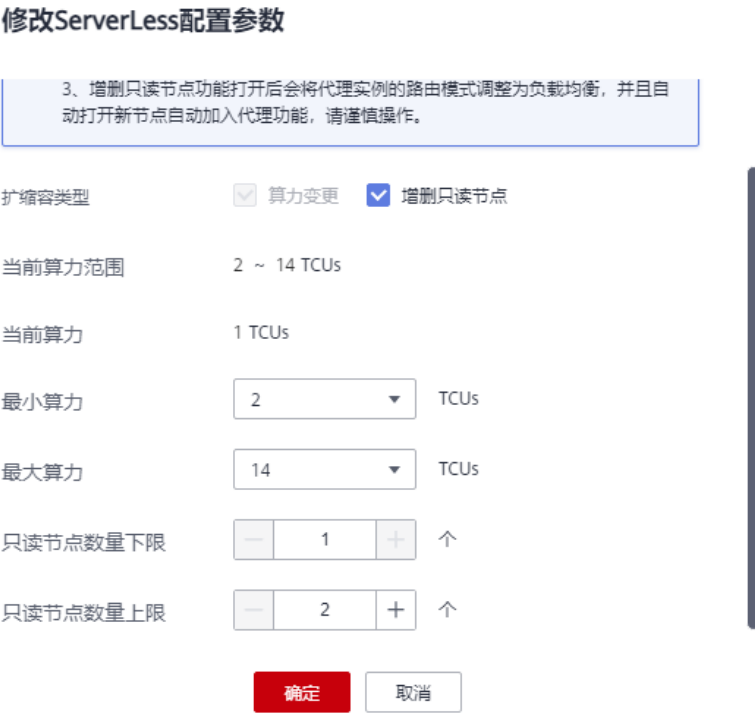

步骤**7** 修改成功后,可在ServerLess配置信息区域查看修改后的只读节点数量上下限范围。

#### 图 **9-8** 查看算力范围 ServerLess配置信息 修改 算力范围 2 ~ 14 TCUs 当前算力 1 TCUs 只读节点数量上下限 1~2个 当前只读节点数量 1 个 **----**结束

# **9.4** 为固定规格实例添加 **Serverless** 节点

# 操作场景

按需计费或者包年/包月实例购买成功后,可以根据业务需要为其添加Serverless只读 节点。

# 使用须知

- 如需使用新增Serverless只读节点功能,请在管理控制台右上角,选择"[工单](https://console.huaweicloud.com/ticket/?region=cn-north-1&locale=zh-cn#/ticketindex/createIndex) **>** 新 [建工单](https://console.huaweicloud.com/ticket/?region=cn-north-1&locale=zh-cn#/ticketindex/createIndex)", 提交申请。
- 首次创建Serverless节点时需要初始化设置Serverless策略,后续如需修改请在实 例基本信息页的"Serverless配置信息"模块中修改Serverless策略。
- 新增Serverless节点与自动变配功能互斥。若已在固定规格实例上开启Serverless 功能,则不可再开启自动变配功能。若已在固定规格实例上开启自动变配功能, 不可再新增Serverless节点。

# 操作步骤

- 步骤**1** [登录管理控制台](https://console.huaweicloud.com)。
- 步**骤2** 单击管理控制台左上角的 <sup>Q</sup> , 选择区域和项目。
- 步骤**3** 在页面左上角单击 ,选择"数据库 > 云数据库 GaussDB(for MySQL)"。
- 步骤**4** 在"实例管理"页面,选择指定的实例,单击操作列的"更多 > 创建只读",进入 "创建只读"页面。

您也可在实例的"基本信息"页面,单击拓扑图中的 $(\stackrel{+}{\smile})$ ,进入创建只读页面。

步骤**5** 在"创建只读"页面,选择Serverless计费模式,并设置相关参数。

# 图 **9-9** 创建 Serverless 只读节点

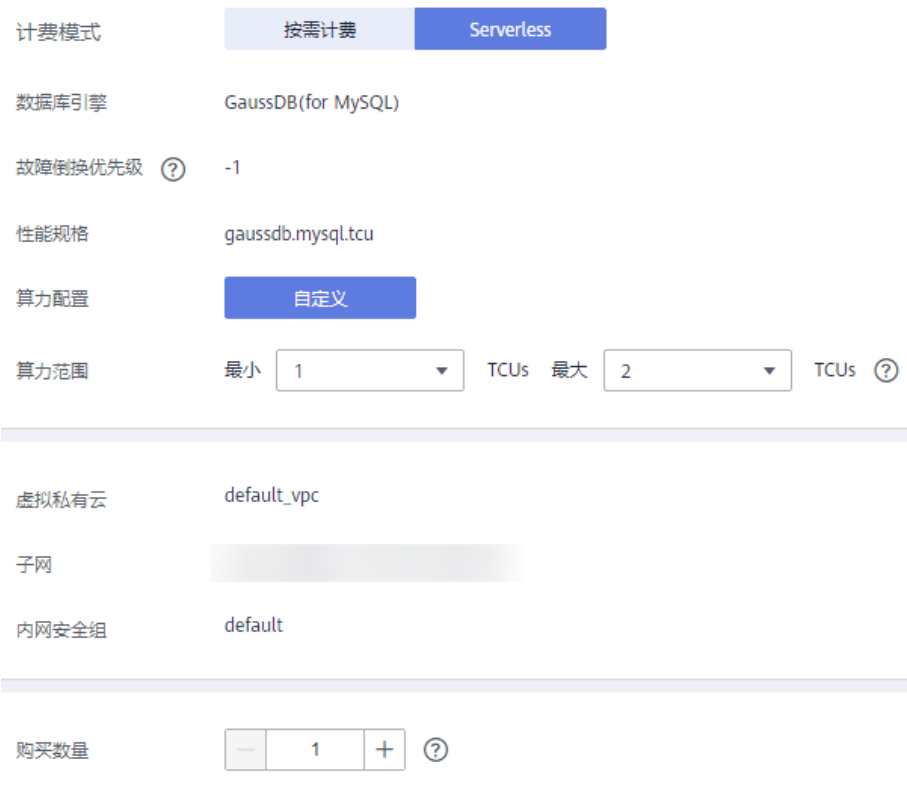

## 表 **9-1** 参数说明

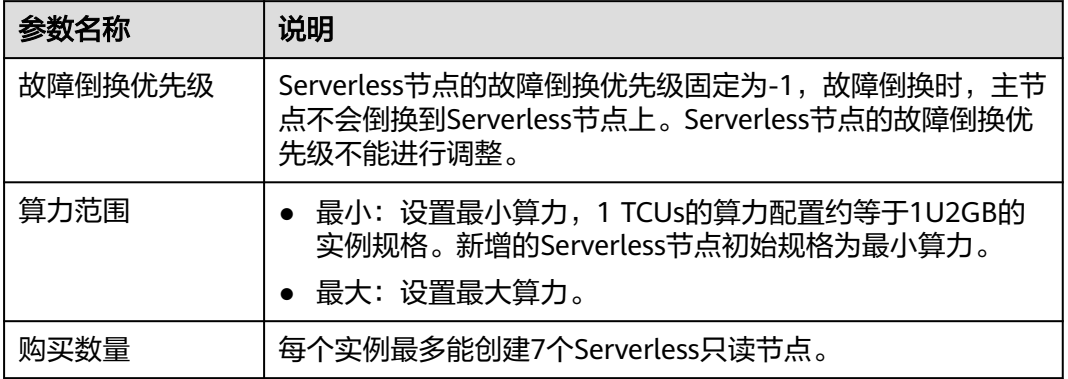

- 步骤**6** 单击"立即创建"。
- 步骤**7** 确认只读节点信息。
	- 如果需要修改Serverless只读节点信息,单击"上一步",返回上个页面修改信 息。
	- 如果确认无误,单击"提交",完成创建只读节点的申请。
- 步骤**8** 只读节点创建成功后,您可以在实例"基本信息"页面下方的"节点信息"列表中查 看或管理只读节点。
	- Serverless只读节点创建成功后,如需修改Serverless扩缩容策略,请参见<mark>[修改只](#page-168-0)</mark> [读节点数量的上下限](#page-168-0)。

### 说明

- 增删只读节点功能开启需要满足至少一个代理实例已开启新节点自动加入设置且存在 Serverless节点。如果需要新节点自动加入代理,请在"数据库代理"页面进行设置。
- 固定规格实例的Serverless增删只读节点功能打开后不会调整代理实例的路由模式,路 由模式为权重负载的代理实例中不合理的权重配置可能会导致增删只读节点功能失效, 请谨慎配置。为了避免您的业务受影响,建议在使用增删只读节点功能时,在"数据库 代理"中将Serverless节点设置为相同权重或使用负载均衡模式。
- 一个实例支持的最大只读节点的个数为15。因此,增删只读节点策略的只读节点上限 与实例中原有的非Serverless节点个数总和不能超过15,且Serverless节点数量不能超 过7。
	- 例如:

当实例中存在13个非Serverless只读节点,Serverless只读节点个数上限最大设置为2, 而不是7。

当实例中存在5个非Serverless只读节点,Serverless只读节点个数上限最大设置为7, 而不是10。

● 如需删除Serverless节点,请参见删除**[GaussDB\(for MySQL\)](#page-176-0)**只读节点。

# **----**结束

# 10 只读节

# <span id="page-172-0"></span>**10.1 GaussDB(for MySQL)**只读节点简介

# 什么是只读节点

在对数据库有少量写请求,但有大量读请求的应用场景下,单个实例可能无法抵抗读 取压力,甚至对主业务产生影响。为了实现读取能力的弹性扩展,分担数据库压力, 您可以在某个区域中创建一个或多个只读节点,利用只读节点满足大量的数据库读取 需求,以此增加应用的吞吐量。您需要在应用程序中分别配置主实例和每个只读节点 的连接地址,才能实现将写请求发往主节点,而将读请求发往只读节点。

# 计费标准

只读节点需要额外收费,计费模式同其所在实例计费模式。

# 功能特点

- 不需要维护账号与数据库,全部通过主节点同步。
- 提供系统性能监控。

# 功能限制

- 单个"包年/包月"和"按需计费"实例最多可以创建15个只读节点, "Serverless"实例最多可以创建7个只读节点。
- 实例恢复:不支持通过任意时间点创建临时节点,不支持通过备份集覆盖节点。
- 数据迁移:不支持将数据迁移至只读节点。
- 数据库管理:不支持创建和删除数据库。
- 账号管理:只读节点不提供创建账号权限。
- 只读节点与主节点可能会存在时延,其中全文索引由于其本身的特殊机制,延时 较为显著。如果您的业务对时延较为敏感,可将查询发送到主节点。

# **10.2 GaussDB(for MySQL)**实例添加只读节点

# 操作场景

只读节点用于增强实例主节点的读能力,减轻主节点负载。实例创建成功后,您可以 根据业务需要,创建只读节点。

只读节点区分同步节点和异步节点。

- 同步节点:故障倒换优先级为1,且与主节点性能规格一致的只读节点。为了规避 主节点和只读节点规格不一致导致主备倒换失败的情况,GaussDB(for MySQL)实 例必须存在一个同步节点,多可用区实例必须存在一个与主节点不同可用区的同 步节点。
- 异步节点:故障倒换优先级不为1,且与主节点性能规格不同的只读节点。

更多关于只读节点的内容请参见**[GaussDB\(for MySQL\)](#page-172-0)**只读节点简介。

# 主节点与只读节点的部署关系

主节点可用区类型选择**单可用区:**主节点和只读节点部署在同一个可用区。

- 主节点可用区类型选择单可用区:主节点和只读节点部署在同一个可用区。
- 主节点可用区选择**多可用区**:创建的只读节点会均匀分布在各可用区之间,保证 高可靠性。

# 使用须知

- 单个"包年/包月"和"按需计费"实例中,最多支持15个只读节点。
- 单个"Serverless"实例最多可以创建7个只读节点。
- 在同步节点均不可用的情况下,故障倒换会倒换到异步节点上。

# 操作步骤

步骤**1** [登录管理控制台](https://console.huaweicloud.com)。

- **步骤2** 单击管理控制台左上角的 <sup>Q</sup> ,选择区域和项目。
- 步骤**3** 在页面左上角单击 ,选择"数据库 > 云数据库 GaussDB(for MySQL)"。
- 步骤**4** 在"实例管理"页面,选择指定的实例,单击操作列的"更多 > 创建只读",进入 "创建只读"页面。

您也可在实例的"基本信息"页面,单击拓扑图中的 , , 创建只读节点。

步骤**5** 在"创建只读"页面,设置相关参数。

# 表 **10-1** 参数说明

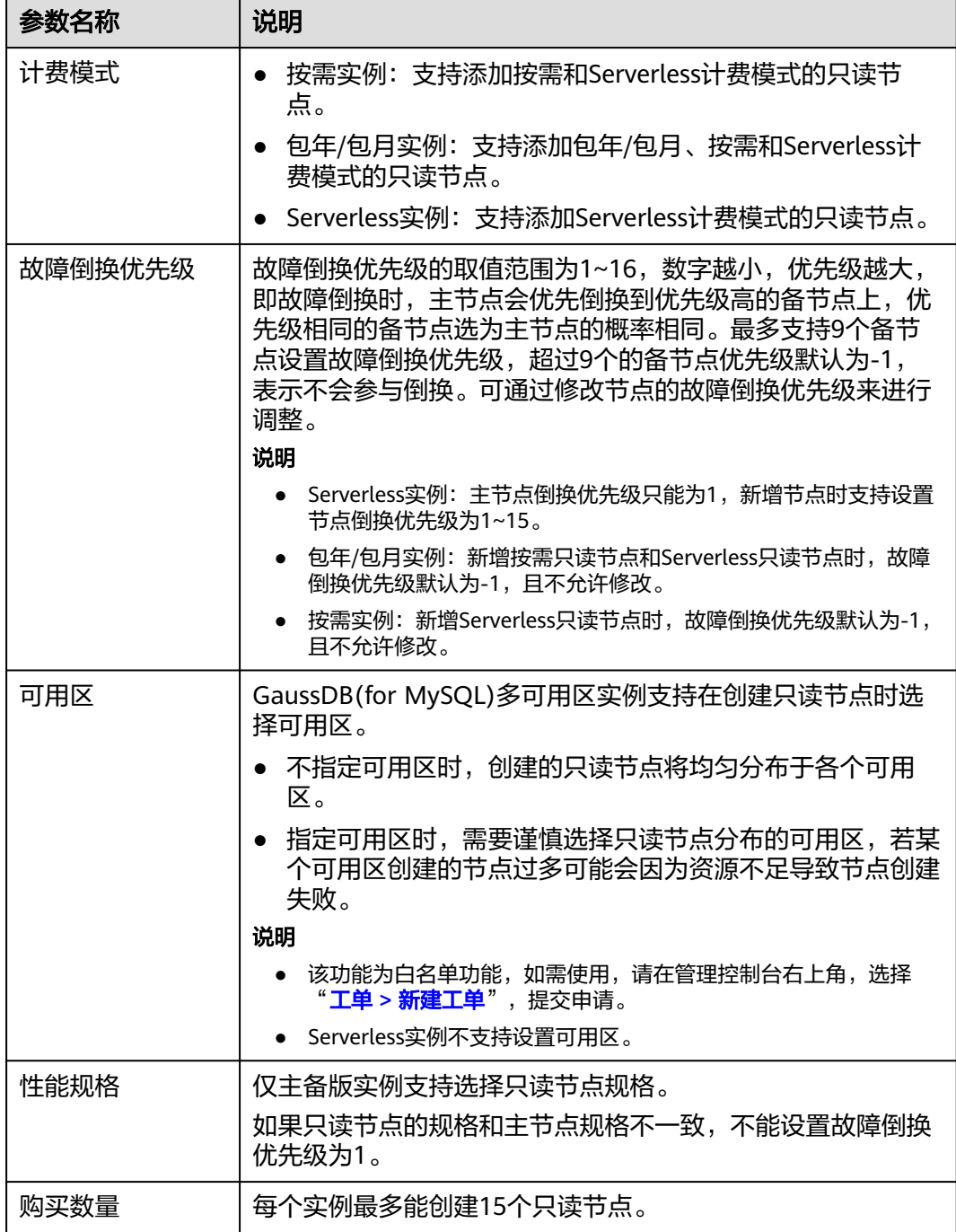

步骤**6** 对于包年/包月实例,单击"立即购买",选择付费方式,完成付费。

步骤7 对于按需计费实例,单击"立即创建"。

步骤**8** 确认只读节点信息。

- 如果需要重新选择故障倒换优先级,单击"上一步",返回上个页面修改信息。
- 如果确认无误,单击"提交",完成创建只读节点的申请。

步骤**9** 只读节点创建成功后,您可以在实例"基本信息"页面下方的"节点信息"列表中查 看只读节点信息,并对只读节点进行管理,例如:只读节点升主节点、删除只读节 点。

**----**结束

相关 **API**

- [创建只读节点](https://support.huaweicloud.com/api-gaussdbformysql/CreateGaussMySqlReadonlyNode.html)
- 删除**/**[退订只读节点](https://support.huaweicloud.com/api-gaussdbformysql/DeleteGaussMySqlReadonlyNode.html)

# **10.3 GaussDB(for MySQL)**只读节点升主节点

GaussDB(for MySQL)是一个多节点的实例,其中一个节点是主节点(Master),其 他节点为只读节点。除了因系统故障**自动切换**外,对于用于高可用演练,或者需指定 某个节点为主节点的场景,您也可以<mark>手动切换</mark>,指定一个只读节点为新的主节点。

# 手动切换

- 步骤**1** [登录管理控制台](https://console.huaweicloud.com)。
- 步**骤2** 单击管理控制台左上角的 © , 选择区域和项目。
- 步骤3 在页面左上角单击 ,选择"数据库 > 云数据库 GaussDB(for MySQL)"。
- 步骤**4** 在"实例管理"页面的实例列表中,选择对应实例,单击实例名称进入"基本信息" 页面。
- 步骤**5** 在"基本信息"页面的"节点信息"模块,选择目标只读节点,在"操作"列单击 "只读升主"。

图 **10-1** 只读升主

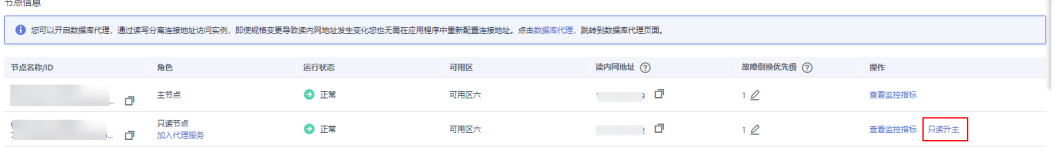

步骤6 在弹出框中单击"是"。

- 切换时可能会出现30秒左右的闪断,请确保应用具备重连机制。
- 切换过程中节点运行状态为"只读升主中", 此过程大概需要几秒或几分钟。
- 切换完成后,节点运行状态变为"正常",您可查看到原先的只读节点和主节点 的角色已经互换。

# <span id="page-176-0"></span>须知

- 故障倒换优先级为-1的只读节点不支持升为主节点。
- 只读升主操作可能会造成几秒或几分钟的服务闪断。
- 只读升主操作会导致读内网地址发生切换,为避免对您的业务产生影响,建议 使用网络信息中的"读写内网地址"或数据库代理中的"代理地址"连接实 例。如需了解读写内网地址和代理地址的区别,请参见各个**IP**[的解释说明](https://support.huaweicloud.com/trouble-gaussdbformysql/gaussdbformysql_trouble_0103.html)。
- 进行只读节点升主节点前可以[开启应用无损透明\(](#page-267-0)**ALT**),保证业务连续性。

# **----**结束

# 自动切换

GaussDB(for MySQL)采用双活(Active-Active)的高可用实例架构,可读写的主节点 和只读节点之间自动进行故障倒换(Failover),系统自动选取新的主节点。

GaussDB(for MySQL)每个节点都有一个故障倒换优先级,决定了故障倒换时被选取为 主节点的概率高低。

- 故障倒换优先级的取值范围为1~16,数字越小,优先级越高,即故障倒换时,主 节点会优先倒换到优先级高的只读节点上。
- 当多个节点的优先级相同时,这些节点具有相同的概率被选取为主节点。

GaussDB(for MySQL)按以下步骤自动选取主节点:

- 1. 系统找出当前可以被选取的所有只读节点。
- 2. 选择优先级最高的一个或多个只读节点。
- 3. 如果由于网络原因、复制状态异常等,第一个节点切换失败,则会尝试切换下一 个,直至成功。

# **10.4** 删除 **GaussDB(for MySQL)**只读节点

# 操作场景

对于"按需计费"和Serverless模式的只读节点,您可根据业务需要,在GaussDB(for MySQL)"基本信息"页面手动删除来释放资源。

# 使用须知

- 只读节点删除后,不可恢复,请谨慎操作。
- 当实例中的只读节点个数≥2个时,才可选择删除只读节点,即实例中至少需要保 留1个只读节点。
- 执行操作中的实例不能手动删除只读节点。
- 可用区类型选择多可用区,只读节点删除后必须保证所有节点不能在同一个可用 区内。 例如有2个可用区,可用区一有1个主节点和1个只读节点,可用区二有1个只读节 点,那么可用区二的只读节点是不允许被删除的。
- 删除最后一个Serverless节点时,需要确保Serverless增删只读功能开关已关闭。

# 操作步骤

- 步骤**1** [登录管理控制台](https://console.huaweicloud.com)。
- **步骤2** 单击管理控制台左上角的 <sup>Q</sup> ,选择区域和项目。
- 步骤**3** 在页面左上角单击 ,选择"数据库 > 云数据库 GaussDB(for MySQL)"。
- 步骤**4** 在"实例管理"页面的实例列表中,选择对应实例,单击实例名称进入"基本信息" 页面。
- **步骤5** 在"基本信息"页面的"节点信息"模块,选择目标只读节点,在"操作"列单击 "更多 > 删除"。
- 步骤6 若您已开启高危操作保护,在弹框中单击"去验证",跳转至验证页面,单击"免费 获取验证码",正确输入验证码并单击"认证",页面自动关闭。 关于如何开启操作保护,具体请参考[《统一身份认证服务用户指南》的](https://support.huaweicloud.com/usermanual-iam/iam_07_0002.html)内容。
- 步骤7 在弹出框中单击"是",稍后刷新"实例管理"页面,查看删除结果。

**----**结束

# 相关 **API**

- [创建只读节点](https://support.huaweicloud.com/api-gaussdbformysql/CreateGaussMySqlReadonlyNode.html)
- [删除只读节点](https://support.huaweicloud.com/api-gaussdbformysql/DeleteGaussMySqlReadonlyNode.html)

# **10.5** 退订 **GaussDB(for MySQL)**只读节点

# 操作场景

对于"包年/包月"模式的数据库实例,您可退订该实例中的单个只读节点。

# 约束条件

- 当实例中的只读节点个数≥2个时,才可选择退订只读节点,即实例中至少需要保 留1个只读节点。
- 只能退订已隔离的只读节点。
- 当数据库实例存在进行隔离的只读节点时,数据库实例无法进行创建只读、磁盘 扩容、规格变更、重启实例、重置密码、补丁升级、修改读写内网址、修改数据 库端口、设置SSL、绑定EIP和数据库代理的相关操作;实例中的其他只读节点无 法进行故障列表倒换优先级、只读升主和隔离操作。

# 操作步骤

# 步骤**1** [登录管理控制台](https://console.huaweicloud.com)。

**步骤2** 单击管理控制台左上角的 ♡ ,洗择区域和项目。

步骤**3** 在页面左上角单击 ,选择"数据库 > 云数据库 GaussDB(for MySQL)"。

- 步骤**4** 在"实例管理"页面的实例列表中,选择对应实例,单击实例名称进入"基本信息" 页面。
- 步骤**5** 在"基本信息"页面的"节点信息"模块,选择目标只读节点,在"操作"列单击 "隔离"。

# 须知

- 当目标只读节点进行隔离时,不能对它进行其他修改操作,当隔离完成后,可选择 "退订"和"解隔离"。
- 当目标只读节点隔离完成后,业务运行压力大或还需使用该只读节点,可选择"解 隔离"恢复只读节点的正常运行。
- 步骤6 当只读节点的状态从"只读节点隔离中"变为"只读节点已隔离"后,单击"退 订",跳转到退订资源页面。

#### 图 **10-2** 退订只读节点

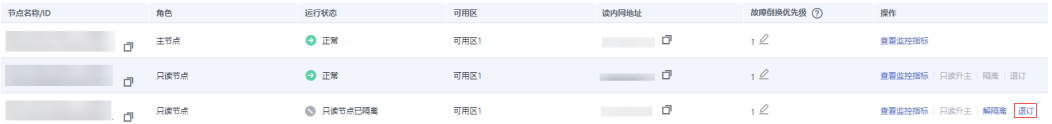

#### 说明

- 隔离只读节点的操作约需要1分钟。
- 只读节点隔离后将无法进行读操作和数据库同步。
- 为避免隔离节点继续收费,请及时退订。
- 步骤7 在"退订资源"页面,确认待退订实例的信息,并选择退订原因,单击"退订"。 资源退订相关信息,请参考<mark>退订规则说明</mark>。
- 步骤**8** 在弹出框中确认是否退订该资源,单击"退订",提交退订申请。

### 须知

提交退订后,资源和数据将会被删除并无法找回。

步骤**9** 查看退订结果。订单退订成功后,该数据库实例下的退订的只读节点将会被删除。

#### **----**结束

相关 **API**

- [创建只读节点](https://support.huaweicloud.com/api-gaussdbformysql/CreateGaussMySqlReadonlyNode.html)
- [退订只读节点](https://support.huaweicloud.com/api-gaussdbformysql/DeleteGaussMySqlReadonlyNode.html)

# 11 数据库代理(读写分离)

# **11.1 GaussDB(for MySQL)**数据库代理简介

数据库代理是GaussDB(for MySQL)和应用服务之间的网络代理服务,用于代理应用服 务访问GaussDB(for MySQL)的所有请求。

读写分离是指通过数据库代理地址实现读写请求的自动转发。创建GaussDB(for MySQL)实例后,您可以<mark>[开通数据库代理](#page-184-0)</mark>,通过代理地址,写请求自动访问主节点,读 请求按照数据库代理的路由模式分发到各个节点,进行读写分离,降低主节点的负 载。

# 基本概念

代理地址

购买数据库代理后,可以从数据库代理中查看代理地址,连接该地址可以执行读 写操作,数据库代理会通过代理地址自动将写请求发送到主节点,将读请求发送 到只读节点,降低主节点的压力。

代理模式

GaussDB(for MySQL)的代理模式支持读写模式和只读模式。

读写模式:所有写请求只发往主节点,所有读请求按照读权重配比或者是活跃连 接数情况分发到已选节点。

只读模式:所有读请求按照读权重配比或者是活跃连接数情况分发到已选只读节 点,不会分发到主节点。

● 事务拆分

数据库代理提供事务拆分的功能,能够将事务内写操作之前的读请求转发到只读 节点,降低主节点负载。

更多关于事务拆分的内容请参见开启**[GaussDB\(for MySQL\)](#page-191-0)**代理的事务拆分功 [能](#page-191-0)。

● 连接池

数据库代理提供了会话级连接池,可减少短连接业务频繁建立连接导致数据库负 载高。

更多关于连接池的内容请参见开启**[GaussDB\(for MySQL\)](#page-190-0)**代理的连接池功能。

● 路由模式
GaussDB(for MySQL)数据库代理支持权重负载、负载均衡和可用区就近负载的路 由模式,可根据需要配置不同的路由模式。

- 权重负载:根据您设置的读权重比例分发读请求。
- 负载均衡:根据数据库节点的活跃连接数情况进行读请求分发,将读请求分 发到活跃连接数较少的节点上。负载均衡模式不需要修改权重。

更多关于路由模式的内容请参见[路由模式。](#page-193-0)

## 读写分离原理

GaussDB(for MySQL)支持开通一个或多个数据库代理。

单个数据库代理下的读写分离

一个GaussDB(for MySQL)实例下只有1个数据库代理实例,应用服务通过数据库 代理地址连接到数据库代理实例,写请求通过数据库代理实例自动转发到主节 点, 读请求根据数据库代理实例[的路由模式](#page-179-0)转发至主节点或只读节点。

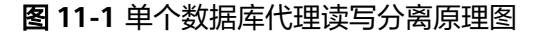

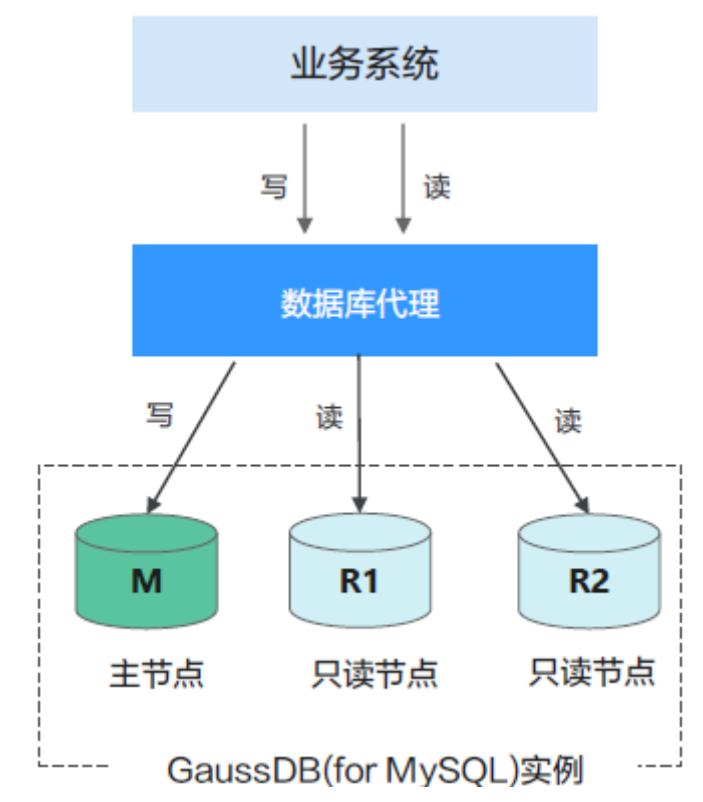

多个数据库代理下的读写分离

一个GaussDB(for MySQL)实例下可以创建多个数据库代理实例,最多支持创建4 个代理实例,主要适用于有隔离需求的复杂业务。不同的应用服务可以根据业务 需要连接不同的数据库代理,数据库代理连接指定的只读节点,将不同应用服务 之间的读请求最终转发到不同的只读节点上,实现业务隔离。

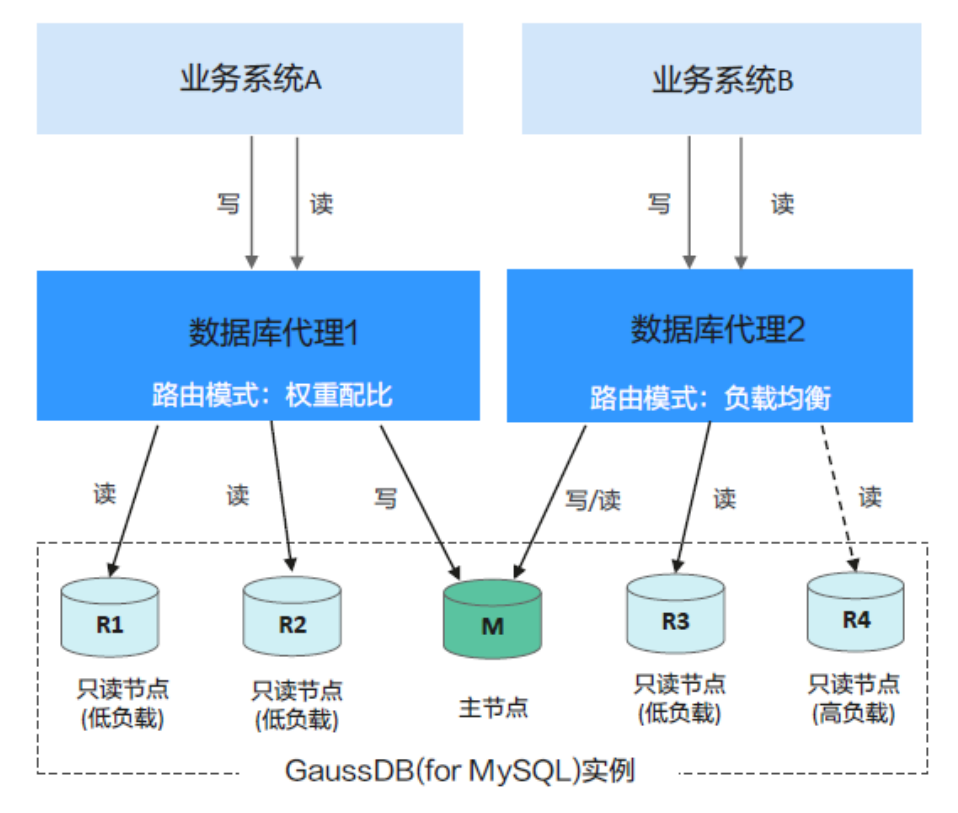

#### 图 **11-2** 多个数据库代理读写分离

## 适用场景

- 事务内有大量请求,导致主节点负载过高的场景。
- 连接数过多导致主节点负载过高的场景。
- 有读写分离需求的场景。

## 读写分离优势

- 相比在应用程序内手动做读写分离,扩容灵活,维护成本低。
- 客户端读请求按权重分发至后端只读节点,数据库实例整体负载更加均衡,提升 资源利用率。
- 通过代理将指定业务的读请求路由到选定的只读实例上,实现业务隔离,避免多 个业务之间相互影响。
- 数据库代理默认提供过载保护功能:避免用户执行大结果集操作时,因压力过大 引起服务端OOM。该功能默认打开,不需要用户单独设置。针对数据库内核过慢 引起的压力,依赖数据库限流机制。

## 请求路由规则

- 只发往主节点
	- INSERT、UPDATE、DELETE、SELECT FOR UPDATE。
	- 所有DDL操作(建表/库、删表/库、变更表结构、权限等)。
	- 所有事务中的请求(事务拆分开启时部分读请求可能发送至只读节点,详见 [事务拆分](#page-191-0))。
	- 用户自定义函数。
- 存储过程。
- EXECUTE语句。
- Multi Statements。
- 使用到临时表的请求。
- SELECT last insert  $id()_0$ .
- 所有对用户变量的查询和更改。
- KILL(SQL语句中的KILL,非命令KILL)。

### ● 发往只读节点或主节点

- 非事务中的SELECT。
- COM\_STMT\_EXECUTE命令。

### ● 总是发往所有节点

- 所有系统变量的更改。
- USE命令。

## 数据库代理读写属性处理逻辑

GaussDB(for MySQL)数据代理支持只读和读写两种代理模式,每种模式的读写属性处 理逻辑不同。

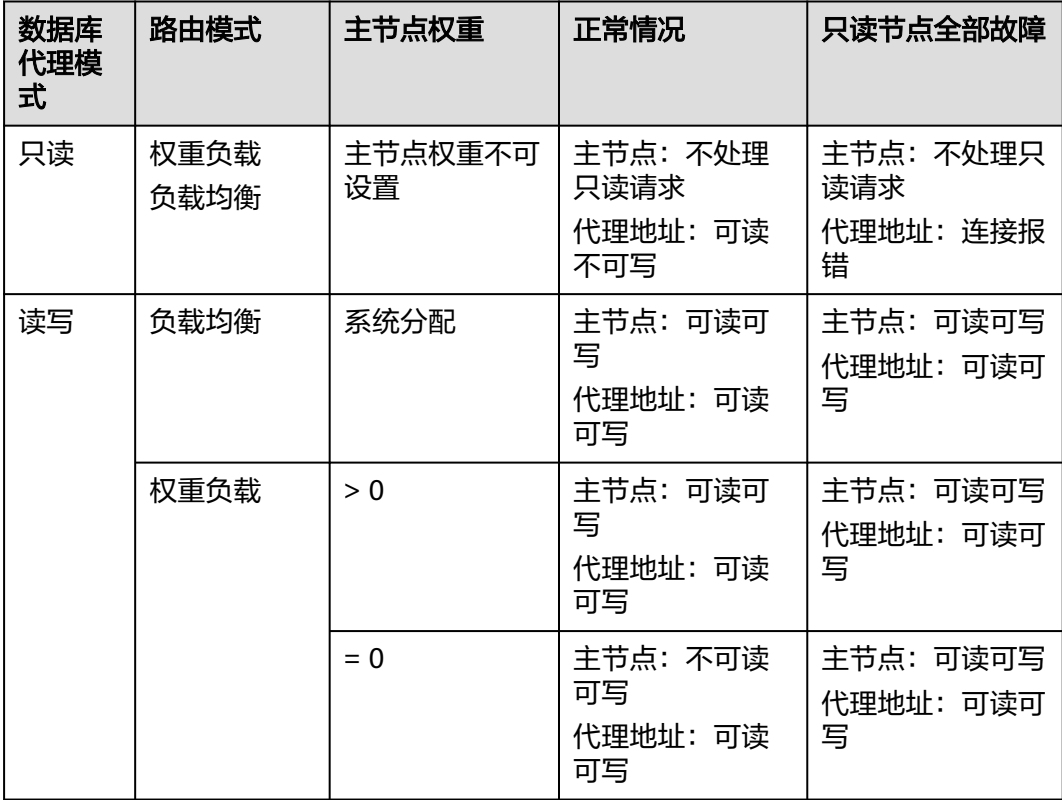

## 计费说明

数据库代理服务暂不收费。

## <span id="page-183-0"></span>注意事项

#### 表 **11-1** 数据库代理注意事项

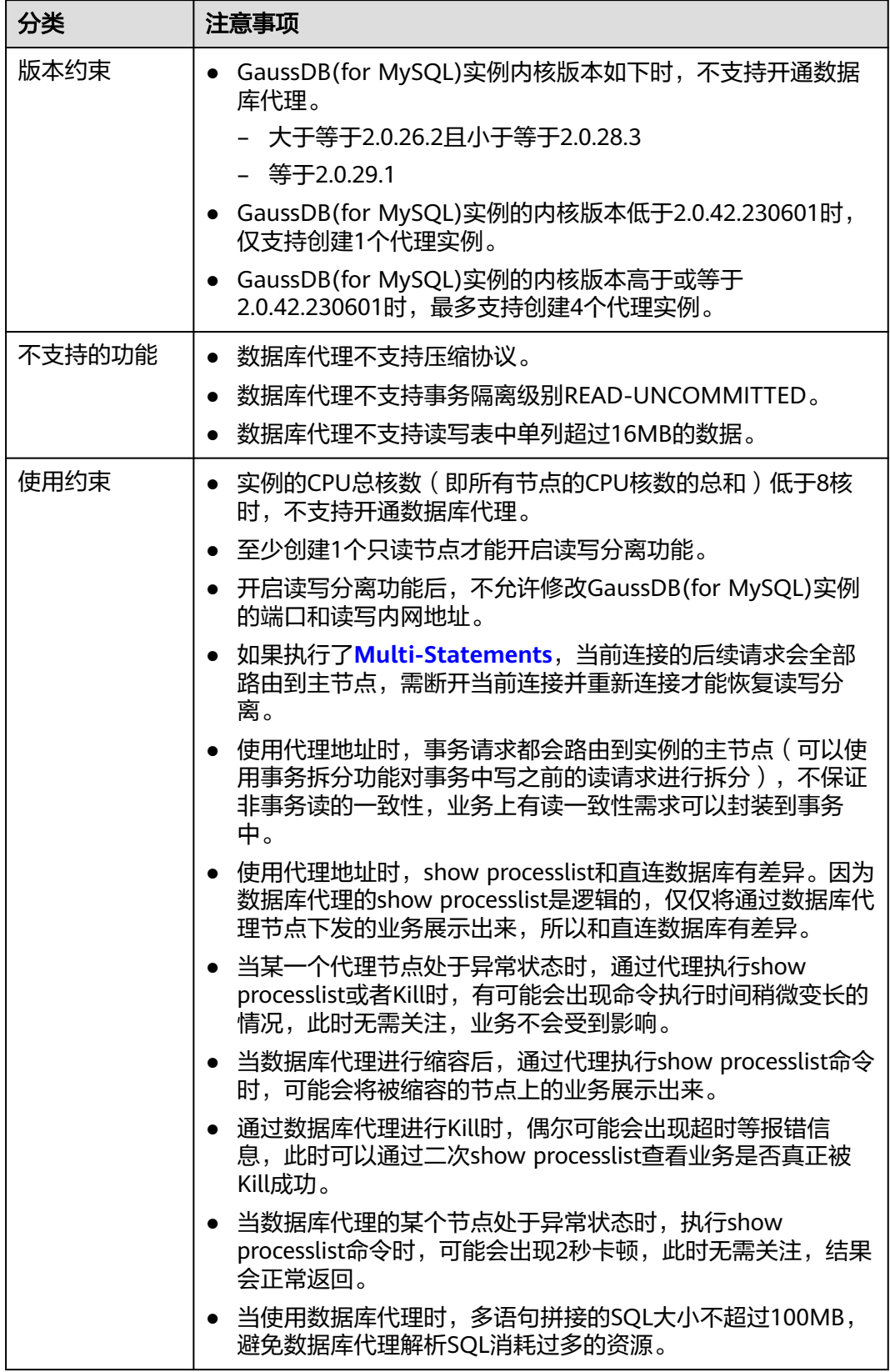

<span id="page-184-0"></span>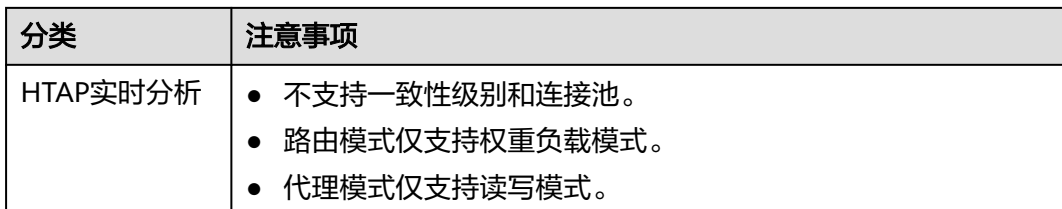

# **11.2** 使用 **GaussDB(for MySQL)**数据库代理实现读写分离

创建GaussDB(for MySQL)实例后,您可以开通数据库代理,通过代理地址实现读写请 求的自动转发。写请求自动访问主节点,读请求按照数据库代理的路由模式分发到各 个节点,降低主节点的负载。

本章节介绍使用数据库代理实现读写分离的过程,主要流程如下:

- 步骤**1**:开通数据库代理。
- 步骤**2**:使用代理地址连接**[GaussDB\(for MySQL\)](#page-187-0)**实例。

步骤3[:验证读写分离效果](#page-187-0)。

## 使用须知

在使用数据库代理之前,请先了解以下内容:

- 在开通数据库代理前,需要有已购买成功的GaussDB(for MySQL)实例。
- 请参[见注意事项](#page-183-0)。

#### 步骤 **1**:开通数据库代理

- 步骤**1** [登录管理控制台](https://console.huaweicloud.com)。
- 步**骤2** 单击管理控制台左上角的 <sup>Q</sup> ,选择区域和项目。
- 步骤**3** 在页面左上角单击 ,选择"数据库 > 云数据库 GaussDB(for MySQL)"。
- 步骤**4** 在实例管理页面,选择目标GaussDB(for MySQL)实例,单击实例名称,进入实例的 "基本信息"页面。
- 步**骤5** 在左侧导航栏中,单击"数据库代理",进入数据库代理页面。
- 步骤**6** 单击"新增代理"。
- **步骤7** 在"新增数据库代理服务"弹框中,设置相关参数。

#### 表 **11-2** 数据库代理参数

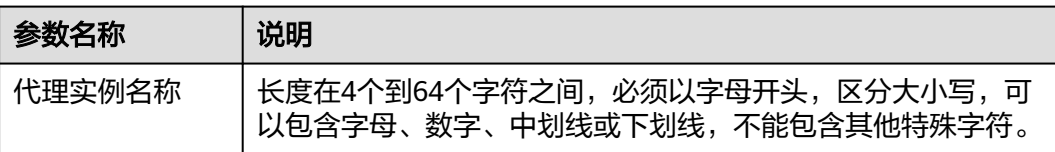

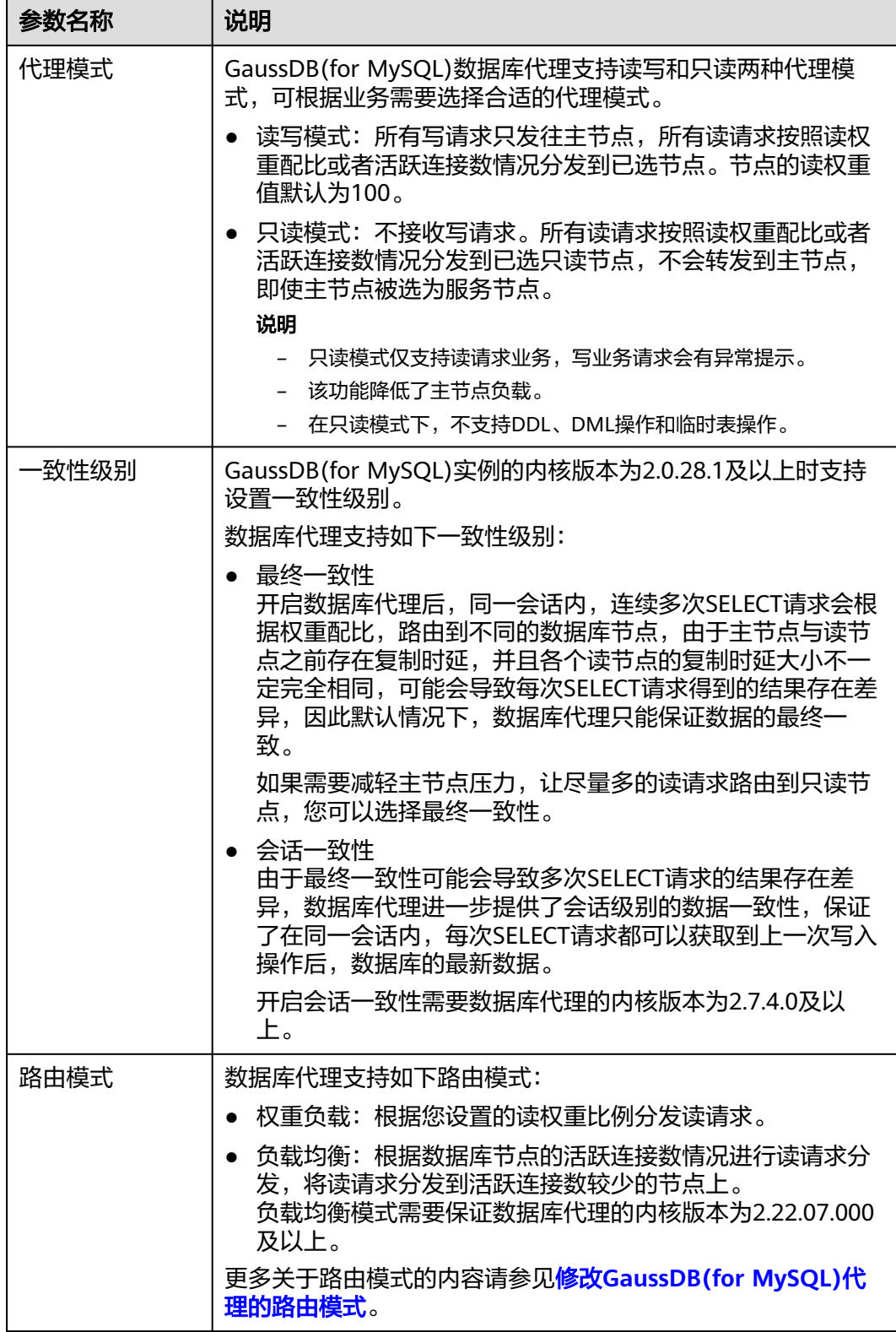

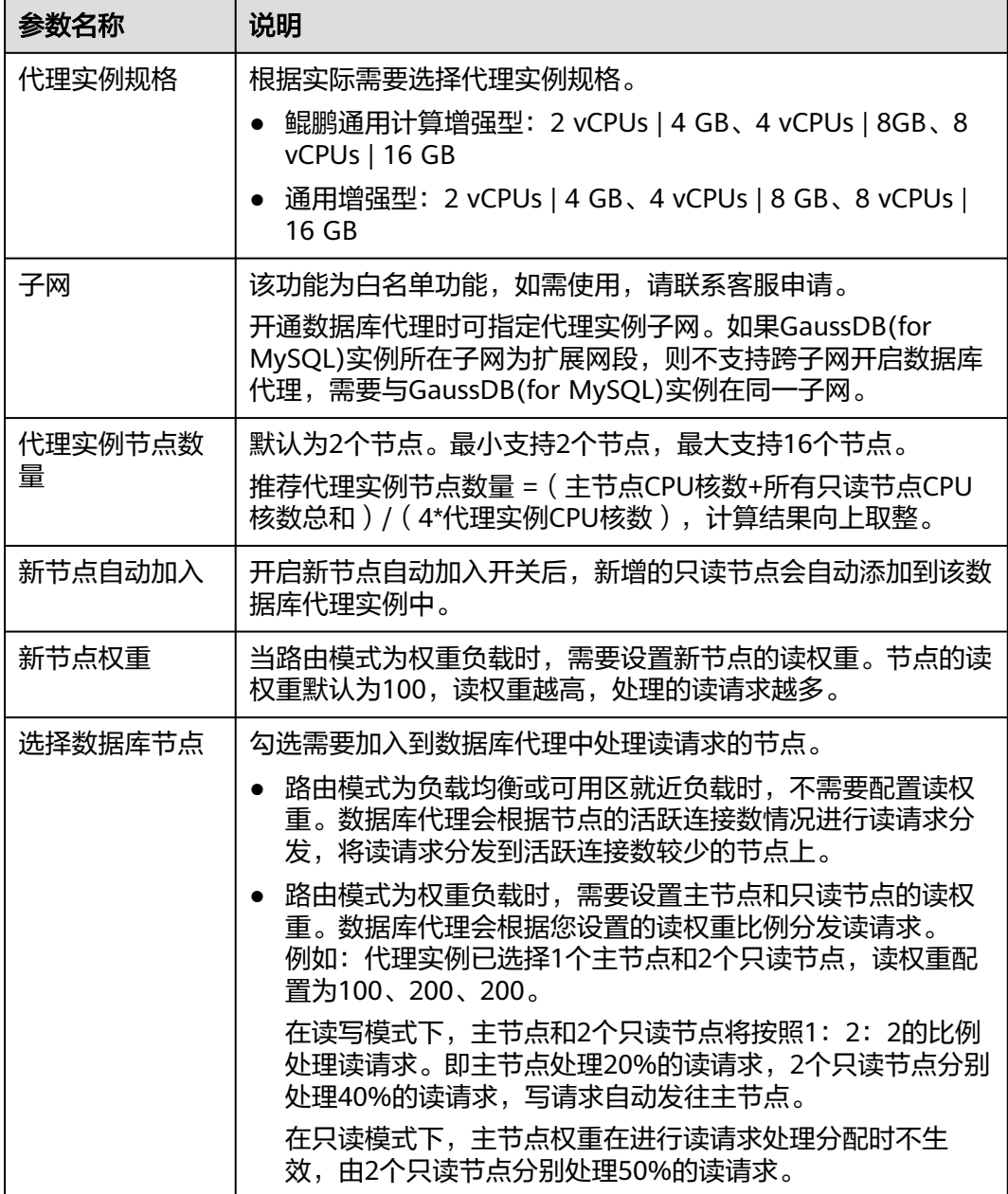

步骤**8** 单击"确定"。

步骤**9** 查看代理实例及关联的数据库节点。

数据库代理开通后,在数据库代理页面可查看到已创建成功的代理实例。

#### 图 **11-3** 查看创建成功的代理实例

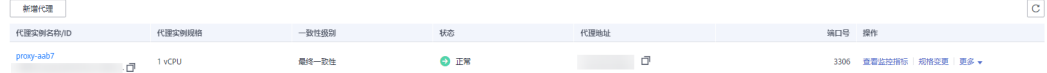

单击左侧导航栏中"基本信息",进入GaussDB(for MySQL)实例的"基本信息"页 面。单击代理实例,在实例拓扑图中可查看每个代理实例关联的数据库节点。将鼠标 悬浮在节点信息处,可查看该节点的详细信息。

#### <span id="page-187-0"></span>图 **11-4** 查看代理实例关联节点信息

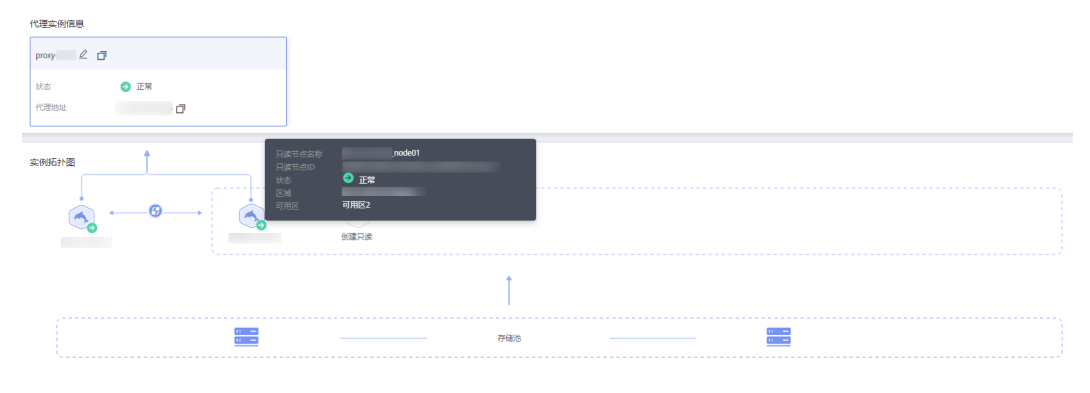

**----**结束

## 步骤 **2**:使用代理地址连接 **GaussDB(for MySQL)**实例

步骤**1** 在GaussDB(for MySQL)控制台查看代理地址和端口。

单击目标GaussDB(for MySQL)实例,进入基本信息页面。在左侧导航栏单击"数据库 代理",在代理实例列表中查看代理地址和端口号。

图 **11-5** 查看代理地址和端口

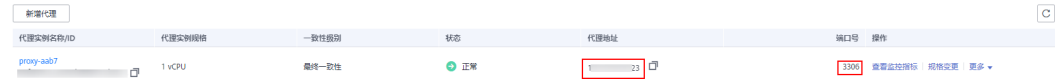

步骤**2** 登录弹性云服务器。

详细内容请参[考《弹性云服务器用户指南》](https://support.huaweicloud.com/usermanual-ecs/ecs_03_0134.html)。

步骤**3** 执行如下命令,通过代理地址连接GaussDB(for MySQL)实例。

**mysql -h** <*hostIP>* -P <*port>* -u <*userName>* -p <*password>* 

#### 表 **11-3** 参数说明

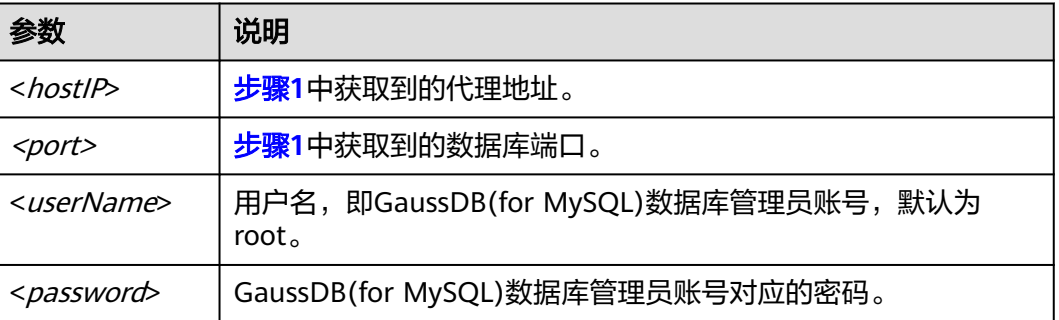

#### **----**结束

## 步骤 3: 验证读写分离效果

您可以在每次执行完对应的读操作后,通过**show last route**命令来查看本次读操作的 路由结果。

以下步骤以一条读操作为例,介绍查看读请求的路由结果。

步骤**1** 连接到GaussDB(for MySQL)实例后,执行读操作。

例如:**select 1;**

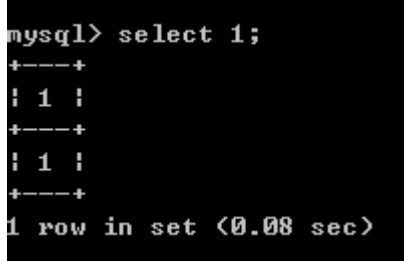

步骤**2** 执行如下命令,查看步骤**1**中读操作的路由结果。

**show last route**

图 **11-6** 结果查询

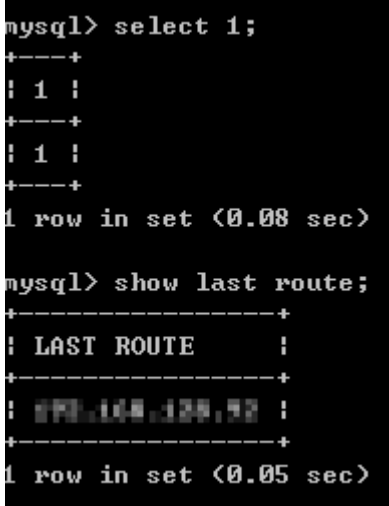

说明

请勿将**show last route**用于业务代码或包在Multi-Statements中执行。

**----**结束

```
相关 API
```
- [开启数据库代理](https://support.huaweicloud.com/api-gaussdbformysql/CreateGaussMySqlProxy.html)
- [查询数据库代理信息列表](https://support.huaweicloud.com/api-gaussdbformysql/ShowGaussMySqlProxyList.html)
- [查询数据库代理规格信息](https://support.huaweicloud.com/api-gaussdbformysql/ShowGaussMySqlProxyFlavors.html)
- [关闭数据库代理](https://support.huaweicloud.com/api-gaussdbformysql/DeleteGaussMySqlProxy.html)

# **11.3** 变更数据库代理配置

## **11.3.1** 修改 **GaussDB(for MySQL)**代理的一致性级别

云数据库 GaussDB(for MySQL)支持在创建数据库代理时设置一致性级别,具体请参 [见开通数据库代理。](#page-184-0)也支持数据库代理创建成功后修改一致性级别。

本章节主要介绍数据库代理创建成功后修改一致性级别的方法。

## 一致性级别介绍

云数据库 GaussDB(for MySQL)提供了以下三种一致性级别,满足不同场景对一致性 的要求。

最终一致性(默认)

开启数据库代理后,同一会话内,连续多次SELECT请求会根据权重配比,路由到 不同的数据库节点,由于主节点与读节点之前存在复制时延,并且各个读节点的 复制时延大小不一定完全相同,可能会导致每次SELECT请求得到的结果存在差 异,因此默认情况下,数据库代理只能保证数据的最终一致。

会话一致性

由于最终一致性可能会导致多次SELECT请求的结果存在差异,数据库代理进一步 提供了会话级别的数据一致性,保证了在同一会话内,每次SELECT请求都可以获 取到上一次写入操作后的最新数据。

数据库代理会记录每个数据节点的日志序号(Log Sequence Number,简称 LSN),同时针对每一个会话也会维护对应的LSN,即Session LSN。当某个会话 有数据更新操作执行完成时,数据库代理会根据当时主节点的LSN来更新对应的 Session LSN,后续有读请求进来时,数据库代理会比较Session LSN以及各个数 据节点的LSN,将请求发往LSN大于或等于Session LSN的数据节点,从而保证当 前会话内,SELECT请求总能获取到上一次更新操作后的最新数据。

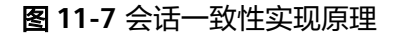

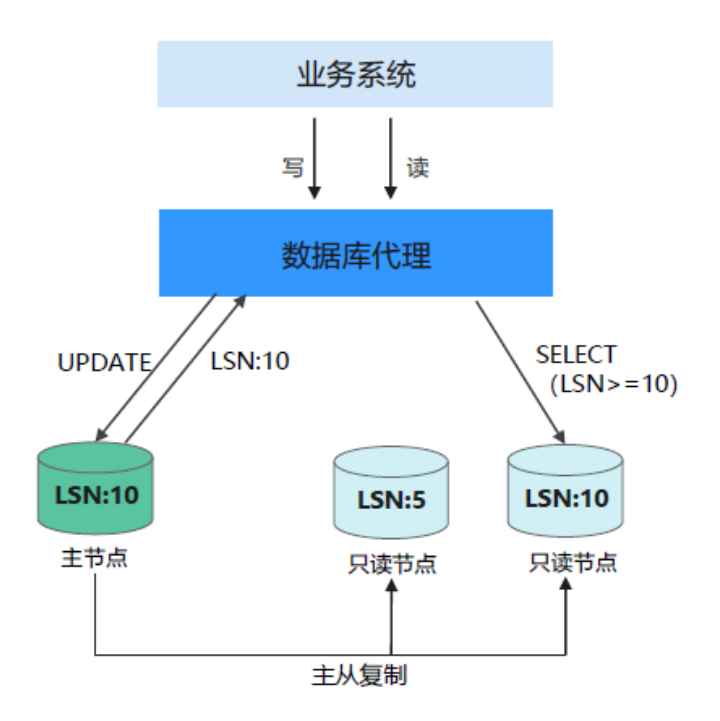

#### 说明

开启会话一致性后,如果主节点与读节点复制时延较大,各个读节点LSN均小于Session LSN,会导致SELECT请求发送到主节点,从而增大主节点的压力,整个数据库集群的读写 性能会有一定的降低。

#### 使用须知

会话一致性级别需要GaussDB(for MySQL)实例内核版本为2.0.28.1及以上,还需 要数据库代理内核版本为2.7.4.0及以上。

#### 操作步骤

- 步骤**1** [登录管理控制台](https://console.huaweicloud.com)。
- 步**骤2** 单击管理控制台左上角的 <sup>©</sup> ,选择区域和项目。
- 步骤3 在页面左上角单击 ,选择"数据库 > 云数据库 GaussDB(for MySQL)"。
- 步骤**4** 在"实例管理"页面,选择目标实例,单击实例名称,进入实例基本信息页面。
- 步骤5 在左侧导航栏,单击"数据库代理",进入数据库代理页面。
- **步骤6** 单击目标代理实例名称,在"实例信息"模块的"一致性级别"处,单击 《 按钮。

#### 图 **11-8** 修改一致性级别

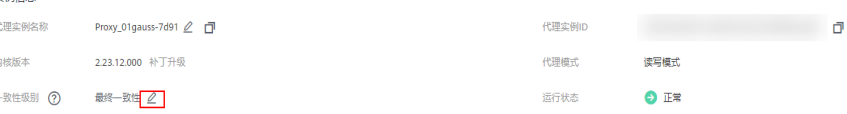

#### 步骤7 选择对应的一致性级别,单击 Y 。

#### 说明

 $\frac{1}{2}$ 

修改一致性级别后,需要您在管理控制台上手动重启数据库代理或与数据库代理重新建立连接。 重启数据库代理实例请参见重启**[GaussDB\(for MySQL\)](#page-213-0)**代理。

#### **----**结束

#### 相关 **API**

#### [修改代理会话一致性](https://support.huaweicloud.com/api-gaussdbformysql/UpdateProxySessionConsistence.html)

## **11.3.2** 开启 **GaussDB(for MySQL)**代理的连接池功能

使用会话级连接池,可以减少短连接业务频繁建立连接导致数据库负载高。

连接池默认为关闭状态,可以开启会话级连接池。

会话级连接池适用于短连接场景。当您的客户端连接断开时,系统会判断当前的连接 是否为闲置连接。如果是闲置连接,系统会将该连接放到代理的连接池中并保留一小 段时间。在客户端重新发起连接时,如果连接池中有可用的连接,则可直接使用,从

 $\times$ 

而减少与数据库的建连开销。如果没有可用的连接,则走正常连接流程,重新与数据 库建立一个新的连接。

### <span id="page-191-0"></span>使用须知

- 连接池为白名单功能,如需使用,请联系客服申请。
- 如需开启连接池,需要数据库代理内核版本大于等于2.22.07.000。

#### 操作步骤

- 步骤**1** [登录管理控制台](https://console.huaweicloud.com)。
- 步**骤2** 单击管理控制台左上角的 <sup>©</sup> ,选择区域和项目。
- 步骤**3** 在页面左上角单击 ,选择"数据库 > 云数据库 GaussDB(for MySQL)"。
- 步骤**4** 在实例列表中,选择目标实例,单击实例名称,进入实例基本信息页面。
- 步骤5 在左侧导航栏中,单击"数据库代理"。
- 步骤**6** 在"数据库代理"页面,选择目标代理实例,单击代理实例名称。
- 步骤**7** 在"基本信息"页面,单击"连接池"后的"设置"。
- 步骤**8** 在弹框中设置会话级连接池,单击"确定"。

#### 图 **11-9** 连接池设置

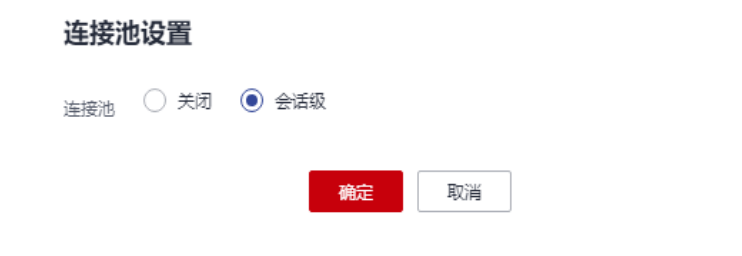

**----**结束

相关 **API**

- [更改数据库代理连接池类型](https://support.huaweicloud.com/api-gaussdbformysql/UpdateProxyConnectionPoolType.html)
- [查询数据库代理信息列表](https://support.huaweicloud.com/api-gaussdbformysql/ShowGaussMySqlProxyList.html)
- [查询数据库代理规格信息](https://support.huaweicloud.com/api-gaussdbformysql/ShowGaussMySqlProxyFlavors.html)

## **11.3.3** 开启 **GaussDB(for MySQL)**代理的事务拆分功能

默认情况下,云数据库 GaussDB(for MySQL)数据库代理会将事务内的所有请求都发 送到主节点以保障事务的正确性,但是某些框架会将所有请求封装到非自动提交的事 务中(通过set autocommit=0;关闭自动提交),导致主节点负载过大。

数据库代理提供了事务拆分的功能,能够将事务内写操作之前的读请求转发到只读节 点,降低主节点负载。

事务拆分功能**默认关闭**。开启事务拆分后, 当云数据库 GaussDB(for MySQL)关闭自 动提交后,仅会在发生写操作时才正式开启事务,正式开启事务前的读请求会通过负 载均衡模块分流至只读节点。

## 使用须知

- 设置事务拆分需要满足数据库代理内核版本为2.3.9.5及以上。
- 在默认的"REPEATABLE\_READ"隔离级别下,云数据库GaussDB(for MySQL)不 支持事务拆分功能。
- 仅"READ-UNCOMMITTED"和"READ-COMMITTED"级别允许事务拆分。
- 仅读写模式的数据库代理支持事务拆分功能。
- 当事务拆分功能开启后,仅支持将事务隔离级别修改为"READ-UNCOMMITTED"或"READ-COMMITTED",若需要将事务隔离级别修改至更 高的级别,需要关闭事务拆分功能。

### 操作步骤

#### 步骤**1** [登录管理控制台](https://console.huaweicloud.com)。

- 步**骤2** 单击管理控制台左上角的 © , 选择区域和项目。
- 步骤**3** 在页面左上角单击 ,选择"数据库 > 云数据库 GaussDB(for MySQL)"。
- 步骤**4** 在"实例管理"页面,选择目标实例,单击实例名称,进入实例基本信息页面。
- 步骤5 在左侧导航栏,单击"数据库代理"。
- 步骤**6** 在"数据库代理"页面,选择目标代理实例,单击代理实例名称。
- 步骤7 在"基本信息"页面,单击"事务拆分"后的

#### 图 **11-10** 设置事务拆分

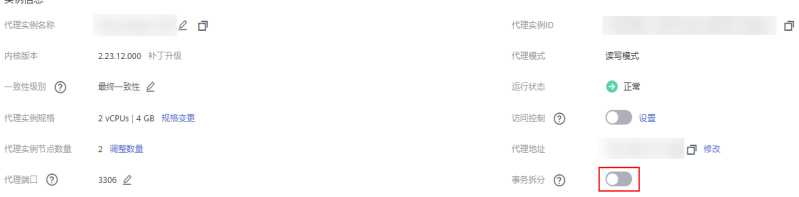

步骤8 在弹框中单击"是",开启事务拆分。

#### 说明

- 开启事务拆分功能后,如需关闭,可单击 ,进行关闭。
- 开启或关闭事务拆分后仅对新连接生效。

#### **----**结束

## <span id="page-193-0"></span>相关 **API**

- [设置事务拆分](https://support.huaweicloud.com/api-gaussdbformysql/UpdateTransactionSplitStatus.html)
- [查询数据库代理信息列表](https://support.huaweicloud.com/api-gaussdbformysql/ShowGaussMySqlProxyList.html)
- [查询数据库代理规格信息](https://support.huaweicloud.com/api-gaussdbformysql/ShowGaussMySqlProxyFlavors.html)
- [关闭数据库代理](https://support.huaweicloud.com/api-gaussdbformysql/DeleteGaussMySqlProxy.html)

## **11.3.4** 修改 **GaussDB(for MySQL)**代理的路由模式

GaussDB(for MySQL)数据库代理支持[在开通数据库代理时](#page-184-0),设置路由模式,默认为权 重负载。也可以在数据库代理开通成功后,按照本章节方法修改路由模式。

## 路由模式的工作原理

GaussDB(for MySQL)数据库代理支持权重负载、负载均衡和可用区就近负载的路由模 式,可根据需要配置不同的路由模式。

- 权重负载:根据设置的读权重比例分发读请求。
- 负载均衡:根据数据库节点的活跃连接数情况进行读请求分发,将读请求分发到 活跃连接数较少的节点上。负载均衡模式不需要修改权重。

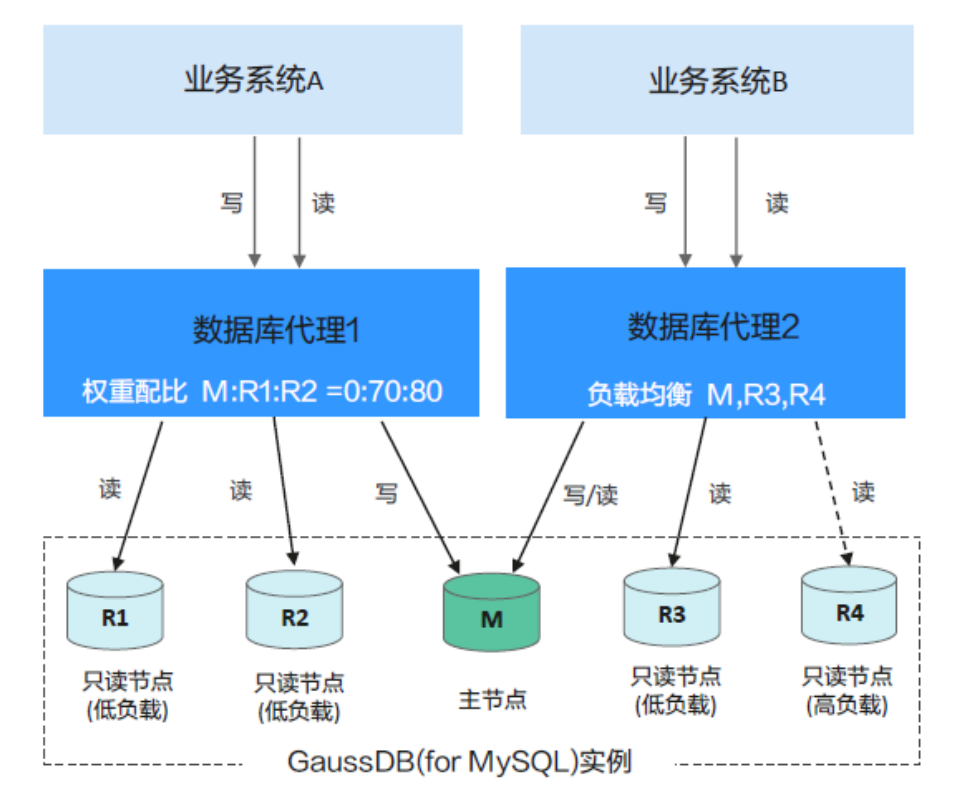

图 **11-11** 路由模式工作原理

#### 示例:

如上图所示,一个GaussDB(for MySQL)实例具有1个主节点、4个只读节点。

数据库代理1使用权重负载的路由模式,并选取了主节点、只读节点R1、只读节点 R2,其读权重配比为0:70:80。则业务系统A的写请求经数据库代理自动转发至主节 点,而读请求则按照7:8的比例分别路由至只读节点R1和R2。

数据库代理2使用负载均衡的路由模式,并选取了主节点、只读节点R3和只读节点 R4,数据库代理将根据实时活跃连接数决定将读请求转发至哪一个节点。

当只读节点R4活跃连接数较高,处于高负载状态时,数据代理会将大部分读请求转发 至负载较低的只读节点R3和主节点,以降低R4节点的负载压力。

### 约束限制

● 数据库代理内核版本大于等于2.22.07.000的代理实例支持负载均衡模式,如果不 符合内核版本要求,请参考升级**[GaussDB\(for MySQL\)](#page-217-0)**代理内核版本升级至最 新。

## 操作步骤

- 步骤**1** [登录管理控制台](https://console.huaweicloud.com)。
- 步**骤2** 单击管理控制台左上角的 ©, 选择区域和项目。
- 步骤**3** 在页面左上角单击 ,选择"数据库 > 云数据库 GaussDB(for MySQL)"。
- 步骤**4** 在实例列表中,选择目标实例,单击实例名称,进入实例基本信息页面。
- 步骤5 在左侧导航栏中,单击"数据库代理"。
- 步骤**6** 在"数据库代理"页面,选择目标代理实例,单击代理实例名称。
- 步骤**7** 在"基本信息"页面,单击"路由模式"后的"设置"。
- 步骤**8** 在弹框中修改路由模式。

#### 图 **11-12** 修改路由模式

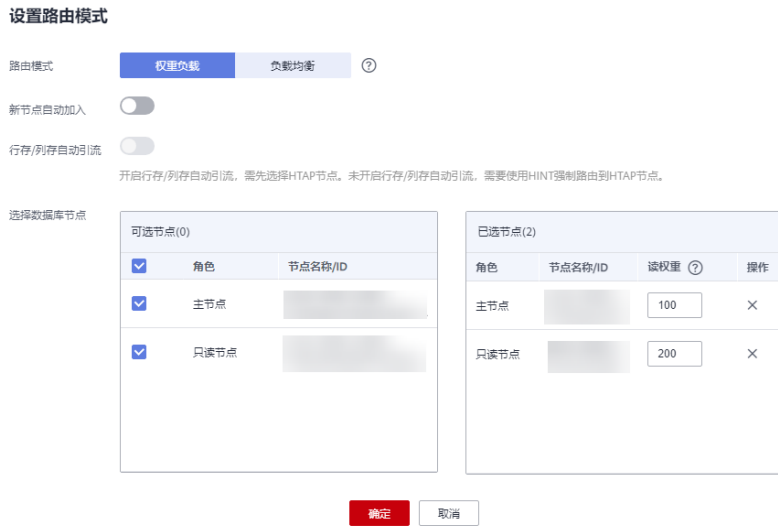

#### 表 **11-4** 参数说明

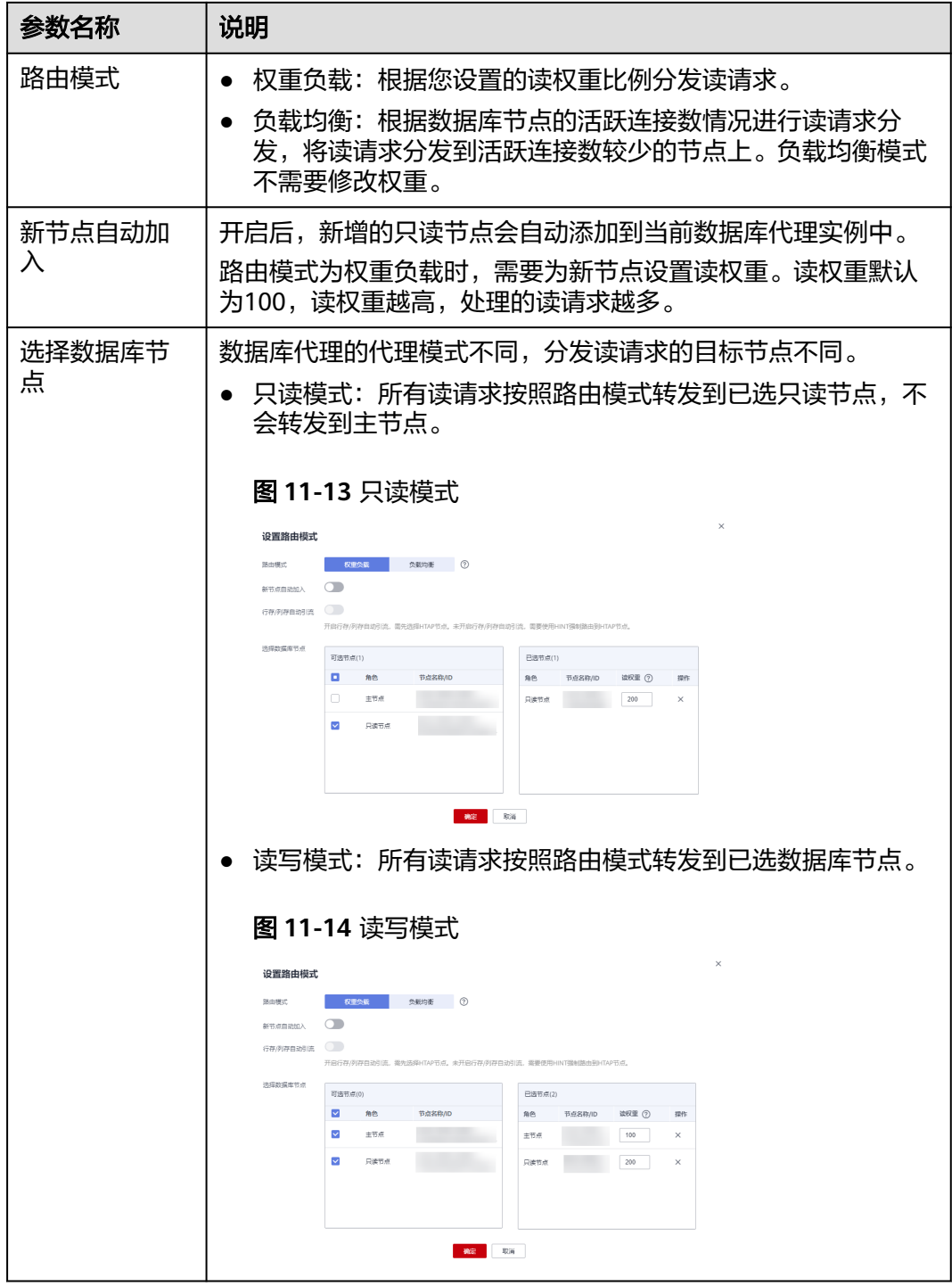

**----**结束

相关 **API**

[设置读写分离路由模式](https://support.huaweicloud.com/api-gaussdbformysql/ModifyGaussMySqlProxyRouteMode.html)

## **11.3.5** 修改 **GaussDB(for MySQL)**读写分离权重

开通数据库代理后,您可以根据需要修改读写分离的读权重。读请求会按照读权重分 发到各个节点,进行读写分离,降低主节点的负载。

## 使用须知

- 仅权重负载的路由模式支持修改读权重。
- 主节点和只读节点均可以设置读权重。
- 主节点的读权重值越高,处理的读请求越多,主节点的读权重值默认为0。
- 当所有节点的读权重均为0时,不会影响业务的正常读写,此时会默认由主节点来 处理所有的读写请求。
- 单个只读节点的权重值范围为0~1000。
- 如果开启了新节点自动加入代理功能,后续新增的只读节点会自动加入代理中, 默认读权重为100。
- 实例释放后将自动移除权重。

## 操作步骤

- 步骤**1** [登录管理控制台](https://console.huaweicloud.com)。
- 步**骤2** 单击管理控制台左上角的 © , 选择区域和项目。
- 步骤**3** 在页面左上角单击 ,选择"数据库 > 云数据库 GaussDB(for MySQL)"。
- 步骤4 在实例列表中,单击目标实例名称,进入实例的"基本信息"页面。
- 步骤**5** 在"数据库代理"页面,选择目标代理实例,单击代理实例名称,进入代理实例基本 信息页面。
- 步骤**6** 在"实例信息"区域,单击"路由模式"后的"设置"。
- 步骤**7** 在弹框中"选择数据库节点"处,可进行如下操作。
	- 1. 在左侧可选节点区域,通过是否勾选目标节点来添加或移除加入数据库代理的数 据库节点。
	- 2. 在右侧已选节点的"读权重"列设置读权重。

 $\times$ 

#### 图 **11-15** 设置读权重

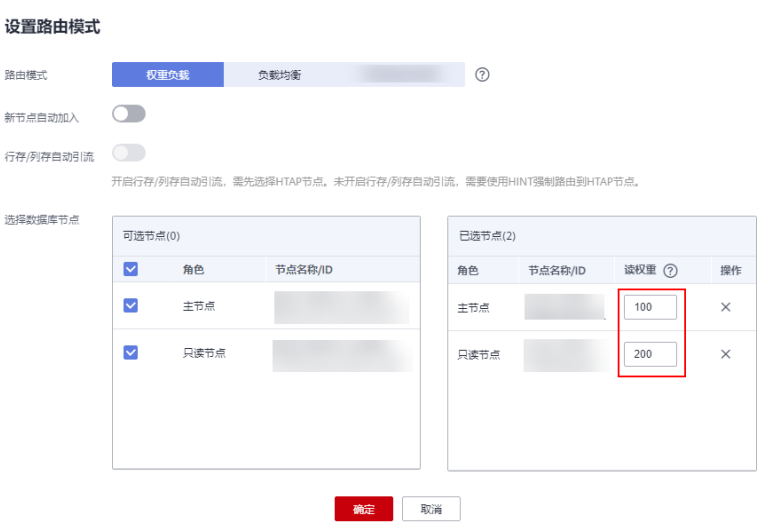

#### 示例:

如图**[11-16](#page-198-0)**所示,1个GaussDB(for MySQL)实例有1个主节点和3个只读节点,已开启 两个数据库代理实例,均使用权重负载的路由模式。

- 代理实例1为读写模式,已选主节点和只读节点1,读权重配置为100、200,则主 节点和只读节点1将按照1:2的比例处理读请求。即主节点处理1/3的读请求,只读 节点1处理2/3的读请求,写请求自动发往主节点进行处理。
- 代理实例2为只读模式,主节点不可选,已选只读节点2和只读节点3,读权重配置 为100、200,则只读节点2和只读节点3将按照1:2的比例处理读请求。即只读节 点2处理1/3的读请求,只读节点3处理2/3的读请求。

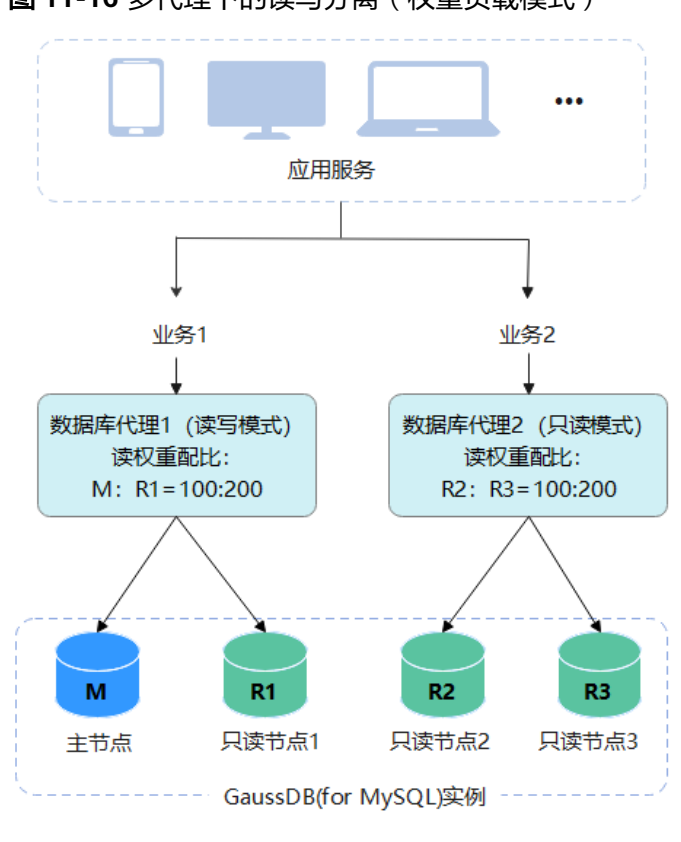

<span id="page-198-0"></span>图 **11-16** 多代理下的读写分离(权重负载模式)

相关 **API**

[设置读写分离权重](https://support.huaweicloud.com/api-gaussdbformysql/SetGaussMySqlProxyWeight.html)

**----**结束

## **11.3.6** 修改 **GaussDB(for MySQL)**代理的 **Multi-Statements** 处理 模式

当通过数据库代理执行**[Multi-Statements](https://dev.mysql.com/doc/c-api/8.0/en/c-api-multiple-queries.html)**时,可以根据业务场景选择不同的处理模 式,当前处理模式支持Strict、Loose和Parse,默认Strict模式。

Strict模式(默认)

Multi-Statements会发往主节点,当前连接的后续请求读写分离失效,会全部路 由到主节点,需断开当前连接并重新连接才能恢复读写分离。 该模式不会解析Multi-Statements,性能好,适合短连接、无连接复用场景。

Loose模式

Multi-Statements会发往主节点,当前连接的后续请求依旧可以读写分离。 该模式不会解析Multi-Statements,性能好,适合Multi-Statements内仅含DML SQL,不含设置session变量、创建临时表、创建存储过程、执行未提交事务等操 作的场景。

● Parse模式

该模式下, Multi-Statements会发往主节点, 同时数据库代理会解析Multi-Statements,根据Multi-Statements内包含的SQL情况,决定当前连接的后续请 求是否恢复读写分离。详细内容请参见**Parse**[模式场景说明。](#page-199-0)

由于该模式会解析Multi-Statements,对代理性能有一定影响,影响程度与Multi-Statements的长度和复杂性相关,建议Multi-Statements小于100MB,避免数据 库代理解析SQL消耗过多的资源,引起性能明显下降。

## <span id="page-199-0"></span>使用须知

- 如需通过管理控制台设置Multi-Statements处理模式,请联系客服申请开通该功 能。
- 更改Multi-Statements模式立即生效,无需重启数据库代理。但如果模式切换前 存在由于执行了Multi-Statements导致读写分离失效的连接,不会因为切换模式 而恢复读写分离,需要断开重连才能恢复。
- **Parse**模式场景说明:

当Multi-Statements包含如下场景时,后续请求会全部路由到主节点,需断开当 前连接并重新连接才能恢复读写分离。

- Multi-Statements内创建临时表。
- Multi-Statements内创建存储过程。
- Multi-Statements内含未提交的事务(如执行了begin,但未执行commit或 rollback)。
- Multi-Statements过于复杂或含特殊语法等导致Multi-Statements解析失 败。

### 操作步骤

- 步骤**1** [登录管理控制台](https://console.huaweicloud.com)。
- **步骤2** 单击管理控制台左上角的 ♡ , 选择区域和项目。
- 步骤**3** 在页面左上角单击 ,选择"数据库 > 云数据库 GaussDB(for MySQL)"。
- 步骤**4** 在"实例管理"页面,选择目标实例,单击实例名称,进入GaussDB(for MySQL)实例 基本信息页面。
- **步骤5** 在左侧导航栏,单击"数据库代理",选择目标代理实例。
- 步骤**6** 单击代理实例名称,进入代理实例基本信息页面。
- 步骤**7** 在左侧导航栏中选择"参数修改",进入参数信息页面。
- 步骤**8** 选择"multiStatementType",设置多语句处理方式。

#### 图 **11-17** 设置多语句处理方式

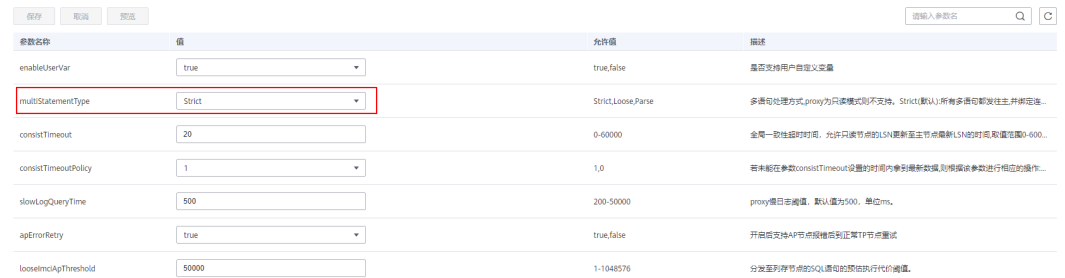

支持如下模式: Strict、Loose、Parse。

步骤9 修改完成后单击"保存",在弹出框中单击"是",保存修改。

**----**结束

## **11.3.7** 开启新节点自动加入 **GaussDB(for MySQL)**代理

开启新节点自动加入代理开关后,新增的只读节点会自动添加到该数据库代理实例 中。

本章节主要介绍数据库代理开通后,开启或关闭新节点自动加入代理的方法。您也可 以在开通读写分离时打开新节点自动加入代理的开关, 具体操作请参[见使用](#page-184-0) **GaussDB(for MySQL)**[数据库代理实现读写分离。](#page-184-0)

### 使用须知

该功能为白名单功能,如需使用,请联系客服申请开通。

## 开启新节点自动加入代理

### 步骤**1** [登录管理控制台](https://console.huaweicloud.com)。

- 步**骤2** 单击管理控制台左上角的 © , 选择区域和项目。
- 步骤**3** 在页面左上角单击 ,选择"数据库 > 云数据库 GaussDB(for MySQL)"。
- 步骤4 在"实例管理"页面,选择指定的实例,单击实例名称,进入实例的"基本信息"页 面。
- 步骤**5** 在"数据库代理"页面,单击目标代理实例名称,进入代理实例基本信息页面。

**步骤6** 在"实例信息 > 新节点自动加入"右侧, 单击

#### 图 **11-18** 实例详情页面

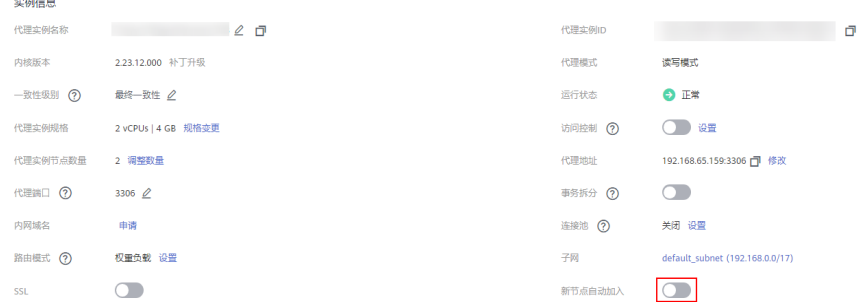

#### 步骤7 在弹框中,打开"新节点自动加入"开关。

 $\times$ 

#### 图 **11-19** 打开新节点自动加入代理

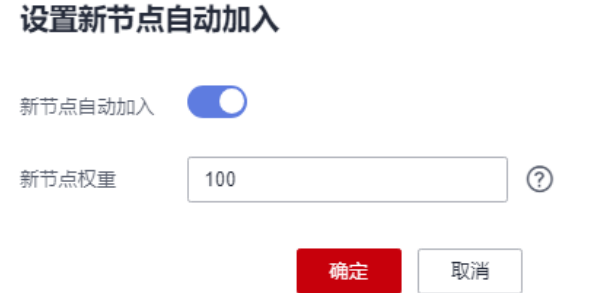

当路由模式为权重负载时,需要设置新节点的权重值,新节点的默认读权重为100,读 权重越高,处理的读请求越多。您也可以根据业务需要进行修改。

步骤**8** 单击"确定"。

**----**结束

## 关闭新节点自动加入代理

- 步骤1 在"实例管理"页面,选择指定的实例,单击实例名称,进入实例的"基本信息"页 面。
- 步骤**2** 在"数据库代理"页面,单击目标代理实例名称,进入代理实例基本信息页面。

**步骤3** 在"实例信息 > 新节点自动加入"右侧,单击●●●●

#### 图 **11-20** 实例详情页面

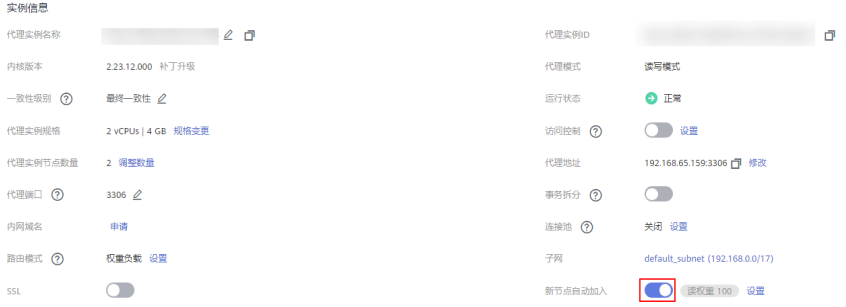

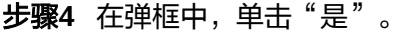

#### 图 **11-21** 关闭新节点自动加入代理

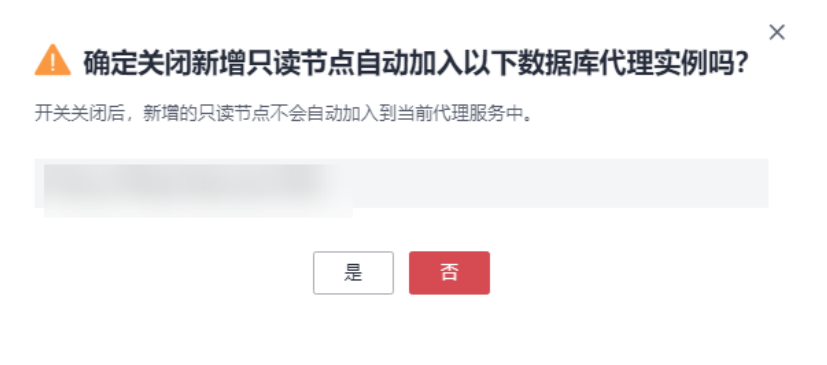

**----**结束

# **11.3.8** 开启 **GaussDB(for MySQL)**代理的访问控制功能

数据库代理实例开启了负载均衡,数据库代理实例的安全组不生效,默认不限制连接 数据库代理的源IP地址,需通过访问控制功能限制源IP地址。

## 使用须知

如果管理控制台上没有显示开启访问控制功能的按钮,说明数据库代理实例安全组会 生效,不需要使用访问控制功能。

### 开启访问控制

- 步骤**1** [登录管理控制台](https://console.huaweicloud.com)。
- 步**骤2** 单击管理控制台左上角的 <sup>Q</sup> ,选择区域和项目。
- 步骤**3** 在页面左上角单击 ,选择"数据库 > 云数据库 GaussDB(for MySQL)"。
- 步骤4 在"实例管理"页面,选择指定的实例,单击实例名称,进入实例的"基本信息"页 面。
- 步骤**5** 在"数据库代理"页面,单击目标代理实例名称,进入代理实例基本信息页面。
- 步骤**6** 单击"访问控制"处的 ,开启访问控制。
- 步骤**7** 单击"设置",弹框中设置访问控制方式和IP地址。

### 图 **11-22** 设置访问控制

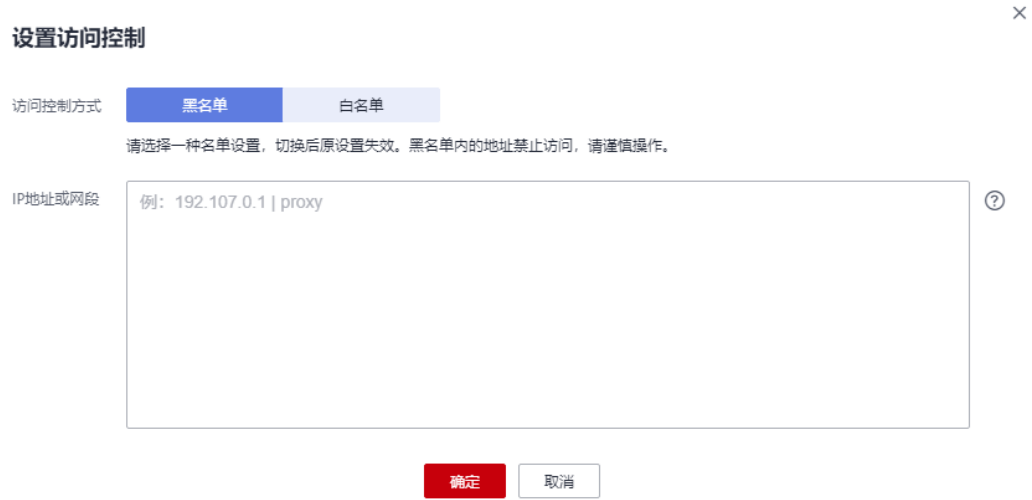

#### 表 **11-5** 参数说明

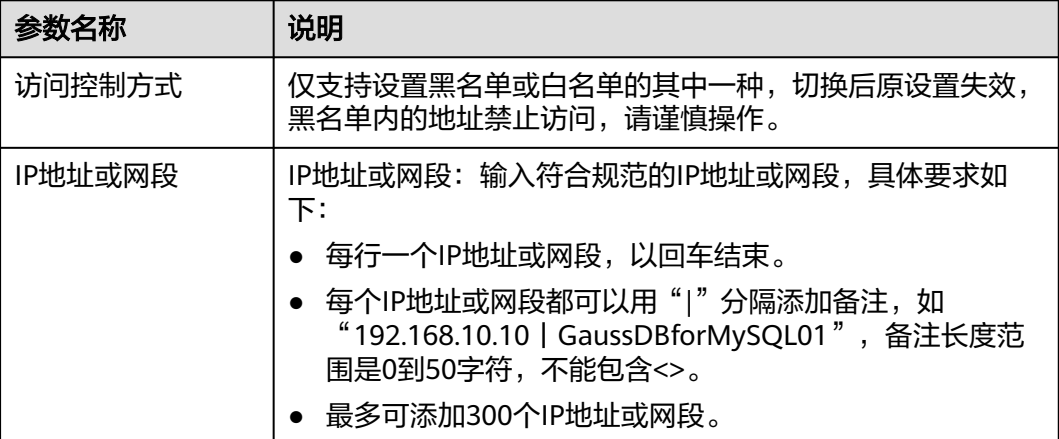

**----**结束

## 关闭访问控制

- 步骤**1** [登录管理控制台](https://console.huaweicloud.com)。
- 步**骤2** 单击管理控制台左上角的 © , 选择区域和项目。
- 步骤**3** 在页面左上角单击 ,选择"数据库 > 云数据库 GaussDB(for MySQL)"。
- 步骤**4** 在"实例管理"页面,选择指定的实例,单击实例名称。
- 步骤**5** 在"数据库代理"页面,单击目标代理实例名称,进入代理实例基本信息页面。
- 步骤6 单击"访问控制"处的
- 步骤7 弹框中单击"是",关闭访问控制。

#### **----**结束

## **11.3.9** 变更 **GaussDB(for MySQL)**代理的规格

当数据库代理规格无法满足业务需要时,您可以手动升级数据库代理规格。

### 使用须知

- 主实例的状态正常,且数据库代理的状态正常或异常时可进行规格变更。
- 当实例代理进行CPU/内存规格变更时,该实例不可被删除。

### 操作步骤

#### 步骤**1** [登录管理控制台](https://console.huaweicloud.com)。

- 步**骤2** 单击管理控制台左上角的 © , 选择区域和项目。
- 步骤**3** 在页面左上角单击 ,选择"数据库 > 云数据库 GaussDB(for MySQL)"。
- 步骤**4** 在"实例管理"页面,选择指定的实例,单击实例名称。
- 步骤5 在左侧导航栏中,单击"数据库代理"。
- 步骤6 在"数据库代理"页面,选择目标代理实例,单击"操作"列的"规格变更"。

#### 图 **11-23** 代理实例规格变更(列表页面)

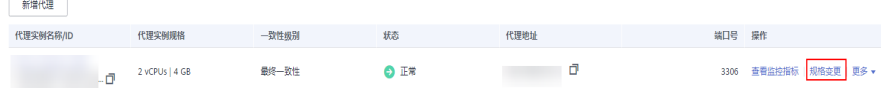

您也可以单击目标代理实例名称,在"实例信息"模块的"代理实例规格"处,单击 "规格变更"。

#### 图 **11-24** 代理实例规格变更(基本信息页面)

#### 实例信息

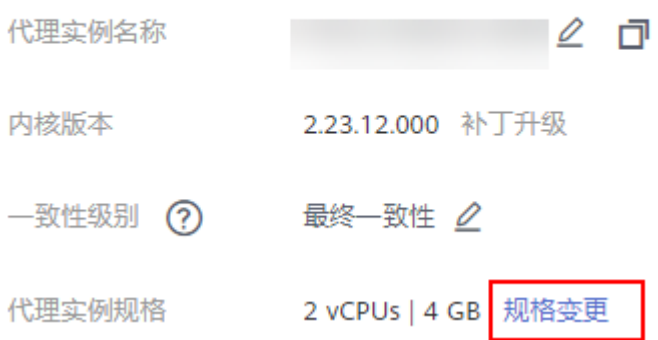

#### **步骤7** 在"规格变更"弹窗框中,选择"新代理实例规格",确认无误后,单击"确定"。 根据自己的需求缩小或扩大规格。

#### 图 **11-25** 规格变更

切坎亦再

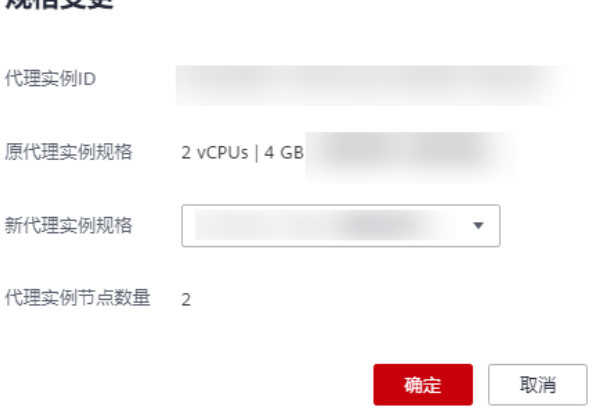

步骤**8** 变更完成后,可在对应的"数据库代理"页面,查看代理实例规格变更是否成功。

**----**结束

## 相关 **API**

- [变更数据库代理规格](https://support.huaweicloud.com/api-gaussdbformysql/ChangeGaussMySqlProxySpecification.html)
- [查询数据库代理信息列表](https://support.huaweicloud.com/api-gaussdbformysql/ShowGaussMySqlProxyList.html)
- [查询数据库代理规格信息](https://support.huaweicloud.com/api-gaussdbformysql/ShowGaussMySqlProxyFlavors.html)

## **11.3.10** 调整 **GaussDB(for MySQL)**代理的节点数量

## 操作场景

用户开通数据库代理后,可以根据需要调整代理实例节点数量。

## 使用须知

- GaussDB(for MySQL)实例状态正常时才可调整代理实例的节点数量。
- 代理实例的状态异常时,只能增加节点数量,不能减少节点数量。
- 代理节点数量最小支持2个节点,最大支持32个节点。
- 代理节点数量最小支持2个节点,最大支持16个节点。

## 操作步骤

- 步骤**1** [登录管理控制台](https://console.huaweicloud.com)。
- 步**骤2** 单击管理控制台左上角的 <sup>Q</sup> ,选择区域和项目。
- 步骤**3** 在页面左上角单击 ,选择"数据库 > 云数据库 GaussDB(for MySQL)"。
- 步骤**4** 在"实例管理"页面,选择指定的实例,单击实例名称。

步骤**5** 在"数据库代理"页面,单击代理实例名称。

- 步骤6 在"代理实例信息"模块的"代理实例节点数量"处,单击"调整数量"。
- 步骤7 弹框中选择需要调整的代理实例节点数量,单击"确定", 完成修改。

推荐代理实例节点数量=(主节点CPU核数+所有只读节点CPU核数总和)/(4\*代理实 例CPU核数),计算结果向上取整。

#### 图 **11-26** 调整代理实例节点数量

#### 调整代理实例节点数量

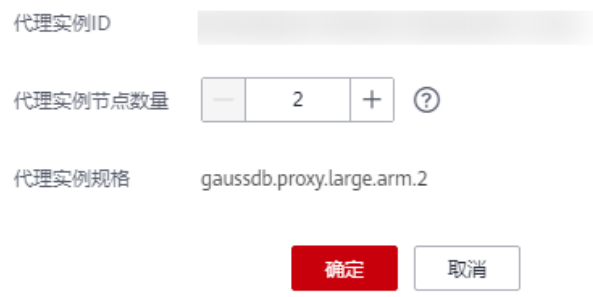

**----**结束

## 相关 **API**

- [扩容数据库代理节点数量](https://support.huaweicloud.com/api-gaussdbformysql/ExpandGaussMySqlProxy.html)
- [查询数据库代理信息列表](https://support.huaweicloud.com/api-gaussdbformysql/ShowGaussMySqlProxyList.html)

## **11.3.11** 申请 **GaussDB(for MySQL)**代理内网域名

GaussDB(for MySQL)支持内网域名,您可以通过内网域名连接GaussDB(for MySQL) 代理实例。

## 使用须知

该功能为白名单功能,如需使用,请联系客服申请开通。

#### 申请代理实例域名

### 步骤**1** [登录管理控制台](https://console.huaweicloud.com)。

步**骤2** 单击管理控制台左上角的 <sup>Q</sup> ,选择区域和项目。

- 步骤3 在页面左上角单击 ,选择"数据库 > 云数据库 GaussDB(for MySQL)"。
- 步骤**4** 在"实例管理"页面,选择目标实例,单击实例名称,进入实例基本信息页面。
- 步骤5 在左侧导航栏,单击"数据库代理"。
- 步骤**6** 在"数据库代理"页面,选择目标代理实例,单击代理实例名称。

步骤**7** 在"基本信息"页"实例信息"模块"内网域名"处,单击"申请"。

#### 图 **11-27** 申请内网域名

#### 实例信息

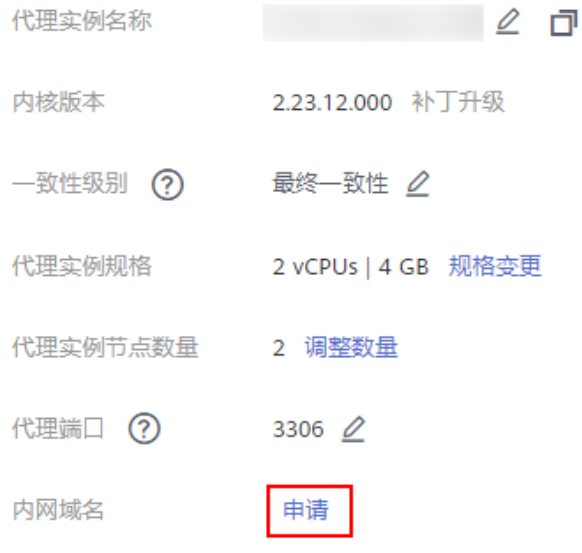

步骤8 弹框中单击"确定"。

步骤**9** 在"基本信息"页"实例信息"模块"内网域名"处,查看生成的内网域名。 **----**结束

### 修改代理实例域名

- 步骤**1** [登录管理控制台](https://console.huaweicloud.com)。
- 步**骤2** 单击管理控制台左上角的 <sup>Q</sup> ,选择区域和项目。
- 步骤3 在页面左上角单击<br> **I.** 选择"数据库 > 云数据库 GaussDB(for MySOL)"。
- 步骤**4** 在"实例管理"页面,选择目标实例,单击实例名称,进入实例基本信息页面。
- 步骤5 在左侧导航栏,单击"数据库代理"。
- 步骤**6** 在"基本信息"页"实例信息"模块"内网域名"处,单击"修改"。
- 步骤**7** 在"修改内网域名"弹出框中填写新域名,单击"确定",保存修改内容。

#### 说明

- 内网域名只允许修改前缀部分。
- 内网域名前缀部分长度为8~63个字符,只能包含小写字母、数字。
- 新的内网域名不可与当前已存在的有效域名重复。

**----**结束

#### 删除代理实例域名

#### 步骤**1** [登录管理控制台](https://console.huaweicloud.com)。

- 步**骤2** 单击管理控制台左上角的 © , 选择区域和项目。
- 步骤**3** 在页面左上角单击 ,选择"数据库 > 云数据库 GaussDB(for MySQL)"。
- 步骤**4** 在"实例管理"页面,选择目标实例,单击实例名称,进入实例基本信息页面。
- **步骤5** 在左侧导航栏,单击"数据库代理"。
- 步骤**6** 在"基本信息"页"实例信息"模块"内网域名"处,单击"删除"。
- **步骤7** 在"删除内网域名"弹出框中,单击"确定",删除内网域名。

**----**结束

## **11.3.12** 修改 **GaussDB(for MySQL)**代理端口

#### 操作场景

开启数据库代理后,支持修改数据库代理端口号。

#### 使用须知

- 修改代理服务端口号会导致数据库连接短暂中断,建议在业务低峰期进行。
- 修改代理端口仅涉及当前代理,不涉及GaussDB(for MySQL)的数据库端口和其他 代理端口。

### 操作步骤

- 步骤**1** [登录管理控制台](https://console.huaweicloud.com)。
- 步**骤2** 单击管理控制台左上角的 © , 选择区域和项目。
- **步骤3** 在页面左上角单击 —— ,选择"数据库 > 云数据库 GaussDB(for MySQL)"。
- 步骤**4** 在"实例管理"页面,选择目标实例,单击实例名称,进入实例"基本信息"页面。
- 步骤5 在左侧导航栏,单击"数据库代理"。
- 步骤**6** 在"数据库代理"页面,选择目标代理实例,单击代理实例名称。
- 步骤7 在"基本信息"页面,单击"代理端口"后的Q。

代理服务端口设置范围为1025~65534,其中1033、5342、5343、5344、5345、 12017、20000、20201、20202、33060、33062和33071被系统占用不可设置。

步骤8 单击 ~, 在弹出框中, 单击"是", 提交修改。

#### **----**结束

## 相关 **API**

#### [修改读写分离端口号](https://support.huaweicloud.com/api-gaussdbformysql/UpdateProxyPort.html)

## **11.3.13** 修改 **GaussDB(for MySQL)**代理地址

### 操作场景

用户开启数据库代理后,支持修改代理地址。

### 使用须知

- 该功能为白名单功能,如需使用,请联系客服申请开通。
- 修改代理地址,数据库连接会中断,导致业务中断,请在业务低峰期或者在业务 停止期间进行。
- 修改的IP地址需要在GaussDB(for MySQL)实例所在的子网内,并且未使用。

## 操作步骤

- 步骤**1** [登录管理控制台](https://console.huaweicloud.com)。
- 步**骤2** 单击管理控制台左上角的 © , 选择区域和项目。
- 步骤**3** 在页面左上角单击 ,选择"数据库 > 云数据库 GaussDB(for MySQL)"。
- 步骤**4** 在"实例管理"页面,选择目标实例,单击实例名称,进入实例"基本信息"页面。
- 步骤**5** 在左侧导航栏,单击"数据库代理",进入数据库代理页面。
- 步骤6 单击目标代理实例名称, 在"实例信息"模块的"代理地址"处, 单击"修改"。

#### 图 **11-28** 修改代理地址

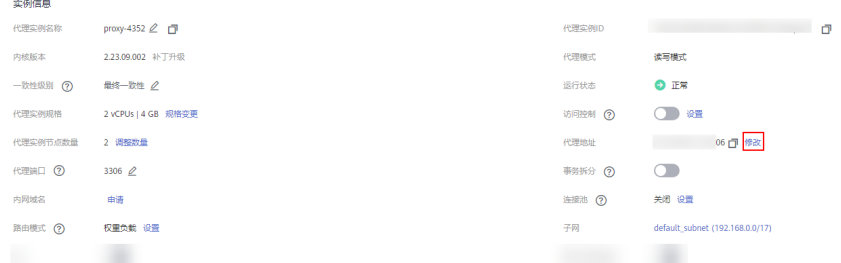

步骤**7** 在"修改代理地址"弹出框中,输入新的IP地址后,单击"确定"。 已使用的IP地址,不能再作为代理实例的新代理地址。

 $\times$ 

#### 图 **11-29** 修改代理地址

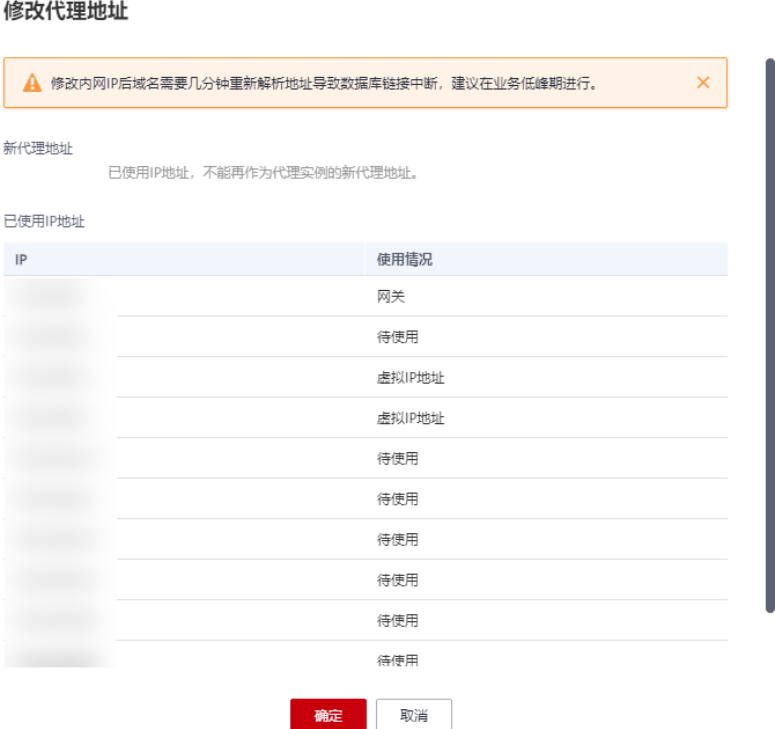

#### **----**结束

# **11.3.14** 修改 **GaussDB(for MySQL)**代理参数

#### 操作场景

用户开启数据库代理后,支持修改代理实例参数。

## 使用须知

该功能为白名单功能,如需使用,请联系客服申请开通。

#### 操作步骤

#### 步骤**1** [登录管理控制台](https://console.huaweicloud.com)。

- 步**骤2** 单击管理控制台左上角的 <sup>Q</sup> ,选择区域和项目。
- **步骤3** 在页面左上角单击 —— , 选择 "数据库 > 云数据库 GaussDB(for MySQL)"。
- 步骤**4** 在"实例管理"页面,选择目标实例,单击实例名称,进入实例基本信息页面。
- 步骤5 在左侧导航栏,单击"数据库代理",选择代理实例,单击目标代理实例名称。
- 步骤6 在左侧导航栏中选择"参数修改",修改相应参数。

可进行的操作如下:

- 单击"保存",在弹出框中单击"是",保存修改。
- 单击"取消",放弃本次设置。
- 单击"预览",可对比参数修改前和修改后的值。

**----**结束

## **11.3.15 GaussDB(for MySQL)**代理绑定弹性公网 **IP**

数据库代理实例创建成功后,支持用户绑定弹性公网IP,通过公共网络访问代理实 例,绑定后也可根据需要解绑。

#### 使用须知

代理绑定弹性公网IP的功能为白名单功能,如需使用,请在管理控制台右上角,选择 "工单 **>** [新建工单"](https://console.huaweicloud.com/ticket/?region=cn-north-1&locale=zh-cn#/ticketindex/createIndex),提交申请。

#### 绑定弹性公网 **IP**

#### 步骤**1** [登录管理控制台](https://console.huaweicloud.com)。

- 步**骤2** 单击管理控制台左上角的 <sup>Q</sup> ,选择区域和项目。
- 步骤**3** 在页面左上角单击 ,选择"数据库 > 云数据库 GaussDB(for MySQL)"。
- 步骤**4** 在"实例管理"页面,选择指定的实例,单击实例名称,进入基本信息页面。
- 步骤**5** 在左侧导航栏中选择"数据库代理"。
- 步骤**6** 单击代理实例名称,进入代理实例基本信息页面。
- **步骤7** 在实例信息的"读写公网地址"处,单击"绑定"。

#### 图 **11-30** 选择绑定读写公网地址

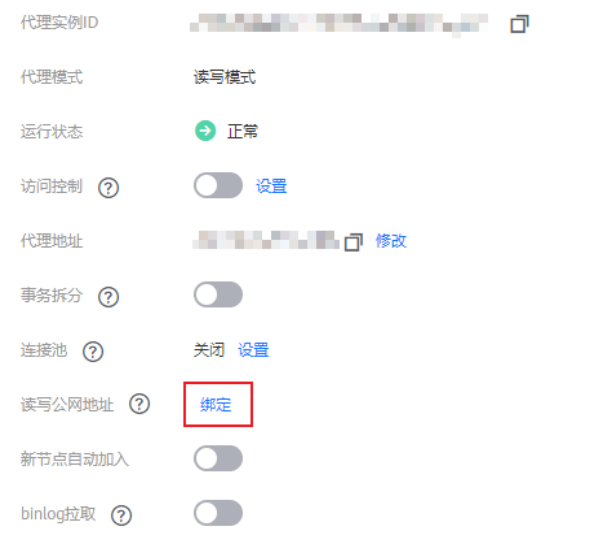

步骤8 在弹出框中,选中可用的弹性公网IP,单击"确定"。

图 **11-31** 绑定弹性公网 IP

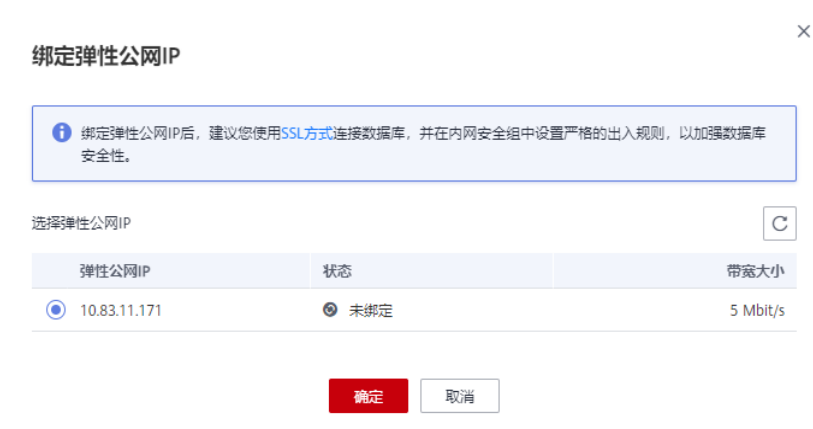

步骤9 稍后可在"基本信息"页面,查看到代理实例已绑定弹性公网IP。

**----**结束

解绑弹性公网 **IP**

- 步骤**1** 在"实例管理"页面,选择指定的实例,单击实例名称,进入基本信息页面。
- 步骤**2** 在左侧导航栏中选择"数据库代理"。
- 步骤**3** 单击代理实例名称,进入代理实例基本信息页面。
- 步骤4 在实例信息的"读写公网地址"处,单击"解绑"。

#### 图 **11-32** 选择解绑读写公网地址

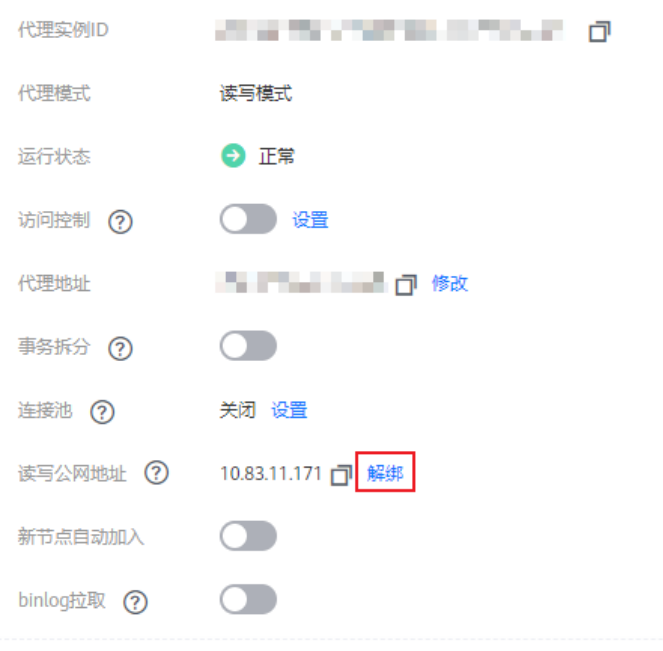

步骤5 在弹出框中,单击"是",解绑弹性公网IP。

<span id="page-213-0"></span>步骤6 稍后可在"基本信息"页面, 查看到代理实例已解绑公网IP。

**----**结束

# **11.4** 数据库代理生命周期

## **11.4.1** 重启 **GaussDB(for MySQL)**代理

## 操作场景

开通数据库代理后,您可以重启代理实例。

## 使用须知

- 重启代理实例的功能为白名单功能,如需使用,请联系客服申请开通。
- 如果数据库代理实例处于"异常"状态,可能会重启失败。
- 重启代理实例会导致数据库连接短暂中断,建议在业务低峰期进行。为了缩短重 启时间,建议您在重启过程中尽可能减少数据库活动,以减少中转事务的回滚活 动。

## 操作步骤

步骤**1** [登录管理控制台](https://console.huaweicloud.com)。

**STORE** 

- 步**骤2** 单击管理控制台左上角的 © , 选择区域和项目。
- 步骤**3** 在页面左上角单击 ,选择"数据库 > 云数据库 GaussDB(for MySQL)"。
- 步骤**4** 在"实例管理"页面,选择目标实例,单击实例名称,进入实例基本信息页面。
- 步骤5 在左侧导航栏,单击"数据库代理",选择代理实例,单击"更多 > 重启"。

图 **11-33** 重启代理实例

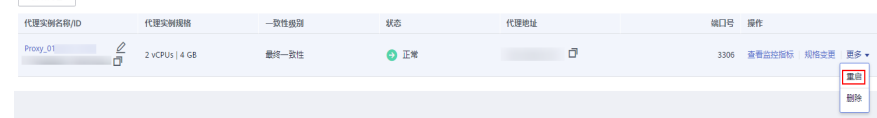

步骤6 在弹框中单击"是",重启代理实例。

#### 图 **11-34** 确认

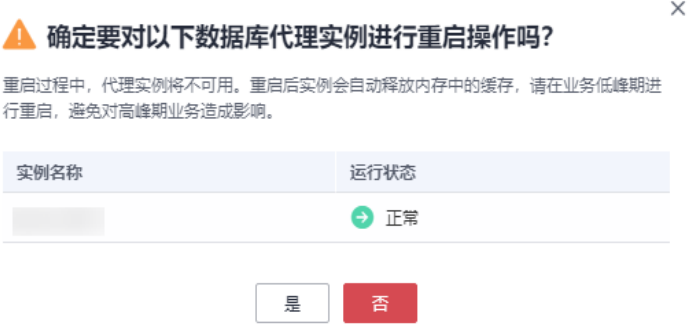

**----**结束

## **11.4.2** 关闭 **GaussDB(for MySQL)**数据库代理

开通数据库代理后,若您不需要读写分离功能,可以将其关闭。

## 使用须知

删除代理实例将同时关闭读写分离。删除代理实例后,使用代理地址连接的业务将中 断,请将应用连接切换到实例的地址。

## 操作步骤

#### 步骤**1** [登录管理控制台](https://console.huaweicloud.com)。

- 步**骤2** 单击管理控制台左上角的 © , 选择区域和项目。
- 步骤**3** 在页面左上角单击 ,选择"数据库 > 云数据库 GaussDB(for MySQL)"。
- 步骤**4** 在实例列表中,单击目标实例名称,进入实例的"基本信息"页面。
- 步骤**5** 在左侧导航栏中,单击"数据库代理,进入数据库代理页面"。
- 步骤6 选择目标代理实例,单击"操作"列的"更多 > 删除 > 。"
- 步骤7 在弹框中单击"是",删除代理实例。

#### 图 **11-35** 关闭代理

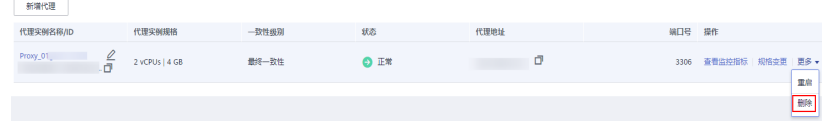

**----**结束

相关 **API**

● [开启数据库代理](https://support.huaweicloud.com/api-gaussdbformysql/CreateGaussMySqlProxy.html)

## ● [关闭数据库代理](https://support.huaweicloud.com/api-gaussdbformysql/DeleteGaussMySqlProxy.html)

# **11.5** 数据库代理内核版本

# **11.5.1 GaussDB(for MySQL)**代理内核版本发布记录

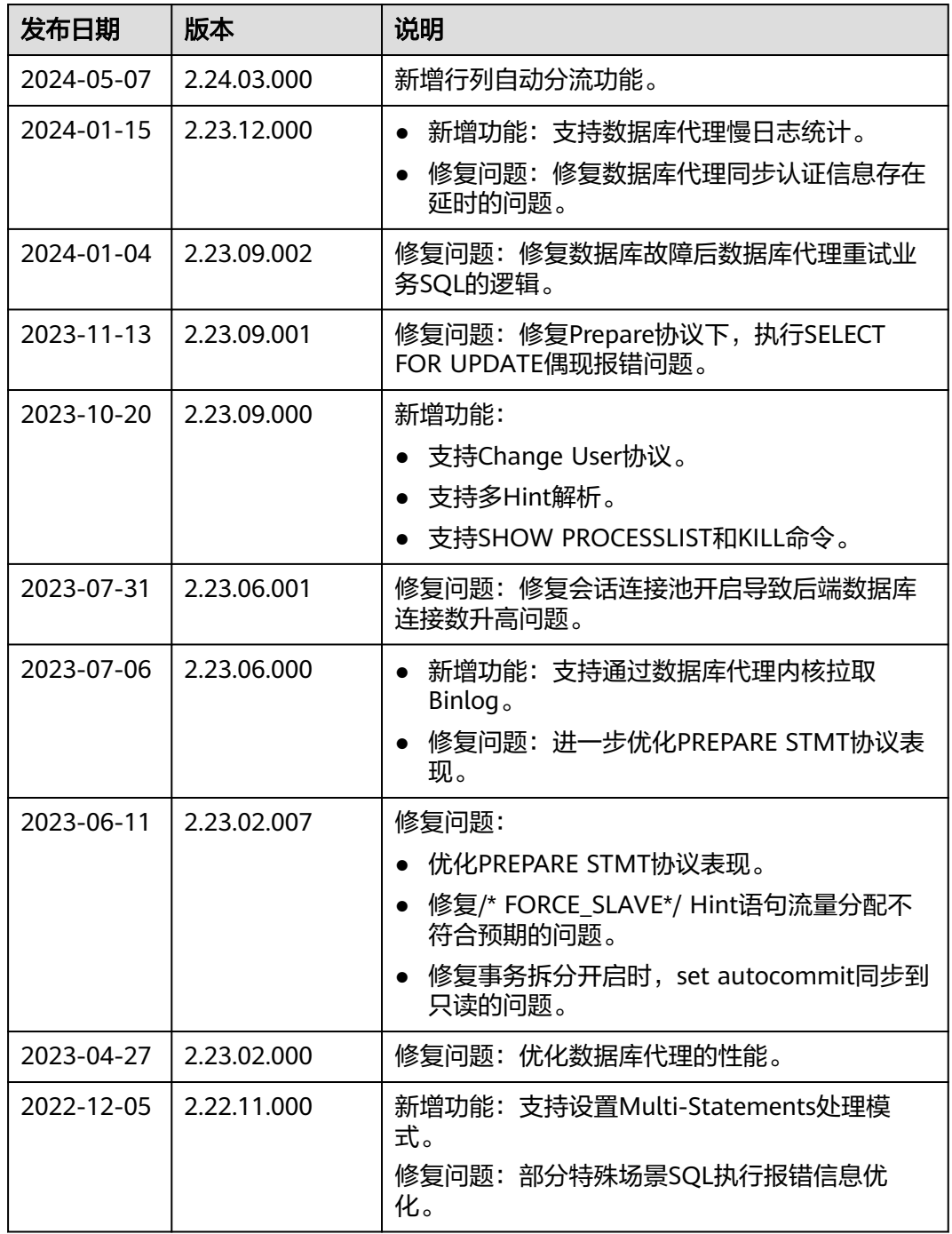
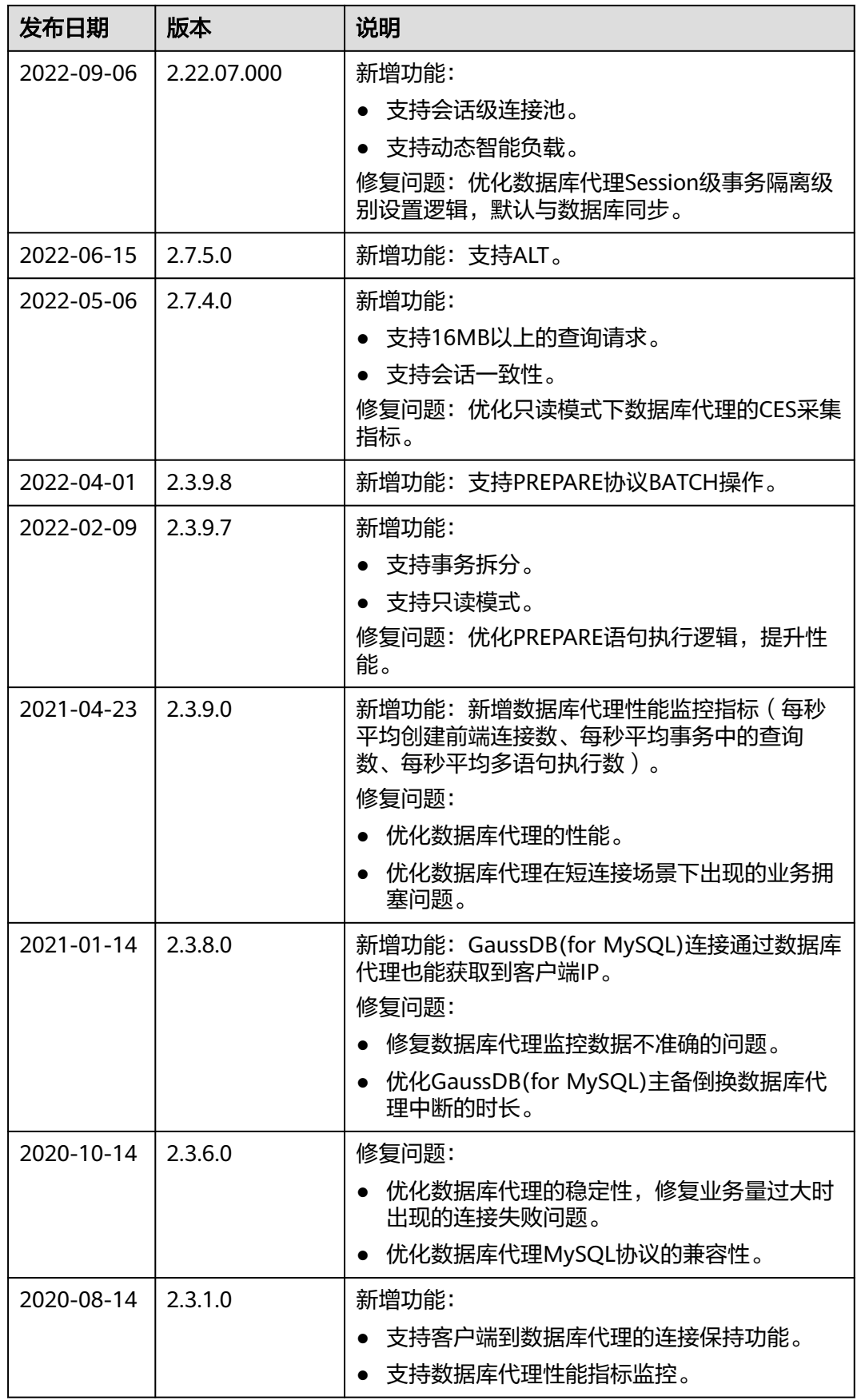

# **11.5.2** 升级 **GaussDB(for MySQL)**代理内核版本

数据库代理服务支持手动升级至最新内核版本,内核版本的升级涉及性能提升、新功 能或问题修复等。

#### 使用须知

升级过程中会出现闪断的情况,升级时间与数据库代理的节点数有关,请选择在业务 低峰期进行升级。

#### 操作步骤

- 步骤**1** [登录管理控制台](https://console.huaweicloud.com)。
- 步**骤2** 单击管理控制台左上角的 <sup>Q</sup> , 选择区域和项目。
- 步骤**3** 在页面左上角单击 ,选择"数据库 > 云数据库 GaussDB(for MySQL)"。
- 步骤**4** 在"实例管理"页面,选择指定的实例,单击实例名称。
- 步骤**5** 左侧导航栏选择"数据库代理"。
- 步骤**6** 在"数据库代理"页面,选择目标代理实例,单击代理实例名称。
- 步骤7 在"基本信息"页面, "代理实例信息"模块的"内核版本"处,单击"补丁升 级"。
- 步骤**8** 在弹出框中,选择升级方式,单击"确定"。
	- 立即升级:系统会立即升级您的数据库代理内核版本到当前最新版本,可通过 "任务中心 > 即时任务"查看升级任务及任务状态。
	- 可维护时间段内升级:系统会在您设置的可维护时间段内,升级您的数据库代理 内核版本到当前最新版本,可通过"任务中心 > 定时任务"查看升级任务及任务 状态。

#### **----**结束

# **11.6** 使用 **Hint** 语法实现 **GaussDB(for MySQL)**读写分离

在读写分离权重分配体系之外,Hint可以作为另外一种SQL补充语法来指定相关SQL到 主节点或只读节点执行。

本章节介绍如何使用Hint语法将读写请求路由到主节点或只读节点。

#### 注意事项

- Hint注释仅作为路由建议, 非只读SQL、事务中的场景不能强制路由到只读节 点。
- 使用MySQL命令行进行连接并使用Hint语句时,需要在命令中增加-c选项,否则 Hint会被MySQL命令行工具过滤。

#### 使用方法

可以在SQL开头添加hint注释进行强制路由。

/\*FORCE\_MASTER\*/强制路由到主节点;

/\*FORCE\_SLAVE\*/强制路由到只读节点;

例如:select \* from table1默认会路由到只读节点,如果改为/\*FORCE\_MASTER\*/ select \* from table1就会路由到主节点。

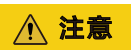

/\*FORCE\_MASTER\*/只能在可读可写的地址上生效,对于只读地址即使使用// \*FORCE\_MASTER\*/也不会路由到主节点。

# 12 智能 DBA 助手

# **12.1 GaussDB(for MySQL)**智能 **DBA** 助手简介

## 功能描述

智能DBA(Database Administrator,数据库管理员)功能主要面向开发人员和数据库 管理人员,提供数据库运维和智能诊断的可视化界面,提升数据库的运维能力与易用 性。通过告警统计、资源使用情况、健康智能诊断、性能指标数据、容量预估等维度 分析,帮助用户快速定位故障,实时了解实例运行情况。

#### 说明

如果要在GaussDB(for MySQL)界面使用智能DBA助手功能,IAM子账号必须要有GaussDB FullAccess、**DAS FullAccess**、**DAS Administrator**、**CES FullAccess**权限。如果需要添加权 限,请参见创建用户并授权使用**[GaussDB\(for MySQL\)](#page-7-0)**。

## 功能列表

智能DBA支持以下功能,详情请参见表**12-1**。

#### 表 **12-1** 功能说明

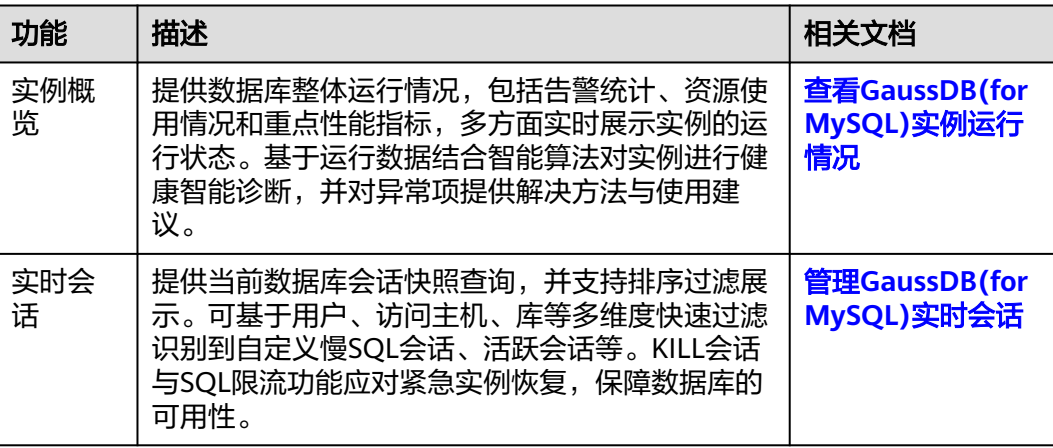

<span id="page-220-0"></span>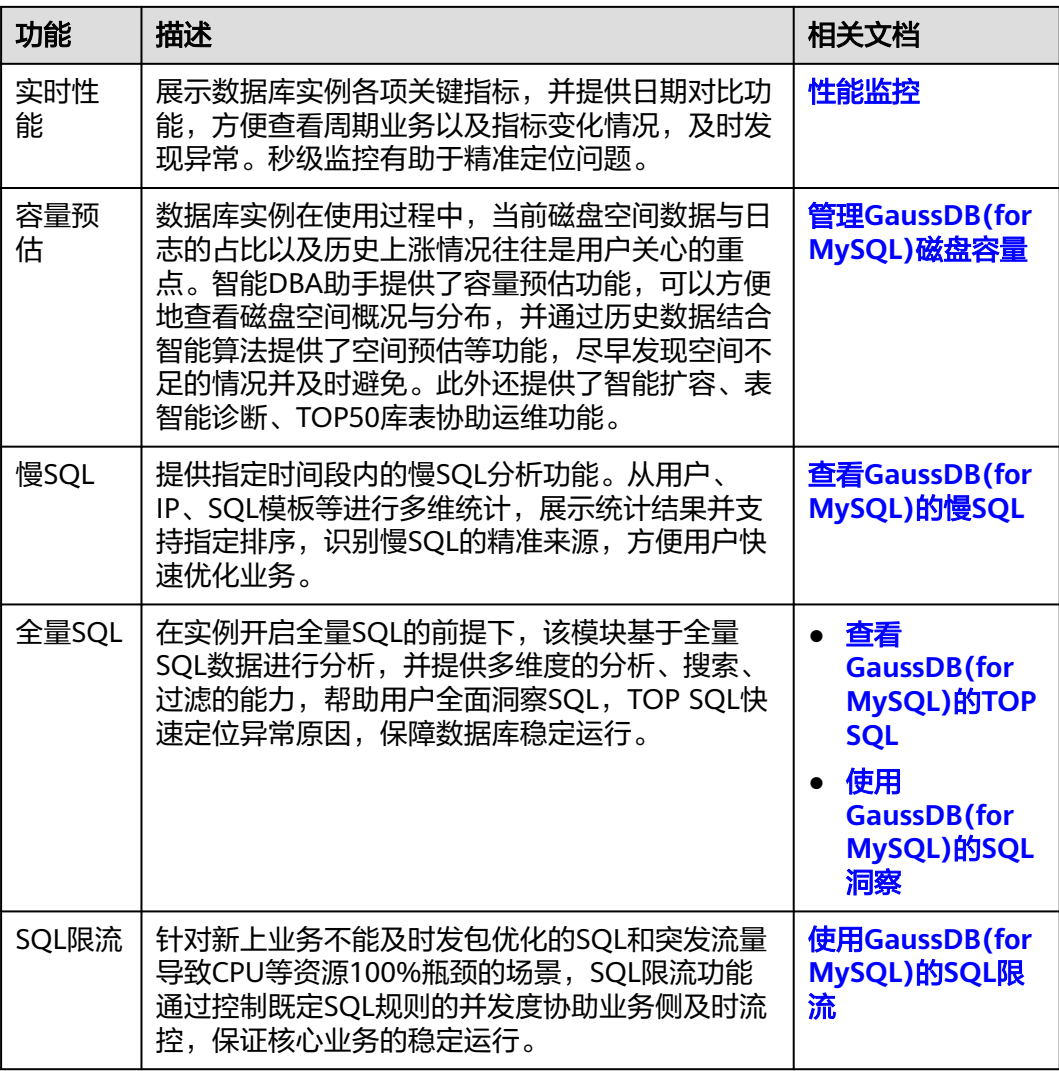

# **12.2** 性能监控

# **12.2.1** 查看 **GaussDB(for MySQL)**实例运行情况

GaussDB(for MySQL)提供的实例总览页面可以帮助您查看该服务下所有数据库实例的 整体运行情况,包括实例状态、活动告警和重点性能指标的诊断结果。

# 功能模块

实例总览页面从多个模块为用户展示实例的运行情况,各功能模块详情请参见<mark>功能模</mark> 块。

#### 表 **12-2** 功能说明

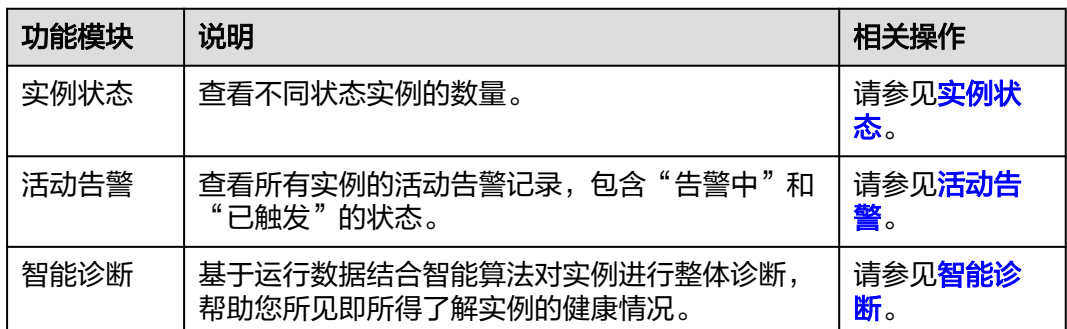

## 实例状态

#### 步骤**1** [登录管理控制台](https://console.huaweicloud.com)。

- 步**骤2** 单击管理控制台左上角的 <sup>Q</sup> ,选择区域和项目。
- 步骤**3** 在页面左上角单击 ,选择"数据库 > 云数据库 GaussDB(for MySQL)"。
- 步骤**4** 在左侧导航栏中选择"总览",进入总览页面。
- 步骤**5** 在实例状态区域查看当前账号下所有GaussDB(for MySQL)实例的状态。

#### 图 **12-1** 查看实例状态

実例状态 ⑦

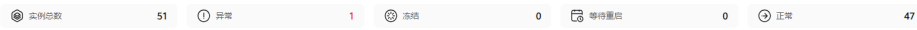

#### 表 **12-3** 状态说明

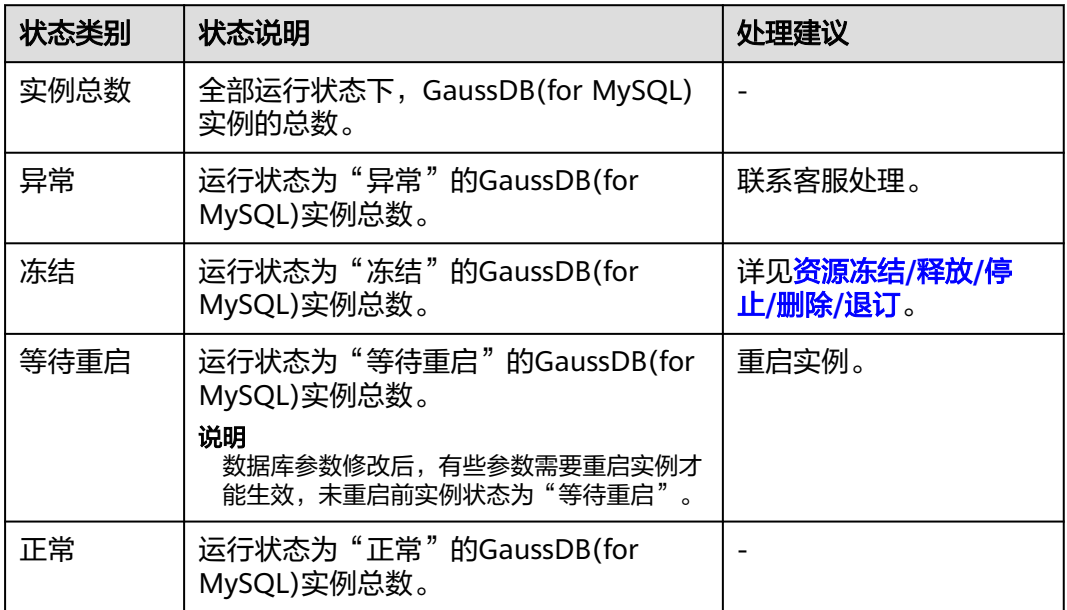

#### **----**结束

#### <span id="page-222-0"></span>活动告警

根据设置的告警规则,可查看当前账号下所有GaussDB(for MySQL)实例的活动告警记 录,包含"告警中(指标)","已触发(事件)"。

- 1. 在活动告警页面右上方,单击"设置告警规则",跳转到云监控服务页面。
	- 系统默认内置一条告警规则,支持修改、停用、删除等操作,详见<mark>[修改告警](https://support.huaweicloud.com/usermanual-ces/ces_01_0078.html)</mark> [规则](https://support.huaweicloud.com/usermanual-ces/ces_01_0078.html)。
	- 单击"创建告警规则",为数据库实例新建指标监控或事件监控告警规则。 更多操作,详情参见**[创建告警规则和通知](https://support.huaweicloud.com/usermanual-ces/zh-cn_topic_0084572213.html)**。
- 2. 在活动告警页面右上方,选择时间范围,查看告警详情。
	- 支持查看告警的时间窗为:近1小时、近6小时、近12小时、近1天、近1周、 近1月。
	- 告警级别统计:查看告警总触发数和不同级别下各自触发数。告警级别包 括:紧急、重要、次要、提示。
	- 告警总数TOP5实例:查看告警总数TOP5的实例,鼠标悬停可查看当前实例 各级别的告警触发数。
	- 查看紧急告警详情:关于紧急告警的详细说明请参见表**12-4**。

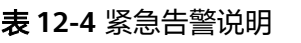

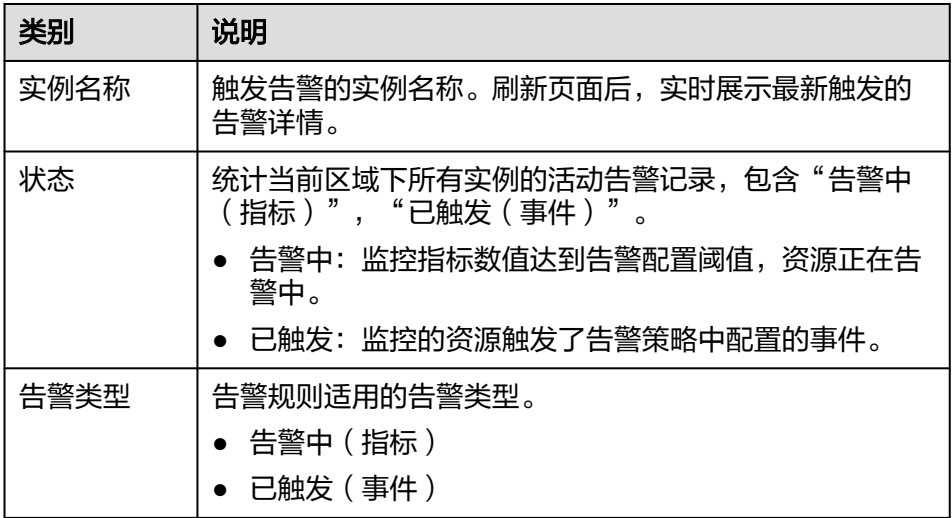

<span id="page-223-0"></span>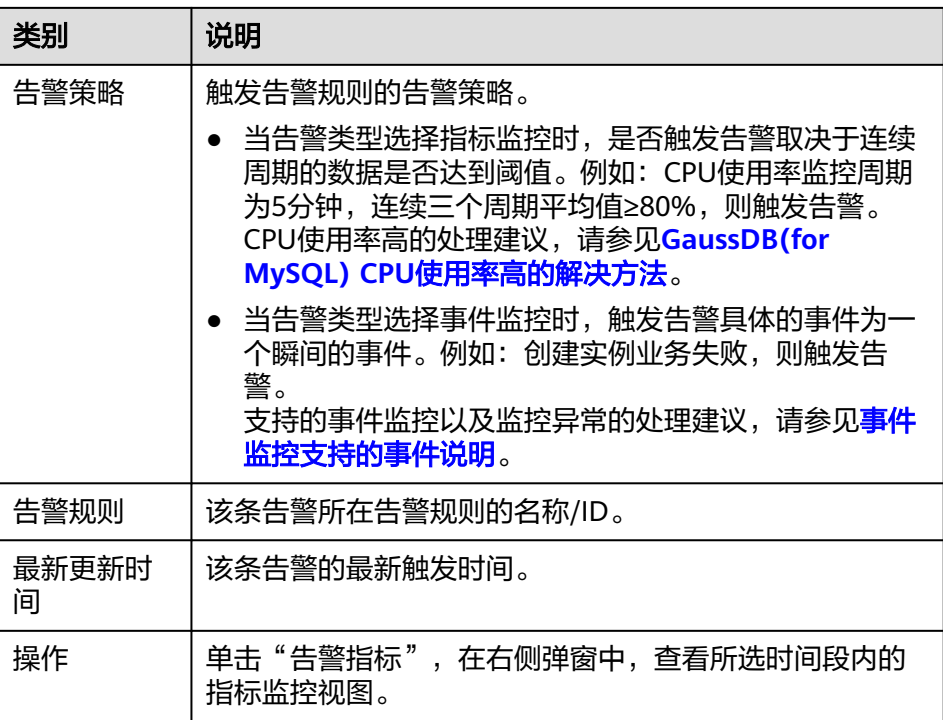

## 智能诊断

基于运行数据结合智能算法对实例进行智能诊断,并对异常项提供具体的诊断结果以 及优化建议。

#### 图 **12-2** 健康智能诊断

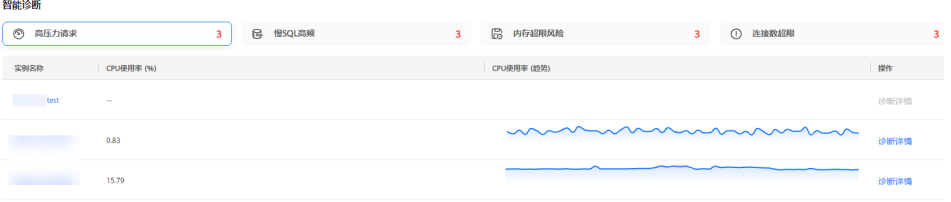

单击异常诊断项名称,查看异常实例以及相关监控指标的数据。

例如:出现"高压力请求"异常情况时,可以单击"高压力请求"查看出现异常的实 例信息、对应的CPU使用率、CPU使用率趋势,还可以单击操作列的"诊断详情", 查看详细的诊断结果。

支持的诊断项以及诊断异常的处理建议,请参见表**[12-5](#page-224-0)**。

### <span id="page-224-0"></span>表 **12-5** 智能诊断说明

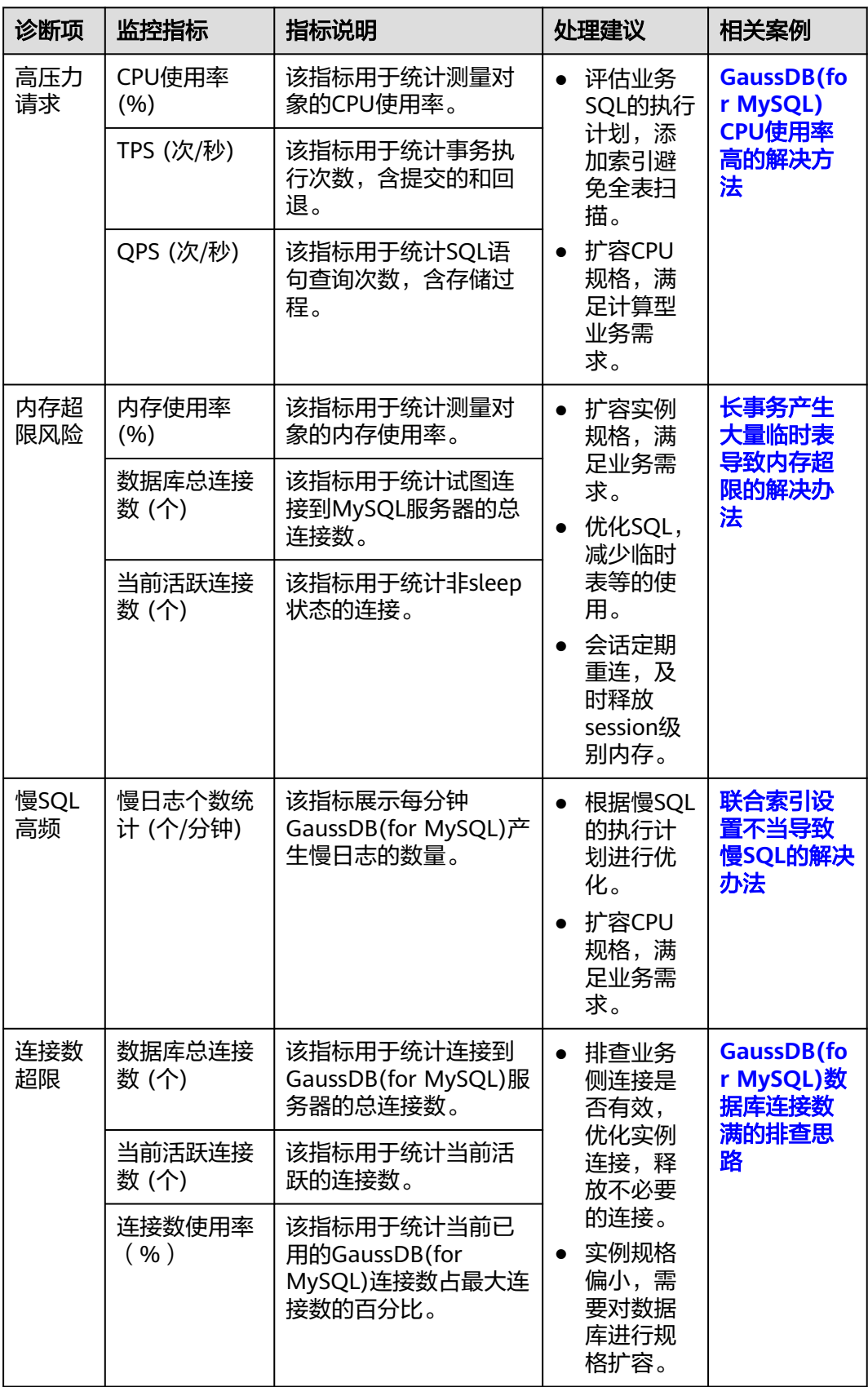

# **12.2.2** 查看 **GaussDB(for MySQL)**实时性能指标

GaussDB(for MySQL)实时性能监控功能, 能够实时查看数据库实例的性能指标和趋 势,帮助您及时发现并处理潜在的性能问题。

#### 操作步骤

#### 步骤**1** [登录管理控制台](https://console.huaweicloud.com)。

- 步**骤2** 单击管理控制台左上角的 <sup>Q</sup> ,选择区域和项目。
- 步骤3 在页面左上角单击 ,选择"数据库 > 云数据库 GaussDB(for MySQL)"。
- 步骤**4** 在"实例管理"页面,选择目标实例,单击实例名称,进入实例的"基本信息"页 签。
- 步骤**5** 在左侧导航栏选择"智能DBA助手 > 实时诊断"。
- 步骤**6** 选择"实时性能"页签,查看当前实例的性能指标。
	- 勾选"日期对比",可以选择对比日期、对比时间段、观察各个性能指标在不同 天同一时间的历史动态趋势。当鼠标悬浮在趋势图上某个时间点时,可以查看到 各个性能指标在不同天同一时间对应的性能指标值。

#### 图 **12-3** 查看不同天同一时间的性能指标

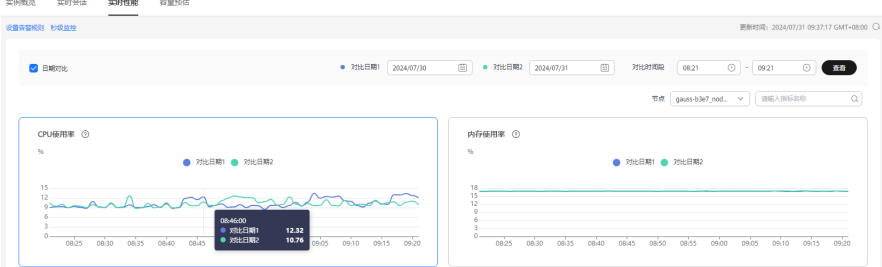

取消日期对比,可以查看近30分钟、近1小时、近6小时或者自定义时间段的性能 指标趋势。当鼠标悬浮在趋势图上某个时间点时,可以查看到当前时间点对应的 性能指标值。

#### 图 **12-4** 查看近 30 分钟的性能指标

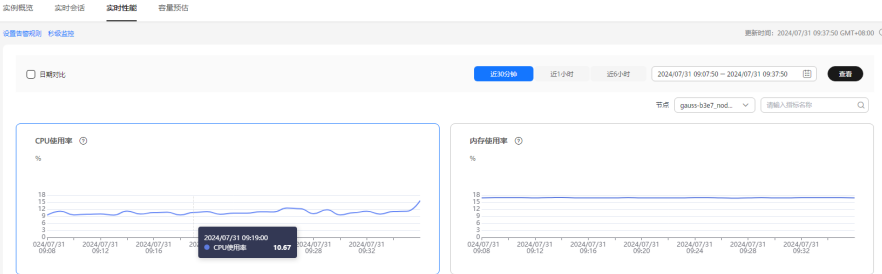

- 您还可以单击"设置告警规则",通过设置GaussDB(for MySQL)告警规则,及时 了解GaussDB(for MySQL)运行状况,从而起到预警作用。
- "实时性能"页面的性能数据默认监控周期为1分钟,您可以单击"秒级监控", 设置联动图表和开启秒级监控。

<span id="page-226-0"></span>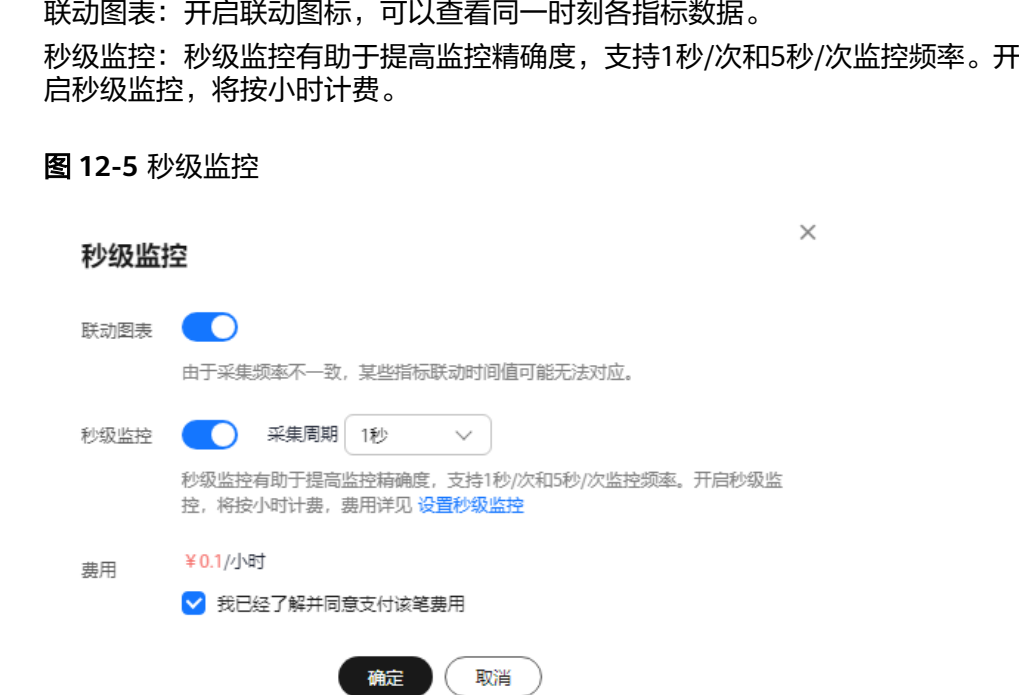

**----**结束

# **12.3** 问题诊断

# **12.3.1** 管理 **GaussDB(for MySQL)**实时会话

通过数据管理服务(DAS)查看实例当前会话统计结果,识别异常会话,并手动Kill会 话。详情请参考<mark>会话</mark>。

# **12.3.2** 管理 **GaussDB(for MySQL)**磁盘容量

在使用数据库实例的过程中,当前磁盘空间数据与日志的占比以及历史上涨情况往往 是用户关心的重点。GaussDB(for MySQL)提供了容量预估功能,可以方便地查看磁盘 空间分布状况与磁盘空间变化趋势。此外还提供了智能扩容、表智能诊断、TOP50库 表等高级智能运维功能。

# 功能介绍

#### 表 **12-6** 功能介绍

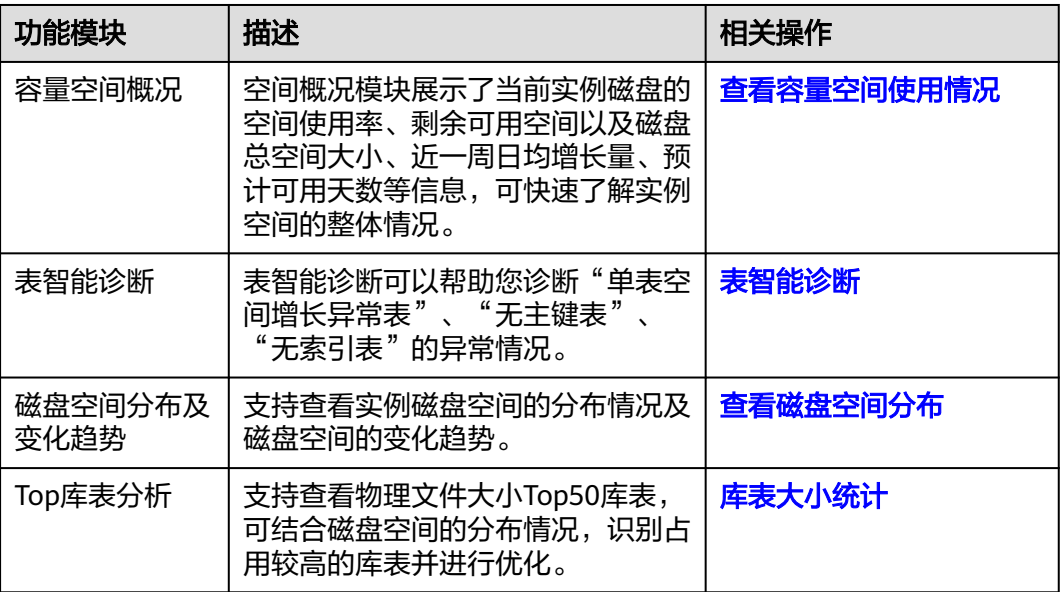

## 查看容量空间使用情况

- 步骤**1** [登录管理控制台](https://console.huaweicloud.com)。
- 步**骤2** 单击管理控制台左上角的 <sup>Q</sup> ,选择区域和项目。
- 步**骤3** 在页面左上角单击 ——, 选择 "数据库 > 云数据库 GaussDB(for MySQL)"。
- 步骤**4** 在"实例管理"页面,选择目标实例,单击实例名称,进入实例的"基本信息"页 签。
- 步骤**5** 在左侧导航栏选择"智能DBA助手 > 实时诊断",进入概览页面。
- 步骤6 单击"容量预估",在"空间概况"区域,查看磁盘容量空间的使用情况。

#### 图 **12-6** 查看空间概览

空间概况

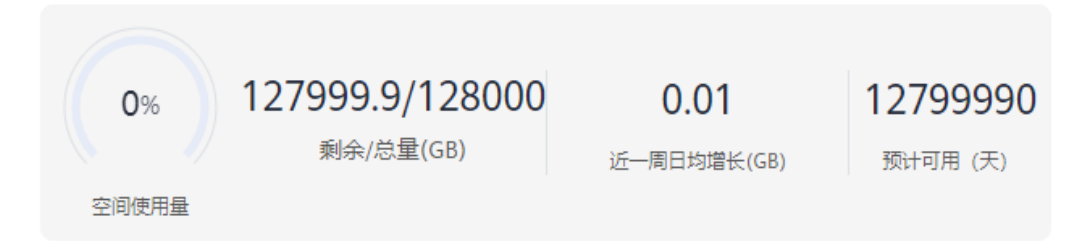

您可以查看到如下信息:

- <span id="page-228-0"></span>● 磁盘空间的使用率
- 磁盘剩余可用空间以及磁盘总空间大小
- 近一周日均增长量
- 预计可用天数

说明

如果近一周日均增长为0GB, 即近一周没有容量的使用, 预计可用"无限"天, 可用天数 将不展示。

#### **----**结束

#### 表智能诊断

表智能诊断可以帮助您诊断"单表空间增长异常表"、"无主键表"、"无索引表" 的异常情况。

步骤**1** 在"表智能诊断"区域,单击"升级"。

图 **12-7** 表智能诊断页面

表智能诊断

表智能诊断可帮您诊断"单表空间增长异常表","无主键表","无索引表"。此模块为付费的高级智能运维包功能,请您先升级运维包。

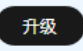

步骤2 在"升级高级智能运维包"弹框中,确认信息并勾选协议,单击"升级"。

#### 图 **12-8** 升级高级智能运维包

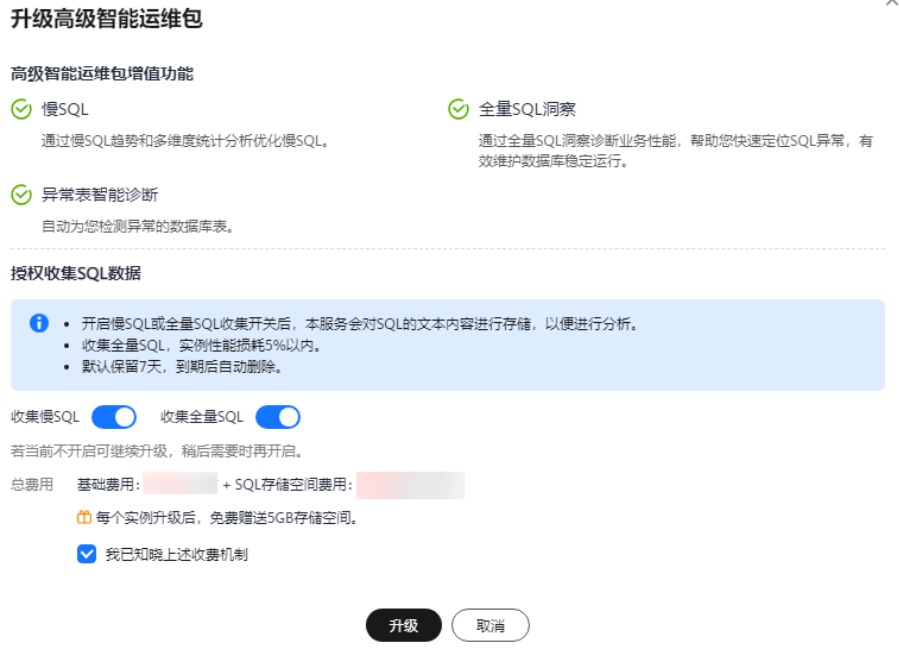

步骤**3** 升级到高级智能运维包后,可以在"表智能诊断"区域,查看表智能诊断信息。

#### 图 **12-9** 查看表智能诊断结果

表智能诊断

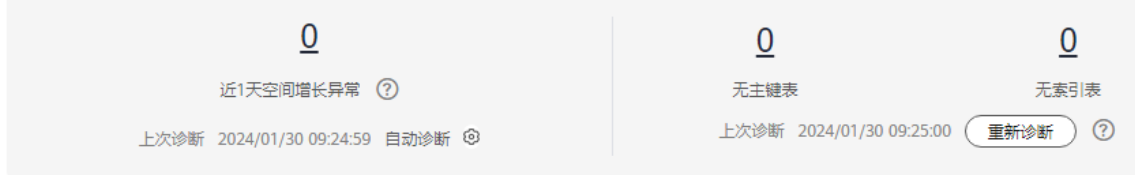

表智能诊断支持自动诊断和手动诊断两种方式。

● 自动诊断

自动诊断将在每天凌晨4点左右自动进行一次,诊断范围为容量预估页面下方展示 的表列表中Top50内的表。

您可以在表智能诊断左侧区域查看到近一天磁盘容量空间增长异常的表数量,单 击具体的数字可以查看诊断详情,并根据优化建议处理异常的表。

 $\times$ 

#### 图 **12-10** 查看诊断详情

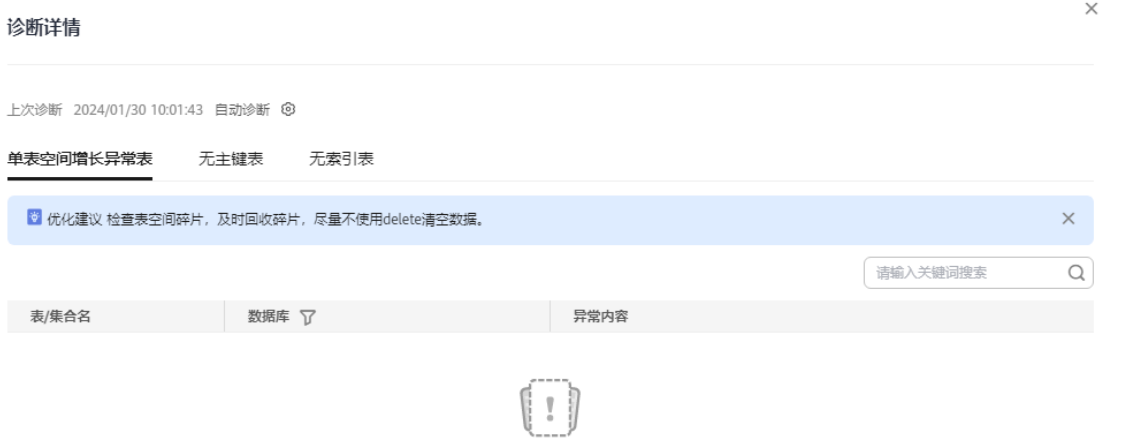

暂无表格数据

近一天空间增长默认超过10240MB ( 即10GB ) 时, 会报告异常。您也可以单击自 动诊断右侧的 <sup>®</sup>, 自定义阈值。

#### 图 **12-11** 自定义阈值

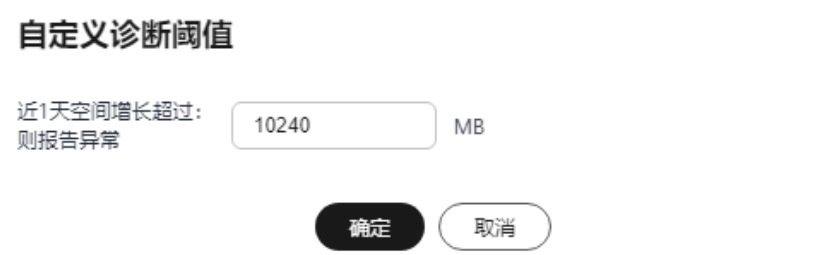

● 手动诊断

单击"重新诊断",手动触发诊断任务。该操作每10分钟可执行一次,诊断范围 无限制。

待诊断成功后,可以查看到无主键表和无索引表的数量,单击具体数字可以查看 诊断详情,并根据优化建议处理异常的表。

<span id="page-231-0"></span>图 **12-12** 查看诊断详情

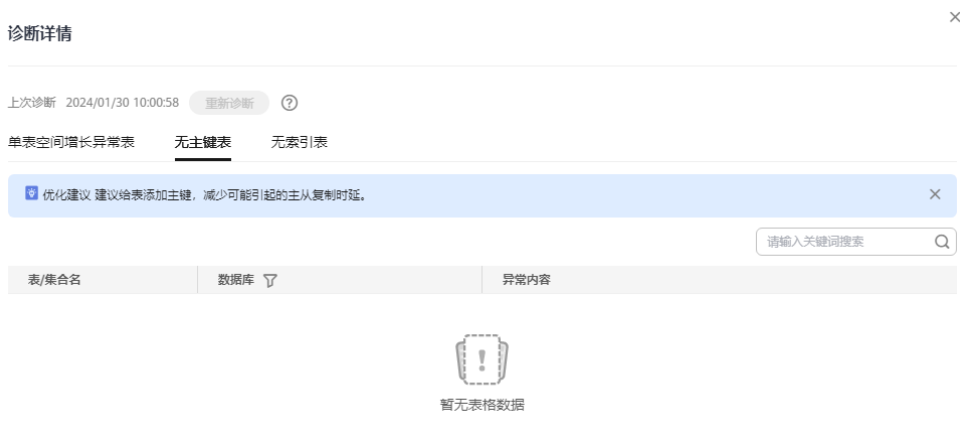

说明

- 当表的数量超过5000张时,无法使用手动诊断功能。
- 当CPU利用率超过90%时,无法使用手动诊断功能。

**----**结束

#### 查看磁盘空间分布

支持查看实例磁盘空间的分布情况及磁盘空间的变化趋势。

#### 图 **12-13** 查看磁盘空间分布情况

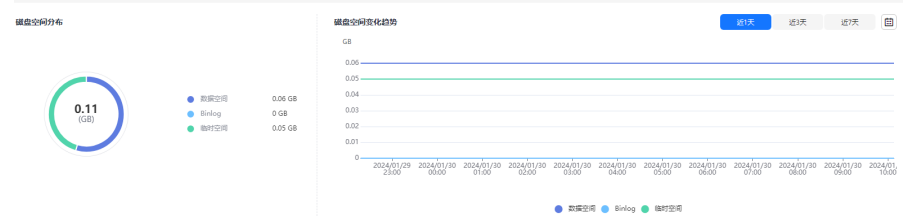

- 数据空间:存放用户数据的磁盘空间。
- Binlog:存放Binlog日志的磁盘空间。
- 临时空间:存放临时文件的磁盘空间。

## 库表大小统计

步骤**1** 在"收集Top库表"右侧单击 ,打开收集Top库表功能。

系统会在每天凌晨4点左右自动采集Top50的库表数据。

#### 图 **12-14** 开启收集 Top 库表

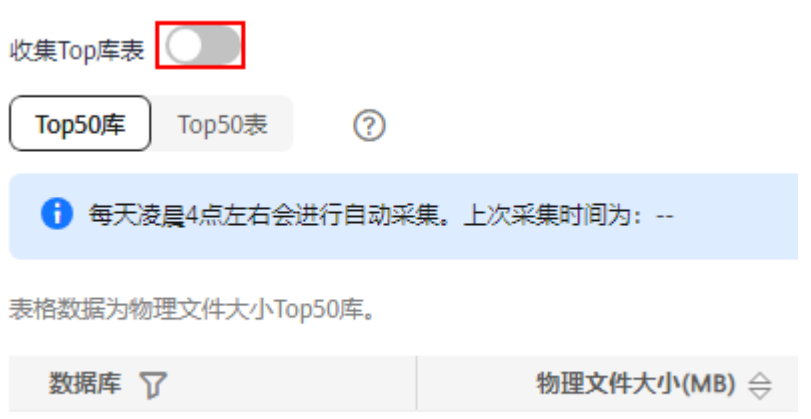

步骤**2** 查看物理文件大小Top50库表信息,可结合磁盘空间的分布情况,识别占用较高的库表 并进行优化。

#### 说明

- 物理文件大小为精确采集数据,其余指标为预估值(存在误差),如差距较大建议对目标表 执行ANALYZA TABLE。
- 库名或表名中包含保留特殊字符时无法正常统计,包括"/"和"#p#p"。
- 实例总计表数量超过5万时,为了不影响实例,不会采集数据。
- 由于Top库表可能存在波动,趋势数据可能存在部分缺失。

#### 图 **12-15** 查看 Top50 库表

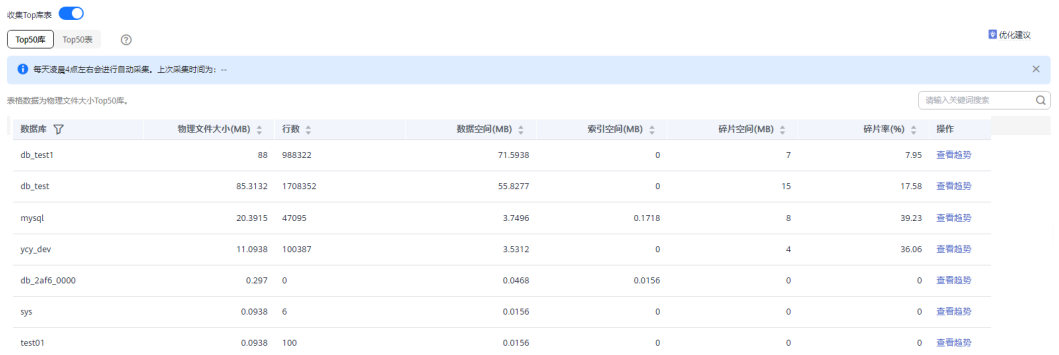

单击操作列"查看趋势",可以查看近7天、近30天、自定义时间段(时间跨度在30天 内)的数据量变化情况。

#### **----**结束

# **12.4 SQL** 分析与优化

# <span id="page-233-0"></span>**12.4.1** 查看 **GaussDB(for MySQL)**的慢 **SQL**

## 操作场景

慢SQL分析功能通过对实例记录的慢SQL进行用户来源、IP来源、SQL模板等多维度统 计聚合,以及时序趋势分析,多角度识别慢SQL,方便快速业务SQL优化。

#### 查看慢日志

#### 步骤**1** [登录管理控制台](https://console.huaweicloud.com)。

- 步骤2 单击管理控制台左上角的 <sup>©</sup> ,选择区域和项目。
- 步骤**3** 在页面左上角单击 ,选择"数据库 > 云数据库 GaussDB(for MySQL)"。
- 步骤4 在"实例管理"页面,选择目标实例,单击实例名称,进入实例的"基本信息"页 签。
- 步骤**5** 在左侧导航栏选择"智能DBA助手 > 历史诊断"。
- 步骤**6** 选择"慢SQL"页签。

#### 说明

- "慢SQL"模块为付费的高级智能运维包功能,请您先升级运维包。
- 如果实例未升级高级智能运维包,只能看到最近一小时数据,到期后自动删除。升级到高级 智能运维包后最多可保存30天数据。 详情请参考<mark>慢日志存储</mark>。
- 步骤7 单击"升级",在弹框中,了解增值功能以及费用说明。

高级智能运维包费用每个实例每小时包含以下两部分:

- 基础费用:¥0.075/小时
- SQL存储空间费用:¥0.0072/GB/小时

每个实例升级后,免费赠送5GB存储空间。

#### 图 **12-16** 升级高级智能运维包

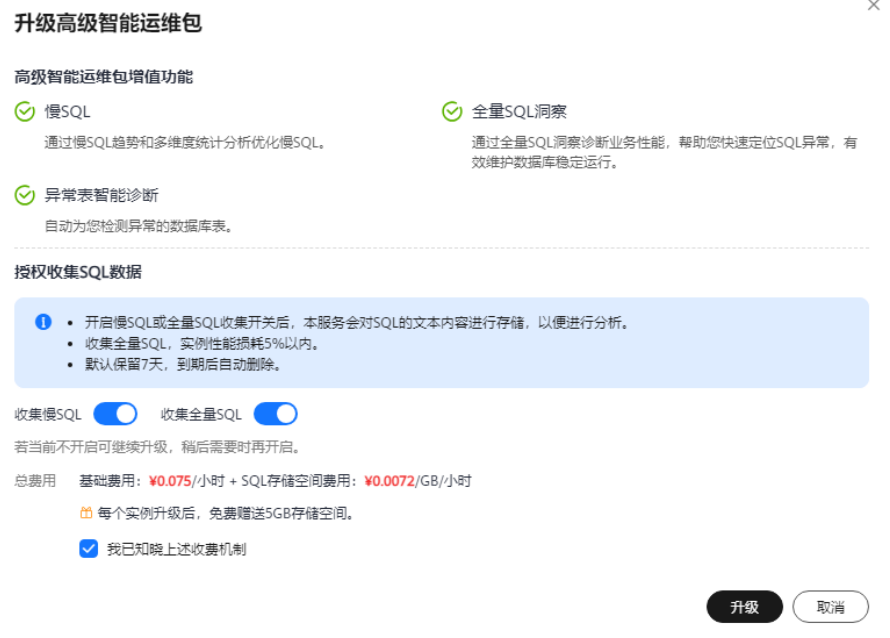

步骤**8** 勾选"我已知晓上述收费机制",单击"升级"。

- 步骤**9** 选择需要查看的时间段,查看该时间段内慢日志趋势、慢日志明细和模板统计信息。 支持查看近1小时、近3小时、近12小时、自定义时间段(间隔不超过一天)内的慢 SQL信息。
	- 慢日志趋势

在慢日志区域左上角通过切换实例或者节点,查看实例或指定节点的慢日志趋 势。

将鼠标悬浮在慢日志趋势图中某个时间点,查看该时间点的慢日志数量和CPU使 用率。

图 **12-17** 慢日志趋势

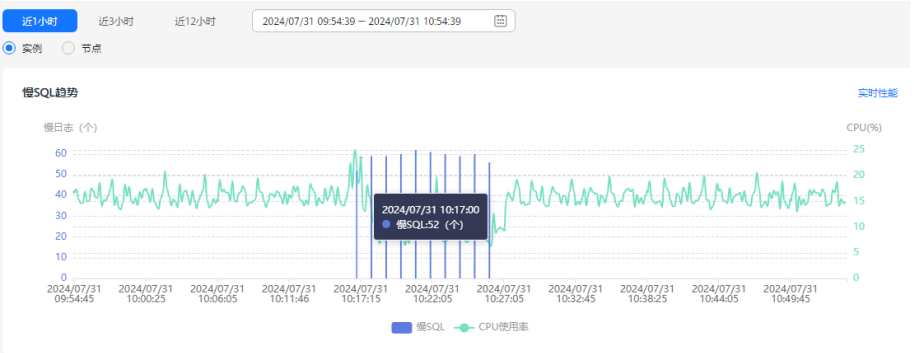

● 慢日志明细

在慢SQL页面下方查看慢日志明细。慢日志明细提供了当前时间段的慢日志详 情,包含执行开始时间、SQL语句、数据库、客户端、用户、执行耗时、锁等待 耗时、扫描行、返回行等信息。

#### 图 **12-18** 慢日志明细

 $\frac{1}{2}$ 

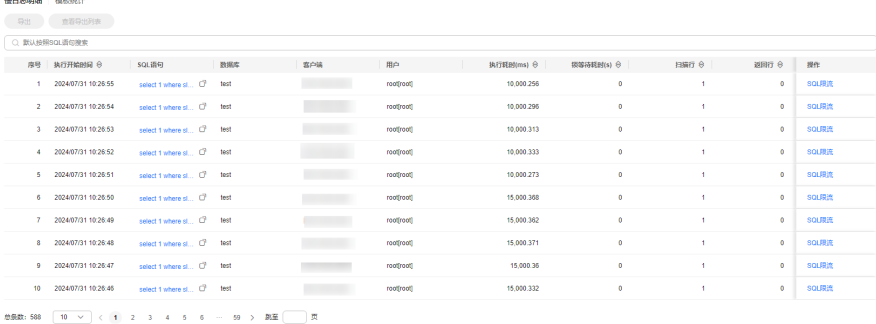

单击"导出",可以将慢日志明细导出到指定OBS进行存储。慢日志明细导出成 功后,可以单击"查看导出列表",查看慢日志明细导出记录。

可通过数据库、客户端、用户筛选出要显示的慢日志明细。

单击操作列的"SQL限流", 新建SQL限流规则。详细内容请参考[使用](#page-241-0) **[GaussDB\(for MySQL\)](#page-241-0)**的**SQL**限流。

单击"导出",在弹框中选择OBS桶名,单击"确定"可导出当前慢日志信息到 OBS桶中, 最多导出100000条数据。

如果当前没有可用的OBS桶,单击"创建OBS桶",输入OBS桶名,单击"创 建"。

创建OBS桶免费,存放数据文件将产生一定的费用,详情请参见**OBS**[价格详情](https://www.huaweicloud.com/pricing.html?tab=detail#/obs)。 OBS桶命名规则如下:

- 需全局唯一,不能与已有的任何桶名称重复。
- 长度范围为3到63个字符,支持小写字母、数字、中划线(-)、英文句号  $\left( \begin{array}{c} \cdot \end{array} \right)$
- 禁止两个英文句号(.)或英文句号(.)和中划线(-)相邻,禁止以英文句 号(.)和中划线(-)开头或结尾。
- 禁止使用IP地址。

– 如果名称中包含英文句号(.),访问桶或对象时可能会进行安全证书校验。 慢日志明细导出成功后,可以单击"查看导出列表",查看慢日志明细导出记 录,也可以通过下载将慢日志明细下载到本地进行查看。

模板统计

**ALCOHOL: MAGAZI** 

图 **12-19** 模板统计

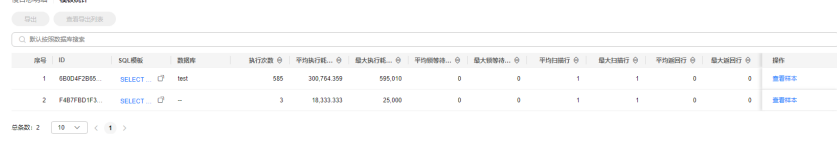

单击SQL模板操作列的"样本", 查看该SQL的慢日志样本 。 单击"导出",弹框中选择OBS桶名,单击"确定"可导出当前慢日志信息到 OBS桶中,最多导出100000条数据。

如果当前没有可用的OBS桶,单击"创建OBS桶",输入OBS桶名,单击"创 建"。

<span id="page-236-0"></span>创建OBS桶免费,存放数据文件将产生一定的费用,详情请参见**OBS**[价格详情](https://www.huaweicloud.com/pricing.html?tab=detail#/obs)。 OBS桶命名规则如下:

- 需全局唯一,不能与已有的任何桶名称重复。
- 长度范围为3到63个字符,支持小写字母、数字、中划线(-)、英文句号  $\left( \cdot\right)$  .
- 禁止两个英文句号(.)或英文句号(.)和中划线(-)相邻,禁止以英文句 号(.)和中划线(-)开头或结尾。
- 禁止使用IP地址。
- 如果名称中包含英文句号 (.), 访问桶或对象时可能会进行安全证书校验。
- 慢日志模板导出成功后,可以单击"查看导出列表",查看慢日志模板导出 记录,也可以通过下载将慢日志明细下载到本地进行查看。

● 慢SQL数量排行TOP5

该模块展示了当前实例中慢SQL数量排名TOP5的用户名和客户端。

图 **12-20** 慢 SQL 数量排行 TOP5

慢SQL数量排行Top5

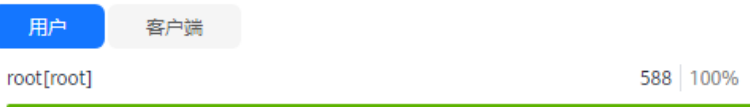

**----**结束

## 慢日志存储

开启收集慢日志开关后,会将SQL的文本内容存储到OBS中,以便进行分析。

- 已升级高级智能运维包,您可以在右上角日志管理,设置慢日志存储时长。
	- 慢SQL存储:默认7天,可设置范围1~30天,到期后自动删除。
	- 全量SQL存储:默认7天,可设置范围为1~180天。
	- 日志数据量: 免费赠送5GB的SQL存储空间, 超出部分将按需计费。

<span id="page-237-0"></span>图 **12-21** 日志存储与归档(已升级高级智能运维包)

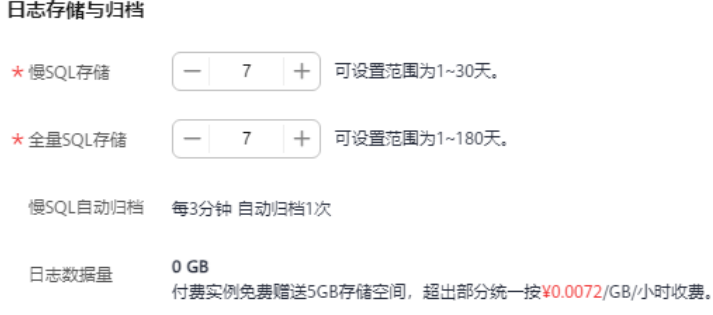

- 未升级高级智能运维包
	- 慢SQL存储:默认1小时,到期后自动删除。
	- 全量SQL存储:1小时

图 **12-22** 日志存储与归档(未升级高级智能运维包)

#### 日志存储与归档

- 慢SQL存储 1小时
- 全量SQL存储 1小时
- 慢SQL自动归档 每3分钟 自动归档1次

# **12.4.2** 查看 **GaussDB(for MySQL)**的 **TOP SQL**

#### 操作场景

在实例开启全量SQL的前提下,该模块基于全量SQL数据进行分析,并提供多维度的分 析、搜索、过滤的能力,帮助用户全面洞察SQL,TOP SQL快速定位异常原因,保障 数据库稳定运行。

#### 操作步骤

- 步骤**1** [登录管理控制台](https://console.huaweicloud.com)。
- 步**骤2** 单击管理控制台左上角的 <sup>Q</sup> , 选择区域和项目。
- 步骤**3** 在页面左上角单击 ,选择"数据库 > 云数据库 GaussDB(for MySQL)"。
- 步骤**4** 在"实例管理"页面,选择目标实例,单击实例名称,进入实例的"基本信息"页 签。

 $\times$ 

步骤**5** 在左侧导航栏选择"智能DBA助手 > 历史诊断"。

步骤**6** 选择"全量SQL > Top SQL"。

#### 说明

- "Top SQL"模块为付费的高级智能运维包功能,请您先升级运维包。
- 如果实例未升级高级智能运维包,只能看到最近一小时数据,到期后自动删除。升级后可查 看自定义时间段(间隔不超过一天)内的TOP SQL。
- 步骤7 单击"升级",在弹框中,了解增值功能以及费用说明。

#### 图 **12-23** 升级高级智能运维包

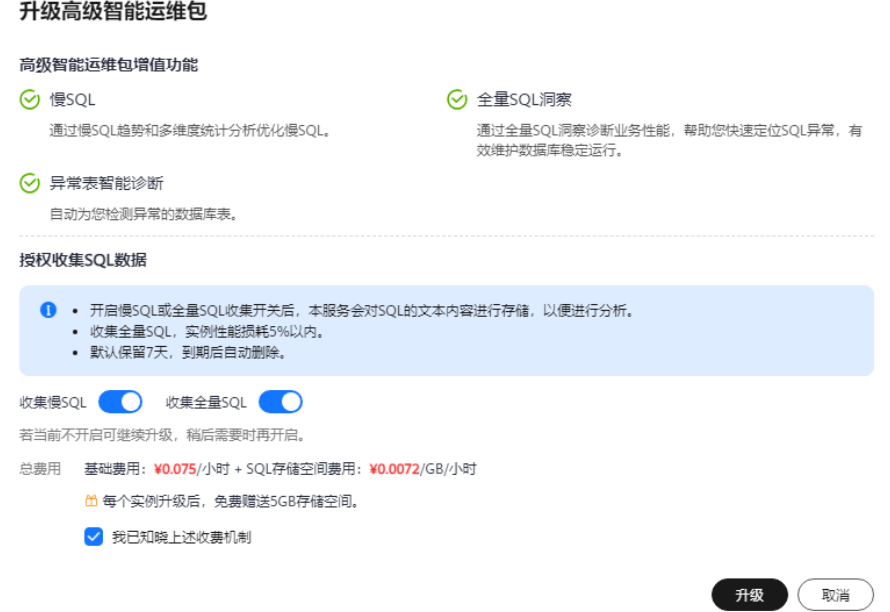

#### 步骤**8** 查看当前实例的TOP SQL。

#### 图 **12-24** 查看 TOP SQL

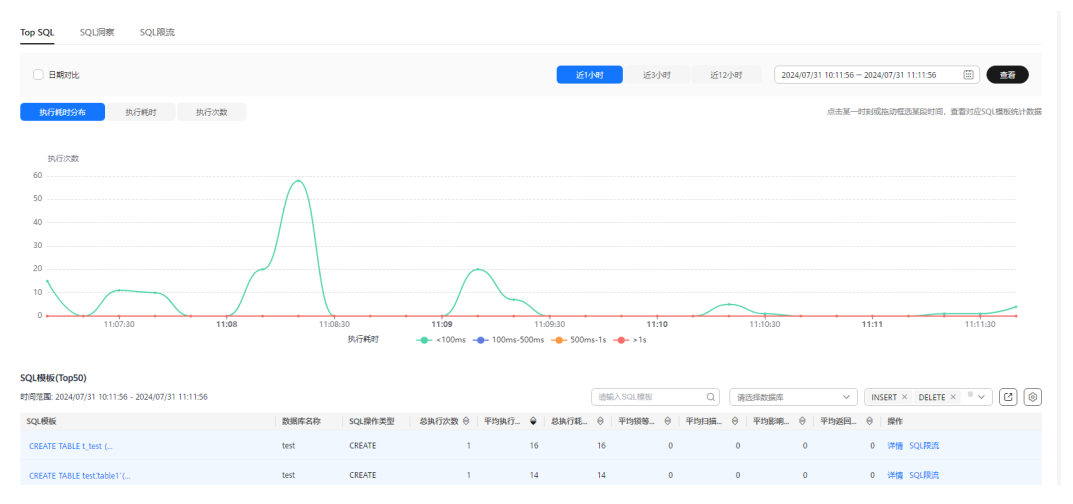

- <span id="page-239-0"></span>支持查看近1小时、近3小时、近12小时、自定义时间段(间隔不超过一天)内的 TOP SQL执行耗时分布。
- 单击执行耗时分布图上的某个点或拖动框选某段时间,查看对应SQL模板统计数 据。
- 单击 <sup>[8]</sup>, 可导出当前列表里显示的TOP SQL信息。此功能仅限已升级高级智能运 维包的实例使用,未升级的实例暂不支持导出功能。
- 单击操作栏的"详情"按钮,可以查看该执行SQL的详细执行信息。例如总执行 次数、平均扫描行数、平均执行耗时等信息。
- 单击操作列的"SQL限流",新建SQL限流规则。详细内容请参考<mark>[使用](#page-241-0)</mark> **[GaussDB\(for MySQL\)](#page-241-0)**的**SQL**限流。
- 勾选"日期对比",可以选择对比日期、对比时间段、查看不同天同一时间段的 TOP SQL信息。

图 **12-25** 对比 TOP SQL

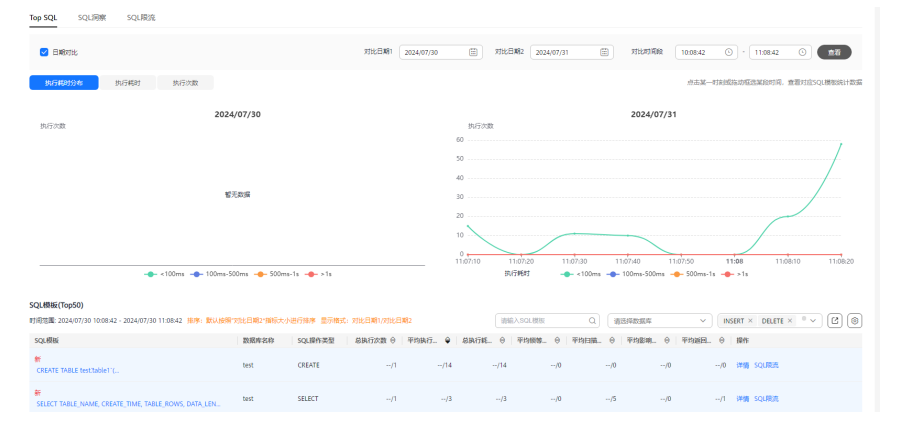

**----**结束

# **12.4.3** 使用 **GaussDB(for MySQL)**的 **SQL** 洞察

## 操作场景

SQL洞察支持全量SQL记录的查询的能力,还提供了访问、更新最频繁的表,锁等待时 间最长的SQL等多维度的分析、搜索、过滤能力,帮助用户全面洞察SQL,快速找出异 常,保障数据库稳定运行。

## 约束限制

- 全量SQL默认关闭,如需使用SQL洞察功能,请先开启全量SQL收集开关。
- 关闭全量SQL后,将不再采集新产生的SQL,已经收集的SQL也会被删除,请您谨 慎操作。
- 当前全量SQL受内存缓冲区限制,业务量大的场景下,全量SQL有较小概率因缓冲 区满,存在丢弃部分记录。
- 当前全量SQL单条记录超过设置的上限时,会默认丢弃该条记录。 此限制可以通过设置参数"rds\_sql\_tracer\_max\_record\_size "来选择是否丢弃。 您可以通过<mark>修改[GaussDB\(for MySQL\)](#page-247-0)实例参数</mark>设置参数值,超过该值的记录会 被丢弃。

#### 操作步骤

- 步骤**1** [登录管理控制台](https://console.huaweicloud.com)。
- 步**骤2** 单击管理控制台左上角的 <sup>Q</sup> ,选择区域和项目。
- **步骤3** 在页面左上角单击 —— ,选择"数据库 > 云数据库 GaussDB(for MySQL)"。
- 步骤**4** 在"实例管理"页面,选择目标实例,单击实例名称,进入实例的"基本信息"页 签。
- 步骤**5** 在左侧导航栏选择"智能DBA助手 > 历史诊断"。
- 步骤**6** 选择"全量SQL > SQL洞察"。

如果未开启全量SQL收集开关,无法获取全量SQL数据进行分析,如需使用,请单击 开启。

说明

- 收集全量SQL,实例性能损耗5%以内。
- 开启后如需关闭,在右上角单击"日志管理",设置全量SQL开关后,单击"确定"。

步骤**7** 单击"新增SQL洞察任务"。

图 **12-26** 新增 SQL 洞察任务

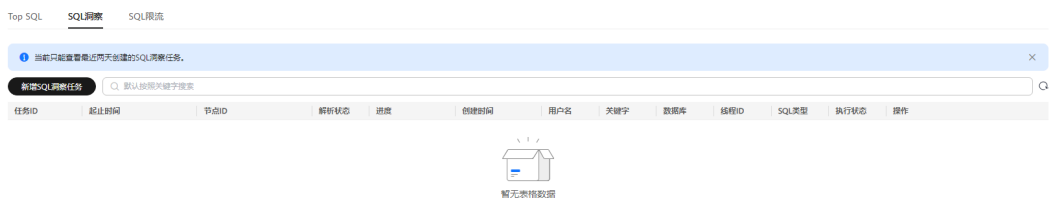

步骤**8** 设置时间范围、同步到其他实例、维度、用户名、关键字、数据库、线程ID、SQL类 型和执行状态。

维度支持实例和节点,选择"节点"时,可以查看已删除的节点的SQL日志。

#### <span id="page-241-0"></span>图 **12-27** 设置 SQL 洞察任务信息

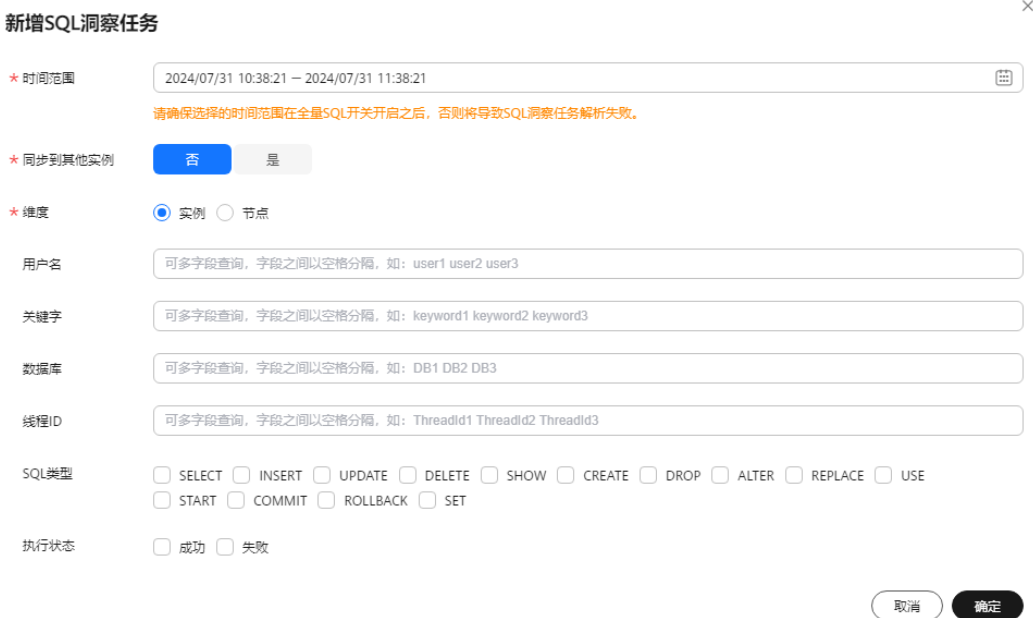

- 步骤**9** 单击"确定"。
- 步骤**10** 在任务列表,单击"任务详情"查看详细信息。
- 步骤**11** 您可以通过选择时间范围、用户、关键字、数据库等SQL查询条件单击"搜索",获 取当前实例或节点所执行过的SQL信息。

选择时间范围不可以超出新增SQL洞察任务时的时间范围。

#### **----**结束

# **12.4.4** 使用 **GaussDB(for MySQL)**的 **SQL** 限流

#### 操作场景

SQL限流功能主要解决用户某类突发的并发过高的SQL导致GaussDB(for MySQL)实例 不稳定的问题。

## 约束限制

- 满足如下版本要求的GaussDB(for MySQL)可以使用SQL限流功能。
	- 内核版本大于等于2.0.28.15且小于2.0.28.40
	- 内核版本大于等于2.0.29.1
- 单个限流规则最大支持128个关键字。
- 关键字不允许包含'\t'、'\r'、'\n'转义字,不能是单个反斜杠(\) 或单个空字符(' ')。
- 关键字首尾或中间的空格都会被忽略掉。
- 限流规则不能以"~"结尾。
- 限流规则对关键字有顺序要求,会按照关键字设置顺序进行匹配。如关键字设置 为a~and~b, "xxx a>1 and b>2"语句符合关键字顺序会被限流, "xxx b>2 and a>1"语句因不符合关键字顺序而不会被限流。
- 添加SQL限流规则后,已经执行中的SQL不会被新添加的规则限制,只有系统新收 到的SQL才会进行规则匹配。
- 若主节点和只读节点设置了不一样的限流规则,实例主节点和只读节点倒换之 后,新的主节点规则和原来的只读节点一样,新的只读节点规则和原来的主节点 一样。
- 当SQL语句匹配多条限流规则时,优先生效最新添加的规则,之前的规则将不再 生效。
- 在添加SQL限流规则之前,已经开始执行的SQL语句,不会被记入并发数。
- 单个SQL类型(SELECT、UPDATE、DELETE)的所有规则和对应的并发数加起来 长度不能超过1024 bytes。
- 当限流规则数量较多时, SELECT/UPDATE/DELETE语句会有小幅度的性能劣化。
- 限流SQL的匹配规则为前缀匹配。例如:限流规则为"SELECT~COUNT~t1", SQL语句"SELECT COUNT(\*) FROM t1"和"SELECT COUNT(\*) FROM t1 LIMIT  $1$ "都会被拦截。
- 限流触发后业务侧会收到执行报错, 报错信息为"ERROR 1317 (70100): Query execution was interrupted"。
- 以下场景不受SQL限流的限制:
	- 系统表不限制。
	- 不涉及数据查询的语句不限制,如"select sleep(xxx); "语句。
	- root账号不限制。
	- 存储过程、触发器、函数内的SQL不限制。

### 操作步骤

- 步骤**1** [登录管理控制台](https://console.huaweicloud.com)。
- 步**骤2** 单击管理控制台左上角的 <sup>©</sup> ,选择区域和项目。
- 步骤3 在页面左上角单击 ,选择"数据库 > 云数据库 GaussDB(for MySQL)"。
- **步骤4** 在"实例管理"页面,选择目标实例,单击实例名称,进入实例的"基本信息"页 签。
- 步骤**5** 在左侧导航栏选择"智能DBA助手 > 历史诊断"。
- 步骤**6** 选择"全量SQL > SQL限流"。
- 步骤**7** 在"SQL限流"页面,开启SQL限流开关。

图 **12-28** 开启 SQL 限流

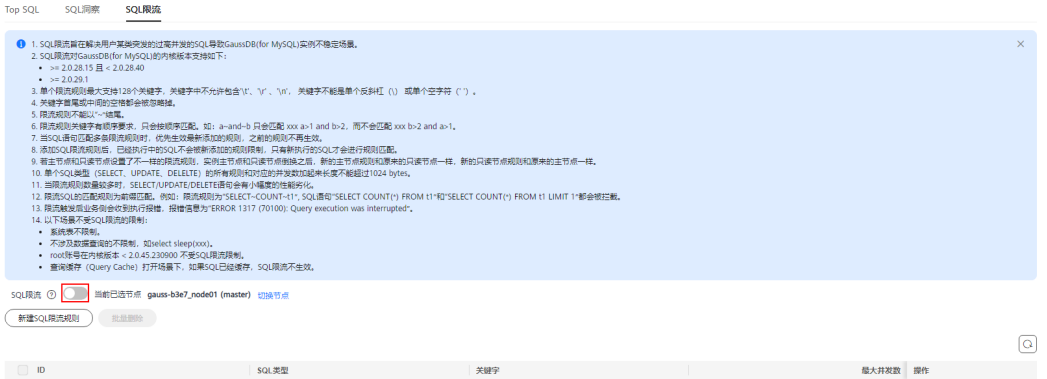

步骤**8** 单击"新建SQL限流规则",选择需要限流的SQL类型、关键字以及最大并发数。

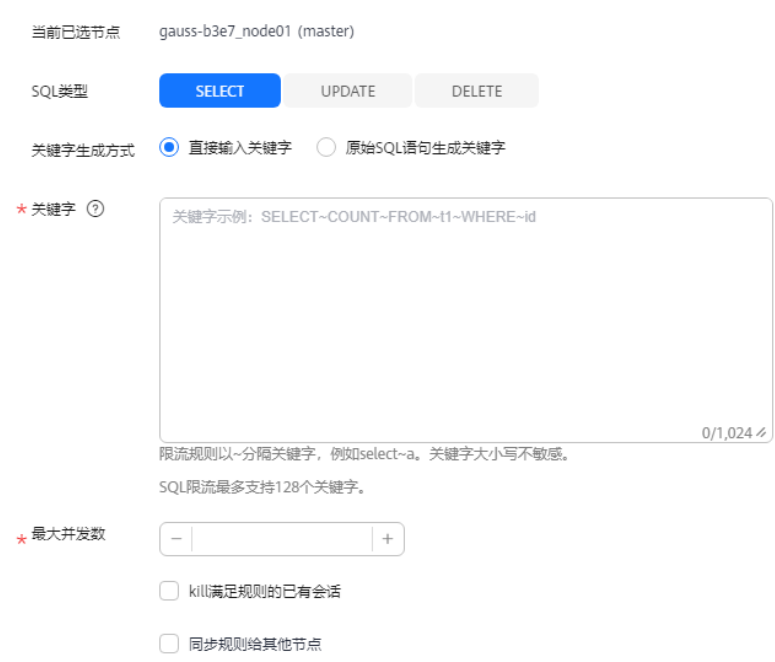

图 **12-29** 新建 SQL 限流规则

- 关键字:设置关键字时,您可以选择直接输入关键字,也可以选择将原始SQL拷 贝到输入框中,然后单击"生成关键字",将原始SQL转换成关键字。 关键字规则举例详细说明: 例如关键字是"select~a", 含义为: select以及a为该并 发控制所包含的两个关键字,~为关键字间隔符,即若执行SQL命令包含select与a 两个关键字视为命中此条并发控制规则。
- 最大并发数:满足同一规则的语句最大并发数,超过最大并发数会被拒绝执行。
- 勾选"kill满足规则的已有会话",则满足限流规则的会话会被kill。
- 勾选"同步规则给其他节点",可以将新增的限流规则同步给同一实例的其他节 点。

步骤**9** 确认无误后,单击"确定"。

步骤10 如果不需要此条限制,在SQL限流列表单击"删除"。在弹框中单击"确定"。

**----**结束

# 13<sup>参</sup>

# **13.1** 查看 **GaussDB(for MySQL)**实例参数

您可以通过GaussDB(for MySQL)控制台或命令查看当前实例的参数配置信息。

## 通过控制台查看 **GaussDB(for MySQL)**实例参数

#### 说明

该方法仅支持查看控制台参数列表中的参数信息,如需查看实例的所有参数配置,请参考<mark>通过命</mark> 令查看**[GaussDB\(for MySQL\)](#page-246-0)**实例参数。

#### 步骤**1** [登录管理控制台](https://console.huaweicloud.com)。

- 步**骤2** 单击管理控制台左上角的 <sup>Q</sup> ,选择区域和项目。
- 步骤**3** 在页面左上角单击 ,选择"数据库 > 云数据库 GaussDB(for MySQL)"。
- 步骤**4** 进入"实例管理"页面,在实例列表中单击目标实例名称,进入实例基本信息页面。
- 步骤5 在左侧导航栏中单击"参数修改",进入"参数修改"页面。
- 步骤**6** 在"参数"页签,查看当前实例的参数配置信息。

## <span id="page-246-0"></span>图 **13-1** 查看实例参数

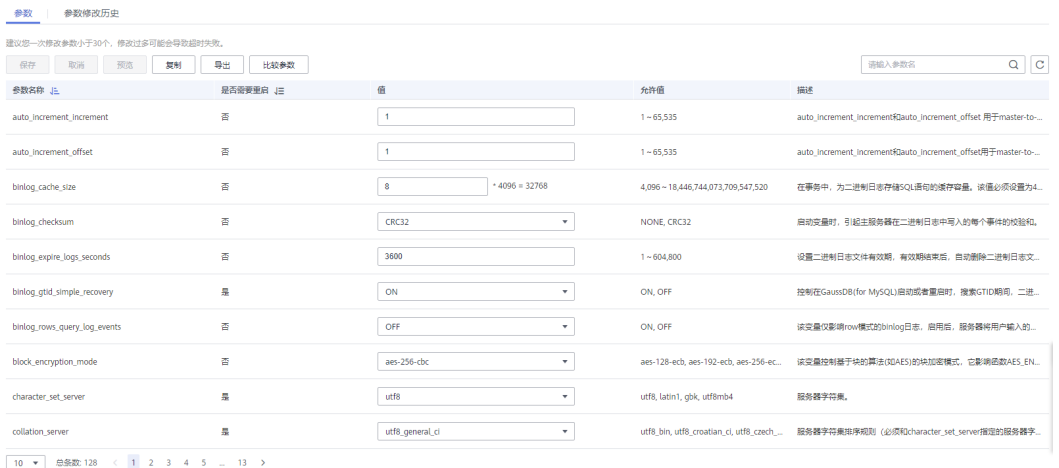

您还可以在页面上方搜索栏中输入参数名称,快速查找目标参数,查看其配置信息。

**----**结束

### 通过命令查看 **GaussDB(for MySQL)**实例参数

步骤**1** 连接GaussDB(for MySQL)实例。

连接方式可参考连接**[GaussDB\(for MySQL\)](https://support.huaweicloud.com/qs-gaussdbformysql/quick_start.html)**实例。

步骤**2** 输入如下命令查看当前实例的所有参数配置信息。

#### **SHOW VARIABLES;**

您也可以通过如下命令查看指定参数的配置信息。

**SHOW VARIABLES LIKE '**<参数名称>**';**

#### 说明

<参数名称>中可以使用百分号(%)进行模糊查询,百分号可以出现在<参数名称>中的任意位 置。例如:

- 如下命令表示查询以binlog开头的所有参数。 **SHOW VARIABLES LIKE 'binlog%';**
- 如下命令表示查询以binlog结尾的所有参数。 **SHOW VARIABLES LIKE '%binlog';**
- 如下命令表示查询以thread开头,并以size结尾的所有参数。 **SHOW VARIABLES LIKE 'thread%size';**
- 如下命令表示查询所有参数。 **SHOW VARIABLES LIKE '%';**

**----**结束

# <span id="page-247-0"></span>**13.2** 修改 **GaussDB(for MySQL)**实例参数

为了确保GaussDB(for MySQL)实例发挥出更好的性能, 您可以根据业务需求对 GaussDB(for MySQL)实例的参数进行调整。

#### 注意事项

- 为了保证实例的稳定,仅支持对控制台中开放的参数进行修改,未在控制台中呈 现的参数,不支持修改。
- 部分参数修改后需要重启实例,具体请参见控制台"参数"页面参数列表中"是 否需要重启"列。建议您在业务低峰期操作。

图 **13-2** 参数列表页面

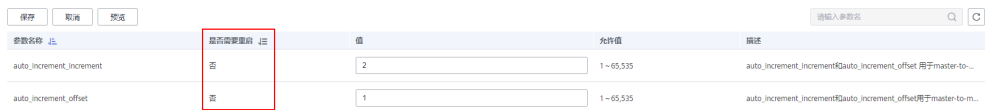

- "validate\_password.length"参数值不能设置的比 "validate\_password.number\_count+validate\_password.special\_char\_count+(2 \* validate\_password.mixed\_case\_count)"小,否则应用参数模板时, "validate\_password.length"会自动修改为当前已生效的最小值。
- 当用户通过自定义参数模板创建实例时, "validate\_password.length"参数值不 能大于16,否则会导致创建实例失败。
- 当用户通过自定义参数模板创建实例时, "validate\_password.mixed\_case\_count"、 "validate\_password.number\_count"、 "validate\_password.special\_char\_count"参数值不能超过4,否则可能会导致实 例创建失败,建议使用默认值"1"。
- "rds\_compatibility\_mode"参数的选项值依赖GaussDB(for MySQL)的内核版 本。

## 修改当前实例的参数

- 步骤**1** [登录管理控制台](https://console.huaweicloud.com)。
- 步**骤2** 单击管理控制台左上角的 © , 选择区域和项目。
- 步骤**3** 在页面左上角单击 ,选择"数据库 > 云数据库 GaussDB(for MySQL)"。
- 步骤**4** 在"实例管理"页面,选择目标实例,单击实例名称,进入实例的基本信息页面。
- 步骤**5** 在左侧导航栏中选择"参数修改",在"参数"页签修改相应参数。

#### 图 **13-3** 修改当前实例的参数值

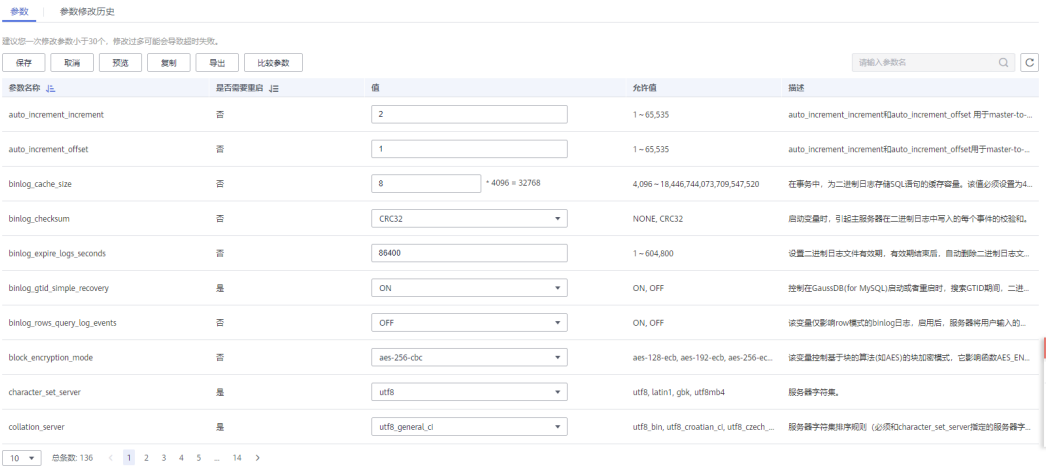

- 单击"保存",在弹出框中单击"是",保存修改。
- 单击"取消",放弃本次设置。
- 单击"预览",可对比参数修改前和修改后的值。
- 步骤**6** 参数修改完成后,您可在"参数修改"页面,选择"参数修改历史"页签查看参数的 修改详情。

#### 图 **13-4** 查看修改结果

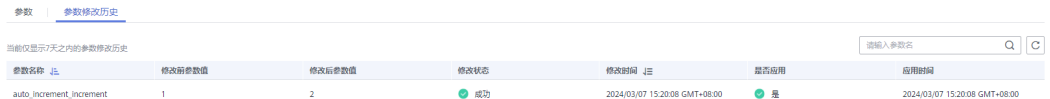

**----**结束

#### 批量修改参数

GaussDB(for MySQL)提供了参数模板功能,您可以通过修改自定义参数模板,实现批 量参数设置。

- 步骤**1** 在"参数模板管理"页面的"自定义"页签,选择目标参数模板,单击参数模板名 称。
- 步骤**2** 进入"参数"页面,根据需要修改相关参数值。

须知

#### 图 **13-5** 编辑参数模板

 $|$  ex $|$ .<br>Advised in

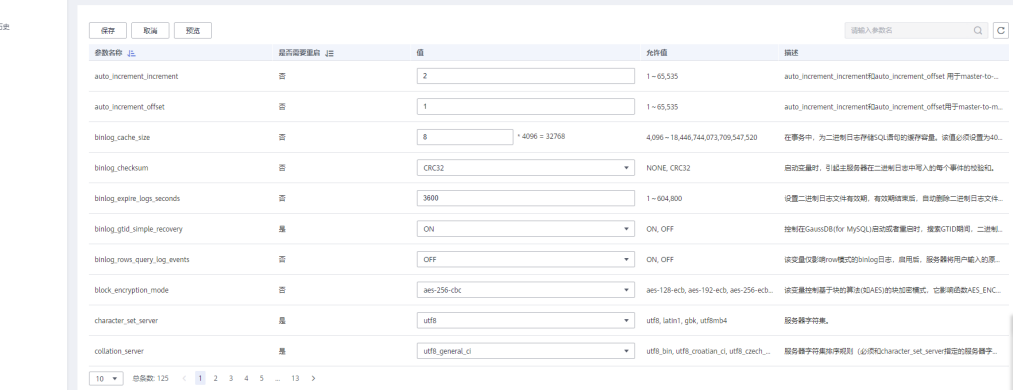

- 单击"保存",在弹出框中单击"是",保存修改。
- 单击"取消",放弃本次设置。
- 单击"预览",可对比参数修改前和修改后的值。
- 步骤**3** 参数修改完成后,您可在"参数模板管理"页面单击目标参数模板名称,然后在左侧 导航栏中,单击"参数修改历史"查看参数的修改详情。
- 步骤**4** 参数模板修改后,不会立即应用到实例。您可以在"参数模板管理"页面,选择目标 参数模板,单击操作列"更多 > 应用",将参数模板应用到目标实例。

图 **13-6** 应用参数模板到实例

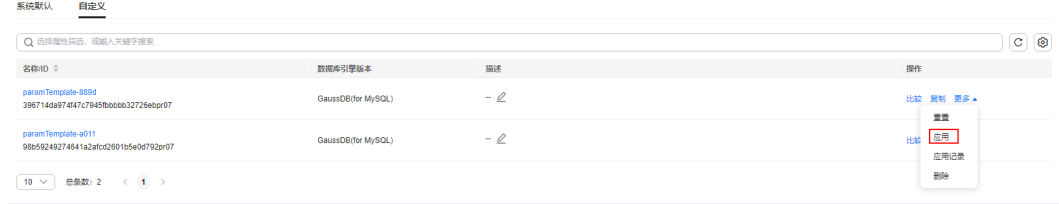

步骤**5** 选择目标实例,单击"确定"。

您可以一个或多个目标实例。

#### 图 **13-7** 选择目标实例

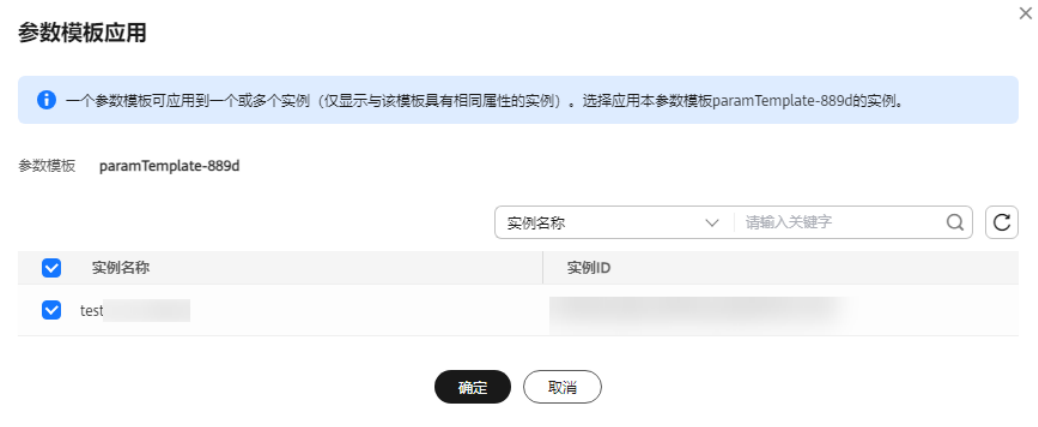

步骤**6** 参数模板应用成功后,您可以单击目标实例名称,在"参数修改"页面验证参数是否 修改成功。

**----**结束

## 常见参数的修改

表 **13-1** 常见参数修改说明

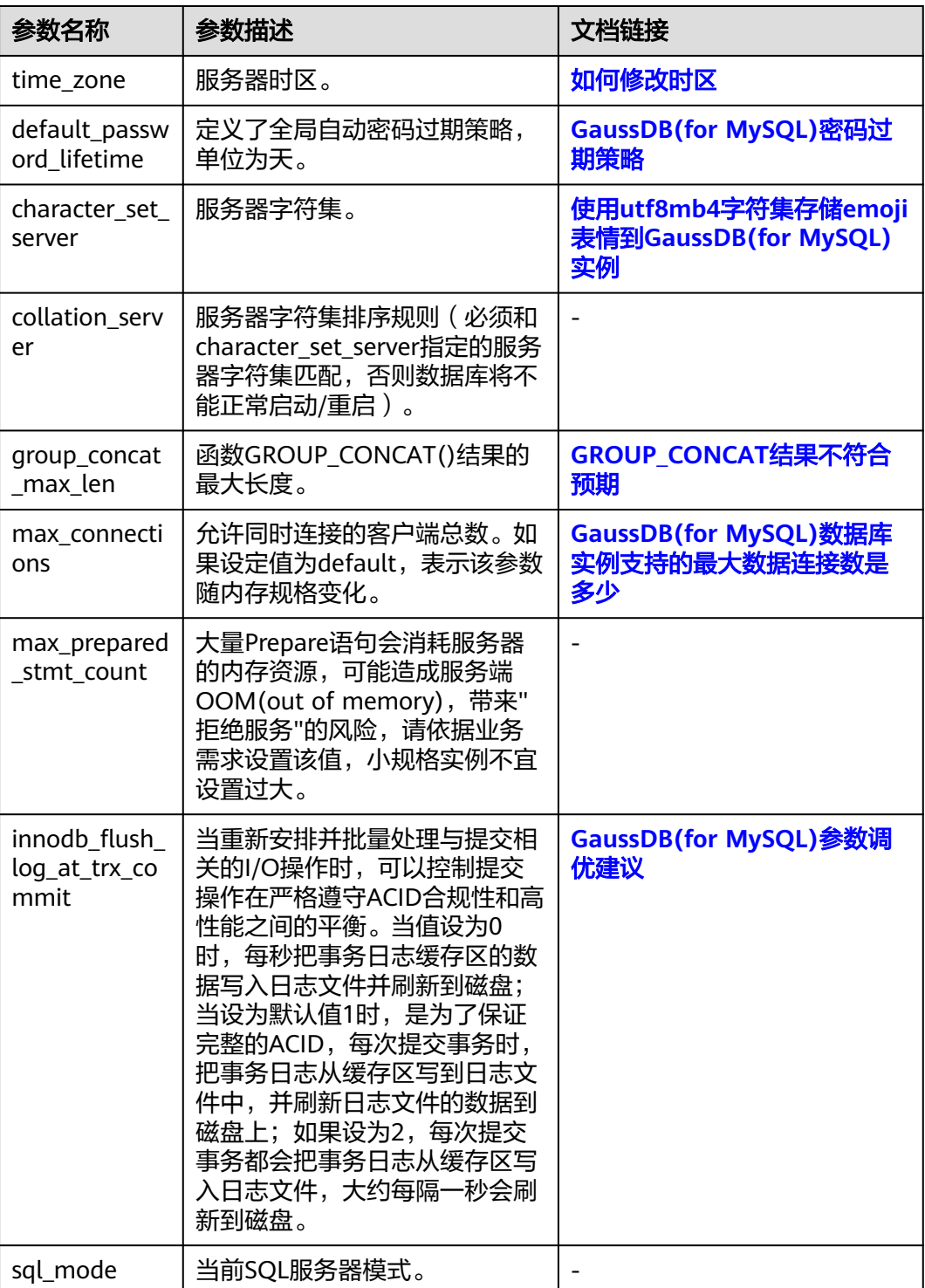

<span id="page-251-0"></span>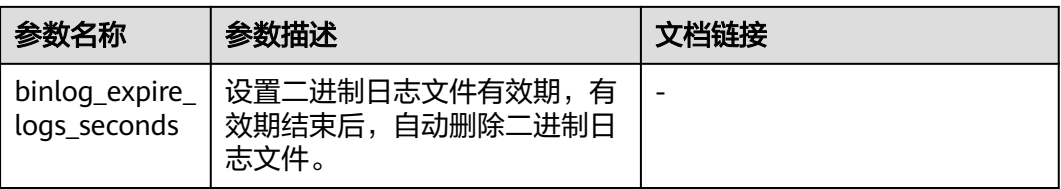

## 相关 **API**

- [修改参数模板](https://support.huaweicloud.com/api-gaussdbformysql/UpdateGaussMySqlConfiguration.html)
- [查询参数模板](https://support.huaweicloud.com/api-gaussdbformysql/ListGaussMySqlConfigurations.html)
- [获取参数模板详情](https://support.huaweicloud.com/api-gaussdbformysql/ShowGaussMySqlConfiguration.html)

# **13.3 GaussDB(for MySQL)**参数调优建议

数据库参数是数据库系统运行的关键配置信息,设置不合适的参数值可能会影响业 务。本文列举了一些重要参数说明,更多参数详细说明,请参见**[MySQL](https://dev.mysql.com/doc/refman/8.0/en/server-system-variables.html)**官网。

通过控制台界面修改GaussDB(for MySQL)参数值,请参见修改**[GaussDB\(for](#page-247-0) MySQL)**[实例参数](#page-247-0)。

#### 修改性能参数

innodb flush log at trx commit

#### 数据库默认值: 1

作用:该参数控制提交操作在严格遵守ACID合规性和高性能之间的平衡。

设置为默认值1时,是为了保证完整的ACID,每次提交事务时,把log buffer中的 数据从缓存区写到日志文件中,并刷新日志文件的数据到分布式存储上。

当设为0时, InnoDB每秒钟将log buffer中的数据写入日志文件, 并刷新到分布式 存储上。

当设为2时,InnoDB在每次事务提交时将log buffer中的数据更新到文件系统缓存 中,每秒钟并刷新到分布式存储上。

影响:参数设置为非默认值1时,降低了数据安全性,在系统崩溃的情况下,可能 导致丢失1秒钟的事务。

**POC**建议值:0,可以显著提升低并发写入性能。

rds\_global\_sql\_log\_bin

#### 数据库默认值:OFF

作用:该参数控制动态开启/关闭Binlog。GaussDB(for MySQL)采用共享存储架 构,主节点和只读节点不依赖于Binlog进行数据同步。当用户不需要Binlog时,可 以通过此开关动态关闭Binlog。

设置为默认值OFF时,动态关闭Binlog,不需要重启(在已有的连接和新连接上都 生效)。

当设置为ON时,动态开启Binlog,不需要重启(在已有的连接和新连接上都生 效)。

影响:当客户不需要Binlog时,可以动态关闭Binlog,对该实例无影响。 **POC**建议值:OFF,可以提升写入性能。
#### 说明

- 2.0.42.230601及之前的版本默认开启Binlog,可以通过参数log-bin关闭或开启 Binlog,修改该参数需要重启。
- 2.0.45.230900及以后版本默认关闭Binlog,可以通过参数rds\_global\_sql\_log\_bin动态 开启或关闭Binlog。
- rds plan cache

#### 数据库默认值:OFF

作用: Plan Cache特性是缓存Prepare Statement的执行计划, 减少优化器重新生 成执行计划来提升查询性能。

当rds\_plan\_cache设置为ON,Prepare Statement的执行计划会被缓存,下一次 Execute时可以重新利用缓存的执行计划,提升查询性能。

影响: 提升Prepare Statement语句的查询性能, 对sysbench的 select random ranges测试模型提升效果显著。

**POC**建议值:ON,可以提升查询性能。

说明

2.0.51.240300及以后版本,可以开启此特性。

# **13.4** 参数模板管理

# **13.4.1** 创建 **GaussDB(for MySQL)**自定义参数模板

为了满足不同的业务场景需求,GaussDB(for MySQL)提供了参数模板功能,您可以创 建自定义参数模板,应用到实例上,实现批量管理实例参数。

参数模板分为系统参数模板和自定义参数模板两类。

# 注意事项

- 每个用户最多可以创建100个参数模板。
- GaussDB(for MySQL)引擎共享参数模板配额。

# 操作步骤

#### 步骤**1** [登录管理控制台](https://console.huaweicloud.com)。

**步骤2** 单击管理控制台左上角的 © ,选择区域和项目。

步骤**3** 在页面左上角单击 ,选择"数据库 > 云数据库 GaussDB(for MySQL)"。

步骤**4** 在"参数模板管理"页面,单击"创建参数模板"。

步骤**5** 在"创建参数模板"弹框中,设置相关参数,单击"确定"。

 $\times$ 

#### 图 **13-8** 创建参数模板

 $A_1 + B_2 + C_3 + C_4 + C_5$ 

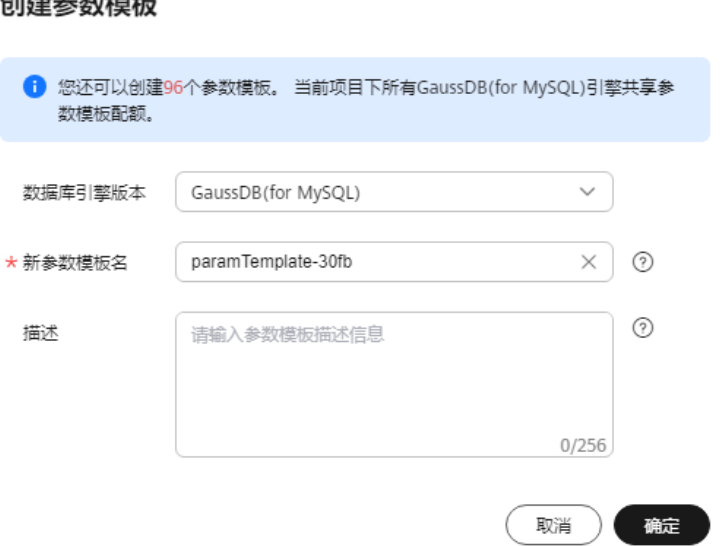

## 表 **13-2** 参数说明

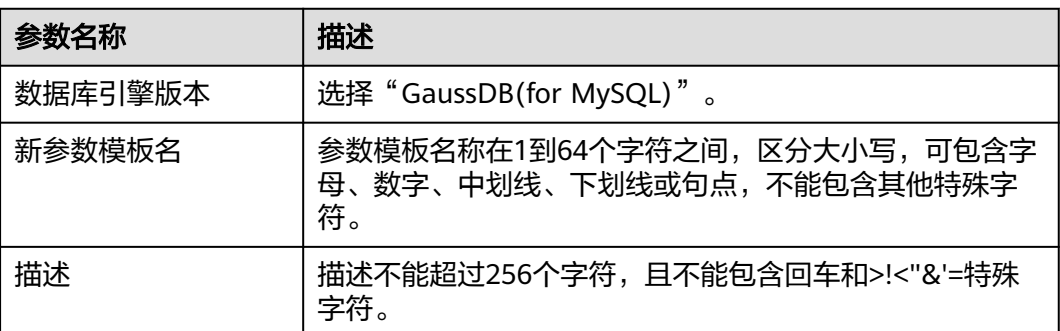

**----**结束

相关 **API**

- [创建参数模板](https://support.huaweicloud.com/api-gaussdbformysql/CreateGaussMySqlConfiguration.html)
- [查询参数模板](https://support.huaweicloud.com/api-gaussdbformysql/ListGaussMySqlConfigurations.html)
- [获取参数模板详情](https://support.huaweicloud.com/api-gaussdbformysql/ShowGaussMySqlConfiguration.html)

# **13.4.2** 应用 **GaussDB(for MySQL)**参数模板

参数模板创建或修改后,不会立即应用到实例,您可以根据业务需要应用到实例中。

# 注意事项

● 参数"innodb\_buffer\_pool\_size"跟内存强相关,不同规格的实例有不同的区间 范围,如果应用参数模板时,该参数超过了实例本身的区间大小,则会取实例区 间范围的最大值。

● 参数模板只能应用于相同版本的实例中。

# 操作步骤

#### 步骤**1** [登录管理控制台](https://console.huaweicloud.com)。

- 步**骤2** 单击管理控制台左上角的 <sup>©</sup> ,选择区域和项目。
- 步骤3 在页面左上角单击 ——, 选择 "数据库 > 云数据库 GaussDB(for MySQL)"。
- 步骤**4** 在"参数模板管理"页面,根据参数模板类型不同进行如下操作。
	- 若需要将默认参数模板应用到实例,在"系统默认"页签的目标参数模板单击 "应用"。

图 **13-9** 应用默认参数模板到实例

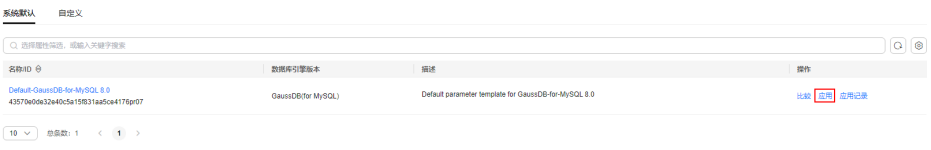

若需要将自定义的参数模板应用到实例,在"自定义"页签的目标参数模板单击 "更多>应用"。

#### 图 **13-10** 应用自定义参数模板到实例

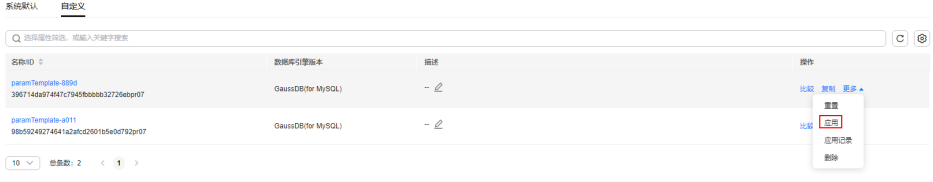

- 步骤**5** 在"参数模板应用"弹出框中,勾选需要应用的实例,单击"确定"。
- 步骤**6** 参数模板应用成功后,您可查看参数模板所应用到的实例名称/ID、应用状态、应用时 间、失败原因。
	- 在"系统默认"页签,选择目标参数模板,单击"应用记录",查看应用记录。
	- 在"自定义"页签,选择目标参数模板,单击"更多>应用记录",查看应用记 录。

**----**结束

相关 **API**

### [应用参数模板](https://support.huaweicloud.com/api-gaussdbformysql/SwitchGaussMySqlConfiguration.html)

# **13.4.3** 复制 **GaussDB(for MySQL)**参数模板

当您已创建一个数据库参数模板,并且想在新的数据库参数模板中包含该组中的大部 分自定义参数和值时,复制参数模板是一个方便的解决方案。您还可以复制某数据库 实例应用的参数列表,生成一个新的参数模板,供您后期使用。

## 注意事项

- 复制数据库参数模板之后,您应至少等待5分钟,再创建使用该数据库参数模板作 为默认参数模板的第一个数据库实例。
- 您无法复制默认参数模板。不过,您可以创建基于默认参数模板的新参数模板。

# 复制当前实例的参数模板

## 步骤**1** [登录管理控制台](https://console.huaweicloud.com)。

- 步**骤2** 单击管理控制台左上角的 © , 选择区域和项目。
- 步骤**3** 在页面左上角单击 ,选择"数据库 > 云数据库 GaussDB(for MySQL)"。
- 步骤**4** 在"实例管理"页面,选择指定的实例,单击实例名称,进入实例的基本信息页面。
- 步骤**5** 在左侧导航栏中选择"参数修改",在"参数"页签单击"复制",将该实例对应参 数列表导出并生成一个参数模板,供您后期使用。

 $\times$ 

**步骤6** 在弹出框中,填写新参数模板名称和描述,单击"确定"。

图 **13-11** 复制实例参数模板

#### 复制参数模板

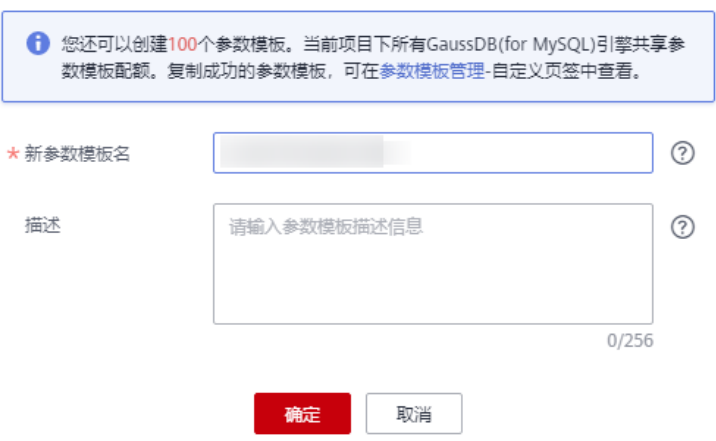

- 参数模板名称长度在1~64个字符之间,区分大小写,可包含字母、数字、中划 线、下划线或句点,不能包含其他特殊字符。
- 参数模板的描述长度不能超过256个字符,且不能包含回车和>!<"&'=特殊字符。

创建完成后,会在"参数模板管理"的"自定义"页签下,生成一个新的参数模板, 您可在参数模板列表中对其进行管理。

#### **----**结束

## 复制目标参数模板

步骤1 在"参数模板管理"页面的"自定义"页签,选择需要复制的参数模板,单击"复 .<br>制"。

步骤2 在弹出框中,填写新参数模板名称和描述,单击"确定"。

图 **13-12** 复制目标参数模板

# 复制参数模板

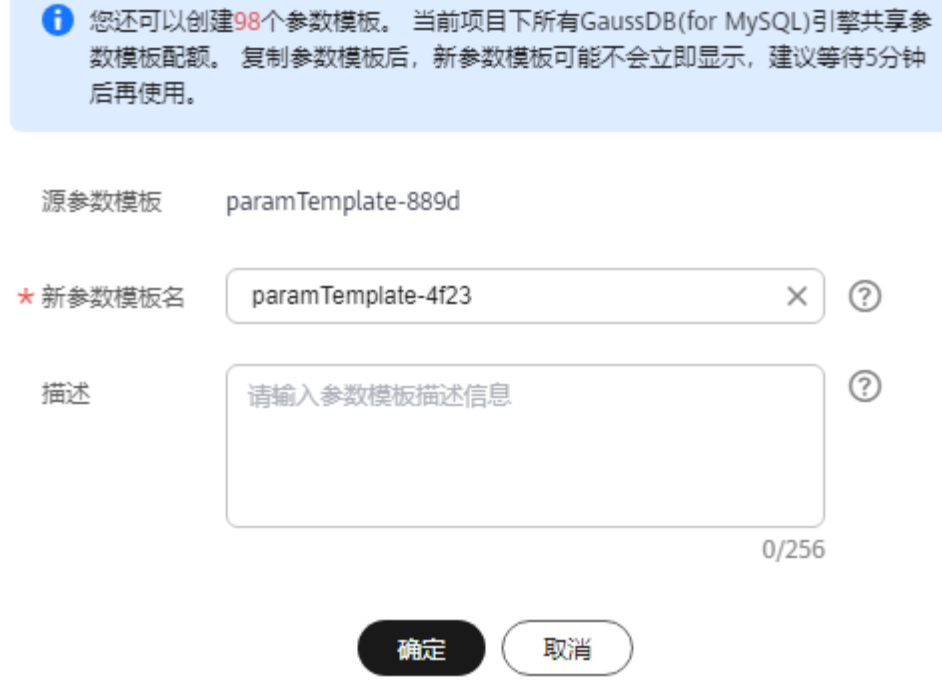

- 参数模板名称长度在1~64个字符之间,区分大小写,可包含字母、数字、中划 线、下划线或句点,不能包含其他特殊字符。
- 参数模板的描述长度不能超过256个字符,且不能包含回车和>!<"&'=特殊字符。 创建完成后,会生成一个新的参数模板,您可在参数模板列表中对其进行管理。 **----**结束

# **13.4.4** 重置 **GaussDB(for MySQL)**参数模板

您可根据自己的业务需求,重置自己创建的参数模板对应的所有参数,使其恢复到默 认值。

## 操作步骤

- 步骤**1** [登录管理控制台](https://console.huaweicloud.com)。
- 步**骤2** 单击管理控制台左上角的 <sup>Q</sup> ,选择区域和项目。
- 步骤**3** 在页面左上角单击 ,选择"数据库 > 云数据库 GaussDB(for MySQL)"。
- 步骤4 在"参数模板管理"页面的"自定义"页签,选择需要设置的参数模板,单击"更多 > 重置"。

步骤**5** 单击"是",重置所有参数为其默认值。

图 **13-13** 确认重置参数模板

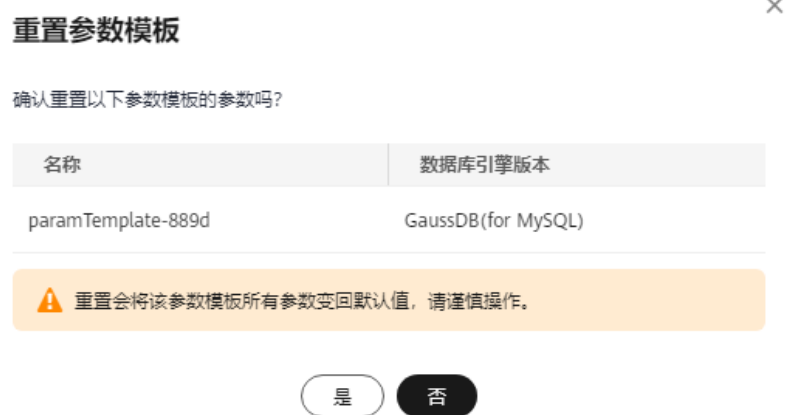

#### 说明

对于某些参数模板重置后,您需在实例列表中,查看状态,如果显示参数模板变更,等待重启, 则需重启关联的实例使之生效。

#### **----**结束

# **13.4.5** 比较 **GaussDB(for MySQL)**参数模板

您可以比较数据库的实例参数模板,了解当前实例参数的差异项。您也可以比较数据 库的默认参数模板,了解当前参数模板的配置情况。

# 比较当前实例参数

#### 步骤**1** [登录管理控制台](https://console.huaweicloud.com)。

步**骤2** 单击管理控制台左上角的 <sup>Q</sup> , 选择区域和项目。

步骤**3** 在页面左上角单击 ,选择"数据库 > 云数据库 GaussDB(for MySQL)"。

- 步骤**4** 在"实例管理"页面,单击实例名称,进入实例的"基本信息"页签。
- 步骤5 在左侧导航栏中选择"参数修改", 在"参数"子页签中单击"比较参数"。

#### 图 **13-14** 比较当前实例参数

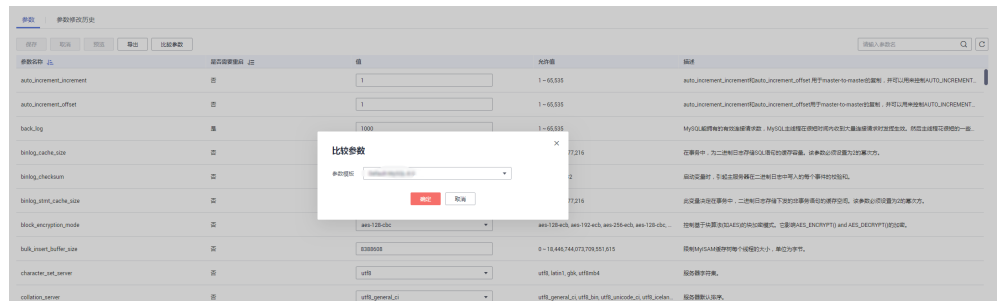

步骤**6** 在弹出框中选择参数模板,单击"确定",比较两个参数的差异项。

- 有差异项,则会显示差异参数的如下信息:参数名称、当前实例参数模板的参数 值和被比较参数模板的参数值。
- 无差异项,则不显示。

**----**结束

# 比较目标参数模板

- 步骤1 在"参数模板管理"页面的"系统默认"或"自定义"页签,选择目标参数模板,单 击"比较"。
- 步骤2 选择不同参数模板,单击"确定",比较两个参数模板之间的配置参数差异项。

图 **13-15** 选择并比较参数模板

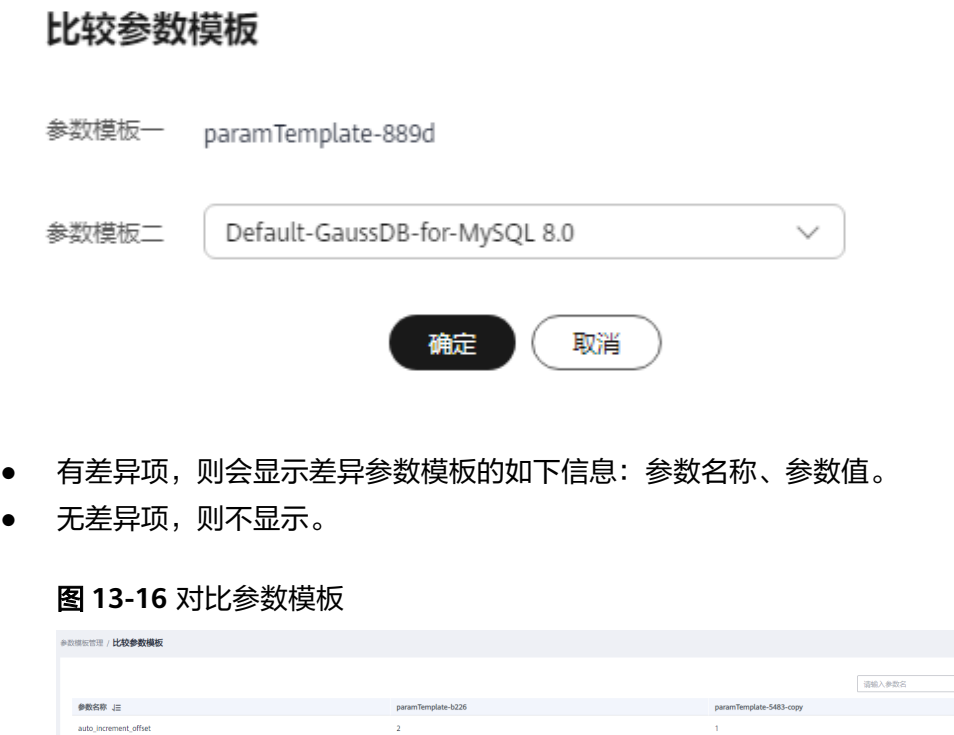

#### **----**结束

 $\overline{a}$ 

 $Q$   $c$ 

 $\times$ 

 $\times$ 

# **13.4.6** 导出 **GaussDB(for MySQL)**参数模板

您可以将该实例对应的参数模板信息(参数名称,值,描述)导出到Excel中,方便查 看并分析。

# 操作步骤

#### 步骤**1** [登录管理控制台](https://console.huaweicloud.com)。

- 步**骤2** 单击管理控制台左上角的 <sup>Q</sup> , 选择区域和项目。
- 步骤**3** 在页面左上角单击 ,选择"数据库 > 云数据库 GaussDB(for MySQL)"。
- 步骤**4** 在"实例管理"页面,选择指定的实例,单击实例名称,进入实例的基本信息页面。
- 步骤5 在左侧导航栏中选择"参数修改",在"参数"页签单击"导出"。在弹出框中,填 写文件名称,单击"确定"。此操作将该实例对应的参数模板信息(参数名称,值, 描述)导出到Excel文件中,方便用户查看并分析。

图 **13-17** 导出实例参数模板

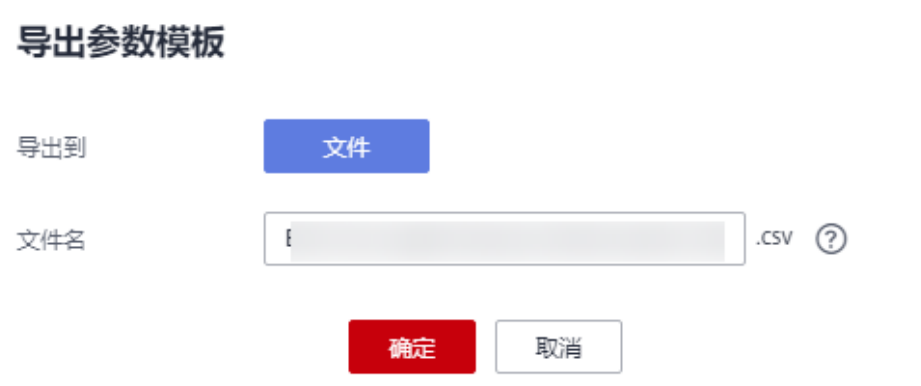

#### 说明

文件名称长度在4~81个字符之间,必须以字母开头,可以包含字母、数字、中划线或下划线, 不能包含其他特殊字符。

```
----结束
```
# **13.4.7** 修改 **GaussDB(for MySQL)**参数模板描述

参数模板创建成功后,用户可根据需要对自己创建的参数模板描述进行修改。

# 注意事项

默认参数模板的描述不可修改。

# 操作步骤

- 步骤**1** [登录管理控制台](https://console.huaweicloud.com)。
- **步骤2** 单击管理控制台左上角的 <sup>Q</sup> ,选择区域和项目。
- 步骤3 在页面左上角单击 ,选择"数据库 > 云数据库 GaussDB(for MySQL)"。
- 步骤**4** 在"参数模板管理"页面的"自定义"页签,选择一个用户创建的参数模板,单击 "描述"列 $\mathcal{L}_a$
- **步骤5** 输入新的描述信息,单击 》,提交修改,单击 》,取消修改。
	- 修改成功后,可在参数模板列表的"描述"列查看改后的描述信息。
	- 参数模板的描述长度不能超过256个字符,且不能包含回车和>!<"&'=特殊字符。

**----**结束

# 相关 **API**

- [修改参数模板](https://support.huaweicloud.com/api-gaussdbformysql/UpdateGaussMySqlConfiguration.html)
- [查询参数模板](https://support.huaweicloud.com/api-gaussdbformysql/ListGaussMySqlConfigurations.html)
- [获取参数模板详情](https://support.huaweicloud.com/api-gaussdbformysql/ShowGaussMySqlConfiguration.html)

# **13.4.8** 删除 **GaussDB(for MySQL)**参数模板

您可删除废弃的参数模板。

#### 注意事项

- 参数模板删除后,不可恢复,请谨慎操作。
- 默认参数模板不可被删除。

# 操作步骤

- 步骤**1** [登录管理控制台](https://console.huaweicloud.com)。
- 步**骤2** 单击管理控制台左上角的 <sup>Q</sup> , 选择区域和项目。
- **步骤3** 在页面左上角单击 —— ,选择"数据库 > 云数据库 GaussDB(for MySQL)"。
- 步骤4 在"参数模板管理"页面的"自定义"页签,选择需要删除的参数模板,单击"更多 > 删除"。
- 步骤**5** 单击"是",删除。

**----**结束

# 相关 **API**

## [删除参数模板](https://support.huaweicloud.com/api-gaussdbformysql/DeleteGaussMySqlConfiguration.html)

# 14 <sub>安全与】</sub>

# **14.1 GaussDB(for MySQL)**数据库安全设置

# 账户密码等级设置

GaussDB(for MySQL)管理控制台上数据库密码复杂度,请参[见购买实例](https://support.huaweicloud.com/qs-gaussdbformysql/gaussdbformysql_02_0001.html)中的数据库配 置表格。

GaussDB(for MySQL)对在客户端新创建的数据库用户, 设置了密码安全策略:

- 口令长度至少8个字符。
- 口令至少包含大写字母、小写字母、数字、特殊字符三种字符的组合,其中允许 输入~!@#%^\*-\_=+?,()&\$|.特殊字符。

创建实例时,为用户提供了密码复杂度校验,由于root用户可以修改密码复杂度,安 全起见,建议修改后的密码复杂度不低于GaussDB(for MySQL)数据库的初始化设置。

# 账户说明

您在创建GaussDB(for MySQL)实例时,系统会自动为实例创建如下系统账户(用户不 可使用),用于给数据库实例提供完善的后台运维管理服务。

## 须知

删除、重命名、修改这些账户的密码或权限信息,会导致实例运行异常,请谨慎操 作。

- rdsAdmin:管理账户,拥有最高的superuser权限,用于查询和修改实例信息、故 障排查、迁移、恢复等操作。
- rdsRepl: 复制账户,用于只读节点在主实例上同步数据。
- rdsBackup:备份账户,用于后台的备份。
- rdsMetric: 指标监控账户, 用于watchdog采集数据库状态数据。
- rdsProxy: 数据库代理账户,该账户在开通读写分离时才会自动创建,用于通过 代理地址连接数据库时鉴权使用。

# **14.2** 重置 **GaussDB(for MySQL)**实例管理员密码

# 操作场景

在使用GaussDB(for MySQL)过程中,如果忘记数据库账号密码,可以重新设置密码。

如果root账号自身出现问题,比如丢失或者删除,可以通过重置密码的方法恢复root账 号权限。

以下情况不可重置密码。

- 租户被冻结。
- 数据库端口变更中。
- 主实例状态为创建中、恢复中、重启中、端口修改中、规格变更中、只读升主 中、异常。

# 注意事项

- 当您修改数据库实例的密码时,如果该实例中存在只读节点,登录只读节点的密 码则会被同步修改。
- 重置密码生效时间取决于该主实例当前执行的业务数据量。
- 请定期(如三个月或六个月)修改用户密码,以提高系统安全性,防止出现密码 被暴力破解等安全风险。
- 密码重置发生在备份操作之后,执行恢复操作时,密码会恢复为旧密码。

# 操作步骤

#### 步骤**1** [登录管理控制台](https://console.huaweicloud.com)。

- **步骤2** 单击管理控制台左上角的 © ,选择区域和项目。
- 步骤3 在页面左上角单击 —, 选择"数据库 > 云数据库 GaussDB(for MySQL)"。
- 步骤**4** 在"实例管理"页面,选择指定的实例,选择"更多 > 重置密码"。

您也可以在实例管理页面,单击目标实例名称,进入基本信息页面。在"实例信息" 模块的"管理员账户名"处,单击"重置密码"。

**步骤5** 若您已开启高危操作保护,在弹框中单击"去验证",跳转至验证页面,单击"免费 获取验证码",正确输入验证码并单击"认证",页面自动关闭。

关于如何开启操作保护,具体请参考[《统一身份认证服务用户指南》的](https://support.huaweicloud.com/usermanual-iam/iam_07_0002.html)内容。

步骤**6** 在"重置密码"弹框,输入新管理员密码及确认密码。

图 **14-1** 重置密码

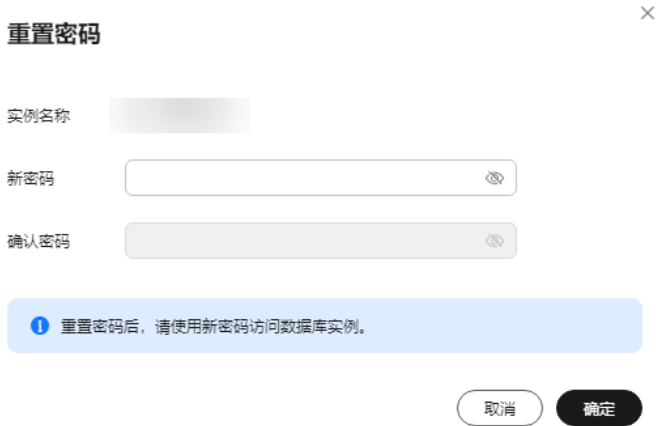

新密码需要满足如下规则:

- 最小长度为8个字符,最大长度为32个字符。
- 至少包含以下字符中的三种:大写字母、小写字母、特殊字符~!@#%^\*- =+?,()& \$|.和数字。
- 需要符合validate\_password相关参数的设定值。 您可以单击实例名称,在左侧导航栏选择参数修改,在页面右上方搜索 "validate\_password",查看相关参数值。

图 **14-2** 查看密码相关的参数

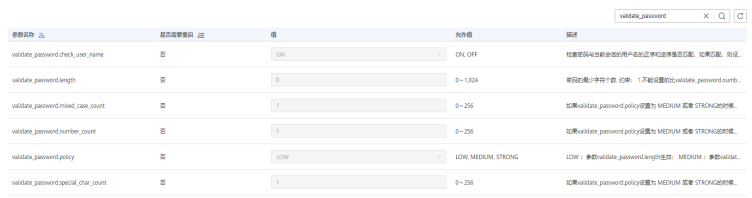

步骤**7** 单击"确定"。

须知

请妥善管理您的密码,因为系统将无法获取您的密码信息。

**----**结束

# **14.3** 修改 **GaussDB(for MySQL)**实例内网安全组

# 操作场景

云数据库 GaussDB(for MySQL)服务支持修改实例的内网安全组。

# 操作步骤

步骤**1** [登录管理控制台](https://console.huaweicloud.com)。

- **步骤2** 单击管理控制台左上角的 <sup>Q</sup> ,选择区域和项目。
- 步骤**3** 在页面左上角单击 ,选择"数据库 > 云数据库 GaussDB(for MySQL)"。
- 步骤**4** 在"实例管理"页面,选择指定的实例,单击实例名称。
- <mark>步骤5</mark> 在 "基本信息" 页签 "网络信息" 模块的 "内网安全组" 处,单击 <sup>22</sup>,选择对应的内 网安全组。
	- **单击 ✔**,提交修改。
	- 单击X 取消修改。

步骤**6** 稍后单击"基本信息"页面右上角的 ,查看修改结果。此过程需1~3分钟。

**----**结束

相关 **API**

## [修改安全组](https://support.huaweicloud.com/api-gaussdbformysql/UpdateGaussMySqlInstanceSecurityGroup.html)

# **14.4** 设置 **GaussDB(for MySQL)**实例 **SSL** 数据加密

SSL(Secure Socket Layer,安全套接层),位于可靠的面向连接的网络层协议和应用 层协议之间的一种协议层。SSL通过互相认证、使用数字签名确保完整性、使用加密确 保私密性,以实现客户端和服务器之间的安全通讯。

- 认证用户和服务器,确保数据发送到正确的客户端和服务器;
- 加密数据以防止数据中途被窃取;
- 维护数据的完整性,确保数据在传输过程中不被改变。

GaussDB(for MySQL)新实例默认开启SSL数据加密。开启SSL会增加网络连接响应时 间和CPU消耗,请评估对业务的性能影响。

GaussDB(for MySQL)通过客户端连接实例提供两种连接方式: 非SSL连接和SSL连 接。

- 开启SSL,可以通过SSL方式连接数据库,具有更高的安全性。
- 关闭SSL,可以采用非SSL方式连接数据库。

## 须知

开启或关闭SSL加密将立即重启实例,重启过程中,实例将不可用。重启后实例会自动 释放内存中的缓存,请在业务低峰期进行重启,避免对高峰期业务造成影响。

# 开启 **SSL** 加密

### 步骤**1** [登录管理控制台](https://console.huaweicloud.com)。

- 步**骤2** 单击管理控制台左上角的 © , 选择区域和项目。
- 步骤**3** 在页面左上角单击 ,选择"数据库 > 云数据库 GaussDB(for MySQL)"。
- 步骤**4** 在"实例管理"页面,选择指定的实例,单击实例名称。
- 步骤5 在"基本信息"页面,在"实例信息"模块的"SSL"处,单击
- 步骤6 在弹出框中,单击"是",开启SSL加密。
- 步骤**7** 稍后可在"基本信息"页面,查看到SSL已开启。

**----**结束

# 关闭 **SSL** 加密

- 步骤**1** [登录管理控制台](https://console.huaweicloud.com)。
- 步**骤2** 单击管理控制台左上角的 <sup>©</sup> ,选择区域和项目。
- 步骤**3** 在页面左上角单击 ,选择"数据库 > 云数据库 GaussDB(for MySQL)"。
- 步骤**4** 在"实例管理"页面,选择指定的实例,单击实例名称。
- **步骤5** 在"基本信息"页面,在"实例信息"模块的"SSL"处,单击
- 步骤6 在弹出框中,单击"是",关闭SSL加密。
- **步骤7** 稍后可在"基本信息"页面, 查看到SSL已关闭。

**----**结束

相关 **API**

#### [开关](https://support.huaweicloud.com/api-gaussdbformysql/SwitchGaussMySqlInstanceSsl.html)**SSL**

# **14.5** 开启 **GaussDB(for MySQL)**透明数据加密

透明数据加密(Transparent Data Encryption,简称TDE),对数据文件执行实时I/O 加密和解密,数据在写入磁盘之前进行加密,从磁盘读入内存时进行解密,能有效保 护数据库及数据文件的安全。

## 支持的区域

华南-广州

# 使用限制

- 如需开通透明数据加密,您可以在管理控制台右上角,选择"工单 **>** [新建工](https://console.huaweicloud.com/ticket/?region=cn-north-1&locale=zh-cn#/ticketindex/createIndex) **[单](https://console.huaweicloud.com/ticket/?region=cn-north-1&locale=zh-cn#/ticketindex/createIndex)**",提交开通透明数据加密的申请。
- 开启透明数据加密时必须拥有iam:agencies:createServiceLinkedAgencyV5权限, 如不满足[请创建自定义策略。](https://support.huaweicloud.com/usermanual-iam/iam_01_0605.html)
- 云数据库 (GaussDB for MvSOL)实例已开通密钥管理服务 (Key Management Service, KMS), 加密使用的数据密钥由KMS生成和管理, 云数据库 (GaussDB for MySQL)不提供加密所需的密钥和证书。
- 内核版本为2.0.47.231100及以上的GaussDB(for MySQL)实例支持开启透明数据 加密功能。
- 仅按需计费实例和包年/包月实例支持开启透明数据加密功能。
- 仅单机和主备类型的实例支持开启透明数据加密功能。
- 透明数据加密功能仅支持在创建实例时打开,实例创建成功后不支持打开,且打 开后无法关闭。
- 透明数据加密功能为数据库数据加密,包括全量备份,不包括增量备份。
- 无法在加密的实例上修改加密方式。
- 仅支持实例级别的加密。
- 已开启透明数据加密功能的实例不支持以下操作:
	- 跨区域备份。
	- TDE加密的实例备份恢复到其他已有实例。

## 操作步骤

- 步骤**1** 进入购买云数据库 **[GaussDB\(for MySQL\)](https://console.huaweicloud.com/gaussdbformysql/?#/gaussdbformysql/createIns)**页面。
- 步骤**2** 在"购买数据库实例"页面,TDE参数选择"开启",并选择对应的数据加密算法。

图 **14-3** 开启 TDE

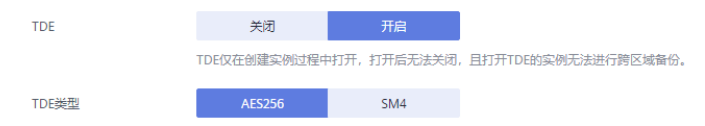

步骤**3** 待实例创建成功后,单击实例名称,在实例基本信息页面,"实例信息 > TDE"处可 查看状态。

**----**结束

# 15 应用无损透明(ALT)

# **15.1** 应用无损透明(**ALT**)简介

数据库系统在进行只读升主、小版本升级和规格变更时,可能会中断用户会话,此时 用户的应用程序需要感知到会话变化并提供复杂的应对措施来解决故障,比如判断数 据库连接或事务是否中断,进行事务补偿以及重建数据库会话上下文等。

针对上述问题,GaussDB(for MySQL)提供了应用无损透明(ALT),在数据库系统切 换时,可以避免数据库连接和事务中断,无需用户对事务进行补偿、无需恢复和重建 会话上下文,从而实现无损的应用连续性,保证业务不中断。

# 架构图

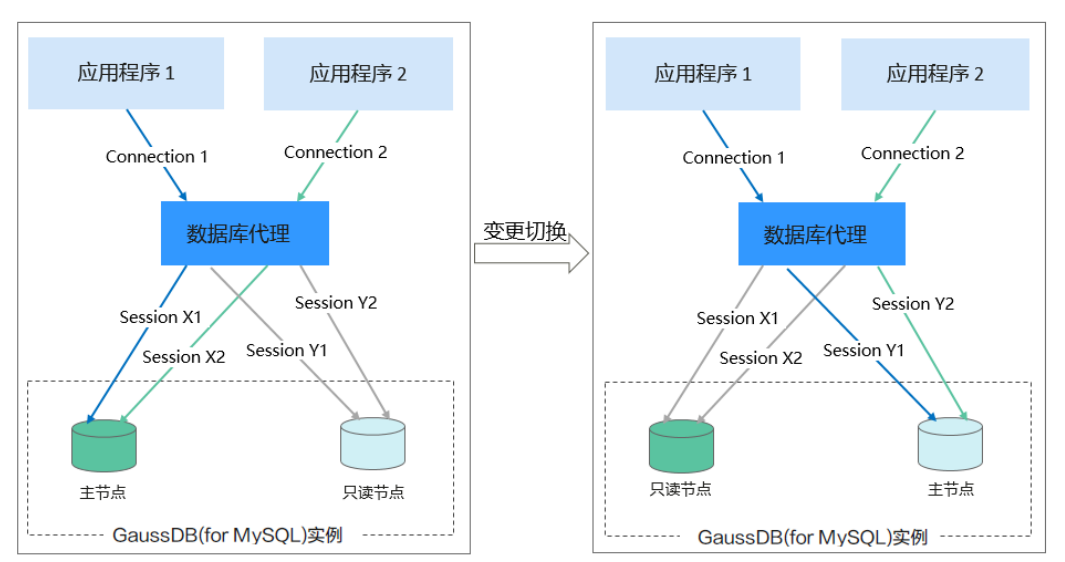

图 **15-1** 架构图

应用无损透明(ALT)功能以用户连接为粒度,用户可以连接到数据库代理,在进行只 读升主、规格变更或者小版本升级时,系统会复制用户的后台会话,在达到安全的事 务边界后,确保后台会话操作上下文被完整克隆至目的节点,从而保证业务不会中 断。

# <span id="page-268-0"></span>说明

安全的事务边界是指当前会话上的事务提交完成,开启下一个事务之前的状态,例如:

- 开启autocommit的事务块每个语句执行完成时,可以达到事务边界。 start transaction; DML; commit;
- 关闭autocommit时,当commit执行完成,达到事务边界。
- 单独DML、DDL语句,执行完成,可以达到事务边界。
- 使用表锁、备份锁、用户自定锁时,需要释放锁以后,达到事务边界。

# 注意事项

#### 表 **15-1** 注意事项

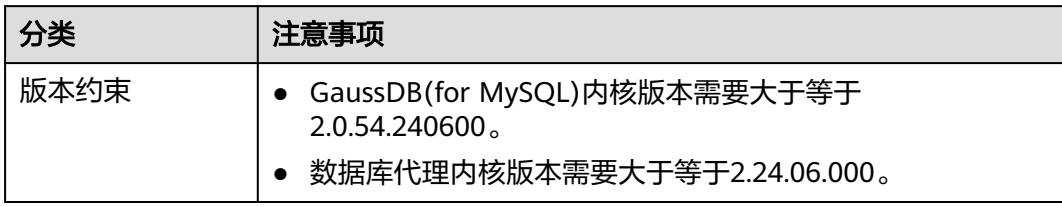

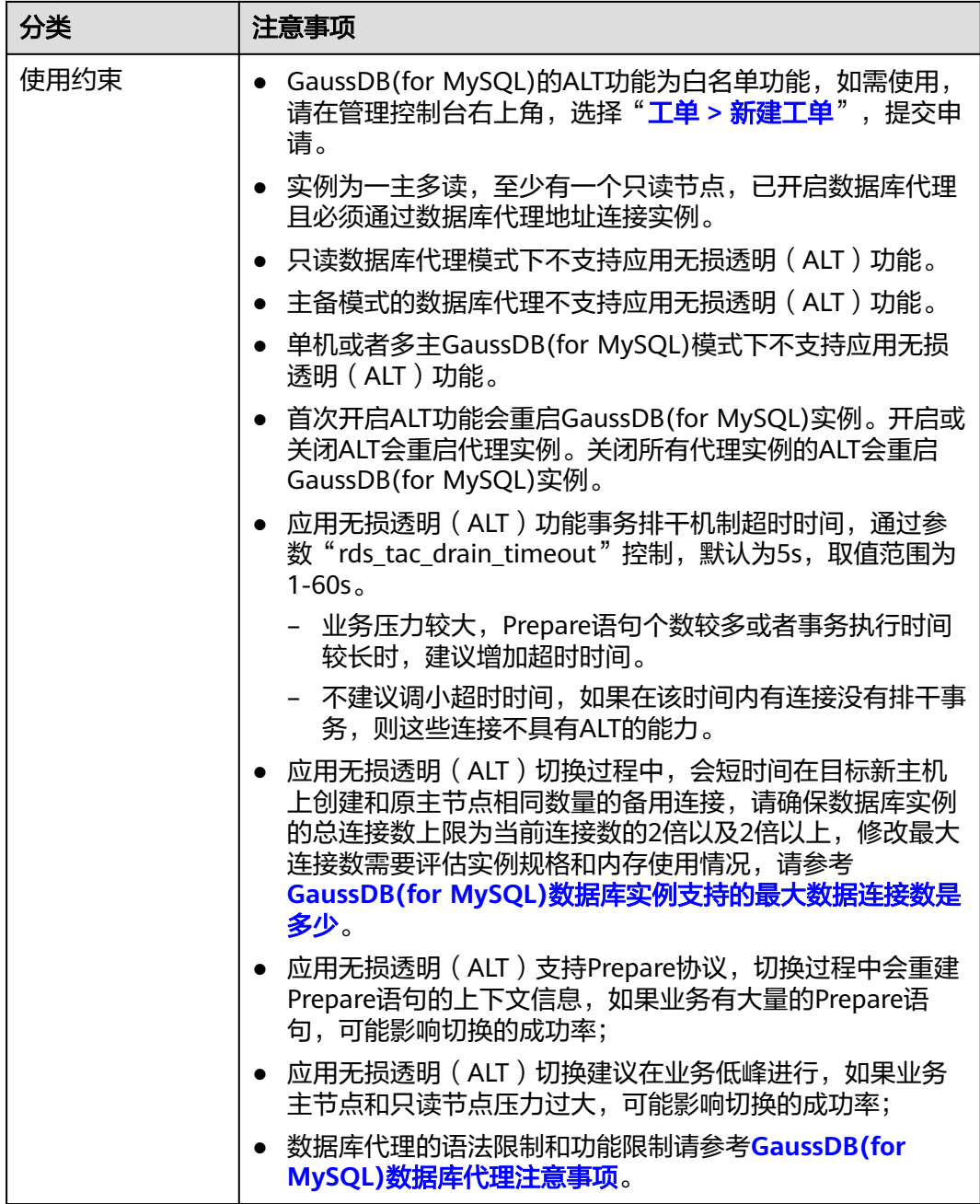

<span id="page-270-0"></span>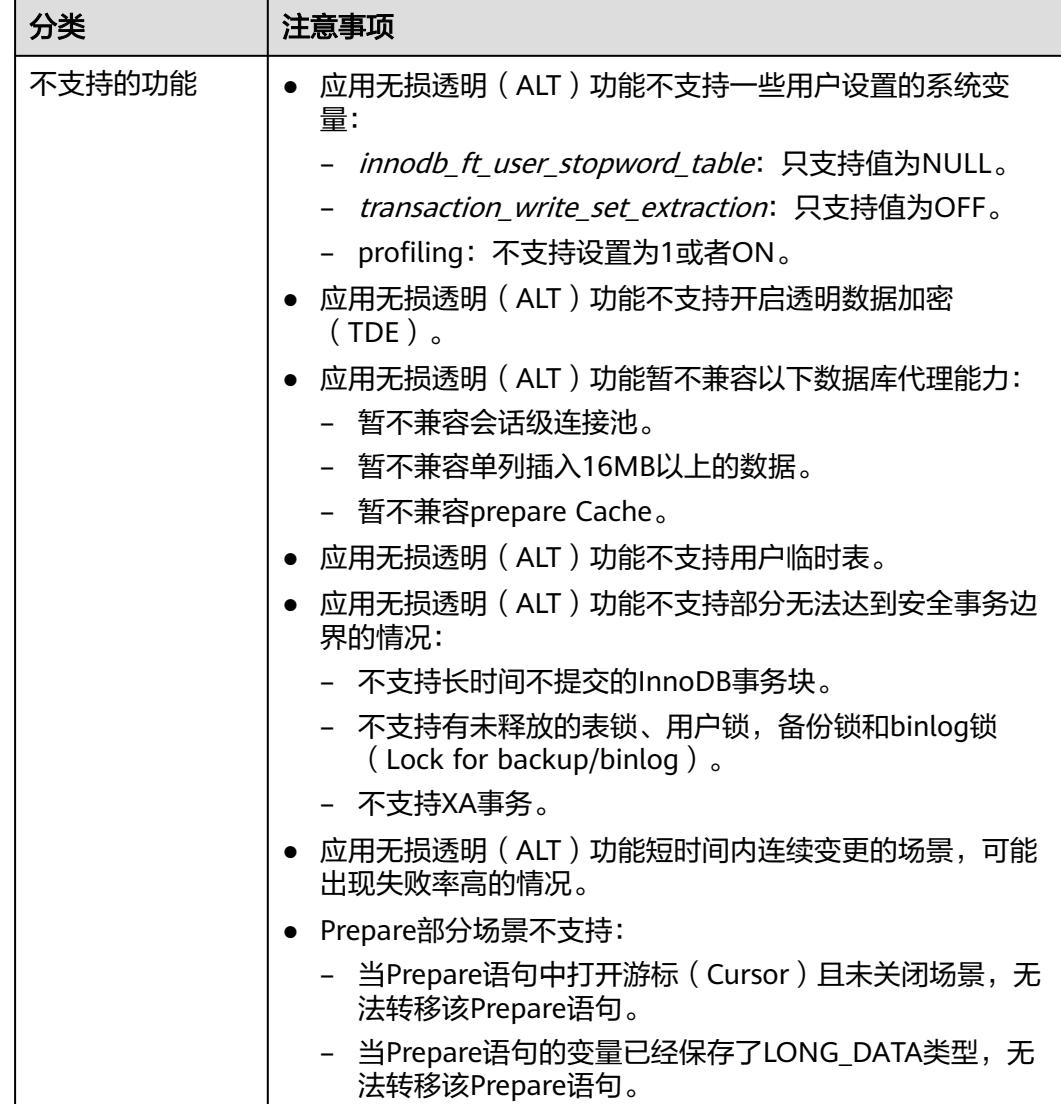

# **15.2** 开启应用无损透明(**ALT**)

本章节介绍开启应用无损透明(ALT)的方法。

# 使用须知

请参见**注意事项**。

# 操作步骤

步骤**1** [登录管理控制台](https://console.huaweicloud.com)。

步**骤2** 单击管理控制台左上角的 <sup>Q</sup> ,选择区域和项目。

步**骤3** 在页面左上角单击 ——, 选择 "数据库 > 云数据库 GaussDB(for MySQL)"。

- 步骤**4** 在"实例管理"页面,选择目标GaussDB(for MySQL)实例,单击实例名称,进入基本 信息页面。
- 步骤**5** 在左侧导航栏中单击"数据库代理",选择目标代理实例。
- 步骤**6** 单击代理实例名称,进入代理实例基本信息页面。
- 步骤7 在"实例信息"模块的"ALT"处,单击

#### 图 **15-2** 开启 ALT

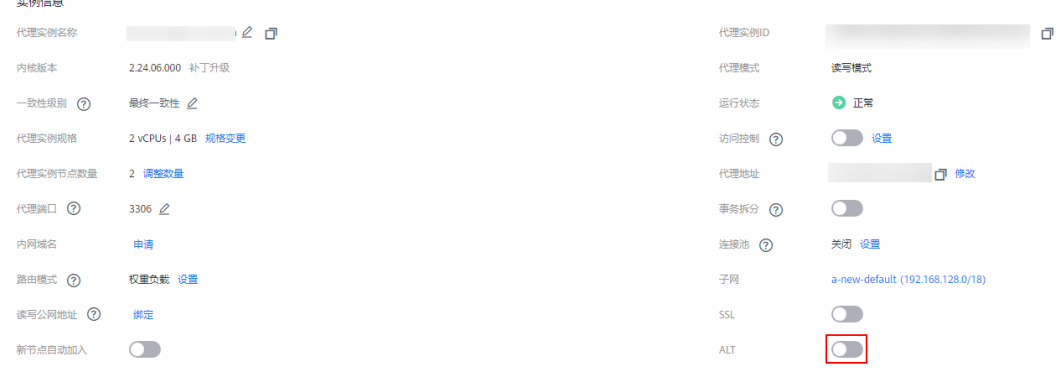

步骤8 在弹框中,单击"是",开启ALT。

#### 说明

- 首次开启ALT将立即重启GausDB(for MySQL)实例和代理实例,重启过程中,实例将不可 用。
- 重启后实例会自动释放内存中的缓存,请在业务低峰期进行重启,避免对高峰期业务造成影 响。
- ALT开启后,如需关闭,单击 关闭,需要所有代理都关闭ALT。关闭ALT会重启代理 实例,同时所有代理关闭ALT后,GaussDB(for MySQL)实例也会重启。

#### **----**结束

# 15.3 使用示例: 搭配 ALT 进行只读升主

本章节以只读节点升主节点为例,介绍搭配ALT进行只读节点升主节点的步骤及效果。 小版本升级和规格变更的流程类似。

搭配ALT进行只读升主的流程如下:

- 步骤**1**:购买**[GaussDB\(for MySQL\)](#page-272-0)**实例
- 步骤**2**[:创建数据库代理](#page-272-0)
- 步骤**3**[:开启](#page-272-0)**ALT**
- 步骤**4**[:用户应用连接到数据库代理\(](#page-272-0)**Proxy**)
- 步骤**5**[:进行手动只读升主](#page-272-0)
- 步骤**6**[:测试](#page-272-0)**ALT**效果

# <span id="page-272-0"></span>使用须知

如果出现业务中断,请参考[注意事项。](#page-268-0)

# 步骤 **1**:购买 **GaussDB(for MySQL)**实例

具体操作请参见<mark>购买实例</mark>。

# 步骤 **2**:创建数据库代理

具体操作请参见<mark>步骤1[:开通数据库代理](#page-184-0)</mark>。

# 步骤 **3**:开启 **ALT**

具体操作请参[见开启应用无损透明\(](#page-270-0)**ALT**)。

## 步骤 **4**:应用连接到数据库代理

具体操作请参见步骤**2**:使用代理地址连接**[GaussDB\(for MySQL\)](#page-187-0)**实例。

# 步骤 **5**:进行手动只读升主

具体操作请参见**[GaussDB\(for MySQL\)](#page-175-0)**只读节点升主节点。

# 步骤 **6**:测试 **ALT** 效果

当ALT功能开启,使用Sysbench,Tpcc-MySQL或MySQL客户端等工具连接到数据库代 理地址,只读升主过程中用户的连接不会中断,只会出现短时间的卡顿后很快恢复。

以下分别是使用Sysbench, Tpcc-MySQL和MySQL客户端工具进行主备切换的效果示 意。

# ● 使用**Sysbench**的进行只读升主的示例

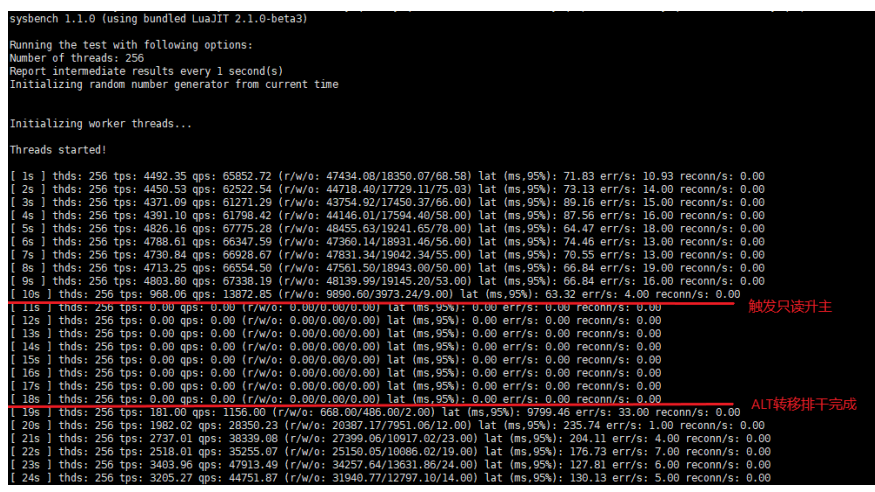

● 使用**tpcc-mysql**的进行只读升主的示例

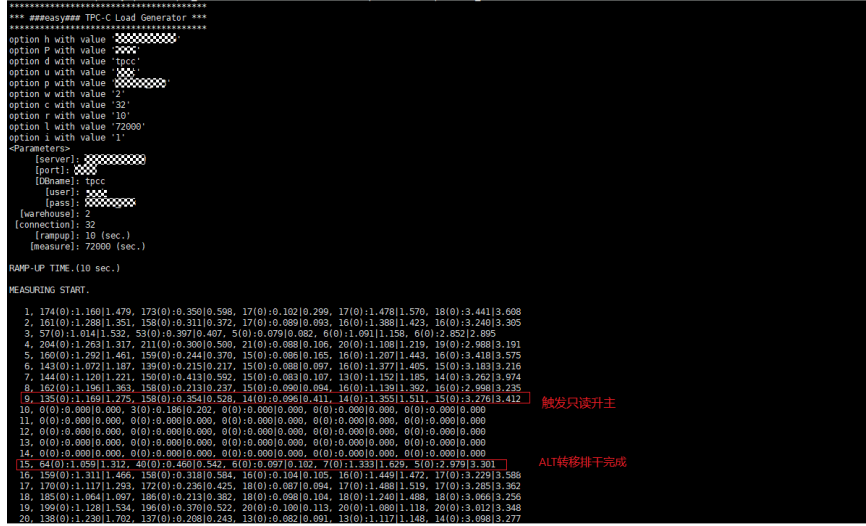

## ● 使用**MySQL**命令行工具进行只读升主的示例

如下图所示,用户自定义变量、会话变量、数据库在主备切换前后保持一致。

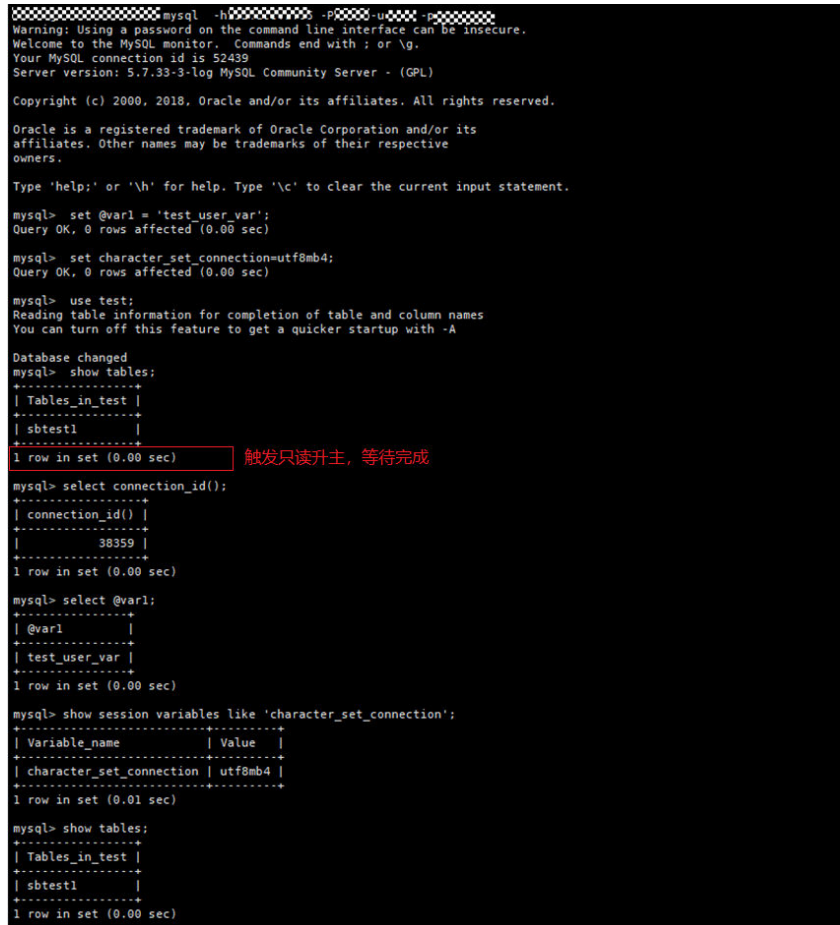

如下图所示,不同的事务排干超时时间,可能会影响到当前会话的ALT能力。

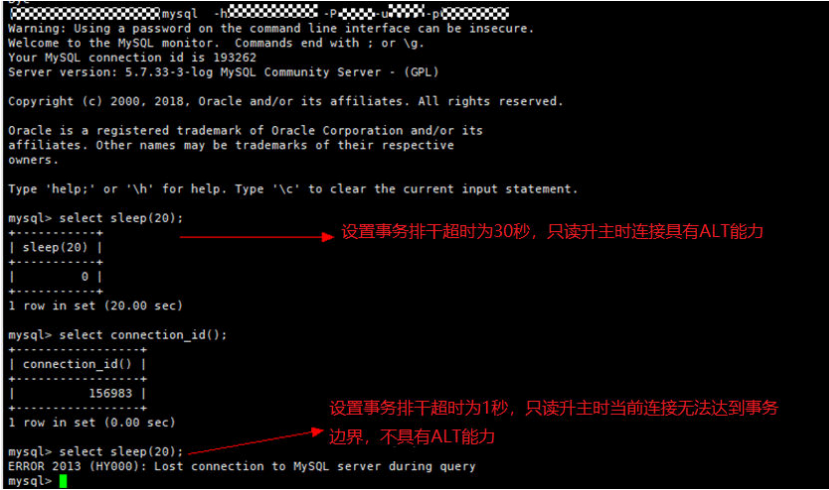

# 16<br>
HTAP 实时分析 (标准版)

# **16.1 HTAP** 标准版简介

HTAP (Hybrid Transaction and Analytical Process, 混合事务和分析处理)是能同时 提供OLTP和OLAP的混合关系型数据库。

HTAP采用列式存储引擎,利用SIMD(Single Instrnction Multiple Data)并行计算技 术,针对海量数据的分析场景,HTAP实时分析避免了用户单独维护数据抽取同步的链 路,节约了大量数据管理成本,提供了简洁高效的数据实时分析能力。

标准版HTAP是基于开源StarRocks进行深度二次开发的版本。

# 产品架构

HTAP实例部署在弹性云服务器ECS上,存储采用高可靠云存储,提供两种类型:极速 型SSD和超高IO。

开启**[GaussDB\(for MySQL\)](https://support.huaweicloud.com/gaussdbformysql_faq/gaussdbformysql_faq_0024.html)**实例**Binlog**日志,将数据同步到HTAP实例,包括表增删操 作和部分表结构变更类操作。数据同步到HTAP实例后,可以通过HTAP实例的读写内 网地址访问HTAP实例,进行数据分析。

# 图 **16-1** 产品架构

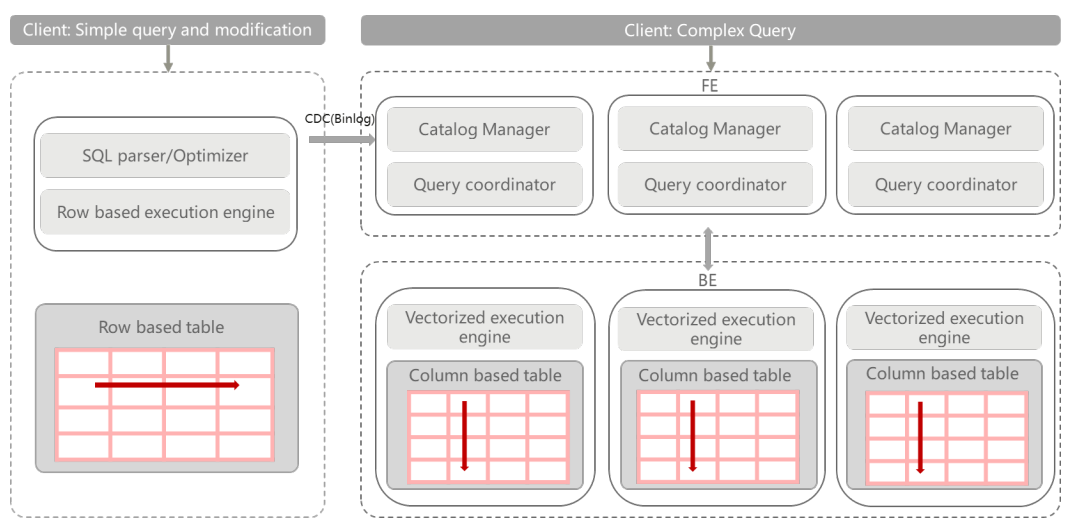

# 主要特性

- 支持MPP架构 利用多节点的计算能力,查询并行执行。
- 高性能 支持向量化引擎及CBO优化器,大宽表,多表join查询性能优异。
- 支持标准SQL 查询语句基本符合SQL-92标准。
- 数据压缩存储 列式压缩存储数据,同等条件下能够节约大量存储成本。
- 多个数据源汇聚 支持将多个GaussDB(for MySQL)数据库同步到一个HTAP实例。

# 计费说明

标准版当前正在公测中,暂不收费。

# 注意事项

GaussDB(for MySQL)的HTAP标准版实例在使用上有如下约束限制,用来提高实例的 稳定性和安全性。

- 1. 使用HTAP查询数据时,需要注意数据库名、表名、视图名、用户名、角色名大小 写敏感,列名和分区名大小写不敏感。
- 2. GaussDB(for MySQL)数据库中的表必须定义主键才支持同步,否则会跳过。
- 3. GaussDB(for MySQL)上执行的DDL,部分不支持同步到HTAP,可能会导致同步 失败或数据不一致,使用时需注意。具体请参见步骤**2**:将**[GaussDB\(for MySQL\)](#page-280-0)** [数据同步至](#page-280-0)**HTAP**实例。
- 4. 同步的数据库名称和表名称不支持中文字符。
- 5. 为达到较好性能,可以使用如下方法对查询进行优化。
	- 减少无效的计算,去除SQL中不用的字段,避免用SELECT \*,简化SQL。
	- 去除无用的列,若结果使用到全部列,则相对行存无法达到优化效果。
- 6. 连接到HTAP标准版实例后,执行如下命令,可以查看从GaussDB(for MySQL)同 步到HTAP标准版实例的数据库列表及同步状态。

此命令会查询GaussDB(for MySQL)中Binlog的信息,会占用GaussDB(for MySQL)的每小时查询配额,不宜调用过于频繁,建议每分钟小于1次。 show sync;

# **16.2** 使用应用程序连接 **HTAP** 实现 **OLAP** 的复杂查询

本章节主要介绍使用应用程序直连HTAP实现OLAP的复杂查询的流程。

# 使用流程

## 步骤**1**:购买**HTAP**[标准版实例](#page-277-0)

步骤**2**:将**[GaussDB\(for MySQL\)](#page-280-0)**数据同步至**HTAP**实例

步骤**3**:连接**HTAP**[实例进行](#page-286-0)**OLAP**查询

# <span id="page-277-0"></span>前提条件

● GaussDB(for MySQL)实例需要按照如下表格进行参数设置。

#### 表 **16-1** 参数说明

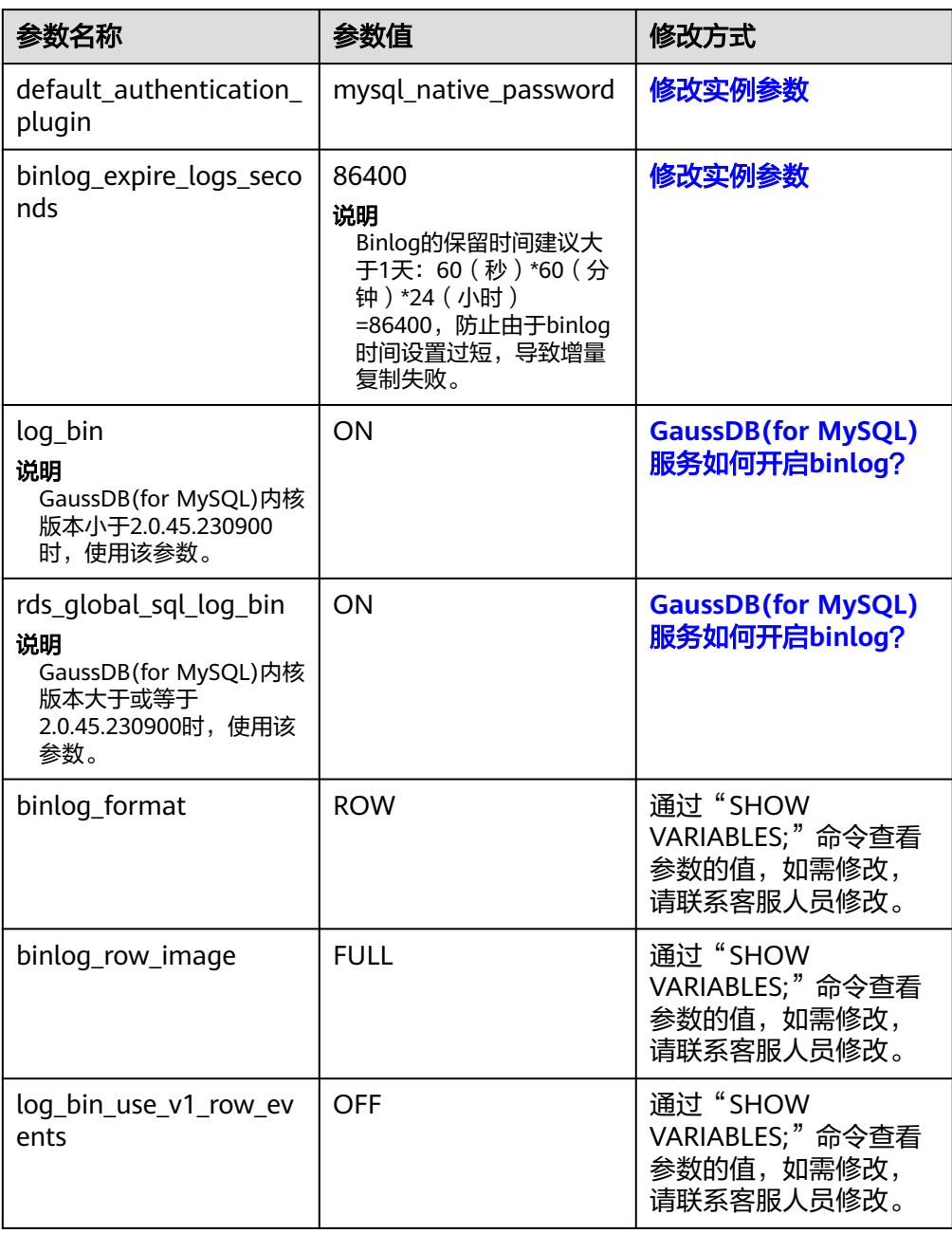

● GaussDB(for MySQL)实例已创建数据库和表。

# 步骤 **1**:购买 **HTAP** 标准版实例

- 1. [登录管理控制台](https://console.huaweicloud.com)。
- 2. 单击管理控制台左上角的 <sup>Q</sup> ,选择区域和项目。
- 3. 在页面左上角单击 ,选择"数据库 > 云数据库 GaussDB(for MySQL)"。
- 4. 在"实例管理"页面的实例列表中,选择目标实例,单击实例名称进入"基本信 息"页面。
- 5. 在左侧导航栏选择"HTAP实时分析",单击"创建HTAP实例"。
- 6. 在创建HTAP实例页面,配置以下参数。

## 图 **16-2** 创建标准版实例

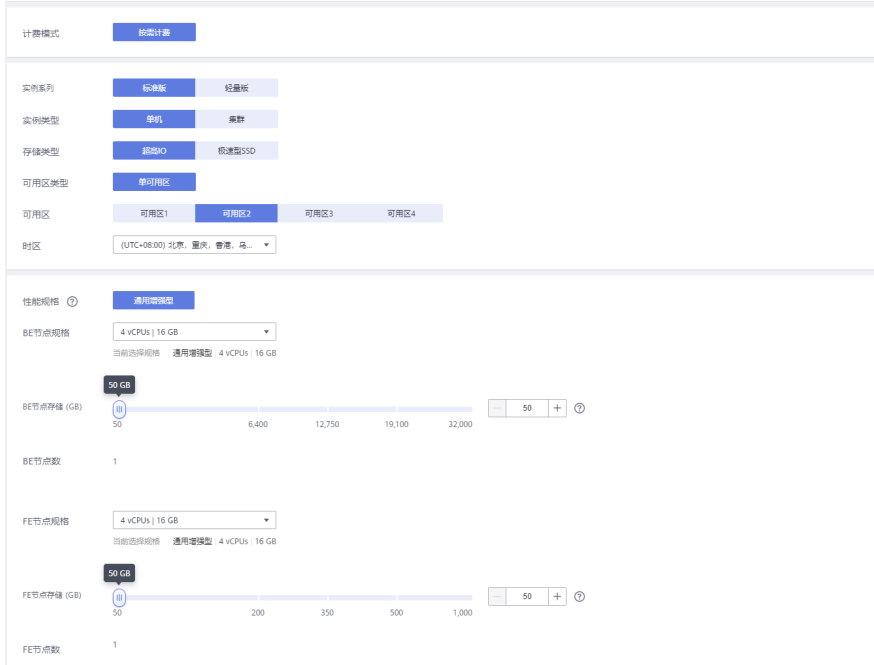

## 表 **16-2** 标准版 HTAP 实例参数说明

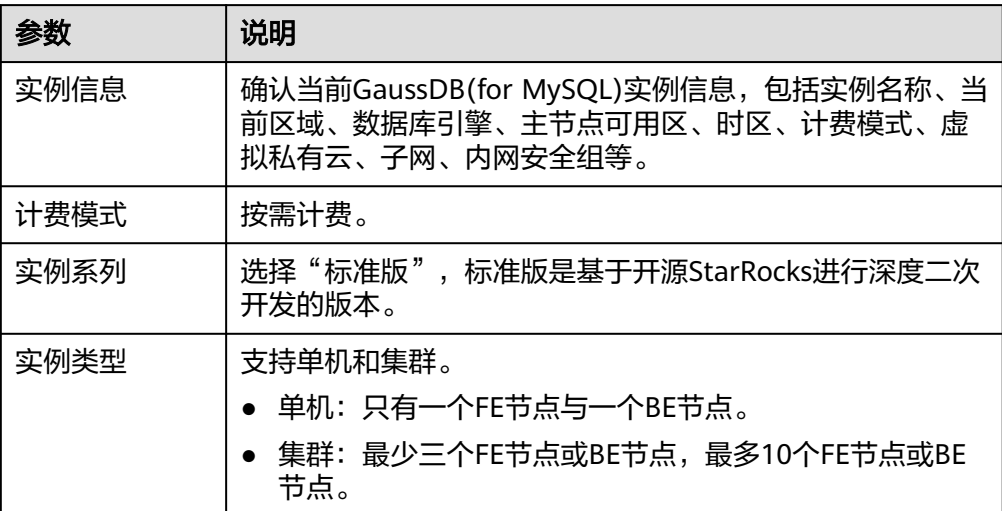

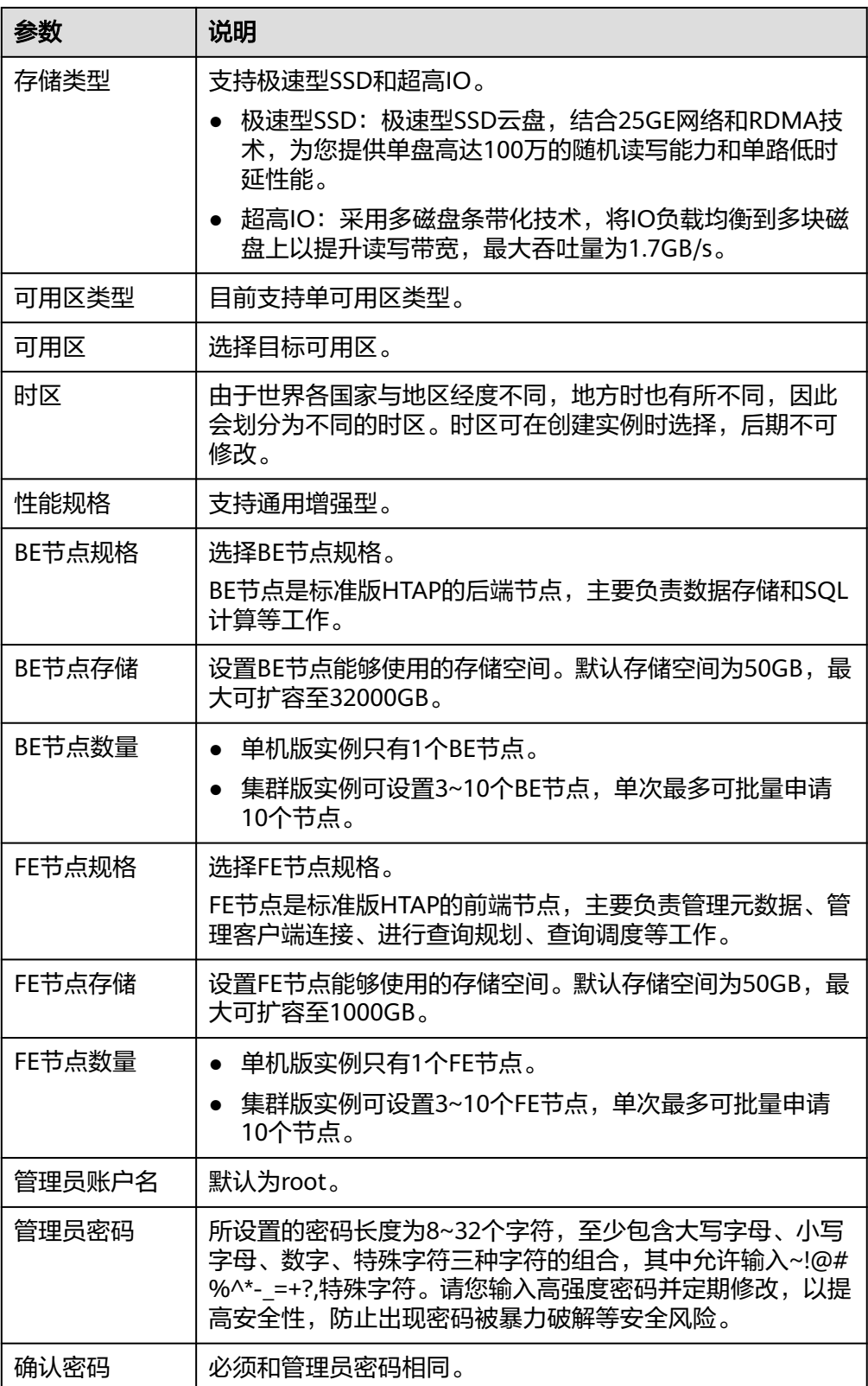

7. 配置完成后,单击右下角"立即创建"。

- 8. 确认信息无误后,单击"提交"。
- 9. 实例创建成功后,用户可在"HTAP实时分析"页面对其进行查看和管理。

# <span id="page-280-0"></span>步骤 **2**:将 **GaussDB(for MySQL)**数据同步至 **HTAP** 实例

- 1. 在"实例管理"页面的实例列表中,选择目标实例,单击实例名称进入"基本信 息"页面。
- 2. 在左侧导航栏选择"HTAP实时分析"。
- 3. 单击目标HTAP实例名称,进入实例的"基本信息"页面。
- 4. 在左侧导航栏选择"数据同步",单击"创建数据同步"。
- 5. 在创建数据同步页面,进行参数设置。

## 图 **16-3** 创建数据同步

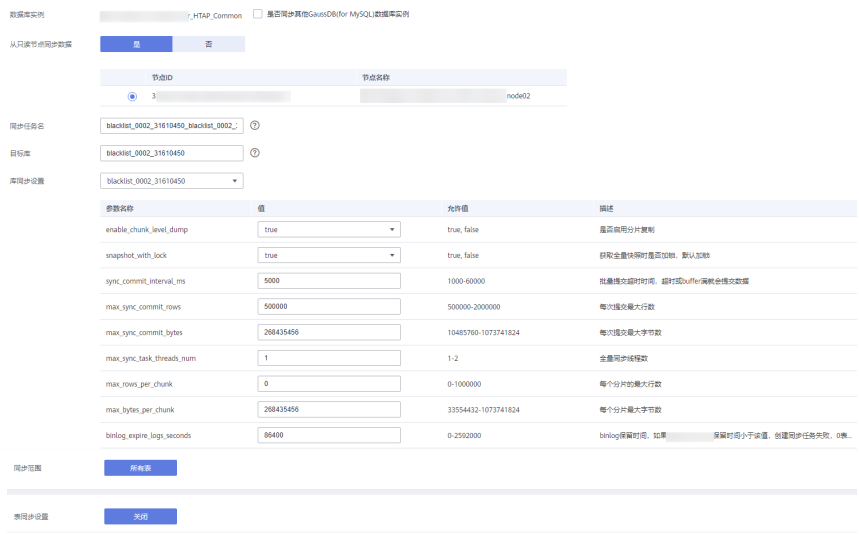

- 当前不支持数据库名称为中文的库同步,目标库、任务名不支持中文,且目 标库最少三个字符。
- 从只读节点同步数据: 选择"是", 勾选实例下的目标只读节点, 会从目标 只读节点进行全量数据同步,以避免全量同步阶段对主节点产生查询压力。 如果仅有一个只读节点,默认选择该节点为目标节点。全量同步过程中需保 证只读节点可用,否则全量同步失败后需重新开始同步。
- **同步任务名:**同步任务名在3到128个字符之间,由字母、数字、下划线组 成,不能包含其他特殊字符。
- 目标库:目标库在3到128个字符之间,由字母、数字、下划线组成,不能包 含其他特殊字符。
- 库同步设置:单击下拉列表选择需要进行数据同步的目标库,可根据实际需 求修改HTAP节点的数据库参数。

#### 表 **16-3** 参数说明

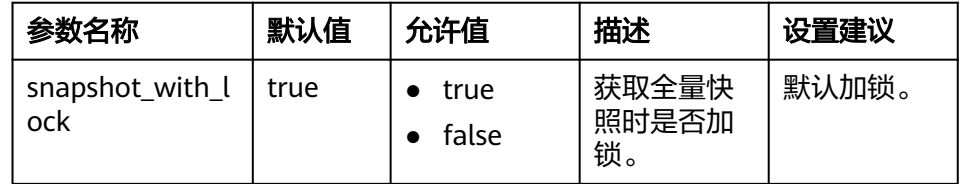

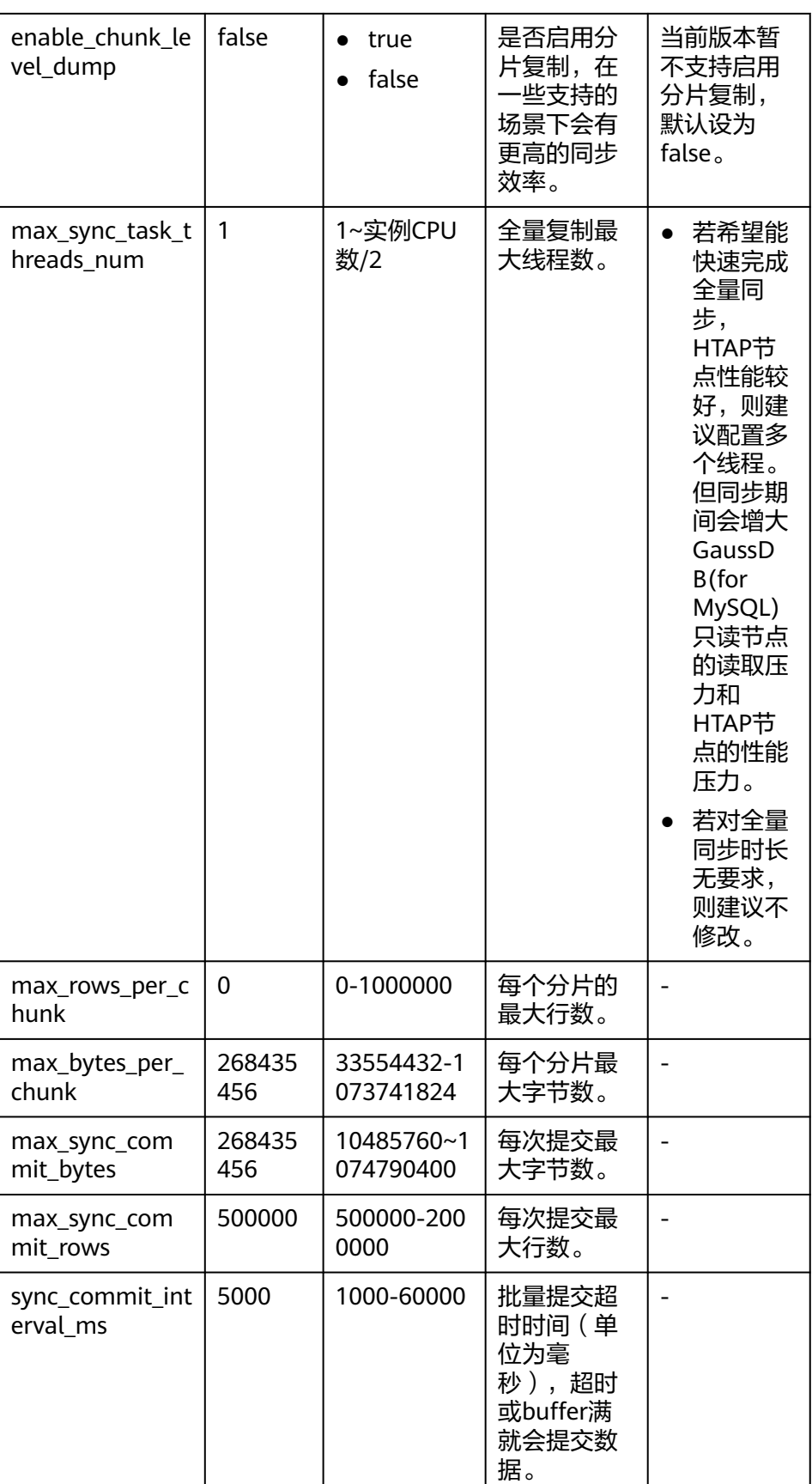

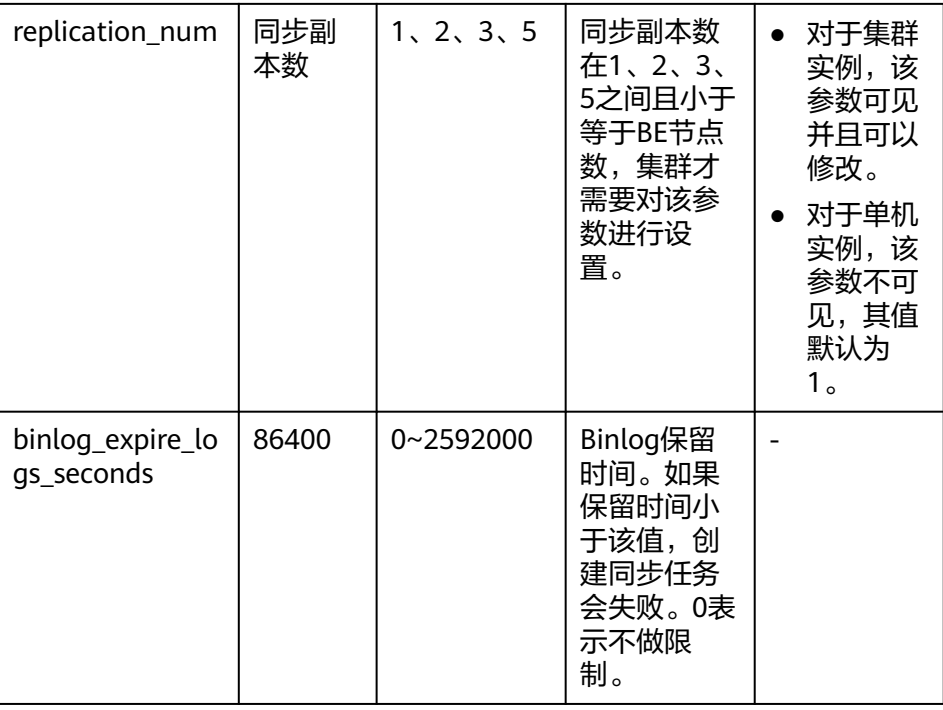

- 同步范围: 当前仅支持所有表同步。
- 表同步设置:当前仅支持关闭。
- 支持同步的DDL

#### 表 **16-4** 支持同步的 DDL 相关操作

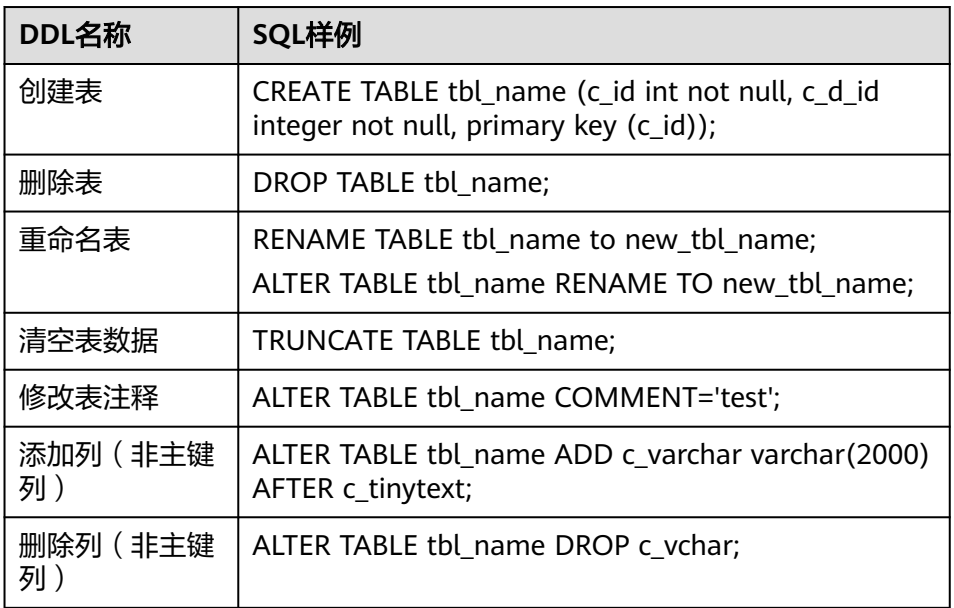

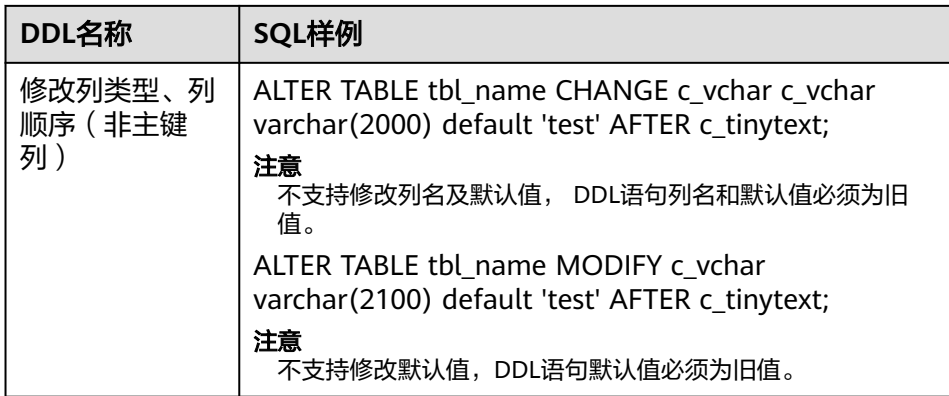

– 不支持同步的DDL

在创建的同步库中,支持同步表及数据,不支持同步数据库,表空间,索 引,外键,函数,存储过程,触发器,视图,分区(删除),主键(增加/删 除/修改),事务,用户,角色,权限,事件等对象的操作。

不支持同步的索引相关操作请参见表**16-5**。

表 **16-5** 不支持同步的索引相关操作

| DDL名称  | SQL样例                                                                                                    |
|--------|----------------------------------------------------------------------------------------------------|
| 添加索引   | ALTER TABLE tbl_name ADD INDEX name;                                                                                                    |
| 重命名索引  | ALTER TABLE tbl_name RENAME INDEX<br>old index name TO new index name;                                                                   |
| 删除索引   | DROP INDEX name ON table;                                                                                                    |
| 增加全文索引 | <b>CREATE FULLTEXT INDEX name ON</b><br>table(column);                                                                                   |
| 增加空间索引 | ALTER TABLE geom ADD SPATIAL INDEX(q);                                                                                                   |
| 修改索引类型 | ALTER TABLE tbl_name DROP INDEX i1, ADD<br>INDEX i1(key_part,) USING BTREE;                                                              |
| 添加索引约束 | ALTER TABLE tbl_name ADD CONSTRAINT<br>UNIQUE USING BTREE (column);<br>ALTER TABLE tbl_name ADD CONSTRAINT<br>UNIQUE USING HASH(column); |

不支持同步的分区表相关操作请参见表**16-6**。

#### 表 **16-6** 不支持同步的分区表相关操作

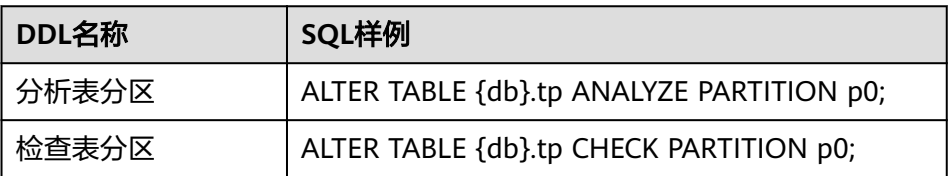

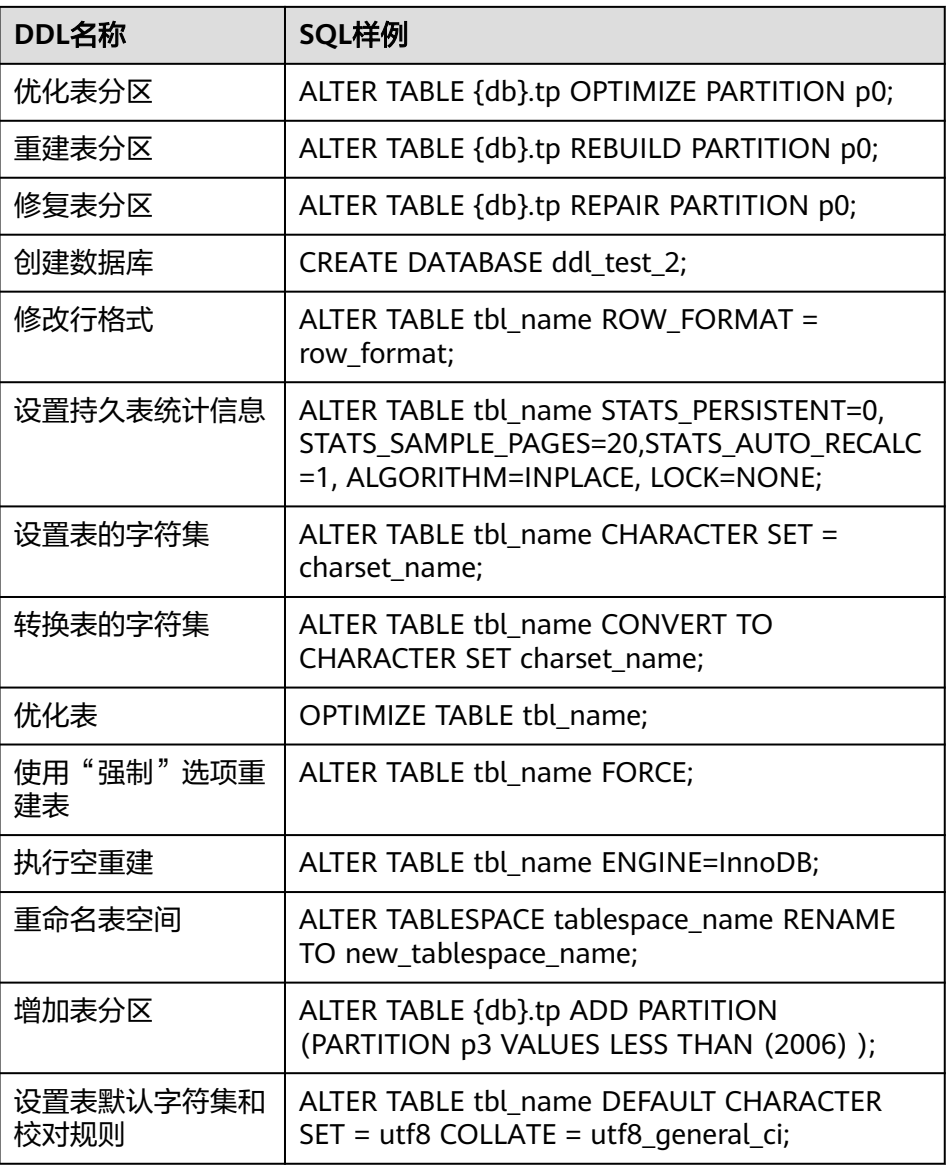

建表语句不能包含CHECK,表选项等。

在数据同步过程中,表**16-7**中的操作会导致HTAP中数据和GaussDB(for MySQL) 中数据不一致,应避免使用。

这些不支持同步的操作不会影响在HTAP实例上查询和分析数据。

# 表 **16-7** 导致数据不一致的 DDL 操作说明

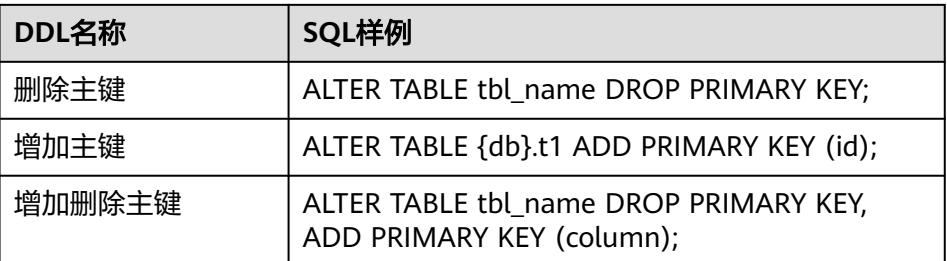

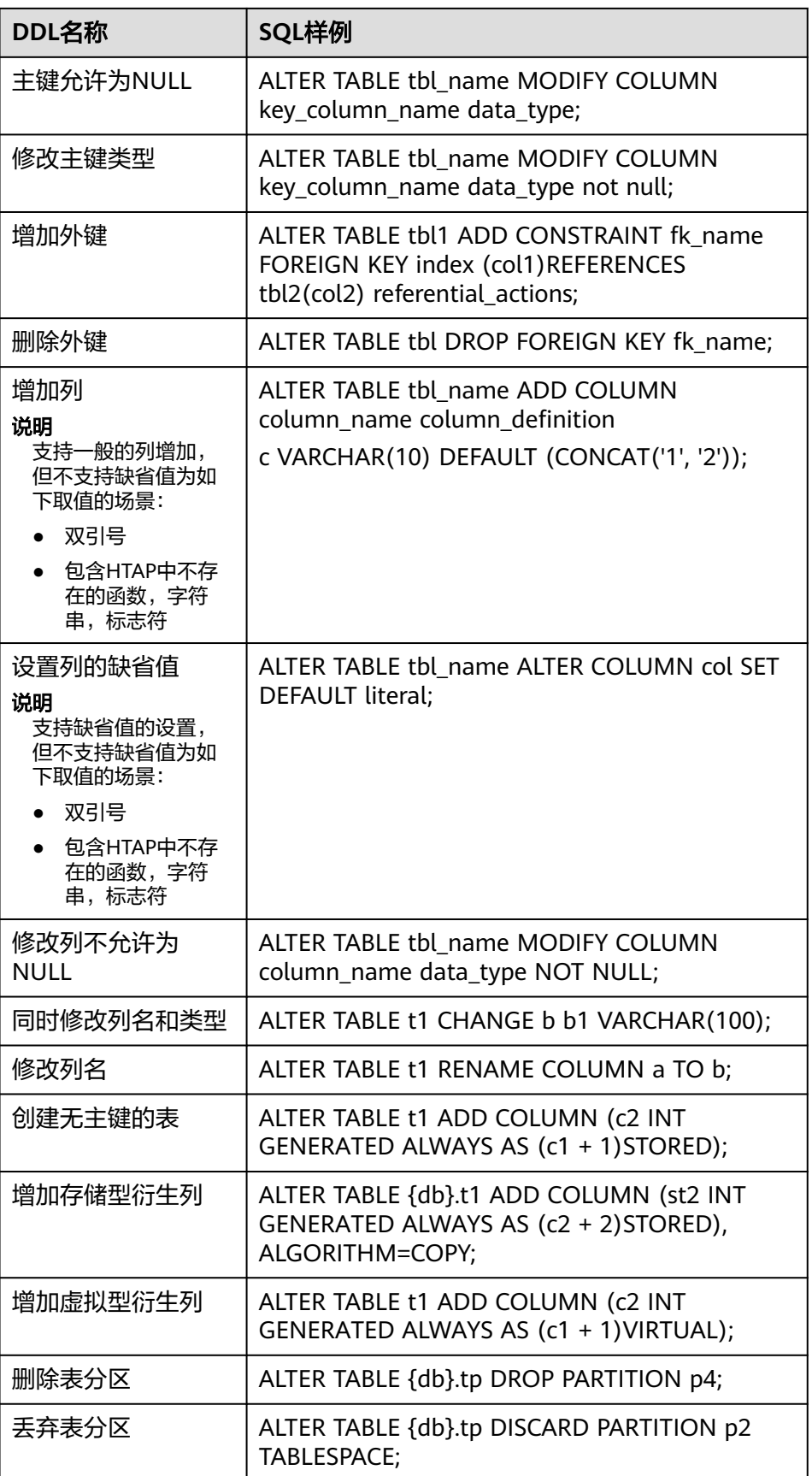

<span id="page-286-0"></span>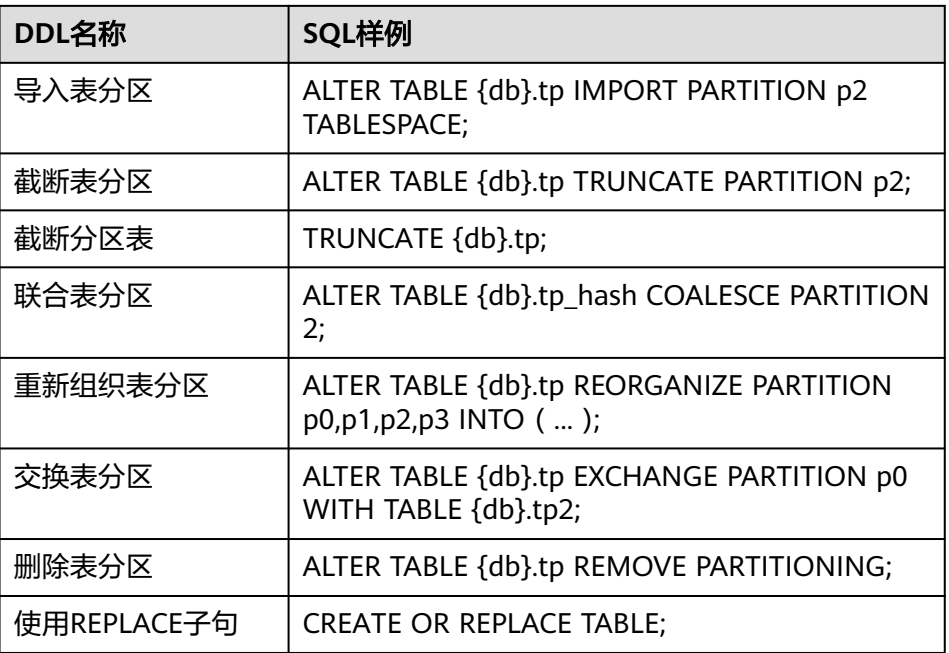

- 6. 配置完成后,单击"创建同步任务"。
- 7. 在详情页面,确认信息无误后,单击"立即同步"。

#### 说明

如果在当前页面单击"上一步"或未单击"立即同步"后,直接单击页面左上角 <mark>、</mark> 回到数据同步页面,会生成一条待同步的数据同步任务。此时该任务的状态为"同步阶 段: 等待同步"。如需启动此任务, 需单击操作列"同步"。

8. 操作成功后,单击"返回同步列表",返回数据同步页面。在数据同步界面可以 查看任务名、源库、目标库、状态、删除任务等详细信息。

#### 图 **16-4** 查看任务状态

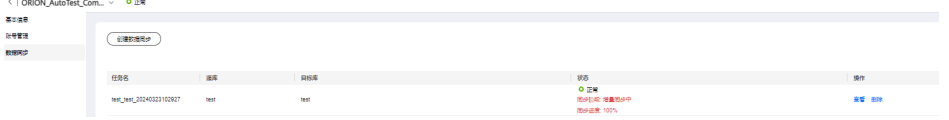

#### 说明

当HTAP实例的状态显示为"同步阶段: 增量同步中",表示该实例数据同步状态完成。

# 步骤 **3**:连接 **HTAP** 实例进行 **OLAP** 查询

连接HTAP标准版实例并进行OLAP查询,具体的方法请参见通过**JDBC**连接**[HTAP](#page-287-0)**标准 [版实例](#page-287-0)。

# **16.3** 连接 **HTAP** 标准版实例

# <span id="page-287-0"></span>**16.3.1** 通过 **DAS** 连接 **HTAP** 标准版实例

数据管理服务(Data Admin Service,简称DAS)是一款专业的简化数据库管理工 具,提供优质的可视化操作界面,大幅提高工作效率,让数据管理变得既安全又简 单。

DAS默认为您开通了远程主机登录权限,推荐您使用更安全便捷的DAS连接实例。

## 操作步骤

步骤**1** [登录管理控制台](https://console.huaweicloud.com)。

- 步**骤2** 单击管理控制台左上角的 <sup>©</sup> ,选择区域和项目。
- 步骤**3** 在页面左上角单击 ,选择"数据库 > 云数据库 GaussDB(for MySQL)"。
- 步骤**4** 在"实例管理"页面的实例列表中,选择目标GaussDB(for MySQL)实例,单击实例名 称进入"基本信息"页面。
- 步骤**5** 在左侧导航栏选择"HTAP实时分析"。
- 步骤6 在实例列表中, 选择目标HTAP实例, 单击操作列"登录"。

#### 图 **16-5** 登录标准版 HTAP 实例

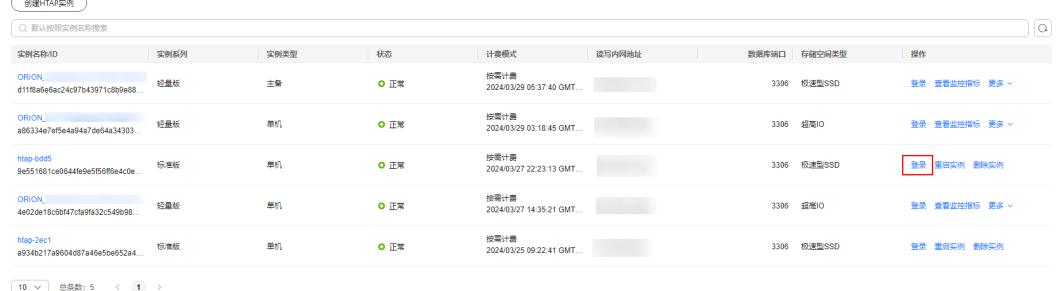

- 步骤7 选择登录的节点,正确输入数据库用户名和密码,单击"测试连接"。
- 步骤**8** 测试连接通过后,单击"登录",即可进入您的数据库。

#### **----**结束

# **16.3.2** 通过 **JDBC** 连接 **HTAP** 标准版实例

本章节介绍通过JDBC连接HTAP标准版实例的方法。

#### 注意事项

目前HTAP实例只支持UTF-8字符集。

## 前提条件

- 用户需要具备以下技能:
	- 熟悉计算机基础知识。
	- 了解Java编程语言。
- 了解JDBC基础知识。
- 下载官方MySQL或MirrorDB的**[JDBC](https://clickhouse.com/docs/en/interfaces/jdbc)**驱动。
- 已创建标准版HTAP实例。
- 添加依赖至pom.xml。

```
<dependency> 
   <groupId>mysql</groupId> 
  <artifactId>mysql-connector-java</artifactId>
   <version>5.1.47</version> 
</dependency>
```
#### 通过JDBC连接HTAP数据库,代码中的JDBC链接格式如下:

jdbc:mysql://<instance\_ip>:<instance\_port>/<database\_name>

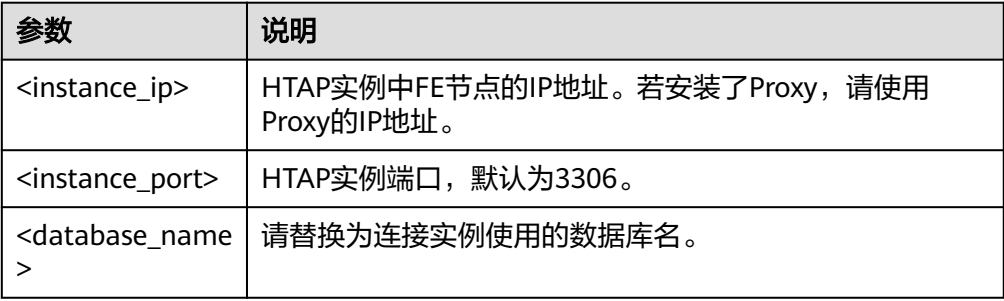

# 代码示例

代码示例如下(连接HTAP数据库的java代码):

```
import java.sql.Connection;
import java.sql.DriverManager;
import java.sql.ResultSet;
import java.sql.Statement;
import java.sql.SQLException;
public class JDBCTest {
   static final String IP = "*.*.*.*"; //实例的IP地址
  static final String USER = "***"; //用户名
  static final String PASS = "***"; //密码
    public static void main(String[] args) {
      Connection conn = null;
      Statement stmt = null;
      String url = "jdbc:clickhouse://" + IP + ":8123";
      try {
         Class.forName("com.mysql.jdbc.Driver");
         conn = DriverManager.getConnection(url, USER, PASS);
         stmt = conn.createStatement();
        String sgl = "show databases; ResultSet rs = stmt.executeQuery(sql);
         int columns = rs.getMetaData().getColumnCount();
        for (int i = 1; i <= columns; i++) {
            System.out.print(rs.getMetaData().getColumnName(i));
            System.out.print("\t");
         }
         while (rs.next()) {
            System.out.println();
           for (int i = 1; i \le i columns; i++) {
               System.out.print(rs.getObject(i));
               System.out.print("\t");
\begin{array}{ccc} & & & \end{array}
```

```
 }
         rs.close();
         stmt.close();
         conn.close();
      } catch (SQLException se) {
         se.printStackTrace();
      } catch (Exception e) {
         e.printStackTrace();
      } finally {
         // release resource ....
      }
   }
}
```
# **16.4 HTAP** 标准版实例管理

# **16.4.1** 重启 **HTAP** 标准版实例

# 操作场景

通常是出于维护目的,您可能需要重启HTAP实例。

# 使用限制

- 只有实例状态正常或异常时才能进行重启操作,但正在执行创建任务、规格变 更、扩容、小版本升级等操作的实例不能重启。
- 重启HTAP实例所需的时间大约为1~2分钟,重启过程中,实例将不可用。重启后 实例会自动释放内存中的缓存,请在业务低峰期进行重启,避免对高峰期业务造 成影响。

# 操作步骤

- 步骤**1** [登录管理控制台](https://console.huaweicloud.com)。
- 步**骤2** 单击管理控制台左上角的 <sup>Q</sup> ,选择区域和项目。
- **步骤3** 在页面左上角单击 —— ,选择"数据库 > 云数据库 GaussDB(for MySQL)"。
- 步骤**4** 在"实例管理"页面的实例列表中,选择目标实例,单击实例名称进入"基本信息" 页面。
- 步骤**5** 在左侧导航栏选择"HTAP实时分析"。
- 步骤**6** 选择HTAP实例操作列的" > 重启实例"。
- **步骤7** 在重启实例弹框中,单击"确定"。

#### **----**结束

# **16.4.2** 重启 **HTAP** 标准版实例节点

## 操作场景

通常是出于维护目的,您可能需要重启数据库实例单个节点。

## 使用限制

- 只有节点状态正常或异常时才能进行重启操作,但正在执行创建任务、规格变 更、扩容、小版本升级等操作的节点不能重启。
- 重启HTAP单个节点所需的时间大约为1~2分钟,重启过程中,实例将不可用。重 启后节点会自动释放内存中的缓存,请在业务低峰期进行重启,避免对高峰期业 务造成影响。

### 操作步骤

#### 步骤**1** [登录管理控制台](https://console.huaweicloud.com)。

- 步**骤2** 单击管理控制台左上角的 © , 选择区域和项目。
- 步骤3 在页面左上角单击 ,选择"数据库 > 云数据库 GaussDB(for MySQL)"。
- 步骤**4** 在"实例管理"页面的实例列表中,选择目标实例,单击实例名称进入"基本信息" 页面。
- 步骤**5** 在左侧导航栏选择"HTAP实时分析"单击实例名称进入"基本信息"页面。
- 步骤**6** 选择HTAP节点操作列" > 重启"。
- 步骤7 在弹框中单击"确定", 对节点进行重启, 重启时间大约为1~2分钟。

#### **----**结束

# **16.4.3** 删除 **HTAP** 标准版实例

#### 操作场景

您可根据业务需要,在HTAP实例页面手动删除实例来释放资源。

#### 注意事项

- 执行操作中的HTAP实例不能手动删除,只有在实例操作完成后,才可被删除。
- 实例删除后,不可恢复,请谨慎操作。

#### 操作步骤

#### 步骤**1** [登录管理控制台](https://console.huaweicloud.com)。

- 步**骤2** 单击管理控制台左上角的 © , 选择区域和项目。
- 步骤3 在页面左上角单击 ,选择"数据库 > 云数据库 GaussDB(for MySQL)"。
- 步骤**4** 在"实例管理"页面的实例列表中,选择目标实例,单击实例名称进入"基本信息" 页面。
- 步骤**5** 在左侧导航栏选择"HTAP实时分析"。
- 步骤**6** 选择目标HTAP实例操作列的"删除实例"。
- 步骤7 在弹出的对话框中,按照提示输入"DELETE",单击"确定",删除实例。

图 **16-6** 删除 HTAP 实例

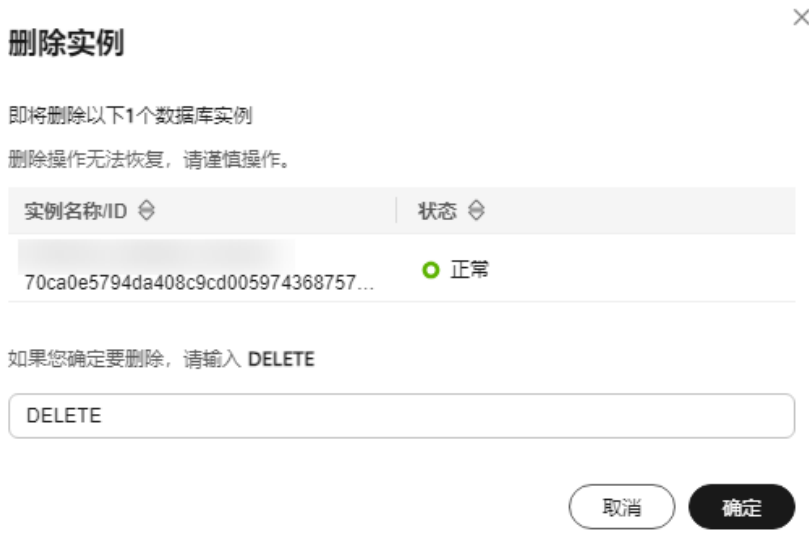

**----**结束

# **16.5 HTAP** 标准版账号管理

HTAP标准版实例提供的账号管理有如下两种使用场景:

- 通过数据同步任务将GaussDB(for MySQL)数据同步到HTAP标准版实例时, 数据 库账号同步不到HTAP标准版实例上,所以需要待数据同步完成后,手动在HTAP 标准版实例上创建数据库账号。
- 用户需要在HTAP标准版实例上进行创建数据库、创建表、创建账号等日常操作时 使用。

本章节主要介绍通过GaussDB(for MySQL)管理控制台创建账号,并进行重置密码、修 改账号权限以及删除账号的操作。

### 系统账户说明

您在创建HTAP实例时,系统会自动为HTAP实例创建如下系统账户(用户不可使 用),用于给HTAP实例提供完善的后台运维管理服务。

- rdsAdmin: 管理账户, 拥有最高的superuser权限, 用于查询和修改实例信息、故 障排查、迁移、恢复等操作。
- rdsMetric: 指标监控账户, 用于watchdog采集数据库状态数据。

#### 须知

删除、重命名、修改这些账户的密码和权限信息,会导致实例运行异常,请谨慎操 作。

#### 创建数据库账号

### 步骤**1** [登录管理控制台](https://console.huaweicloud.com)。

- 步**骤2** 单击管理控制台左上角的 <sup>Q</sup> ,选择区域和项目。
- 步骤**3** 在页面左上角单击 ,选择"数据库 > 云数据库 GaussDB(for MySQL)"。
- 步骤**4** 在"实例管理"页面的实例列表中,选择目标实例,单击实例名称进入"基本信息" 页面。
- 步骤**5** 在左侧导航栏选择"HTAP实时分析"。
- 步骤**6** 单击目标HTAP实例名称,进入实例的"基本信息"页面。
- 步骤7 在左侧导航栏选择"账号管理",单击"创建账号"。
- 步骤**8** 在创建账号弹框中,设置账号信息。

#### 图 **16-7** 创建数据库账号

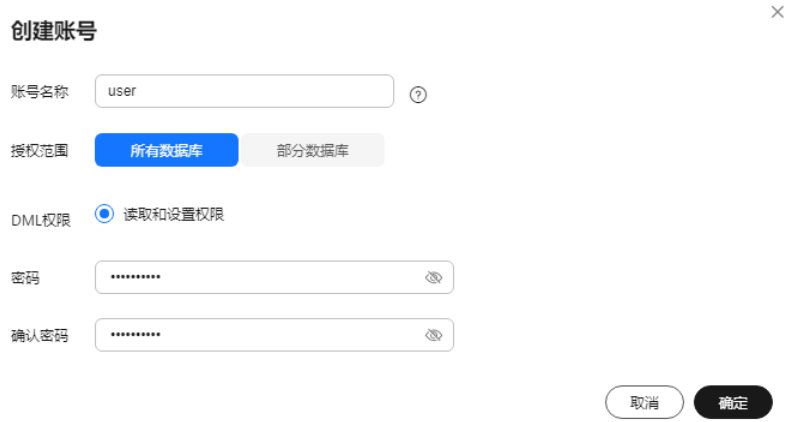

#### 表 **16-8** 创建账号参数

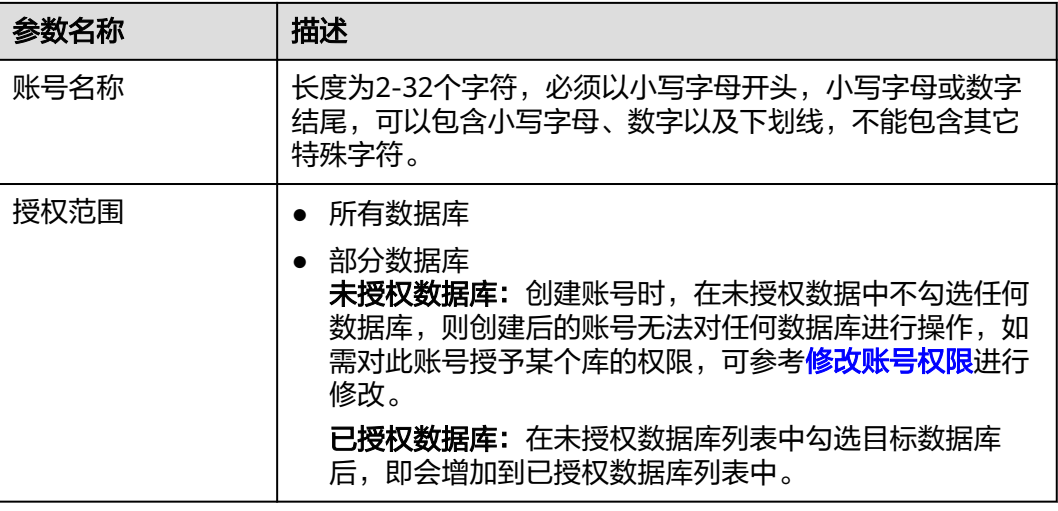

<span id="page-293-0"></span>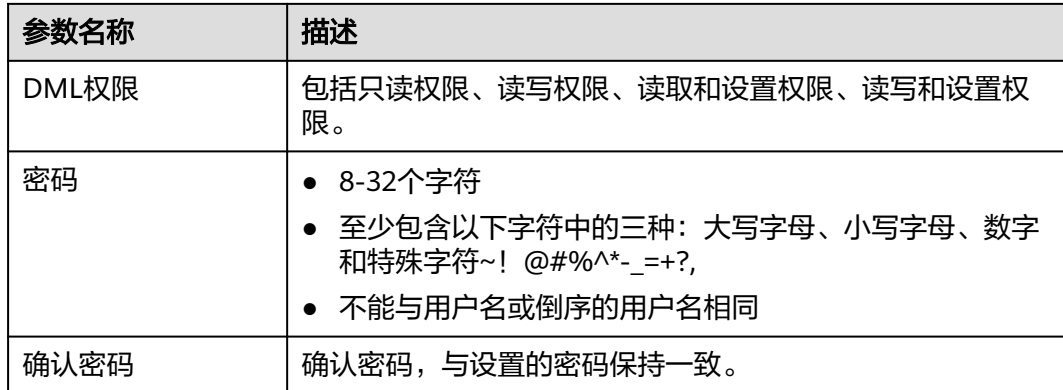

步骤**9** 单击"确定"。

步骤**10** 在账号列表查看账号、已授权数据库、DML权限等信息。

说明

单击操作列下的<mark>重置密码、修改权限</mark>[和删除](#page-294-0),可对账号进行密码重置、授权范围和DML权限修 改、删除账号操作。

**----**结束

#### 重置账号密码

- 步骤1 在"实例管理"页面的实例列表中,选择目标实例,单击实例名称进入"基本信息" 页面。
- 步骤**2** 在左侧导航栏选择"HTAP实时分析"。
- 步骤**3** 单击目标HTAP只读实例名称,进入实例的"基本信息"页面。
- 步骤**4** 在左侧导航栏选择"账号管理",选择目标账号,单击操作列的"重置密码"。
- 步骤**5** 在弹出的对话框中,设置新密码,完成确认密码后,单击"确定"。

#### **----**结束

#### 修改账号权限

#### 说明

如果您没有在HTAP实时分析控制台上删除数据库,而是使用其他方式删除了数据库,那么给用 户授予的已删除数据库的权限是不会自动删除的,需要手动删除。

- 步骤**1** 在"实例管理"页面的实例列表中,选择目标实例,单击实例名称进入"基本信息" 页面。
- 步骤**2** 在左侧导航栏选择"HTAP实时分析"。
- 步骤**3** 单击目标HTAP只读实例名称,进入实例的"基本信息"页面。
- 步骤**4** 在左侧导航栏选择"账号管理",选择目标账号,单击操作列的"修改权限"。
- 步骤**5** 在弹出的对话框中,根据实际情况,修改授权范围后,单击"确定",进行修改。

**----**结束

## <span id="page-294-0"></span>删除账号

- 步骤**1** 在"实例管理"页面的实例列表中,选择目标实例,单击实例名称进入"基本信息" 页面。
- 步骤**2** 在左侧导航栏选择"HTAP实时分析"。
- 步骤**3** 单击目标HTAP只读实例名称,进入实例的"基本信息"页面。
- 步骤4 在左侧导航栏选择"账号管理",选择目标账号,单击操作列的"删除"。
- 步骤5 在弹出的对话框中,确认无误后,单击"是",进行删除。

**----**结束

# **16.6 HTAP** 标准版语法说明和数据类型对应关系

GaussDB(for MySQL)实例数据同步到HTAP时会被转成对应的类型,详情请参考表 **16-9**。

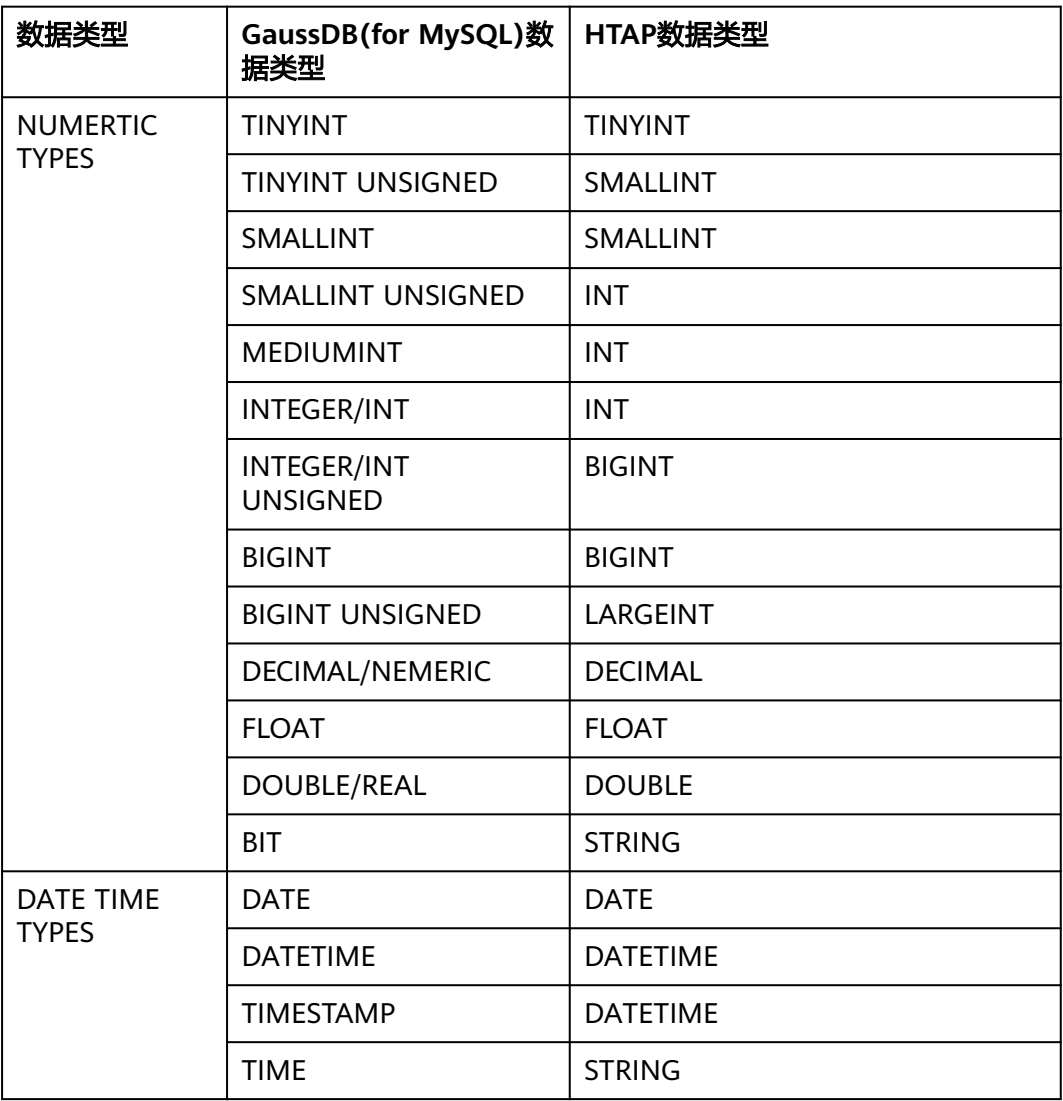

#### 表 **16-9** 数据类型转换

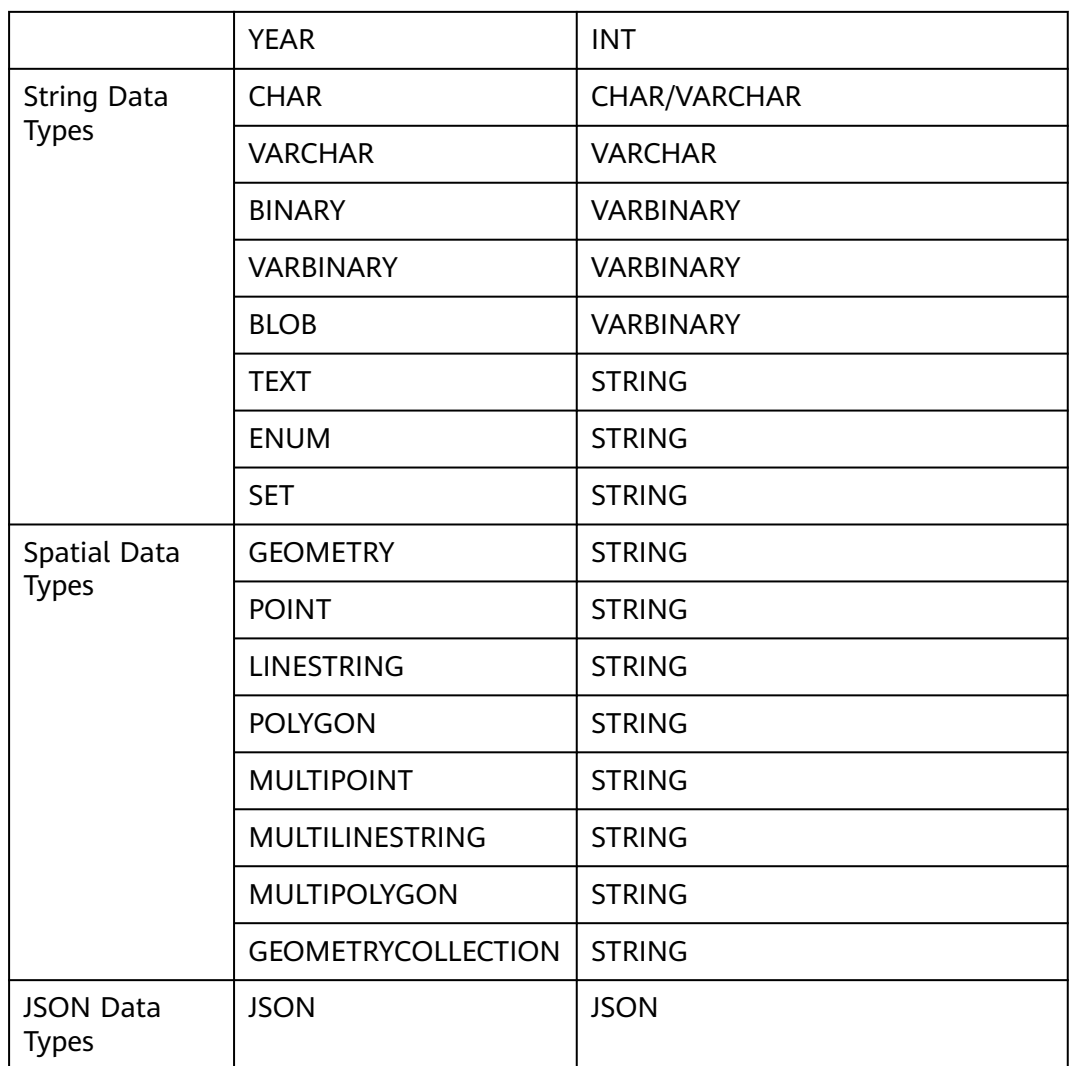

# **17 RegionlessDB** 集群

# **17.1 RegionlessDB** 集群简介

RegionlessDB是由全球不同区域下的多个GaussDB(for MySQL)组成的数据库集群。 RegionlessDB集群由1个主区域实例(主实例)和最多5个从区域实例(从实例)组 成。从实例和主实例保持数据同步,提供就近访问及区域级别灾备能力

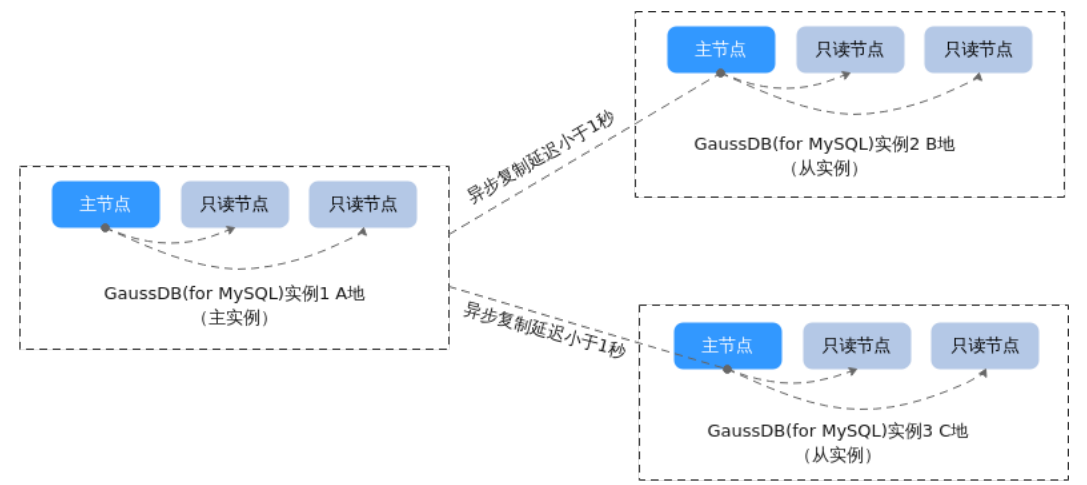

图 **17-1** RegionlessDB 集群原理图

# 使用场景

- 异地多活 用户业务部署在多地域时,可以使用RegionLessDB就近访问,降低跨地域网络时 延。
- 异地灾备 当主实例出现区域级别故障时,可以切换至从实例,实现业务的异地灾备。

# 架构原理

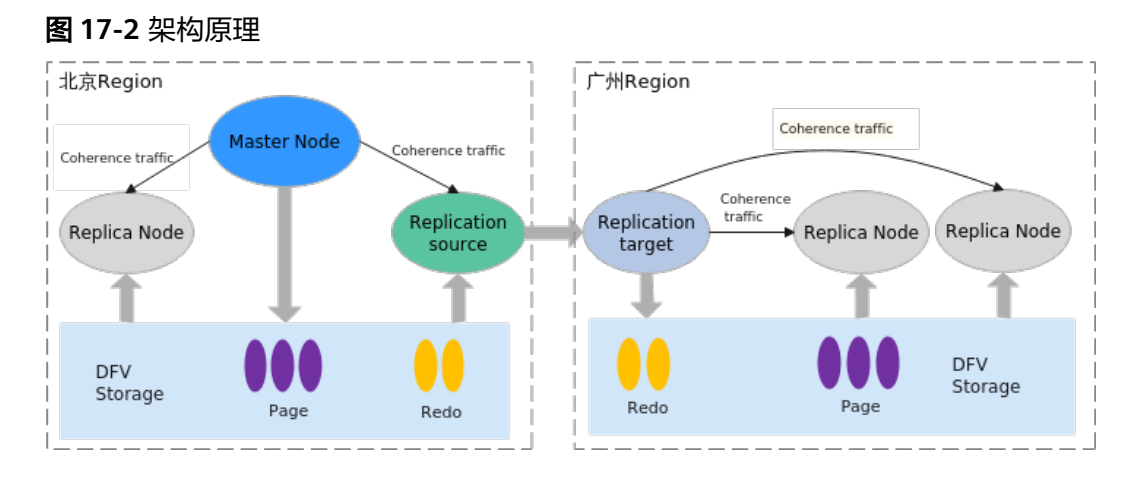

- 支持跨区域部署。将主实例中产生的Redo Log,通过主实例复制节点Source和从 实例复制节点Target复制到从实例中,并将Redo Log写入到DFV存储,然后回放 出数据库访问所需的Page,如图图**17-2**所示。
- 在主实例中,备节点通过主节点作为牵引,从DFV存储中获取所需的Redo Log和 Page。而在从实例中,则是通过复制节点Target作为牵引。

# 优势

- 支持全球范围部署,本地就近读取数据 具有区域/洲际的业务形态,主实例所产生的数据能直接在从实例就近读取到,无 需直接访问主实例上的节点。
- 跨区域复制延迟低 无间断地从DFV存储中直接读取Redo Log进行异步复制,结合高吞吐的并行数据 同步能力,使得复制延迟小于1秒成为现实。
- 数据同步对主节点的业务无影响

主实例复制节点直接从DFV存储中的不同节点并行地读取数据进行同步。主节点 无需直接向从实例同步数据,只需向主实例复制节点更新Redo Log在存储中的位 点信息即可。这样,主节点的业务不会受到RegionLessDB复制的影响。

超高扩展的只读节点 支持最多创建5个从实例,每个从实例最多支持15个只读节点。

说明

创建实例时最多可批量申请10个只读节点。

● 支持Region级别的快速容灾恢复

主实例Region级别故障,相较于传统的容灾方案,RegionLessDB能够在选定的从 实例中快速地完成主从切换, 达到分钟级的RTO和秒级的RPO时间。

#### 说明

- 如需使用快速容灾恢复,请联系客服人员处理。
- RPO(Recovery Point Objective)主要指的是业务系统所能容忍的数据丢失量。
- RTO (Recovery Time Objective)主要指的是所能容忍的业务停止服务的最长时间, 也就是从灾难发生到业务系统恢复服务功能所需要的最短时间周期。

# <span id="page-298-0"></span>约束与限制

- 使用该特性前用户需要获得本地域对数据安全合规政策要求,评估相关法规的遵 从性。
- 为了实现各区域网络互通,您需要提前创建虚拟专用网络 (Virtual Private Network,以下简称VPN)。创建VPN的具体操作请参考<mark>操作指导</mark>。
- 仅支持创建按需计费模式的实例。
- 内核版本需要大于等于2.0.46.231000,且主实例必须为新建实例。
- 创建主从实例时,子网网段不能使用192.168.0.0/16。
- 不同区域间的主实例和从实例的子网网段不能相同。
- 创建从实例时需要从主实例进行业务数据同步,从集群复制实例恢复等操作,耗 时较长,具体耗时与业务数据量大小相关。
- RegionLessDB集群中的主实例不支持备份恢复到当前实例,也不支持其他实例备 份恢复到当前实例。
- 开启了数据库代理或HTAP的GaussDB(for MySQL)实例不能用来创建 RegionlessDB集群,如需使用,请先删除数据库代理或HTAP实例。
- 主实例不支持如下操作:
	- 修改端口
	- 修改读写内网地址
	- 创建HTAP实例
	- 添加数据库代理
- 从实例不支持如下的操作:
	- 重置密码
	- 备份恢复
	- 创建账号
	- 授权账号
	- 添加数据库代理
	- 创建HTAP实例
	- 只读节点升主节点
	- 修改端口
	- 修改读写内网地址
	- 设置自动变配
- RegionLessDB通过网络进行跨区域数据同步,VPN带宽要求大于主实例写入带 宽,请检查VPN的带宽情况是否满足业务场景。
- 大规模DDL等业务场景,复制时延可能出现波动,短时间内大于1秒。
- RegionLessDB集群暂不支持OpenAPI接口。
- RegionLessDB支持在1个区域部署主实例,多个区域部署从实例,每个 RegionLessDB最多支持创建5个从实例。其中主实例和普通GaussDB(for MySQL) 数据库实例能力相同,提供读写服务,从实例提供只读服务。表**[17-1](#page-299-0)**列出了 RegionLessDB集群支持的最大规格。

#### <span id="page-299-0"></span>表 **17-1** 规格说明

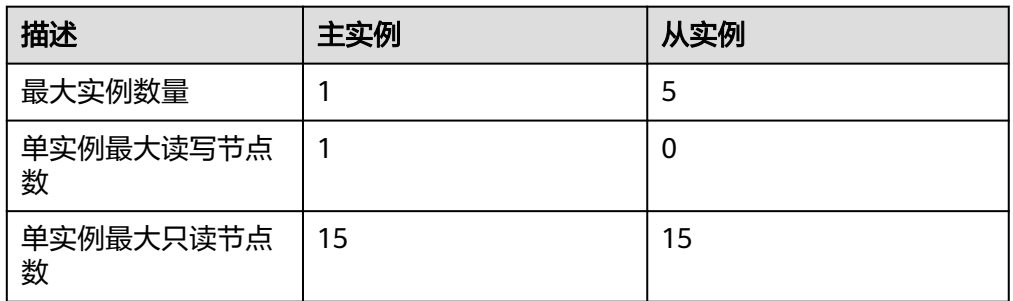

#### 说明

创建实例时最多可批量申请10个只读节点。

# **17.2** 使用 **RegionlessDB** 集群实现异地多活

## 操作场景

业务部署在多地域时,可以使用RegionlessDB集群从就近地域访问数据库。如图**17-3** 所示,一个RegionlessDB集群拥有一个主实例和两个从实例,读请求发往就近区域进 行处理,写请求会从就近地域自动转发到主实例进行处理。主实例完成写入后,将数 据同步到其他所有从实例,从而降低跨地域网络时延。

#### 图 **17-3** 异地多活原理图

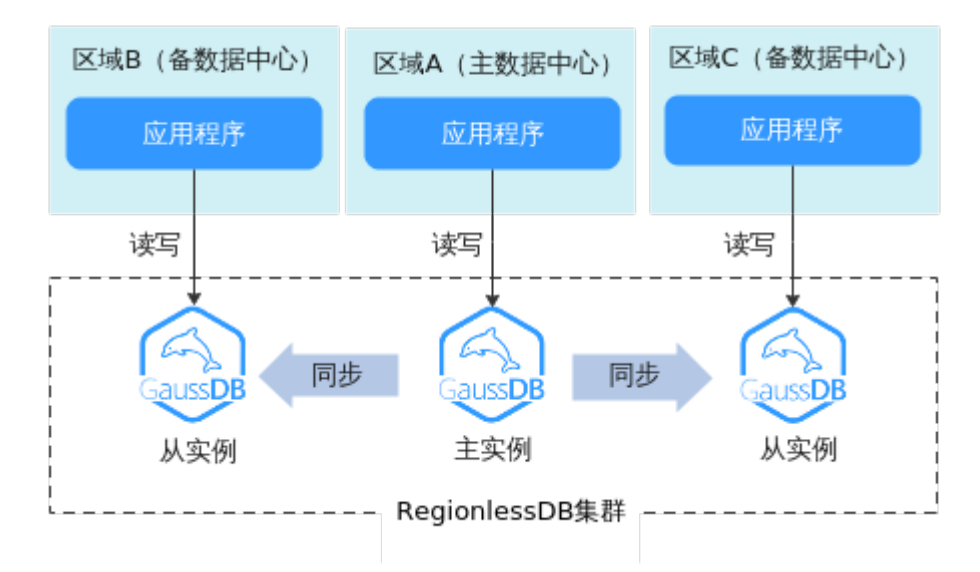

## 使用须知

请参[见约束与限制。](#page-298-0)

### 使用流程

#### 步骤**1**:创建**[RegionlessDB](#page-300-0)**集群

 $\times$ 

步骤**2**[:添加从实例](#page-301-0)

步骤3: 开启写转发

步骤**4**:连接**RegionlessDB**[集群进行业务管理](#page-307-0)

# <span id="page-300-0"></span>步骤 **1**:创建 **RegionlessDB** 集群

- 1. [登录管理控制台](https://console.huaweicloud.com)。
- 2. 单击管理控制台左上角的  $^\copyright$ , 选择区域和项目。
- 3. 在页面左上角单击 ——<br>3. 在页面左上角单击 —— ,选择"数据库 > 云数据库 GaussDB(for MySQL)"。
- 4. 在"RegionlessDB"页面,单击右上角"创建RegionlessDB"。

### 图 **17-4** 创建 RegionlessDB

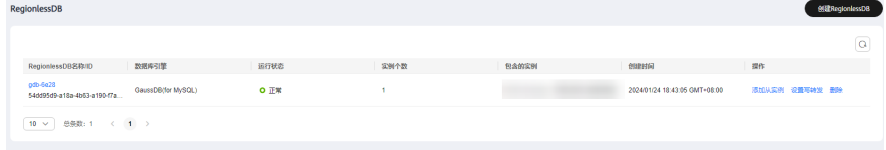

5. 在"创建RegionlessDB"弹框中,设置RegionlessDB名称、选择主实例地域和主 实例。

图 **17-5** 设置 RegionlessDB 信息

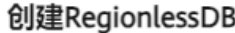

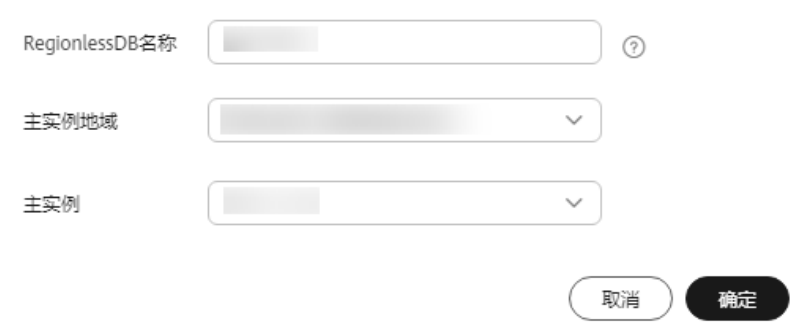

#### 表 **17-2** 参数说明

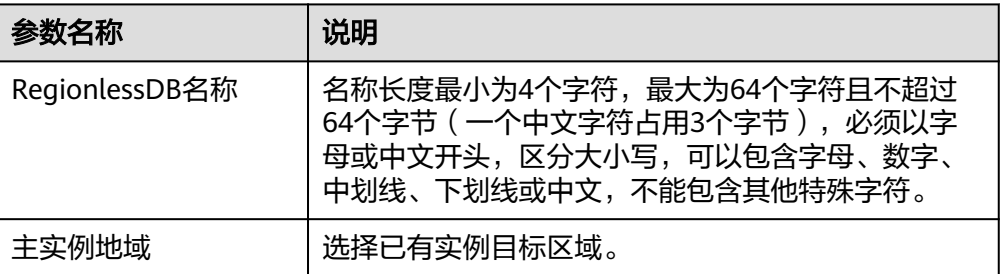

<span id="page-301-0"></span>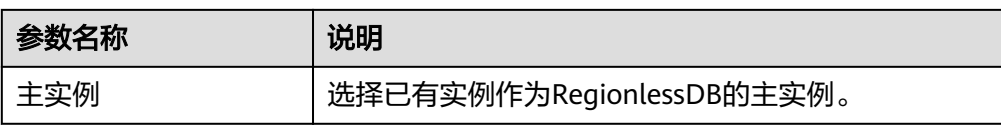

- 6. 单击"确定"。
- 7. 主实例创建成功后,可以对其进行查看和管理。 创建主实例过程中,状态显示为"创建中"。您可以通过"任务中心"查看详细 进度和结果。创建完成的主实例状态为"正常",此时才可以正常使用。

# 步骤 **2**:添加从实例

- 1. 在"RegionlessDB"页面,找到目标RegionlessDB。
- 2. 单击操作列"添加从实例"。

#### 图 **17-6** 添加从实例

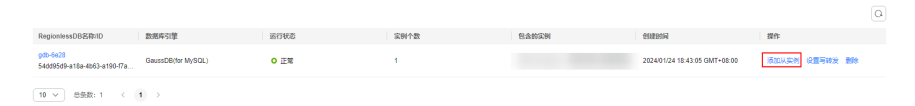

3. 在"创建从实例"页面,设置相关参数。

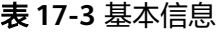

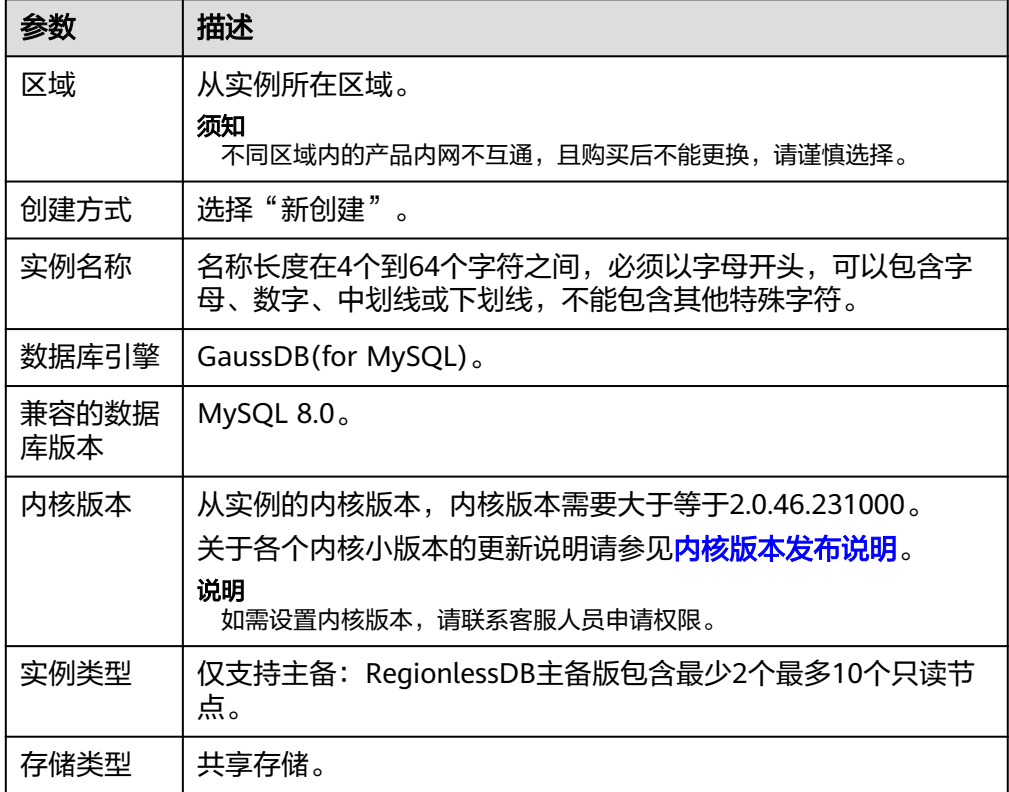

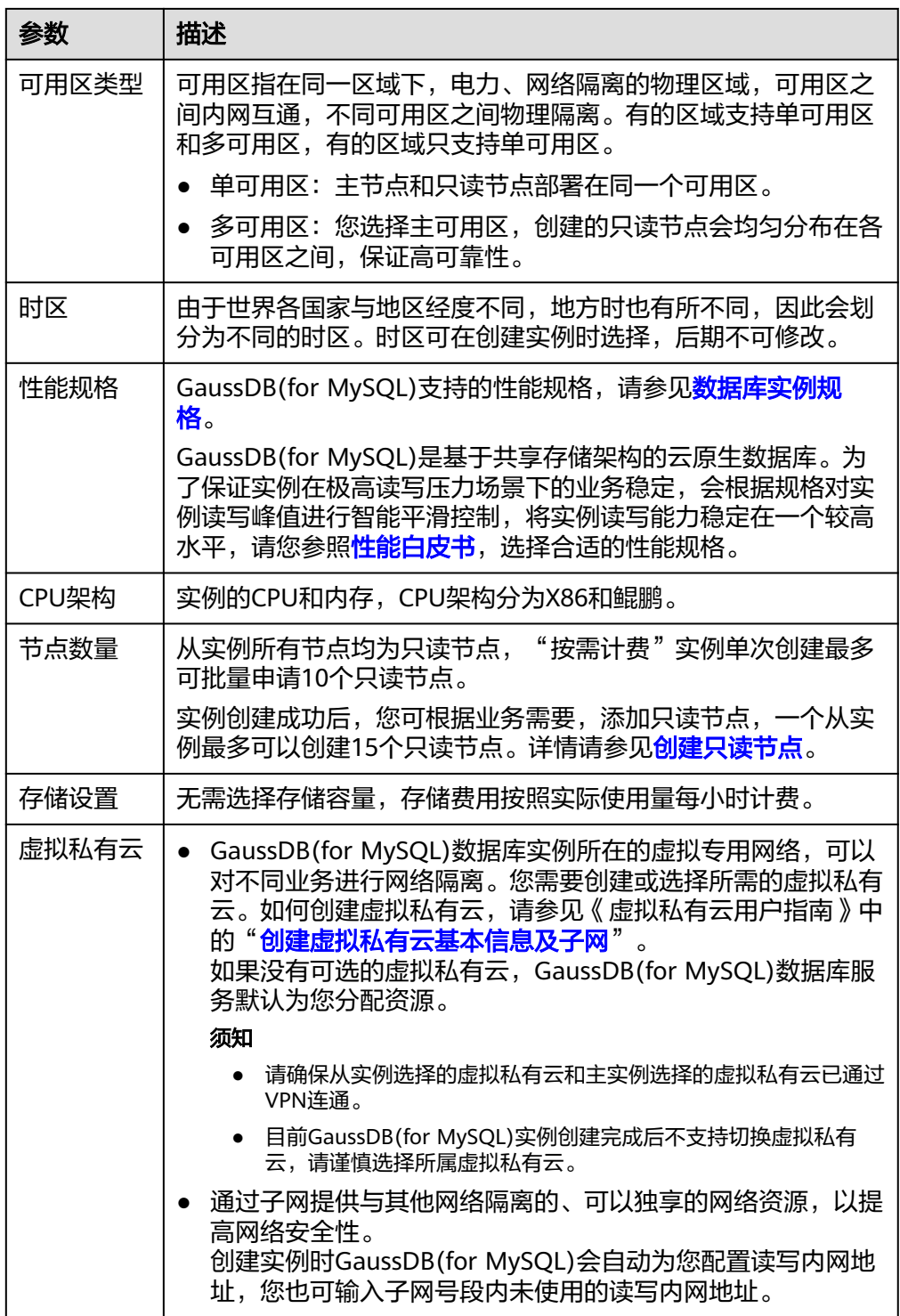

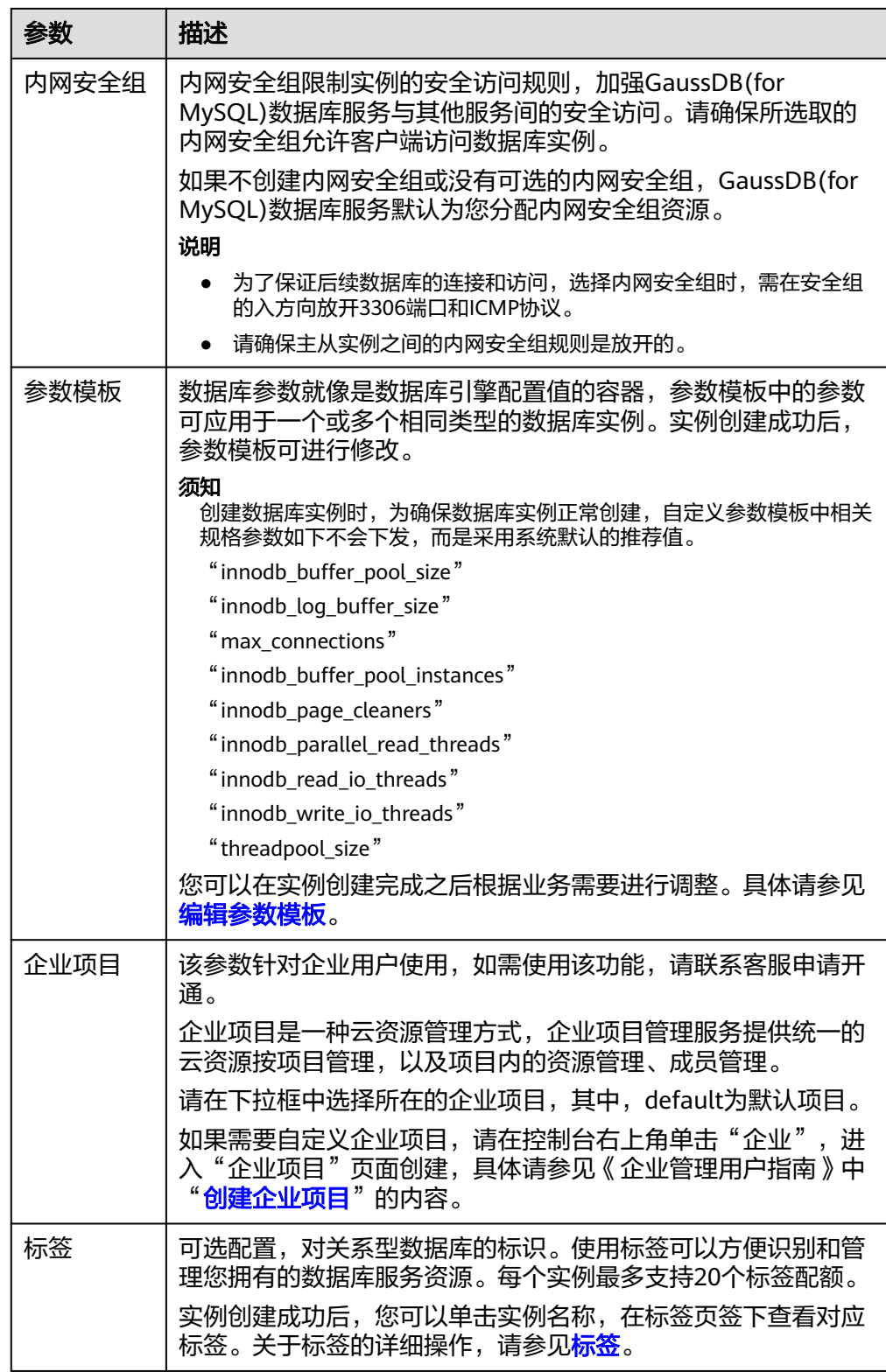

## 说明

实例密码及大小写敏感与主实例一致,无需单独设置。

- <span id="page-304-0"></span>4. 参数配置完成后,单击页面右下角"立即购买"。
- 5. 确认从实例信息无误后,单击页面右下角"提交",完成创建从实例的申请。
- 6. 从实例创建成功后,可以在"实例管理"页面对其进行查看和管理。 创建从实例过程中,状态显示为"创建中"。您可以通过"任务中心"查看详细 进度和结果。创建完成的实例状态为"正常",此时,从实例才可以正常使用。

#### 说明

如果主实例的存量数据较多,由于添加从实例需要对新创建的从实例进行全量备份恢复, 该流程耗时可能会较长。

#### 步骤 **3**:开启写转发

正常情况下,RegionLessDB集群创建完成后,主实例接收并处理读写请求,从实例只 接收读请求。当开启写转发功能后,从实例接收到写请求会自动由从实例转发到主实 例进行处理。主实例完成写入后,将数据同步到其他所有从实例。使用写转发可以简 化写数据流程,直接通过从实例IP接入数据库服务执行读写操作,并且在满足一致性 的同时,不影响就近读能力。

#### 须知

- 写转发只有在从实例的事务隔离级别为RR的场景下才支持。
- 当前版本从实例进行写转发时,暂不支持显示WARNING和RECORD信息。
- 当前版本从实例进行写转发时,暂不支持中断执行中的SQL请求。
- 写转发会创建用户" @gdb WriteForward@\_",请不要修改或者删除该用户,否 则写转发功能无法正常运行。
- 支持的写转发命令如下:
	- **•** SQLCOM UPDATE
	- SQLCOM\_INSERT
	- SQLCOM\_DELETE
	- SQLCOM\_INSERT\_SELECT
	- SQLCOM\_REPLACE
	- SQLCOM\_REPLACE\_SELECT
	- SQLCOM\_DELETE\_MULTI
	- SOLCOM\_UPDATE\_MULTI
	- SOLCOM\_ROLLBACK

如果执行了不支持的写转发命令,会出现如下报错信息: ERROR xxx (yyy): This version of MySQL doesn't yet support 'operation with write forwarding'.

其中"operation"为具体不支持的操作类型。

- 不支持的场景:
	- SELECT FOR UPDATE语句。
	- EXPLAIN写转发语句。
	- 写转发的语句包含SET VARIABLE。
	- 在写转发开启的场景下,不支持SAVEPOINT。
	- XA事务中不支持写转发。
	- 当前不支持START TRANSACTION READ WRITE, 可以直接使用START TRANSACTION进行测试写转发。
	- 存储过程中不支持写转发。
	- 写转发开启时,不支持创建临时表,如果需要创建临时表,可以暂时关闭写转 发进行创建。
- 针对会隐式提交的命令,在不支持写转发的情况下,也会自动提交当前节点和主节 点对应的事务。
- 针对全局一致性级别,每个事务第一次访问数据之前,需要使用会话池中的连接, 从主节点获取数据点位(LSN),如果没有可以使用的会话,可能会导致读取数据 的命令失败。
- 如果用户使用写转发的会话出现连接错误,并且用户处于多语句事务中,服务端会 主动关闭与客户端和主节点的连接,保证客户端能够感知到对应的错误。
- 主从实例的版本需要保持为最新版本。
- 由于写转发是转发到主节点上执行,如果只读节点有相同数据库下的同名临时表, 最终以主节点的数据为准。
- 从实例如果参与了区域切换或者故障转移,写转发相关参数 ("rds open write forwarding" 和 "rds write forward read consistency") 会恢复为默认值。
- 步骤**1** 在"RegionlessDB"页面,找到目标RegionlessDB集群。

步骤**2** 单击操作列"设置写转发",创建写转发账号。

#### 图 **17-7** 创建写转发账号

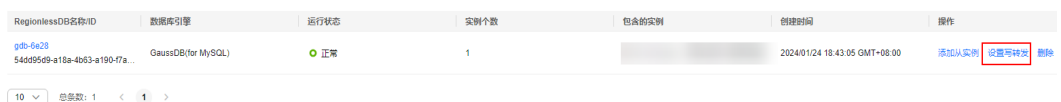

#### 说明

系统会为您自动创建一个内部账号(\_@gdb\_WriteForward@\_)用于支持写转发,便于写请求 转发到主实例进行处理。设置写转发账号后请不要自行修改或删除内部账号,否则会影响写转发 功能。

步骤**3** 在"设置写转发"弹框中,确认信息并单击"确定"。

#### 图 **17-8** 设置写转发

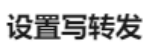

确定要对以下数据库实例设置写转发账号吗?

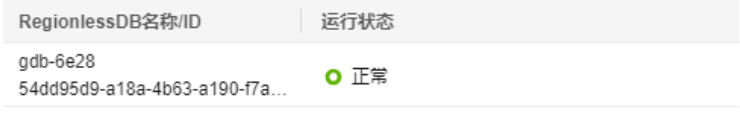

▲ 系统会为您自动创建一个账号用于支持写转发,便于写请求转发到主实例进行处 理。账号设置后不允许删除,否则会导致写转发功能失效。 设置完成写转发,请您在对应从实例上设置写转发参数 rds\_open\_write\_forwarding, rds\_write\_forward\_read\_consistency, 且确保隔离 参数transaction\_isolation为REPEATABLE-READ以便写转发功能生效。

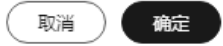

 $\times$ 

- 步骤**4** 在"实例管理"页面,选择指定的RegionlessDB从实例,单击实例名称。
- 步骤**5** 在左侧导航栏,选择"参数修改"。
- 步骤**6** 在参数页面右上角搜索"rds\_open\_write\_forwarding",将该值修改为"ON"。

#### 图 **17-9** 开启写转发

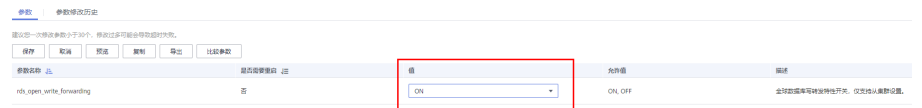

- <span id="page-307-0"></span>步骤7 单击左上角"保存",开启写转发功能。
- 步骤8 在参数页面右上角搜索"rds\_write\_forward\_read\_consistency",修改写转发读一致 性级别。

#### 图 **17-10** 修改写转发读一致性级别

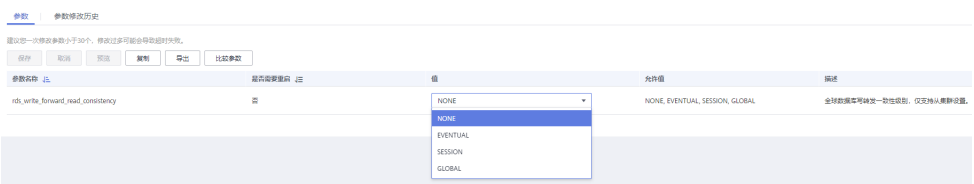

可通过修改参数设置写转发的读一致性范围,具体选项说明详见表**17-4**。

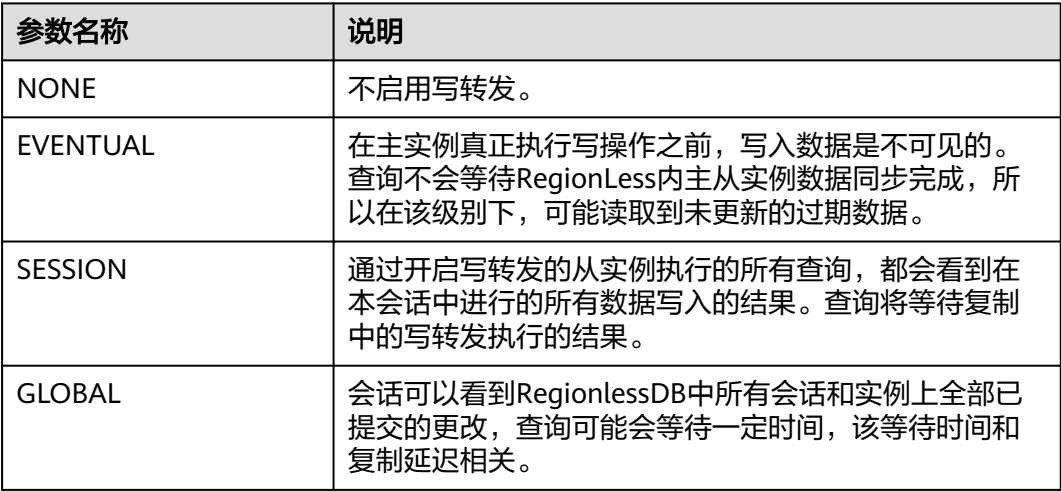

#### 表 **17-4** 参数说明

#### 说明

- 如果业务有读一致性要求,建议一致性级别配置为SESSION。谨慎设置成GLOBAL, GLOBAL会导致所有的读请求花费较大的额外代价,例如使用MySQL命令连接MySQL都会由 于GLOBAL级别,导致进入MySQL命令行的时间变长。
- 事务中无法修改写转发读一致性级别为SESSION。
- 开启写转发参数前,需要确保从实例的事务隔离级别为RR。
- 写转发开启的情况下,不允许修改当前会话的事务隔离级别。
- 事务中不允许修改读一致性级别。

步骤**9** 单击左上角"保存"。

**----**结束

#### 步骤 **4**:连接 **RegionlessDB** 集群进行业务管理

RegionlessDB集群创建成功后,不提供统一的连接地址,但是RegionlessDB集群中的 主实例和从实例都提供了独立的连接地址。您可以根据业务接入区域就近连接主实例 或从实例,从而连接到RegionlessDB集群。RegionlessDB集群会自动将写请求转发到 主实例进行处理,读请求发往就近区域进行处理。

#### 示例:

- 1. 连接主实例,向数据库中写入数据。 mysql> CREATE DATABASE mydatabase; mysql> CREATE TABLE orders (order\_id INT PRIMARY KEY, customer\_name VARCHAR(255), order\_date DATE); mysql> INSERT INTO orders (order id, customer name, order date) VALUES (1, 'UserA', '2023-12-18'), (2, 'UserB', '2023-12-17'), (3, 'UserC', '2023-12-16');
- 2. 根据业务接入区域就近使用从实例接入数据库,可以查询到**1**中写入的数据。 mysql> select \* from mydatabase.orders;

+----------+---------------+------------+

| order\_id | customer\_name | order\_date |

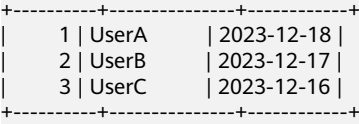

3. 通过主实例接入数据库,执行如下SQL创建数据库mydatabase及表orders。 mysql> CREATE DATABASE mydatabase;

Query OK, 1 row affected (0.00 sec) mysql> USE mydatabase; Database changed mysql> CREATE TABLE orders (order\_id INT PRIMARY KEY, customer\_name VARCHAR(255), order\_date DATE); Query OK, 0 rows affected (0.01 sec)

4. 通过从实例接入数据库,执行如下SQL向orders表中写入3条数据,并查询写入的 数据。

mysql> INSERT INTO orders (order\_id, customer\_name, order\_date) VALUES (1, 'UserA', '2023-12-18'), (2, 'UserB', '2023-12-17'), (3, 'UserC', '2023-12-16'); Query OK, 3 rows affected (0.00 sec) mysql> SELECT \* FROM mydatabase.orders; +----------+---------------+------------+

| order\_id | customer\_name | order\_date |

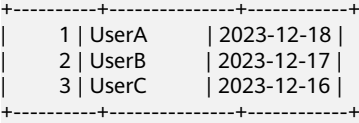

3 rows in set (0.01 sec)

5. 通过主实例接入数据库,执行如下SQL可以查询到**4**中由从实例写转发插入的数 据。

mysql> SELECT \* FROM mydatabase.orders; +----------+---------------+------------+ | order\_id | customer\_name | order\_date | +----------+---------------+------------+ | 1 | UserA | 2023-12-18 |

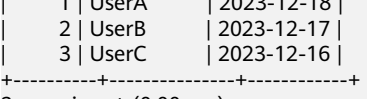

3 rows in set (0.00 sec)

# **17.3** 使用 **RegionlessDB** 集群实现异地灾备

## 操作场景

当主实例出现区域级别故障时,可以切换至从实例,实现业务的异地灾备。

如图**[17-11](#page-309-0)**所示,一个RegionlessDB集群拥有一个主实例和一个从实例, 主实例是双 可用区,从实例是单可用区。当主实例的主可用区故障时,业务优先切换到备可用 区。当主实例的主备可用区均故障时,业务切换到从实例。

#### 图 **17-11** 异地灾备原理图

<span id="page-309-0"></span>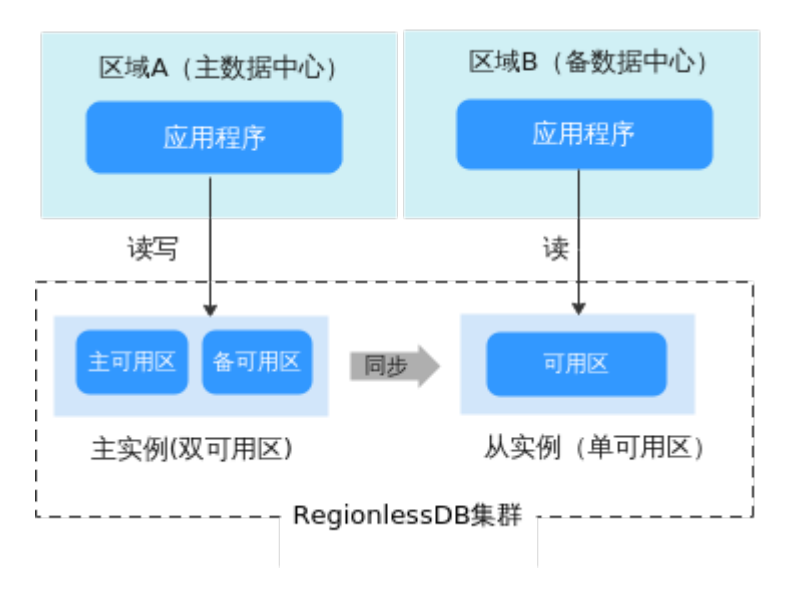

## 使用流程

- 步骤**1**:创建**RegionlessDB**集群
- 步骤**2**[:添加从实例](#page-310-0)

步骤**3**[:接入从实例管理业务](#page-313-0)

# 步骤 **1**:创建 **RegionlessDB** 集群

- 1. [登录管理控制台](https://console.huaweicloud.com)。
- 2. 单击管理控制台左上角的 <sup>Q</sup> ,选择区域和项目。
- 3. 在页面左上角单击  $\equiv$  ,选择 "数据库 > 云数据库 GaussDB(for MySQL)"。
- 4. 在"RegionlessDB"页面,单击右上角"创建RegionlessDB"。

#### 图 **17-12** 创建 RegionlessDB

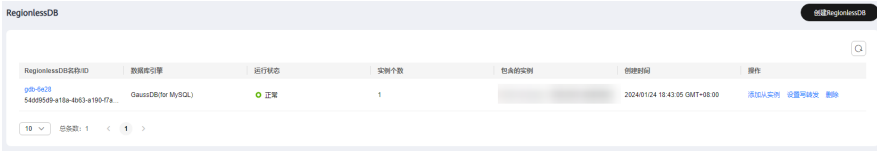

5. 在"创建RegionlessDB"弹框中,设置RegionlessDB名称、选择主实例地域和主 实例。

#### <span id="page-310-0"></span>图 **17-13** 设置 RegionlessDB 信息

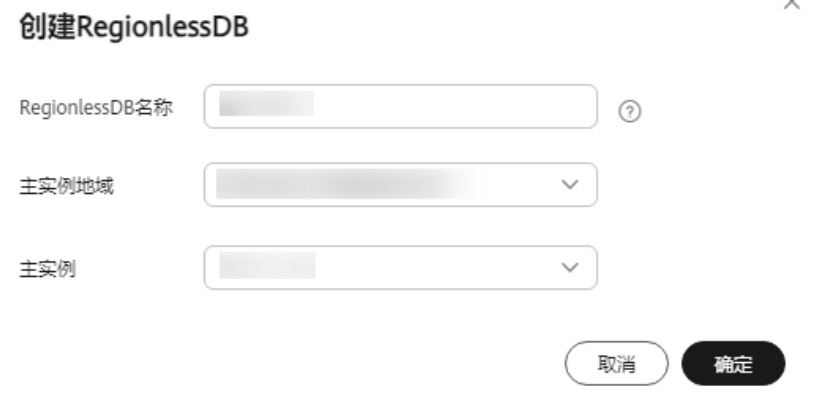

#### 表 **17-5** 参数说明

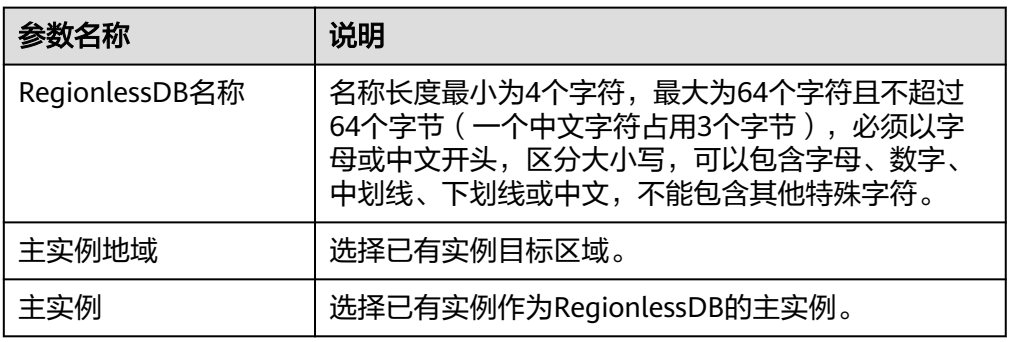

- 6. 单击"确定"。
- 7. 主实例创建成功后,可以对其进行查看和管理。 创建主实例过程中,状态显示为"创建中"。您可以通过"任务中心"查看详细 进度和结果。创建完成的主实例状态为"正常",此时才可以正常使用。

# 步骤 **2**:添加从实例

- 1. 在"RegionlessDB"页面,找到目标RegionlessDB。
- 2. 单击操作列"添加从实例"。

#### 图 **17-14** 添加从实例

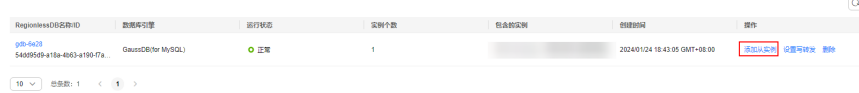

3. 在"创建从实例"页面,设置相关参数。

#### 表 **17-6** 基本信息

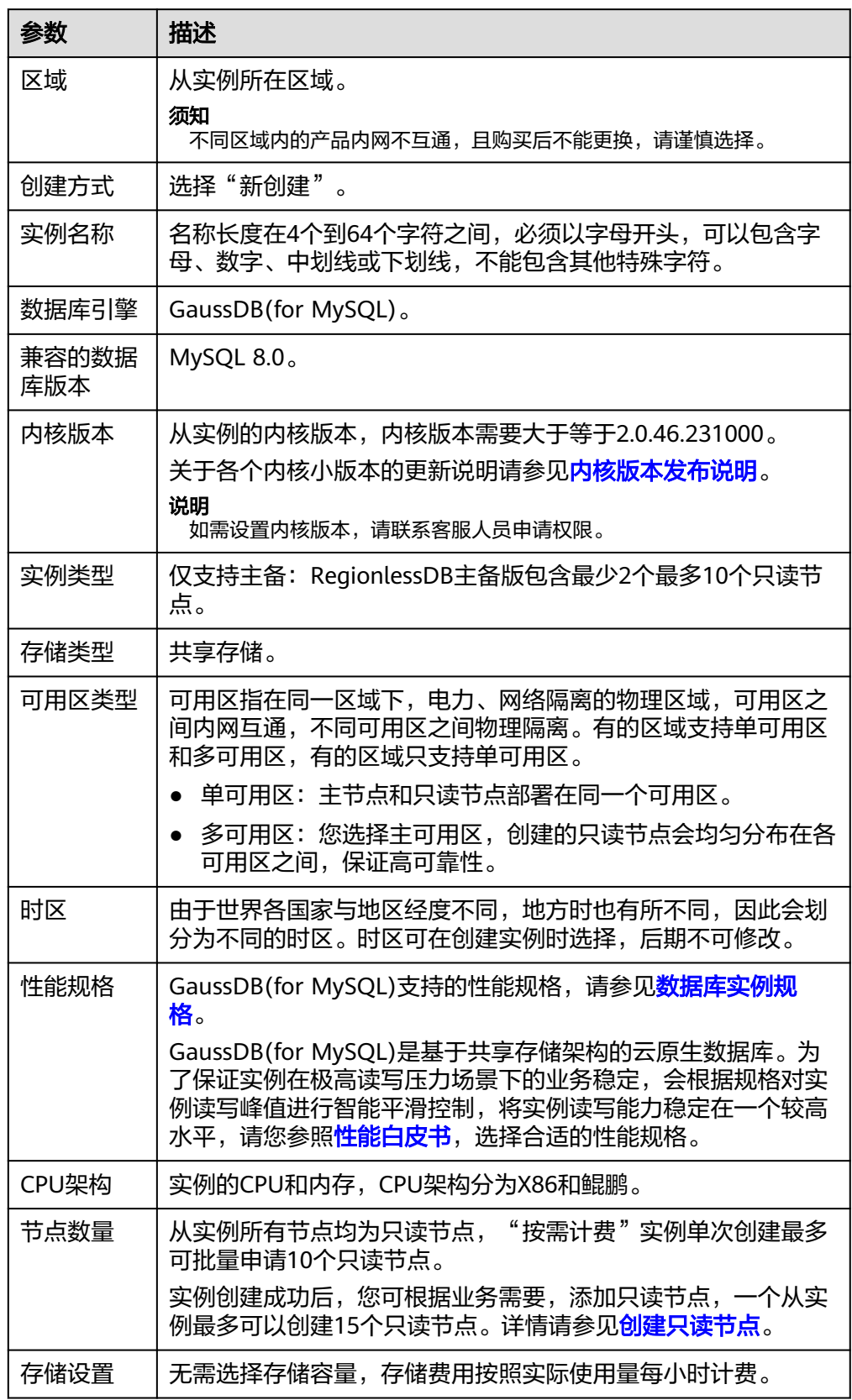

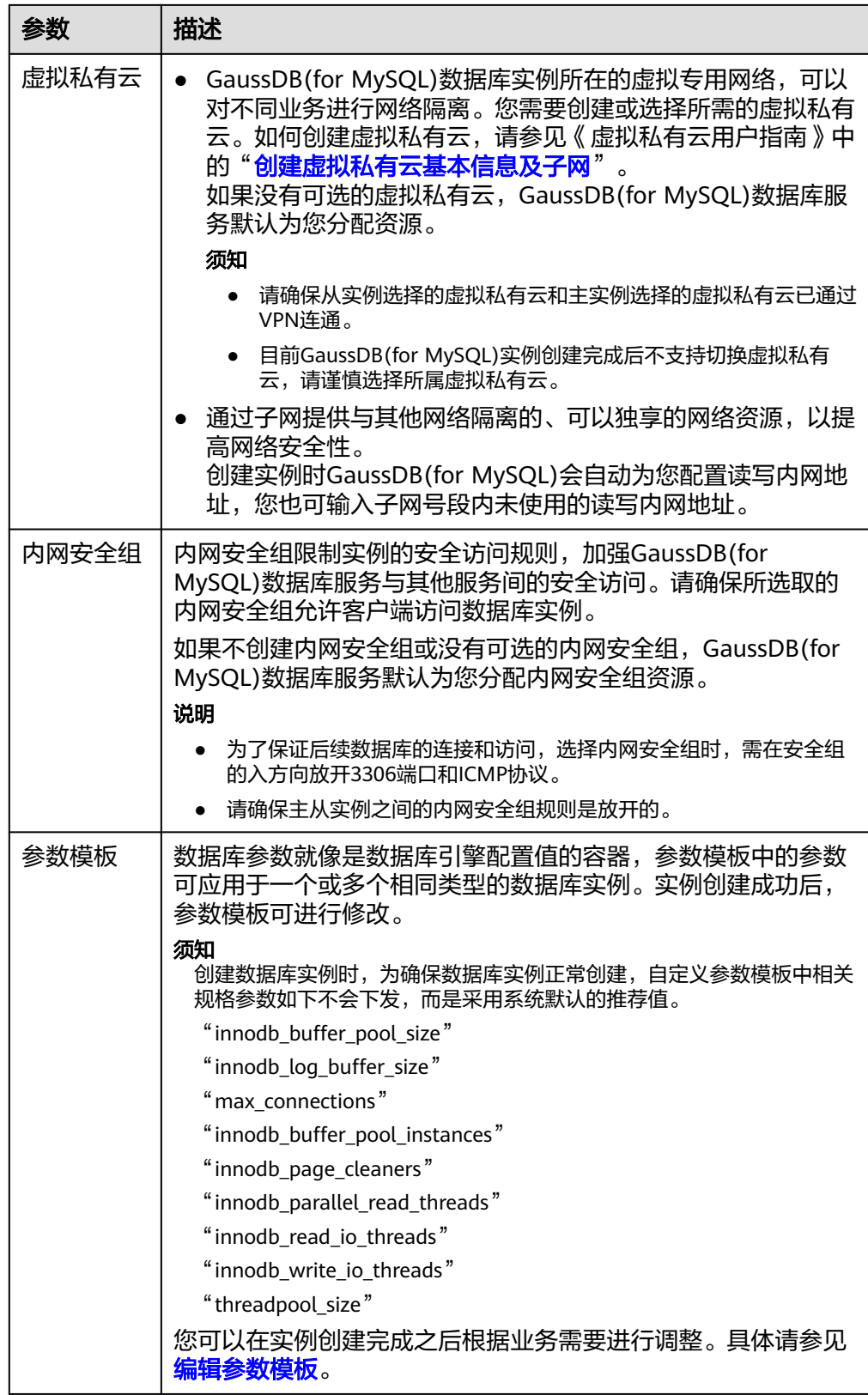

<span id="page-313-0"></span>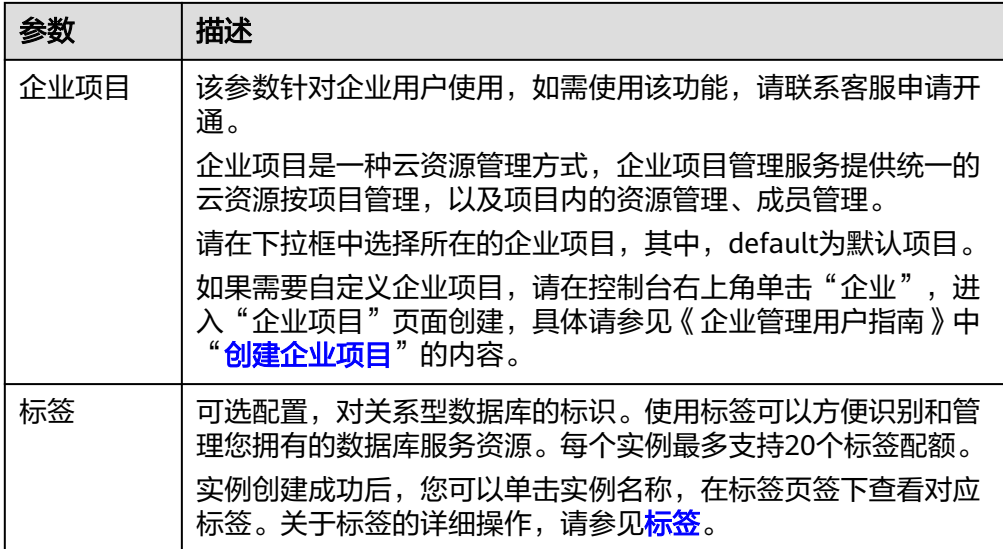

#### 说明

实例密码及大小写敏感与主实例一致,无需单独设置。

- 4. 参数配置完成后,单击页面右下角"立即购买"。
- 5. 确认从实例信息无误后,单击页面右下角"提交",完成创建从实例的申请。
- 6. 从实例创建成功后,可以在"实例管理"页面对其进行查看和管理。

创建从实例过程中,状态显示为"创建中"。您可以通过"任务中心"查看详细 进度和结果。创建完成的实例状态为"正常",此时,从实例才可以正常使用。

说明

如果主实例的存量数据较多,由于添加从实例需要对新创建的从实例进行全量备份恢复, 该流程耗时可能会较长。

## 步骤 **3**:接入从实例管理业务

根据业务接入区域就近选择从实例访问数据库。

例如:使用从实例接入数据库,查询数据。

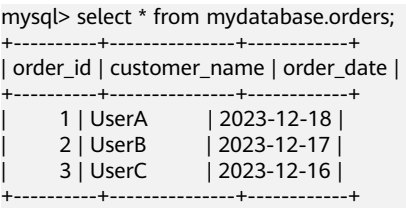

# **17.4** 在 **RegionlessDB** 集群中使用主从区域切换和故障转移

RegionlessDB是由全球不同区域下的多个GaussDB(for MySQL)组成的数据库集群。每 个区域的数据库集群都继承了原有的区域内高可用特性。RegionlessDB集群提供了跨 区域级别的主从切换和故障转移能力。

# <span id="page-314-0"></span>主从切换

可以指定任意的从实例,进行主从切换,切换前的主实例会作为从实例重新加入到集 群中。

在进行升主之前会将主实例的数据完全同步到其他从实例,不会造成数据丢失。

#### 故障转移

当主实例故障无法恢复时,通常是区域性故障导致,需要进行故障转移。 RegionlessDB集群会从所有的从实例中选取数据最新的从实例进行故障转移。

故障转移会造成一定程度的数据丢失,取决于故障转移时主从实例间的数据复制延迟 情况。

通常故障转移可以在几分钟内完成,但执行故障转移后原来的主实例需要重建为从实 例才可以重新加入到整个集群中,重建可能需要数十分钟到几个小时,具体时长取决 于数据量的大小和区域之间的网络情况。

### 其他操作和检查

主从实例分别是独立的GaussDB(for MySQL)实例,主从切换和故障转移不会交换主从 间的各种配置,为了避免配置参数不同引起的性能和兼容性等问题,建议在主从切换 和故障转移后检查主从实例的配置项差异。

● 检查应用程序读取/写入地址

主从切换和故障转移不会切换实例的读写地址,需要检查应用程序的读写地址是 否符合预期。 故障转移期间,可以配置应用程序使用新的主实例的读写地址,等待故障实例重 建完成后重新配置应用程序的读写地址。

- 检查从实例写转发配置,请参考步骤**3**[:开启写转发](#page-304-0)。
- 检查参数组参数配置,请参考修改**[GaussDB\(for MySQL\)](#page-247-0)**实例参数。
- 配置监控告警,请参考[监控与告警](#page-320-0)。

#### 说明

- 当前版本暂不支持主从切换能力。
- 如需故障转移,请联系客服人员处理。

# **17.5** 从 **RegionlessDB** 集群中移除从实例

本章节介绍从实例脱离主实例的方法。

#### 使用须知

请参[见约束与限制。](#page-298-0)

#### 操作步骤

#### 步骤**1** [登录管理控制台](https://console.huaweicloud.com)。

步**骤2** 单击管理控制台左上角的 <sup>Q</sup> ,选择区域和项目。

- **步骤3** 在页面左上角单击 —— ,选择 "数据库 > 云数据库 GaussDB(for MySQL)"。
- 步骤**4** 在"RegionlessDB"页面,找到目标RegionlessDB集群。
- 步骤**5** 单击RegionlessDB集群名称,进入"RegionlessDB详情"页面。
- 步骤**6** 在实例列表区域,找到目标从实例,单击操作列的"脱离"。

#### 图 **17-15** 实例列表页面

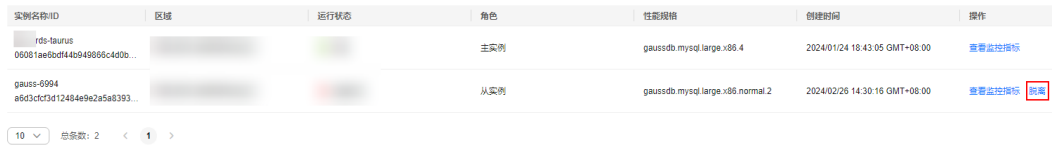

步骤7 若您已开启高危操作保护,在弹框中单击"去验证",跳转至验证页面,单击"免费 获取验证码",正确输入验证码并单击"认证",页面自动关闭。

关于如何开启操作保护,具体请参考[《统一身份认证服务用户指南》的](https://support.huaweicloud.com/usermanual-iam/iam_07_0002.html)内容。

步骤8 在"脱离RegionlessDB"弹框中,按照提示在输入框中输入"DELETE",单击"确 定"。

图 **17-16** 脱离 RegionlessDB

# 脱离RegionlessDB

以下1个从实例即将脱离RegionlessDB

脱离后,该实例不能再作为从实例加入RegionlessDB集群。

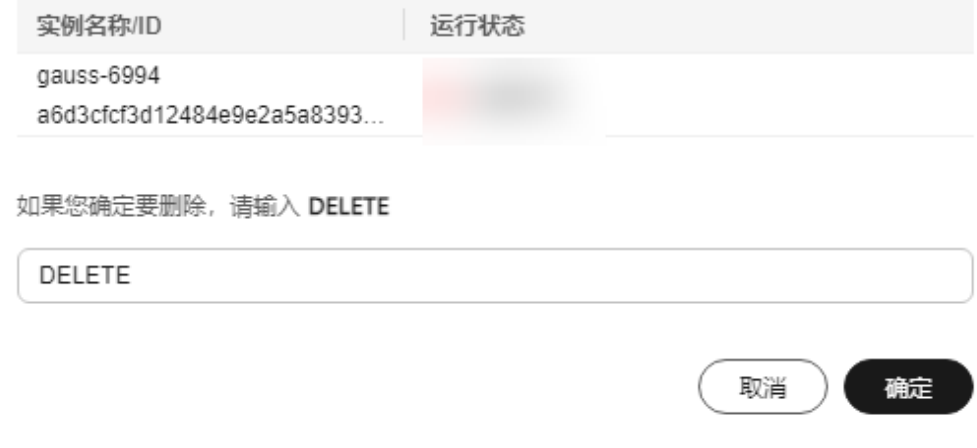

您可以通过"任务中心"查看详细进度和结果。

 $\times$ 

#### 说明

- 只有从实例支持脱离RegionlessDB,主实例无法脱离。
- 从RegionlessDB脱离后,主实例将中断与该从实例的数据同步。
- 从RegionlessDB脱离后,该实例将被彻底删除,请谨慎操作。

**----**结束

# **17.6** 删除 **RegionlessDB** 集群

本章节介绍删除RegionlessDB集群的方法。

## 使用须知

- 删除RegionlessDB集群前,请确保从实例已全部与RegionlessDB集群脱离,具体 操作请参见从**RegionlessDB**[集群中移除从实例。](#page-314-0)
- 更多约束限制请参见<mark>约束与限制</mark>。

#### 操作步骤

- 步骤**1** [登录管理控制台](https://console.huaweicloud.com)。
- 步**骤2** 单击管理控制台左上角的 <sup>Q</sup> , 选择区域和项目。
- 步骤3 在页面左上角单击 ——<br>**步骤3** 在页面左上角单击 ——, 选择"数据库 > 云数据库 GaussDB(for MySQL)"。
- 步骤**4** 单击左侧导航栏中的"RegionlessDB"。
- 步骤**5** 找到目标数据库,单击操作列的"删除"。
- 步骤6 若您已开启高危操作保护,在弹框中单击"去验证",跳转至验证页面,单击"免费 获取验证码",正确输入验证码并单击"认证",页面自动关闭。 关于如何开启操作保护,具体请参考[《统一身份认证服务用户指南》的](https://support.huaweicloud.com/usermanual-iam/iam_07_0002.html)内容。
- 步骤**7** 在"删除RegionlessDB"弹框中,根据需要选择是否勾选"同步删除RegionlessDB下 的实例",输入框中按照提示输入"DELETE",单击"确定"。

图 **17-17** 删除 RegionlessDB

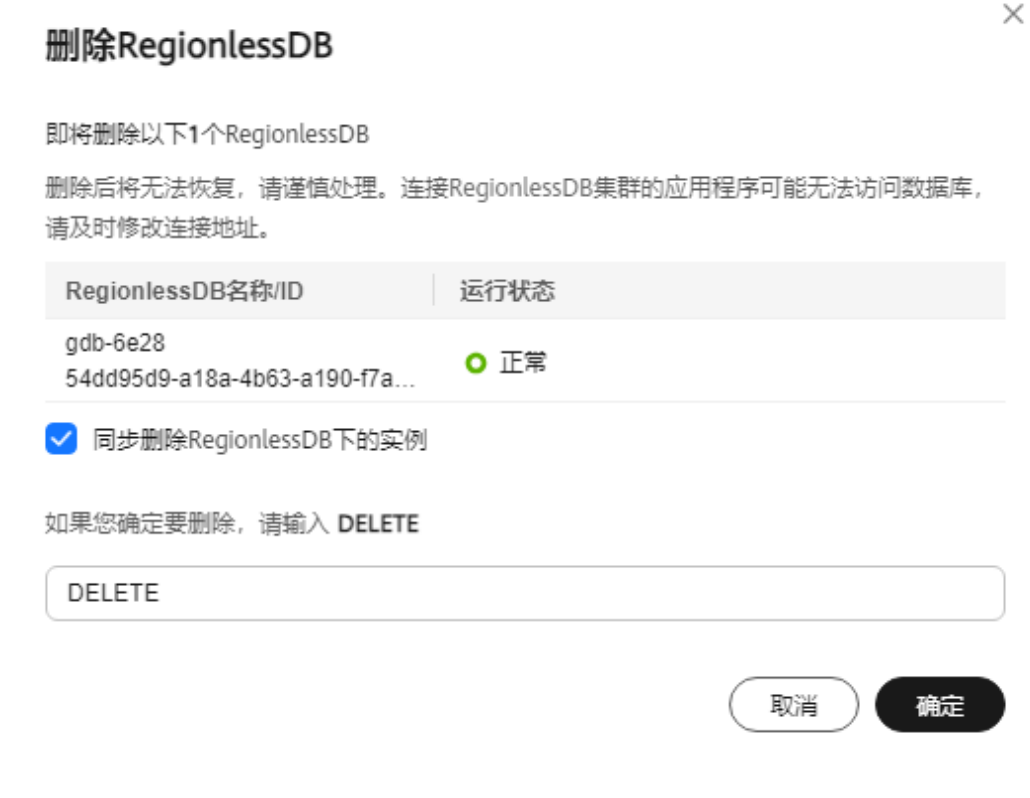

步骤8 稍后刷新"RegionlessDB"列表页面,查看删除结果。 您也可以通过"任务中心"查看详细进度和结果。 **----**结束

# **17.7** 查看 **RegionLessDB** 集群复制时延和流量

RegionLessDB创建完成后,可以通过相关指标监控数据库状态和性能。

# 方法一:通过控制台查看

- 步骤**1** [登录管理控制台](https://console.huaweicloud.com)。
- 步**骤2** 单击管理控制台左上角的 <sup>Q</sup> ,选择主实例所在区域和项目。
- <mark>步骤3</mark> 在页面左上角单击 三,选择"管理与监管 > 云监控服务 CES",进入"云监控服务" 信息页面。
- 步骤**4** 在左侧导航栏选择"云服务监控 > 云数据库 GaussDB(for MySQL)"。
- 步骤5 找到目标RegionLessDB,单击RegionLessDB名称左侧的V,选中一个目标从实例,单 击操作列的"查看监控指标",查看此节点的监控指标。
	- 您可以查看的性能指标监控时间窗包括:近1小时、近3小时、近12小时、近24小 时、近7天。

#### 图 **17-18** RegionLessDB 监控指标

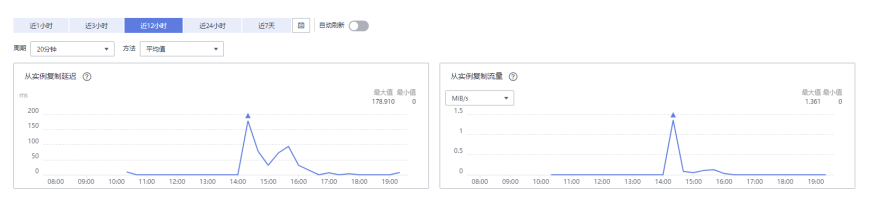

● RegionLessDB集群的监控指标参见表**17-7**。

#### 表 **17-7** RegionLessDB 集群的监控指标

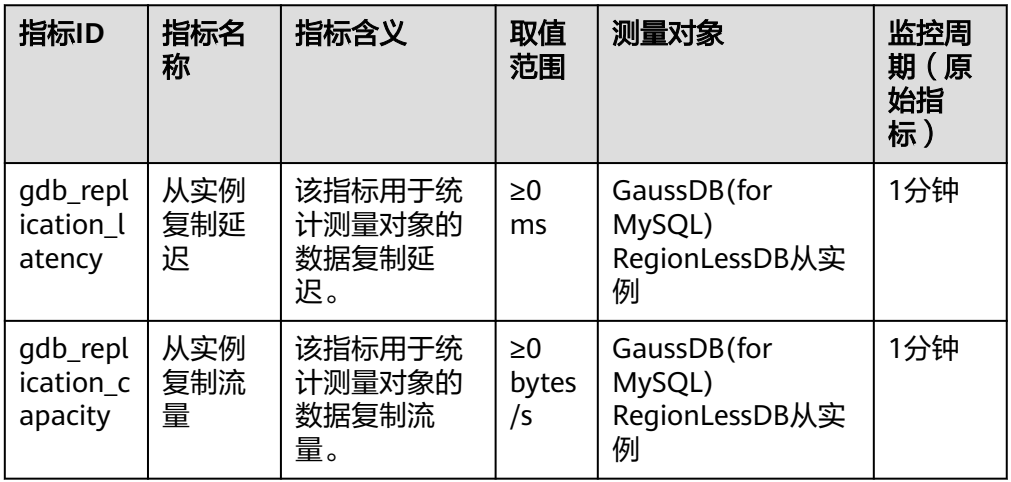

#### 说明

关于主实例或从实例的监控指标请参见4.17.3。

#### **----**结束

# 方法二:通过 **SQL** 命令查询

使用MySQL客户端工具连接到GaussDB(for MySQL)数据库实例,执行如下命令查询 RegionLessDB状态。

mysql> select \* from information\_schema.global\_db\_status;

#### 图 **17-19** 查询 RegionLessDB 状态

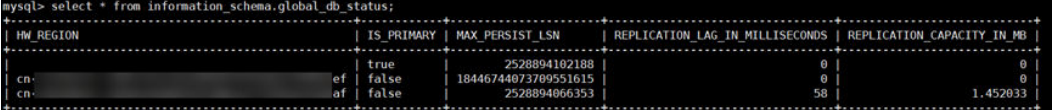

查询结果中每一行表示RegionLessDB中的一个从区域实例(其中第一行为主实例), 每行数据包含的参数请参见表**[17-8](#page-319-0)**。

#### <span id="page-319-0"></span>表 **17-8** 参数说明

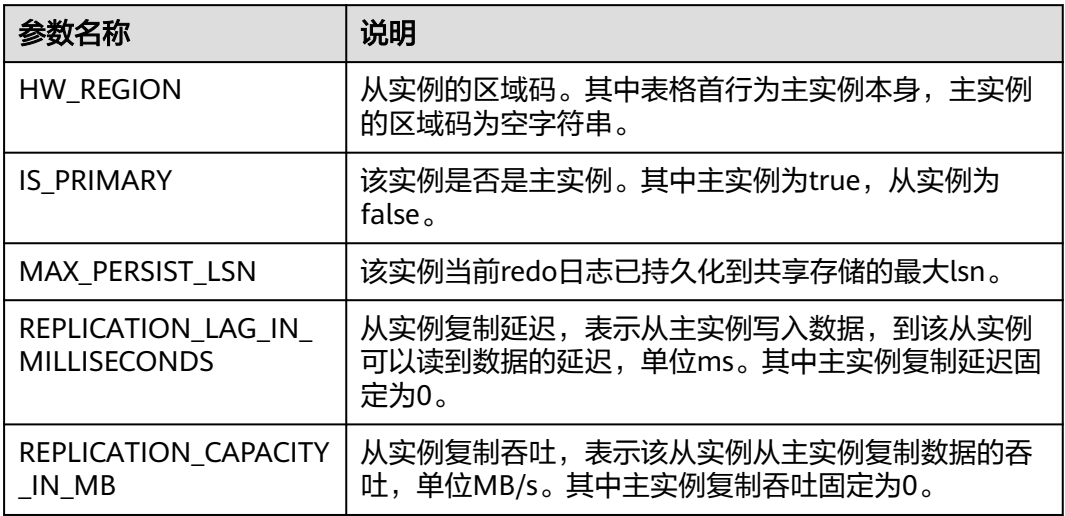

# 18 监控与告

# <span id="page-320-0"></span>**18.1 GaussDB(for MySQL)**支持的监控指标

# 功能说明

通过Cloud Eye的资源监控功能可以了解系统的运行情况。本节定义了云数据库 GaussDB(for MySQL)上报云监控的监控指标的命名空间,监控指标列表和监控指标维 度。

监控指标周期目前支持1分钟、1秒、5秒,默认监控周期为1分钟,如需开通秒级监 控,请联系客服人员开通权限。

# 命名空间

SYS.GAUSSDB

# **GaussDB(for MySQL)**实例支持的监控指标

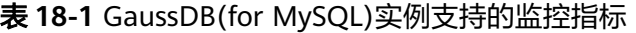

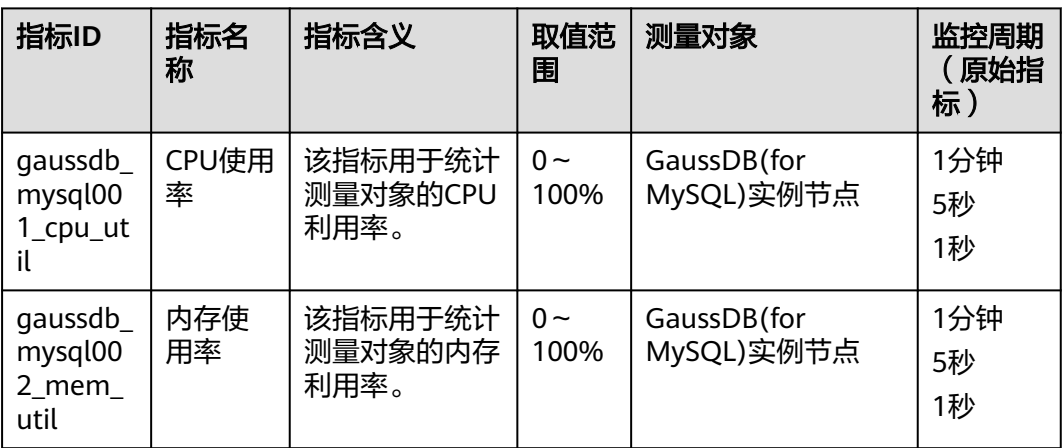

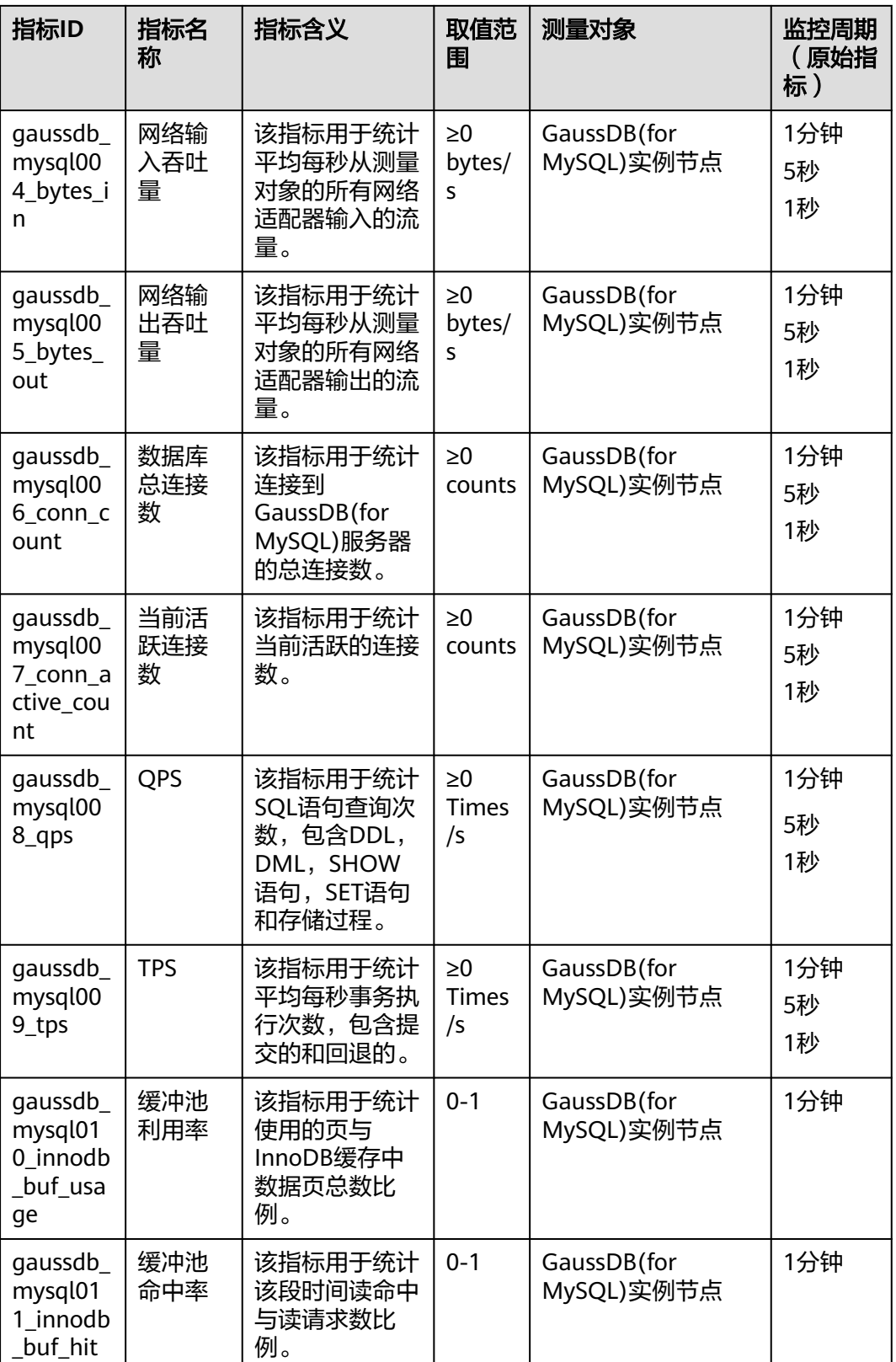

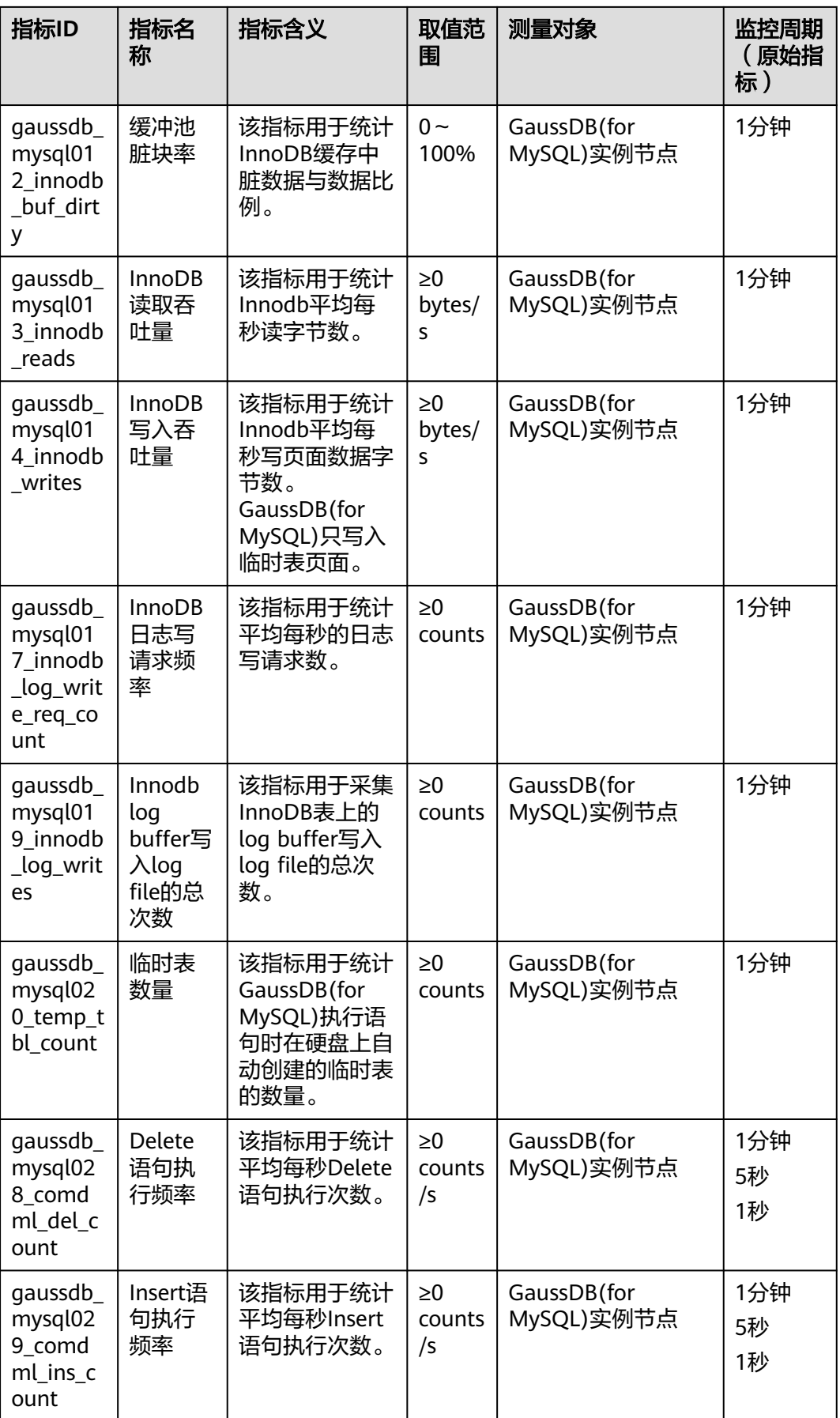

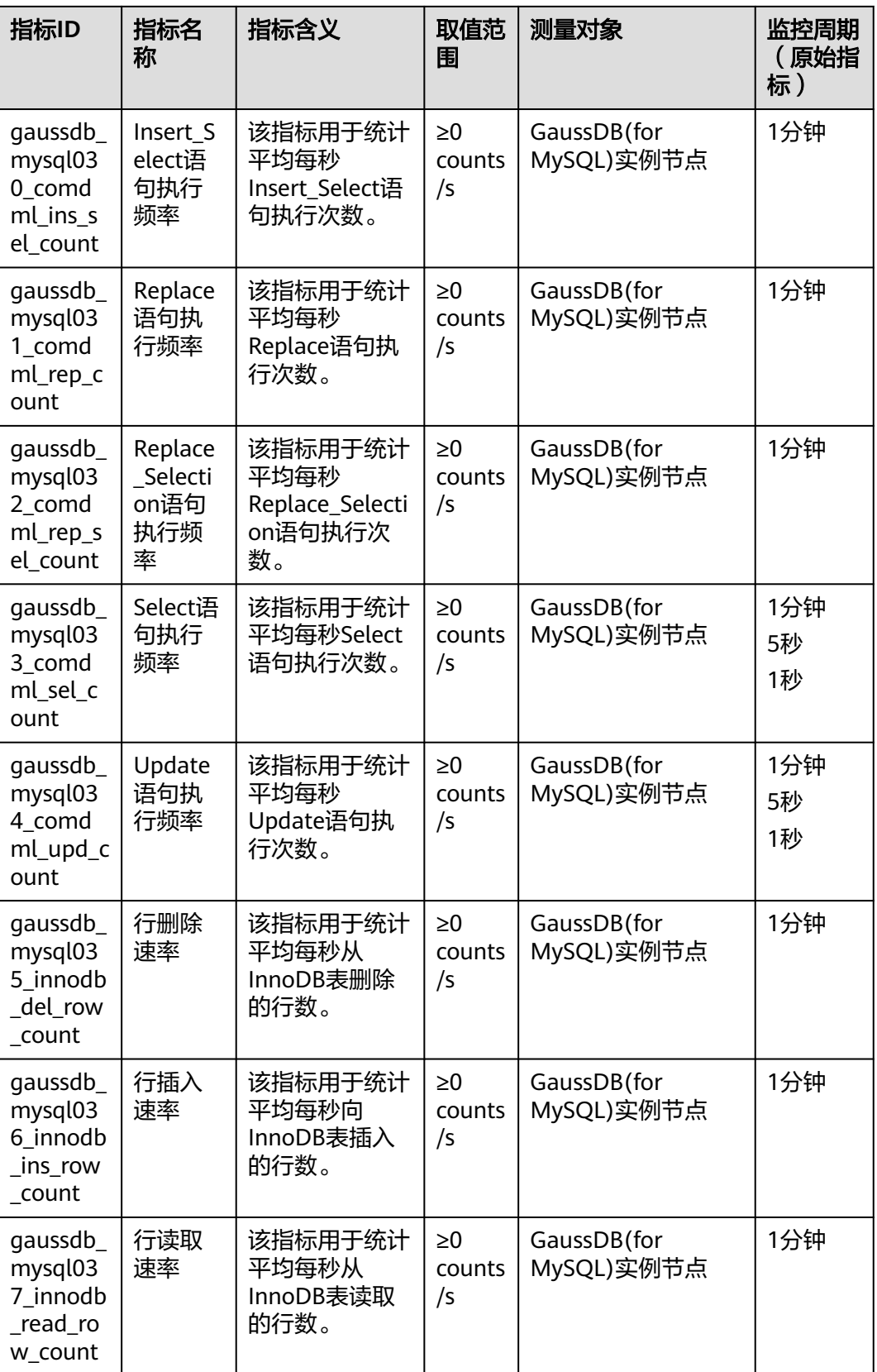
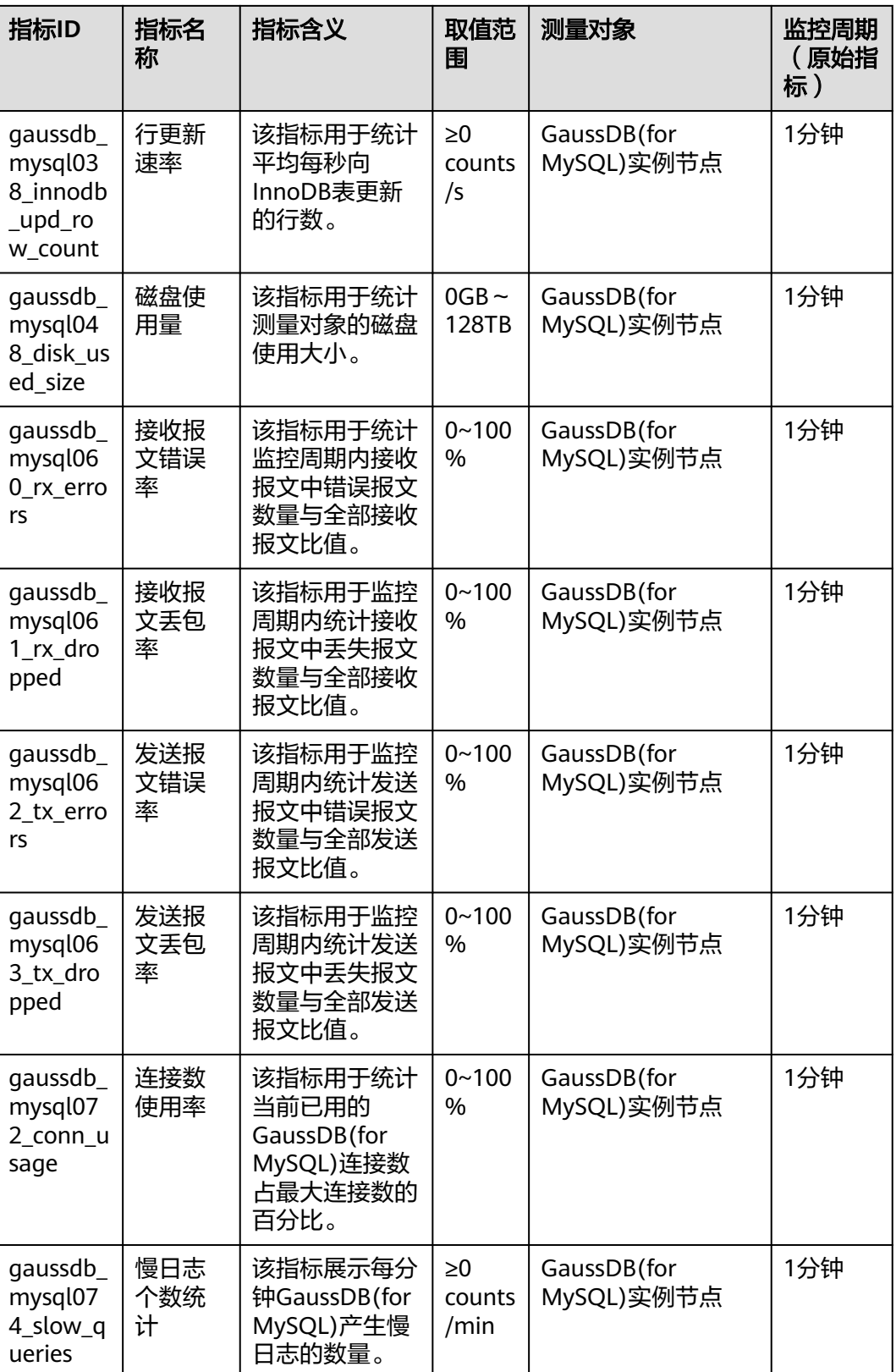

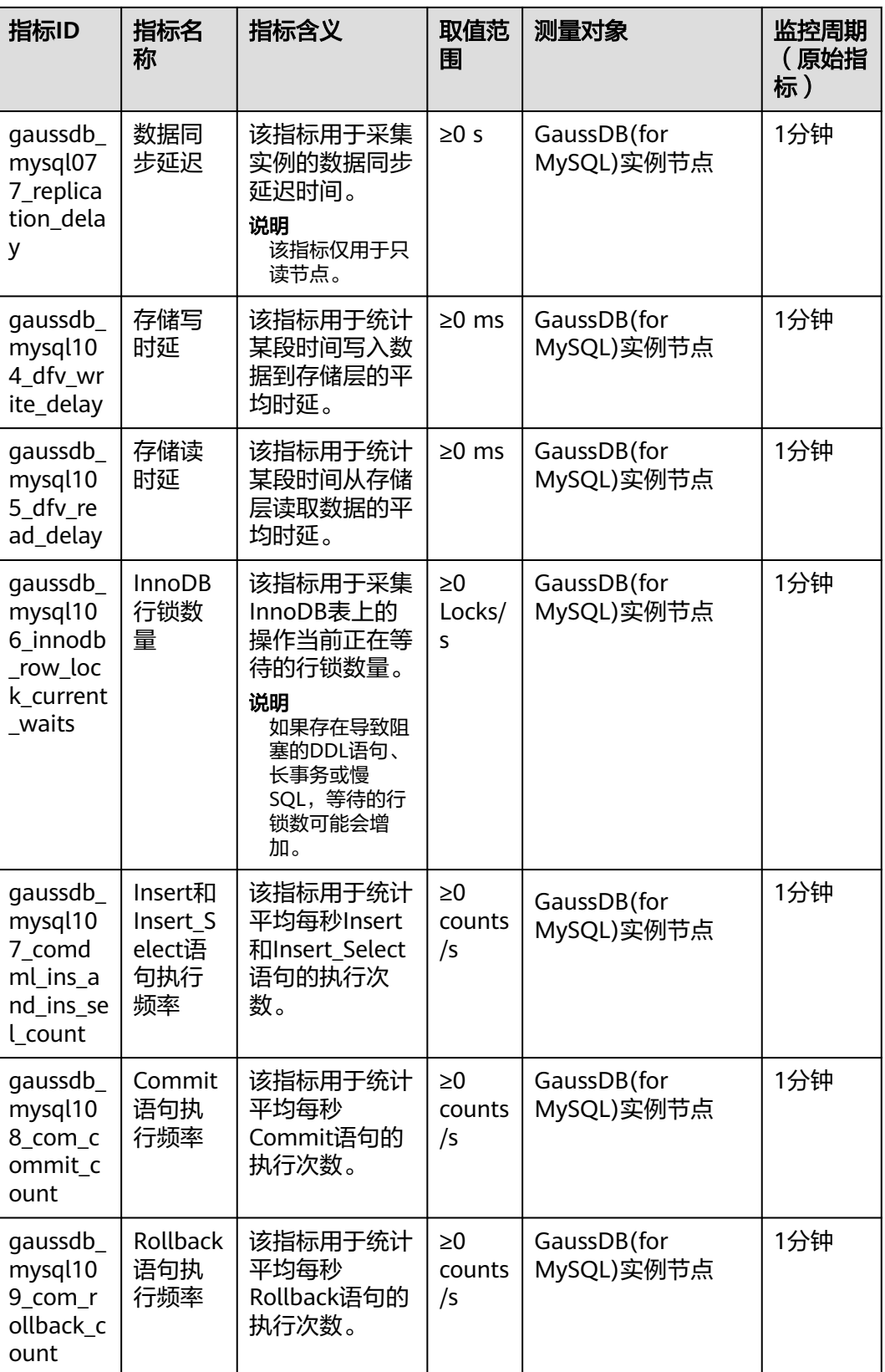

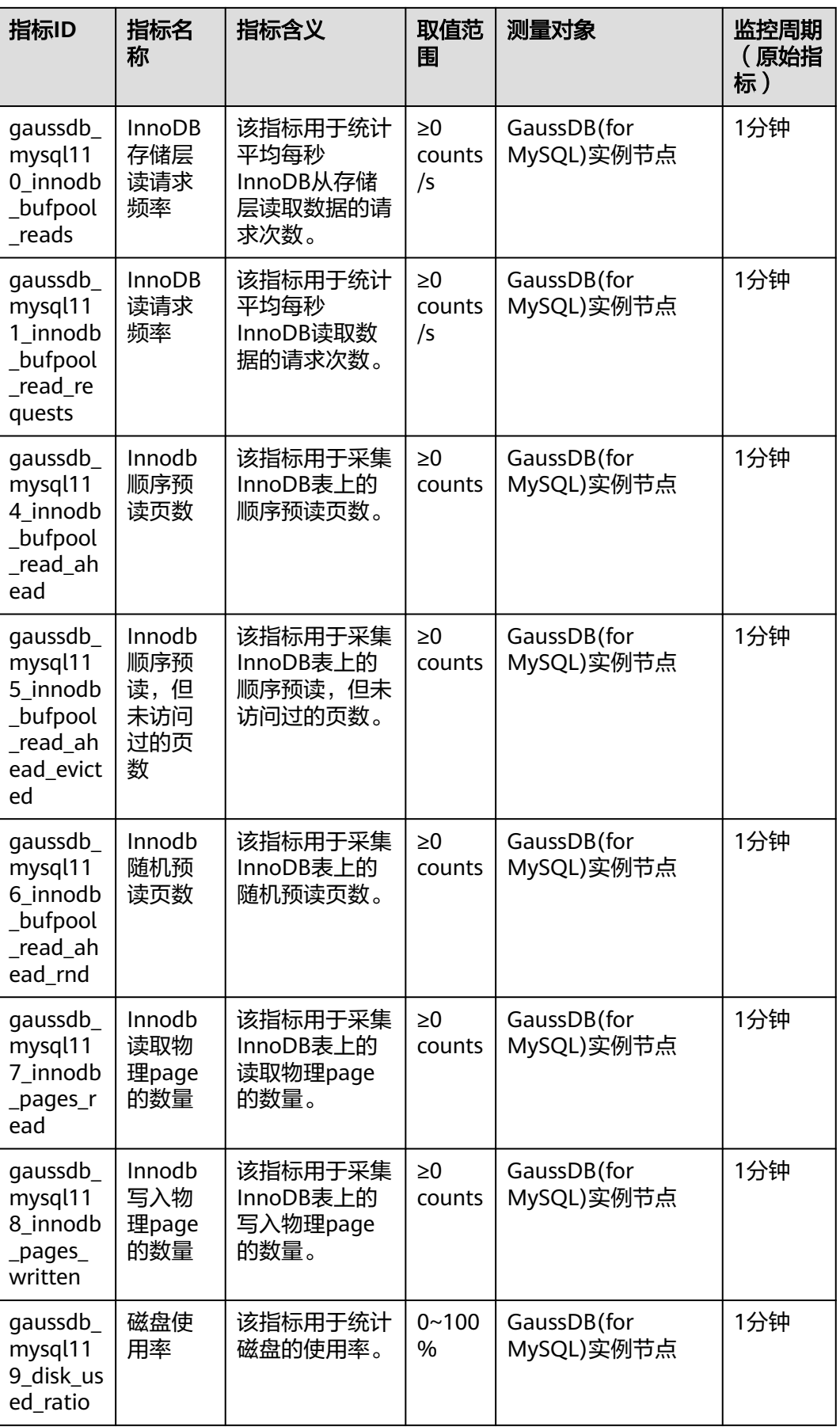

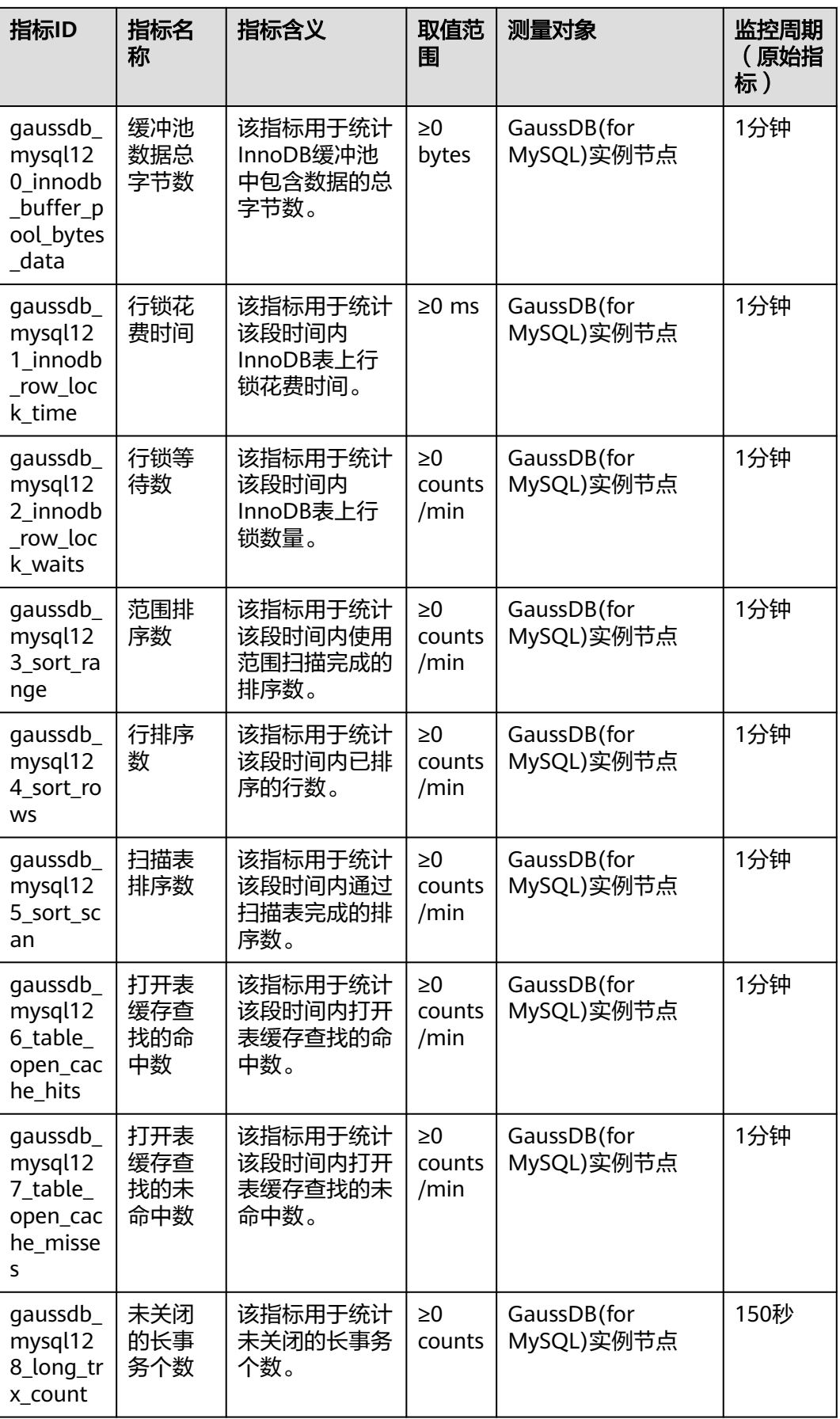

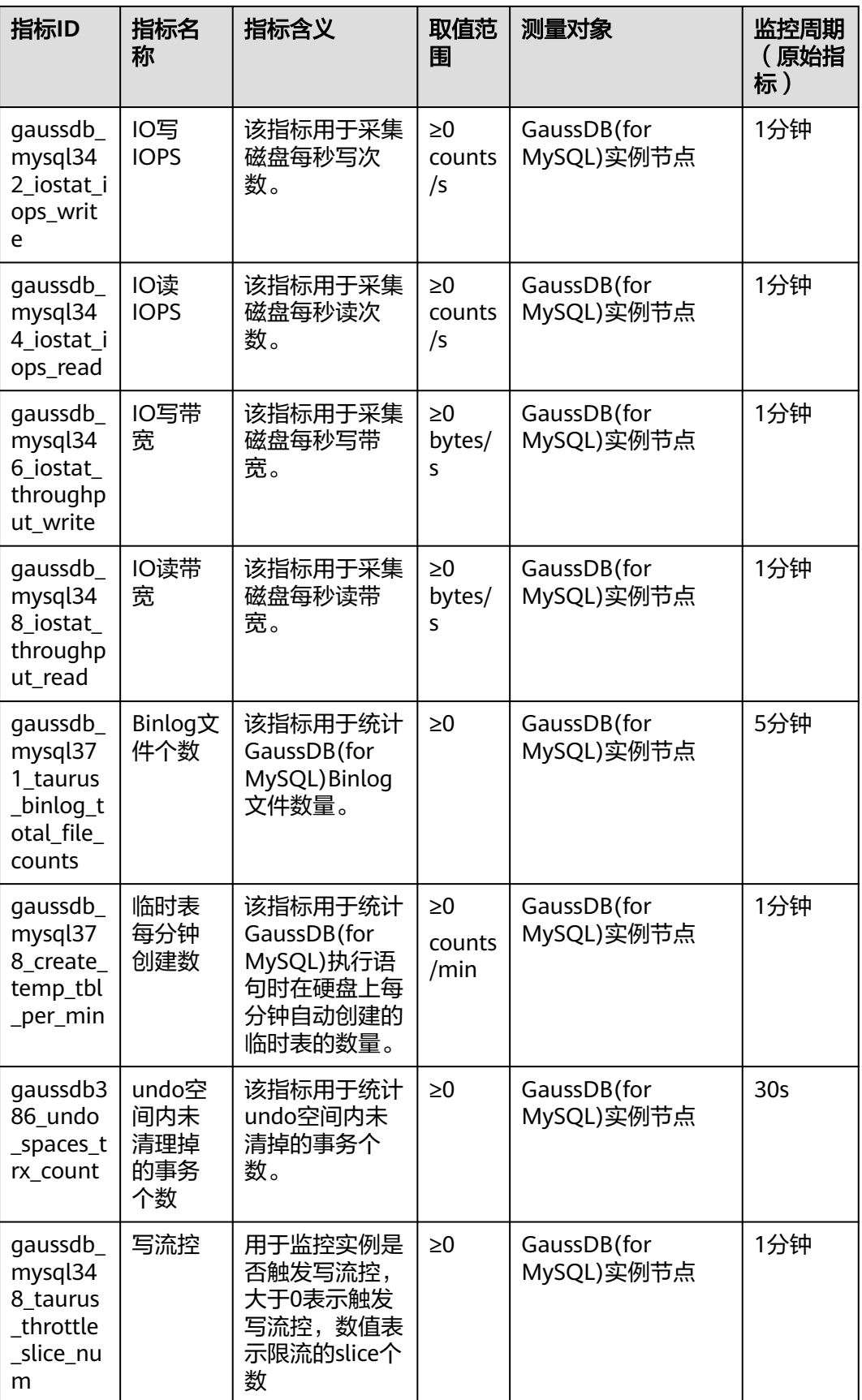

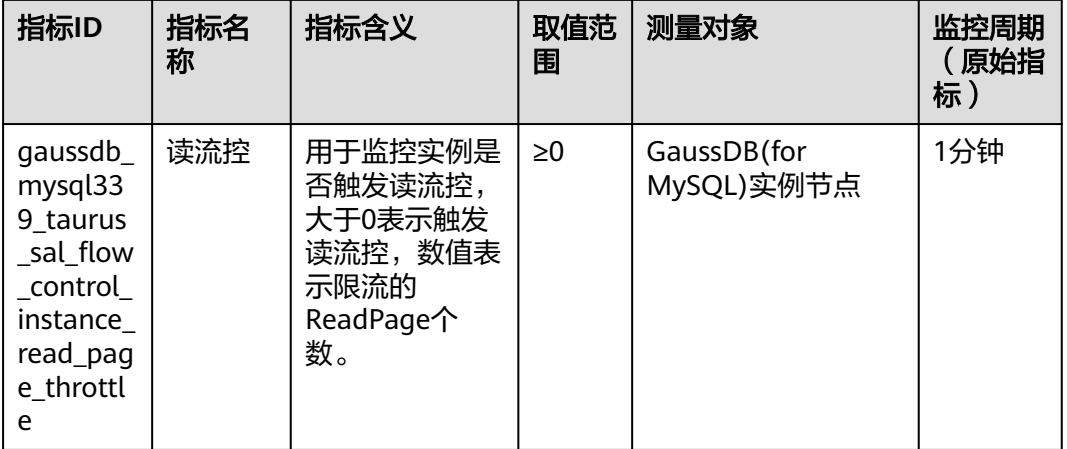

# 数据库代理支持的监控指标

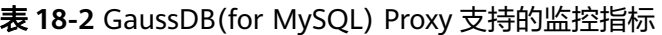

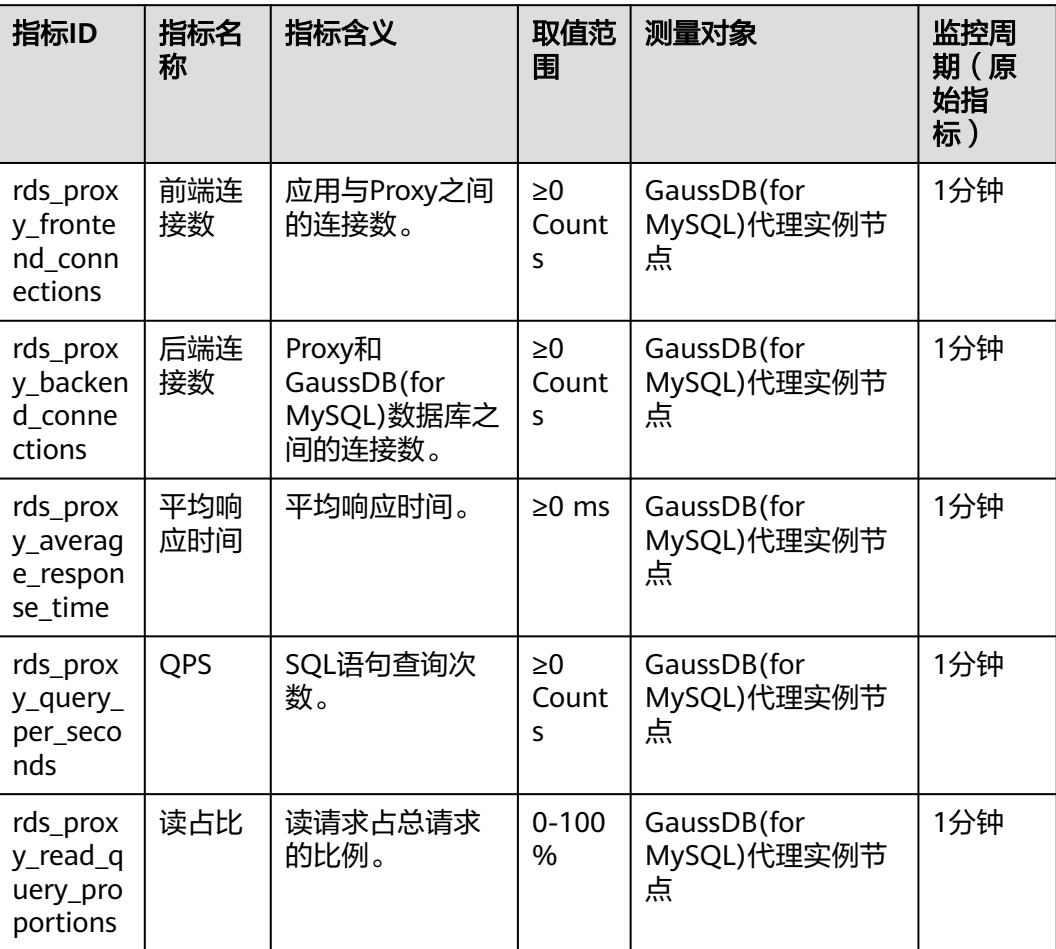

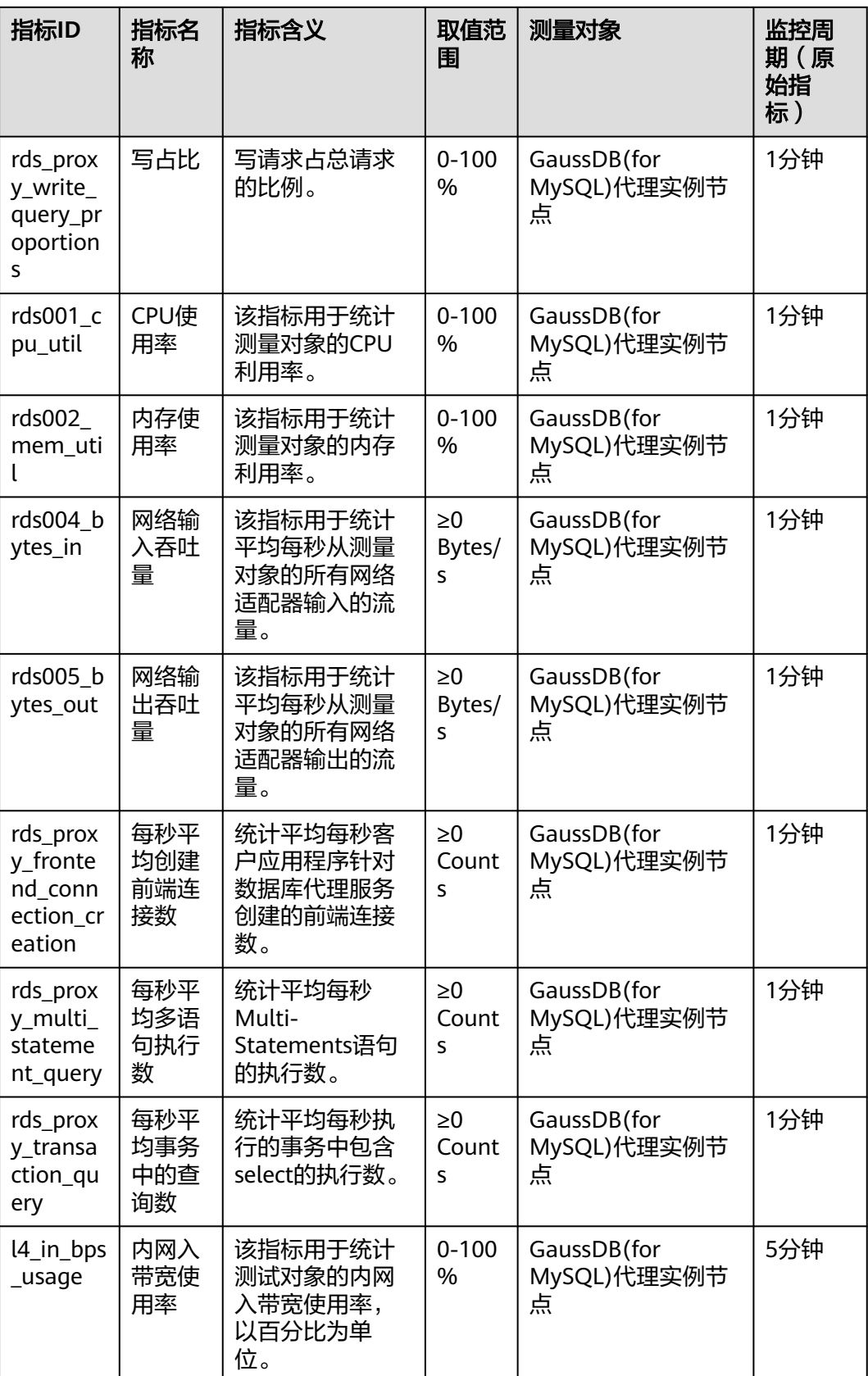

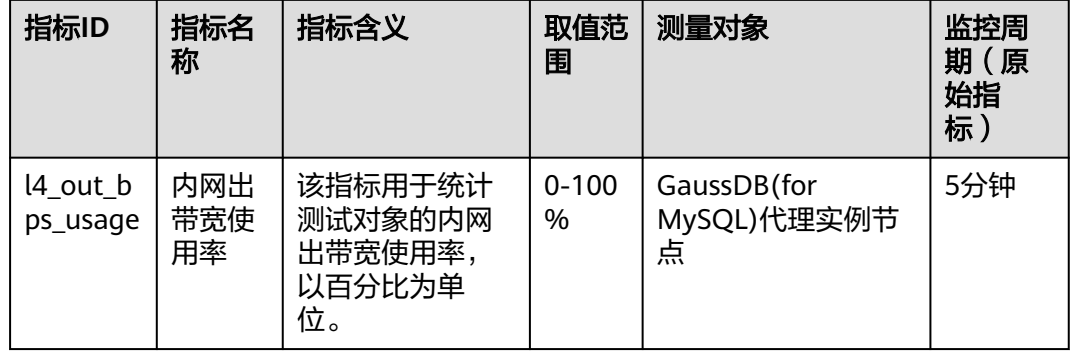

## **RegionlessDB** 支持的监控指标

| 指标ID                             | 指标名<br>称        | 指标含义                                             | 取值范<br>围                | 测量对象                  | 监控周<br>期(原<br>始指<br>标) |
|----------------------------------|-----------------|--------------------------------------------------|-------------------------|-----------------------|------------------------|
| gdb_repli<br>cation la<br>tency  | 从实例<br>复制延<br>迟 | 表示主实例数据<br>可读,到指定从<br>实例数据可读的<br>实时复制延迟,<br>单位ms | $\geq 0$ ms             | RegionlessDB从实例<br>节点 | 1分钟                    |
| gdb_repli<br>cation c<br>apacity | 从实例<br>复制流<br>量 | 表示主实例向指<br>定从实例复制的<br>实时数据流量,<br>单位byte/s        | $\geq 0$<br>bytes/<br>S | RegionlessDB从实例<br>节点 | 1分钟                    |

表 **18-3** RegionlessDB 支持的监控指标

## 维度

## 表 **18-4** 监控指标维度

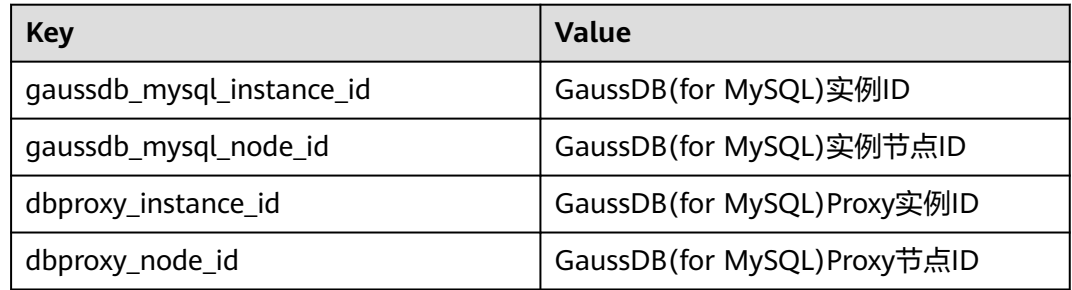

# **18.2** 查看监控指标

# **18.2.1** 查看 **GaussDB(for MySQL)**实例监控指标

## 操作场景

云监控服务可以对GaussDB(for MySQL)的运行状态进行日常监控。您可以通过管理控 制台,直观地查看GaussDB(for MySQL)的各项监控指标。通过监控数据库运行时的系 统资源利用率,您可以识别出什么时间段资源占用率最高,然后到错误日志或慢日志 中分析可能存在问题的SQL语句,从而优化数据库性能。

## 前提条件

● GaussDB(for MySQL)正常运行。 故障、删除状态的GaussDB(for MySQL), 无法在云监控中查看其监控指标。当 GaussDB(for MySQL)再次启动或恢复后,即可正常查看。

## 说明

故障24小时的GaussDB(for MySOL),云监控将默认该GaussDB(for MySOL)不存在,并在监控 列表中删除,不再对其进行监控,但告警规则需要用户手动清理。

● GaussDB(for MySQL)已正常运行一段时间(约10分钟)。 对于新创建的GaussDB(for MySQL),需要等待一段时间,才能查看上报的监控数 据和监控视图。

## 查看 **GaussDB(for MySQL)**监控指标

## 步骤**1** [登录管理控制台](https://console.huaweicloud.com)。

- 步骤**2** 在页面左上角单击 ,选择"管理与监管 > 云监控服务 CES",进入"云监控服 务"信息页面。
- 步骤**3** 在左侧导航栏选择"云服务监控 > 云数据库 GaussDB(for MySQL)"。
- 步骤4 选择目标实例,单击实例名称左侧的》,选中一个目标节点,单击操作列的"查看监 控指标",查看此节点的监控指标。

您还可以通过如下方式跳转到云监控服务页面查看监控指标:

- 在GaussDB(for MySQL)的"实例管理"页面,单击目标实例名称进入基本信息页 面,在页面右上角,单击"查看监控指标",跳转到云监控服务页面,查看监控 指标。
- 在GaussDB(for MySQL)的"基本信息"页面底部,节点信息对应的操作列下,单 击"查看监控指标",跳转到云监控服务页面,查看监控指标。
- 步骤**5** 在Cloud Eye页面,可以查看实例监控信息。通过"设置监控指标"框可选择您在页面 中要展示的指标名称并排序。

Cloud Eye支持的性能指标监控时间窗包括:近1小时、近3小时、近12小时、近24小 时、近7天。

**----**结束

## 实时监控

步骤**1** [登录管理控制台](https://console.huaweicloud.com)。

- 步**骤2** 单击管理控制台左上角的 © , 选择区域和项目。
- 步骤3 在页面左上角单击 ——<br>**步骤3** 在页面左上角单击 ——,选择"数据库 > 云数据库 GaussDB(for MySQL)"。
- 步骤**4** 在"实例管理"页面,选择指定的GaussDB(for MySQL)实例,单击实例名称,进入实 例的"基本信息 "页签 。
- 步骤**5** 在左侧导航树,单击"高级运维"。
- 步骤**6** 在"高级运维"页面,选择"实时监控"页签,查看CPU使用率、内存使用率、Select 语句执行频率、Delete语句执行频率、Insert语句执行频率的实时监控数据。

您也可以在"实时监控"页面,单击"查看更多指标详情",跳转到云监控页面。

**----**结束

## **18.2.2** 查看 **GaussDB(for MySQL)**数据库代理监控指标

本章节介绍查看GaussDB(for MySQL)数据库代理监控指标的方法。

## 前提条件

GaussDB(for MySQL)实例正常运行。

GaussDB(for MySQL)实例已开启读写分离功能,详情请参见使用**[GaussDB\(for](#page-184-0) MySQL)**[数据库代理实现读写分离。](#page-184-0)

## 操作步骤

## 步骤**1** [登录管理控制台](https://console.huaweicloud.com)。

- 步骤2 在页面左上角单击 ,选择"管理与监管 > 云监控服务 CES",进入"云监控服 务"信息页面。
- **步骤3** 在左侧导航栏选择"云服务监控 > 数据库代理"。
- 步骤4 选择目标实例,单击实例名称左侧的》,选择操作列的"查看监控指标"。
- 步骤**5** 在Cloud Eye页面,可以查看实例监控信息。通过"设置监控指标"框可选择您在页面 中要展示的指标名称并排序。

Cloud Eye支持的性能指标监控时间窗包括:近1小时、近3小时、近12小时、近24小 时、近7天。

**----**结束

# **18.3** 设置 **GaussDB(for MySQL)**秒级监控

用于提高监控指标的瞬时精确值,GaussDB(for MySQL)支持秒级监控,包括1秒监控 和5秒监控。

## 计费说明

GaussDB(for MySQL)为您免费提供监控频率为60秒/次的监控服务,开通秒级监控会 产生额外费用,且计费方式为按需计费(每小时扣费一次),不足一小时按照实际使 用时长收费。

表 **18-5** 秒级监控价格说明

| 区域                      | 监控频率 | 按需 (元/小时) |
|-------------------------|------|-----------|
| 上海一、北京二、北京              | 1秒监控 | 0.1       |
| 四、广州、贵阳一、乌兰<br>察布一、广州友好 | 5秒监控 | 0.048     |
| 新加坡、雅加达、香港、             | 1秒监控 | 0.236     |
| 曼谷、土耳其                  | 5秒监控 | 0.118     |
| 圣保罗一                    | 1秒监控 | 0.4       |
|                         | 5秒监控 | 0.2       |

## 开启秒级监控

- 步骤**1** [登录管理控制台](https://console.huaweicloud.com)。
- 步**骤2** 单击管理控制台左上角的 © , 选择区域和项目。
- 步骤3 在页面左上角单击 —<br>参骤3 在页面左上角单击 ,选择"数据库 > 云数据库 GaussDB(for MySQL)"。
- 步骤**4** 在"实例管理"页面,选择指定的GaussDB(for MySQL)实例,单击实例名称。
- 步骤**5** 在左侧导航树,单击"智能DBA助手 > 实时诊断",进入实例概览页面。
- 步骤**6** 单击"实时性能",进入实时性能页面。
- 步骤**7** 单击页面上方"秒级监控"。
- 步骤8 在弹框中单击秒级监控右侧<br>**,**选择采集周期,单击"确定",开启秒级监控。 开启秒级监控将会重新上报监控数据,约5分钟后生效。

## 图 **18-1** 开启秒级监控

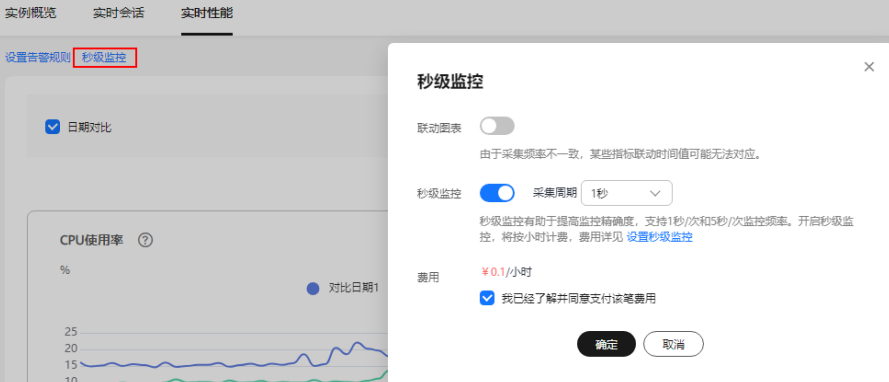

步骤**9** 秒级监控开启后,可以前往"高级运维 > 实时监控"页面查看监控指标数据。

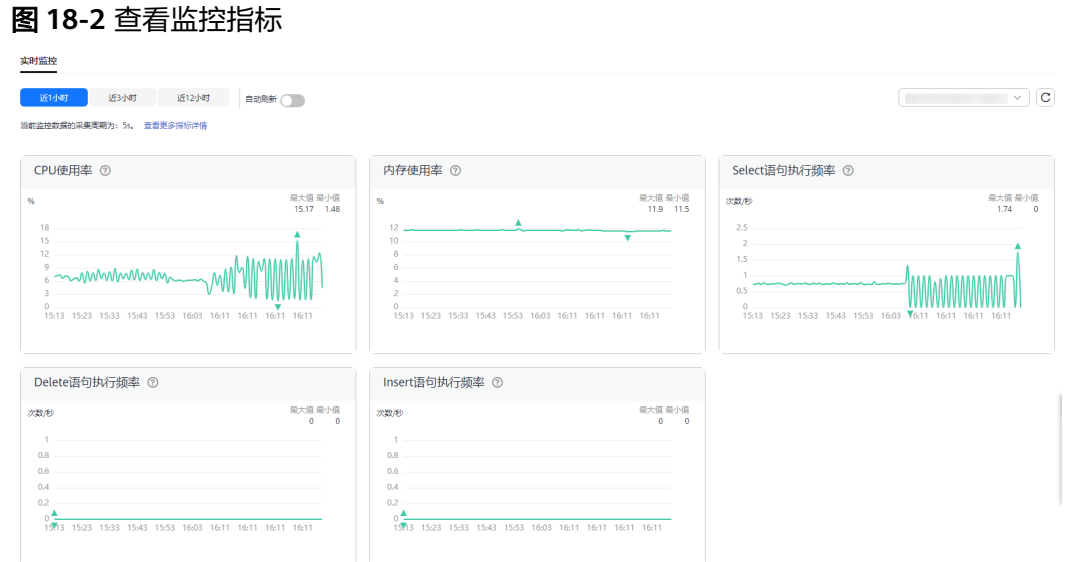

- 
- 在实时监控页面上方可以查看当前数据的采集周期。
- 当前秒级监控支持设置的监控指标有:CPU使用率、内存使用率、Select语句执行 频率、Delete语句执行频率、Insert语句执行频率。可以单击页面上方"查看更多 指标详情",查看更多指标。各项指标详细说明请参见<mark>监控指标</mark>。
- 根据业务需要,如需修改采集周期,请按照<mark>修改采集周期</mark>进行操作。

#### **----**结束

## 关闭秒级监控

- 步骤**1** 在"实例管理"页面,选择指定的GaussDB(for MySQL)实例,单击实例名称。
- 步骤**2** 在左侧导航树,单击"智能DBA助手 > 实时诊断",进入实例概览页面。
- 步骤**3** 单击"实时性能",进入实时性能页面。
- 步骤**4** 单击页面上方"秒级监控"。
- 步**骤5** 在弹框中单击秒级监控右侧 . 单击"确定",关闭秒级监控。 关闭秒级监控将会重新上报监控数据,约5分钟后生效。

#### **----**结束

#### 修改采集周期

- 步骤**1** 在"实例管理"页面,选择指定的GaussDB(for MySQL)实例,单击实例名称。
- 步骤**2** 在左侧导航树,单击"智能DBA助手 > 实时诊断",进入实例概览页面。
- 步骤**3** 单击"实时性能",进入实时性能页面。
- 步骤**4** 单击页面上方"秒级监控"。

步骤**5** 在采集周期右侧下拉框中选择秒级监控时长,单击"确定"。 修改采集周期将会重新上报监控数据,约5分钟后生效。

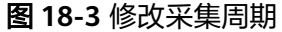

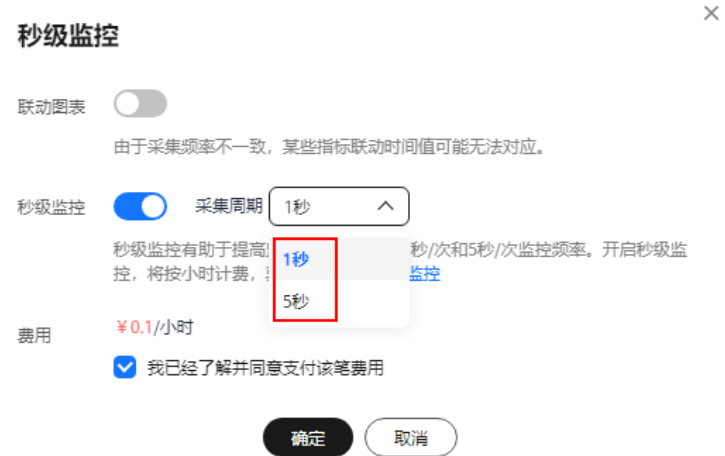

**----**结束

相关 **API**

- [设置实例秒级监控](https://support.huaweicloud.com/api-gaussdbformysql/UpdateInstanceMonitor.html)
- [查询实例秒级监控](https://support.huaweicloud.com/api-gaussdbformysql/ShowInstanceMonitorExtend.html)

# **18.4** 设置告警规则

# **18.4.1** 创建 **GaussDB(for MySQL)**实例告警规则

## 操作场景

通过设置GaussDB(for MySQL)告警规则,用户可自定义监控目标与通知策略,及时了 解GaussDB(for MySQL)运行状况,从而起到预警作用。

设置GaussDB(for MySQL)的告警规则,包括设置告警规则名称、服务、维度、监控对 象、监控指标、告警阈值、监控周期和是否发送通知等参数。

## 创建实例告警规则

## 步骤**1** [登录管理控制台](https://console.huaweicloud.com)。

- 步骤**2** 在页面左上角单击 ,选择"管理与监管 > 云监控服务 CES",进入"云监控服 务"信息页面。
- 步骤**3** 在左侧导航栏选择"云服务监控",进入云服务监控页面。

步骤**4** 单击"云数据库 GaussDB(for MySQL)"看板名称。

步骤**5** 在实例列表中,选择目标实例,单击操作列"更多 > 创建告警规则"。

步骤6 在"创建告警规则"页面,配置相关参数,详细内容请参考[创建告警规则和通知](https://support.huaweicloud.com/usermanual-ces/zh-cn_topic_0084572213.html)。

1. 配置告警规则的基本信息。

## 图 **18-4** 告警规则基本信息

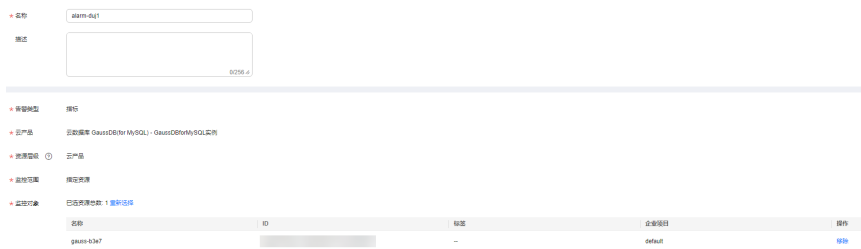

## 表 **18-6** 配置规则信息

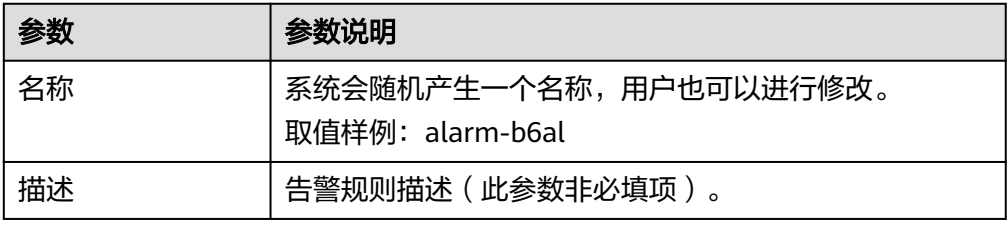

## 2. 配置告警内容参数。

#### 图 **18-5** 告警规则

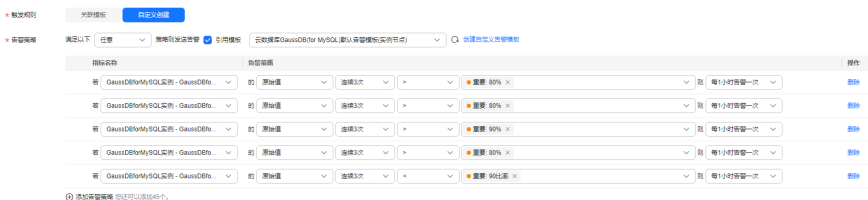

## 表 **18-7** 配置告警内容参数

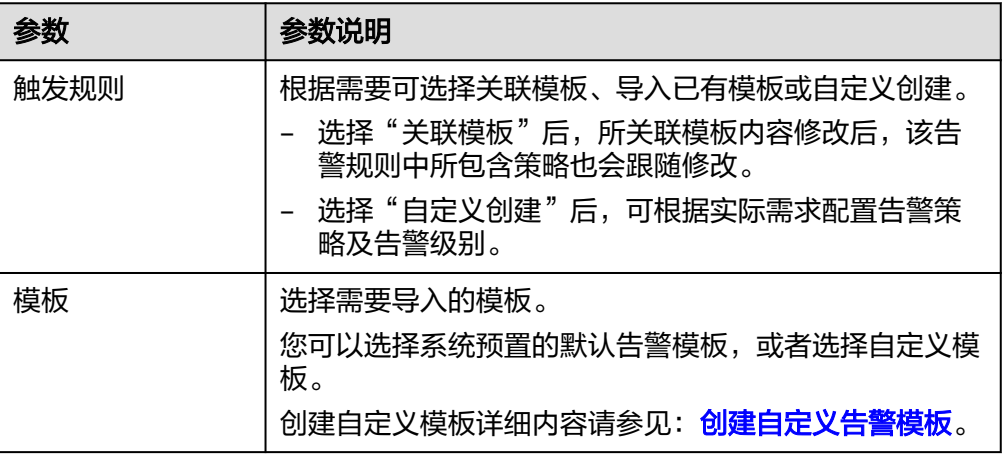

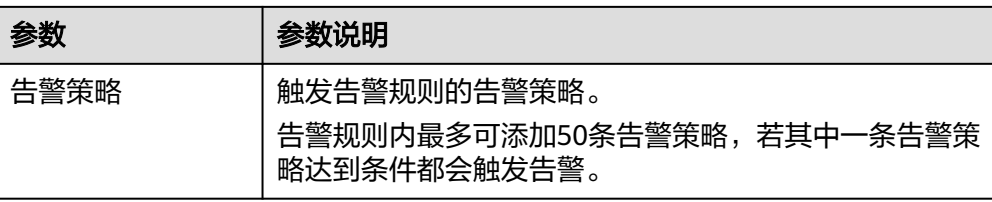

## 3. 配置告警通知参数。

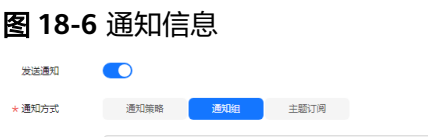

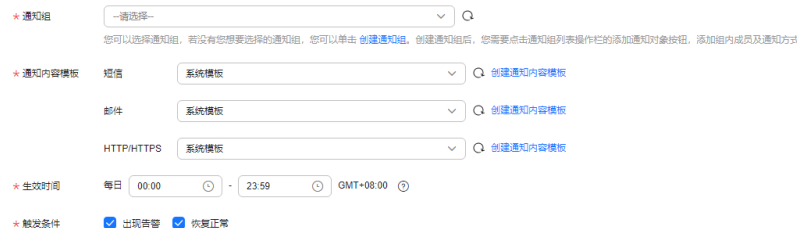

## 表 **18-8** 配置告警通知

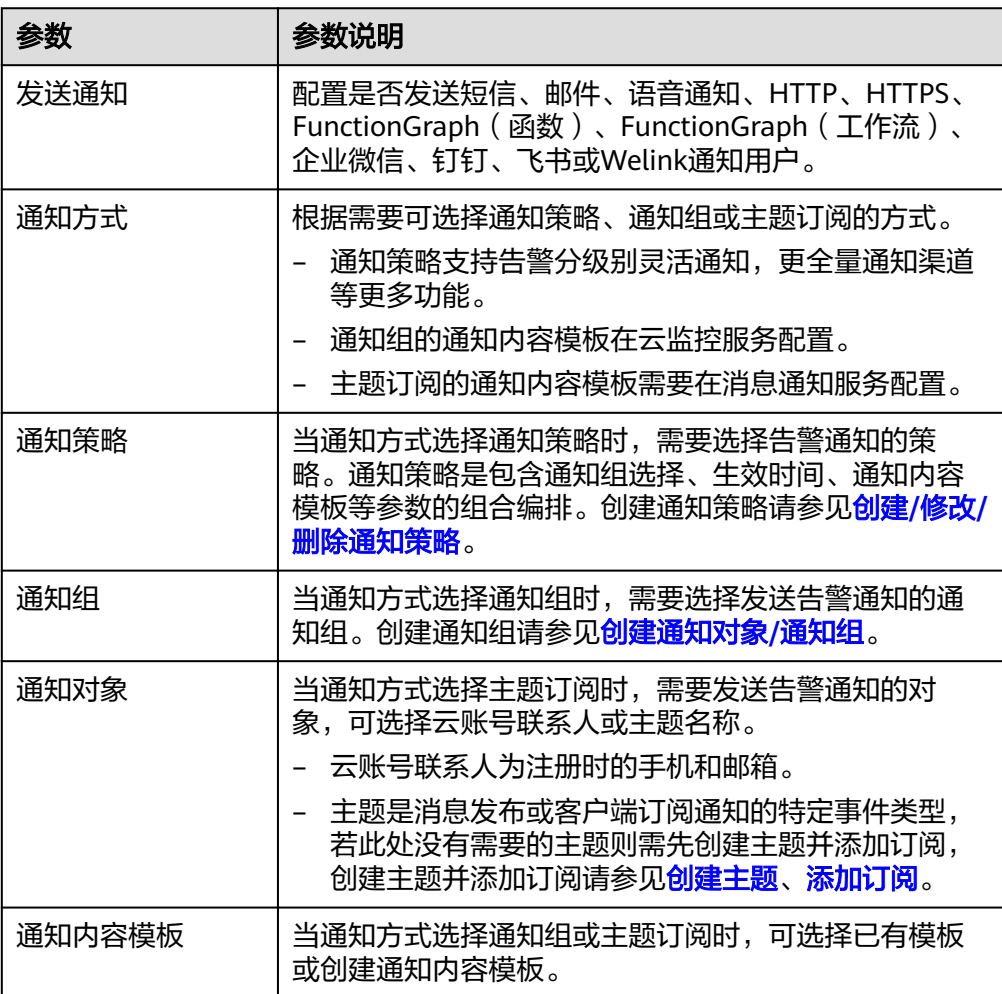

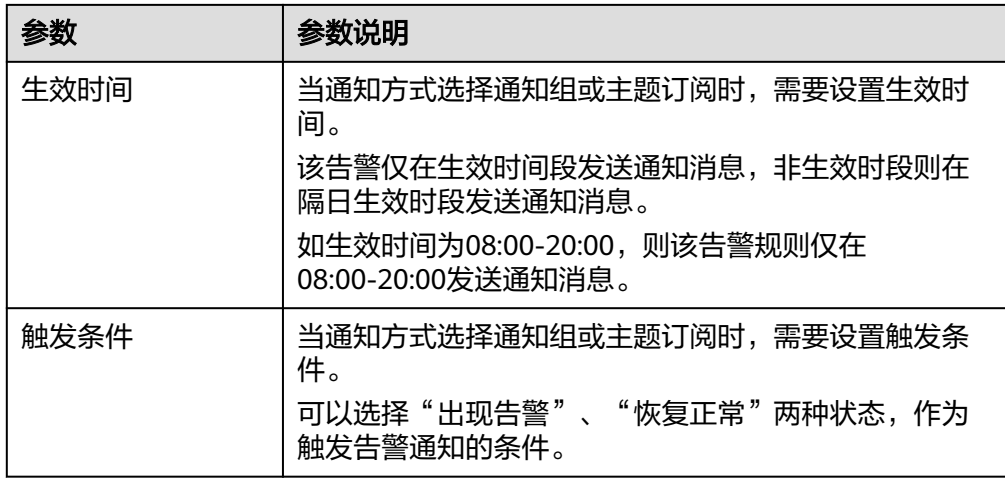

## 4. 配置归属企业项目和标签。

## 图 **18-7** 高级配置

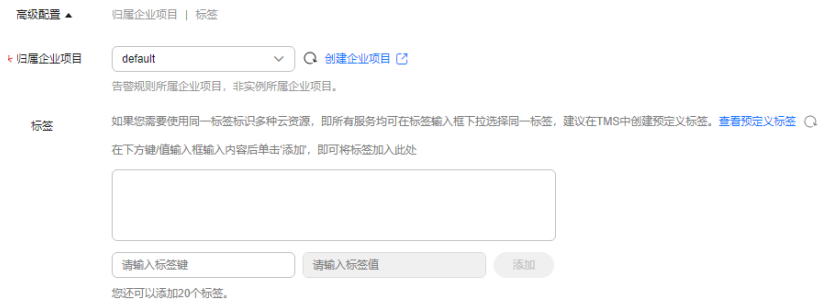

## 表 **18-9** 配置规则信息

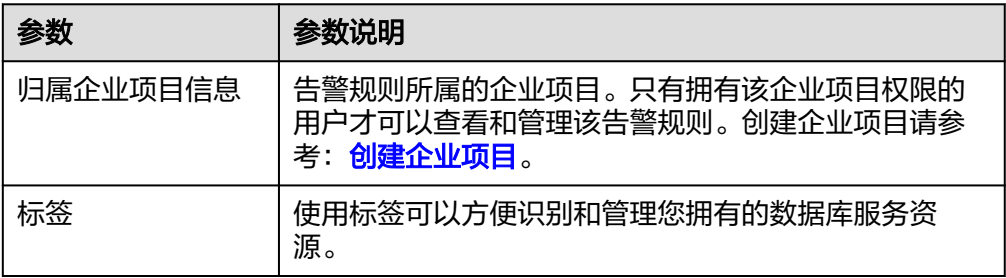

步骤**7** 单击"立即创建",告警规则创建完成。

## **----**结束

## 创建指标告警规则

## 步骤**1** [登录管理控制台](https://console.huaweicloud.com)。

步**骤2** 单击管理控制台左上角的 <sup>Q</sup> ,选择区域和项目。

步骤**3** 在页面左上角单击 ,选择"数据库 > 云数据库 GaussDB(for MySQL)"。

步骤**4** 在"实例管理"页面,选择目标实例,单击操作列中的"查看监控指标",跳转到云 监控服务页面。

您还可以通过如下方式跳转到云监控服务页面:

- 在GaussDB(for MySQL)的"实例管理"页面,单击目标实例名称进入基本信息页 面,在页面右上角,单击"查看监控指标",跳转到云监控页面。
- 在GaussDB(for MySQL)的"基本信息"页面底部,节点信息对应的操作列下,单 击"查看监控指标",跳转到云监控页面。
- **步骤5** 选择需要创建告警的监控指标,单击目标指标右上角的"创建告警规则"图标<sup>上</sup>。

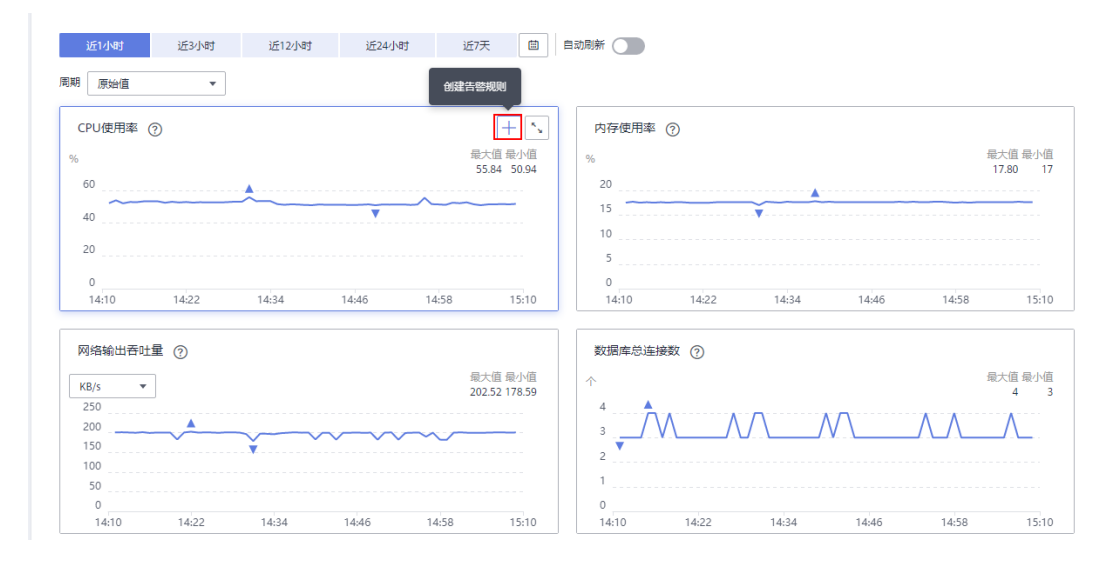

图 **18-8** 创建指标告警规则

- **步骤6** 在"创建告警规则"页面,填选相关信息,详细内容请参考<mark>[创建告警规则和通知](https://support.huaweicloud.com/usermanual-ces/zh-cn_topic_0084572213.html)</mark>。
	- 1. 配置告警规则的基本信息。

#### 图 **18-9** 告警规则基本信息

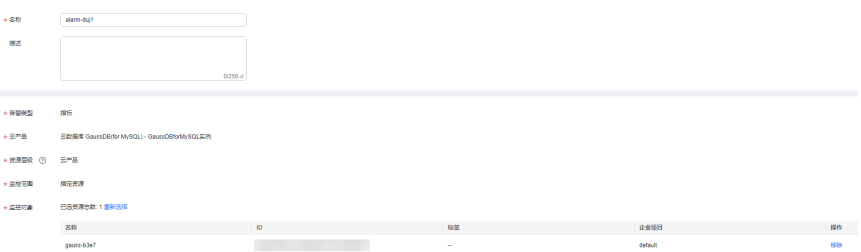

#### 表 **18-10** 配置规则信息

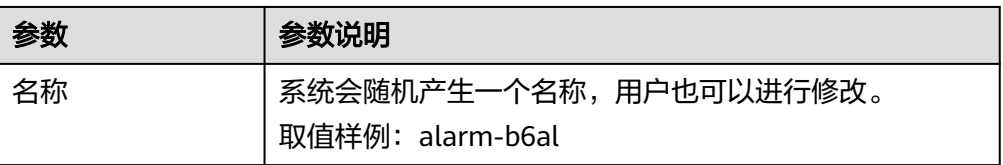

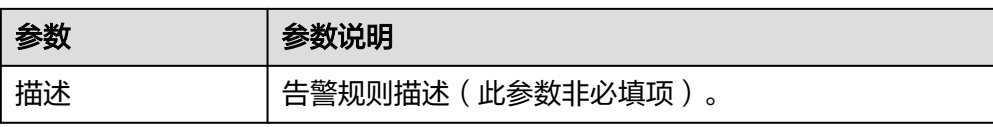

2. 配置告警内容参数。

图 **18-10** 告警规则

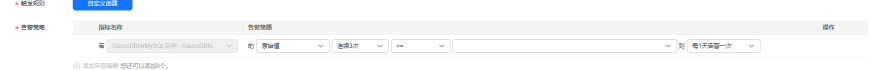

## 表 **18-11** 配置告警内容参数

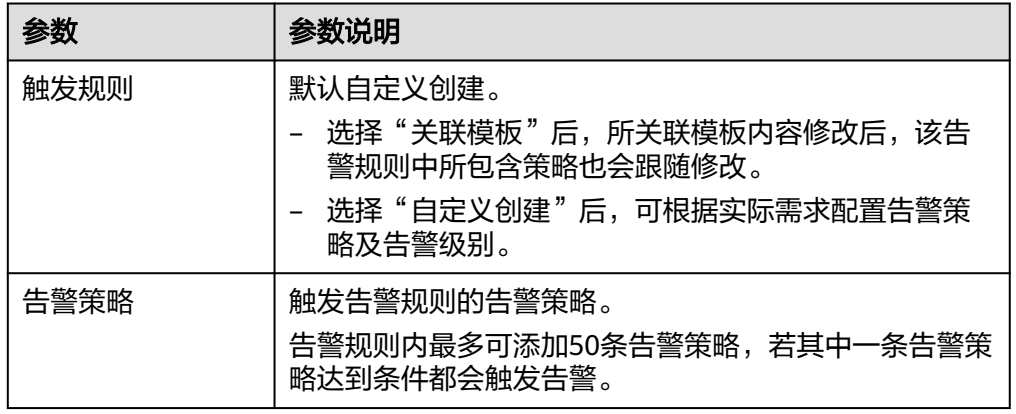

## 3. 配置告警通知参数。

## 图 **18-11** 通知信息

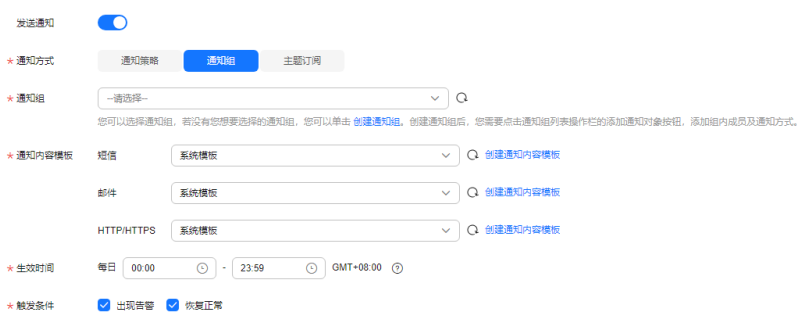

## 表 **18-12** 配置告警通知

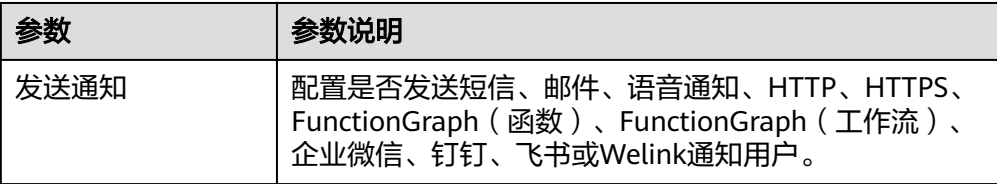

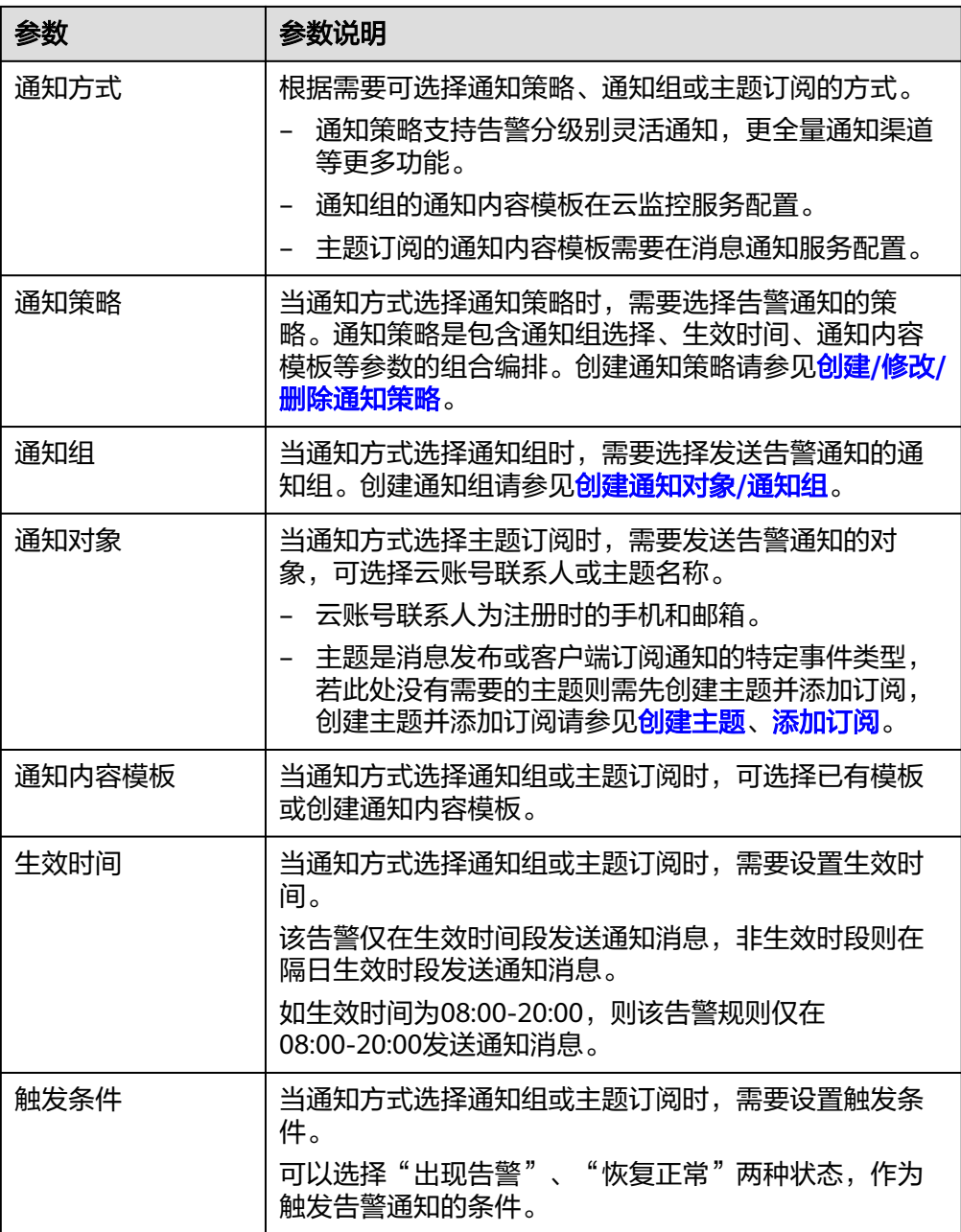

## 4. 配置归属企业项目和标签。

## 图 **18-12** 高级配置

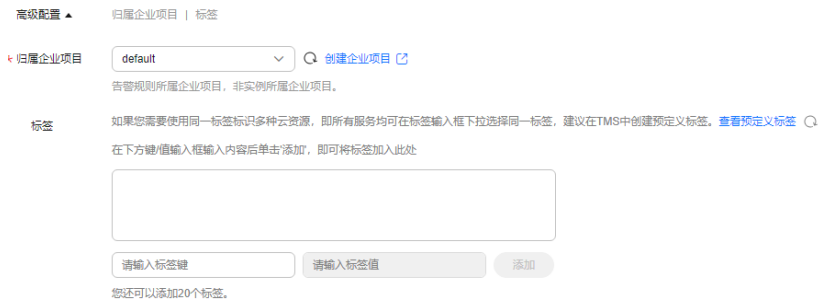

#### 表 **18-13** 配置规则信息

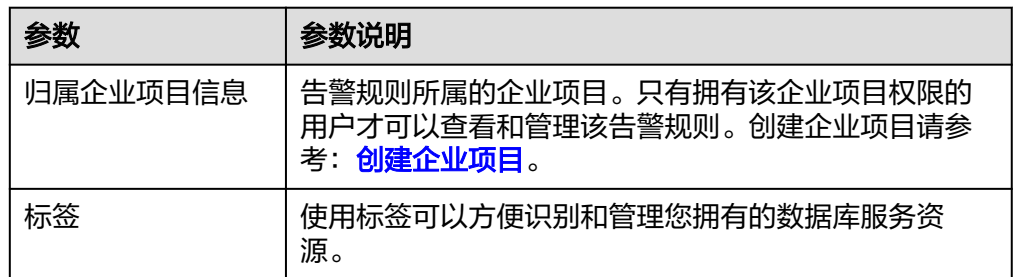

步骤**7** 单击"立即创建",告警规则创建完成。

#### **----**结束

## 配置数据存储

关于数据存储的配置,详细内容请参[见配置数据存储](https://support.huaweicloud.com/usermanual-ces/ces_01_0065.html)。

## **18.4.2** 创建 **GaussDB(for MySQL)**数据库代理告警规则

## 操作场景

通过设置GaussDB(for MySQL)数据库代理的告警规则,用户可自定义告警通知策略, 及时了解GaussDB(for MySQL)运行状况,从而起到预警作用。

设置GaussDB(for MySQL)的告警规则,包括设置告警规则名称、告警阈值、监控周期 和是否发送通知等参数。

## 操作步骤

## 步骤**1** [登录管理控制台](https://console.huaweicloud.com)。

- 步骤2 在页面左上角单击 ,选择"管理与监管 > 云监控服务 CES",进入"云监控服 务"信息页面。
- 步骤**3** 在左侧导航栏选择"云服务监控 > 数据库代理"。
- 步骤**4** 单击"数据库代理"看板名称,选择目标实例,单击操作列的"更多 > 创建告警规 则"。
- 步骤**5** 在"创建告警规则"页面,配置参数,详细内容请参考[创建告警规则和通知](https://support.huaweicloud.com/usermanual-ces/zh-cn_topic_0084572213.html)。
	- 1. 配置告警规则的基本信息。

## 图 **18-13** 告警基本信息

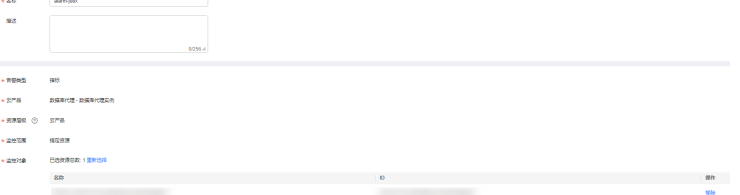

## 表 **18-14** 配置规则信息

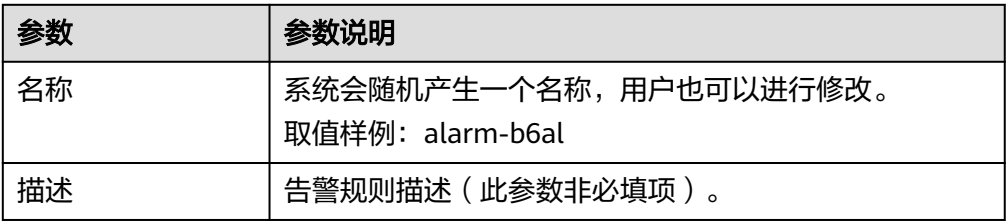

#### 2. 配置告警内容参数。

## 图 **18-14** 配置告警参数

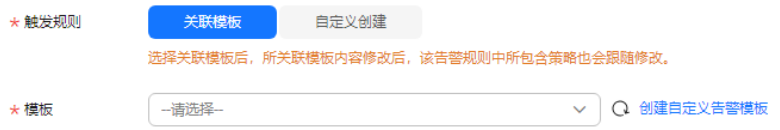

## 表 **18-15** 配置告警内容参数

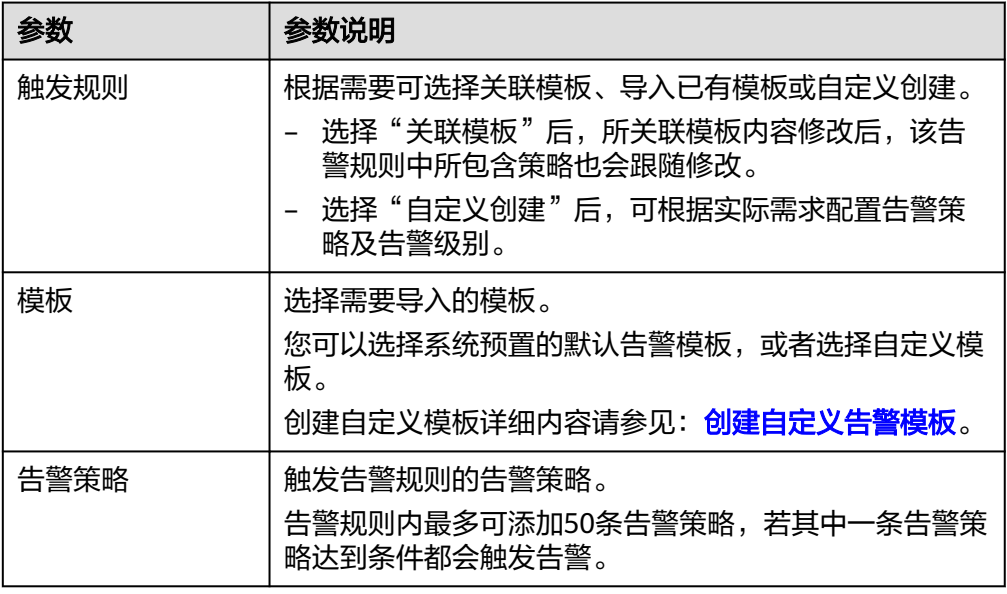

## 3. 配置告警通知参数。

## 图 **18-15** 通知信息

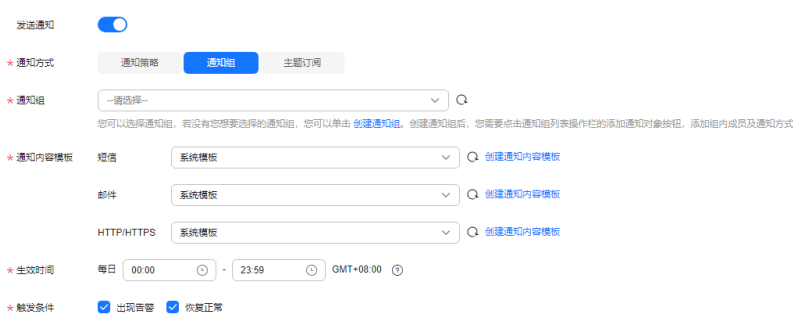

## 表 **18-16** 配置告警通知

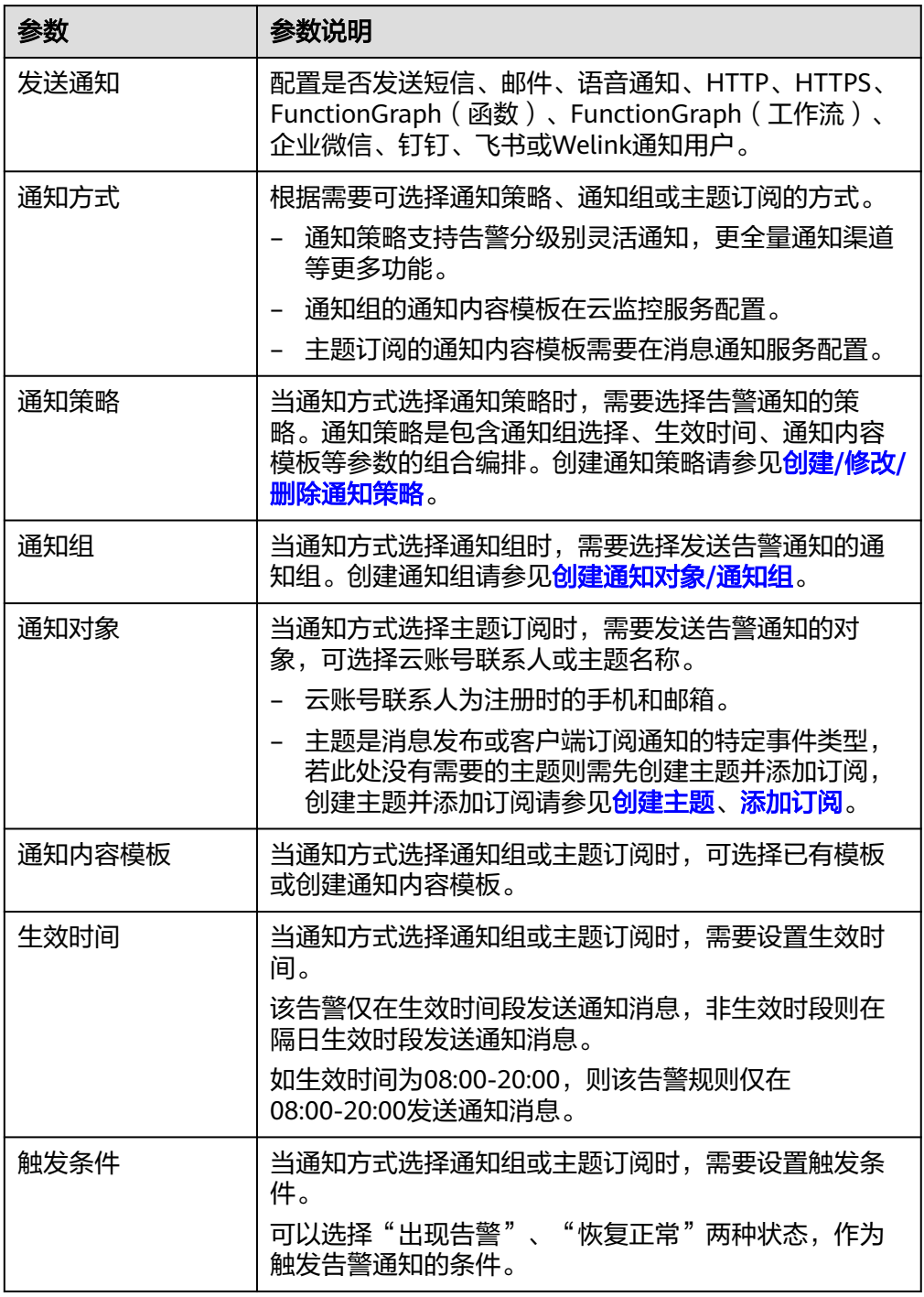

## 4. 配置归属企业项目和标签。

#### 图 **18-16** 高级配置

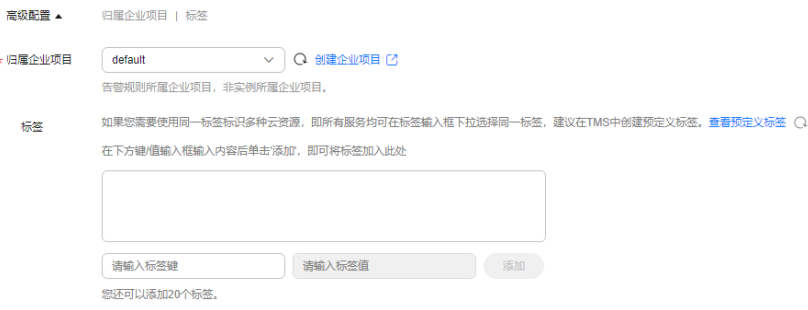

#### 表 **18-17** 配置规则信息

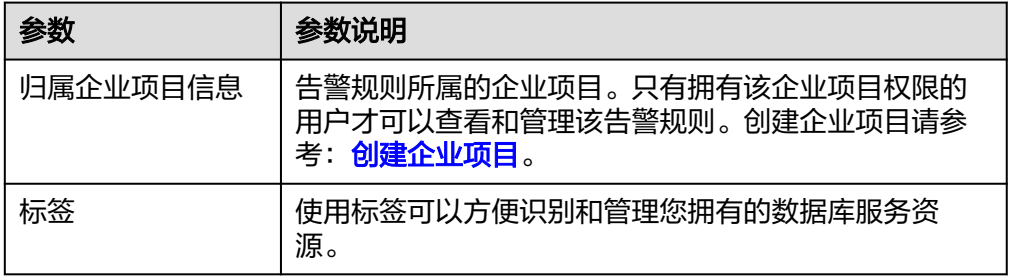

步骤**6** 单击"立即创建",告警规则创建完成。

## **----**结束

## 配置数据存储

关于数据存储的配置,详细内容请参[见配置数据存储](https://support.huaweicloud.com/usermanual-ces/ces_01_0065.html)。

# **18.5** 事件监控

## **18.5.1 GaussDB(for MySQL)**事件监控简介

事件监控提供了事件类型数据上报、查询和告警的功能。方便您将业务中的各类重要 事件或对云资源的操作事件收集到云监控服务,并在事件发生时进行告警。

事件即云监控服务保存并监控的GaussDB(for MySQL)资源的关键操作, 您可以通过 "事件"了解到谁在什么时间对系统哪些资源做了什么操作,如删除只读节点、规格 变更等。

事件监控为您提供上报自定义事件的接口,方便您将业务产生的异常事件或重要变更 事件采集上报到云监控服务。

事件监控默认开通,您可以在事件监控中查看系统事件和自定义事件的监控详情,目 前支持的系统事件请参见**GaussDB(for MySQL)**[事件监控支持的事件说明](#page-349-0)。

## **18.5.2** 查看 **GaussDB(for MySQL)**事件监控数据

## 操作场景

事件监控提供了事件类型数据上报、查询和告警的功能。方便您将业务中的各类重要 事件或对云资源的操作事件收集到云监控服务,并在事件发生时进行告警。

事件监控默认开通,您可以在事件监控中查看系统事件和自定义事件的监控详情。

本章节指导用户查看事件监控的监控数据。

## 操作步骤

- 步骤**1** [登录管理控制台](https://console.huaweicloud.com)。
- **步骤2** 单击管理控制台左上角的 ♡ ,洗择区域和项目。
- 步骤**3** 在页面左上角单击 ,选择"数据库 > 云数据库 GaussDB(for MySQL)"。
- 步骤**4** 在"实例管理"页面,选择目标实例,单击操作列中的"查看监控指标",跳转到云 监控页面。

您还可以通过如下方式跳转到云监控页面:

- 在GaussDB(for MySQL)的"实例管理"页面,单击目标实例名称进入基本信息页 面,在页面右上角,单击"查看监控指标",跳转到云监控页面。
- 在GaussDB(for MySQL)的"基本信息"页面底部,节点信息对应的操作列下,单 击"查看监控指标",跳转到云监控页面。
- 步骤5 单击上方的 < 返回云监控服务主界面。
- 步骤**6** 单击业务左侧导航栏的"事件监控"。

进入"事件监控"页面。在"事件监控"页面,默认展示近24小时的所有系统事件。

您也可以根据需要选择"近1小时""近3小时""近12小时""近24小时""近7 天""近30天",分别查看不同时段的事件。

步骤7 展开对应的事件类型,单击具体事件右侧的操作列的"查看事件",可查看具体事件 的内容。

**----**结束

# **18.5.3** 创建 **GaussDB(for MySQL)**事件监控的告警通知

## 操作场景

本章节指导用户创建事件监控的告警通知。

## 操作步骤

## 步骤**1** [登录管理控制台](https://console.huaweicloud.com)。

- 步骤**2** 在页面左上角单击 ,选择"管理与监管 > 云监控服务 CES",进入"云监控服 务"信息页面。
- 步骤**3** 在左侧导航栏选择"事件监控",进入"事件监控"页面。
- 步骤**4** 在事件列表页面,单击页面右上角的"创建告警规则"。
- 步骤**5** 在"创建告警规则"界面,配置参数。

#### 表 **18-18** 告警内容参数说明

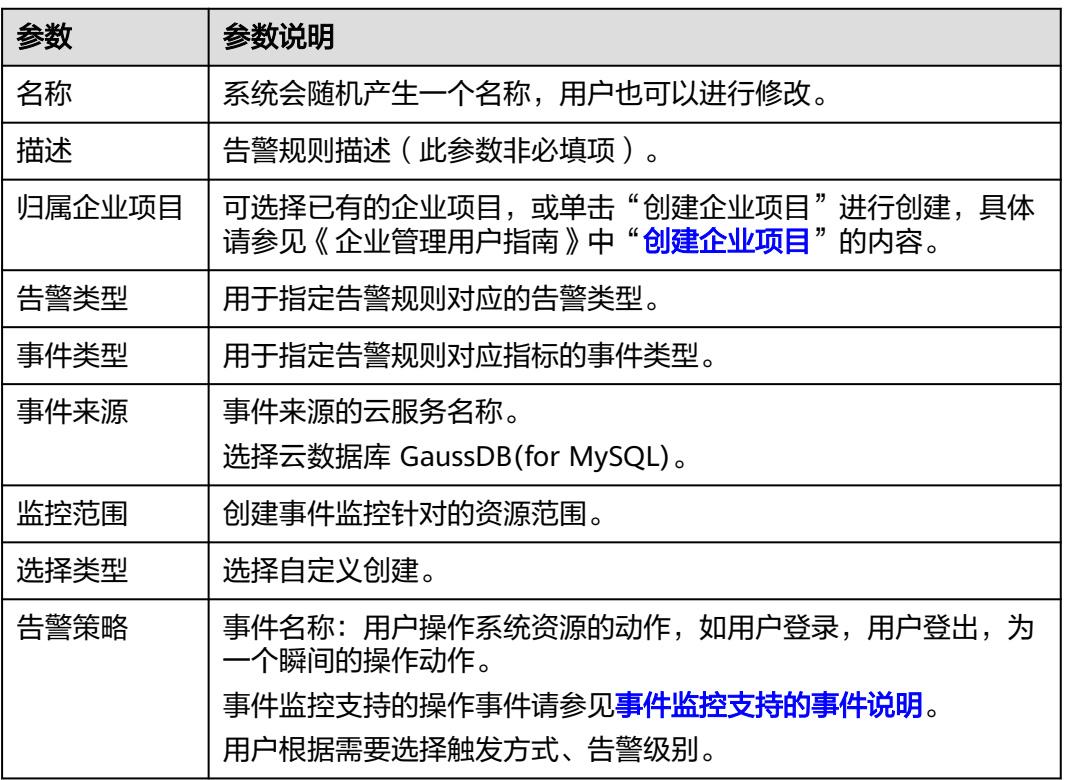

单击 开启"发送通知",生效时间默认为全天,若没有您想要选择的主题,可 以单击下一行的"创建主题"进行添加。

#### 表 **18-19** 发送通知

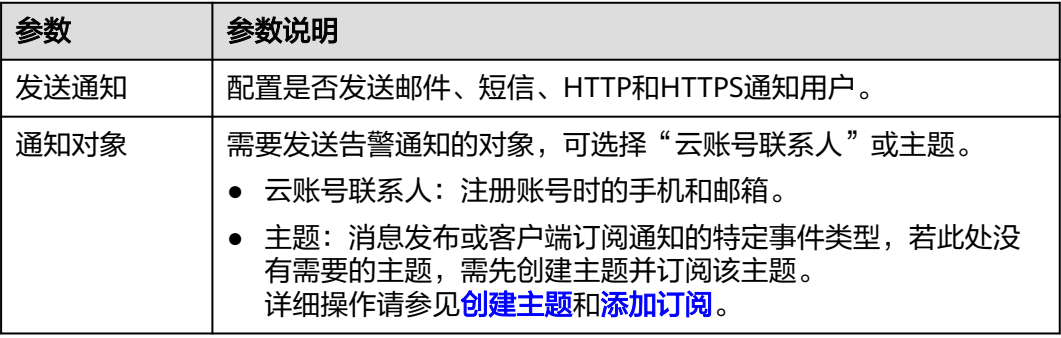

<span id="page-349-0"></span>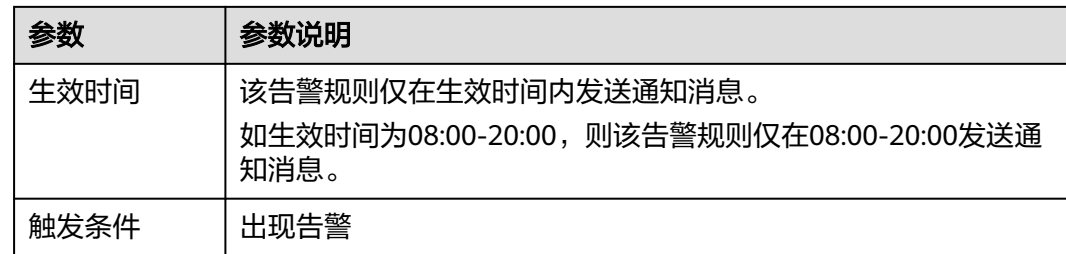

步骤**6** 配置完成后,单击"立即创建",完成告警规则的创建。

**----**结束

# **18.5.4 GaussDB(for MySQL)**事件监控支持的事件说明

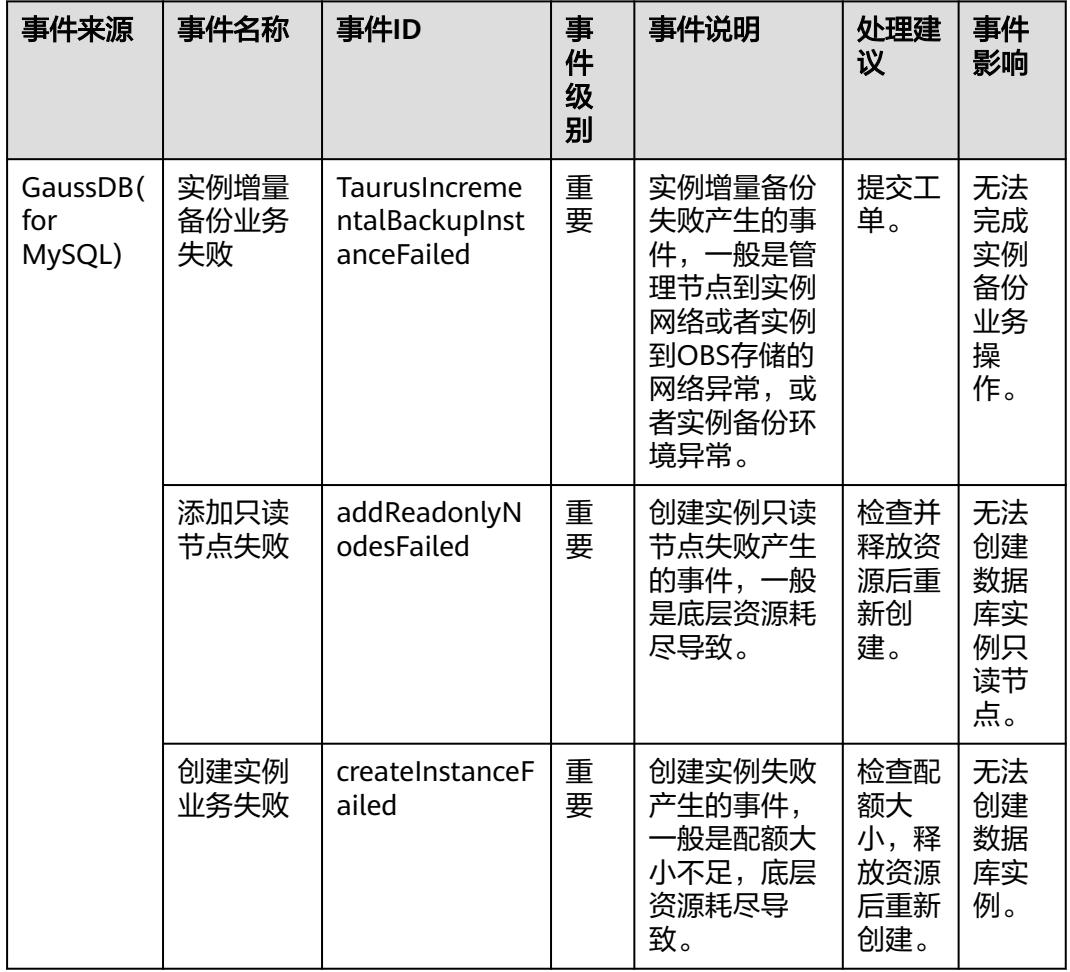

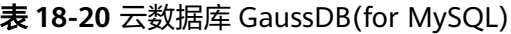

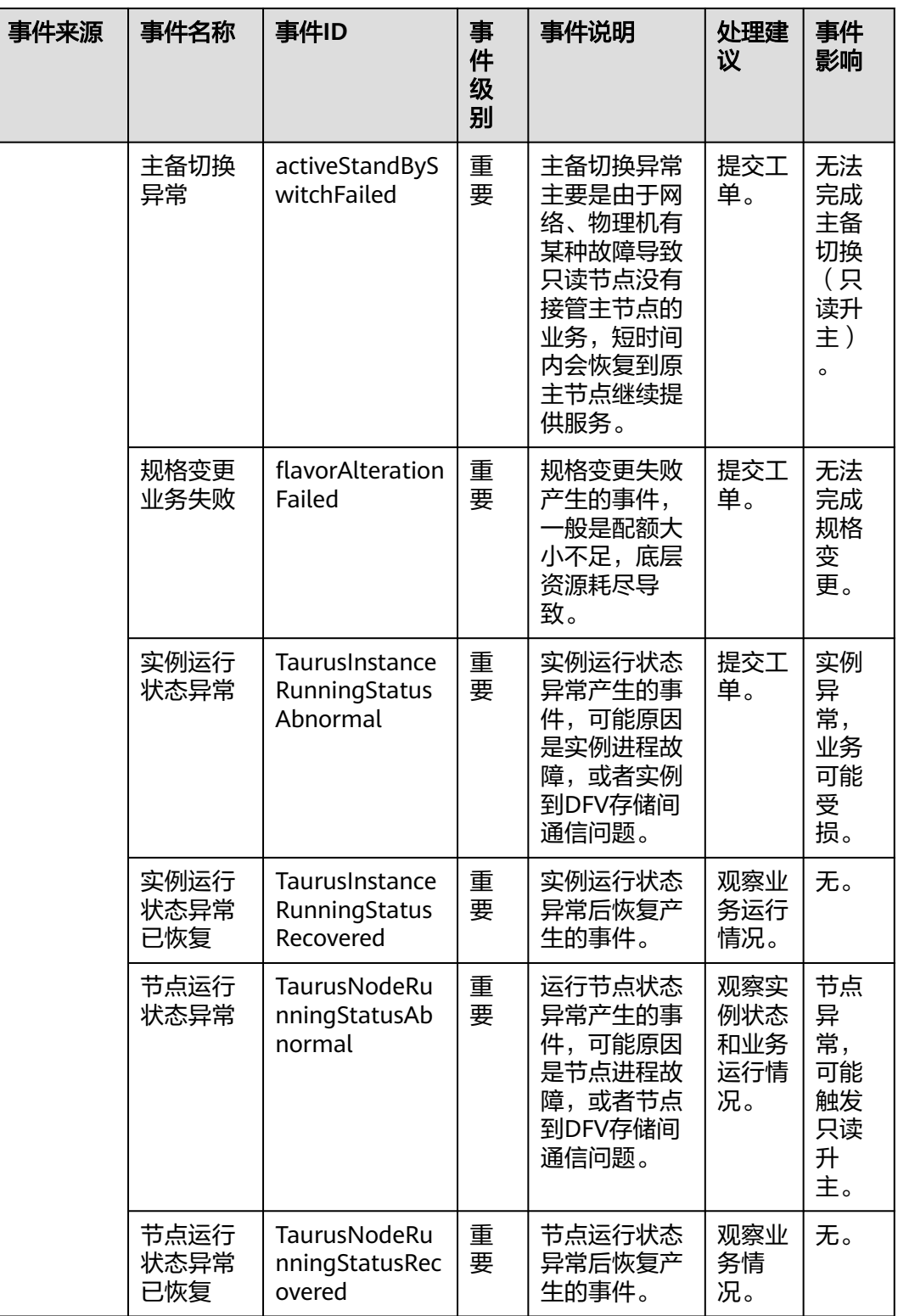

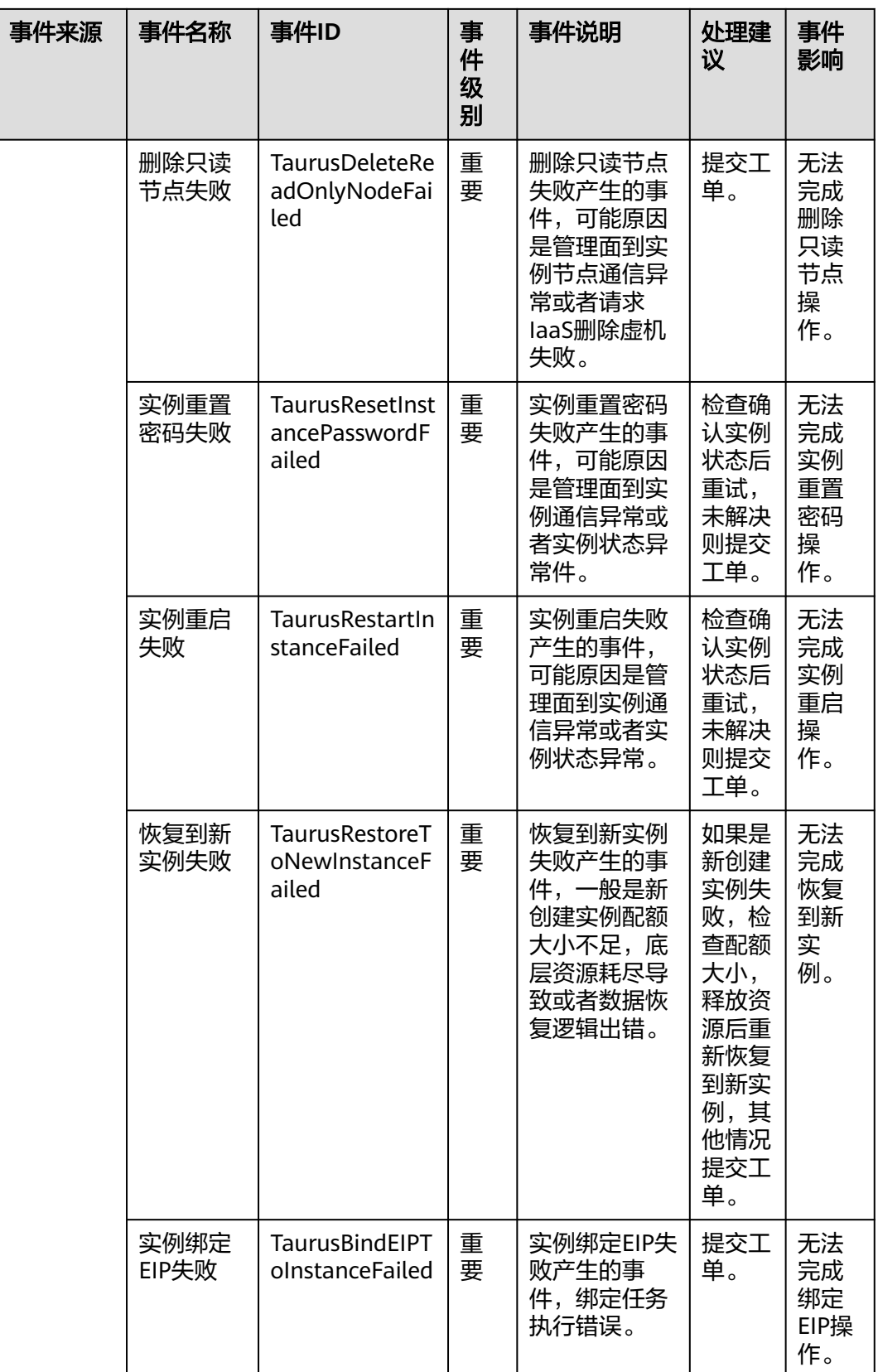

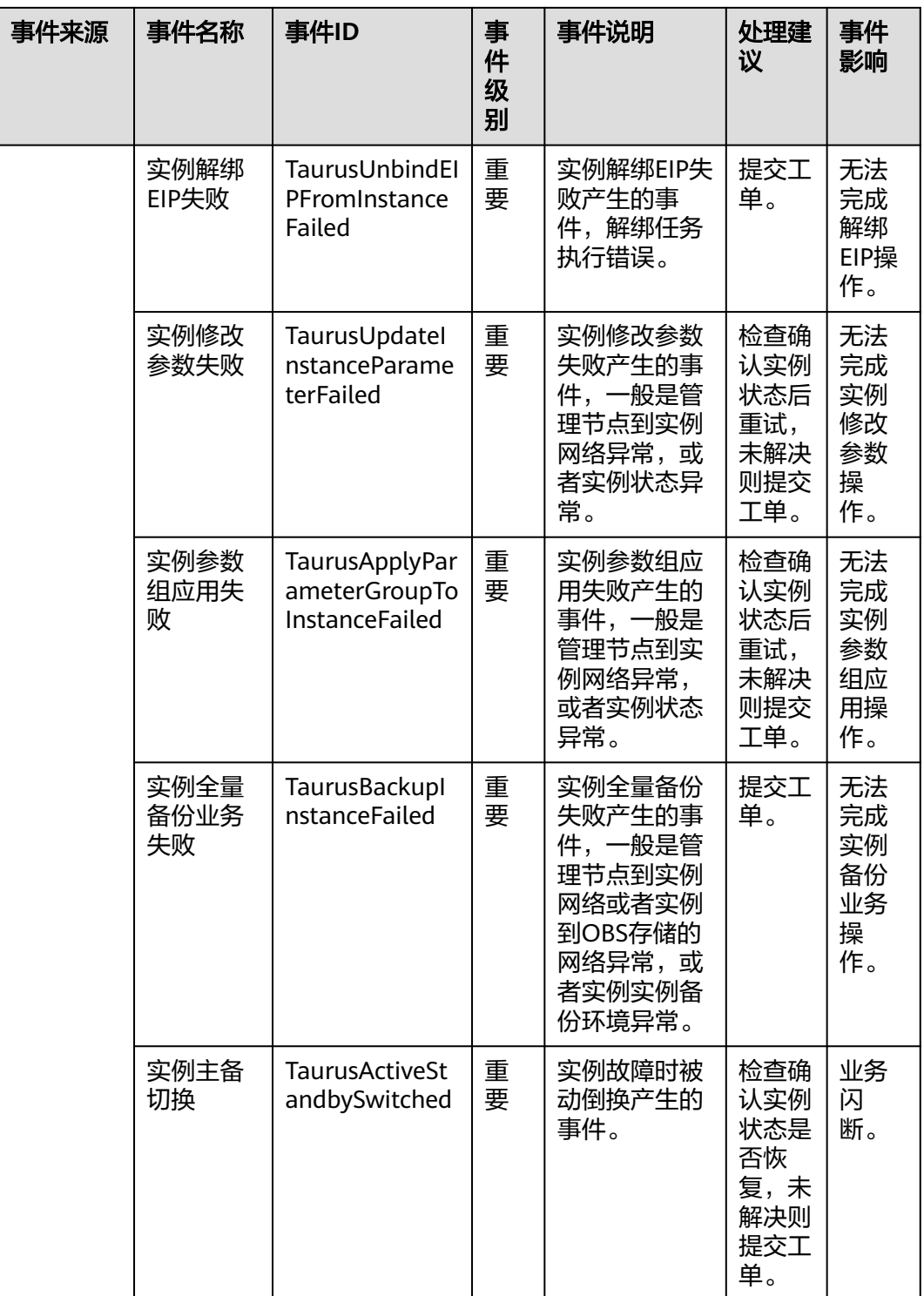

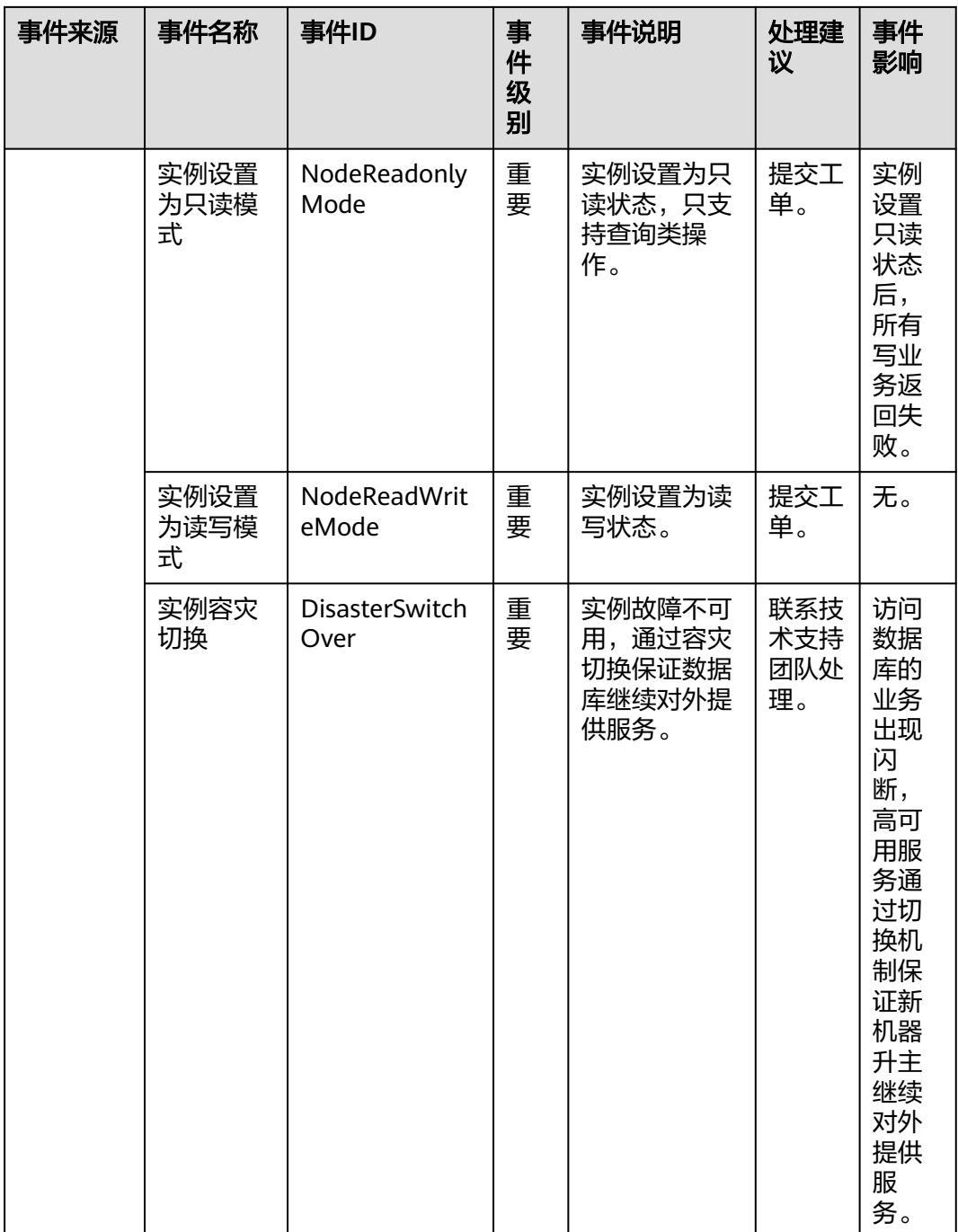

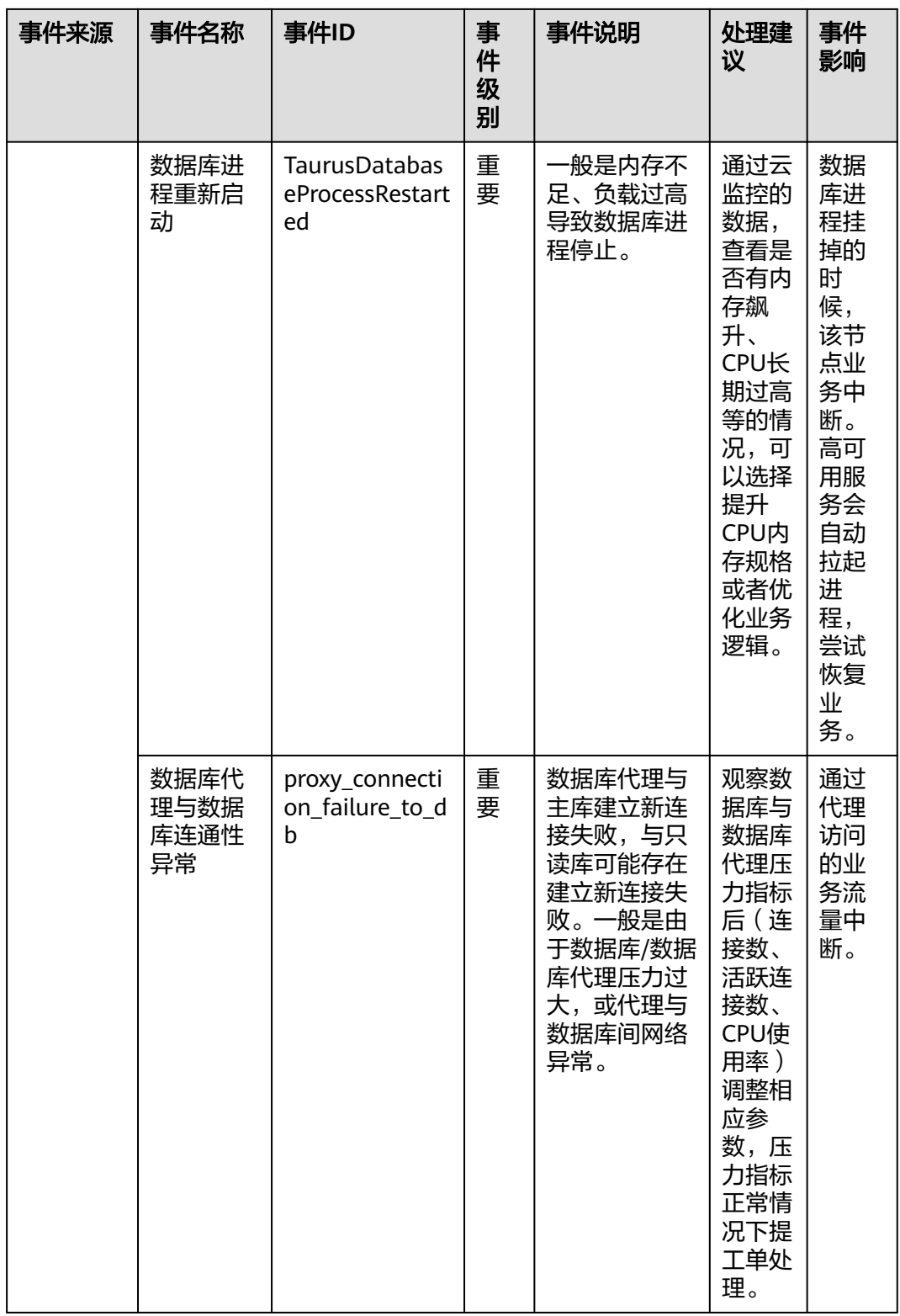

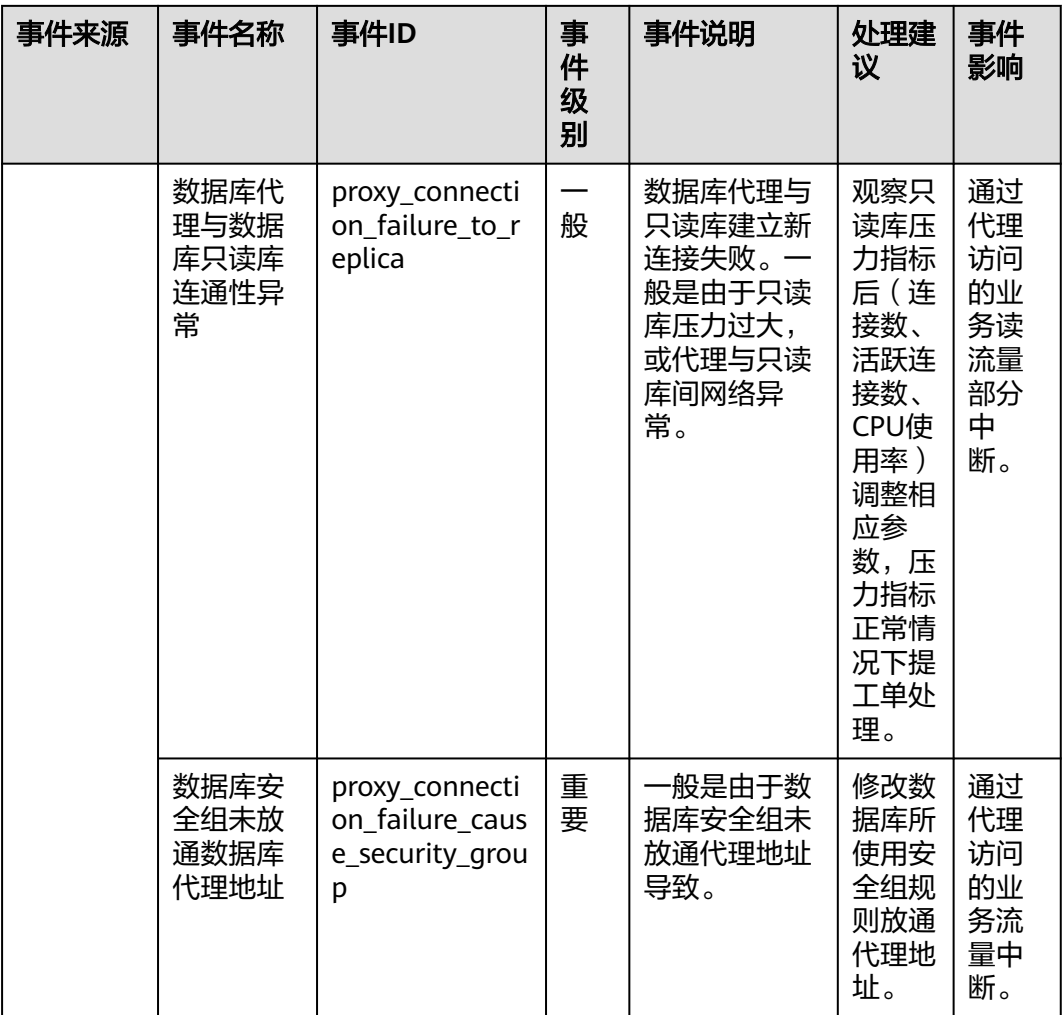

# 19<br>19 日志与审计

# **19.1 GaussDB(for MySQL)**日志配置管理

GaussDB(for MySQL)的日志管理功能支持查看数据库级别的日志,包括数据库运行的 错误信息,以及运行较慢的SQL查询语句,有助于您分析系统中存在的问题。

## 操作场景

配置访问日志后, GaussDB(for MySQL)实例新生成的日志记录会上传[到云日志服务](https://support.huaweicloud.com/lts/index.html) (Log Tank Service,简称LTS)进行管理。

## 注意事项

- 配置成功后,会产生一定费用。
- 确保与GaussDB(for MySQL)实例相同region下的LTS服务已有日志组和日志流。
- 错误日志和慢日志不能使用同一个日志流。
- 新建的日志流未绑定结构化模板时,首次可以任意绑定慢日志/错误日志,绑定后 日志流类型不能更改。
- 日志流如果已绑定结构化模板,配置日志流时需要满足模板类型与日志类型一 致。例如日志流如果绑定了错误日志模板,就不能配置给慢日志。

## 批量配置访问日志

- 步骤**1** [登录管理控制台](https://console.huaweicloud.com)。
- 步**骤2** 单击管理控制台左上角的 © , 选择区域和项目。
- **步骤3** 在页面左上角单击 —— ,选择"数据库 > 云数据库 GaussDB(for MySQL)"。
- 步骤**4** 在左侧导航栏选择"日志配置管理"。
- 步骤**5** 选择一个或多个实例,单击"配置访问日志"。

图 **19-1** 批量配置访问日志

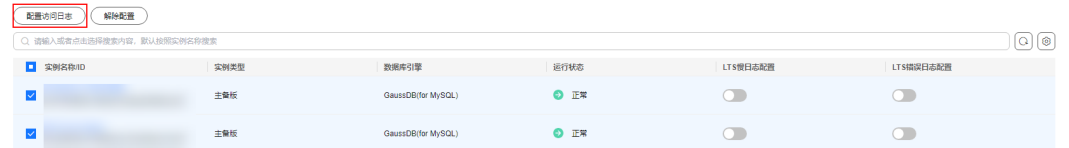

步骤6 在弹框中为需要配置的日志类型选择日志组和日志流,单击"确定"。

## 说明

- 错误日志和慢日志不能使用同一个日志流。
- 配置完成后不会立即生效,存在10分钟左右的时延。
- LTS错误日志和LTS慢日志不需要同时配置,允许仅配置其中一种。
- 访问日志提供了实例所请求的所有详细日志,日志存在LTS云日志服务中。

 $\times$ 

## 图 **19-2** 配置访问日志

## 配置访问日志

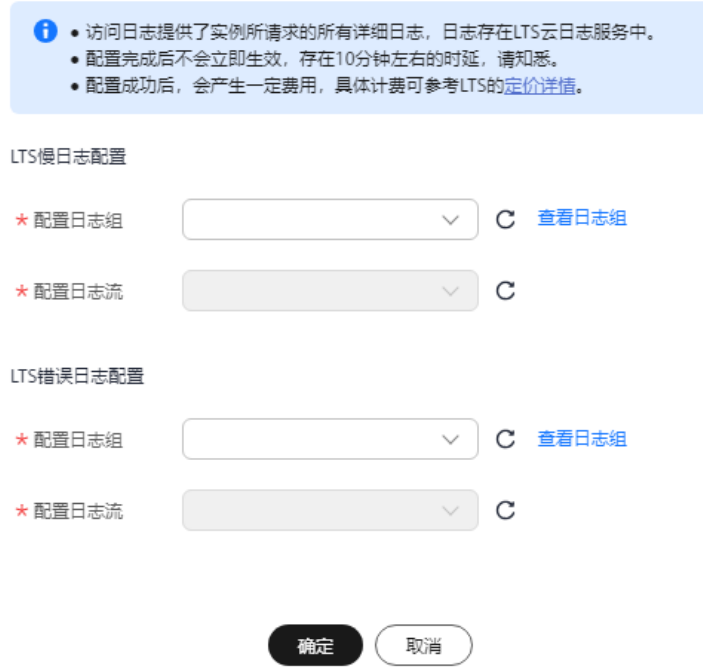

**----**结束

## 解除配置

## 步骤**1** [登录管理控制台](https://console.huaweicloud.com)。

步**骤2** 单击管理控制台左上角的 <sup>Q</sup> ,选择区域和项目。

步骤3 在页面左上角单击 —— ,选择"数据库 > 云数据库 GaussDB(for MySQL)"。

步骤**4** 在左侧导航栏选择"日志配置管理"。

步骤5 您可根据场景不同, 通过如下方式解除配置:

#### 说明

- 日志配置解除后,所生产的日志记录不会再向LTS服务上传。
- 日志配置解除后,不会立即生效,会有10分钟左右的时延。
- 批量解除
	- a. 选择一个或多个实例,单击"解除配置"。
	- b. 在弹框中,单击"确定"。

#### 图 **19-3** 解除配置

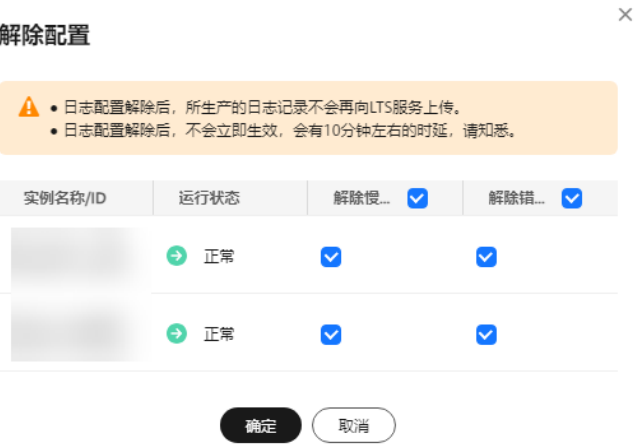

- 解除单个实例
	- a. 单击目标实例的"LTS错误日志"或"LTS慢日志"列的
	- b. 弹框中单击"是",解除配置。

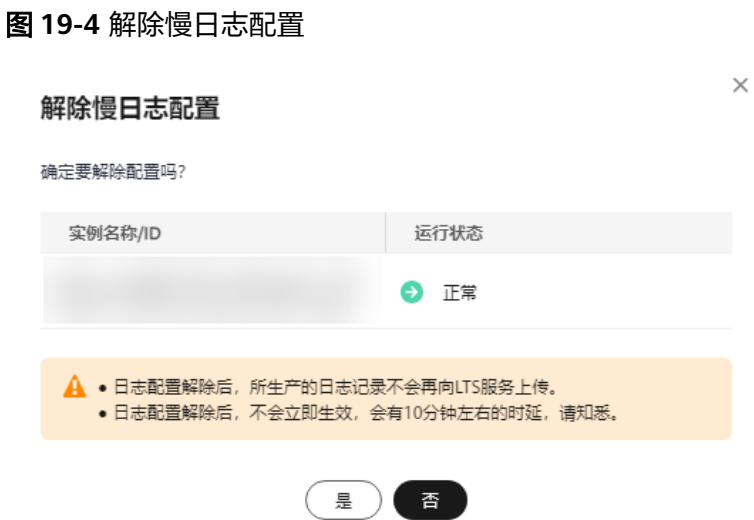

## 图 **19-5** 解除错误日志配置

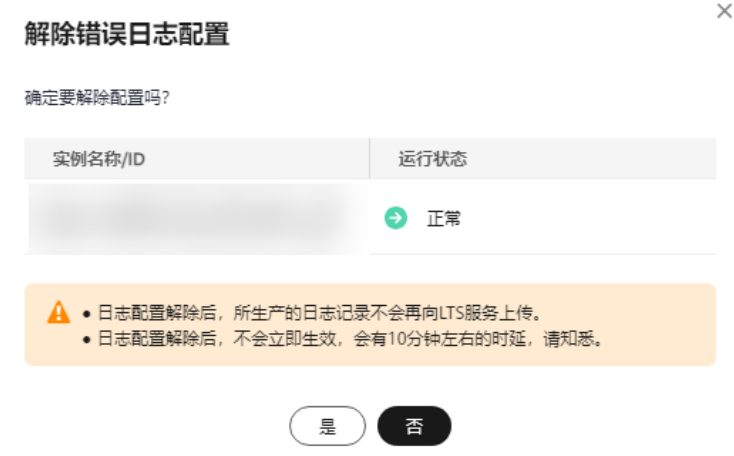

**----**结束

# **19.2** 查看 **GaussDB(for MySQL)**错误日志

GaussDB(for MySQL)的错误日志记录了数据库运行时的日志。您可以通过错误日志分 析系统中存在的问题。

## 查看日志明细

## 步骤**1** [登录管理控制台](https://console.huaweicloud.com)。

- 步**骤2** 单击管理控制台左上角的 © , 选择区域和项目。
- 步骤3 在页面左上角单击 <del>三</del> , 选择 "数据库 > 云数据库 GaussDB(for MySQL)" 。
- 步骤**4** 在"实例管理"页面,选择目标实例,单击实例名称,进入实例的"基本信息"页 面。
- **步骤5** 在左侧导航树,单击"日志管理"。
- 步骤**6** 在"错误日志"页签,查看不同节点、不同级别、自定义时间范围内的错误日志。 单击页面右上角的下拉列表,可以分别查看不同节点和不同级别的错误日志。 支持查看的错误日志级别: ALL、INFO、WARNING、ERROR、FATAL、NOTE。 单击页面右上角画,查看某一时间段内的错误日志记录。
#### 图 **19-6** 查看错误日志

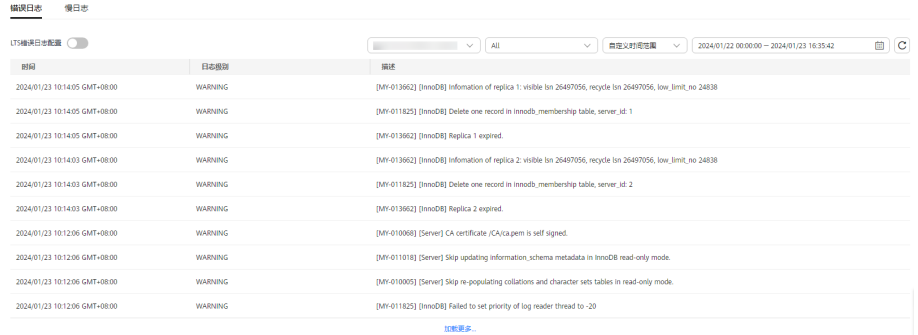

**----**结束

#### **LTS** 错误日志配置

- 步骤**1** [登录管理控制台](https://console.huaweicloud.com)。
- 步**骤2** 单击管理控制台左上角的 <sup>Q</sup> , 选择区域和项目。
- 步**骤3** 在页面左上角单击 ——, 选择 "数据库 > 云数据库 GaussDB(for MySQL)"。
- 步骤4 在"实例管理"页面,选择目标实例,单击实例名称,进入实例的"基本信息"页 面。
- 步骤**5** 在左侧导航树,单击"日志管理"。
- <mark>步骤6</mark> 在"错误日志"页签,单击"LTS错误日志配置"后的 ●■
- 步骤7 在弹框中, 选择"配置日志组"和"配置日志流", 单击"确定"。

#### 图 **19-7** LTS 错误日志配置

#### LTS错误日志配置

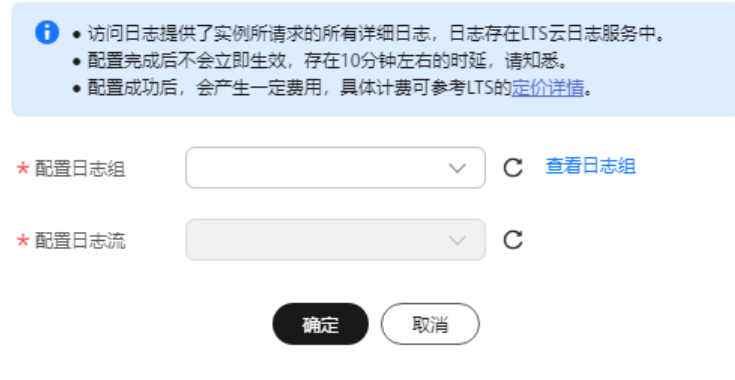

**----**结束

 $\times$ 

#### 相关 **API**

[获取错误日志详情列表](https://support.huaweicloud.com/api-gaussdbformysql/ListLtsErrorLogDetails.html)

## **19.3** 查看 **GaussDB(for MySQL)**慢日志

#### 操作场景

慢日志用来记录执行时间超过当前慢日志阈值"long\_query\_time"(默认是10秒)的 语句,您可以通过查询慢日志的日志明细、统计分析情况,查找出执行效率低的语 句,进行优化。

GaussDB(for MySQL)支持以下执行语句类型:

- SELECT
- INSERT
- UPDATE
- DELETE
- CREATE
- ALTER
- **DROP**

#### 参数解析

#### 表 **19-1** 慢查询相关的参数解析

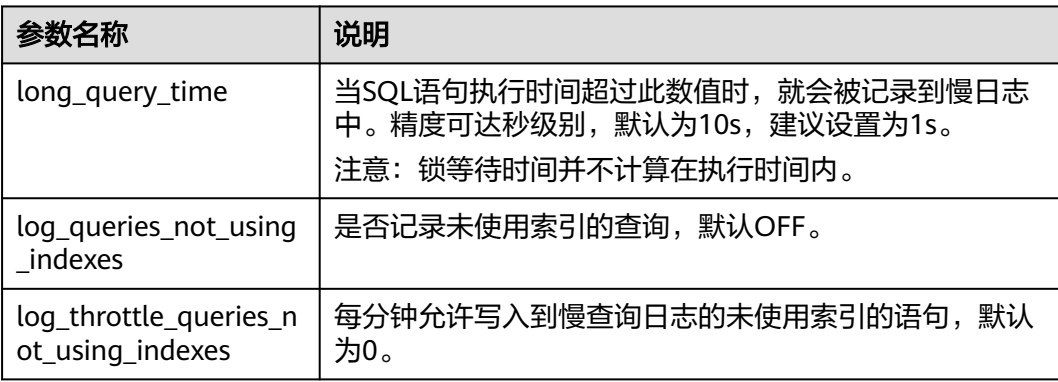

#### 查看日志明细

#### 步骤**1** [登录管理控制台](https://console.huaweicloud.com)。

步**骤2** 单击管理控制台左上角的 <sup>Q</sup> ,选择区域和项目。

步骤**3** 在页面左上角单击 ,选择"数据库 > 云数据库 GaussDB(for MySQL)"。

步骤**4** 在"实例管理"页面,选择目标实例,单击实例名称,进入"基本信息"页面。

**步骤5** 在左侧导航树,单击"日志管理"。

- 步骤**6** 选择"慢日志"页签,查看慢SQL语句的详细信息。 如需下载慢日志,请参[见如何下载慢日志。](https://support.huaweicloud.com/usermanual-das/das_05_0017.html)
- 步骤**7** 查看指定数据库下,不同节点和不同SQL语句类型的慢日志记录。

单击页面右上角的下拉列表,可以指定数据库,查看不同节点和不同SQL语句类型的 慢日志记录。

慢日志功能支持查看的SQL语句类型:SELECT、INSERT、UPDATE、DELETE、 CREATE、ALTER、DROP。

单击页面右上角<sup>曲</sup>,查看某一时间段内的慢日志记录。

图 **19-8** 慢日志

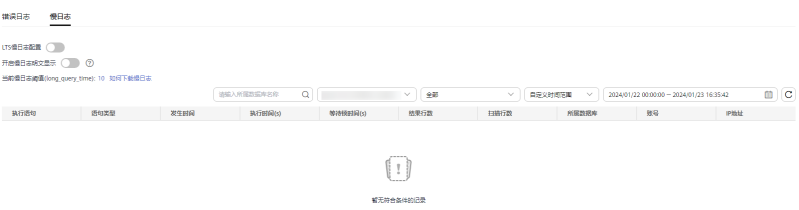

**----**结束

#### 慢日志明文显示

#### 说明

默认SQL执行语句脱敏状态,开启慢日志明文显示期间抓取的日志中,SQL执行语句明文显示。 明文显示的日志30天后会自动删除,如果实例删除,相关日志也同步删除。

#### 步骤**1** [登录管理控制台](https://console.huaweicloud.com)。

- 步**骤2** 单击管理控制台左上角的 © , 选择区域和项目。
- 步骤3 在页面左上角单击 ,选择"数据库 > 云数据库 GaussDB(for MySQL)"。
- 步骤**4** 在"实例管理"页面,选择目标实例,单击实例名称,进入"基本信息"页面。
- 步骤5 在左侧导航栏单击"日志管理",在"慢日志"页签下,单击"开启慢日志明文显 示"右侧开关

#### 图 **19-9** 慢日志明文显示

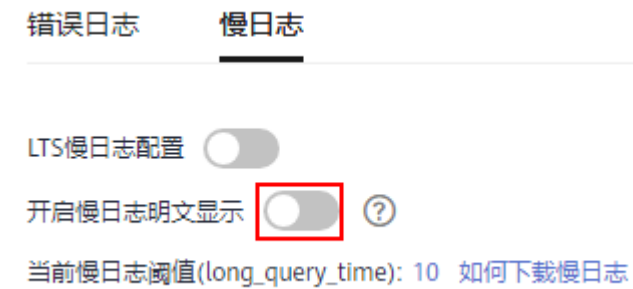

步骤**6** 在"开启慢日志明文显示"弹出框中,单击"是",开启慢日志明文显示功能。

**----**结束

#### **LTS** 慢日志配置

- 步骤**1** [登录管理控制台](https://console.huaweicloud.com)。
- 步**骤2** 单击管理控制台左上角的 <sup>Q</sup> ,选择区域和项目。
- 步骤**3** 在页面左上角单击 ,选择"数据库 > 云数据库 GaussDB(for MySQL)"。
- 步骤4 在"实例管理"页面,选择目标实例,单击实例名称,进入实例的"基本信息"页 面。
- 步骤5 在左侧导航树,单击"日志管理"。
- <mark>步骤6</mark> 在"慢日志"页签,单击"LTS慢日志配置"后的 <mark>。</mark>
- 步骤7 在弹框中,选择"配置日志组"和"配置日志流",单击"确定"。

#### 图 **19-10** LTS 慢日志配置

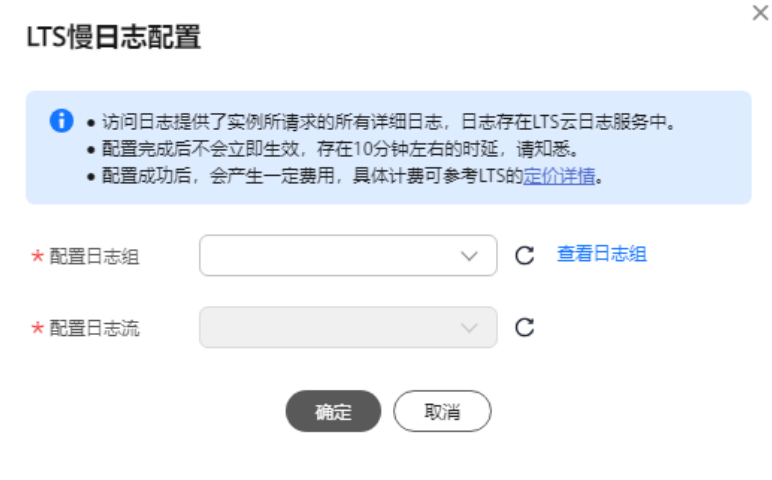

**----**结束

相关 **API**

[获取慢日志详情列表](https://support.huaweicloud.com/api-gaussdbformysql/ListLtsSlowlogDetails.html)

## **19.4** 设置 **GaussDB(for MySQL)**全量 **SQL**

当您开启全量SQL功能,系统会将所有的SQL文本内容进行存储,以便进行分析。

您可以前[往数据管理服务\(](https://support.huaweicloud.com/usermanual-das/das_05_0015.html)**DAS**)开启全量SQL。

#### 约束限制

全量SQL功能不能保证记录全部数据,存在如下使用限制:

- 当前全量SQL受内存缓冲区限制,业务量大的场景下,全量SQL有较小概率因缓冲 区满,存在丢弃部分记录。
- 当前全量SQL单条记录超过设置的上限时,会默认丢弃该条记录。

说明

此限制可以通过设置参数"rds\_sql\_tracer\_max\_record\_size "来选择是否丢弃。您可以通 过修改[GaussDB\(for MySQL\)](#page-247-0)实例参数设置参数值,超过该值的记录会被丢弃。

## **19.5 CTS** 审计

## **19.5.1** 支持审计的 **GaussDB(for MySQL)**关键操作列表

通过云审计服务,您可以记录与GaussDB(for MySQL)实例相关的操作事件,便于日后 的查询、审计和回溯,支持的主要操作事件如表**19-2**所示。

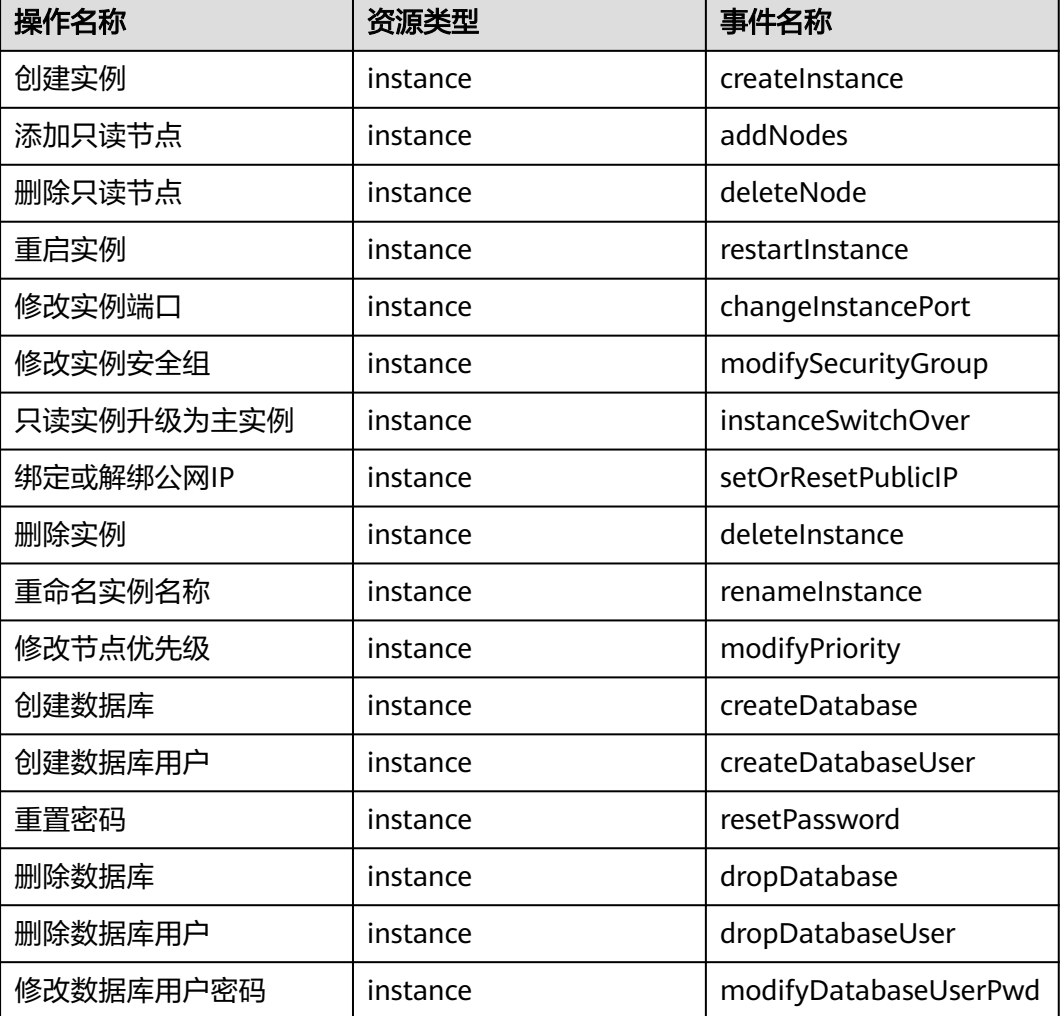

表 **19-2** 云审计服务支持的 GaussDB(for MySQL)操作列表

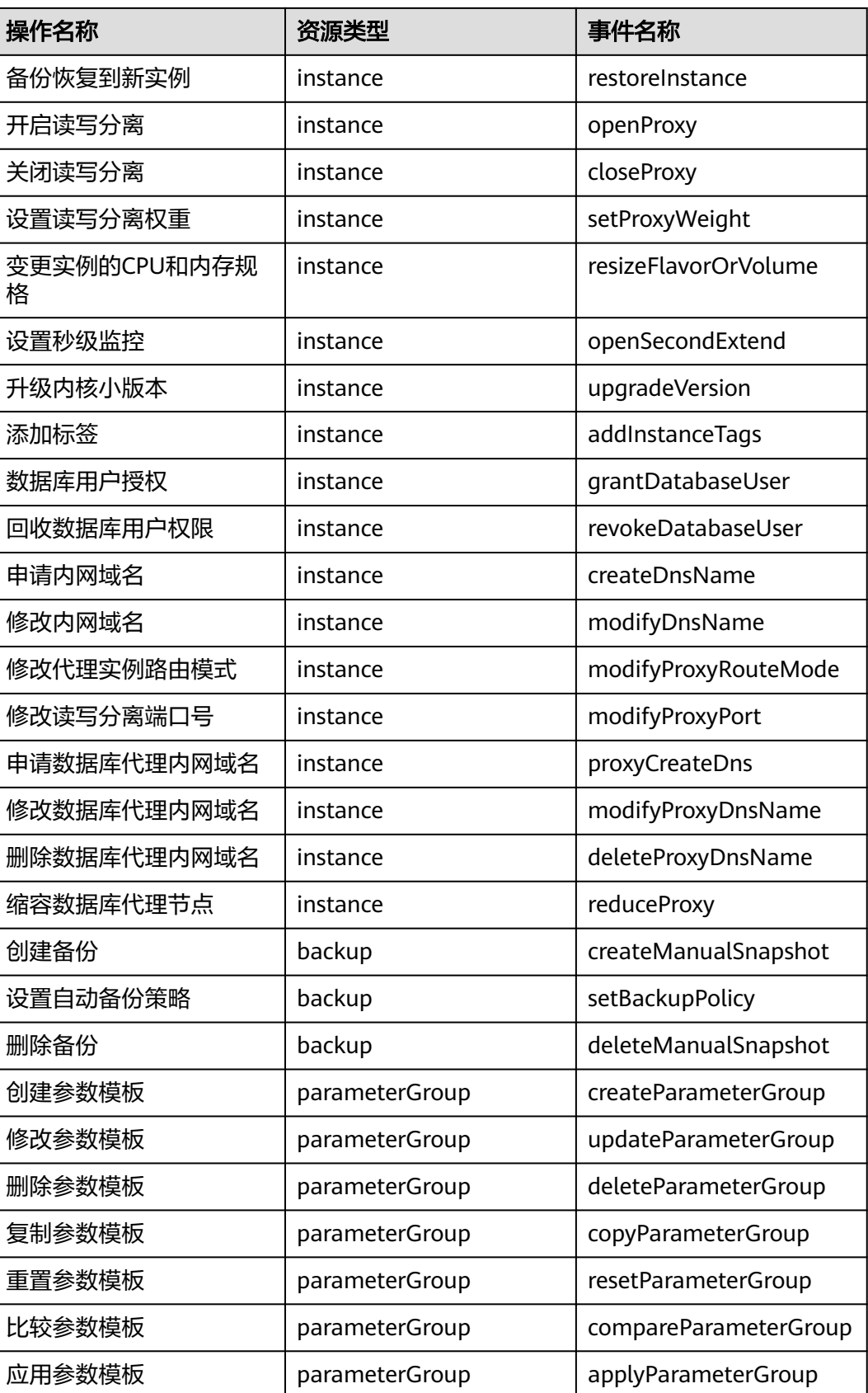

### **19.5.2** 查看 **GaussDB(for MySQL)**追踪事件

#### 操作场景

在您开通了云审计服务后,系统开始记录云服务资源的操作。云审计服务管理控制台 保存最近7天的操作记录。

本节介绍如何在管理控制台查看最近7天的操作记录。

#### 说明

使用云审计服务前需要先开通云审计服务,请参[见开通云审计服务](https://support.huaweicloud.com/qs-cts/cts_02_0001.html)。

#### 操作步骤

#### 步骤**1** [登录管理控制台](https://console.huaweicloud.com)。

- 步**骤2** 单击管理控制台左上角的 <sup>Q</sup> ,选择区域和项目。
- **步骤3** 在页面左上角单击 ——<br>选择一 "管理与监管 > 云审计服务 CTS",进入云审计服务信 息页面。
- 步骤**4** 单击左侧导航树的"事件列表",进入事件列表信息页面。
- 步骤**5** 事件列表支持通过筛选来查询对应的操作事件。详细信息如下:

#### 表 **19-3** 查询事件

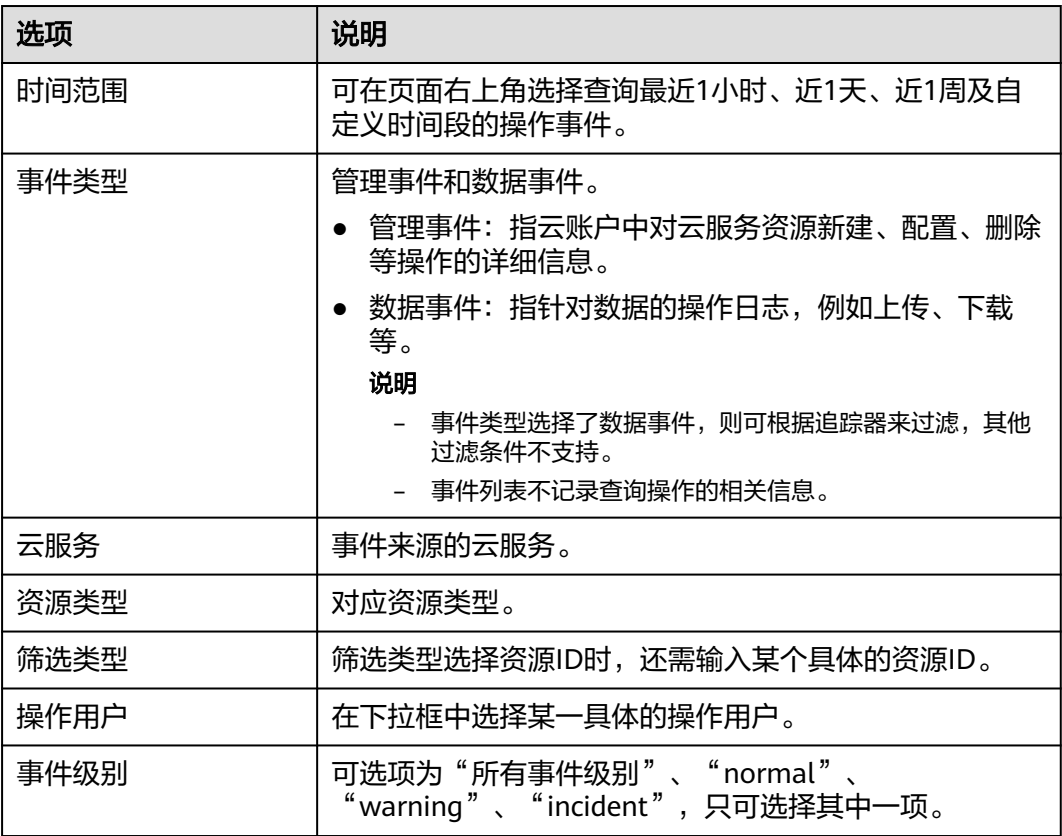

步骤**6** 选择查询条件后,系统会根据查询条件自动过滤出符合的事件列表。

- 步骤**7** 单击事件名称,在右侧弹出框中显示该操作事件的详细信息。
- 步骤**8** 单击列表左上方的"导出",将查询结果以CSV格式的文件导出,该CSV文件包含了云 审计服务记录的七天以内的操作事件的所有信息。

关于事件结构的关键字段详解,请参见《云审计服务用户指南》[的事件结构](https://support.huaweicloud.com/usermanual-cts/cts_03_0010.html)和[事件样](https://support.huaweicloud.com/usermanual-cts/cts_03_0011.html) [例](https://support.huaweicloud.com/usermanual-cts/cts_03_0011.html)。

# 20 任务中心

## **20.1** 查看 **GaussDB(for MySQL)**实例任务

您可以通过"任务中心"查看用户在控制台上提交的任务的执行进度和状态。目前, GaussDB(for MySQL)支持查看和管理"即时任务"和"定时任务"。

#### 查看即时任务

- 步骤**1** [登录管理控制台](https://console.huaweicloud.com)。
- 步**骤2** 单击管理控制台左上角的 © , 选择区域和项目。
- 步骤**3** 在页面左上角单击 ,选择"数据库 > 云数据库 GaussDB(for MySQL)"。
- 步骤**4** 左侧导航栏单击"任务中心",在"即时任务"页签下,选择目标任务,查看任务信 息。

#### 图 **20-1** 即时任务

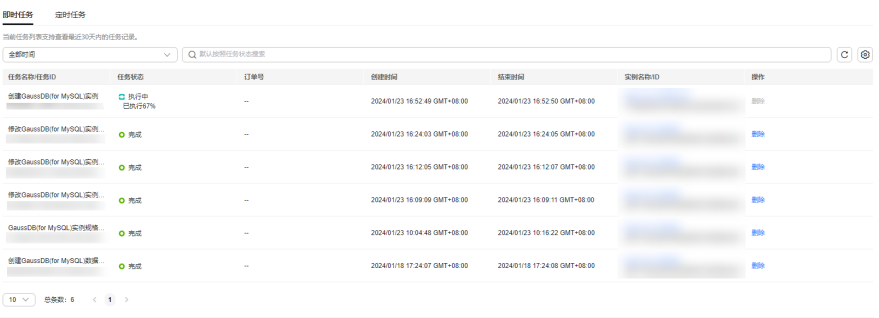

- 通过任务名称/任务ID、订单号、实例名称/ID确定目标任务,查看任务创建时间 和结束时间。
- 单击上方的"全部时间"下拉框,可指定查看某一时间段内的任务执行进度和状 态,默认时长为全部时间。任务保留时长最多为30天。
- 单击上方的筛选框,可指定API筛选条件,通过任务名称和任务状态查询即时任 务。
- 任务状态:执行中、完成、失败
- 任务名称:指定查看目标任务类型的执行状态。
	- 创建GaussDB(for MySQL)实例
	- 创建GaussDB(for MySQL)只读节点
	- 重启GaussDB(for MySQL)实例
	- 修改GaussDB(for MySQL)端口
	- GaussDB(for MySQL)实例只读升主
	- GaussDB(for MySQL)绑定弹性公网IP
	- GaussDB(for MySQL)解绑弹性公网IP
	- 修改GaussDB(for MySQL)实例名称
	- 修改GaussDB(for MySQL)实例安全组
	- 删除GaussDB(for MySQL)实例
	- 删除GaussDB(for MySQL)只读节点
	- GaussDB(for MySQL)实例规格变更
	- GaussDB(for MySQL)恢复到新实例
	- 修改GaussDB(for MySQL)实例数据VIP
	- 修改GaussDB(for MySQL)实例秒级监控周期
	- 扩容GaussDB(for MySQL)实例的数据库代理节点
	- 缩容GaussDB(for MySQL)实例的数据库代理节点
	- 打开GaussDB(for MySQL)实例的数据库代理
	- 关闭GaussDB(for MySQL)实例的数据库代理
	- 修改GaussDB(for MySQL)实例的数据库代理实例代理地址
	- GaussDB(for MySQL)实例的数据库代理实例规格变更
	- 切换GaussDB(for MySQL)实例SSL开关
	- 修改GaussDB(for MySQL)实例的数据库代理的一致性级别
	- 修改GaussDB(for MySQL)实例的读写分离权重
	- GaussDB(for MySQL)恢复到已有实例
	- GaussDB(for MySQL)表级时间点恢复
	- 创建GaussDB(for MySQL)数据库
- 删除GaussDB(for MySQL)数据库
- 创建GaussDB(for MvSOL)数据库用户
- 删除GaussDB(for MySQL)数据库用户
- 修改GaussDB(for MySQL)数据库用户密码
- 修改GaussDB(for MySQL)数据库用户主机地址
- 授予GaussDB(for MySQL)数据库用户权限
- 删除GaussDB(for MySQL)数据库用户权限
- 重启GaussDB(for MySQL)实例节点
- 修改GaussDB(for MySQL)事务拆分开关状态
- 修改GaussDB(for MySQL)实例节点名称
- serverless扩容
- serverless缩容
- 修改GaussDB(for MySQL)数据库代理实例端口
- 申请GaussDB(for MySQL)实例的数据库代理实例内网域名
- 修改GaussDB(for MySQL)实例的数据库代理实例内网域名
- 删除GaussDB(for MySQL)实例的数据库代理实例内网域名
- 修改GaussDB(for MySQL)实例的数据库代理路由模式
- 修改GaussDB(for MySQL)实例的数据库代理实例SSL状态
- 申请GaussDB(for MySQL)实例内网域名
- 修改GaussDB(for MySQL)实例内网域名
- 修改GaussDB(for MySQL)数据库备注
- 修改GaussDB(for MySQL)数据库用户备注

**----**结束

#### 查看定时任务

- 步骤**1** [登录管理控制台](https://console.huaweicloud.com)。
- **步骤2** 单击管理控制台左上角的 <sup>©</sup> ,选择区域和项目。
- 步骤**3** 在页面左上角单击 ,选择"数据库 > 云数据库 GaussDB(for MySQL)"。
- 步骤**4** 在左侧导航栏单击"任务中心",在"定时任务"页签下,查看目标任务的执行进度 和结果。

图 **20-2** 定时任务

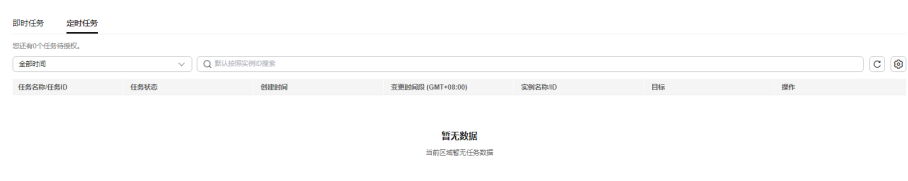

- 您可以通过实例名称/ID确定目标任务,或通过右上角的搜索框输入实例ID来确定 目标任务,查看任务的创建时间和变更时间段。
- 您可以通过在上方搜索框输入实例ID或任务状态来确定目标任务,查看任务的创 建时间和变更时间段。
	- 任务状态:执行中、完成、失败、取消、待执行、待授权
- 单击上方的"全部时间"下拉框,可指定查看某一时间段内的任务执行进度和状 态,默认时长为全部时间。

**----**结束

#### 相关 **API**

- 获取指定**ID**[的任务信息](https://support.huaweicloud.com/api-gaussdbformysql/ShowGaussMySqlJobInfo.html)
- [获取即时任务列表](https://support.huaweicloud.com/api-gaussdbformysql/ListImmediateJobs.html)
- [获取定时任务列表](https://support.huaweicloud.com/api-gaussdbformysql/ListScheduleJobs.html)

## **20.2** 删除 **GaussDB(for MySQL)**实例任务

对于不再需要展示的任务,您可以通过"任务中心"进行任务记录的删除。删除任务 仅删除记录,不会删除数据库实例或者停止正在执行中的任务。

#### 使用须知

- 删除任务将无法恢复,请谨慎操作。
- 删除操作,仅删除任务记录,不会删除实例或者终止正在执行中的任务。

#### 删除即时任务

#### 步骤**1** [登录管理控制台](https://console.huaweicloud.com)。

- 步**骤2** 单击管理控制台左上角的 © , 选择区域和项目。
- 步骤**3** 在页面左上角单击 ,选择"数据库 > 云数据库 GaussDB(for MySQL)"。
- 步骤4 左侧导航栏单击"任务中心",在"即时任务"页签下,选择目标任务。
- 步骤5 单击操作列的"删除",在弹出框中按照提示输入"DELETE",单击"确定",删除 任务。

GaussDB(for MySQL)支持删除以下状态的即时任务:

- 完成
- 失败

**----**结束

#### 删除定时任务

- 步骤**1** [登录管理控制台](https://console.huaweicloud.com)。
- 步**骤2** 单击管理控制台左上角的 <sup>Q</sup> ,选择区域和项目。
- 步骤3 在页面左上角单击 <sup>二</sup> , 选择 "数据库 > 云数据库 GaussDB(for MySQL)"。
- 步骤**4** 左侧导航栏单击"任务中心",在"定时任务"页签下,选择目标任务,查看目标任 多的任务状态,是否是"待执行"或"待授权"状态。
	- 是,请执行步骤**5**。
	- 否,请执行步骤**6**。
- 步骤5 单击操作列的"取消", 在弹出框中单击"确定", 取消任务。再次单击操作列的 "删除",在弹框中按照提示输入"DELETE",单击"确定",删除任务。
- 步骤6 单击操作列的"删除",在弹出框中按照提示输入"DELETE",单击"确定",删除 任务。

GaussDB(for MySQL)支持删除以下状态的定时任务:

- 完成
- 失败
- 取消
- 待授权

```
相关 API
```
- [取消定时任务](https://support.huaweicloud.com/api-gaussdbformysql/CancelScheduleTask.html)
- [删除指定任务记录](https://support.huaweicloud.com/api-gaussdbformysql/DeleteTaskRecord.html)

## **21 GaussDB(for MySQL)**标签管理

#### 操作场景

标签管理服务 (Tag Management Service, TMS) 用于用户在云平台, 通过统一的标 签管理各种资源。TMS服务与各服务共同实现标签管理能力,TMS提供全局标签管理 能力,各服务维护自身标签管理 。

- 建议您先在TMS系统中设置预定义标签。
- 标签由"键"和"值"组成,每个标签中的一个"键"只能对应一个"值"。
- 每个实例最多支持20个标签配额。

#### 添加标签

- 步骤**1** [登录管理控制台](https://console.huaweicloud.com)。
- 步**骤2** 单击管理控制台左上角的 <sup>Q</sup> ,选择区域和项目。
- 步骤**3** 在页面左上角单击 ,选择"数据库 > 云数据库 GaussDB(for MySQL)"。
- 步骤4 在"实例管理"页面,选择指定的实例,单击实例名称,进入实例的"基本信息"页 签。
- **步骤5** 在左侧导航栏,单击"标签",单击"添加标签",在"添加标签"弹出框中,输入 标签的键和值,单击"确定"。

图 **21-1** 添加标签

#### 添加标签

×

如果您需要使用同一标签标识多种云资源,即所有服务均可在标签输入框下拉选择同一标 签,建议在TMS中创建预定义标签。查看预定义标签

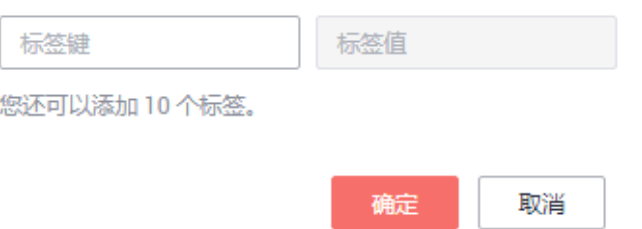

- 输入标签的键和值时,系统会自动联想当前用户的所有实例(除当前实例外)的 所有关联的预定义标签。
- 标签的键不能为空且必须唯一,长度为1~36个字符,只能包含英文字母、中文、 数字、中划线和下划线。
- 标签的值可以为空字符串,长度为0~43个字符,只能包含英文字母、中文、数 字、中划线、下划线和英文句点。
- 步骤**6** 添加成功后,您可在当前实例的所有关联的标签集合中,查询并管理自己的标签。

**----**结束

#### 编辑标签

- 步骤**1** 在"实例管理"页面,选择指定的实例,单击实例名称。
- **步骤2** 在左侧导航栏,单击"标签",选择需要编辑的标签,单击"编辑",在"编辑标 签"弹出框中修改标签值,单击"确定"。
	- 编辑标签时,不能修改标签的键,只能修改标签的值。
	- 标签的值可以为空字符串,长度为0~43个字符,只能包含英文字母、中文、数 字、中划线、下划线和英文句点。
- 步骤**3** 编辑成功后,您可在当前实例的所有关联的标签集合中,查询并管理自己的标签。

#### **----**结束

#### 删除标签

- 步骤**1** 在"实例管理"页面,选择指定的实例,单击实例名称。
- 步骤2 在左侧导航栏,单击"标签",选择需要删除的标签,单击"删除",在"删除标 签"弹出框中单击"是"。
- 步骤**3** 删除成功后,该标签将不再显示在实例的所有关联的标签集合中。

### 相关 **API**

- [查询资源标签](https://support.huaweicloud.com/api-gaussdbformysql/ListInstanceTags.html)
- [查询项目标签](https://support.huaweicloud.com/api-gaussdbformysql/ListProjectTags.html)
- [批量添加或删除标签](https://support.huaweicloud.com/api-gaussdbformysql/BatchTagAction.html)

## **22 GaussDB(for MySQL)**配额管理

#### 操作场景

为防止资源滥用,平台限定了各服务资源的配额,对用户的资源数量和容量做了限 制。如您最多可以创建多少个GaussDB(for MySQL)实例。

如果当前资源配额限制无法满足使用需要,您可以申请扩大配额。

#### 查看配额

- 步骤**1** [登录管理控制台](https://console.huaweicloud.com)。
- 步**骤2** 单击管理控制台左上角的 © , 选择区域和项目。
- 步骤**3** 在页面右上角,选择"资源 > 我的配额"。

系统进入"服务配额"页面。

#### 图 **22-1** 查看配额

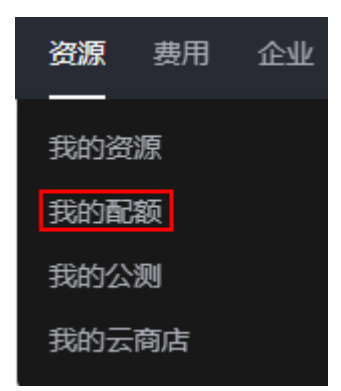

步骤4 您可以在"服务配额"页面,查看各项资源的总配额以及使用情况。

#### 申请扩大配额

#### 步骤**1** [登录管理控制台](https://console.huaweicloud.com)。

步**骤2** 单击管理控制台左上角的 <sup>Q</sup> ,选择区域和项目。

步骤**3** 在页面右上角,选择"资源 > 我的配额",进入"服务配额"页面。

#### 图 **22-2** 查看配额

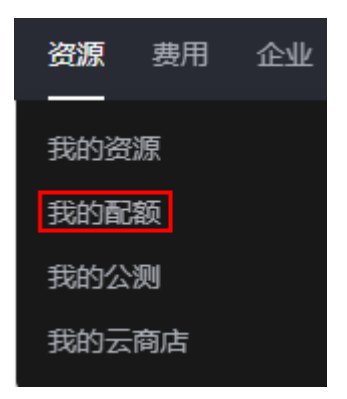

步骤**4** 在页面右上角单击"申请扩大配额",进入配额申请页面。

#### 图 **22-3** 申请扩大配额

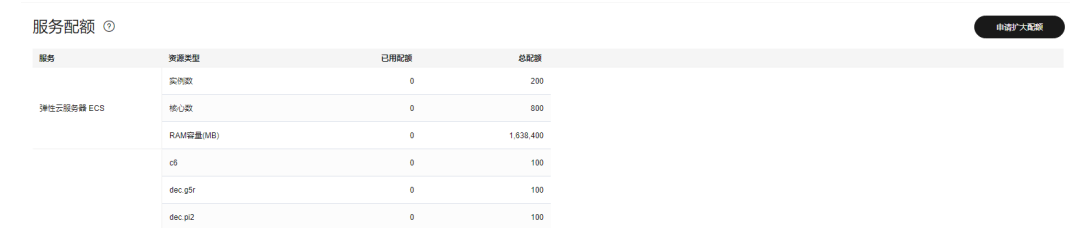

步骤**5** 在"新建工单"页面,根据您的需求,填写相关参数。

其中, "问题描述"项请填写需要调整的内容和申请原因。

步骤6 填写完毕后, 勾选协议并单击"提交"。

**----**结束

#### 相关 **API**

- [查询租户的实例配额](https://support.huaweicloud.com/api-gaussdbformysql/ShowGaussMySqlProjectQuotas.html)
- [查询租户基于企业项目的资源配额](https://support.huaweicloud.com/api-gaussdbformysql/ShowGaussMySqlQuotas.html)
- [设置租户基于企业项目的资源配额](https://support.huaweicloud.com/api-gaussdbformysql/SetGaussMySqlQuotas.html)
- [修改租户基于企业项目的资源配额](https://support.huaweicloud.com/api-gaussdbformysql/UpdateGaussMySqlQuotas.html)